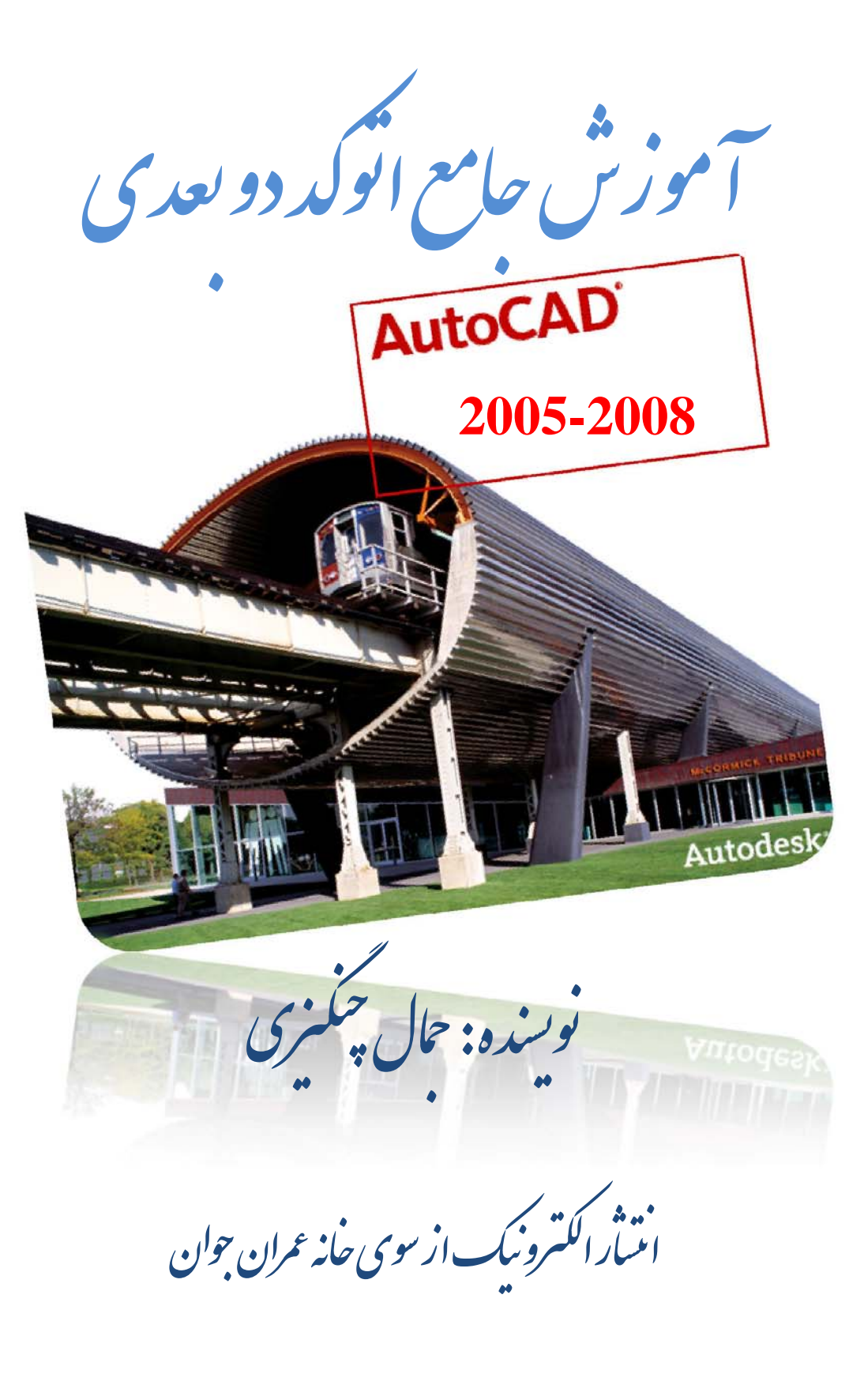

www.jch.ir

 ان نओو ان ଡع خاଡ ا

# تال تخصصي مهندسي عمران

خانه ای برای *مامی مهندسی* و دانشجویان عمران<br>حانه ای برای *مامی مهندس*ین و دانشجویان عمران |<br>|<br>|

کلیه حقوق این اثر متعلق به خانه عمران جوان می باشد؛<br>. برتال ت<del>ذ</del><br>خانہ<br>کیے مقق<br>۲

ww ww w.jc h.ir

## **فهرست مطالب کتاب آموزش جامع اتوکد (دو بعدی) تمامی نگارشها 2005-2008**

- .1 آشنایی با برنامه اتوکد
- .2 کاربرد مأوس در اتوکد
- .3 تنظيمات فایل ترسيم
- .4 مختصات در برنامه اتوکد
	- .5 ناحيه فرمان
- .6 ترسيمات در برنامه اتوکد
	- .7 انتخاب کردن اشيا
- .8 ابزار های کمک ترسيمی
	- .9 رنگ و خط
	- .10 دستورات ویرایشی
	- .11 مشاهده ترسيمات
- .12 گرفتن اطلاعات از یک ترسيم
- .13 تایپ و ویرایش متون در اتوکد
	- .14 بلوک (Block(
	- .15 ایجاد هاشور
	- .16 اندازه گذاری
	- .17 لایه ها ( Layers(
	- .18 آشنایی با منوی Window
	- .19 تهيه پلات و چاپ ترسيمات

**به انضمام واژنامه تخصصی اتوکد.** 

Jch.ir

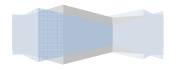

برای بسياری از دانشجویان و مهندسين محيط برنامه اتوکد خسته کنند و کسل کننده می باشد و به نظر دسترسی به بسياری از فرمانهای این برنامه دست نيافتنی می باشد.

اما باید این را گفت که هر برنامه برای کاربرد و عملکرد خاصی طراحی شده است.اگر ابتدا هدف از استفاده این نرم افزار را برای خود تشریح کنيد می توانيد فرمانها و دستورات مرتبط با هدف خود را یافته و به طراحی ایده های خود بپردازید.

این کتاب به طور بنيادی به آموزش اتوکد دو بعدی پرداخته و کاربران و کارآموزان اتوکد با مطالعه این کتاب می توانند تسلط کافی و حتی پيشرفته ای بر این نرم افزار داشته باشند.همچنين این کتاب برای ویرایشهای 2008 تا 2005 می باشد و اساس این کتاب ویرایش 2008 می باشد.

شرکت اتودسک(Autodesk (در سال 2009 با انتشار نسخه نهایی 2009 تفاوت اساسی و بنيادی در این برنامه نسبت به ویرایشهای قبلی آن انجام داده است و محيط کاربر پسند را برای این برنامه ایجاد کرده است.با مطالعه این کتاب شما توانایی کار با این ویرایش را نيز خواهيد داشت.زیرا با یاد گيری و چگونگی عملکرد دستورات و فرمانهای برنامه اتوکد توانایی کار با هر نسخه ای از این نرم افزار را خواهيد داشت.

با اميد به این که این مجموعه مورد توجه حضرتعالی قرار گرفته باشدلازم به ذکر می باشد که در صورت هرگونه نظر ، پیشنهاد و انتقاد نسبت به این کتاب می توانید از طریق وبسایت خانه عمران جوان( <u>www.jch.ir</u> ) اقدام فرمایید

> با تشکر جمال چنگيزی مدیر وبسایت خانه عمران جوان

## **آشنایی با برنامه اتوکد**

اتوکد نام نرمافزاری است که برای ترسيم نقشههای مهندسی و صنعتی به کار می رود. این نرم افزار از محصولات شرکت آمریکایی اتودسک(Autodesk (است. به طور کلی می توان اتوکد را جایگزینی مناسب برای ميز و وسایل نقشه کشی مهندسان دانست.

برنامه اتوکد از کلمات prafting & Design Aided Computer Atuomatic گرفته شده است که این کلمات داری معنای نقشه کشی و طراحی با استفاده از کامپيوتر می باشد.با استفاده از برنامه اتوکد این امکان برای کاربران برنامه فراهم می گردد که به انجام اموری همچون ترسيمات در شاخه های مختلف معماری ، صنعتی و الکترونيکی بپردازند .برنامه اتوکد قادر به ترسيم اشکال سه بعدی و دو بعدی و بسياری از کارهای گرافيکی می باشد.

## **آشنایی با محيط برنامه**

اگر برای اولين بار با برنامه اتوکد آشنا می شوید نگران نباشيد .برنامه برای اجرا و امور مختلف دارای گزینه های مختلف و آسان می باشد. اولين صفحه که با اجرای برنامه روبرو می شوید ما را با تغييرات صورت گرفته در برنامه ما را آشنا می کند.در درون این پنجره که با شروع برنامه به نمایش در می آید،سوالی مربوط به تغييرات صورت گرفته در برنامه نمایش داده می شود که باید به آن پاسخ داد. در این شکل سه گزینه مشاهده می شود

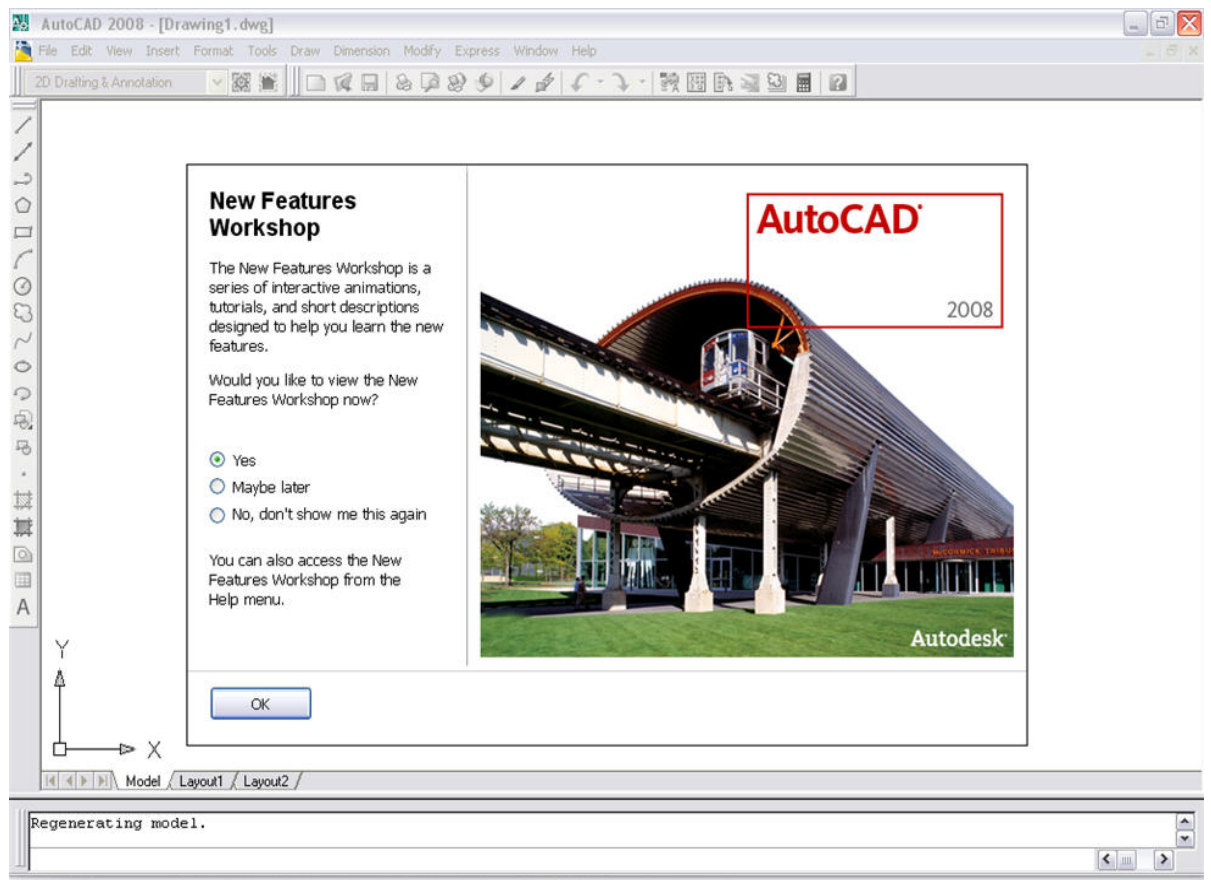

Opening: C:\Documents and Settings\fra\Local Settings\Application Data\Autodesk\AutoCAD 2008\R17.1\enu\Template\acad.dwt

AutoCAD

**نکته :** توصيه می کنيم که با انتخاب گزینه دوم همواره تغييرات برنامه را مشاهده تا دید کلی از تغييرات را داشته باشم. حال با کلیک بر روی گزینه okوارد برنامه اتوکد می شویم.

اگر گزینه yes را انتخاب کنيم پنجره دیگری به نمایش می آید.که تغييرات را در برنامه نشان داده و می توان به مطالعه آن پرداخت. باانتخاب گزینه دوم later maybe در این پنجره ،در خواست می کنيم کار نمایش تغييرات را به زمان دیگری واگذار کند ولی با

بعد از ورود به برنامه،در نگاه اول این برنامه شلوغ و گيج کننده به نظر می رسد.اما با صرف وقت و آشنایی با منوها وابزار ها کار با برنامه اتوکد آسان می شود

**خانه عمران جوان | ir.jch.www**

انتخاب آخرین گزینه از برنامه می خواهيم که دیگر این پنجره را نمایش ندهد

**نکته:** رنگ صفحه اصلی ترسيمات در اتوکد به طور پيش فرض سياه می باشد ، اما برای چاپ بهتر تصاویر مجبور هستيم که رنگ صفحه ترسيمات را به سفيد تبدیل کنيم.شما نيز می توانيد به روشی که گفته می شود رنگ زمينه را تغيير دهيد.برای تغيير رنگ زمينه از منوی tools و انتخاب گزینه options پبجره displayباز می شود و در قسمتelements window دکمه colorsکليک نموده و از داخل پنجره باز شده رنگ مورد نظر را در بخش color تغيير داده و با کليک بر روی دکمه Clos & Apply رنگ زمينه تغيير می کند و پنجره بسته می شود.در پایان دکمه ok را برای ذخيره تغييرات فشار می دهيم

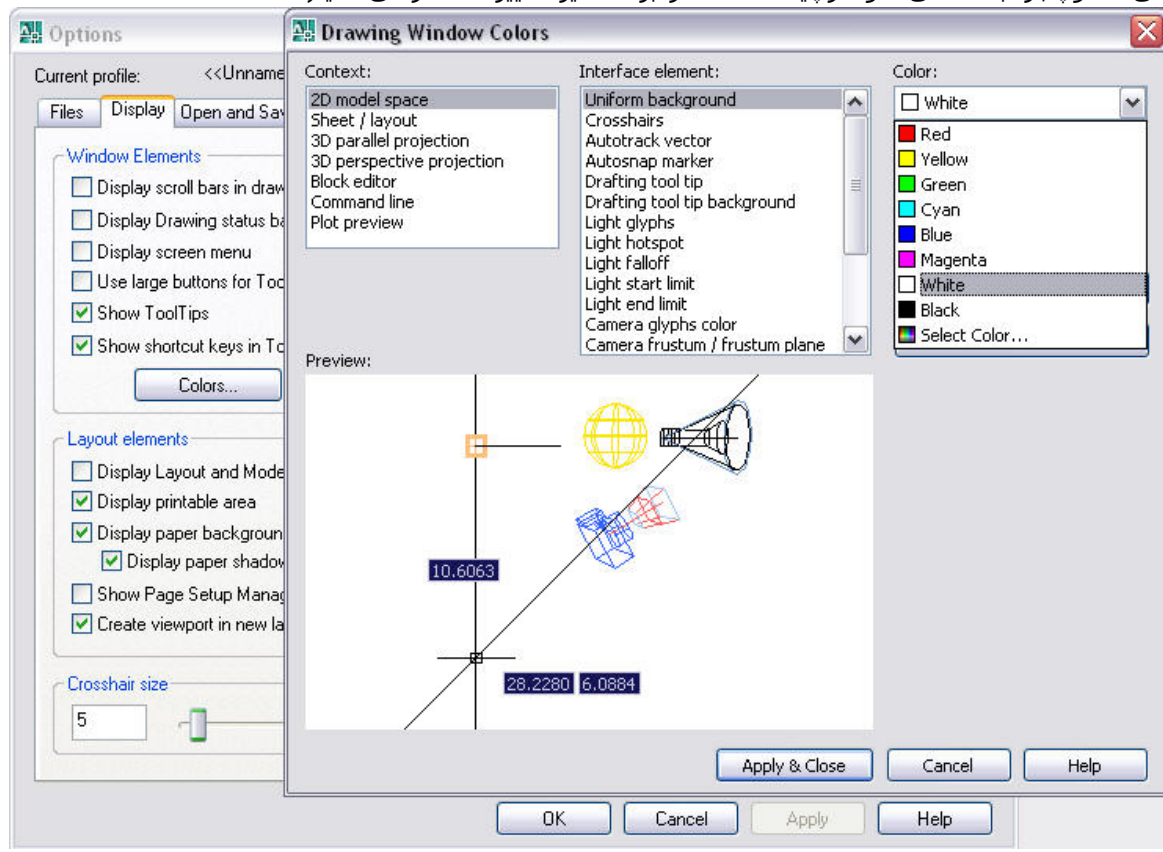

در این جا با بخش های مختلف در برنامه اتوکد موجود می باشد آشنا شویم.

در بالای پنجره برنامه،نام برنامه و نام پروژه در حال انجام به نمایش در می آید که به آن **نوار عنوان** برنامه گفته می شود پایين نوار عنوان،**نوار منو ها** قرار دارد که شامل گزینه های که در شکل زیر مشاهده می کند می باشد.که هر یک از آنها را File Edit View Insert Format Tools Draw Dimension Modify Window Help Express

## کليک کنيد منوی باز می شود

زیر نوار منوها،نوار ابزار spaces Work قرار دارد که از آن برای تغيير و ضعيت برنامه از دو بعدی به سه بعدی ویا بالعکس استفاده می شود.همچنين نوار ابزار های مانند Standardو ... مشاهده می شود.

**نکته:**نوار ابزارها شامل مجموعه ای از فرمانهایی است که با سادگی و با یک کليک فعال می شوند و نوار ابزار ها عمدتا برای تسریع در کار طراحی شده اند.

**نماد مختصات** نيز در گوشه پایين سمت چپ ناحيه ترسيم قرار دارد که جهت مثبت محور های X و Yرا نشان می دهد که به آن سیستم مختصات کاربر(Ucs)گفته می شود

در قسمت پایين ناحيه ترسيم سه دکمه بزرگ قرار دارد که یک دکمهModel و دو دکمه Layout می باشد که دکمه Model فضای ترسيم را در اختيار ما ميدهد ودکمه Layout فضای را در اختيار کاربر قرار می دهد، که داخل آن صفحه بندی مناسب چاپ و تهيه پلات ترسيمات را ایجاد می کند

# AutoCAD

## **ناحيه فرمان (Command (**

در پایين نماد مختصات و دکمه های تبدیل فضا،ناحيه ای به نام ناحيه فرمان (Command (قرار دارد که محل درج فرمان های ترسيمی یا کمک ترسيمی می باشد .هنگامی که یک فرمان شروع می شود عمليات متعددی اجرا می شود تا آن فرمان تکميل گردد. ناحيه فرمان در هر مرحله از اجرای عمليات اطلاعات لازم را به شما اعلام می کندو در حين اجرای فرمانها لازم است نگاهی به این پنجره و عبارت جلوی آن داشته باشيم و مراحل مختلف اجرای فرمان ها را کنترل کنيم زیرا گاهی برای ادامه اجرای فرمان لازم است اطلاعاتی را در سطر فرمان درج کنيم

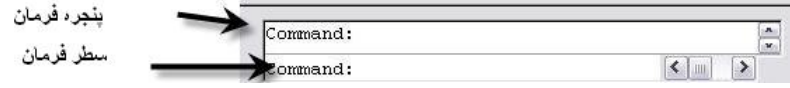

**نکته:**در هنگام طراحی گاهی هم به ناحيه فرمان نگاه کنيد.بيشتر خطاها به این دليل اتفاق می افتد که کاربران به ناحيه فرمان توجه نمی کنند.(به دليل اهميت این ناحيه فصلی را به آن اختصاص دادیم)

زیر پنجره فرمان ،نشانگر دستگاه مختصات و نوار وضعيت قرار دارد. نشانگر مختصات برای تعيين مختصات نقاط X،Y،Z صفحه ترسيم به کار می رود. این مختصات با حرکت مکان نما تغيير کرده و در حالت دو بعدی و سه بعدی را نمایش ميدهد.

46.8632, 1.8429, 0.0000

**نوار وضعيت(bar Task (**شامل ابزار های کمک ترسيمی می باشد که شامل دکمه های می باشد که در شکل زیر مشاهده می شود

# SNAP GRID ORTHO POLAR OSNAP OTRACK DUCS DYN LWT MODEL

**مکان نما:**اشاره گر موس(مکان نما) در محيط برنامه اتوکد به صورت صليبی متقاطع مشاهده می شود.مرکز تقاطع این صليب در یک مربع توخالی کوچک قرار دارد.

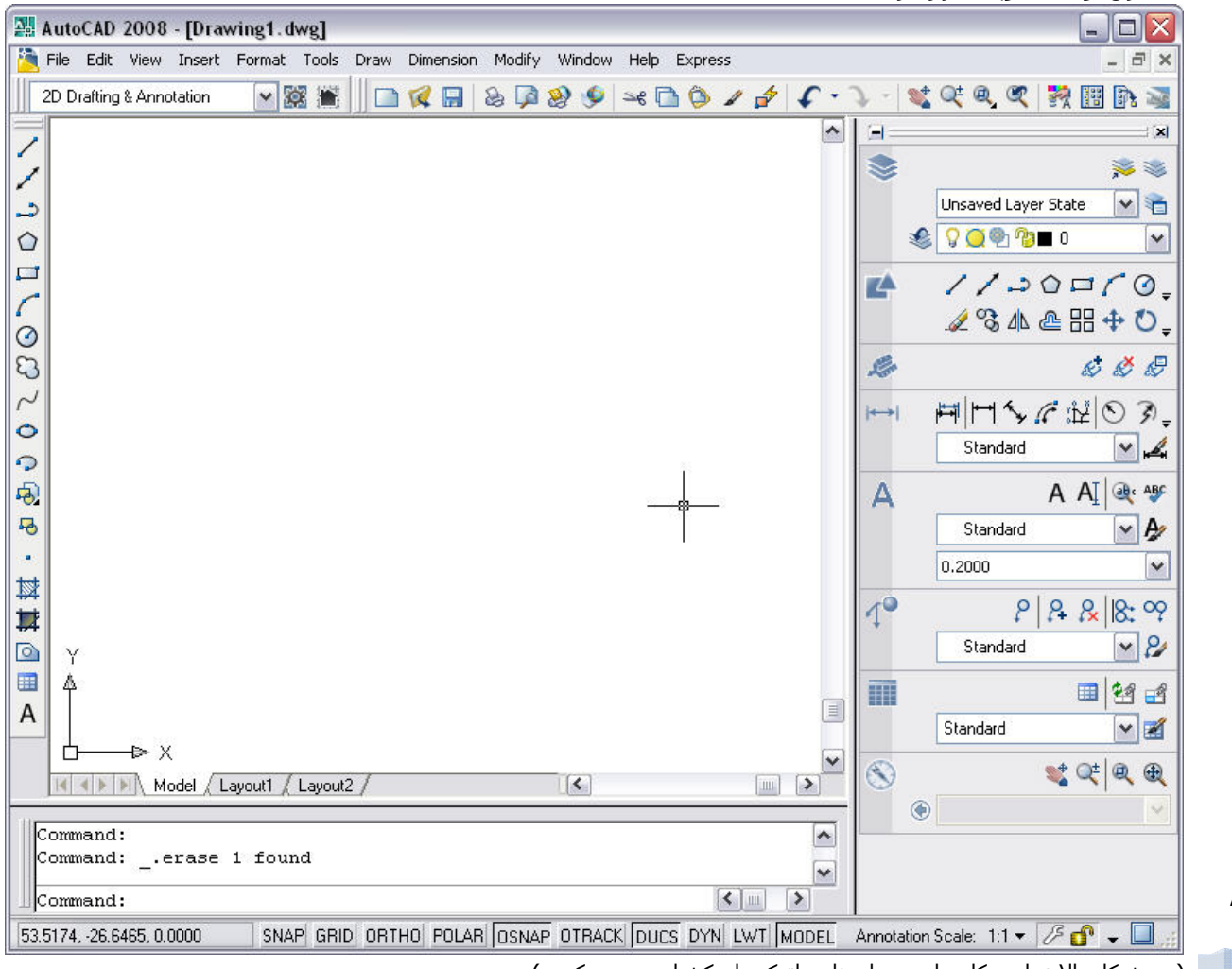

AutoCAD

( در شکل بالا نمایی کلی از محيط برنامه اتوکد را مکشاهده می کنيد.)

در گوشه سمت راست برنامه پالت Dashboard وجود دارد که برای نمایش یا عدم نمایش این پالت می توان از منوی Tools و گزینه Palettes را انتخاب می کنيم.سپس در منوی باز شده گزینه Dashboard را انتخاب می کنيم.

# **تغيير فضاى کارى برنامه از دو بعدی به سه بعدی**

برنامه اتوکد توانایی ترسيم در دو محيط دو بعدی و سه بعدی را دارد.برای تغيير این عملکرد، از منوی Tools گزینه Workspaces را انتخاب می کنيم.سپس منوی به نمایش در می آید که می توان محيط دوبعدی(Annotation Drafting D2 (یا سه بعدی( D3 Modeling(را انتخاب کنيد.همچنين با انتخاب گزینه Alassic Autocad برنامه محيطی را از نسخه های قبلی ممتاز با عملکرد خوب در اختيار کاربر قرار می دهد.

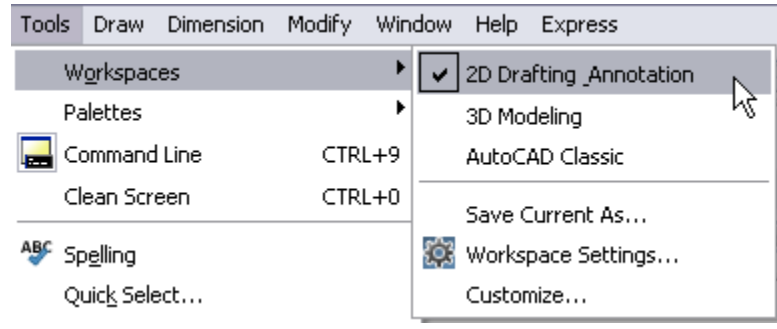

**نکته:برای تغيير** فضاى کارى برنامه می توان از نوار ابزار Workspaces استفاده نمود.

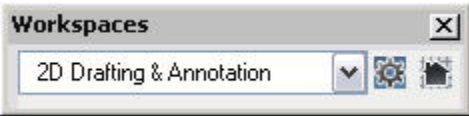

## **آشنایی با گزینه های موجود نوار منوها**

 File:این منو،مرکز انجام امور مدیریتی در برنامه می باشد و دارای دستورات ایجاد پروژه های جدید،ذخيره کردن،بازنمودن،صادر نمودن،وارد نمودن و دستورات دیگری را دارا می باشد.

Edit: این منو،مرکز انجام عمليات ویرایشی در برنامه اتوکد می باشد و امکان انجام اموری مانند کپی،بریدم و چسپاندن را فراهم می سازد.

Veiw:مرکز انجام وظيفه کنترل تصویر برنامه می باشد و دارای گزینه های zoom برای انجام عمل بزرگ نمایی و دستور Pan برای انجام عمليلت جابجایی و دستورToolbars اشاره نمود که برای مدیریت نوار ابزار های برنامه مورد استفاده قرار می گيرد. Insert:این منو وظيفه وارد نمودن و درج فایل و تصاویر از مکانهای دیگر به محيط برنامه را بر عهده دارد.

Format: امکان بهينه سازی و تغييرات مهم در پروژه به کاربر می دهد.

Tools:این منو با دارا بودن ابزار ها و گزینه های مختلف ،امکان تغييرات در فایل ها و پروژه و مدیریت برنامه را به کاربر می دهد. Draw:مرکز ترسيم و طراحی در برنامه اتوکد می باشد.برای طراحی یک پروژه آشنایی با تمامی گزینه ها و چگونگی عملکرد آنها سبب صرفه جویی در وقت و اجرای دقيق پروژه می شود.

Dimension:این منو با دارا بودن دستورات به اندازه گذاری و مقدار دهی به اندازه ترسيمات می پردازد.

Modify:امکان انجام اموری مانند ویرایش و تغييرات در پروژه مانند کپی،پاک کردن و ایجاد چرخش را فراهم می سازد Window:امکان مدیریت پنجره های باز شده مانند بستن و تغيير اندازه و انتخاب پنجره رادر محيط ترسيم فراهم می سازد

Help:این منو با داشتن کتبچه راهنما به آشنایی کاربران با امکانات برنامه می پردازد همچنين با فشردن کليد 1F در محيط برنامه این بخش فعال و پنجره helpباز می شود.

Express: این منو دارای دستوراتی می باشد که کار کرد مناسبی ندارد و شرکت سازنده این نرم افزار نسبت به کارکرد صحيح این گزینه ها تضمينی را ارائه نمی دهد.در صورتی که این گزینه ها در اجرا توسط کاربران قابليت خود را به نمایش گذاشته و در اجرا موفق باشد در ویرایش های بعدی برنامه مورد استفاده قرار گيرد.

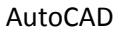

## **شروع کار با برنامه**

با باز شدن برنامه می توان اقدام به ایجاد یک پروژه بنمایم.برنامه به طور پيش فرض آماده به ترسيم می باشد.با راه اندازی برنامه پروژه جدیدی به طور یپش فرض در برنامه ایجاد می شود و می توان از آن برای انجام عمليات ترسيم استفاده نمود.

اگر بخواهيم پروژه جدیدی دیگری در برنامه ایجاد نمایيم. از منوی File دستور New را انتخاب می کنيم .

**نکته:**همچنين با درج عبارت QNew در ناحيه فرمان و فشردن کليد Enter در صفحه کليد پروژه جدیدی ایجاد می شود.

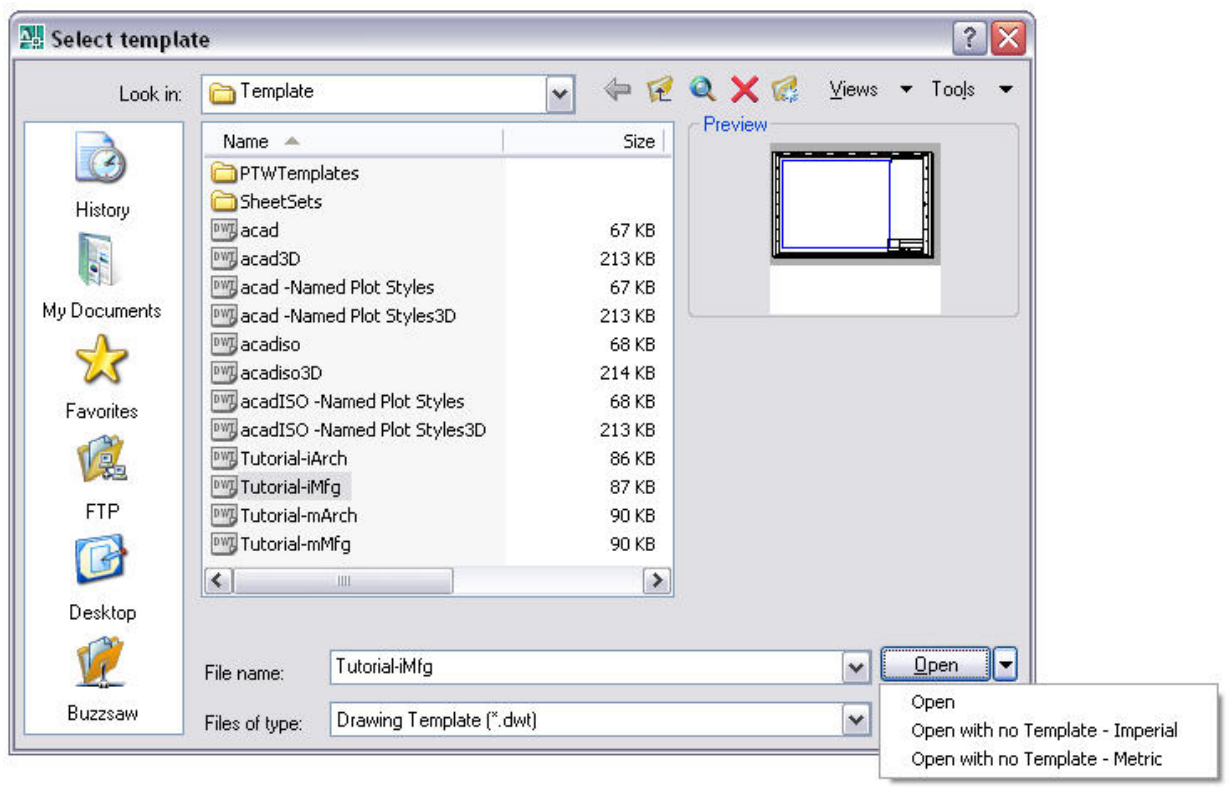

پس از انتخاب New ،پنجره Select template باز می شود که در این پنجره الگوهای وجود دارد که با انتخاب آنها پروژه جدیدی بر مبنای آنها ایجاد می شود.

این الگوها بر اساس واحد اندازه گيی متریک و اینچ می باشد.با انتخاب هر یک از الگوها در قسمت Preview الگوها مشاهده می شود. با انتخاب دکمه کنار Open ، سه گزینه به نمایش در می آید که گزینه Open بدون تغييرات پروژه را براساس الگو ایجاد می کند . گزینه Open with no Template-Imperial یک پروژه بدون الگو و بر مبنای سیستم اندازه گیری اینچی را ایجاد می کندو گزینهMetric-Template no with Open برای ایجاد یک پروژه بدون الگو بر مبنای سيستم متریک مورد استفاده می باشد.

# **باز نمودن پروژه های قبلی**

برای باز نمودن پروژه های قبلی می توان از منوی File گزینه Open را انتخاب می کنيم با انتخاب این گزینه پنجره ای باز می شود.در این پنجره ،با انتخاب محل قرار گيری پروژه و انتخاب آن و کليک بر روی گزینه Open پروژه مدنظر در برنامه باز می شود.در کنار دکمه Open دکمه ای قرار دارد که با انتخاب آن ،گزینه های به نمایش در می آید که شيوهای مختلف رابرای باز نمودن یک پروژه در اختيار کاربر می دهد.

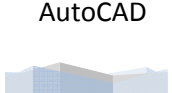

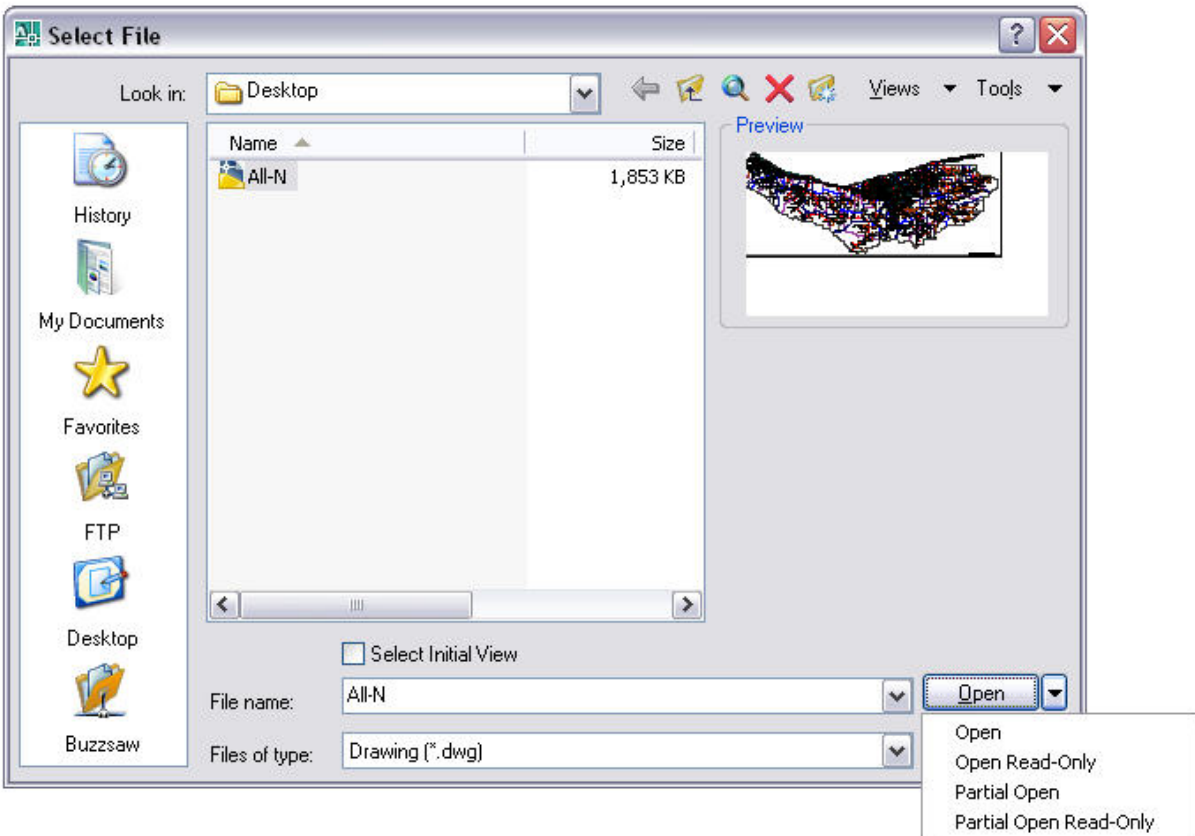

Open:عمل باز کردن پروژه را فراهم می سازد

Open Read-Only:این گزینه پروژه مدنظر را باز نموده اما امکان تغییرات و ویرایش را به کاربر نمی دهد

Partial Open:امکان انتخاب لایه های مختلف را در پروژه فراهم می سازد.

**نکته:**استفاده از این گزینه برای پروژه های که دارای حجم بالا می باشد و برای باز نمودن آن مدت زمانی زیادی صرف می شود، بسيار مفيد می باشد.

Partial Open Read-Only:امکان انتخاب لایه مورد نظر در پروزه را به ما می دهد با این تفاوت که امکان ویرایش را به کاربر نمی دهد.

## **باز کردن فقط بخشی از یک ترسيم**

گاهی یک فایل ترسيم بسيار بزرگ است و دستکاری و بازکردن آن در محيط اتوکد بسيار زمان گير است.در این شرایط می توانيد لایه ای خاصی را باز نموده و به ویرایش ان بپردازید.همانطور که قبلا نيز اشاره شد از منوی File گزینه Open را انتخاب نموده و در پنجره باز شده در کنار دکمه Open شيوه Open Partial را انتخاب می کنيم.

با انتخاب این شيوه پنجره Open Partial به نمایش در می آید.در قسمت load to geometry View می توان به انتخاب نمای ذخيره شده پرداخت.

در قسمت load to geometry Layer ،اسامی لایه موجود در فایل را نشان می دهد و می توانيد به انتخاب لایه ای که خواهان باز شدن و بارگذاری در برنامه هستيد بپردازید.مقابل نام هر یک از لایه ها یک کادر قرار دارد که با کليک بر روی این کادر و تيک زدن آن،این لایه انتخاب می شود. دکمه All Load تمامی لایه ها را انتخاب می کند و دکمه All Clear تمامی لایه منتخب را از حالت انتخاب خارج می کند.

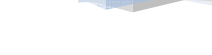

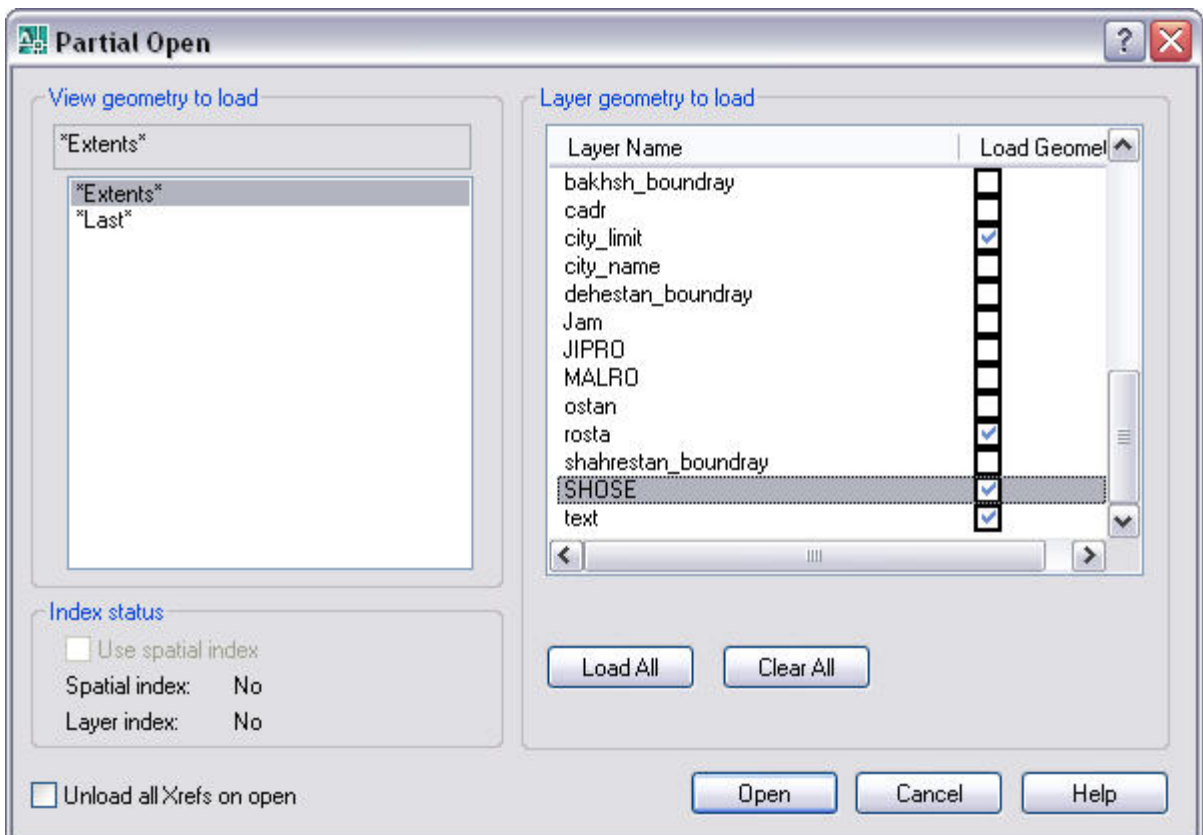

بعد از انتخاب لایه های مورد نظر برای باز شدن کافی است دکمه Open را کليک نموده تا برنامه اقدام به باز نمودن لایه های منتخب کند.

پس از باز کردن بخشی از یک ترسيم ،برنامه امکان باز کردن بقيه بخش ها را نيز فراهم ساخته. برای این کار از منوی File به انتخاب گزینه Load Partial می پردازیم.دوباره پنجره Open Partial به File Edit View Insert Format Tools

CTRL+N

 $CTRL + O$ 

ん

 $\Box$  New...

Q Open...

Close Partial Load

Import...

つこくい

 $\Box$ 

New Sheet Set...

Open Sheet Set... **W** Load Markup Set... نمایش در یم آید که باید به انتخاب لایه های مورد نظر برای نمایش پرداخت.

# **آشنایی با نوار ابزار ها (Toolbars (**

نوار ابزار ها در درون برنامه اتوکد از جمله گزینه های هستند که هر کاربر بایستی با آنها و نحوه کار آنها آشنا با شد تا بتواند تا آنها را اجرا نموده و از مزایا برنامه بهرمند شود.

هر نوار ابزار دارای دکمه و گزینه های است که نقش نشانه را برای دستورات موجود در برنامه را دارا می باشد و هر کدام نقش دستور خاصی را در برنامه بر عهده دارد.

با نگه داشتن اشاره گر ماوس بر روی گزینه ها و دکمه ها می توان نام آنها را در مربعی کوچک نشان می دهد و می توان با کليک بر روی آن ،منجر به اجرای دستور مورد نظر شود.

Draw Dimension Modify Window Help Express

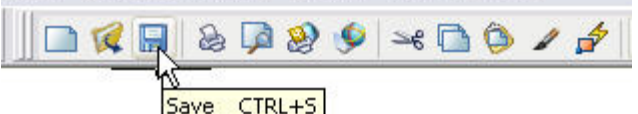

AutoCAD

با انجام کليک راست روی یکی از نوار ابزار ها، منوی به نمایش در می آید که با انتخاب هر یک از گزینه ها نوار ابزار آن گزینه به نمایش در می آید .همچنين با انتخاب گزینه های که کنار آنها تيک شده اند نوار ابزار آنها از محيط برنامه حذف می شوند.

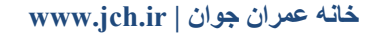

# **معرفی نوار ابزار ها**

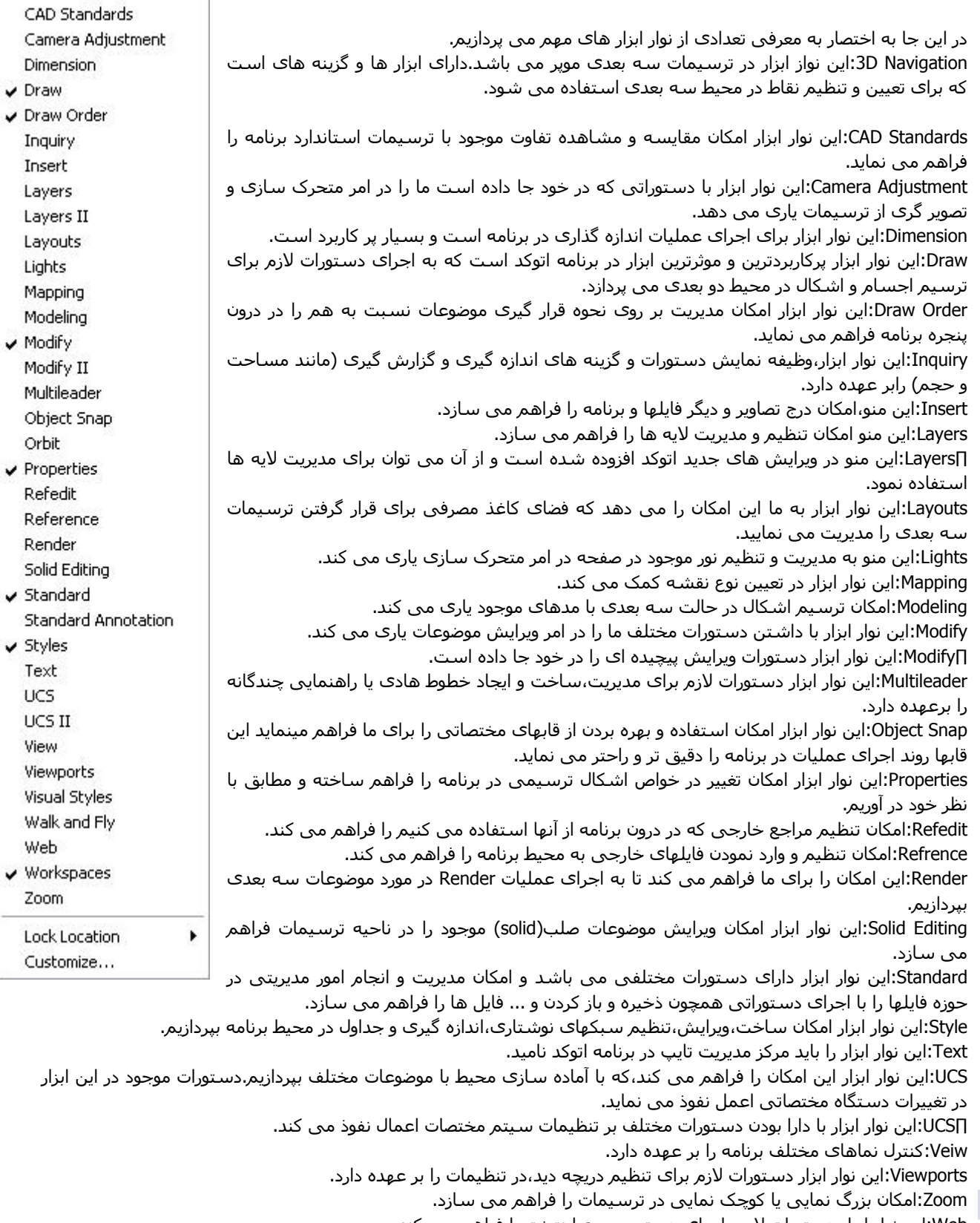

3D Navigation

Web:این نوار ابزار دستورات لازم را برای دسترسی به اینترنت را فراهم می کند. Workspace:این نوار ابزار دستورات لازم برای تغيير فضاى کارى برنامه اتوکد مورد استفاده قرار می گيرد.

**خانه عمران جوان | ir.jch.www**

برای دسترسی به نوار ابزار های مختلف می توان از ناحيه فرمان نيز اقدام نمود.برای این کار می توان به درج عبارتtoolbar- در سطر فرمان اقدام نمود.بسپس عبارت [ALL Enter toolbar name or به نمایش در می آید که می توان به درج نوار ابزار مورد نظر در همين ناحيه اقدام نمود یا با درج گزینه All ، تمامی نوار ابزارها در برنامه به نمایش در می آید.

پس از درج نام نوار ابزار مورد نظر در جواب عبارت [ALL [or name toolbar Enter به عنوان مثال نوار ابزار zoom را انتخاب می کنيم.برنامه پيغام [Float/Bottom/Top/Right/Left/Hide/Show [option an Enter را به نمایش در می آورد که می توان به انتخاب این گزینه ها به نمایش یا عدم نمایش و انتخاب محل قرار گيری نوار ابزار استفاده نمود.

Show:امکان نمایش نوار ابزار را فراهم می سازد.

Hide:امکان عدم نمایش نوار ابزار را در صورتی که در حالت نمایش باشد را فراهم می سازد.

Left ، Right ، Top،Bottom : این گزینه ها به ترتيب محل قرار گيری نوار ابزارها را در جهت های چپ،راست، پایين و بالا را مدیریت می کند.

Float:امکان شناور سازی نوار ابزار را نسبت به حاشیه پنجره برنامه را به ما می دهد.با انتخاب این گزینه عبارت Enter new 0> position (screen coordinates) <0، به نمایش در می آید که باید نقطه قرار گیری نوار ابزار را وارد نمود.سپس برنامه عبارت toolbar for rows of number Enter را به نمایش در می آورد که از ما می خواهد که نوار ابزار در چند سطر به نمایش در آید.

## **ذخيره کردن ترسيمات**

برای ذخيره کردن ترسيمات می توانيد از منوی File و انتخاب گزینه Save استفاده نمود .سپس پنجره As Drawing Save به نمایش در می آید که در قسمت in Saveدر زیر پنجره درایو و پوشه مناسب را برای ذخيره شدن ترسيم انتخاب می کنيم. در قسمت name File نام دلخواه را برای فایل وارد می کنيم و در قسمت type of File می توان نوع تایپ و مدل فایل(فرمت) ذخيره شده را مشخص کنيم.

با کليک بر روی دکمه Save فایل ترسيمی در مکان مورد نظر ذخيره می شود.

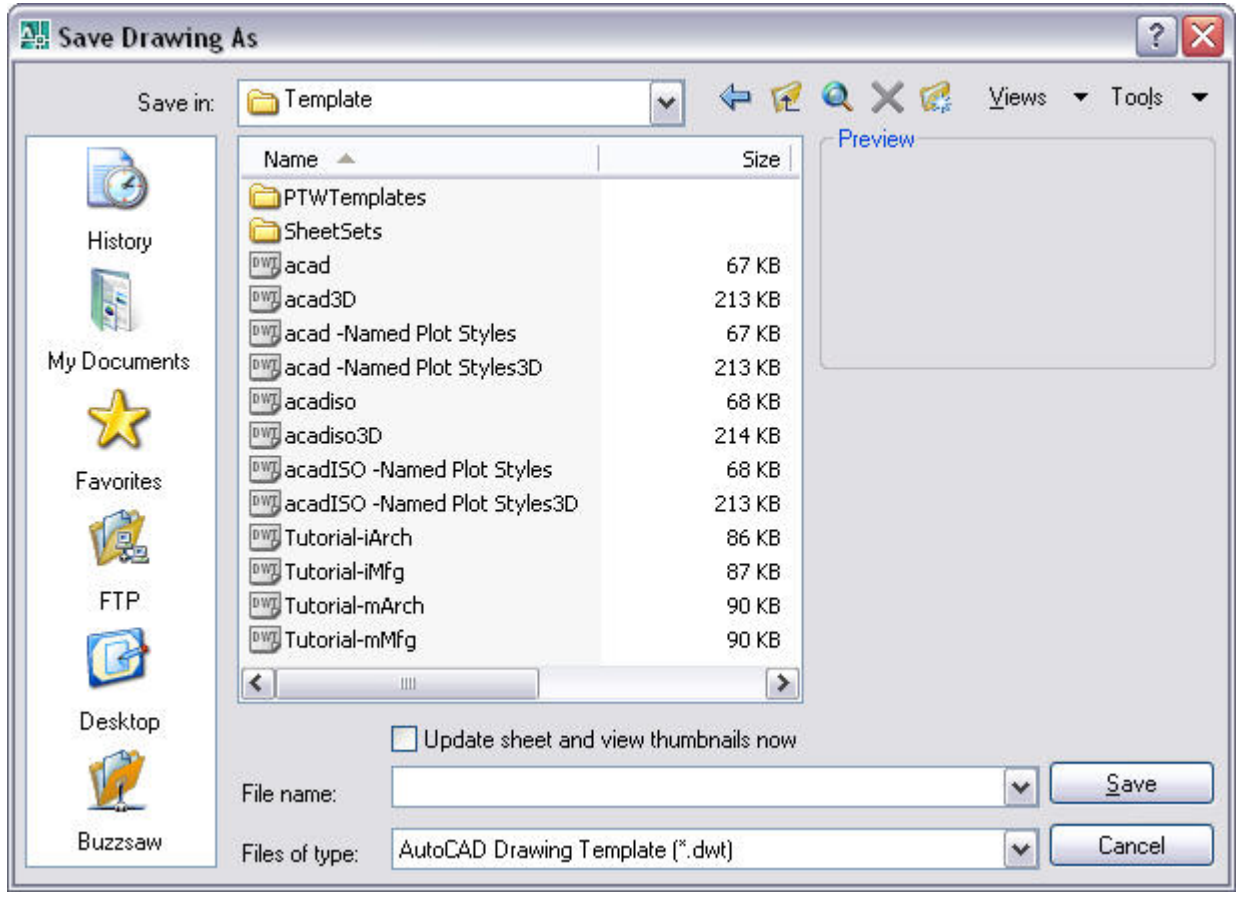

**نکته:**با درج Save در سطر فرمان می توان عمليات ذخيره شدن را سریعتر اجرا نمود.

## **ذخيره کردن ترسيم با نام جدید**

برای ذخيره کردن فایل های ذخيره شده با نام و فرمت جدید تنها کافی است از منوی File گزینه As Save را انتخاب می کنيم یا به درج عبارت Saveas در سطر فرمان می پردازیم. و سپس Save Drawing As به نمایش در می آید. در قسمت Save inدر زیر پنجره درایو و پوشه مناسب را برای ذخيره شدن ترسيم انتخاب می کنيم.

در قسمت File name نام دلخواه را برای فایل وارد می کنیم و در قسمت File of type می توان نوع تایپ و مدل فایل(فرمت) ذخيره شده را مشخص کنيم.

نکته:هنگامی که تغييراتی در یک فایل ایجاد نموده و سعی نمودید فایل را ببندید و از برنامه خارج شوید برنامه پنجره ای را با یک پيام آشکار می کند و از شما سوال می کند آیا مایليد تغييرات جدید در فایل ذخيره شود؟

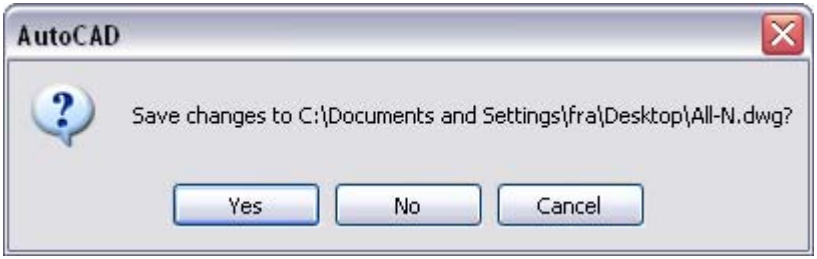

## **ذخيره خودکار**

برنامه اتوکد امکان ذخيره شدن خودکار ترسيمات را فراهم ساخته و می توانيد زمان مشخصی را برای این کار مشخص کنيد.

با انتخاب گزینه Options از منوی Tools ،پنجره Option به نمایش در می آید.سپس سربرگ Save and Open را انتخاب می کنيم.

Automatic Save گزینه، File Safety Precautions قسمت در را انتخاب می کنيم و یک عدد را در کادر between Minutes saves وارد می کنيم.این عددد فایل ترسيمی را مقدار دقيقه وارد دخيره می کنيد.به عنوان مثال هر 10 دقيقه.

در پایان برای ذخيره شدن تغييرات دکمه ok را کليک کنيد.

# **ذخيره یک پشتيبان از نسخه قبلی فایل به هنگام ذخيره تغييرات جدید**

برای ذخيره کردن یک پشتيبان از نسخه قبلی فایل به هنگام ذخيره تغييرات جدید تنها کافی است در قسمت Safety File Options پنجره در Open and Save سربرگ از Precautions .کنيم انتخاب را Creat backup copy with each save گزینه،

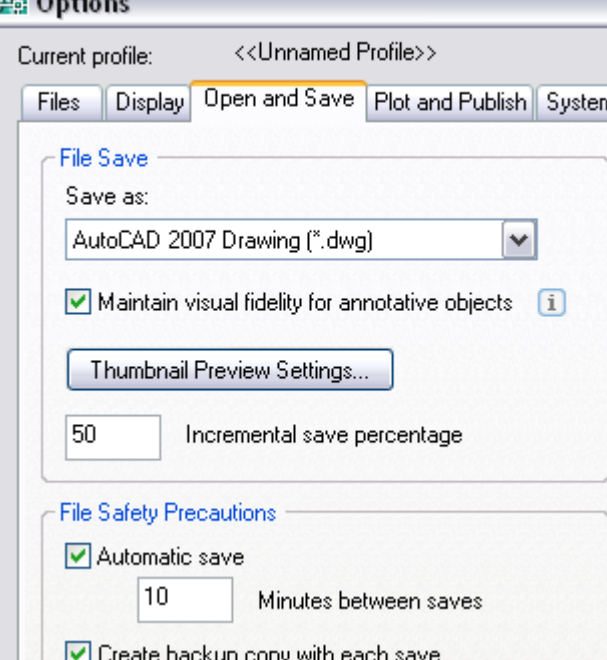

 $\overline{\mathbf{v}}$  and  $\mathbf{v}$ 

## **افزودن اطلاعات به ترسيم**

AutoCAD

اگر بتوانيد خصوصياتی را به ترسيم خود اضافه نمایيد آنگاه رد گيری و شناسایی آن ترسيم در آینده ساده تر و سریع تر انجام می گيرد.بدین منظور از کادر تبادلی Properties Drawing استفاده نمایيد.این خصوصيات شامل عنوان،مولف،موضوع ترسيم و کليد وازه هایی برای شناسایی ترسيم یا سایر اطلاعات مهم است که سبب تمایز و شناسایی دقيق تر یک ترسيم خواهد شد .

برای دسترسی به این کادر کافی است از منوی File گزینه Properties Drawing را انتخاب کنيم.سپس پنجره Drawing Properties به نمایش در می آید که با انتخاب سربرگ مناسب خصوصيات مختلفی برای یک فایل ایجاد نمود که به شرح زیر می باشد. سربرگ General:این سربرگ نوع،مکان،اندازه و سایر اطلاعات اساسی ترسيم را نشان می دهد.این اطلاعات از سيستم اخذ می شود. خصوصيات این برگه فقط خواندنی هستند و از طریق Windows explorer می توانيد این خصوصيات را تغيير داد. سربرگ Summary:این سربرگ شامل خصوصياتی همچون نام مولف،عنوان و موضوع ترسيم می باشد. سربرگ Statistics:این سربرگ شامل خصوصياتی مانند اندازه فيل و تاریخ ایجاد یا آخرین تغييرات فایل می باشد. سربرگ Custom:شامل خصوصيات شفارشی یک فایل ترسيم می باشد.

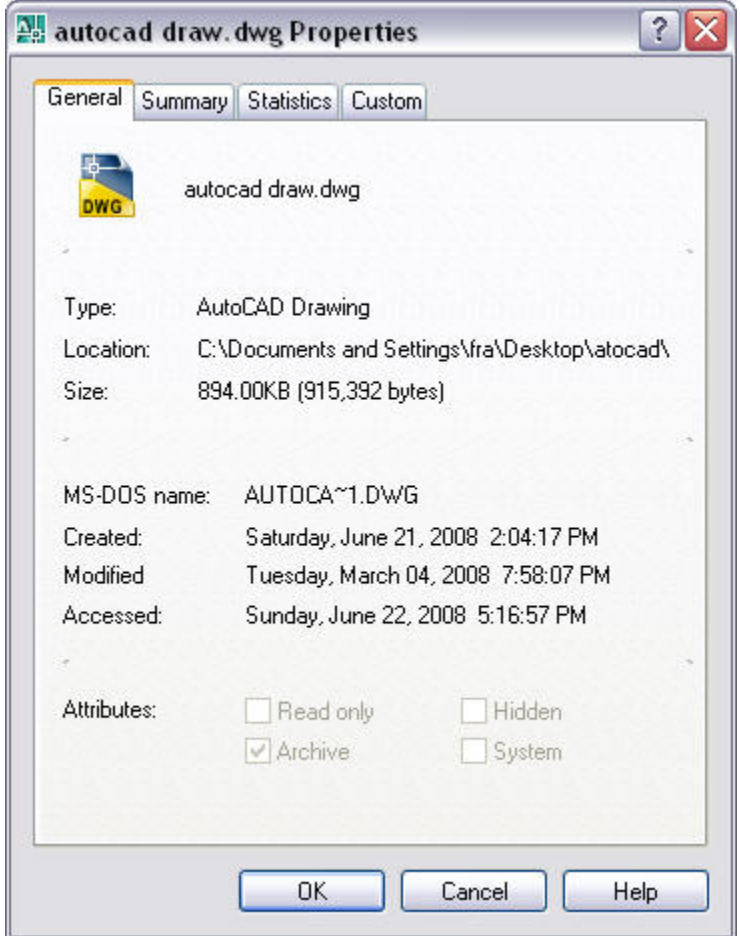

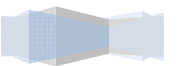

#### **مکان نما و سيستم مختصات کاربر**

## **ماوس(Mouse (**

ماوس یا موشواره پس از صفحه کليد یکی از کاربردی ترین وسایل ورودی در کامپيوتر و برنامه اتوکد محسوب می شود.با حرکت دادن ماوس می توان اشاره گر ماوس (مکان نما) را روی صفحه نمایش به نقطه مورد نظر برد و با فشار دادن و رها کردن سریع (click (کليد های ماوس می توان موضوعی را انتخاب یا به اجرای فرمان پرداخت.

ماوس دارای دو دکمه (کليک)در سمت راست و چپ می باشند و همچنين یک چرخانده (غلتک) در بين این دو دکمه قرار دارد.با استفاده از کليک راست می توان به نمایش منوهای ميانبر مبادرت ورزید.کليک چپ امکان انتخاب نقاط یا موضوعات را به کاربر می دهد.با استفاده از چرخانده موجود در ماوس می توان به انجام عمل بزرگ نمایی (Zoom (پرداخت.همچنين با نگه داشتن Ctrl و

فشار دادن چرخاننده ماوس و ظاهر شدن علامت <sup>مست</sup>سمی توان با جابجا کردن ماوس به عمل جابجایی (pan) در جهات مختلف ناحيه ترسيم پرداخت.

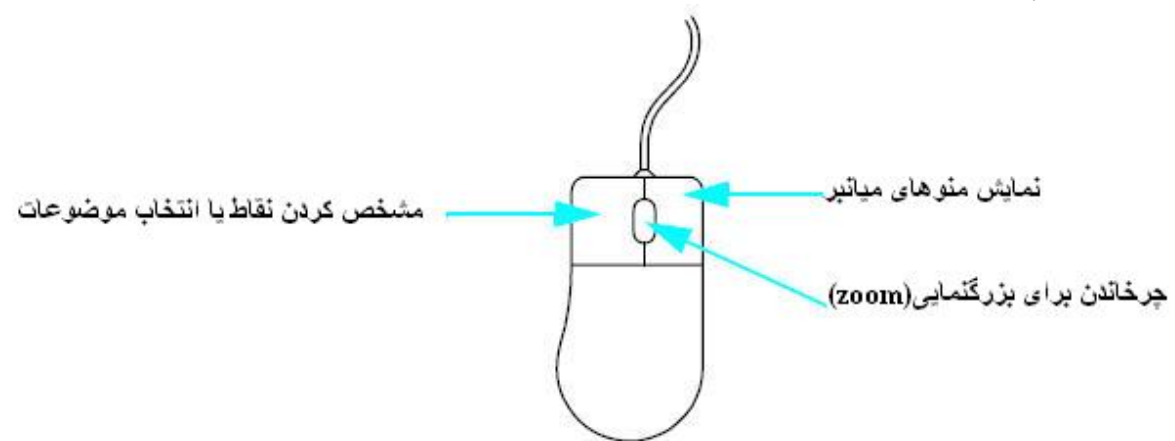

## **تغيير شکل اشاره گر طی عمليات اجرای یک فرمان**

اشاره گر(مکان نما) داخل اتوکد ممکن است طی مراحل مختلف اجرای یک فرمان تغيير شکل دهد.هر شکل معرف آن چيزی است که در همان مرحله باید انجام دهيد.

.1هنگامی که فرمانی اجرا نمی شود شکل اشاره گر شبيه یک صليب است.در این حالت اتوکد منتظر انتخاب یک شييا صدور فرمان توسط کاربر است.

.2هنگام اجرای یک فرمان و در زمانی که لازم باشد تا موضوع یا اشيای را انتخاب نمایيد شکل اشاره گر به یک مربع توخالی تبدیل می شود.

.3هرگاه شکل اشاره گر به یک صليب بدون مربع تغيير می کند باید یک نقطه مرجع داخل ناحيه ترسيم انتخاب نمایيد.

.4 هرگاه مکان نما به صورت اشکال خاص مانند مربع یا مثلث نارنجی رنگ در موضوعات در آمد نشان دهنده نقاط کليدی ابزار کمک ترسيمی osnap می باشد

.5هرگاه اشاره گر ماوس را بيرون از ناحيه ترسيم منتقل کنيم شکل آن به یک پيکان شبيه شکل اشاره گرهای عادی تبدیل می شود.

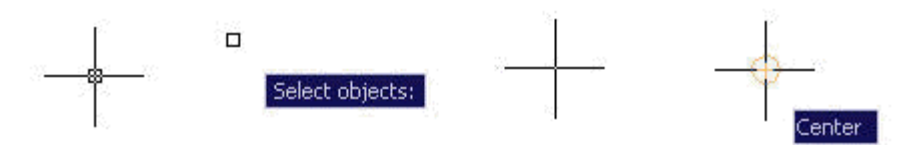

#### **تنظيمات مربوط به مکان نما**

AutoCAD

ساده ترین و سریع ترین راه برای تعيين یک نقطه آن است که توسط مکان نما داخل ناحيه ترسيم و در نقطه دلخواه کليک کنيد. اندازه مکان نما (صليب) داخل ناحيه ترسيم بطور پيش فرض معادل 5 درصد ابعاد صفحه ترسيم است.برای تغيير ابعاد آن می توان از منوی Tools گزینه Options را انتخاب نمود.در پنجره باز شده سربرگ Display را انتخاب و در قسمت size Crosshair می توان درصد ابعاد را تغيير نمود.

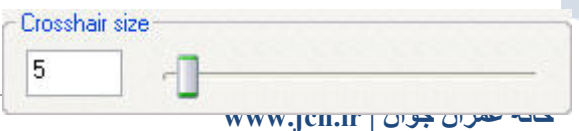

**نکته:**برای تغيير اندازه مربع کوچک مکان نما که به آن کادر انتخاب یا box Pick گفته می شود می توان از منوی Tools گزینه Options را نتخاب می کنيم و سربرگ Selection را انتخاب می کنيم در قسمت size box Pick می توان اندازه آن را تغيير داد. در قسمت Size Grip می توان اندازه دستگيره های ویرایشی را تعيين نمود.

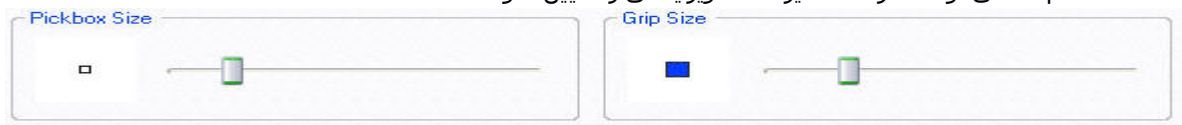

**نکته:** برای تنظيم اندازه نماد کمک ترسيمی می توان از منوی Toolls فرمان Options را انتخاب می کنيم و سربرگ Drafting را انتخاب می کنيم و در قسمت Size Marker Autosnap می توان اندازه نماد ابزارهای کمک ترسيمی را تغيير داد. همچنين در قسمت size Aperture می توان اندازه نشانگر در زمان انتخاب نقطه را تنظيم می کنيم

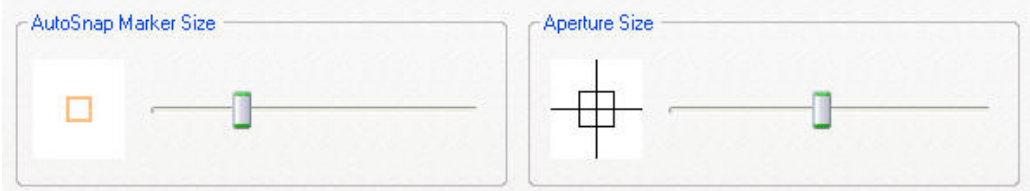

## **Dinamic Input**

این ابزار مربوط به تمظيمات اطلاعات درون جعبه کنار مکان نما می باشد.با کليک راست بر روی این دکمه در نوار وضعيت و انتخاب settings پنجره ای به صورت شکل زیر باز می شود که سربرگ Input Dinamic انتخاب شده است.

در این پنجره می توان چگونگی نمایش یا عدم نمایش اطلاعات را تنظيم نمود.

در قسمت Input Pointer ،می توان به تنظيم چگونگی نمایش اطلاعات مکان نما پرداخت.در قسمت Input Dimension ، می توان به تنظيم نمایش اطلاعات مربوط به زاویه پرداخت و قسمت prompts Dynamic برای تنظيم نمایش اعلان فرمان مانند انتخاب موضوع یا اولين نقطه مورد استفاده قرار می گيرد.

در هر یک از این قسمت ها دکمه <mark>یا Drafting Tooltip Appearance... ی</mark>ا <mark>یا Drafting Tooltip Appearance...</mark> قرار دارد که با کلیک بر روی آنها پنجره ای باز می شود که می توان به تنطيمات مربوط به آن قسمت پرداخت

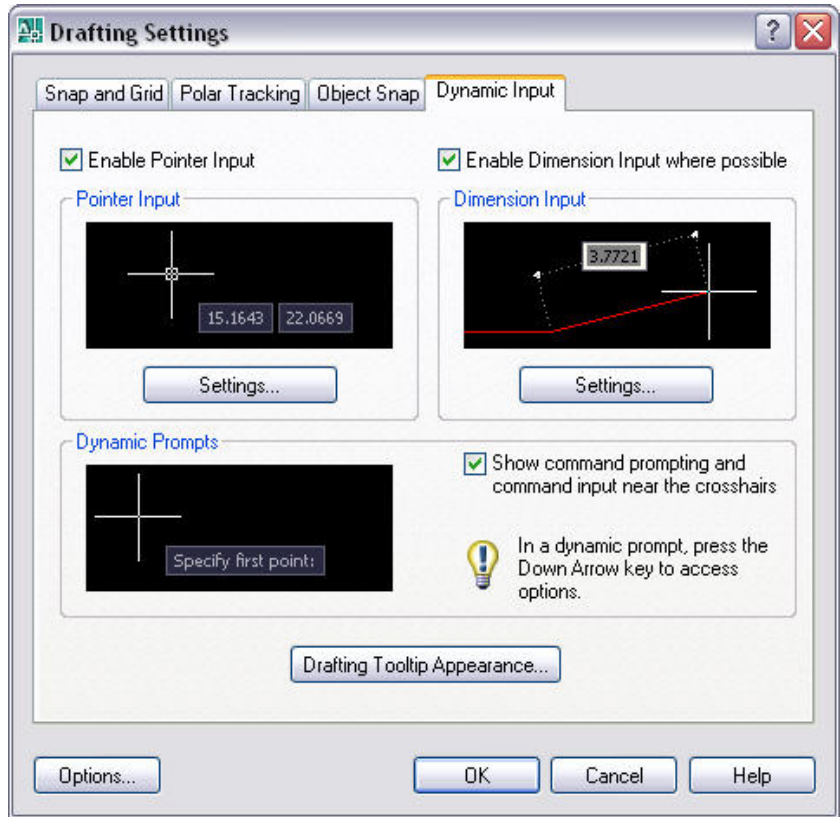

در پایان لازم است به شکل زیر نيز توجه کنيد که کادر کنار اشاره گر با ما چگونه سخن می گوید.

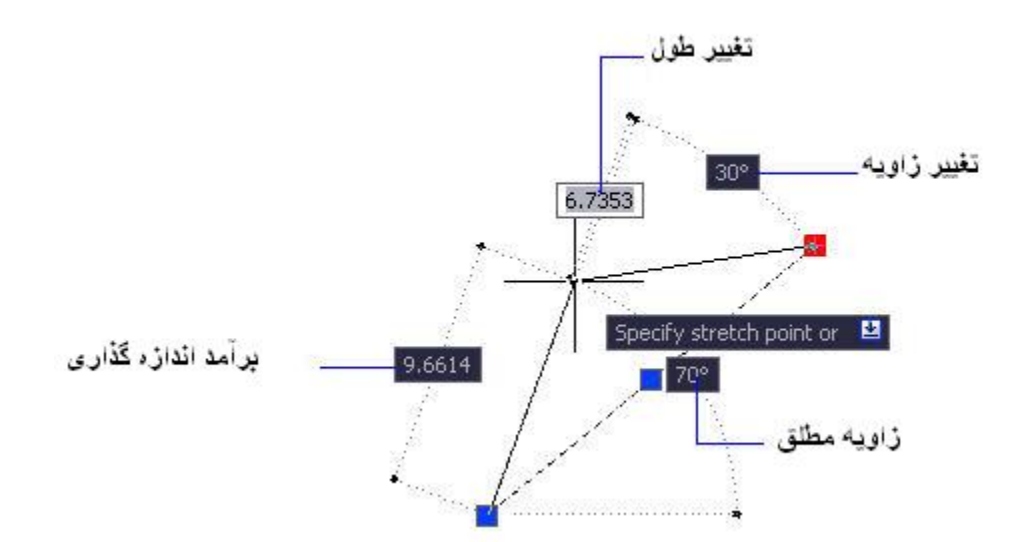

# AutoCAD

# **منوهای ميانبر**

هر گاه و در هر وضعيتی که کليک راست نمایيد،یک منو فرعی باز می شود.هدف اصلی از این منوهای ميانبر آن است که سرعت عمليات کاربر افزایش یابد.منوهای باز شده در ناحيه ترسيم در شرایط مختلف تفاوتهای دارد. -1اگر در حال اجرای فرمان نباشيد و شی نيز داخل ترسيم انتخاب نکرده باشيد و کليک راست نمایيد یک منوی فرعی باز می شود که به کمک فرمانهای آن می توانيد عمليات Cut ، Copy ، Paste و Undo و... و عمليات دیگر را انجام دهيد.

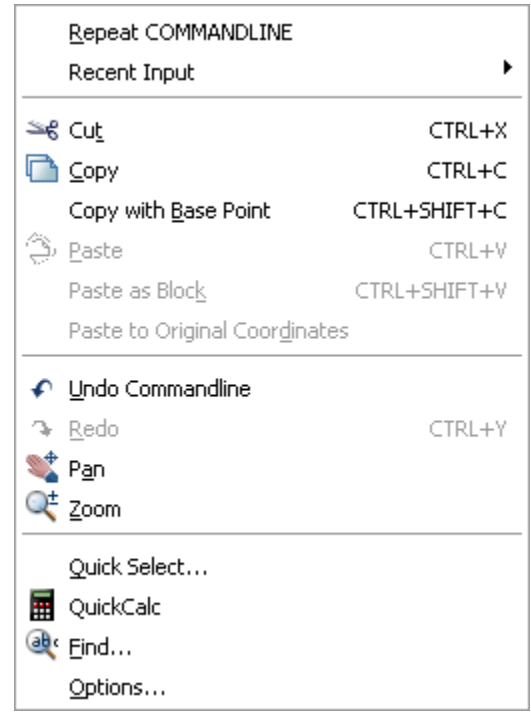

-2اگر یک شی را داخل ناحيه ترسيم انتخاب نموده و سپس کليک راست نمایيد،منوی فرعی به نمایش در می آید که شامل فرمانهای مختلف ویرایش و .. می باشد.

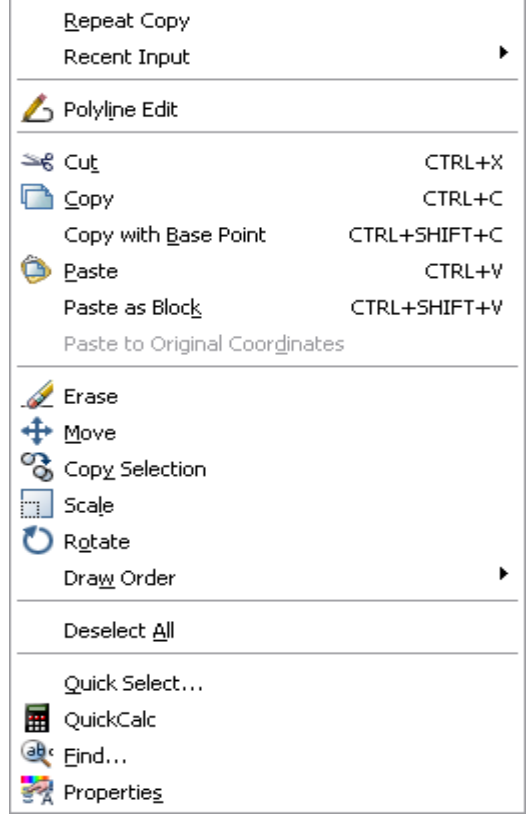

-3اگر در حال اجرای یک فرمان کليک راست کنيد،یک منو به نمایش در می آید که شامل گزینه های مربوط به آن فرمان می باشد.به عنوان مثال با انتخاب فرمان circle و انجام عمل کليک راست این منو به نمایش در آمد.

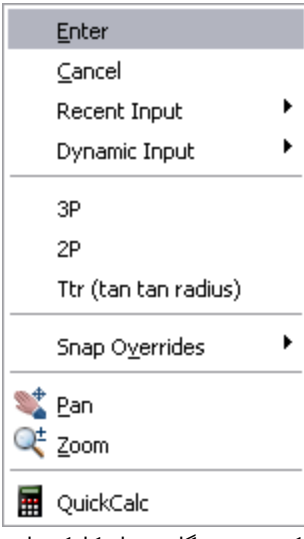

نکته: در هنگام عمل کلیک راست در حال عدم اجرا و انتخاب موضوع،می توان با استفاده از گزینه Recent Input فرمان های و دستورات اجرا شده در برنامه را

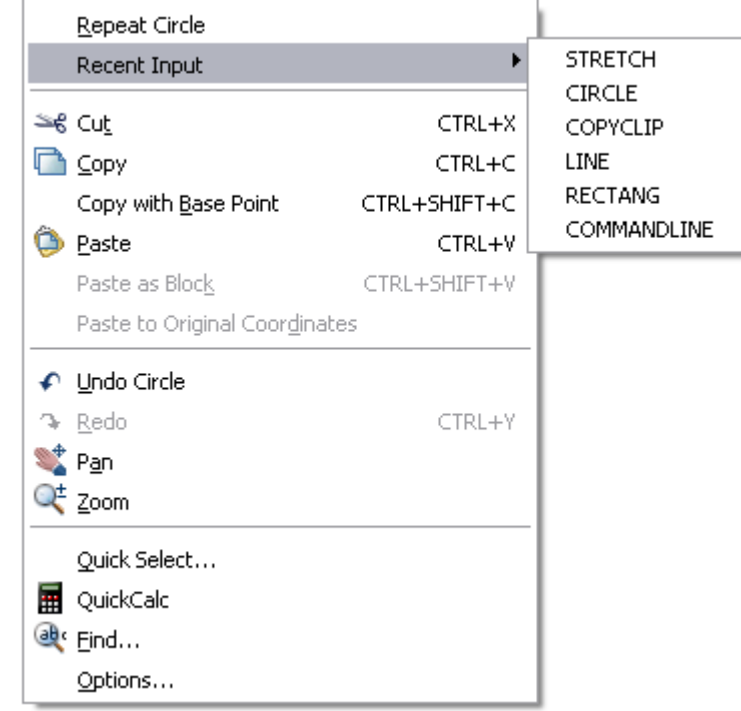

مشاهده کرد و به اجرای مجدد آن فرمان پرداخت.همچنين با استفاده از گزینه Repeat در بالای این منوی، اجرای مجدد آخرین فرمان اجرا شده در برنامه را فراهم می سازد.این گزینه به همراه اخرین فرمان اجرا شده د برنامه به نمایش در می آید .

# **سيستم مختصات کاربر(نماد مختصات){Usc {**

هرگاه یک فایل جدید در اتوکد باز می کنيد.به طور پيش فرض از سيستم مختصات جهانی (Wcs) استفاده می شود.در این سيستم مبدا مختصات در نقطه با مختصات 0 و 0 قرار دارد و زاویه شرقی معادل صفر درجه است.در صورت لزوم می توانيد یک سيتم مختصات جدید و سفارشی ایجاد نموده و آن را ذخيره نمایيد.ایجاد سيستم مختصات جدید در ترسيمات سه بعدی ضروری است اما

درترسيمات دو بعدی اغلب نيازی با این کار ندارید.

برای ایجاد یک سیستم مختصات جدید از منوی Tools و گزینه new ucs را انتخاب می کنیمو یک منوی فرعی با چند گزینه آشکار می شود(شکل زیر).این گزینه ها دارای شيو های مختلف می باشد .

AutoCAD World: سيستم مختصات پيش فرض را ایجاد می کند که در آن،محور x افقی و محورy عمودی است و مبدا مختصات در نقطه 0 و 0 قرار دارد.

Previous: این شيوه، سيتم مختصات را به سيتم قبلی باز می گرداند.

Face: امکان می دهد تا یک ترسيم سيستم مختصات را بر اساس یک وجه از شی سه بعدی توپر بسازید.

Object: این گزینه به شما امکان می دهد تا سيستم مختصات جدید را براساس تراز بندی با یک شی داخل ترسيم ایجاد نمایيد. این سيستم از نقطه مرکزی شی به عنوان مبدا مختصات استفاده نموده و محور های X و Y را بر اساس تراز بندی شی ایجاد می کند.مثلا اگر از یک خط استفاده نمایيد. نقطه انتهایی نزدیکتر به مکان کليک شده به مبدا مختصات تبدیل شده و محور X با زاویه خط تراز می شود.

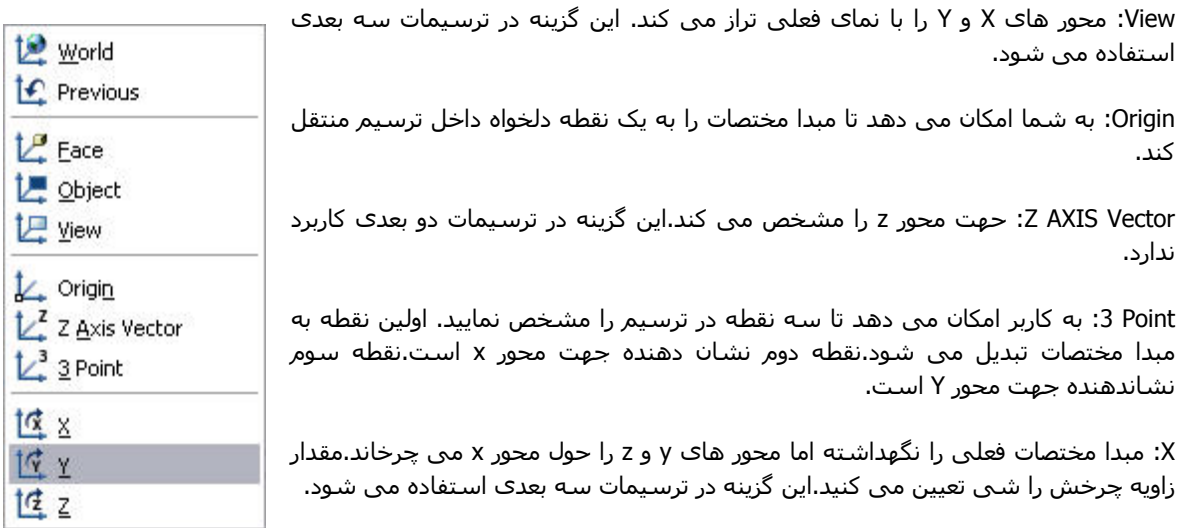

Y: مبدا مختصات فعلی را حفظ نموده اما محورهای x و y را حول محور y می چرخاند..

Z: مبدا مختصات فعلی را حفظ نموده اما محور های xو y را حول محور Z می چرخاند. مقدار زاویه چرخش را شما مشخص می کنيد.

# **ذخيره و بازیابی سيستم های مختصات سفارشی**

پس از ایجاد و تنظيم سيستم Ucs شفارشی می توانيد آن را ذخيره نمایيد.سپس می توانيد به سرعت بين سيستم Ucs پيش فرض و سيستم Ucs شفارشی منتقل نمایيد. ابتدا یک سيستم مختصات (Ucs(بر اساس آنچه گفته شد بسازیدو سپس از منوی Tools گزینه Named ucs را انتخاب می کنيم.پنجره Ucs به نمایش در می آید سربرگ Named ucs را فعال می کنيم.نام سيستم مختصات Ucs جدید با نام Unnamed معرفی شده است.آن را کليک نموده و نام مد نظر را تایپ می کنيم و در پایان دکمه Ok را فشار می دهيم.

**نکته:**اگر می خواهيد سيستم مختصات فعلی را تغيير دهيد،ابتدا به ترتيب از منوی Tools ، Ucs Named را انتخاب می کنيم.نام سيستم مختصات مورد نظر را در پنجره باز شده کليک می کنيم و Set Current را کليک نموده و در پایان دکمه Okرا برا ذخيره کليک کنيد.

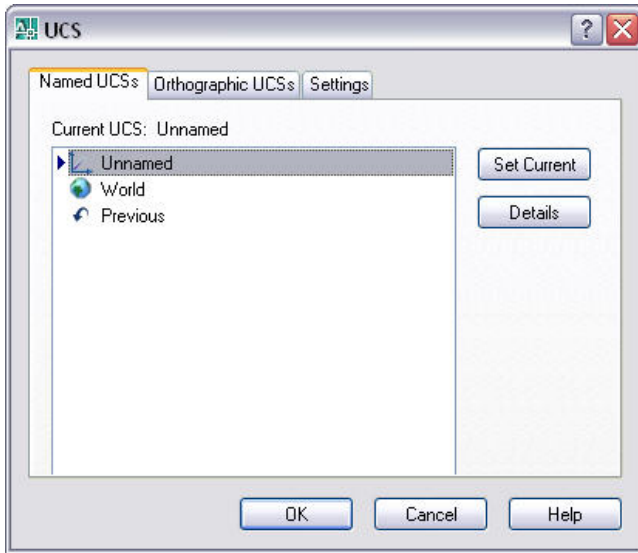

# AutoCAD

**کنترل Ucs** 

# هنگامی که یک فایل جدید باز می کنيد،آیکن Ucs به طور پيش فرض سمت چپ و پایين ترسيم در نقطه 0و0 قرار دارد.حتی اگر عمليات pan را انجام دهيد باز هم آیکن Ucs در مکان خود باقی می ماند.می توانيد آیکن Ucs را به طور کامل خاموش نماید. اگر از سيستم Ucs پيش فرض استفاده می کنيد لزومی ندارد تا آیکن آن آشکار باشد.

برای این کار از منویView ، Display را انتخاب و سپس icon Ucs را کليک می کنيم.گزینه On به طور معمول فعال است و به همين دليل آیکون Ucs را در صفحه مشاهده می کنيم.می توانيد این گزینه را انتخاب نموده تا آیکون Ucs را پنهان نمایيد.اگر گزینه Origin را فعال کنيد آنگاه آیکن Ucs در مبدا مخصات قرار می گيرد.اگر این گزینه را غير فعال کنيد، آنگاه آیکن Ucs همواره سمت چپ پایين صفحه آشکار می شود.

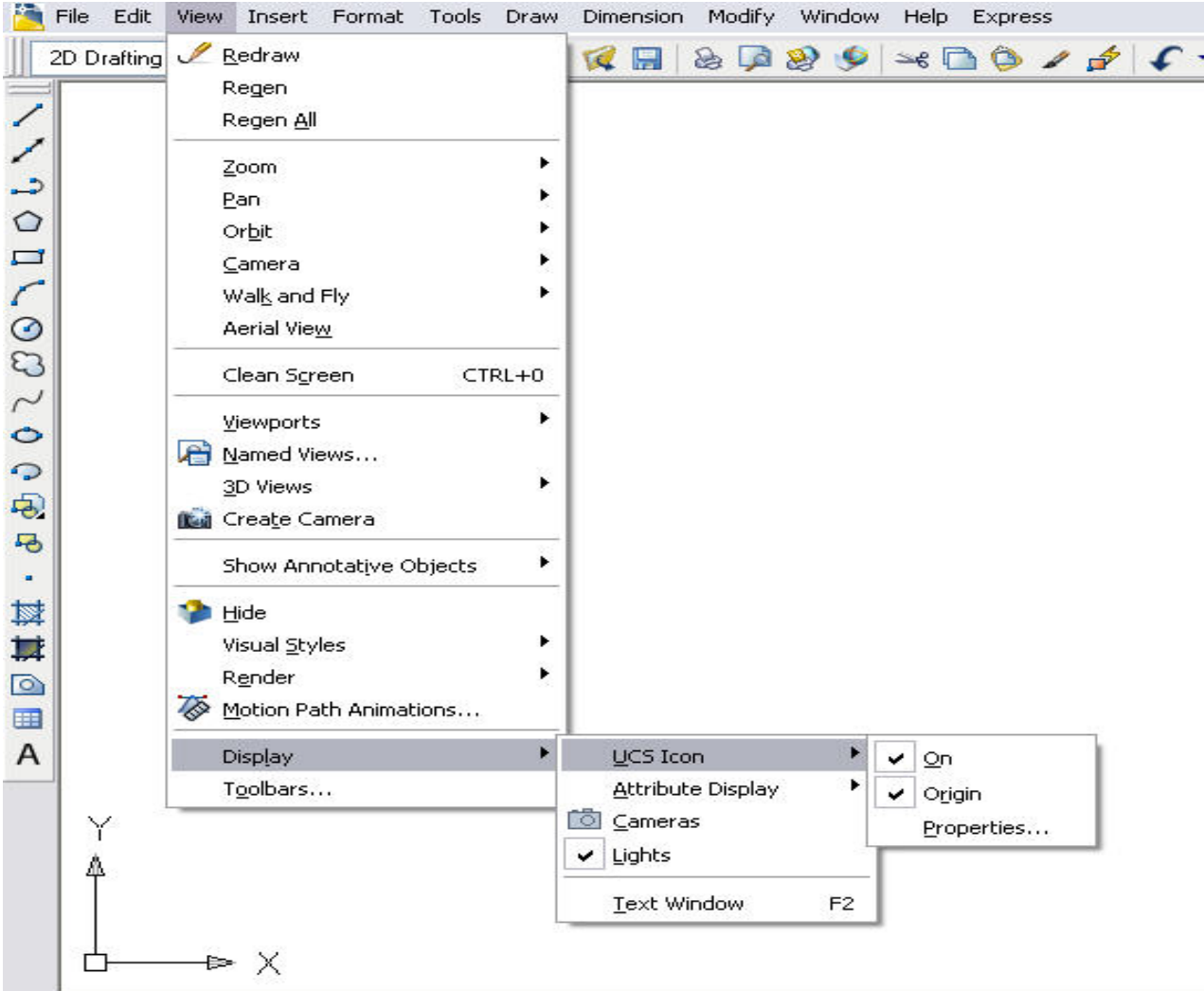

اگر در ین منو باز شده گزینه Preperties را انتخاب کنيد پنجرهIcon UCS به نمایش در می آید.

در قسمت style icon Ucs می توان روش نمایش آیکن را مطابق ترسيمات دوبعدی(d2 (یا سه بعدی(d3 (قرار داد.در قسمت Ucs size icon می توان اندازه نمایش آیکن را تغيير داد.همچنين در قسمت color icon Ucs می توان رنگ آیکن را تغيير داد. با استفاده از کادر گزینه های Model spacie icon color و Layout tab icon color به ترتیب می توان به انتخاب رنگ نماد مختصات در فضای ترسيمی پرداخت و در فضای کاغذ پرداخت.

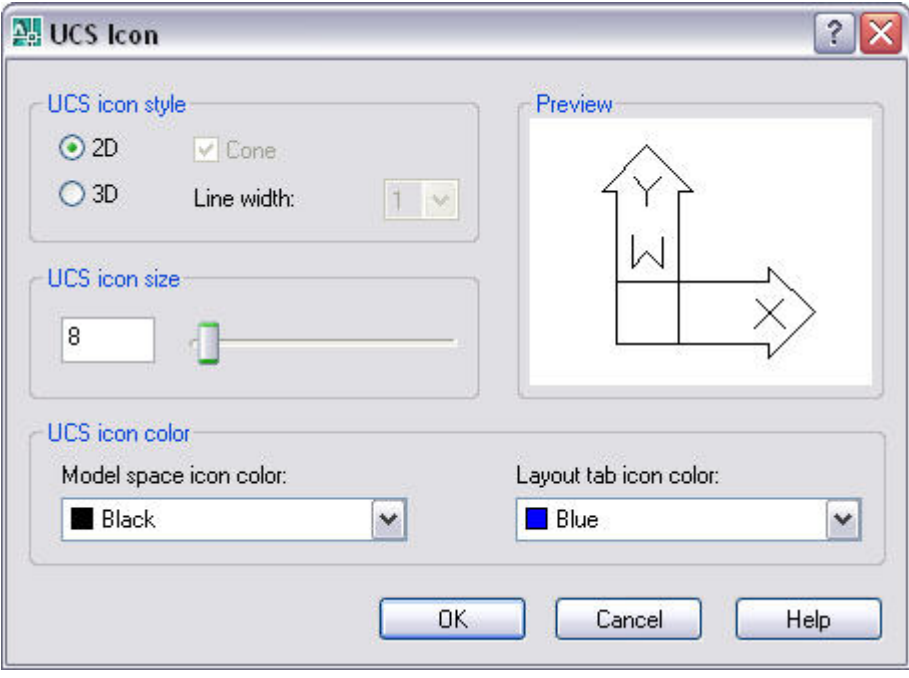

**تنظيمات فایل ترسيم** 

# **انواع واحد های اندازه گيری**

یکی از مهمترین وظایف هنگام ایجاد ترسيمات جدید،تعيين واحد اندازه گيری است.واحد اندازه گيری مشخص می کند اشيا ترسيمی با چه واحدی اندازه گيری می شوند.مختصاتی که در محيط اتوکد وارد می کنيد براساس واحد اندازه گيری تعيين شده محاسبه می شوند.

برنامه اتوکد پنج واحد اندازه گيری در اختيار کاربر قرار می دهد که به شرح زیر می باشد.

Architeectural)معماری):این واحد شامل اعداد فوت و اینچ و ارقام دهدهی اعشاری کسری می باشدو به صورت"50/8- '2 نمایش داده می شود.علامت فوت ( ' ) و علامت اینچ (") می باشد.

**نکته:**یک فوت برابر 304.8 سانتيمتر و یک اینچ 25.4 سانتيمتر می باشد.

Decimal)دهدهی): این واحد شامل اعداد صحيح و اعشاری می شود و به صورت 32.54 نمایش داده می شود.

Engineering)مهندسی):این واحد معادل واحد Architeectural و شامل فوت و اینچ و اعداد دهدی اعشاری می باشد و به صورت "-8.50 '2 نمایش داده می شود.

Farctional)کسری):این واحد شامل اعداد صحيح و اعداد اعشاری به شکل کسری می باشد و به صورت 1/2 32 به نمایش در می آید

Scientific)علمی):این واحد شامل عدد پایه +توان آن می باشد.این واحد به صورت +01E32 نمایش داده می شود.

**نکته:**نوع واحد اندازه گيری که انتخاب می کنيد بر شيوه نمایش مختصات در نشانگر دستگاه مختصات و شيوه نمایش اطلاعات مربوط به اشيا داخل ناحيه ترسيم تاپيير دارد.همانند شکل زیر که واحد اندازه گيری Scientific می باشد.

Specify next point or 2 8,5330E+00 < 336° 1.4016E+01<282, 0.0000E+00

برنامه اتوکد همچنين پنج واحد اندازه گيری زاویه ای را در اختيار کاربر قرار می دهد که به شرح زیر می باشد.

Degrees Demical)درجه دهدهی ):این واحد زاویه ای از 360 درجه بر روی یک دایره استفاده می کند و شامل اعداد صحيح و اعداد اعشاری به صورت 33.6 می باشد.

Sec/Min/Deg)درجه/دقيقه/ثانيه):سيستم معمول اندازه گذاری زاویه ای است و به شامل درجه، دقيقه و انيه می باشد.برنامه درجه را با d و دقيقه را با ( ́ ) و ثانيه را به صورت ( ˝ ) نمایش می دهد.این واحد به صورت ˝0 20́ d32 نمایش داده می شود.

Grads)گرادیان):این واحد بر اساس تقسيم دایره به 400 گراد (Grad (است.بنابر این 90 درجه معادل 100 گراد است و یک درجه معادل 1.11 گراد است و 1 گراد معادل 0.90 درجه است و برنامه از حرف gبرای نمایش گراد استفاده می کند.

Radians)رادیان):رادیان زاویه ای است که در مرکز دایره توسط شعاع های دایره ایجاد می شود.یک رادیان معدل 57.3درجه است و 360 درجه معادل 6.28 رادیان یا ߨ2 رادیان می باشد.این واحد به صورت r0.5672 به نمایش در می آید و r نشان دهنده رادیان می باشد.

Surveyor)واحد نقشه برداری):این واحد،واحد مورد استفاده در نقشه برداری می باشد که زوایا را بر حسب جهت آنها از شمال تا جنوب و تعيين درجه،دقيقه و ثانيه اندازه گيری می کند.این واحد همانند E'30d75 N به نمایش در می آید.

#### **تنظيم واحد ترسيم**

برای تنظيم واحد اندازه گيری در یک فایل ترسيم می توانيد از منوی Format گزینه Units را انتخاب کنيد.سپس پنجره Drawing Units به نمایش در می اید و توسط این پنجره می توان واحد های ترسيم را انتخاب نمود. در قسمت Length می توان به انتخاب نوع واحد اندازه گذاری و ميزان دقت محاسباتی پرداخت.

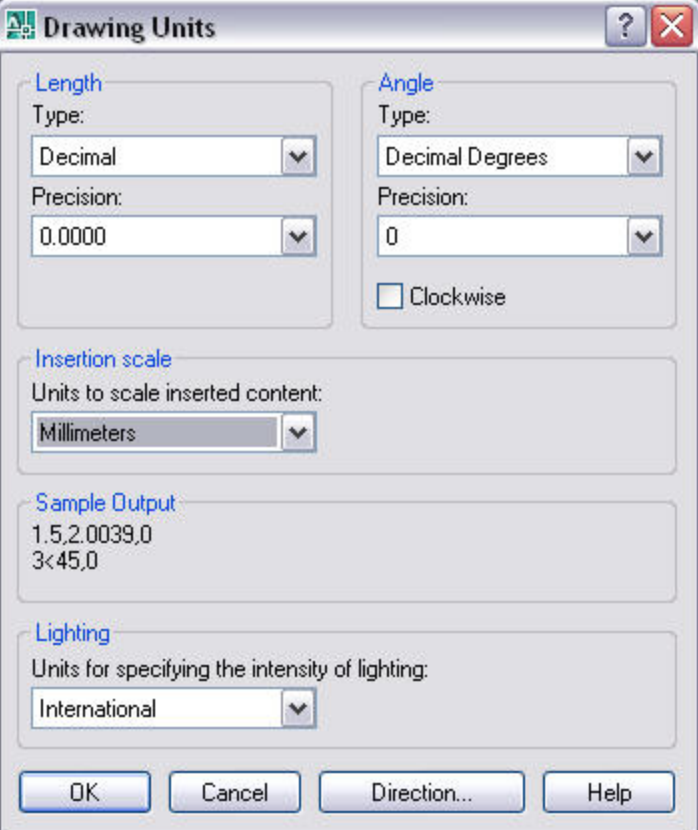

در فيلد گزینه Type می توان واحد اندازه گذاری را انتخاب و در فيلد Precision می توان دقت محاسباتی اندازه گيری را مشخص نمود.

در قسمت Angle می توان به انتخاب واحد اندازه گيری زاویه در یک ترسيم پرداخت. در فيلد گزینه Type می توان واحد اندازه گذاری زاویه ای را انتخاب و در فيلد Precision می توان دقت محاسباتی اندازه گيری زاویه ای را مشخص نمود

قسمت scale Insert امکان انتخاب واحد مقياس را تنظيم نمود.

## **تنظيم معيار و جهت اندازه گيری زاویه ای**

برنامه اتوکد به طور پيش فرض زوایا را در جهت مخالف حرکت عقربه های ساعت افزایش می دهد.به این ترتيب زاویه از سمت راست(سرق) شروع شده و در جهت حرکت به سمت چپ افزایش می یابد.اما در هر فایل ترسيم می توانيد جهت افزایش زوایا را تغيير داد .برای افزایش زوایا در جهت حرکت عقربه های ساعت تنها کافی است گزینه Cookwise موجود در قسمت Angle) در پنجره Units Drawing (را انتخاب و فعال کنيد.

البته زاویه صفر درجه همچنان در سمت راست(شرق)قرار دارد .می توانيد زاویه صفر درجه را تغيير دهيد.برای این کار از دکمه Direction موجود در پایین پنجره Drawing Units

استفاده کنيد.پس از انتخاب پنجره Control Direction به نمایش در می آید که می توانيد یکی از سمت ها را با زاویه درج شده در آن سمت را انتخاب کنيد یا با استفاده از کادر Angle به درج زاویه دلخواه به عنوان شروع زاویه صفر درجه پرداخت.

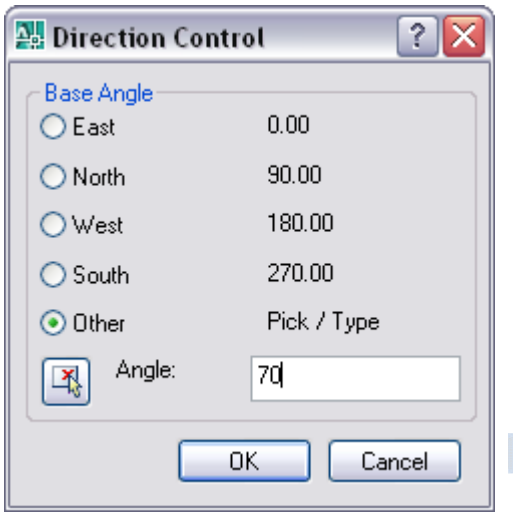

## **مقياس ترسيم**

مقياس در نقشه ها نسبت فاصله افقی دو نقطه در نقشه به فاصله همان دو نقطه در روی زمين است.اما در برنامه اتوکد منظور از مقياس نسبت اندازه ترسيمات در کاغذ (نقشه) به ترسيمات در برنامه اتوکد است. برنامه اتوکد امکان ترسيم را با واحد های متر،کيلومتر یا مایل را دارد اما پلات(چاپگر) امکان ترسيم موضوعات با این واحدها را ندارد.بنابراین یک مقياس (Scale (استفاده می کنيم تا پس از چاپ ترسيم بر روی کاغذ بتوان فهميد که هر واحد در ترسيم معادل چه مقدار است.

**نکته:**چاپگر ها و پلاتر ها نمی توانند از همه ابعاد کاغذ برای چاپ نقشه استفاده کنند.معمولا یک حاشيه در چهار طرف کاغذ برابر 0.5 اینچ در نظر می گيرند.

## **انتخاب مقياس ترسيم**

پس از تعيين ابعاد مورد نياز برای یک ترسيم و تعيين مقياس،می توان در شروع کار مقياس ترسيم را مشخص نمود یا آن را به هنگام چاپ تنظيم نمود.

برنامه با استفاده از دستور List Scale از منوی Format امکان انتخاب و یا ایجاد مقياسی جدید را ترسيمات فراهم می کند.یا به درج عبارت scalelistedit در سطر فرمان مبادرت ورزیم.پس از انتخاب این دستور برنامه پنجره List Scale Edit را به نمایش در می آورد که امکان انتخاب و ایجاد یک مقياس ترسيمی را فراهم می سازد.

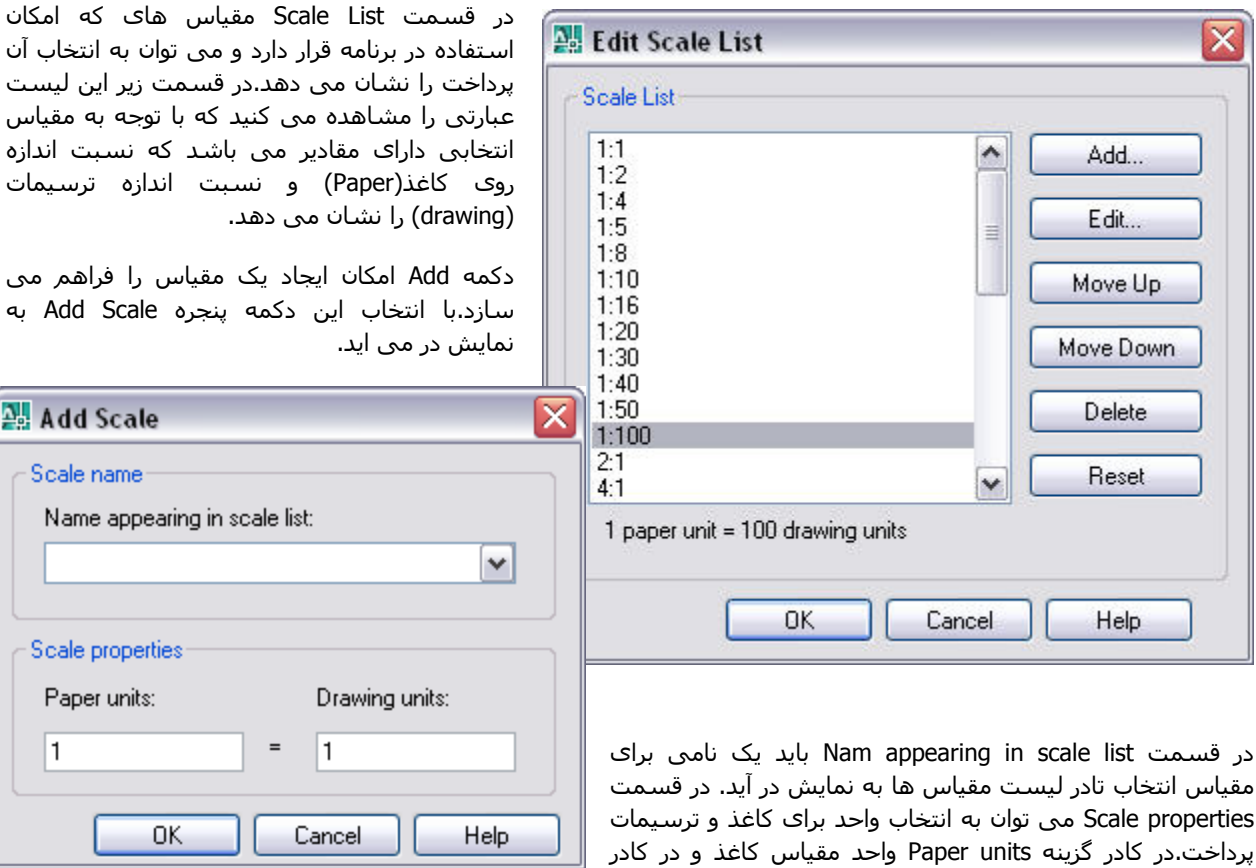

سازد.با انتخاب این دکمه پنجره Scale Add به

Add

Scale Nam

Scale

1

گزینه Drawing units واحد مقیاس ترسـیمات را وارد می کنید.برای ذخیره شـدن این مقیاس،بر روی دکمه ok کلیک می کنیم.

AutoCAD دکمه Edit موجود در پنجره List Scale Edit امکان ویرایش مقياس منتخب را فراهم می سازد.دکمه های Up Move و Move Down امکان جابجایی مقياس در ليست به سمت بالا و پایين را فراهم می کند.

دکمه Delet به حذف مقياس منتخب مبادرت می کند.دکمه Reset تغييرات صورت گرفته در پنجره را لغو نموده و تنظيمات را به صورت اوليه باز می گرداند.

**خانه عمران جوان | ir.jch.www**

با انتخاب مقياس مورد نظر برای ترسيمات بر روی دکمه Ok کليک کنيد تا به ناحيه ترسيمات باز گردید.

#### **محدوده ترسيم**

برنامه اتوکد امکان مشخص نمودن محدوده(Limits (ترسيم را فراهم ساخته.(به طور پيش فرض، نقطه قرار گرفته در گوشه چپ پایين معرف نقطه 0 و 0 است) .محدوده ترسيم نوعی حدود و مرز نامرئی اطراف ترسيم شما قرار می دهد.البته می توانيد بيرون از محدوده نيز ترسيم نمایيد.برای تنظيم محدوده ترسيم می توانيد از منوی Format به انتخاب Limits Drawing پرداخت یا به درج عبارت limits در سطر فرمان مبادرت ورزید.

با انتخاب این دستور برنامه [OFF/ON [or corner left lower Specify، به نمایش در می آید که در جواب این عبارت باید یک گوشه برای سمت چپ پایین چهار گوشه انتخاب کنید.پس از انتخابگوشه سمت چپ برنامه عبارت Specify upper right corner را به نمایش در می آورد که باید گوشه سمت راست و بالای چهار گوشه را مشخص نمود.

درعبارت [OFF/ON [or corner left lower Specify که پس از انتخاب دستور Limits به نمایش در یم آید دو گزینه On و Off قرار دارد که با انتخاب گزینه On می توان از ترسيم موضوعات در ناحيه بيرون از محدوده ایجاد شده جلوگيری نمود و با انتخاب گزینه Off برنامه امکان ترسيم موضوعات را به صورت آزاد در نظر می گيرد و محدودیتی در ترسيم ایجاد نمی کند.

همچنن می توانيد محدو ده ترسيم را با وارد کردن مختصات عددی مشخص کنيد. پس از انتخاب دستور Limits در جواب عبارت

 [OFF/ON [or corner left lower Specify،کليد Enter را فشرده تا حالت پيش فرض برنامه فعال شود.سپس عبارت Specify [OFF/ON [or corner left lower به نمایش در یم آید که باید به انتخاب سمت چپ پایين چهار گوشه با وارد کردن این گوشه برنامه عبارت Specify upper right corner به نمایش در می اورد که باید گوشه سمت راست بالای چهار گوشه را مشخص کنیم.

## **مختصات (Coordinate (**

در نرم افزار اتوکد مختصات همانند دروس ریاضی و هندسی دارای سه محور Z،Y،X می باشد. برای تعيين مختصات یک نقطه در محيط اتوکد روشهای گوناگونی وجود دارند که رایج ترین و مهم ترین آنها،تایپ مختصات نقطه در سطر فرمان یا داخل کادر همراه اشاره گر موس است.به کمک صفحه کليد می توانيد انواع مختصات را وارد کنيد.

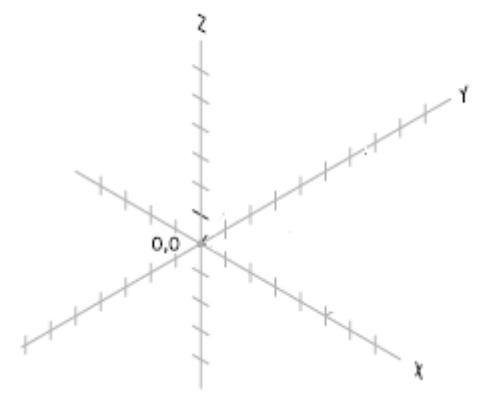

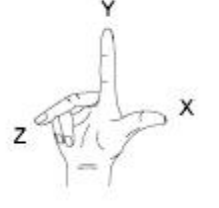

کليه روشها مختصاتی اشاره شده در این فصل هم به صورت مطلق و هم نسبی می باشد و در فضای دو بعدی به آن اشاره می شود.روشهای مطلق (Coordinates Absolute (،روشهای هستند که تمامی نقاط ورودی انها نسبت به یک نقطه، که مبدا مختصات نام دارد سنجيده می شود.

روشهای نسبی(Coordinates Relative (بر خلاف روش مطلق که تمامی نقاط نسبت به مبدا مختصات سنجيده می شد، نقاط ورودی نسبت به نقطه قبلی سنجيده می شود.برای استفاده از روش نسبی در تمامی سيستم مختصات ، از کاراکتر @ استفاده می كنيم

#### **مختصات کارتزین (Cartesian (**

این سيستم مختصات،یک نقطه را با استفاده از مختصات X،Y،Z مشخص می کند.این مختصات نسبت به نقاط،0،0 0 سيستم مختصات جاری سنجيده می شود.

در این روش ابتدا مختصات نقطه x و سپس y را وارد می کنيد به صورت y،x

> شکل مقابل یک نمونه از مختصات کارتزین دوبعدی می باشد. Command: line

> > 1،From point: -2

4،To point: 3

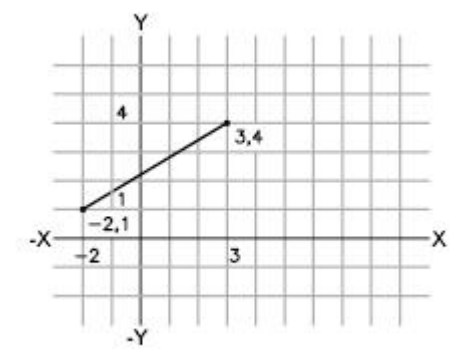

**نکته:**اگر نتوانستيد شی و موضوعاتی را در برنامه با استفاده از مختصات مطلق ترسيم کنيد،دکمه DYN را در نوار وضعيت غير فعال کنيد.

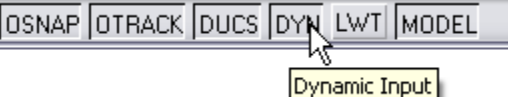

هنگام ترسيم دانستن مکان دقيق نقاط داخل ترسيم کاری بس دشوار است .با دانستن مقدار فواصل نقاط نسبت به هم <sup>و</sup> استفاده از روشهای نسبی می توان امر ترسيم را تسریع نمود.برای وارد کردن مختصات نسبی از کاراکتر @ استفاده می کنيم.همانند شکل مقابل. Command: line

1،From point: -2

0،To point: @5

AutoCAD 3،To point: @0

-3،To point: @-5

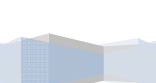

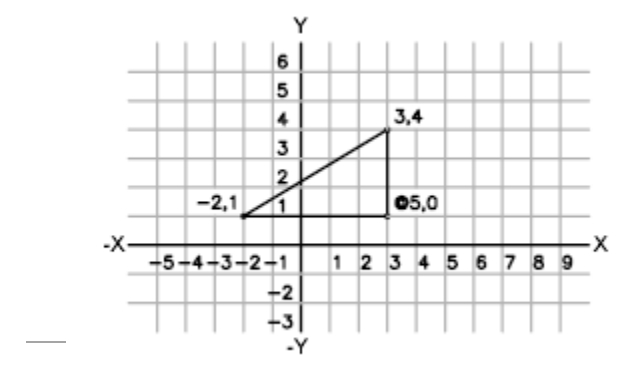

**خانه عمران جوان | ir.jch.www**

#### **مختصات قطبی (polar (**

در این روش نقاط با استفاده از فاصله نسبت به مبدا مختصات و زاویه نسبت محور X در صفحه XY مشخص می گردد.

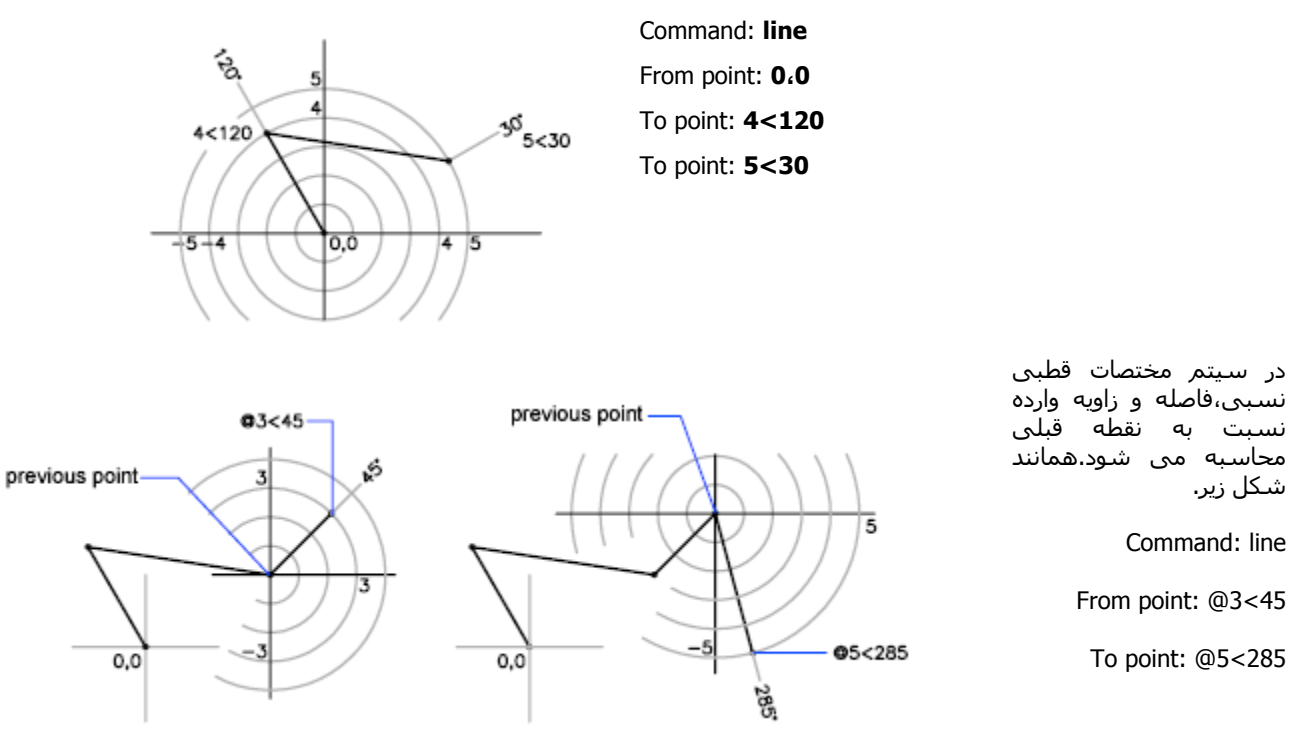

# **استوانه ای (Cylindrical (**

روش استوانه ای،شکل دیگری از روش قطبی می باشد.در این روش فاصله نسبت به مبدا مختصات،زاویه نسبت به محور x در صفحه xy و مقدار z جهت تعيين یک نقطه سه بعدی وارد می گردد.این روش به صورت angle<dist،z وارد می شود.

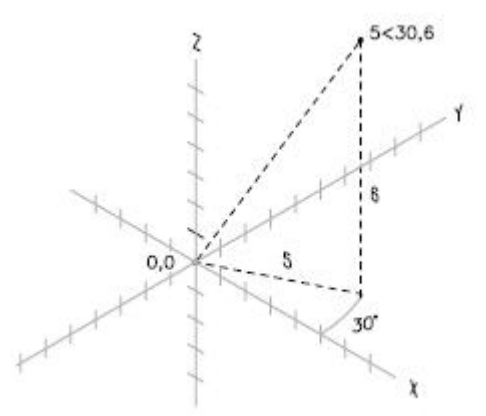

## AutoCAD

# **کره ای (Spherical (**

این روش شکل دیگری از روش قطبی می باشد.در این روش فاصله نسبت به مبدا مختصات و زاویه اول نسبت به محور x در صفحه xy و زاویه دوم نسبت به صفحه xy مشخص می گردد.

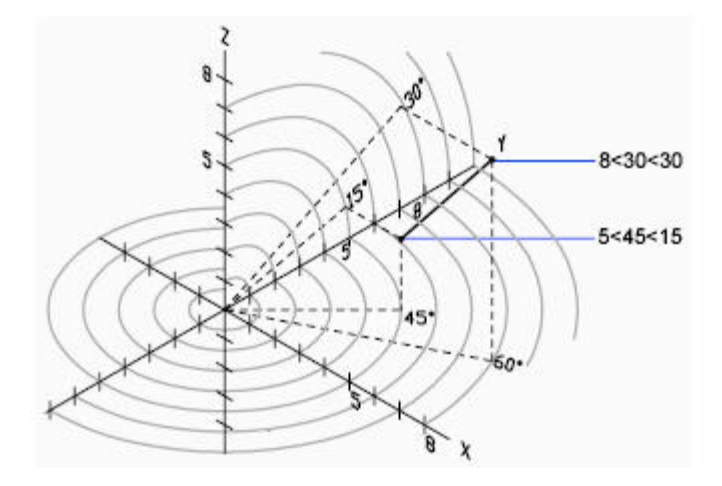

مختصات جهانی (Coordinates World (

در مواقعی که سيستم مختصات محلی (UCS (از طرف کاربر ایجاد می گردد،ـمامی نقاط مختصات با توجه به سيستم مختصات کاربر در نظر گرفته می شود.در این مواقع چنانچه نياز به وارد نمودن نقاط نسبت به سيستم مختصات جهانی WCS داشته باشيد می توانيد از کاراکتر \* استفاده کنيد.توجه داشته باشيد که مختصات جهانی را نيز می توان با استفاده از @ نسبی نمود.

با آشنا شدن با روشهای مختلف مختصاتی نگاهی کلی بر این روش ها داریم.

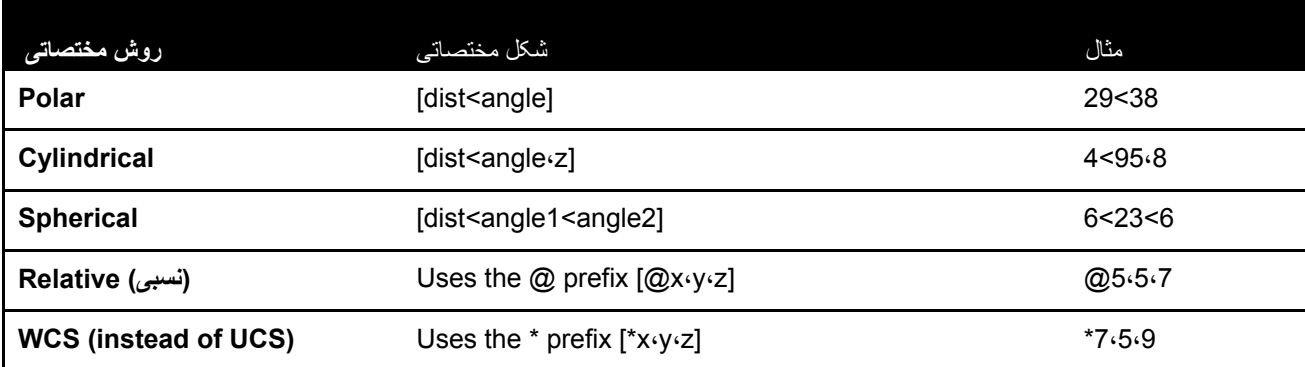

## **ناحيه فرمان (Command (**

هر فرمانی که در محيط اتوکد اجرا نمایيد(چه از طریق نوار ابرزار ها و منوها و ...)در سطر فرمان برنامه انعکاس پيدا می کند و می توان با استفاده از عبارت یا پيغتم گزارشی که به کاربر نشان می دهد چگونگی اجرای یک دستور و طی کردن مراحل آن را گوشزرد می کند.

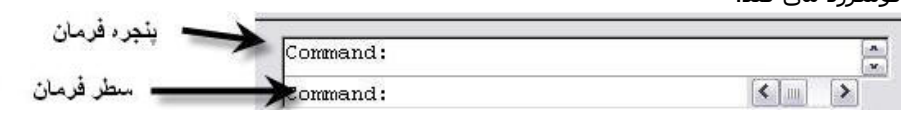

**نکته:**در هنگام طراحی گاهی هم به ناحيه فرمان نگاه کنيد.بيشتر خطاها به این دليل اتفاق می افتد که کاربران به ناحيه فرمان توجه نمی کنند

# **وارد نمودن یک فرمان در ناحيه فرمان**

کافی است نام فرمان (دستور)را در سطر فرمان مقابل عبارت Command تایپ نموده وسپس کليد Enter را فشار داده.برخی از فرمانها دارای اختصارات هستند.به عنوان مثال به جای تایپ فرمان Circleبرای شروع فرمان ایجاد دایره کافی است حرف c را تایپ نموده و کليد Enter را فشار دهيم و به ترسيم دایره بپردازیم

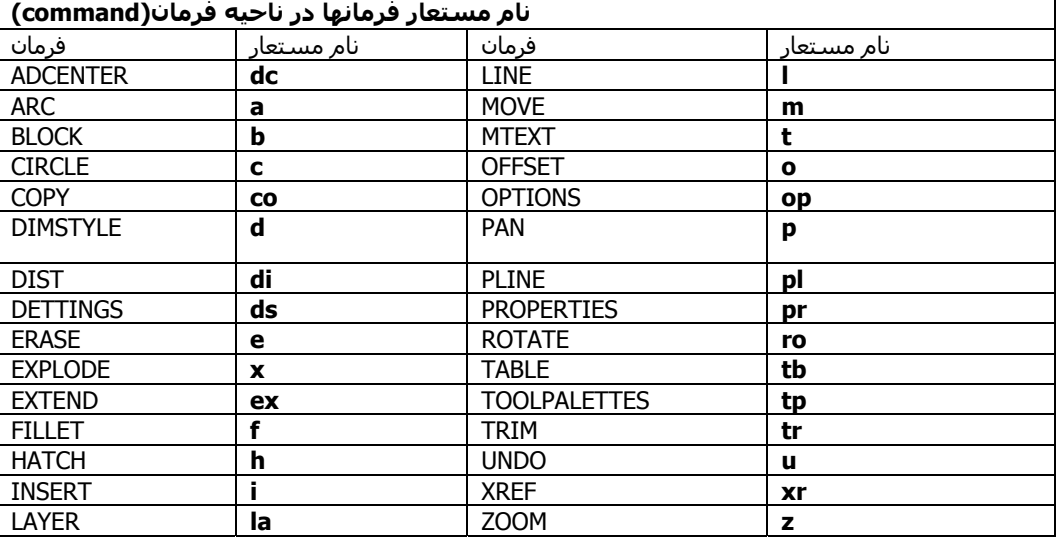

**نکته:** در زیر فرمان های مهم با نام جانشين یا نام مستعار(alias (مشاهده می کنيد.

**نکته:**در طول کتاب همراه برای اجرای یک دستور، از کابر خواسته می شود که فرمان یا دستوری را در ناحيه یا سطر فرمان وارد یا درج کند.کاربر باید همانند بالا نام فرمان (دستور)را در سطر فرمان مقابل عبارت Command تایپ نموده وسپس کليد Enter را فشار دهد.

**نکته:**با راست کليک در ناحيه فرمان و انتخاب گزینه Commands Recent می توان به ليست دستوراتی که اخيرا مورد استفاده نموده ایم را به نمایش در می آورد.

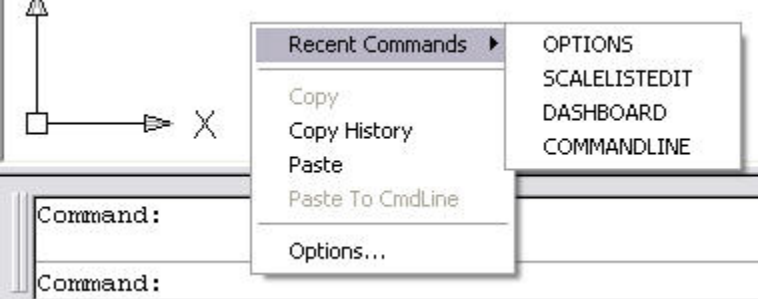

AutoCAD

ویژگی های دیگری در سطر فرمان وجود دارد که سرعت کار ها را افزایش می دهند.مثلا هر گاه کليد در صفحه کليد فشار دهيد فرمان قبلی در سطر فرمان آشکار شده و با فشار کليد Enter می توانيد آن را فرمان را دوباره اجرا نمایيد. با فشردن کليد 2F پنجره Window Text Autosad آشکار می شود.در این پنجره نام و مراحل همه فرمان های در نشست جاری را مشاهده می کنيد.می توانيد به درج فرمان برای اجرای فرمان در این پنجره اقدام کنيد.

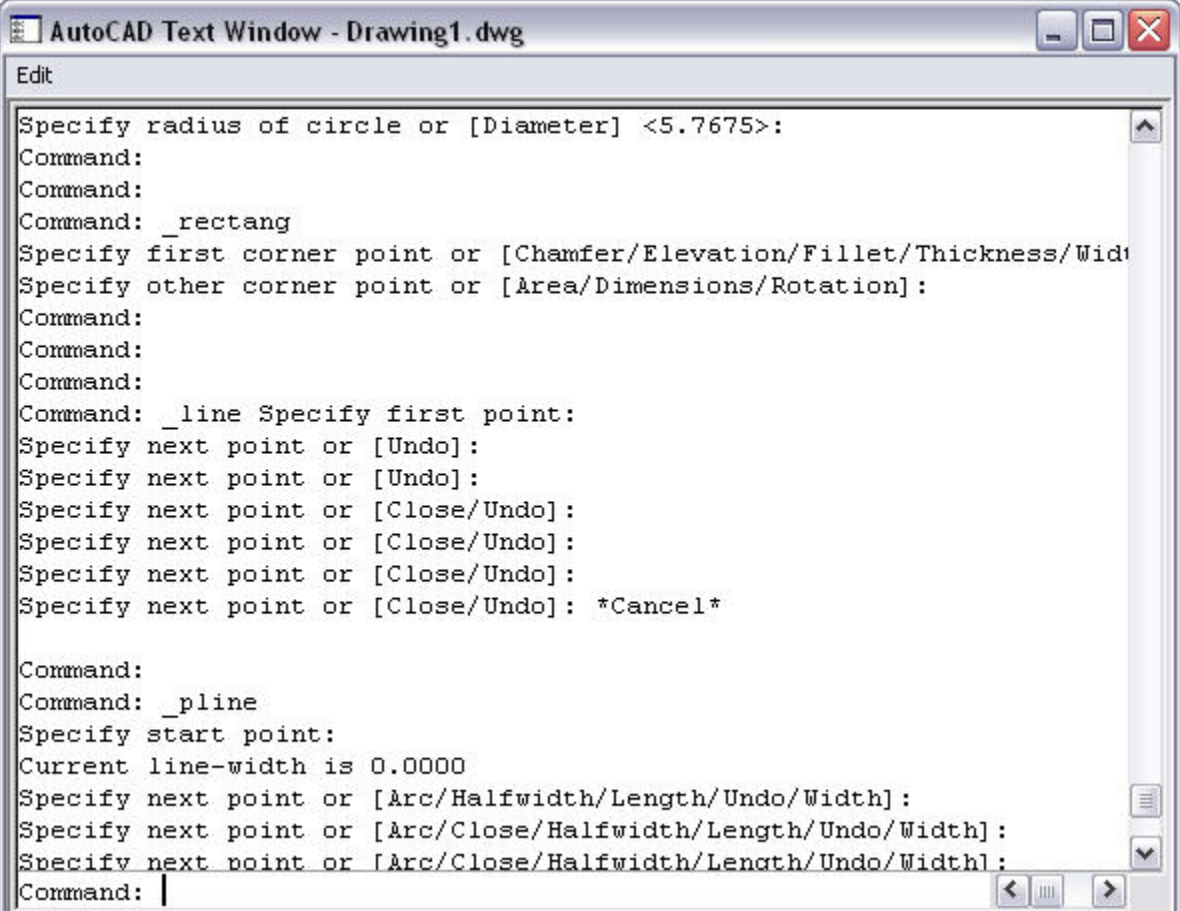

## **واکنش به سطر فرمان**

بيشتر فرمان های که در محيط اتوکد اجرا می کنيد نيازمند انتخاب گزینه ها توسط کاربر هستند.مثلا هنگامی که فرمان Circle را اجرا می کنيد.داخل سطر فرمان پيام زیر آشکار می شود.

CIRCLE Specify center point for circle or [3P/2P/Ttr (tan tan radius)]

گزینه های موجود در براکت [ ] قرار دارند ،روشهای گوناگون اجرای آن فرمان را نشان می دهد.که با انتخاب هر یک از گزینه های می توان بر اساس آن گزینه به اجرای ترسيم پرداخت .به عنوان مثال با انتخاب P2 باید نقطه برای ترسيم دایره مشخص نمود.

در بعضی از فرمانها عبارت به نمایش در آمده به صورت زیر می باشد.

Specify first extension line origin or <select object>

این عبارت که با انتخاب دستور Linear که برای اندازه گذاری مورد استفاده قرار می گيرد به نمایش در آمده است.

عبارتی که در درون < > وجود دارد شيوه و گزینه ای پيش فرض در این دستور از طرف برنامه می باشد که با فشردن کليد Enter این گزینه فعال می شود.

پرداخت. Enter  $\subseteq$ ancel **نکته:**امروزه کمتر نرم افزاری موجود می باشد که توسط دستورات Recent Input ۲ تایپی اجرا شود اما اتوکد در این ميان یک استثنا می باشد و دليل آن ماهيت ریاضی و دقت بالای این نرم افزار می باشد Arc Halfwidth شبور های Length موجود در دستور Undo **SPLINE** Width Snap Overrides ×  $\frac{4}{3}$  Pan <sup>t</sup> zoom **QuickCalc** 

برای انتخاب یکی از روشهای موجود در یک دستور می توان به انجام عمل راست کليک و سپس به انتخاب روش مورد نظر

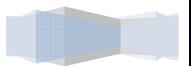

## **ترسيمات در برنامه اتوکد**

هر برنامه دارای امکانات و ابزار های بسياری است . که این ابزار ها و امکانات،کاربران برنامه را در امر اجرای آن برنامه یاری می کند.برنامه اتوکد نيز دارای گزینه و دستورات بسياری می باشد که این ابزارها در خدمت جریان ترسيمات در برنامه اتوکد می باشد.

اشکال و دستور هایی که برنامه قادر به ترسيم آن ميباشد،در درون منوی به عنوان Draw قرار گرفته است. که می توان از آن ها برای ترسيم در برنامه استفاده نمود.حال با فرمان هایی که می توان از آن برای ترسيمات استفاده نمود آشنا می شویم.گزینه های معرفی شده بر اساس سهولت در یادگيری مورد بحث قرار می گيرید.

> حال با کليک بر روی منوی Draw در نوار ابزار، تعداد زیادی فرمان مانندشکل مقابل مشاهده می کنيم. **نکته:**کليه دستورات و فرمانهای موجود در منوی Draw در نوار ابزار Draw موجود می باشد. Draw  $\times$ **ترسيم نقطه** از نقاط اغلب به منظور ارجاع استفاده می شود.گاهی لازم است یک نقطه در ترسيم را علامت گذاری نموده یا بعدها بتوانيد یک شی را در آن نقطه ترسيم نمایيد.یا بتوانيد یک شی را به آن نقطه منقل نمایيد.این نوع نقاط را باید بعد از انجام کار حذف نمایيد.این نوع نقاط را

> > برای ترسيم نقطه از منوی Draw فرمان Point را انتخاب می کنيم و در منوی باز شده گزینه Point Single را انتخاب می کنيم.با انتخاب این گزینه در ناحيه فرمان عبارت point a Specify به نمایش در می آید که باید یک مکان را برای قرار گيری نقطه مشخص کرد.

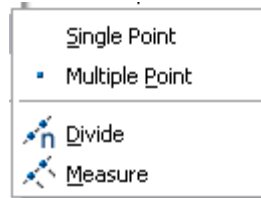

اشيا نقطه ای می ناميم.

گزینه Point Multiple امکان ترسيم نقاط متعدد را فراهم می سازد.با انتخاب این گزینه ،برنامه عبارت Specify a point به نمایش در می آید که باید به معرفی نقاط مختلف برای قرار گيری نقطه پرداخت.برای پایان دادن به عمل ترسيم نقطه در این گزینه کافی است تنها یک بار کليد Esc را در صفحه کليد فشار دهيد.

Divid:یک شی را به قطعات مساوی تقسيم می کند اما شی مورد نظر را نمی شکند بلکه فقط نقاطی را در فواصل یکسان بر روی شی قرار می دهد.پس از انتخاب این دستور برنامه در ناحيه فرمان عبارت divide to object Select را به نمایش در می آورد که باید به انتخاب موضوع پرداخت.سپس عبارت [Block [Gr] در سطر فرمان به نمایش در می آید که باید تعداد قطعات مورد نظر برای موضوع را وارد نمود. با وارد کردن گزینه Block برنامه عبارت insert to block of name Enter به نمایش در می آید که باید به انتخاب بلوک مورد نظر پرداخت.سپس عبارت [No/Yes? [object with block Align به نمایش در می آید که از ما می پرسد آیا بلوک با موضوع هم راستا شود یا خير.با مشخص کردن هم راستایی،عبارت segments of number the Enter به نمایش در می آید که باید فاصله تقسيمات را وارد کنيم.

**نکته:**تعداد قطعات تقسيم مجاز برای موضوعات بين 2 تا 32767 می باشد.

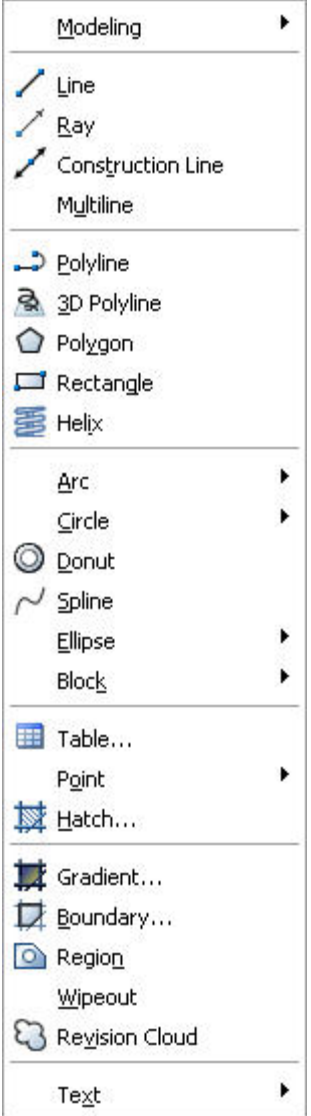

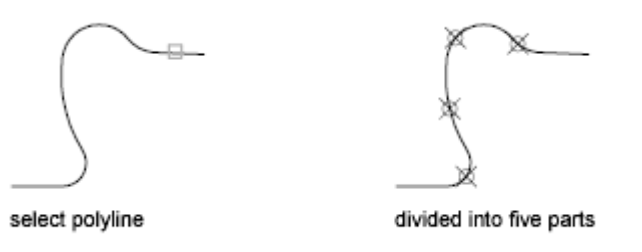

Merasure:عملکردی شبيه فرمان Divid دارد با این تفاوت که می توانيد فاصله بين دو نقطه را به دلخواه تنظيم کنيد.این فرمان کار خود را از نقطه انتهایی نزدیک به نقطه کليک شده شروع می کند.این فرمان نيز مانند فرمان Divide قطعات ایجاد شده را از شی جدا نمی کند.

با انتخاب این فرمان measure to object Select به نمایش در می آید که باید به انتخاب شی مورد نظر پرداخت.سپس عبارت [Block [or segment of length Specify به نمایش در می آید که طول مورد نظر برای قطعه(بخش) را وارد می کنيم.نقاط لازم توسط برنامه به طور خودکار بر روی شی ایجاد شده و قرار می گيرد.

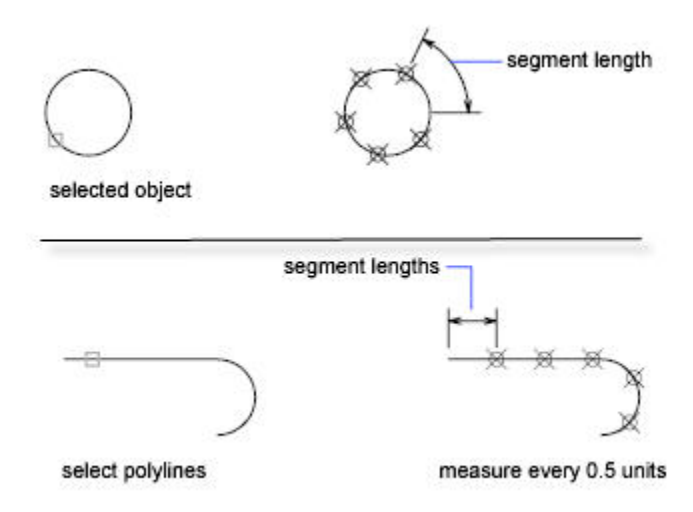

**نکته:**اگر مشاهده کردید نقطه ای بر روی اشکال انتخابی در هر دو فرمان مشاهده نشد بدليل سبک نمایش نقطه می باشد که با تغيير آن و انتخاب اشکال مختلف در دستور Style Point ،این نقاط آشکار می شوند.

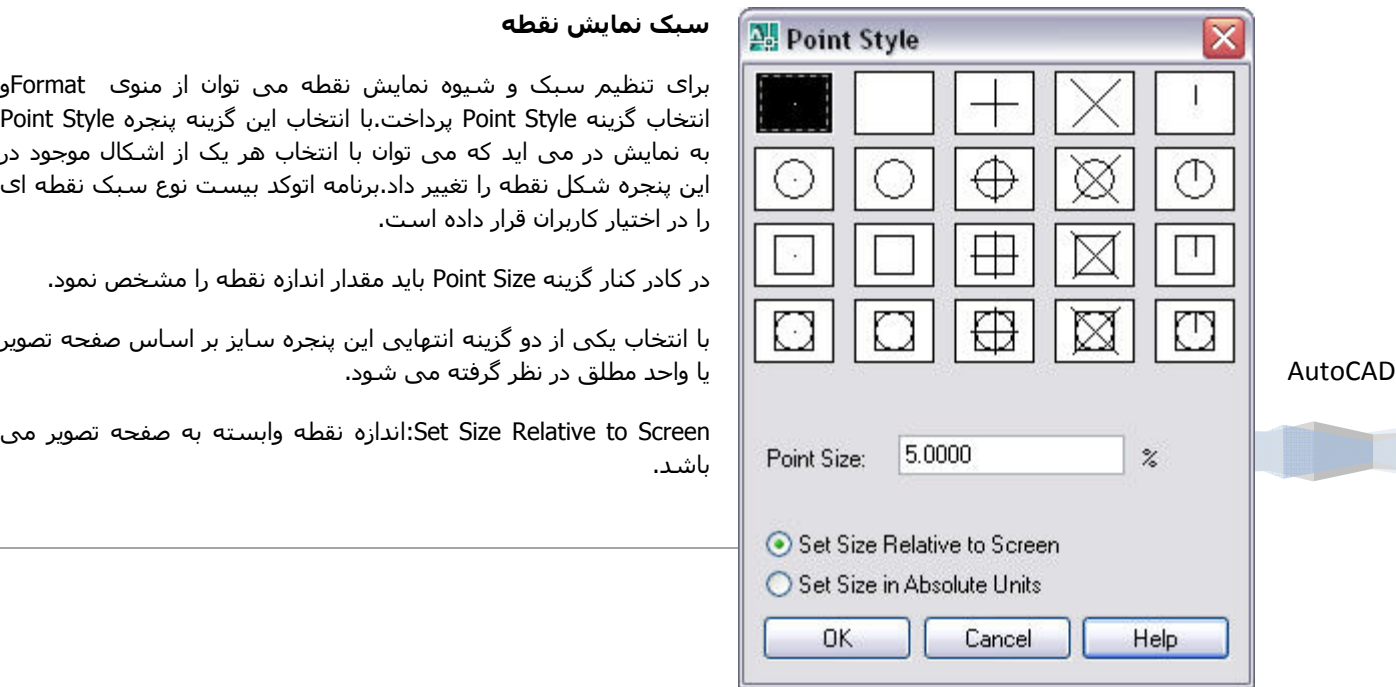

Units Absolute in Size Set:اندازه نقطه بر اساس واحد مطلق در نظر گرفته می شود.

## **ترسم پاره خط**

در هنگام ترسيم در اتوکد بيش از هر چيز شما از خطوط ساده یا پاره خط استفاده می کنيد.عمده خطوط ترسيمی با استفاده از دستور Line ترسيم ميشوند.

برای ترسيم پاره خط از منوی Draw فرمان Line را انتخاب می کينم یا به درج عبارت L در سطر فرمان مبادرت می ورزیم.پس از انتخاب فرمان برنامه عبارت Specify first point را به نمایش در می آورد که باید نقطه شـروع پاره خط را مشـخص کنیم

سپس نقطه شروع پاره خط را مشخص نموده و در مرحله بعد نقطه پایانی پاره خط را مشخص می کنيم.برای مشخص کردن نقطه اول می توان از روشهای مختصاتی نيز استفاده نمود یا با استفاده از مکان نما به انتخاب محل قرار گيری ابتدا یا انتهای پاره خط پرداخت.بعد از وارد کردن نقطه ابتدایی،برنامه عبارت دیگری را به عنوان [Undo ]Specify next point or به نمایش در می آورد.که باید محل نقطه بعدی،برای رسم پاره خط را وارد نمود یا از کلمهUndo یا حرف U برای لغو ترسيم پاره خط اقدام نمود.با وارد کردن نقطه بعدی برنامه عبارت [Undo] Specify next point or را به نمایش در می آورد که می توان پاره خط دیگری را رسم نمود. برای خروج از حالت ترسيم می توان از کليدEscبر روی صفحه کليد استفاده نمود.یا با انجام راست کليک منوی به نمایش در می آید که می توان کلمه Cancel را انتخاب نمود.

**نکته:** برای رسم خط به صورت افقی با زاویه 0 درجه یا خط عمودی با زاویه 90 درجه می توان از کليد ميانبر 8F استفاده نمود ،که سبب فعال شدن ویژگی Ortho می شود .بر مبنای این ویژگی خطوط به صورت افقی یا عمودی رسم می شود.برای فعال کردن گزینه Ortho می توان از نوار وضعيت که در قسمت پایين برنامه قرار دارد، استفاده نمود

در فصل بعد با ویژگی های Ortho و ابزار های کمک ترسيمی دیگر در نوار وضعيت آشنا می شویم.

مثال:پس از انتخاب یا درج دستور Line با وارد کردن مختصات زیر مستطيلی به صورت شکل زیر به نمایش در می آید.

Command: line

AutoCAD

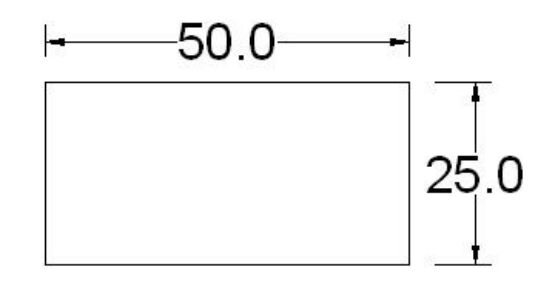

10،LINE Specify first point: 10 0،Specify next point or [Undo]: @50 25،Specify next point or [Undo]: @0

0،Specify next point or [Close/Undo]: @-50

10،Specify next point or [Close/Undo]: 10

**تمرین.1-**با استفاده از دستور line به ترسيم شکل مقابل بپردازید.

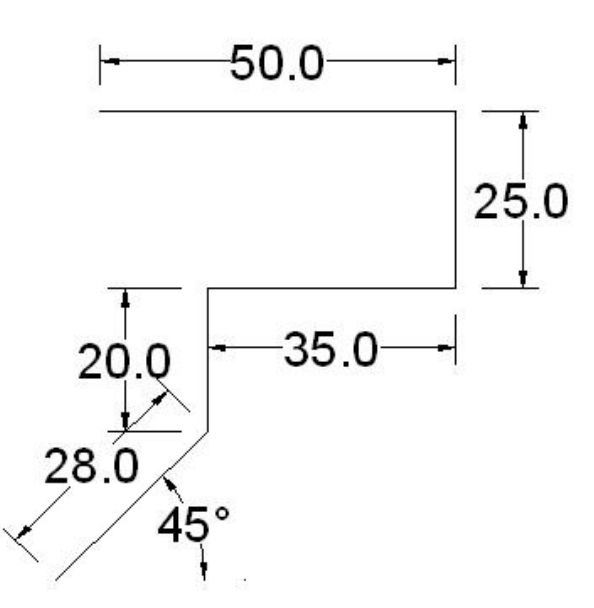

Command: line 5،LINE Specify first point: 5

Specify next point or [Undo]: @28<45

Specify next point or [Undo]: @20<90

Specify next point or [Close/Undo]: @35<0

Specify next point or [Close/Undo]: @25<90
Specify next point or [Close/Undo]: @50<180

**نکته:**برای بستن یک دو خطی یا چند خطی در هنگام ترسیم خطوط کافی است از گزینه Close استفاده کنیم.معمولا پس از انتخاب نقاط مختلف در دستور Line برای ترسیم خط عبارت [Close/Undo Specify next point or به نمایش در می آید که با وارد کردن حرف C یا عبارت Close چند خطی مورد نظر بسته می شود همانند شکل زیر.

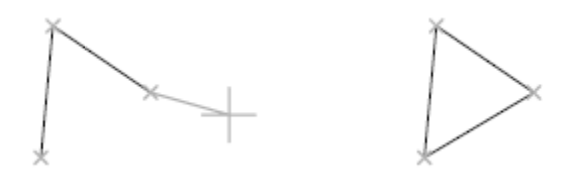

#### **م دایره ترسيم**

دایره ها از اشیا بسیار رایج در اتوکد هستند.در ترسیمات مکانیکی،اغلب از دایره ها برای نشان دادن سوراخها و پیچها استفاده می شود.در ترسیمات معمارک و الکتریکی و برقی نیز دوایر کاربرد زیادی دارند و برای نشان دادن انواع نشانه ها استفاده می شوند.

برای ترسیم دایره علاوه بر درج عبارت scircleدر ناحیه فرمان،می توان از منویDraw دستور circle را انتخاب نمود. با انتخاب فرمان circle ،منوی به نمایش در می آید(به صورت شکل مقابل)که روشـهای مختلف را در خود جای داده.در این جا با دسـتورات مختلف ترسـیم دایره آشـنا شویم می شو

Center, Radius Center, Diameter

 $\bigcirc$  2 Points

3 Points

Lan, Tan, Radius

T<u>a</u>n, Tan, Tan

Radius،center : شـیوه Radius،center بر این اسـاس می باشـد که ابتدا نقطه مرکزی و سـپس در مرحله بعد مقدار عددی را به<br>عنوان شعاع وارد می کنیم. عنوان شعاع وارد مي کنيم.

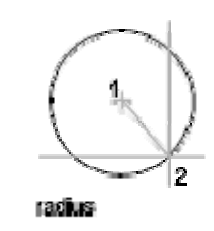

**مثال:** با انتخاب شيوه Radius،center و انتخاب يک محل به عنوان مرکز دايره سپس عددی را به عنوان شعاع انتخاب وارد مي کنیم .دایره اک با شعاع عددک که وارد نموده ایم ترسیم می شود.

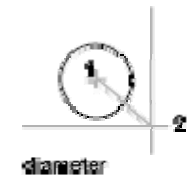

Diameter،center:لن شيوه تفاوتي با شيوه قبلي ندارد با اين تفاوت كه عددي را كه بعد از انتخاب نقطه اي به عنوان مركز وارد می کنیم،اندازه قطر دایره می باشد.

2Points :این شـیوه به همراه شـیوه بعدی 3Points دایره ای بر اسـاس دو یا سـه نقطه ترسـیم می شـود. در این دو روش فاصله بین نقاط ،به عنوان قطر دایره در نظر گرفته می شـود.

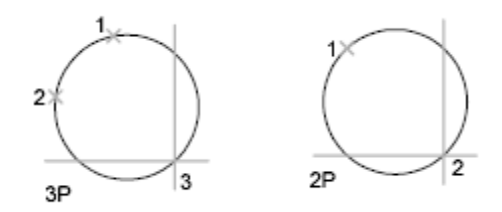

Tan،Tan،Radius:این شيوه امکان ترسيم دایره با مماس نمودن دایره بر دو موضوع (مانند پاره خط و...) با شعاع مشخص را به ما می دهد.

**مثال:** ابتدا دو پاره خط مانند شکل مقابل رسم می کنيم و سپس از از منویDraw فرمانcircle را انتخاب نموده و شيوه Radius،Tan،Tan، را انتخاب می کنیم.سپس دو پاره خط را انتخاب می کنیم.پس از انتخاب دو پاره خط عبارت Specify radius of circle به نمایش در می آید که بایدشعاع مورد نظر برای دایره را وارد کنيم . دایره مانند شکل زیر با شعاع وارده 5 ایجاد می شود.

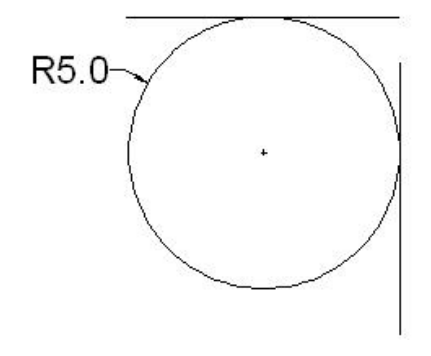

Tan،Tan،Tan: این شيوه از ما سه موضوع را که می خواهيم دایره مماس بر روی آنها ترسيم کنيم انتخاب نمایيم،تا برنامه فاصله بين موضوعات را به عنوان ناحيه ترسيمی دایره در نظر بگيرد.

مثال: سه پاره خط در جهات مختلف همانند شکل زیر با طول 10 ترسم کنيد. از منوی Draw فرمان circle و شيوهTan ،Tan،Tanرا انتخاب می کنيم .سپس سه موضوع (پاره خط های رسم شده )را انتخاب می کنيم .می

بينيم که دایره ای بين این موضوعات رسم شده است.

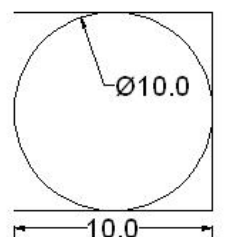

**تمرین**.**-**با استفاده از دستور Circle به ترسيم دوایر زیر بپردازید.

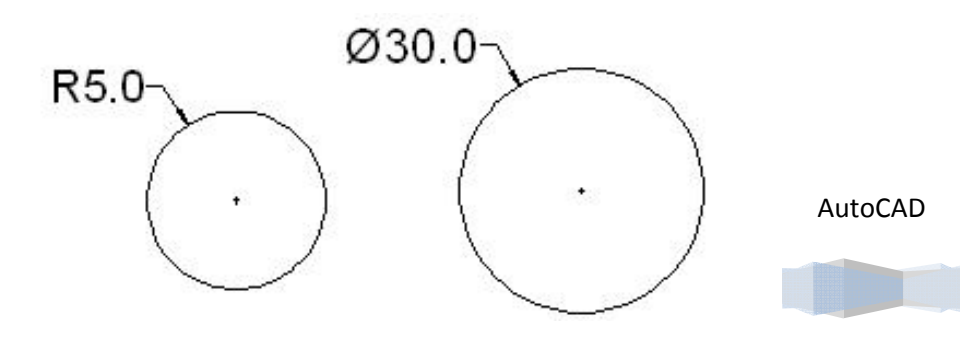

**خانه عمران جوان | ir.jch.www**

#### **م کمان ترسيم**

arc کمان (Arc) بخشـی از یک دایره اسـت .برنامه امکان ترسـیم کمان را با اسـتفاده از فرمان arc از منوی Draw به کاربران می دهد.با انتخاب فرمان arc منوی به نمایش در می آید که شـیوه های مختلف را به ما برای رسم کمان پیشنهاد می کند.(شکل مقابل)

حال با شیوه های مختلف در این فرمان وشیوه های موجود در آن آشنا می شویم

3Points: این شیوه عمل ترسیم کمان را با استفاده از سه نقطه که کاربر مشخص می کند، را انجام می دهد.

$$
\overset{3}{\overbrace{\qquad \qquad }}\overset{2}{\longrightarrow }%
$$

**تمرین**-با استفاده از شیوه 3Points به ترسیم کمان شکل زیر با اطلاعات داده شده اقدام کنيد.

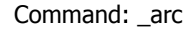

2،Command : Specify start point of arc or r [Center]: 9

6. Specify second point of arc or [Center/End]: 7

7. Specify end point of arc: 4

**نکته:** در این روش از وارد نمودن نقاطی که در یک راستا قرار داردخوددارک کنید زیرا کمانی تشکیل نمی شود

**مثال:** شيوهPoints از منوکDraw فرمان arc را انتخاب مي کنيم .با کمک مکان نما ، نقطه اول را انتخاب و به ترتيب نقاط دوم و پایانی را انتخاب می کنیم.این سه نقطه می تواند در جهت ساعتگرد یا پاد ساعتگرد باشد

End،Center،Star : امکان ترسیم کمان بر مبناک نقطه اولیه ،وسط و پایانی می باشد.با انتخاب این شیوه باید سه نقطه مورد نظر را به برنامه وارد تا کمان ترسیم گردد.

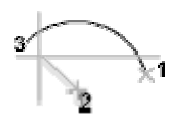

**نکته:**به دلیل اینکه فرمان Arc از سطر فرمان اجرا می شود و بعد شیوه های مختلف را در تمرین ها انتخاب می کنیم.اگر از منوی Draw و در فرمان Arc یکی از شیوه ها را انتخاب کنیم برنامه به طور خودکار گزینه ها را انتخاب و از ما تنها می خواهد اطلاعات و مقدار آن مشخصه را وارد کنيم.

**تمرین**-با استفاده از شیوه End،Center،Star به ترسیم کمان شکل زیر با اطلاعات داده شده اقدام کنید.

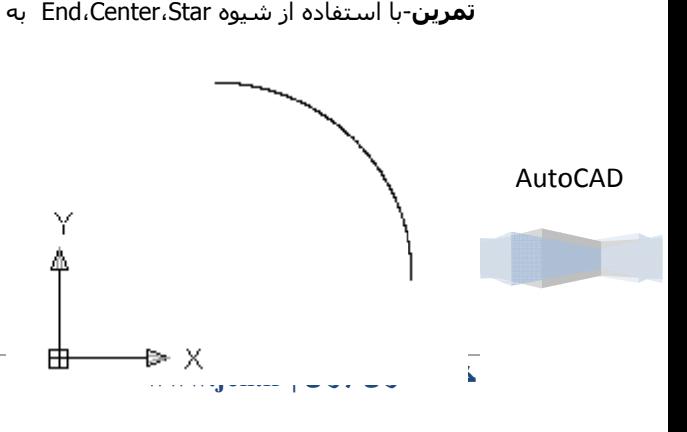

# Command: a rc

- 2. Specify start point of arc or [Center]: 9
- Specify second point of arc or [Center/End]: c
	- 2. Specify center point of arc: 4

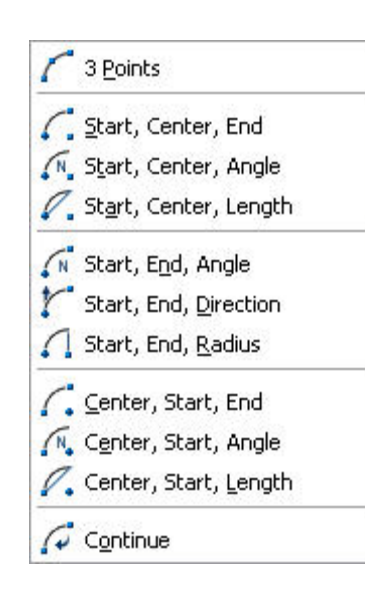

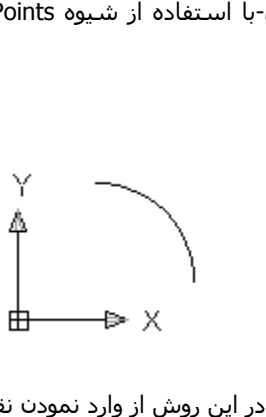

7. Specify end point of arc or [Angle/chord Length]: 4

Angle،Center،Star : امکان ترسیم کمان براساس نقاط اولیه و مرکز و زاویه مابین این دو نقطه را به ما می دهد.

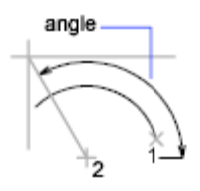

**تمرین**-با استفاده از شیوه Angle،Center،Star به ترسیم کمان شکل زیر با اطلاعات داده شده اقدام کنید.

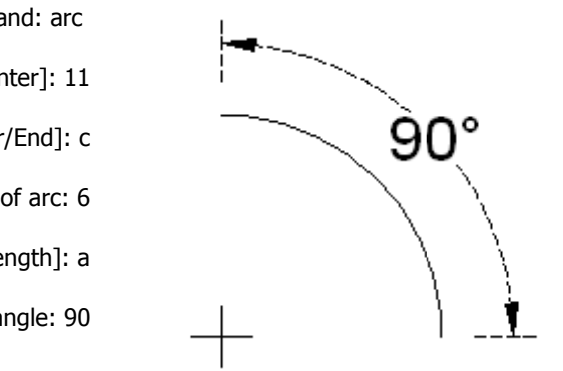

5. Specify start point of arc or [Center]: 11 Specify second point of arc or [Center/End]: c Specify end point of arc or [Angle/chord Length]: a 5. Specify center point of arc: 6 S Specify include d angle: 90 Command: arc

> **نکته:** طول وتر مقدار فاصله بین نقاط ابتدایی و انتهایی کمان می باشد .(شکل مقابل) Length،Center،Star : این شیوه بر اساس نقاط اولیه،مرکز و طول وتر مپي باشد.

length of chord

**تمرین**-با استفاده از شیوه Length،Center،Star به ترسیم کمان شکل زیر با اطلاعات داده شده اقدام کنید.

Command: arc

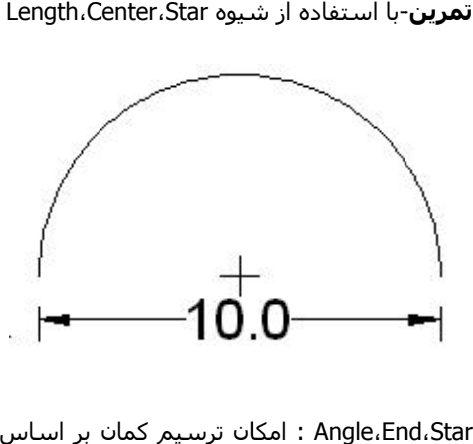

Specify end point of arc or [Angle/chord Length]: I 5. Specify start point of arc or [Center]: 11 Specify second point of arc or [Center/End]: c 5. Specify center point of arc: 6

Specify length of chord: 10

Angle،End،Star : امكان ترسيم كمان بر اساس نقاط اوليه و پاياني و زاويه مابين نقاط را به ما مي دهدو كماني با زوايه وارده ترسیم می کند.

> **تمرین**-با استفاده از شیوه Angle،End،Star به ترسیم کمان شکل زیر با اطلاعات داده شده اقدام کنید. **تمرین**-با استفا<sub>ً</sub><br>Command: arc AutoCAD

5. Specify start point of arc or [Center]: 11

**www.jch مران جوان | ir. خانه عم**

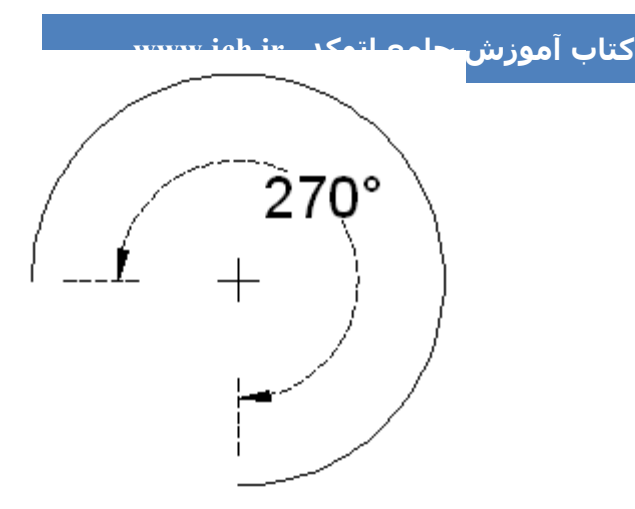

Specify second point of arc or [Center/End]: e

10،Specify end point of arc: 6

Specify center point of arc or [Angle/Direction/Radius]: a

Specify included angle: 270

Star،End،Direction : این شيوه یکی از شيوهای متفاوت در ترسيم کمان نسبت به سایر شيوه های موجود در دستور Arc می باشد. علاوه بر نقاط اوليه و پایانی به جهت کمان نيز بستگی دارد

در این شيوه ابتدا نقاط ابتدایی و انتهایی را مشخص می کنيم و بعد جهت را مشخص می کنيم. همچنين جهت را می توان با جا بجا کردن مکان نما مشخص کرد.

**نکته:** جهت در این شيوه مقدار زاویه است که خط مماس در نقطه اوليه کمان با محور افق دارد.

**تمرین**-با استفاده از شيوه Star،End،Angle به ترسيم کمان شکل زیر با اطلاعات داده شده اقدام کنيد.

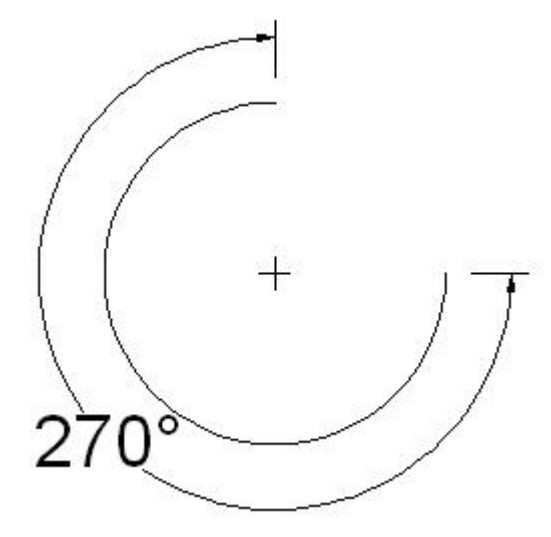

Command: arc

5،Specify start point of arc or [Center]: 11

Specify second point of arc or [Center/End]: E

Specify end point of arc: 10

Specify center point of arc or [Angle/Direction/Radius]: D

Specify tangent direction for the start point of arc: 270

Star،End،Radius : در این شيوه بعد از انتخاب نقاط اوليه و پایانی بایدشعاع کمان را نيز وارد کنيم

**نکته:**شعاع در این شيوه ترسيمی،مقدار فاصله محل تقاطع خطوطی است که می توان از دو نقطه ترسيم نمود، تا کمان ایجاد شود.

**تمرین**-با استفاده از شيوه Star،End،Radius به ترسيم کمان شکل زیر با اطلاعات داده شده اقدام کنيد.

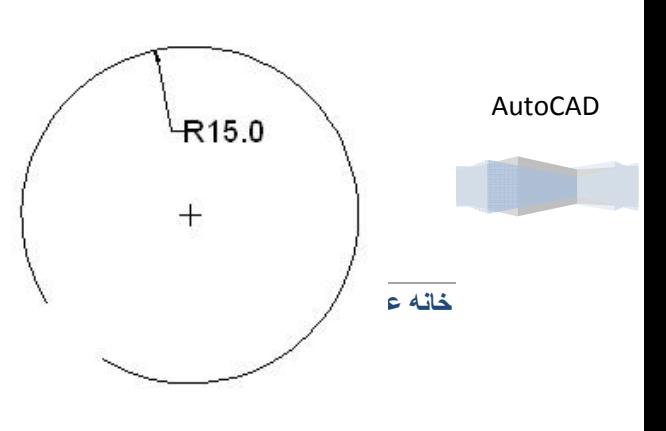

Command: ARC

5،Specify start point of arc or [Center]: 11

Specify second point of arc or [Center/End]: E

10،Specify end point of arc: 6

Specify center point of arc or [Angle/Direction/Radius]: R

Specify radius of arc: -15

```
End،Start،Center :این شـیوه امکان ترسـیم کمان بر مبنای نقاط مرکزی و اولیه و پایانی را برای ما فراهم می سـازد.
```
**تمرین**-با استفاده از شيوه Center ،Start،End به ترسيم کمان شکل زیر با اطلاعات داده شده اقدام کنيد.

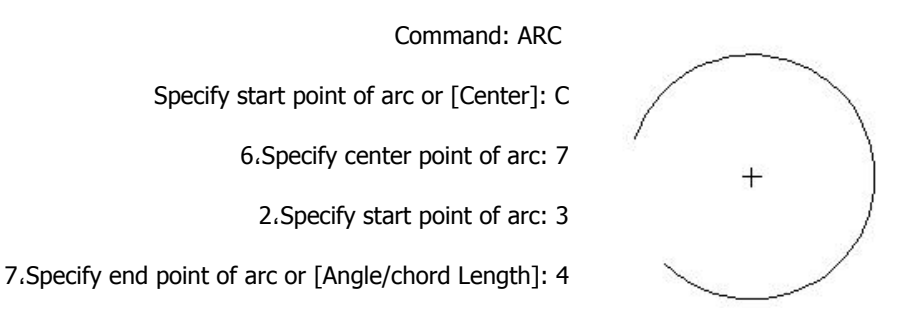

Angle،Start،Center :این شـیوه تفاوتی با شـیوه قبلی ندارد با این تفاوت که به جای وارد نمودن زاویه باید اندازه زاویه کمان را وارد نمایيم.

**تمرین**-با استفاده از شيوه Center ،Start،Angle به ترسيم کمان شکل زیر با اطلاعات داده شده اقدام کنيد.

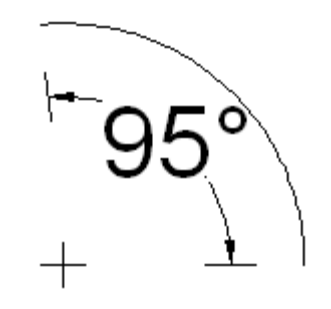

Command: ARC

Specify start point of arc or [Center]: C

2،Specify center point of arc: 4

2،Specify start point of arc: 9

Specify end point of arc or [Angle/chord Length]: A

Specify included angle: 95

Center،Start،Length :این شيوه امکان ترسيم کمان بر اساس نقطه مرکزی و اوليه و طول وتر را به ما می دهد.

**تمرین**-با استفاده از شيوه Center ،Start، Length به ترسيم کمان شکل زیر با اطلاعات داده شده اقدام کنيد.

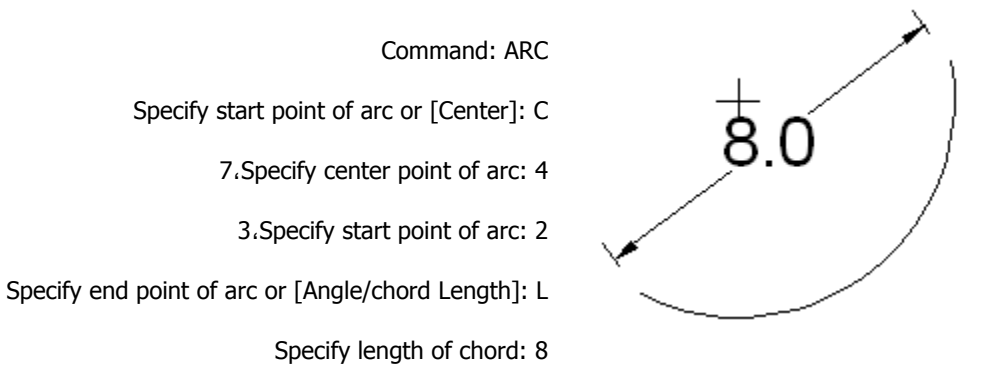

Continue:این شيوه تفاوت بسياری با سایر شيوه ها دارد.این شيوه کمانی را مماس بر آخرین پاره خط یا کمان ترسيم شده و با وارد نمودن یک نقطه دیگر(نقطه پایانی )اقدام به رسم کمان می کند

**خانه عمران جوان | ir.jch.www**

مثال:پس از انتخاب این شیوه کمانی در انتهای آخرین پاره خط ترسیم می شود.و می توان با استفاده از مکان نما آخرین نقطه کمان را وارد نمود یا به درج قطر کمان پرداخت.

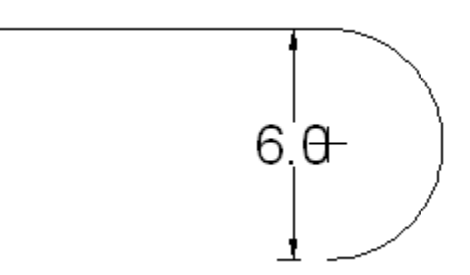

#### **م چهار ضلعی ترسيم**

برای ترسم چهار ضلعی باید فرمان Rectangle را از منوی Draw انتخاب نمود.با انتخاب این دسـتور در ناحیه فرمان عبارت |first corner point or [Chamfer/Elevation/Fillet/Thickness/Width به نمایش در می آید ،که باید نقطه اول را وارد نمود.بعد از وارد نمودن نقطه اول در ناحیه فرمان عبارت [Area/Dimensions/Rotation] Specify other corner point or به نمایش در می آید ،که می توان شیوه های مختلفی برای ترسیم چهار ضلعی به کار بردو همچنین می توان با جابجا کردن مکان نما نقطه دیگر این چهار ضلعی را مشخص و ترسیم نمود.

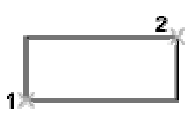

مثال:

Command: \_rectang

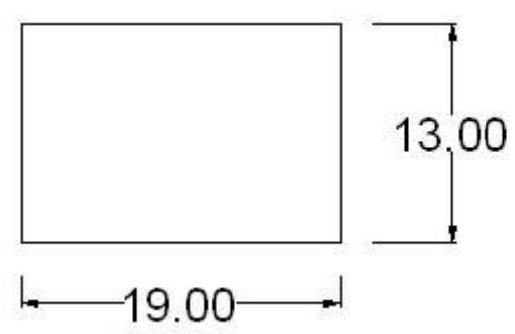

Specify 2. [Chamfer/Elevation/Fillet/Thickness/Width]: @2 first corner point or

Specify other corner point or [Area/Dimensions/Rotation]: 13 3،@19

حال با شیوه های ترسیمی که در این پیغام به نمایش در می آید آشنا می شویم.

Area:بر اساس این شیوه چهار ضلعی با مقدار مساحت وارده ترسیم می شود

**مثال:**از منوی Draw فرمان Rectangleر انتخاب می کنیم و سپس ناحیه ای را در محیط برنامه به عنوان نقطه اولیه مشخص می كنيم. سپس عبارت [Area/Dimensions/Rotation] Specify other corner point or [Area/Dimensions/Rotation] كنيم. سپس حرف A يا عبارت کنيم

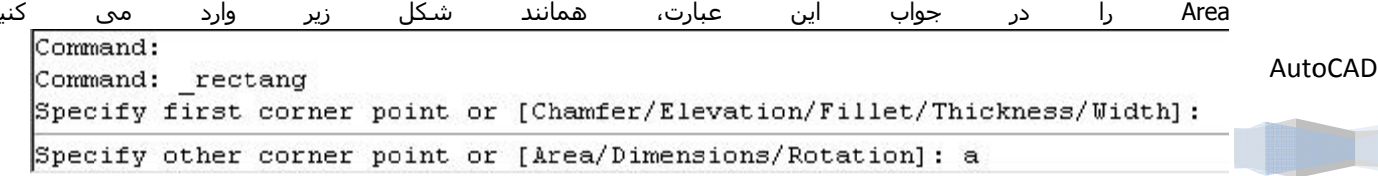

سپس عبارت units current in rectangle of area Enter به نمایش در می آید، که از ما مقدار مساحت چهار ضلعی را می خواهد و با وارد کردن مقدار عددی مساحت در ناحیه فرمان پیغام [Length/Width] Calculate rectangle dimensions based on مبنی بر انتخاب طول یا عرض به نمایش در می اورد.با انتخاب طول(Length ( یا عرض(Width (باید مقدار طول یا عرض را وارد

Specify other corner point or [Area/Dimensions/Rotation]: a Enter area of rectangle in current units <100.0000>: 10 Calculate rectangle dimensions based on [Length/Width] <Length>: 1 نمود.

**نکته:**در این شکل بعد از وارد کردن حرف L که نشان دهنده طول چهار ضلعی می باشد، که باید مقدار طول چهارضلعی را وارد کنيم.

**مثال:**با انتخاب فرمان Rectangleاز منوی Draw ، نقطعه اوليه چهار ضلعی را مشخص می کنيم و در جواب سوال

[Rotation/Dimensions/Area [or point corner other Specify عبارت aیا Area در ج می کنيم و مقدار 50 را به عنوان مساحت چهار ضلعی وارد می کنیم ،سپس در جواب عبارت [Length/Width] که در شکل با لا مشاهده می کنيد حرف L را وارد و سپس طول 10 را برای چهارضلعی وارد می کنيم. چهار ضلعی با مساحت 50 و طول 10 ترسيم می شود

Dimensions:این شيوه امکان ترسيم چهار ضلعی را بر اساس طول و عرض وارده ترسيم می کند،همچنين می توان با مکان نما جهت چهار ضلعی را نيز مشخص نمود

**مثال:**بعد از انتخاب شيوه Rectangle ،و انتخاب نقطه اوليه،در جواب عبارت

Specify length for عبارت سپس. کنيم می وارد راD حرف، Specify other corner point or [Area/Dimensions/Rotation] rectangles به نمایش در می آید که باید مقدار طول چهارضلعی را وارد کنيم.مقدار طول را فر ضا" 40 وارد می کنيم و در مرحله بعد پیغام Specify width for rectangles به نمایش در می آید.که از ما عرض چهارضلعی را می خواهد و عدد 20 را به عنوان عرض وارد می کنيم و چهار ضلعی با عرض 20 و طول 40 رسم می گردد ،برای کامل شدن ترسيم مکان نما را جابجا می کنيم و چهار ضلعی با جهت مشخص رسم می شود

> Rotation: این شيوه ،این امکان را برای کاربر فراهم می کند که مقدار زاویه چرخش چند ضلعی را وارد کنيم

> **مثال:** بعد از انتخاب شيوه Rectangle ،و انتخاب نقطه اوليه،در جواب عبارت Specify other corner point or [Area/Dimensions/Rotation] ،حرف R را وارد می کنیم.سیس عبارت [Pick points وnecify rotation angle or به نمایش در می آید که باید مقدار زاویه مورد نظر را وارد کنيم و 45 را به عنوان زاویه چهار ضلعی وارد می کنيم. سپس با چرخاندن مکان نما می توان شکل دلخواه و جهت مناسبی به آن داد . با دادن جهت مناسب به چهار ضلعی ،چهار ضلعی همانند شکل مقابل می بينيم

#### **ترسيم پرتو**

AutoCAD

پرتوها(Rays (شبيه خطهای ساخت هستند با این تفاوت که همه آنها از یک نقطه شروع شده و در یک جهت تا نامتناهی امتداد می یابند.برای ترسيم پرتو از فرمان Rayدر منوی Drawمی توان استفاده نمود

بعد از انتخاب این فرمان در ناحيه فرمان عبارتpoint start Specify ray همانند شکل زیر به نمایش در می آید که باید نقطه ابتدایی را مشخص نمود.پس از مشخص کردن نقطه ابتدایی،برنامه عبارتpoint through Specify به نمایش در می آید،که باید نقطه دیگری را مشخص نمود تا برنامه دو نقطه معرقی شده را به هم متصل نموده و نيم خطی را مابين این دو نقطه می گذرد ترسيم کند

> Command: ray Specify start point: Specify through point:

**نکته:**بعد از این که برنامه نيم خط مورد نظر را رسم نمود پيغام point through Specify در سطر فرمان به نمایش در می آورد مبنی بر این که می توانيد نقاط دیگری را معرفی کنيد تا به مرکزیت نقطه اول نيم خط های دیگری رسم شود.

شکل زیر نمونه ای ایجاد شده پرتوها با استفاده از دستور Rays می باشد.

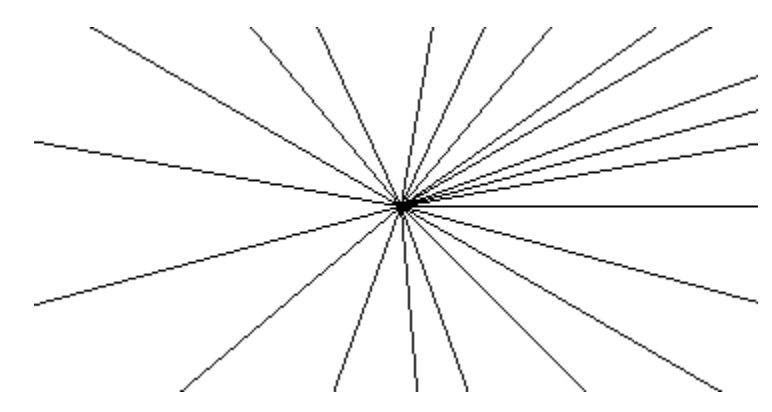

**ترسيم خطوط دوسر نا محدود** 

برنامه اتوکد امکان ترسيم خطوط دو سر نامحدود را فراهم ساخته و می توان مبادرت به ترسيم چنين خطوطی در صورت لزوم پرداخت.برای ترسيم خطوط دو سر نامحدود باید از منوی Draw فرمان Line Construction را انتخاب کنيم .پيغامی تحت عنوان [Offset/Bisect/Ang/Ver/Hor [or point a Specify xline به نمایش در می آید(همانند شکل زیر)،که باید نقاطی را در ناحيه ترسيم مشخص کنيم تا خطوط دو سر نا محدودی رسم شود یا اینکه از شيوه های مربوط در این دستور، که در ناحيه فرمان به نمایش در می آید

برای ترسيم استفاده کنيم Command: xline Specify a point or [Hor/Ver/Ang/Bisect/Offset]:

آشنایی با شيوه های مختلف در رسم خطوط دوسر نا محدود

Hor:این شيوه اولين شيوه در این پيغام می باشد ،که امکان ترسيم خطی افقی دو سر نا محدود را در نقطه که ما انتخاب می کنيم ،فراهم می کند

**مثال:** با درج این شيوه یا حرفH ،در جواب عبارت که در شکل بالا مشاهده می کنيد(ابتدا از منوی Drawفرمان Construction Lineرا انتخاب می کنيم) این شيوه فعال می شود و با جا به جا کردن مکان نما می توان یک نقطه را برای رسم این خط مشخص نمود

Ver:این شيوه امکان ترسيم یک خط عمودی دوسر نا محدود را در یک نقطه انتخابی به ما می دهد

Ang: این شيوه ،خطی دو سر نا محدود با زاویه مشخص در نقطه انتخابی کاربر ،رسم می کند

مثال: ابتدا از منوی DrawفرمانLine Constructionرا انتخاب می کنيم و سپس حرف aرا در جواب عبارت وارد می کنيم ،بعد از وارد کردن ،عبارت[ Reference [or) 0 (xline of angle Enterبه نمایش در می آید که باید مقدار درجه این خط دوسر نا محدود را مشخص کنيم ، ما در اینجا عدد 68وارد می کنيم و در پایان باید محل قرار گيری خط را با مکان نما مشخص کنيم

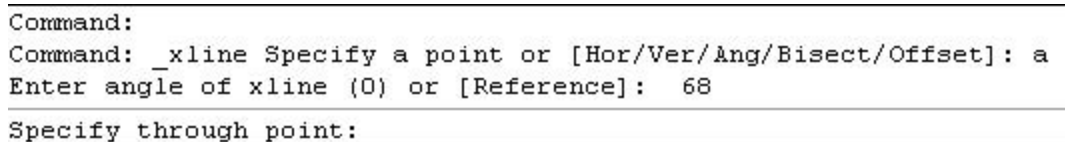

AutoCAD

Bisect: این شيوه جهت ترسيم نيمساز دو سر نامحدود برای یک زاویه استفاده می شود.

**نکته:**در این شيوه باید حداقل دو ناحيه ترسيمی داشته باشيم تا بتوانيم به ترسيم نيمساز برای این خطوط بپردازیم

**مثال:** ابتدا دو ضلع یک مربع را رسم می کنيم (طبق آموزشهای قبلی از دستور lineبرا ترسيم خط استفاده کنيد) و از منوی DrawفرمانLine Constructionرا انتخاب می کنيم و حرف bرا در جواب عبارتی که در ناحيه فرمان به نمایش در آمد وارد می کنيم(این عبارت در شکل بالا به نمایش در آمده است)

سپس عبارت Specify angle vertex point به نمایش در می آید که از ما می خواهد یکی از نقاط پایانی یا رأس را معرفی نمود.بعد از مشخص کردن نقطه اول، عبارتpecify angle start point را نشان می دهد که باید نقطعه دوم را مشخص کنیم ،پس از مشخص کردن نقطه دوم، عبارت point end angle Specify به نمایش در می آید که از ما می خواهد به انتخاب نقطه دیگری بپردازیم یا با فشردن کليد Esc کار ترسيم را به پایان برسانيم

Offset:این شيوه امکان ترسيم خط دو سر نا محدود را با توجه به خط یا پاره خط ترسيمی، فراهم می کند

**مثال:** ابتدا خطی را به عنوان مرجع رسم می کنيم و به فعال کردن فرمان Line Construction از منوی Draw می پردازیم و در جواب عبارت مشاهده شده حرف O را درج می کنيم ،مشاهده می کنيد عبارت [Through [or distance offset Specifyدرج می شود که از ما مقدار فاصله خط دوسر نا محدود با خط مرجع را می خواهد،که عدد20 را به عنوان فاصله وارد می کنيم ،سپس عبارت Select a line objectبه نمایش در می آید که از ما می خواهد خط مرجع را انتخاب کنیم.

برای انتخاب خط می توان از مربع همانند شکل که هنگام نمایش عبارت object line a Select به نمایش در می آید استفاده نمود.بعد از انتخاب خط ،می توان با مکان نما جهت ترسيم خط دو سر نامحدود را نسبت به خط مرجع مشخص نمود

## **ترسيم خط با پهنای تعيين شده**

برای ترسيم خطوط ضخيم می توان از دستور Traceاستفاده نمود.

با درج عبارت Trace در ناحيه فرمان عبارت Specify trace width به نمايش در می آيد که بايد مقدار پهنا را وارد نمود.با وارد نمودن مقدار پهنا عبارت point start Specify به نمایش در می آید که باید نقطعه اوليه را مشخص کنيم ،پس از مشخص کردن نقطه اوليه،عبارت point next Specifyبه نمایش در می آید که باید نقطه بعدی را مشخص کنيم.در صورت لزوم می توان نقاط دیگری را برای ترسيم مشخص کنيم.

**مثال:** با درج عبارت Trace در ناحیه فرمان، عبارت Specify trace width به نمایش در می آید که باید مقدار پهنا را وارد نمود،مقدار 15 را وارد می کنيم و با انتخاب نقاط اوليه و پایانی دلخواه، خط با پهنای 15 را ترسيم می شود.

تمرین.3- با استفاده از دستور Trace و با وارد کردن مختصات زیر اقدام به ترسيم شکل زیر کنيد.

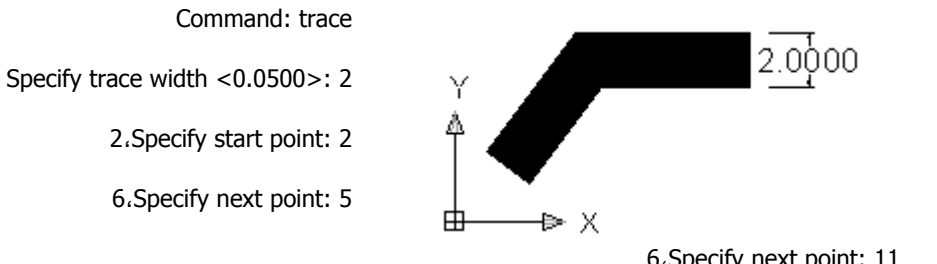

6،Specify next point: 11

#### **ترسيم چند ضلعی**

برنامه اتوکد امکان ترسيم چند ضلعی های بسته با اضلاع منظم را فراهم ساخته است.برای ترسيم چند ضلعی از منوی Drawفرمان polygon را انتخاب می کنيم .عبارتsides of number Enter polygon در ناحيه فرمان به نمایش در می آید که از ما می خواهد تعداد اضلاع چند ضلعی را برای ترسيم وارد کنيم.

**نکته:**عددی که می توان برای درج چند ضلعی انتخاب نمود باید بين 3 تا 1024 باشد

## AutoCAD

**مثال:** از منوی Drawفرمان polygon را انتخاب می کنيم و در جواب عبارت sides of number Enter polygon باید مقدار اضلاع چند ضلعی را وارد نمود.مقدار 8 را به عنوان تعداد اضلاع چند ضلعی وارد می کنیم،سپس عبارت Specify center of polygon or [Edge [به نمایش در می آید که باید نقطه ای را به عنوان مرکز دایره مشخص کنيم . مختصات 7،4 را به عنوان مرکز چند ضلعی

**خانه عمران جوان | ir.jch.www** Command: polygon Enter number of sides <8>: 8 Specify center of polygon or [Edge]: Enter an option [Inscribed in circle/Circumscribed about circle] <I>: i Specify radius of circle:

وارد می کنیم. بعد از مشخص کردن مرکز دایره، پیغام [Enter an option [Inscribed in circle/Circumscribed about circle] به نمایش در می آید که باید یکی از دو روش

کنيم مشخص را Circumscribed about circle و Inscribed in circle

Inscribed in circle ،چند ضلعی محاط بر روی دایره فرضی را ترسیم می کند.

،circle about Circumscribedچند ضلعی منتظم پيرامون و دور محيط دایره را ترسيم می کند.

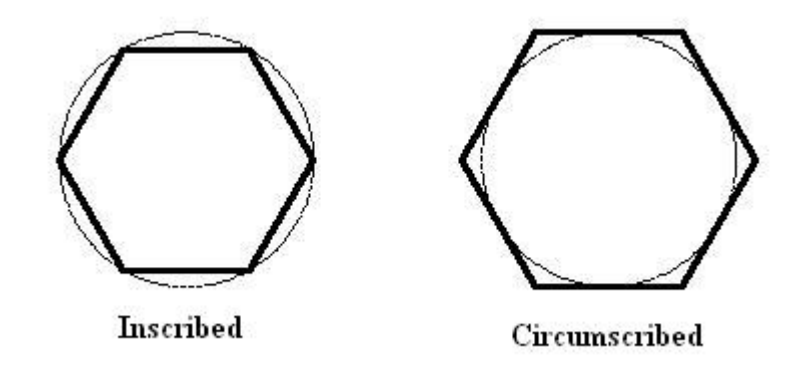

با انتخاب یکی از این دو شيوه ، که شيوه اول را با حرف I انتخاب می کنيم و سپس عبارت circle of radius Specify به نمایش در می آید ،که این پيغام، شعاع دایره فرضی را از ما می پرسد و عدد40 را به عنوان شعاع وارد می کنيم.در پایان هشت ضلعی منتظم با شعاع 40 ترسيم می شود(همانند شکل زیر)

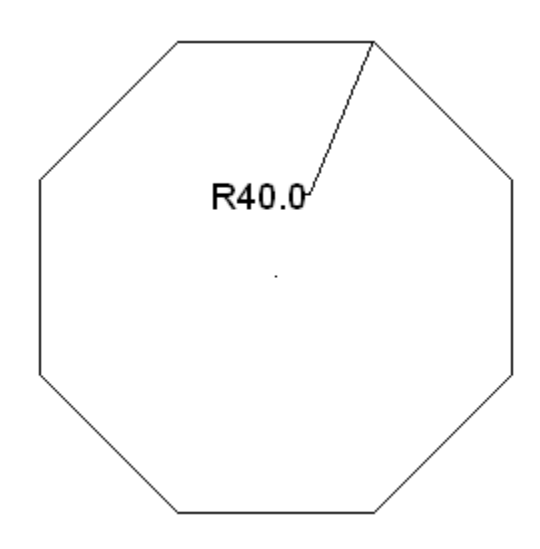

تمرین.4-با استفاده از دستور polygon اقدام به ترسيم شکل زیر با مختصات زیر نمایيد.

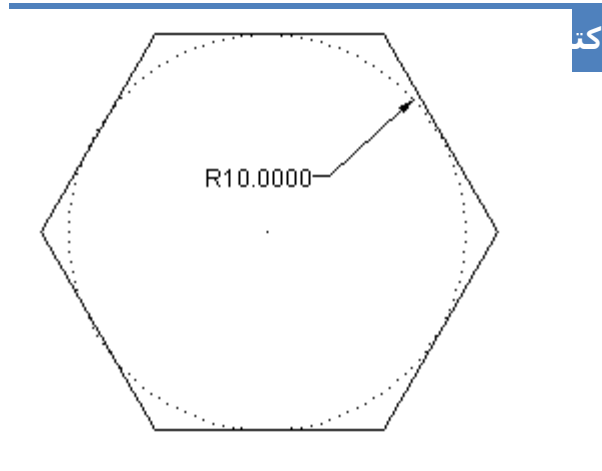

Command: polygon

- Command: Enter number of sides <4>: 6
- 6،Specify center of polygon or [Edge]: 7
- Enter an option [Inscribed in circle/Circumscribed about circle] <I>: c
	- Specify radius of circle: 10

#### **ترسيم چند خطی**

چندخطی در برنامه اتوکد ،مجموعه ای از چند پاره خط یا کمان می باشد که با یگدیگر ترکيب می شوند.برای ترسيم چندخطی می توان فرمان Polyline را از منوی Drawانتخاب نمودیا به درج pline در سطر فرمان اقدام نمود.بعد از انتخاب این دستور عبارت point start Specify به نمایش در می آید،مبنی بر این که نقطه شروع چند خطی را باید مشخص کنيم ،سپس عبارت دیگری با عنوان [Arc/Halfwidth/Length/Undo/Width] به نمایش در می آید که از ما می خواهد نقطه دیگری را به برنامه معرفی کنيم یا از شيوه های موجود در این عبارت برای ترسيم استفاده کنيم

شيوه هایی که در عبارت [**Width/Undo/Length/Halfwidth/Arc** [or point next Specify وجود دارد ،روشهای مختلف ترسيم چند خطی را به کاربر می دهد .در اینجا به شرح شيوه ها و چگونگی کارکرد آنها می پردازیم.

Arc:این شيوه ،امکان ترسيم کمان را در چند خطی به کاربر می دهد. این شيوه دارای روشهای مختلف برای ترسيم می باشد

اگر در جواب عبارت [Width/Undo/Length/Halfwidth/Arc [or point next Specify ،کلمه Arc یا حرف a را وارد کنيم با پيغام

[Width/Undo/pt Second/Radius/Line/Halfwidth/Direction/CEnter/Angle [رو برو می شویم. هر یک از این گزینه ها، شيوه های مختلف ترسيم را برای ما فراهم می سازد.

Angle: این شيوه امکان ترسيم کمان در چند خطی را بر مبنای زاویه مرکزی کمان به ما می دهد

**مثال:** دستور Polyline را از منوی Drawانتخاب نموده وسپس نقطه اوليه 2،2 را در جواب عبارت point start Specify وارد می کنيم. سپس عبارت [Arc/Halfwidth/Length/Undo/Width] به نمايش در می آيد.در جواب عبارت، حرف a را وارد می کنيم

مجدد عبارت [Width/Undo/pt Second/Radius/Line/Halfwidth/Direction/Center/Angle [به نمایش در می آید که ،دوباره حرف aرا که مشخصه Angle است را وارد می کنيم،سپس در جواب عبارت angle included Specify مقدار زاویه کمان را 65وارد می کنيم .بعد از وارد کردن مقدار زاویه کمان عبارت[Radius/CEnter [or arc of endpoint Specify به نمایش در می آید که باید نقطه انتهای کمان را وارد نمود یا با استفاده از گزینه های Center و Radius به ترسيم کمان بر مبنای مرکز یا شعاع کمان اقدام کنيم .با وارد نمودن مقدار -3@5، به عنوان نقطه انتهایی کمان،کمانی همانند شکل زیر ترسيم می شود.همچنين می توان نقاط دیگری را برای رسم کمان وارد نمود.

Center:این شيوه امکان ترسيم کمان را بر مبنای نقطه مرکزی به ما می دهد

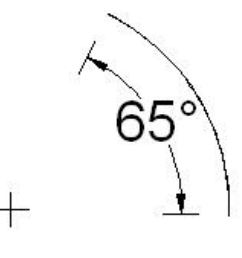

Direction: این شيوه امکان ترسيم کمان بر مبنای جهت معرفی شده از طرف کاربر را فراهم می سازد

**مثال:** با انتخاب فرمان Polyline را از منوی Draw .نقطه اوليه 2،2 در جواب عبارت Specify Specify next point عبارت.کنيم می وارد start point [Width/Undo/Length/Halfwidth/Arc[or به نمایش در می آید. حرف a را به عنوان اختصار کلمه Arc وارد می کنيم.

بعد از وارد کردن حرف a ،عبارت[Angle/CEnter/Direction/Halfwidth/Line/Radius/Second pt/Undo/Width] به نمایش در می آید که در جواب آن باید مقدار زاویه مورد نظر را برای کمان وارد نمود ،در اینجا ما زاویه 45 در جه را وارد می کنيم.

[Angle/CEnter/Direction/Halfwidth/Line/Radius/Second pt/Undo/Width]: d

Specify the tangent direction for the start point of arc: 45

با وارد نمودن مقدار زاویه مربوطه،عبارت Specify endpoint of the arc به نمایش در می آید که باید نقطه پایانی را نیز وارد کنيم.نقطه پایانی 7@3، را وارد می کنيم .سکمانی همانند زیر ترسم می شود .می توان به وارد نمودن نقاط دیگر برای ترسيم کمان پرداخت یا با فشردن کليد Enter به امر ترسيم پایان داد.

Halfwidth: این شيوه امکان ترسيم کمان بر اساس معرفی پهنای نقاط ابتدایی و انتهایی را به ما می دهد.

**مثال:** با انتخاب دستور Polyline را از منوی Draw و وارد نمودن نقطه اوليه،عبارت زیر به نمایش و حرف aرا وارد می کنيم.سپس عبارت Specify endpoint of arc or [Angle/CEnter/Direction/Halfwidth/Line/Radius/Second pt/Undo/Width عبارت المايش در می آید که از ما می خواهد یگی از شيوه های ترسيم را انتخاب کنيم، که ما حرف H را که مشخصه Halfwidth را وارد می کنيم .سپس عبارت width-half starting Specify به نمایش در می آید، که از ما می خواهد مقدار پهنای نقطه اوليه را وارد کنيم و ما مقدار 20 را وارد می کنیم،سپس عبارت Specify ending half-width مبنی بر وارد کردن مقدار پهنای نقطه پایانی به نمایش در می آید () و ما مقدار 30 را وارد می کنيم.و با انتخاب نقطه پایانی کمان ، کمانی با پهنای اوليه 20 و پایانی 30 ترسيم می شود(کمانی همانند شکل مقابل ترسيم می شود)(چون نقاط اوليه و پایانی کاربران متفاوت است شاید شکل دیگری ترسيم گردد).

Line: این شيوه، امکان خارج شدن از شيوه های ترسيم کمان را فراهم می سازد و به شيوه های اصلی Polyline باز می گردد

Radius: این شيوه،ترسيم کمان چند ضلعی را بر اساس شعاع کمان فراهم می سازد

**مثال:** فرمان Polyline را از منوی Draw انتخاب می کنيم و نقطه اوليه 3،3 چند خطی را وارد می کنيم،سپس در جواب عبارت [Specify next point or [Arc/Halfwidth/Length/Undo/Width ، حرف aکه معرف شيوه Arcمی باشد را وارد می کنیم.سپس عبارت [Angle/CEnter/Direction/Halfwidth/Line/Radius/Second pt/Undo/Width] مبنی بر انتخاب شیوه های ترسیم کمان در چند خطی را از ما می خواهد،که ما شيوه Radius را با حرف Rانتخاب می کنيم و در جواب عبارت :arc of radius Specify مقدار شعاع کمان را وارد می کنيم، که ما مقدار 15 را به عنوان شعاع کمان وارد می کنيم ،با وارد نمودن شعاع پيغام Specify [Angle [or arc of endpoint به نمایش در می آید

Specify next point or [Arc/Halfwidth/Length/Undo/Width]: a Specify endpoint of arc or [Angle/CEnter/Direction/Halfwidth/Line/Radius/Second pt/Undo/Width]: r

Specify radius of arc: محل در ج مقدار شعاع

که باید نقطه پایانی را انتخاب نمود.نقطه4@، 5 را وارد می کنيم و با فشردنکليد Enter ترسيم را پایان نمود.

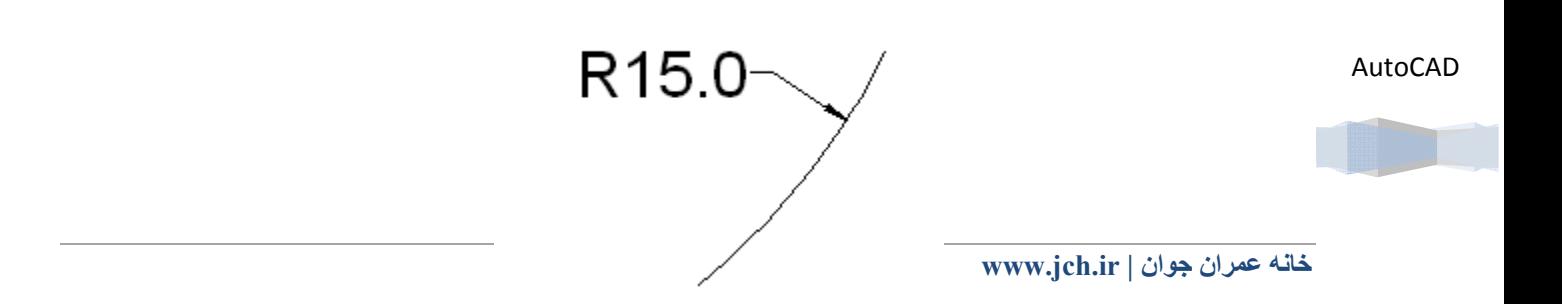

pt Second: این شيوه آخرین نقطه معرفی شده را به عنوان ،نقطه اول برای ترسيم کمان بعدی در نظر و با وارد نمودن نقاط بعدی (دوم و پایانی) مبادرت به ترسيم کمان می کند

Undo: این شيوه امکان انجام ترسيم نداردولی با انتخاب آن،آخرین ترسيم انجام شده را در شيوهای موجود لغو می کند

Width: این شيوه در مرحله اجرا ،مقدار و فاصله را برای اختصاص دادن پهنا برای دو سر کمان از کاربر می خواهد

\*حال با شيوه های موجود در دستور Arc از فرمان Polyline آشنا شدید .دوباه به شيوه های اصلی Polyline بر ميگردیم ،چهار شيوه ،Halfwidth ،Length ،Undo و Width مشاهده می شود .در اینجا با این شيوه های موجود در ترسيم آشنا می شویم

Halfwidth: این شيوه برای ترسيم چند خطی،دو مقدار پهنا را از ما در خواست می کند تا کمانی بر مبنای آن رسم شود

**نکته:**در این شيوه ،هميشه دو برابر مقدار وارد شده مورد استفاده قرار می گيرد.

**مثال:** دستور Polyline را از منوی Draw انتخاب می کنيم.عبارت point start Specify به نمایش در می آید. و با وارد نمودن 2،3 به عنوان نقطه اول، عبارت Specify next point or [Arc/Halfwidth/Length/Undo/Width]] نمایش در می آید که باید شیوه Halfwidth را انتخاب کنيم ،بعد از انتخاب شيوه Halfwidth ، عبارت width-half starting Specify به نمایش در می آید که باید مقدار پهنای نقطه اوليه را وارد کنيم که ما مقدار 2 را به عنوان پهنای نقطه اوليه وارد می کنيم .سپس عبارت ending Specify width به نمایش در می آید که از ما می خواهد مقدار پهنای نقطه پایانی را که مد نظر ما می باشد را وارد کنيم .مقدار 0.5 را به عنوان پهنای نقطه پایانی وارد می کنيم.

> Specify next point or [Arc/Halfwidth/Length/Undo/Width]: w

مقدار بِهِنَاي بِايانَي Specify ending width <0.5000>: 2.5|

با وارد نمودن مقدار پهنای نقطه پایانی،عبارت point next Specify که باید نقطه پایانی را مشخص نمود.نقطه 7@9، را به عنوان نقطه پایانی وارد می کنيم. سپسبه ترسيم پایان می دهيم.

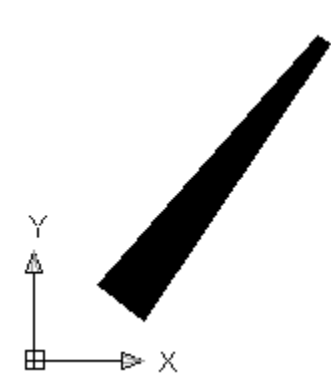

Length:این شيوه امکان ترسيم چند خطی را در امتداد آخرین پاره خط رسم شده به کاربر می دهد

**مثال:** دستور Polyline را از منوی Draw انتخاب می کنيم و نقطه اوليه را در جواب عبارت point start Specify مشخص می کنيم و در جواب عبارت

به Specify length of line عبارت سپس،کنيم می وارد را L حرف Specify next point or [Arc/Halfwidth/Length/Undo/Width ] نمایش در می آید که از ما مقدار طول چند خطی را می خواهد و در این مثال ما مقدار 15را وارد می کنيم .با وارد نمودن مقدار طول چندخطی، خطی در با طول وارده ترسيم می گردد.همچنين می توان اقدام به ترسيم دیگر طوط نيز پرداخت.

AutoCAD

Specify next point or [Arc/Halfwidth/Length/Undo/Width]: L

محل وارد نمودن مقدار طول چند ضلعی : Specify length of line|

Undo: این شيوه مانند دستورات Undoدر تمامی برنامه اقدام به لغو آخرین ترسيم انجام گرفته در برنامه را فراهم می سازد

Width:این شيوه ترسيمی ،ابتدا مقدار پهنا برای نقطه اوليه و سپس برای نقطه پایانی را از ما می خواهد و پاره خطی بر مبنای این دو پهنا ترسيم می کند

#### **ترسيم حلقه**

حلقه یا دونات(Donut (یک شی چند خطی است که در ظاهر مانند دوایر هم مرکز است.برای ترسيم این شی باید قطر دایره درونی و قطر دایره بيرونی را مشخص نمایيد.از این دستور اغلب در ترسيمات الکتریکی و برای ایجاد نشانه استفاده می شود.

این فرمان را می توان از منوی Drawو فرمان Donut انتخاب نمود،یا با درج عبارت donut در سطر فرمان مبادرت ورزید.

این شيوه ترسيمی بر مبنای مقدار قطر دایره داخلی و خارجی و انتخاب مرکز دایره می باشد و حلقه ای توپر با مقادیر وارده ترسيم می کند.

با انتخاب این دستور،در ناحيه فرمان عبارت donut of diameter inside Specify به نمایش در می آید که از کاربر مقدار قطر دایره داخلی را می خواهد،با وارد نمودن مقدار 10 به عنوان قطر دایره داخلی ،پيغام donut of diameter outside Specify به نمایش در می آید.

> Command: donut Specify inside diameter of donut <0.5000>: 10 Specify outside diameter of donut <1.0000>: 5

ييغَام مَبِنَى بِرِ انْتَخَابِ نَقْطَهُ مَركزَى :<Bpecify center of donut or <exit|

که باید مقدار 5 را به عنوان قطر دایره خارجی وارد کنيم،سپس عبارت نقطه نمودن مشخص بر مبنی Specify center of donut or <exit> مرکزی حلقه توسط کاربر ،به نمایش در می آید ، با مشخص نمودن نقطه مرکزی حلقه توسط مکان نما ،حلقه ای با پهنای مشخص(مانند شکل مقابل)رسم می شودهمچنين می توان با استفاده از مکان نما به ایجاد حلقه های متعدد با قطرهای وارده پرداخت .با فشردن کليد Enter و فعال شدن گزینه exit می توان اجرای دستور ترسيم حلقه را لغو نمود

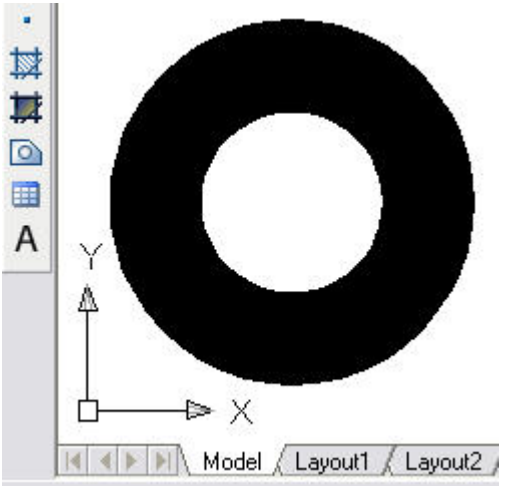

**نکته:**اگر شعاع دایره درونی(inside( معادل صفر باشد،یک دایره توپر ایجاد می شود.

تمرین.-حلقه های زیر را با استفاده از دستور donut ترسيم کنيد.

#### Command: donut

Specify inside diameter of donut: 12

Specify outside diameter of donut 20

5،Specify center of donut or <exit>: 6

پایان دادن به ترسیم حلقه با فشردن کلیدSpecify center of donut or <exit>: enter

---------------------------------------------------------------------------------

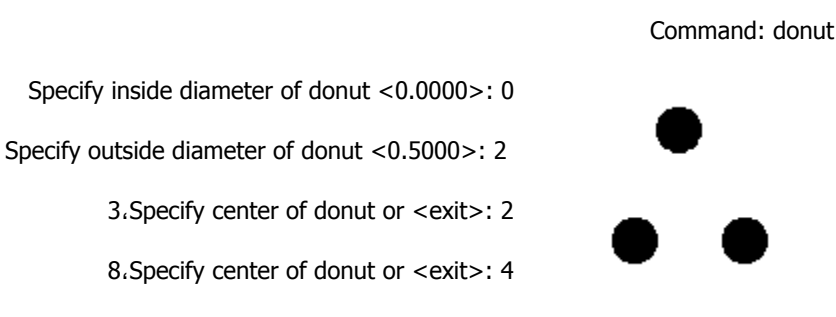

3،Specify center of donut or <exit>: 7

در شکل زیر نمونهای از اشکال ترسيم شده با استفاده از فرمان Donut را مشاهده می کنيد.

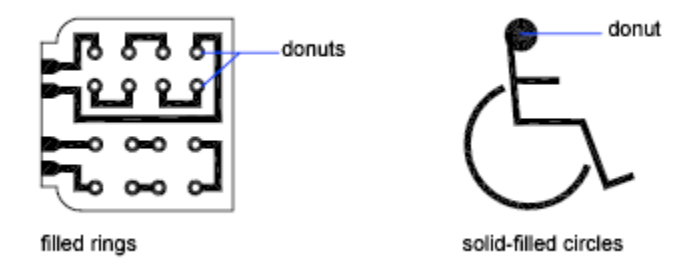

**نکته:**اگر دستور Fill در وضعيت فعال (on (باشد، Donut توپر ترسيم می شود،در غير این صورت توخالی ترسيم خواهد شد.با اجرای دستور Fill در سطر فرمان ،عبارت [OFF/ON [mode Enter به نمایش در می آید.

با انتخاب گزینه On اجسام ترسيم شده با دستور Donut توپر به نمایش در می آید.گزینه Off اجسام توپر را به صورت تو خالی نشان می دهد.پس از انتخاب هر یک از گزینه ها،دستور Regen را در سطر فرمان اجرا کنيد تا آخرین وضعيت Fill بر روی تمامی اشکال ترسمی Donut اثر گذارد.

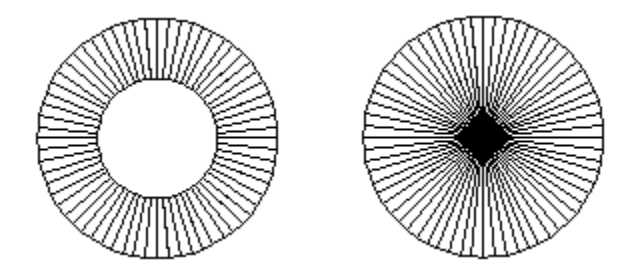

#### **ترسيم بيضی**

AutoCAD

برنامه اتوکد امکان ترسيم انواع بيضی ها و یا کمانهای بيضی شکل را فراهم ساخته است.بيضی همانند دایره از یک نقطه مرکزی دارد و تفاوت بيضی با دایره در این است که بيضی یک شعاع بزرگتر در جهت محور اصلی و یک شعاع کوچکتر در جهت محور فرعی دارد. با استفاده از فرمان Ellipse از منوی Draw می توان به ترسيم بيضی با روشهای مختلف پرداخت .برای رسم بيضی باید یکی از شيوه های موجود در منوی باز شده در فرمان Ellipse انتخاب نمود یا در ناحيه

فرمان این فرمان(Ellipse (را تایپ کرد

Center Axis, End  $\rightarrow$  Arc

**خانه عمران جوان | ir.jch.www**

برای آشنای بيشتر با این شيوه ها ،ابتدا این دستور را در ناحيه فرمان درج می کنيم و با هریک از این شيوه ها آشنا می شویم ،پس از آشنایی می توانيد از منوی باز شوی که در شکل ملاحضه می کنيد ،شيوه مرود نظر را انتخاب کنيد

با درج عبارت Ellipse در ناحيه فرمان عبارت [Center/Arc [or ellipse of endpoint axis Specify به نمایش در می آید،که می توان یکی از شيوه ها را انتخاب نمود یا با مشخص نمودن نقطه مرکزی در محيط برنامه و سپس مشخص نمودن نقطه دیگر بيضی،

پیغام Specify distance to other axis or [Rotation به نمایش در می آید.که باید جهت چرخش بیضی را توسط مکان نما مشخص نمود

تمرین-با استفاده از دستور Ellipse و وارد نمودن مختصات نقاط زیر اقدام به ترسيم کمان زیر کنيد.

Command: ellipse

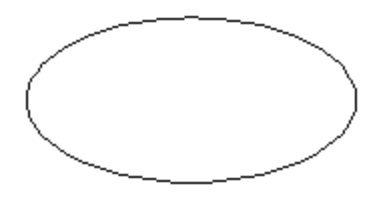

5 ،Specify axis endpoint of ellipse or [Arc/Center]: 2

5،Specify other endpoint of axis: 10

7،Specify distance to other axis or [Rotation]: 6

حال با شيوه های مختلف ترسيم بيضی آشنا می شویم.

شيوه Arc

Specify axis عبارت، کنيم انتخاب را Arc شيوه، Specify axis endpoint of ellipse or [Arc/Center] عبارت جواب در اگر [Center [or arc elliptical of endpoint که در شکل زیر نيز مشاهده می کنيد به نمایش در می آید که باید نقطه پایانی یکی از

قطر بيضی را مشخص کنيم .

بعد از مشخص این نقطه ، پيغام به Specify other endpoint of axis نمایش در می آید، که باید نقطه دیگری را برای قطر بيضی وارد کنيم ،با وارد نمودن این نقطه و مشخص شدن یک قطر بيضی ، عبارت Specify distance to other axis or [Rotation [به نمایش در می آورد که باید نقطه دیگری را برای نيم قطر در بيضی مشخص کنيم،بعد از مشخص کردن این نقطه، عبارت Specify start [Parameter [or angle به نمایش در می آید، که از ما می خواهد که برای ترسيم کمان از بيضی اقدام به معرفی

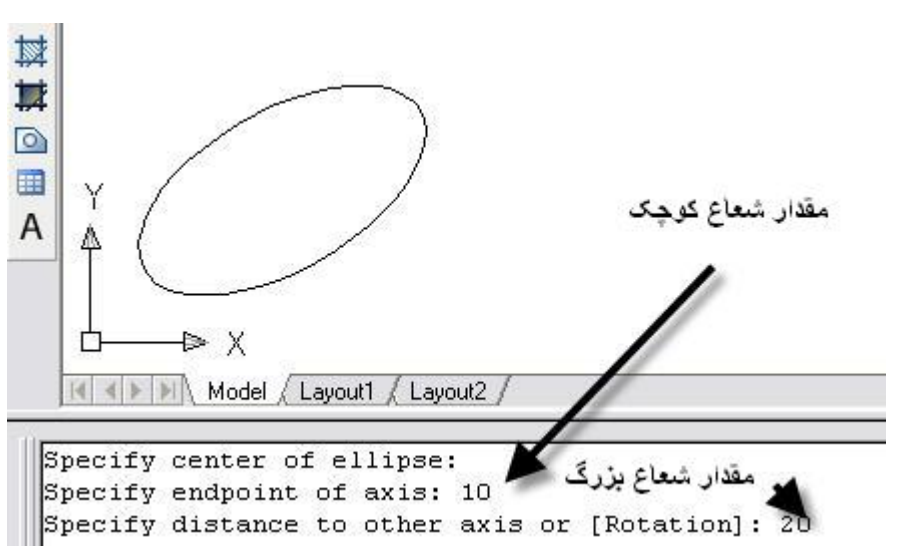

نقطه اوليه به برنامه کنيم (می توان از مقدار زاویه ای مانند 60 استفاده کنيم) تا برنامه آن را به مرکز بيضی وصل کند و برش بيضی را انجام دهد،بعد از معرفی زاویه اوليه، برنامه پيغام دیگری angle end Specify را مبنی بر وارد نمودن زاویه دیگر کمان از ما می خواهد، با وارد نمودن زاویه مورد نظر ،برنامه اقدام به ترسيم کمان از بيضی می کند

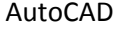

تمرین

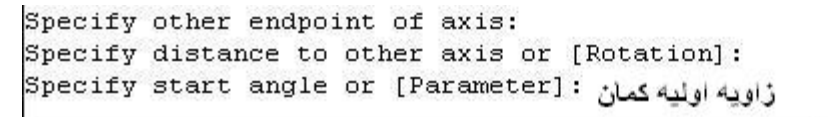

مطلّ وارد نمودن زاویه پایانی کمان : Specify end angle or [Parameter/Included angle]

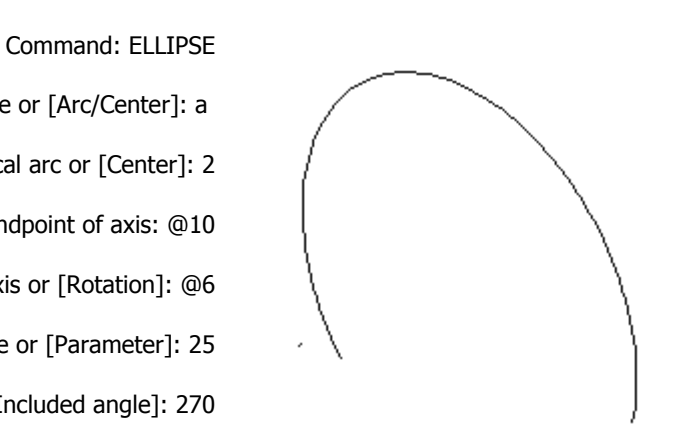

Specify axis endpoint of ellipse or [Arc/Center]: a 5،Specify axis endpoint of elliptical arc or [Center]: 2 5،Specify other endpoint of axis: @10 7،Specify distance to other axis or [Rotation]: @6 Specify start angle or [Parameter]: 25

Specify end angle or [Parameter/Included angle]: 270

شيوه دیگر برای ترسيم بيضی شيوه Center می باشد حال با این شيوه آشنا می شویم.

Center:این شيوه،این امکان را به ما می دهد که با انتخاب نقطه مرکزی،اقدام به ترسيم بيضی کند

اگر از منوی Drawو با انتخاب دستور ،Ellipseمنوی باز می شود و در این منو شيوه Center را انتخاب می کنيم .با انتخاب این شيوه در سطر فرمان عبارت ellipse of center Specifyبه نمایش در می آید که باید نقطه مرکزی بيضی را مشخص کنيم سپس با مشخص نمودن نقطه مرکزی،عبارت axis of endpoint Specify به نمایش در می آید که باید نقطه انتهای قطر های بيضی را مشخص نمود،با مشخص نمودن نقطه پایانی یکی از شعاع های بیضی پیغام [ Specify distance to other axis or [Rotation ] نمایش در می آید که باید نقطه دیگر قطر بيضی را مشخص کنيم پس از وارد نمودن نقطه قطر دیگر ،کار ترسيم به پایان و بيضی ترسيم می گردد

**تمرین.** با استفاده از دستور Ellipse و وارد نمودن مختصات نقاط زیر اقدام به ترسيم کمان بر اساس مرکز و قطر کنيد.

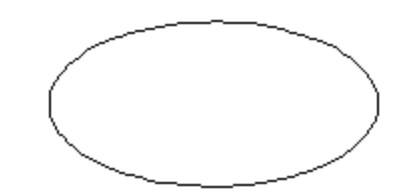

Command: ELLIPSE

Specify axis endpoint of ellipse or [Arc/Center]: c

5،Specify center of ellipse: 6

5،Specify endpoint of axis: 2

7،Specify distance to other axis or [Rotation]: 6

**نکته:** به دليل این که در ترسيم بيضی مقدار نيم قطر (شعاع )مد نظر قرار می گيرد ،مقدار شعاع را برای ترسيم بيضی وارد نمودیم

نکته : اگر در ناحيه فرمان عبارت pellipse را درج کنيم،عبارت PELLIPSE for value new Enter به نمایش در می آید که مقدار پيش فرض 0 برای،برنامه تعریف شده است

اگر مقدار 0 را وارد کنيم بيضی یکنواختی در ترسيم ellipse ترسيم می شود ولی اگر مقدار 1 را وارد کنيم ،بيضی با 16 کمان متصل شده ترسيم می کند که امکان تجزیه بيضی بر

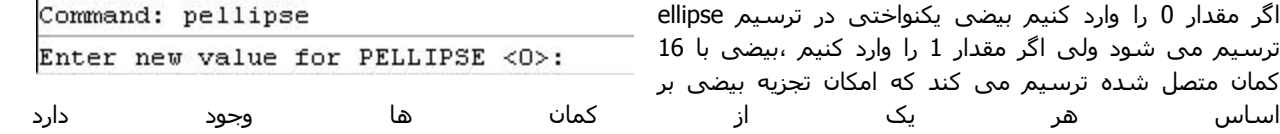

## **ترسيم خطوط چند گانه**

خطوط ترسيمی مجموعه ای از خطوط موازی است که فقط با یک فرمان ایجاد می کنيد.طی روال ساخت این نوع شی می توانيد فاصله خطها نسبت به یکدیگر را تعيين نموده و به هر یک از خطها یک رنگ و نوع خط جداگانه نسبت دهيد.از این نوع شی بيشتر در ترسيمات معماری استفاده می کنيم تا درون و بيرون دیوارها را نشان دهيم.

با استفاده از دستور Multiline می توان به ترسيم خطوط چندگانه پرداخت.با انتخاب فرمان Multiline از منوی Draw می توان مبادرت به ترسيم خطوط چند گانه پرداخت،با انتخاب این فرمان یا درج کلمه mlineدر سطر فرمان دو عبارت به صورت شکل زیر ظاهر می شود که پيغام اولی،گزارشی از تنظيمات برنامه برای این دستور

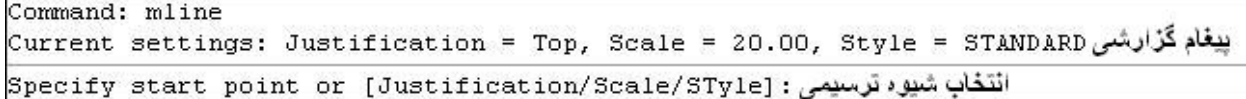

می باشد و جنبی اطلاع رسانی را دارد و پيغام دومی،پيغامی می باشد که باید یکی از شيوه های ترسيمی را انتخاب یا نقطه اوليه را مشخص وسپس نقاط بعدی را مشخص تا برنامه اقدام به ترسيم خطوط چندگانه کند

Justification: اگر از شيوه های ترسيمی موجود شيوه Justification را انتخاب کنيم(با حرف j نيز می توان این شيوه را انتخاب نمود) پيغامی به نمایش در می آید ([Bottom/Zero/Top [type justification Enter (که باید یکی از شيوه موجود در عبارت را انتخاب کنيم

Top:با انتخاب این شيوه ،در موقع ترسيم خطوط مکان نما ،خط فوقانی را در بر گرفته و به ترسيم مبادرت می نماید

Zero:در این شيوه مکان نما،خطوط چند گانه را بر اساس نقطه مبنای صفر ترسم می کند

Bottom: در این شيوه،مکان نما خط پایانی را در نظر می گيرد

با انتخاب هر یک از شيوه معرفی شده،اطلاعات موجود در پيغام گزارشی تغيير می کند.به عنوان مثال با انتخاب شيوه Bottom پيغامی در ناحيه فرمان به همراه پيغام گزارشی به نمایش در می آید (در شکل زیر بخش تيره شده نسبت به شکل قبلی تغيير کرده)

Current settings: Justification = Bottom, Scale = 20.00, Style = STANDARD

Specify start point or [Justification/Scale/STyle]:

Scale:این شيوه یکی از شيوه های موجود در دستور mlineمی باشد.این شيوه ،امکان تنظيم مقياس را بين خطوط را به کاربر می دهد.

scale at 1

scale at 2

AutoCAD

اگر در جواب عبارت[ Style/Scale/Justification [or point start Specify ، شيوه Scale را انتخاب کنيم ، پيغامی مبنی بر وارد نمودن مقادر فاصله خطوط را از ما می خواهد (Enter mline scale).با وارد نمودن مقدار مد نظر ،پیغام گزارشی مجدد به نمایش در می آید که مقدار scaleآن تغيير کرده است

Style: این شيوه،امکان استفاده از سبک های ترسيمی را به ما می دهد

**خانه عمران جوان | ir.jch.www**

با تنظيمات انجام شده در این شيوه باید نقطه ای را به عنوان نقطه اوليه ،توسط مکان نما مشخص ودر جواب point next Specify نقطه بعدی را مشخص می کنيم .با مشخص کردن نقطه دوم می تئان به کار ترسيم پایان یا نقاط دیگری را ترسيم نمود.

## **سبکهای خطوط چند گانه**

برای ایجاد یک شی Multiline ابتدا باید یک سبک Multiline ایجاد نموده و آن را ذخيره نمایيد.سپس از این سبک ها برای ترسيم خطوط چندگانه (Multiline (استفاده می کنيد.

برا ایجاد سبکهای خطوط چندگانه از منوی Format گزینه Style Multiline را انتخاب می کنيم.یا به درج mlstyle در سطر فرمان اقدام می کنيم.سپس پنجره Style Multiline به نمایش در می آید که از آن می توان برای ویرایش و ایجاد سبکهای خطوط چندگانه استفاده نمود.

منتخب را در

به کارب می

را فراهم مي

به بار گذاری

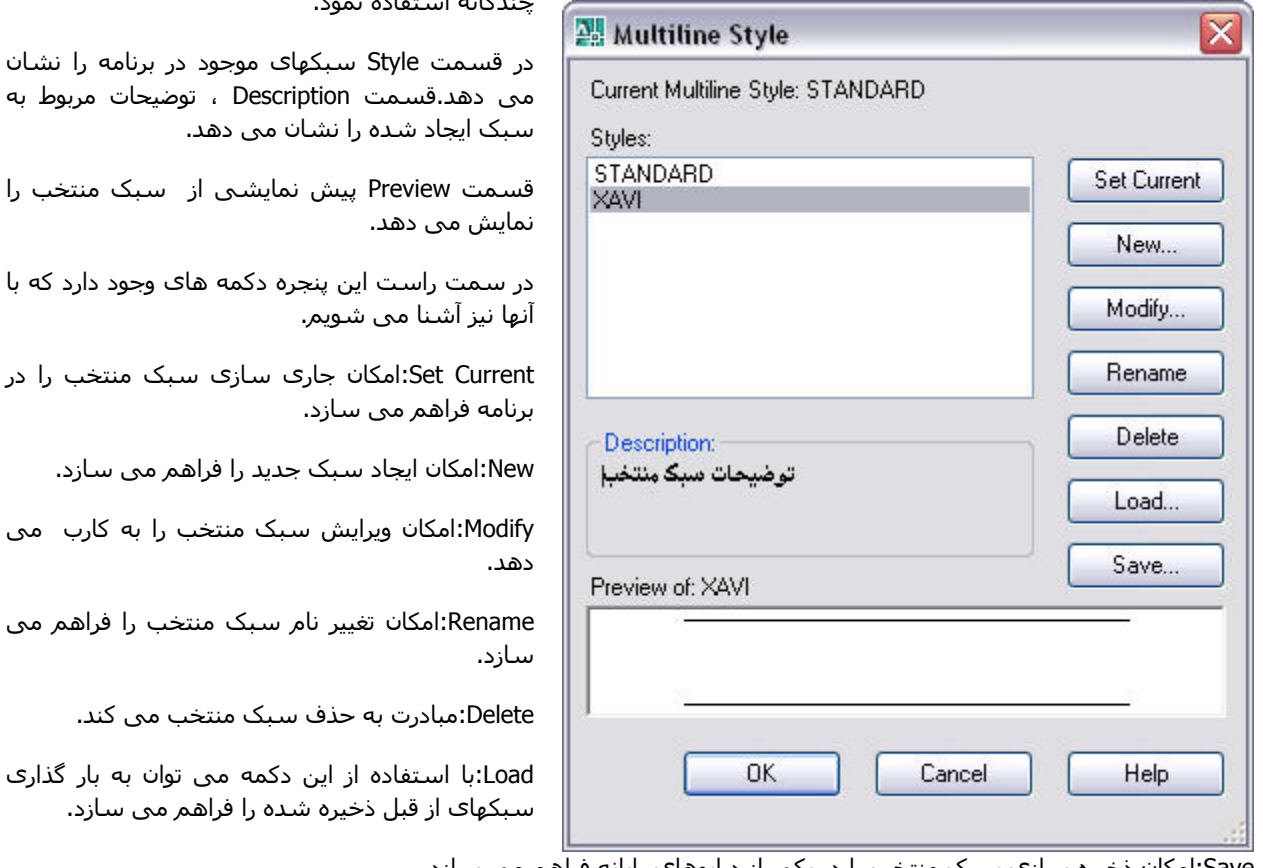

Save:امکان ذخيره سازی سبک منتخب را در یکی از درایوهای رایانه فراهم می سازد.

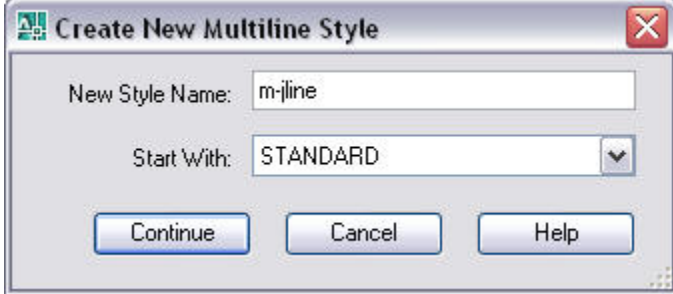

AutoCAD

برای ایجاد یک سبک جدید تنها لازم است دکمه New را کليک کنيد.سپس پنجره Style Multiline New Createبه نمایش در می آید.با استفاده از این پنجره می توان به ایجاد شيوه ها استفاده نمود. با استفاده از گزینه Name Style New می توان یک نام برای سبک جدید ایجاد نمود.همچنين می توان با استفاده از گزینه Start With الگویی برای سبک جدید انتخاب نمود.

> پس از تنظيم و انتخاب گزینه ها برای ادامه ایجاد سبک جدید باید دکمه Continue را کليک نمود.سپس پنجره به نام Style Multiline New به نمایش در می آید و در کنار آن نام سبک جدید قرار دارد .

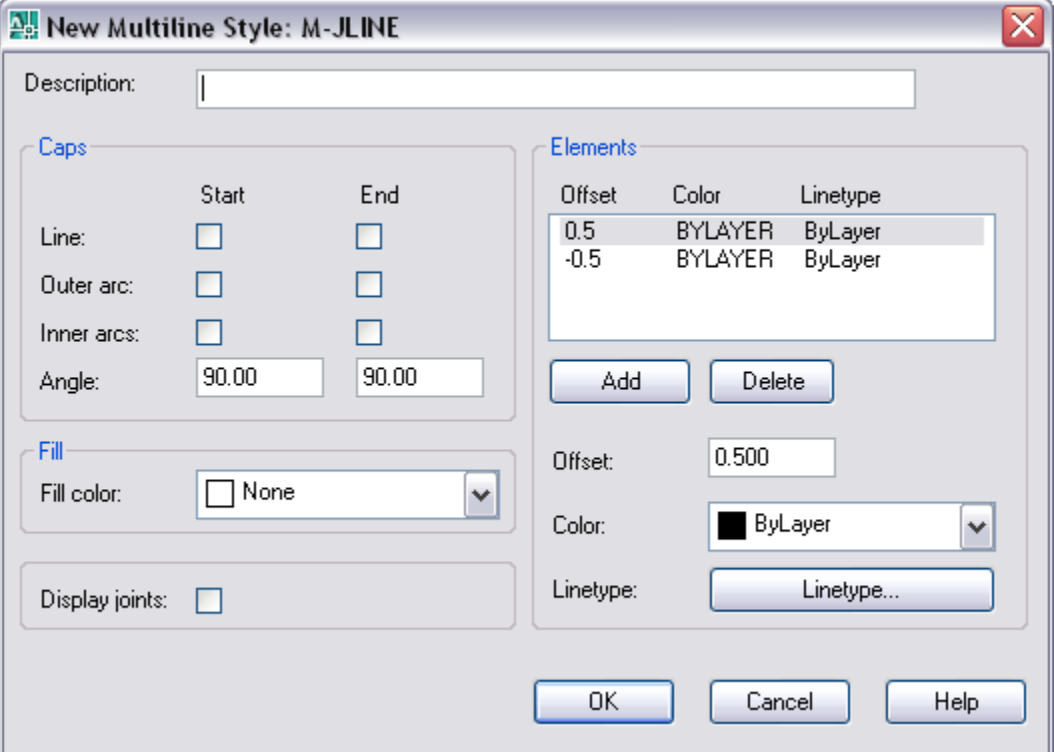

با استفاده از این پنجره می توان به تنظيم ویژگی های سبک ایجاد شده پرداخت.

در قسمت Description می توانيد توضيحات لازم در باره سبک جدید را وارد کنيد.در قسمت Cap و با استفاده از گزینه های موجود در این قسمت می توانيدبه مدیریت ابتدا و انتهایی خطوط مورد استفاده در دستور Multiline پرداخت.با انتخاب هر یک از گزینه ها در دو ستون start و End که به ترتيب مربوط به ابتدا و انتهای خطو چندگانه است، می توان تغييرات لازم را در ابتدا و انتهایی خطوط چندگانه اعمال نمود.

Line:ابتدا و انتهای خطوط چندگانه توسط خط متصل می گردد.

AutoCAD

arc Outer:انتهای بيرونی خطوط چندگانه را توسط کمان به هم متصل می کند.

**خانه عمران جوان | ir.jch.www**

arcs Inner:انتهی داخلی خطوط چندگانه را توسط کمان با هم متصا می کند.

Angle:با استفاده از این گزینه می توان ابتدا و انتهای خطوط چندگانه را با توجه به مقدار زاویه درج شده ترسيم نمود.در شکل زیر ابتدا و انتهای خطوط چندگانه خطی با زاویه 45 درجه به خود گرفته است.

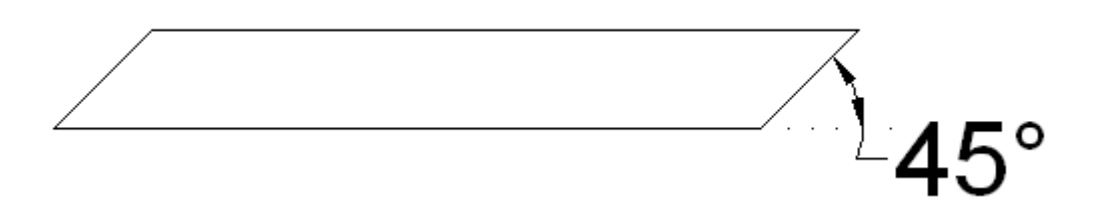

نکته:در صورتی هيچ یک از گزینه های بالا را انتخاب نکنيد،برنامه خطوط چنندگانه را با ابتدا و انتهای باز ترسيم می کند.

در قسمت Fill و با استفاده از گزینه color Fiil امکان تنظيم رنگ پس زمينه را فراهم می سازد.

با انتخاب گزینه Display joints برنامه رأسـهای موجود در خطوط چندگانه را به نمایش می گذارد.

قسمت Elements با استفاده از گزینها و دکمه های موجود در این قسمت امکان تنظيم و یرایش خصوصيات خطوط شرگت کننده در ترسيم خطوط چندگانه را فراهم می می سازد.

در درون ليست موجود در این ناحيه سه گزینه Offset ، Color و Linetype می باشد که با استفاده از گزینه ها و دکمه های زیر قابل تغيير می باشد.همچنين با استفاده از دکمه Add و Delete به ترتيب می توان به افزودن و یا حذف خطوط شرگت کننده در ترسيم خطوط چندگانه نمود.

پس از انتخاب و تنظيم ویژگی سبک جدید، برای استفاده از این سبک در ترسيم چندخطی تنها کافی است تا دکمه Ok را در این پنجره کليد نموده تا تغييرات لازم در برنامه ذخيره شود.

## **ترسيم خطوط با دست آزاد**

خطوط با دست آزاد،خطوطی هستند که با استفاده از حرکت مکان نما ترسيم می شوند.این خطوط در ترسيمات معماری و بخصوص در ترسيمات مهندسی شهری کاربرد بسيار دارد.برای ترسيم این خطوط بایدکلمه Sketch را در ناحيه فرمان درج کرد.با درج این کلمه عبارتRecord increment در ناحیه فرمان به نمایش در می آید.که از ما می خواهد طول پاره خط های پی در پی که برای ترسيم خطوط آزاد به کار می رود را وارد کنيم

**نکته:** هر چه مقدار این طول کمتر باشد خطوط به صورت آزادانه تر ترسيم می شود

بعد از وارد کردن مقدار طول خطوط عبارت Connect Erase Record Quit eXit Pen .Sketch به نمایش در می آید که باید با استفاده از کليک چپ موس در ناحيه ترسيم،کليک کرده و عبارت <down Pen <در کنار عبارت قبلی ظاهر شده که قابليت ترسيم خطوط آزاد را باطول وارده به کاربر می دهد.برای ترسيم کافی است مکان نما را در ناحيه ترسيم حرکت دهيم و برنامه به ترسيم خطوط می پردازد.برای پایان دادن به حالت ترسيم کافی است تا دوباره کليک چپ کنيم و عبارت <up Pen <در کنار عبارات قبلی ظاهر شود.اگر بخواهيم دوباره به ترسيم ادامه دهيم دوباره توسط موس کليک چپ می کنيم

AutoCAD **نکته:** عبارت <down Pen <اجازه ترسيم خطوط با دست آزاد و عبارت <up Pen <به لغو ترسيم خطوط با دست آزاد را به کاربر می دهد

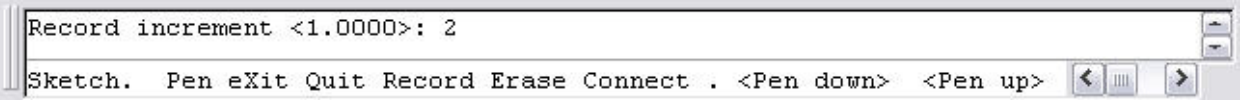

آشنایی با شيوه ها و گزینه های مربوط به فرمان Sketch

با درج کلمه Sketch در ناحيه فرمان عبارت Connect Erase Record Quit eXit Pen به نمایش در می آید که هر یک از آنها شيوه های ترسيمی در ترسيم خطوط با دست آزاد می باشد

Pen:این شيوه ترسيمی،دیگر نياز به کليک موس برای ترسيم ندارد و برنامه خود عبارت <down Pen <را قرار می دهد و برای خروج از ترسيم باید در ناحيه ترسيم کليک کنيم

eXit: امکان خروج از فرمان Sketch و ذخيره ترسيمات را به کاربر می دهد

Quit:امکان خروج از فرمان Sketch و از بين بردن ترسيمات صورت گرفته را فراهم می سازد

Record:امکان ذخيره شدن ترسيمات را در برنامه ميدهد

Erase: به حذف خطوط ترسيم شده در برنامه می پردازد

Connect: امکان اتصال خطوط ترسيم شده با خطوط دست آزاد را فراهم می سازد

نکته: برای انتخاب هر یک از شيوه های ترسيمی می توان حرف اختصاری آن(عمدتا حرف اول می باشد ) را در ناحيه فرمان درج کرد

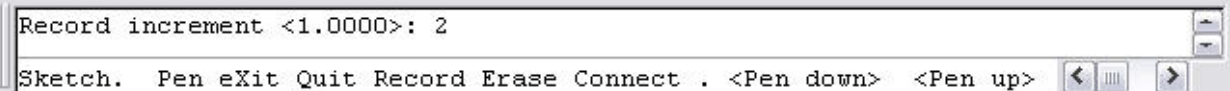

## **اجسام توپر و جامد**

AutoCAD

برای ترسيم اشکال توپر می توان از فرمانSolid استفاده نمود.برای فعال سازی این دستور باید از منوی Draw گزینهModeling و در منوی باز شده گزینهMeshes و سپس دستور Solid D2 را انتخاب نمود یا در ناحيه فرمان دستور Solid واردنمود. و در جواب عبارت Specify first point نقطه اوليه را وارد نمود.سپس به ترتيب برای عبارات ظاهر شده نقطه دوم (Specify second point)و نقطه سوم (Specify third point) و نقطه چهارم(Specify fourth point) را مشخص نمود.همچنین می توان به معرفی نقاط دیگر نيز پرداخت.

**نکته:**نقاط معرفی شده باید به صورت ضربدری باشد.این دستور به طور کامل موضوعات را توپر نمی کند اما با معرفی نقاط مختلف در یک موضوع بسته، می توان به توپر سازی آن پرداخت.

تمرین.-اجسام توپر و صلب زیر را با استفاده از دستور Solid ترسيم کنيد.

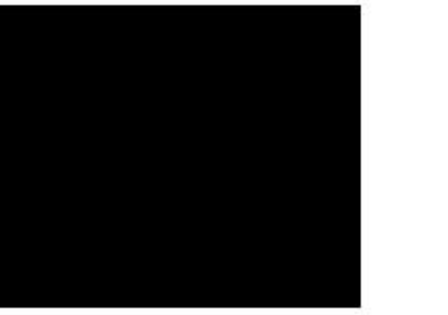

Command:solid

Command: Specify first point: 2،2

Specify second point: 7،2

Specify third point: 2،6

Specify fourth point or <exit>: 7،6

فشردن کلید Enterبرای پایان دادن به امر ترسیم : Specify third point

Command: solid Specify first point: 2،2 Specify second point: 7،2 Specify third point: 7،6 Specify fourth point or <exit>: 2،6 Specify third point: point : Enter کليد فشردن

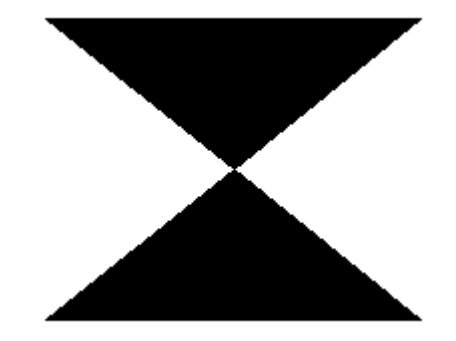

#### **ابر بازبينی**

گاهی یک ترسيم دارید که فقط قسمتی از آن را تغيير داده یا احتياج به تغيير دارد.در این شرایط مرسوم است که یک شکل شبيه ابر اطراف ناحيه تجدید نظر شده در ترسيم ایجاد می کنند تا بررسی کننده ترسيم بداند که کدام قسمت تجدید نظر شده اند.

با انتخاب فرمان cloud revision از منوی Draw ، در ناحيه فرمان پيغام گزارشی از تنظيمات بر نامه به نمایش در می آید و به همراه آن در سطر فرمان عبارت دیگری به نمایش در می آید که می توان به انتخاب نقطه اول یا استفاده از گزینه ها برای تنظيم دستور پرداخت.

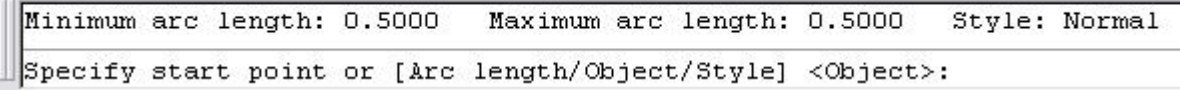

با انتخاب نقطه اول می توان با کمک مکان نما به ترسيم ابر بازبينی پرداخت.

حال با گزینهای موجود در این فرمان آشنا می شویم.

length Arc:امکان تنظيم مقدار طول وتر کمان ابر بازبينی را فراهم می سازد.با انتخاب این گزینه عبارت length minimum Specify of arc به نمایش در می آید که باید مقدار حداقل طول کمان را وارد کنیم.سپس عبارت Specify maximum length of arc به نمایش در می آید که باید مقدار حداکثر طول کمان را وارد کنيم.پس از وارد نمودن حداقل و حداکپر طول می توان با انتخاب نقطه اول و با کمک مکان نما به ترسيم ابر باز بينی پرداخت.

> AutoCAD Object:امکان انتخاب موضوعات و تبدیل آن به ابر بازبينی را فراهم می سازد.

**مثال:**می خواهيم دایره ای را به اب بازبينی تبدیل کنيم. با انتخاب فرمان cloud revision از منوی Draw ،و در جواب عبارت ظاهر شده گزینه Object را انتخاب می کنيم.سپس عبارت object Select به نمایش در می آید که باید دایره را انتخاب نمود .مشاهده می کنيد دکه دایره به ابر باز بينی تبدیل شد.برای پایان دادن به عمل ترسيم کليد Enter را فشرده.

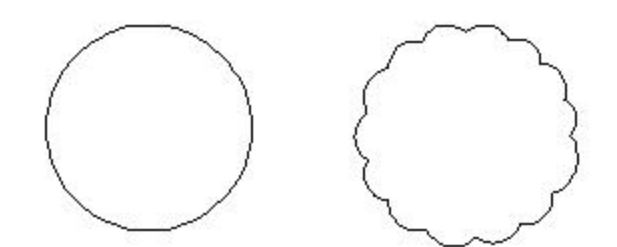

Style:امکان تعیین سبک برای ابر بازبینی فراهم می سازد.با انتخاب این شیوه عبارت[ Select arc style [Normal/Calligraphy نمایش در می آید که باید یکی از دو شيوه را انتخاب نمود.گزینه Normal خطوط ابر بازبينی را با خطوط عادی ترسيم می کند و گزینه Calligraphy ابر باز بينی را بر اساس خطوط خشنویسی ترسيم می کند.

**نکته:** با انتخاب و تنظيمات مربوط به هر شيوه ،ابر بازبينی بر اساس آخرین تغييرات ترسيم می شود.

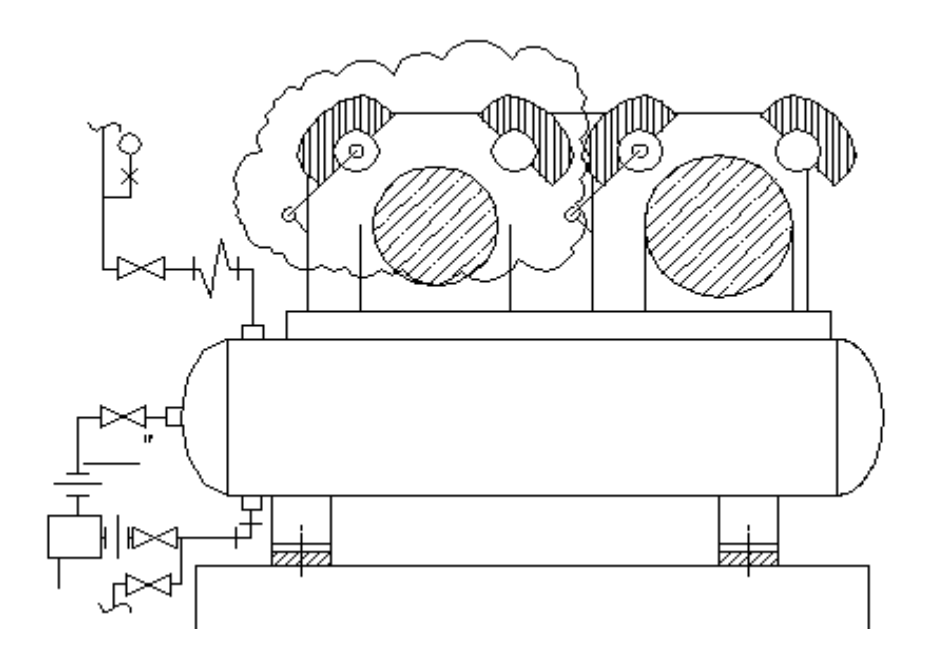

## **ماسک ویرایشی**

گاهی در هنگام ترسيم لازم است روی اشيا موجود در ترسيم را پوشش داده تا فضای کافی و مناسب برای یادداشت ها ایجاد نموده یا به بيننده نشان دهيد که اشيا زیر آن باید تغيير نمایند.

به کمک فرمان wipeout از منوی Draw می توان روی اشيا یا موضوعات ترسيمی به صورت ماسک پوشش داد.با انتخاب این فرمان ، در ناحيه فرمان عبارت[ Polyline/Frames [or point first Specify wipeout به نمایش در می آید که می توان با انتخاب نقطه اول و با کمک مکان نما به ترسيم یک ماسک ویرایشی پرداخت.با انتخاب گزینه های موجود در فرمان می توان به تنظيم آن پرداخت.

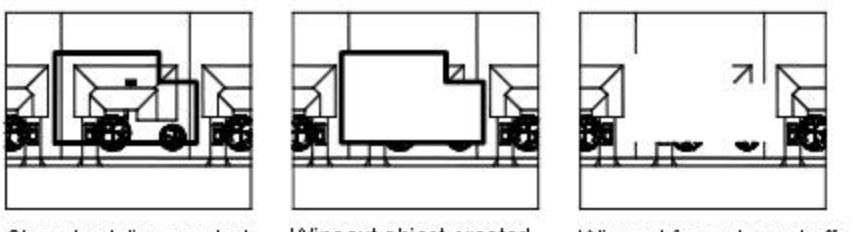

Closed polyline created

Wipeout object created from polyline

Wipeout frame turned off

Frames:امکان مرئی یا نامرئی کردن قاب دور ماسک را فراهم می سازد.با انتخاب این گزینه عبارت[ Enter mode [ON/OFF به نمایش در می آید که با انتخاب on قاب دور ماسک مرئی و off به نامرئی سازی آن می پردازد.

Polyline:امکان ایجاد ماسک منطبق بر چند ضلعی موجود در ناحيه ترسيم را فراهم می سازد.

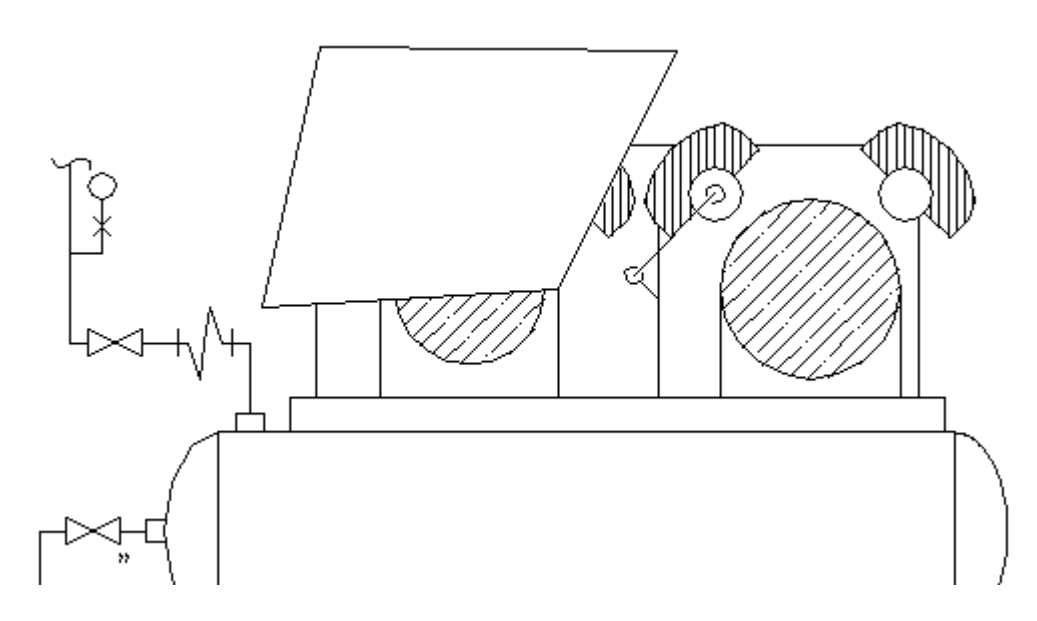

## **ایجاد اشيا Region**

اشيا Region در واقع سطوح دو بعدی هستند. ظاهر آنها شبيه چند خطی بسته است اما نسبت به اشيا چند خطی این اشيا دارای اطلاعات و خصوصيات بيشتری هستند. می توانيد شکلهای بسيار پيچيده را از طریق ترکيب ، تفریق یا تقاطع اشيا Region ایجاد نمایيد. اگر چه این عمليات بيشتر در ترسيمات سه بعدی استفاده می شوند اما در ترسيمات دو بعدی نيز کاربرد دارند.

اشيا Region را از سایر اشيا می سازیم. از چند خطی های بسته ، باریکه های بسته ، دایره ها و بيضی ها و ترکيبات خطها ، کمانها و کمانهای بيضی شکل برای ساخت اشيا Region می توان استفاده نمود. این اشيا امکان تقاطع درونی ندارند.

AutoCAD

برای ایجاد اشيا Regionمی توان از منوی Draw دستور Region را انتخاب نموده یا به درج عبارت region در سطر فرمان مبادرت ورزید. پیام Select objects آشکار می شود و باید اشيا مورد نظر را انتخاب نمایيد. سپس کليد Enter را فشار دهيد . اگر اشيايی که انتخاب نموده اید تشکيل یک شکل بسته و غير متقاطع را بدهند ، پيام

1 loop extracted

## 1 region created

آشکار می شود. اشيا اصلی حذف می شوند و شی Region ساخته می شود. اگر اشيایی که انتخاب نموده اید تشکيل یک بسته و غير متقاطع را نداده باشند ، پيام

0 loop extracted

0 region created

آشکار می شود.

اگر اشيایی که می خواهيد انتخاب کنيد به درستی کنار یکدیگر قرار نمی گيرند باید از فرمان Boundary در منوی Draw استفاده نمایيد.

#### **ایجاد اشيا Boundary**

به کمک این ابزار می توانيد یک ناحيه بسته را به یک چند خطی یا یک شی Region تبدیل نمایيد. این فرمان می تواند ناحيه

 $|?|X$ 

منتخب را تجزیه و تحليل نموده و خطهای متقاطع موجود در ناحيه را نادیده بگيرد. توانایی که در فرمان Region وجود ندارد. به ترتيب از منوی Drawدستور boundary را کليک نموده تا پنجره creation Boundary آشکار شود.

در کادر type Object کليک نموده و نوع شی ء که باید ساخته شود را انتخاب کنيد.

در کادر Boundary set گزینه مناسب را انتخ این گزینه در واقع محدوده ناحیه ای که بای تحليل شود را مشخص می سازد.

سپس دکمه Pik points را کلیک کنید. سپس قرار گرفته داخل ناحيه بسته را انتخاب کنيد. س یک نقطه دیگر درون ناحیه بسته را کلیک کنید. کليد Enter را فشار دهيد.

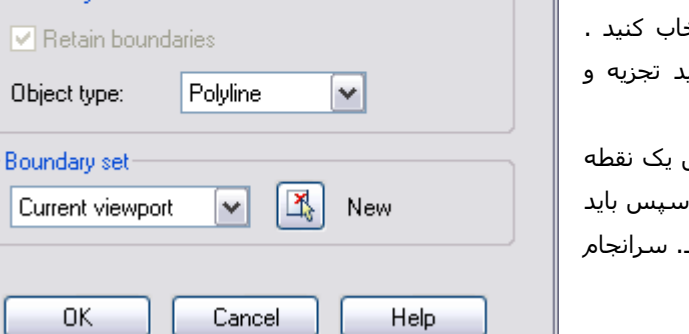

**Boundary Creation** 

Pick Points

 $\triangledown$  Island detection **Boundary retention** 

Ľ.

#### **ترسيم جدول**

از جدول در اکثر ترسيمات استفاده می شود.برنامه اتوکد امکان ترسيم جداول مختتلف را فراهم ساخته و همچنين امکان وارد نمودن جداول را از فایلهای برنامه های مختلف نيز فراهم ساخته است.

با استفاده از فرمانTable از منوی Draw یا درج کلمه Table در ناحيه فرمان ،می توان مبادرت به ترسيم جدول نمود

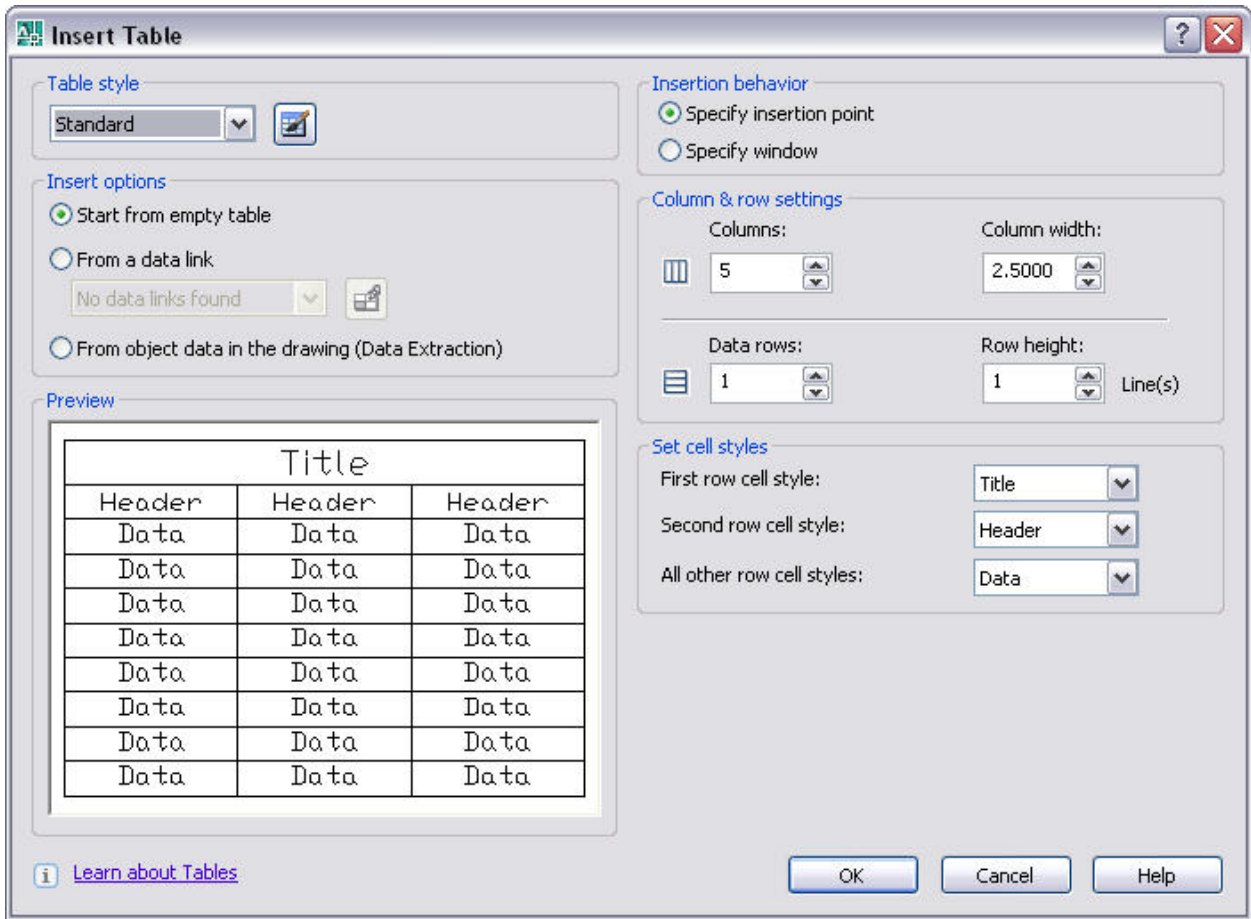

(شکل پنجره باز شده،پس از انتخاب فرمان Table را مشاهده می کنيد)

با انتخاب این فرمان پنجره table insert به نمایش در می آید که با استفاده از این پنجره می توان به انتخاب جدول و ترسيم آن پرداخت.در قسمت style table می توان به انتخاب شيوه ای که جدول از آن تبعيت می کند استفاده نمود. با استفاد از کادر باز شو ای که در این قسمت وجود دارد،می توان به انتخاب یکی از شيوه های ترسيم جدول پرداخت و با استفاده از دکمه Lanch the Table Style dialog می توان به ایجاد شیوه های ترسیم جدول پرداخت.

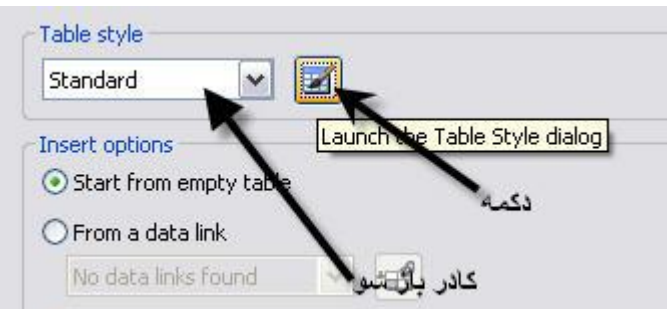

AutoCAD قسمت دیگر در پنجره insert table ،قسمت Insert options می باشد .از این ناحیه برای تعیین محل و شیوه قرار گیری اطلاعات درون جدول به کار می رود

<sub>گزینه</sub> ⊢start from empty table : این گزینه برای قرار گیری و درج اطلاعات درون جدول به کار می رود

گزینه  $\circ$  برای قرار گیری اطلاعات از یک جدول،که به این جدول پیوند داده شده است به کار می رود $\circ$  C From a data link

گزینه : این گزینه برای قرار گيری اطلاعاتی که در ناحيه ترسيم برای ترسيم جدول

در قسمتbehavior Insert ،گزینه های وجود دارد که توسط آنها می توان نوع الحاق اطلاعات را به درون جدول تنظيم نمود

گزینه Specify insertion point . توسط این گزینه،می توان یک نقطه را به عنوان بالاو سمت چپ جدول استفاده نمود

گزینه  $\circ$ Specify window : این گزینه،امکان باز نمودن یک پنجره برای درج به وجود آورد

در قسمت setting row & Column ،از پنجره باز شده می توان مشخصات مربوط به سطر و ستون را تنطيم نمود

در این قسمت همان طور در شکل زیر مشاهده می کنيد می توان تعداد ستون و مقدار پهنای آن را مشخص نمود

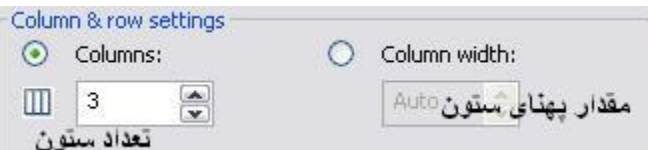

در قسمت دیگر می توان تعداد سطر و طول سطر را وارد نمود(شکل زیر) قرار دارد، مورد استفاده قرار می گيرد

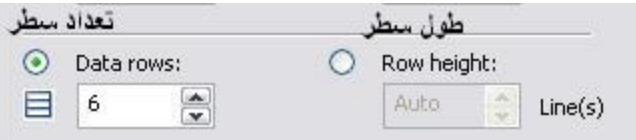

آخرین قسمت در این پنجره،بخش styles cell Set می باشد که امکان تعيين مشخصات و شيوه های که در سطر و ستون مورد استفاده قرار می گيرد را تعيين می کند

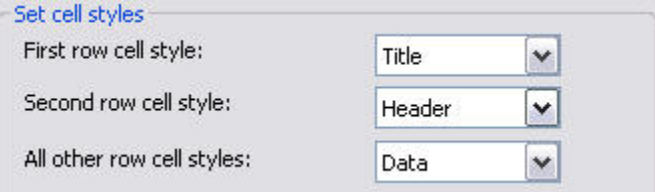

اولين گزينه در اين بخش (Frist row cell style) امکان انتخاب شيوه برای اولين خانه سطر را فراهم می سازد

گزینه دوم(Second row cell style) امکان تعیین شـیوه برای خانه سطر دوم به ما میدهد و گزینه آخر(All other row cell styles

می باشد که امکان تعيين شيوه برای دیگر خانه ها می پردازد.برای آشنایی بيشتر با چگونگی ترسيم جدول مثالی را ذکر می کنيم

## **سبک های ترسيم جدول**

AutoCAD

برنامه اتوکد امکان ایجاد سبک های ترسيم جدول و شخصی سازی این سبک ها را فراهم می کند.برای دسترسی به سبکه می توان از منوی Formatبه انتخاب گزینه Styl Table پرداخت یا به درج عبارت **tablestyle** در سطر فرمان مبادرت ورزیم.

با انتخاب این دستور پنجره Style Table باز می شود که با استفاده از گزینه های موجود در این پنجره می توان شيوه اندازه گذاری را انتخاب و ویرایش نمود.

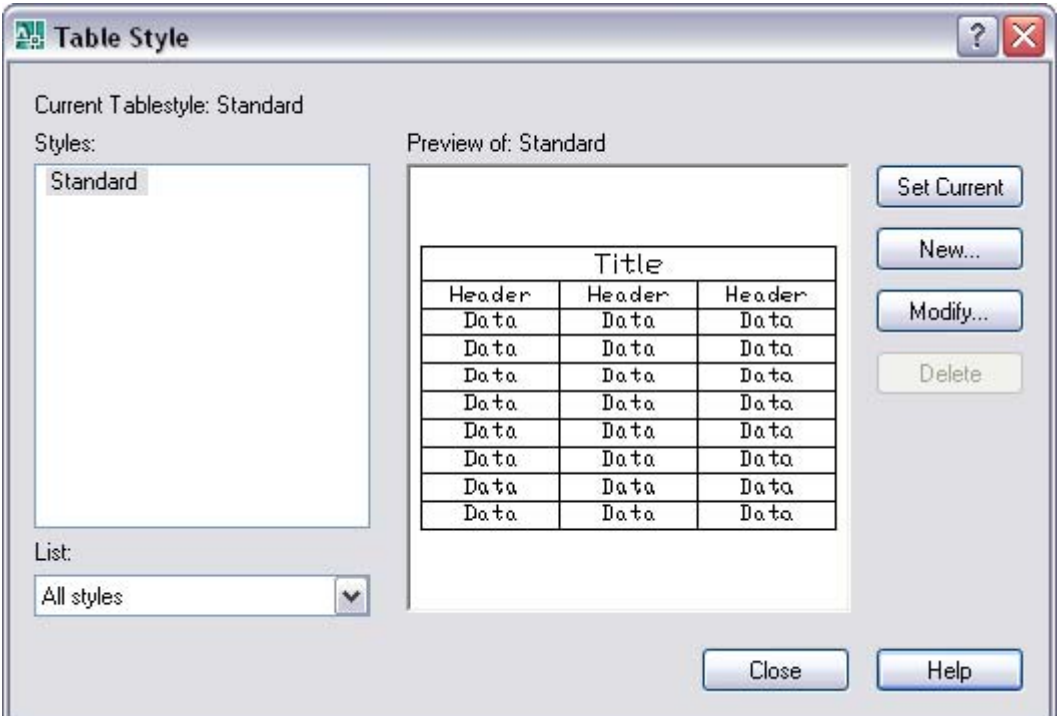

گزینه tablestyle Current نام سبک انتخاب شده که برنامه اکنون از آن استفاده می کند را به نمایش در می آورد.

قسمت Styles ليستی از سبکها و شيوه های مختلف که در برنامه وجود دارد و می توان از آنها استفاده نمود قرار دارد.

قسمت List می توان چگونگی نمایش سبکها را در قسمت Styles مشخص نمود.

ناحيه Preview پيش نمایشی از سبک انتخابی را نشان می دهد.

دکمه Set Current امکان اختصاص شيوه انتخابی به برنامه را فراهم می کند.همچنين دکمه New امکان ایجاد یک سبک جدید را فراهم می کند.

دکمه Modify امکان ویرایش سبکهای موجود را به کاربر می دهد.

دکمه Delete امکان حذف سبک انتخاب شده را فراهم می سازد.

#### **ایجاد یک سبک اندازه گذاری جدید**

برای ایجاد یک سبک جدید تنها لازم است دکمه New را کليک کنيد.سپس پنجره Style Table New Createبه نمایش در می آید.با استفاده از این پنجره می توان به ایجاد شيوه ها استفاده نمود.

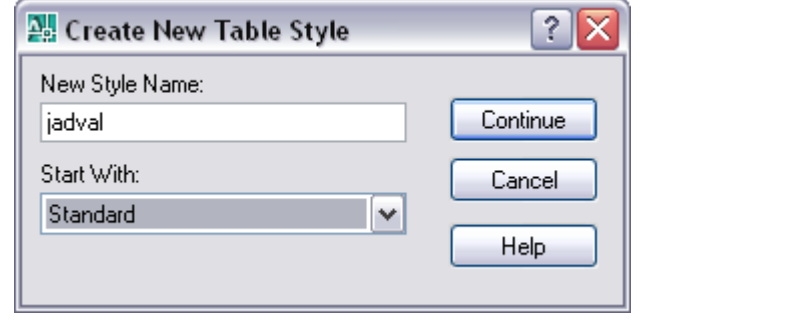

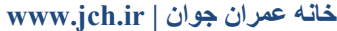

با استفاده از گزینه Name Style New می توان یک نام برای سبک جدید ایجاد نمود.همچنين می توان با استفاده از گزینه Start With الگویی برای سبک جدید انتخاب نمود.

پس از تنظيم و انتخاب گزینه ها برای ادامه ایجاد سبک جدید باید دکمه Continue را کليک نمود.سپس پنجره به نام

Style Table New به نمایش در می آید و در کنار آن نام سبک جدید قرار دارد .

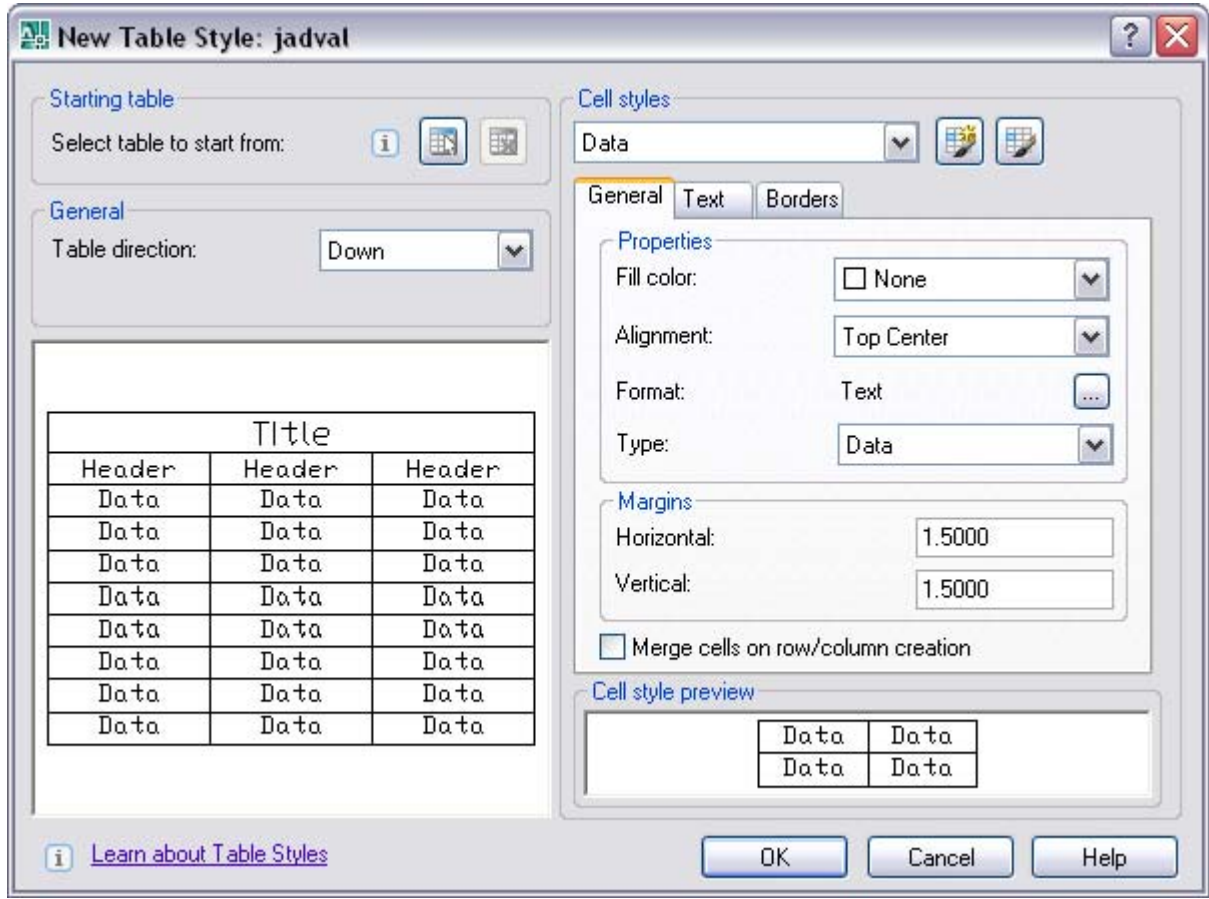

با استفاده از این پنجره و گزینه ها موجود در آن به تنظيم ویژگی های سبک ایجاد شده پرداخت.

در قسمت ،Starting table با استفاده از دکمه های موجود در این قسمت می توان به انتخاب جدولی برای اعمال سبک مورد نظر پرداخت.

در قسمت General و با استفاده از گزینه Table direction می توان به انتخاب جهت ترسيم جدول در جهت بالا Up و پايين Down پرداخت.

در قسمت زیرین این گزینه پيش نمایش از سبک ایجاد شده و تغييرات وارده توسط گزینهای مختلف این پنجره را نشان می دهد.

قسمت style Cell موجود در این پنجره،امکان انتخاب نوع سبک و شيوه مورد استفاده برای خانه های جدول را فراهم می سازد.

در قسمت زیرین گزینه style Cell سه سربرگ را مشاهده می کنيد.با استفاده از گزینه های موجود در این سربرگها می توان به تنظيم ویژگی های مورد استفاده در سبک ایجاد شده جداول پرداخت.

AutoCAD

اولين سربرگ موجود در این قسمت،سربرگ General می باشد.این سربرگ امکان تنظيم ویژگی های عمومی جدول را فراهم می سازد.

حال با گزینه های موجود در این سربرگ آشنا می شویم.

color Fiil:با استفاده از این گزینه می توان به انتخاب رنگ پس زمينه جدول پرداخت.

Alignment:امکان تراز بندی داده ها ورودی به جداولی که با این سبک ایجاد می شود را فراهم می کند.

Format:امکان تنظيم شيوه مورد استفاده برای نمایش داده های موجود در خانه های جدول را تنظيم می کند.

Type:امکان انتخاب نوع خانه سلولی جدول را فراهم می کند.

در قسمت Margins و با استفاده از گزینهای موجود، امکان تنظيم فاصله متون درون جدول با خطوط موجود در جدول را فراهم می سازد.

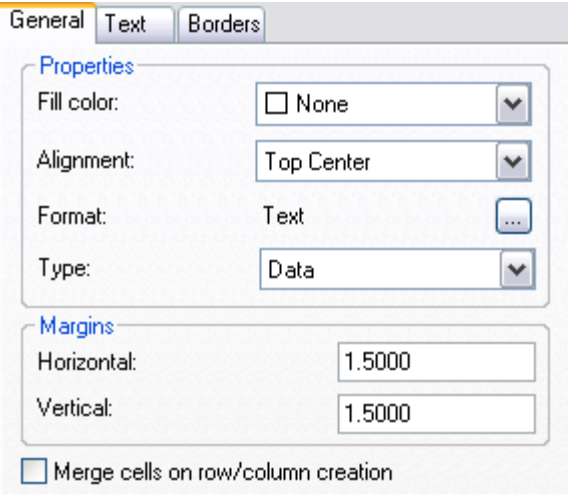

T.

با استفاده از گزینه Horizontal و Vertical می توان به ترتتيب فاصله افقی و عمودی متون موجود در جدول را با خطوط جدول تنظيم یا وارد نمود.

با انتخاب گزینه creation column/row on cells Merge برنامه به ادغام خطوط افقی و عمودی جدا ساز خانه های جدول می پردازد.همانند شکل زیر.

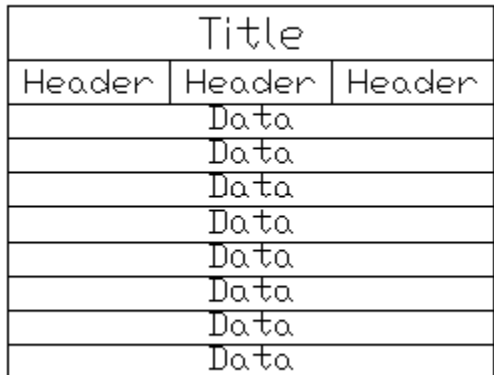

دومين سربرگ موجود در این پنجره،سربرگ Text می باشد.با استفاده از گزینه های موجود در آن می توان به تنظيم چگونگی نمایش متون در خانه های جدول پرداخت.

> گزینه style Text ،آمکان انتخاب سبک مورد استفاده برای متون جدول را فراهم می سازد.

> > height Text:امکان انتخاب و درج مقدار ارتفاع متون

color Text:امکان انتخاب رنگ مورد نظر برای متون موجود در جدول را فراهم می سازد.

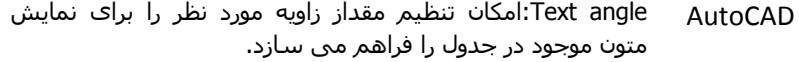

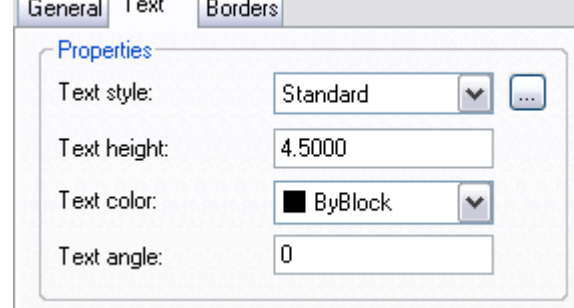

 $\sqrt{1 + \frac{1}{2}}$ 

آخرین سربرگ موجود در این پنجره ،سربرگ Borders می باشد.این سربرگ با استفاده از گزینه ها امکان تنظيم خطوط حاشيه و مرز مورد استفاده در جدول ها را فراهم می کند.حال با گزینه ها و امکانات موجود در این سربرگ آشنا می شویم.

## **کتاب آموزش جامع اتوکد –ir.jch.www**

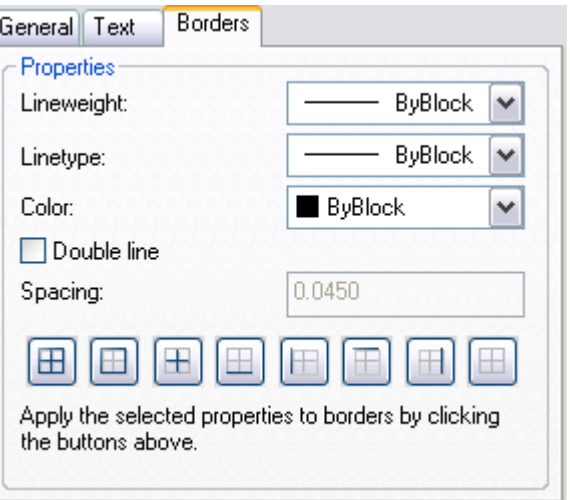

Lineweight:امکان تنظيم ضخامت خطوط مورد استفاده در جدول را فراهم می سازد.

Linetype: امکان انتخاب نوع خطوط مورد استفاده در جدول را فراهم می سازد.

Color:با استفاده از این گزینه می توان به تعيين نوع خط مورد استفاده در جداول پرداخت

با انتخاب گزینه line Double ، حاشيه جدول به صورت دو خطی در می آید.با انتخاب گزینه ،line Double گزینه Spacing فعال می شود و می توان فاصله بين دو خطی ها را تنظيم نمود و در این کادر وارد نمود.

در قسمت زیرین این سربرگ مرزهای که می توان از آن برای ترسيم جدول استفاده نمود به صورت تصویری مشاهده می کنيد.

پس از اینکه تنظيمات مورد نظر خود را در رابطه با سبک جدید انجام دادید و برای پایان دادن به این عمل تنها کافی است بر روی دکمه ok کليک نموده تا برنامه تنظيمات انجام گرفته را در مورد سبک جدید اعمال کند.

**نکته:**برای ویرایش سبک های ترسيم جدول تنها کافی است دکمه Modify را انتخاب نمود(در پنجره ای که پس از انتخاب دستور Table Style به نمایش در می آید) سپس مراحلی را که برای ایجاد سبک جدید طی نموده ایم را دوباره برای ویرایش انجام می دهيد.

## **ابزار های کمک ترسيمی**

برنامه اتوکد از یک سری ابزار های کمک ترسيمی برای اجرای بهتر و آسانتر امر ترسيم استفاده می کند.این ابزار همچنين که قبلا گفته شد در نوار وضعيت برنامه قرار دارد. گزینه های موجود در نوار وضعيت توسط کليد های ميانبر نيز فعال می شود .

**نکته:**این ابزار ها توسط کليد های ميانبر نيز قابل اجرا می باشد.با هر بار کليک روی این ابزار ها فعال یا غير فعال می شوند.در اینجا به عملکرد دیگر کليدها ميانبر نيز اشاره شده است.

## **کليدهای ميانبر و عملکرد آن**

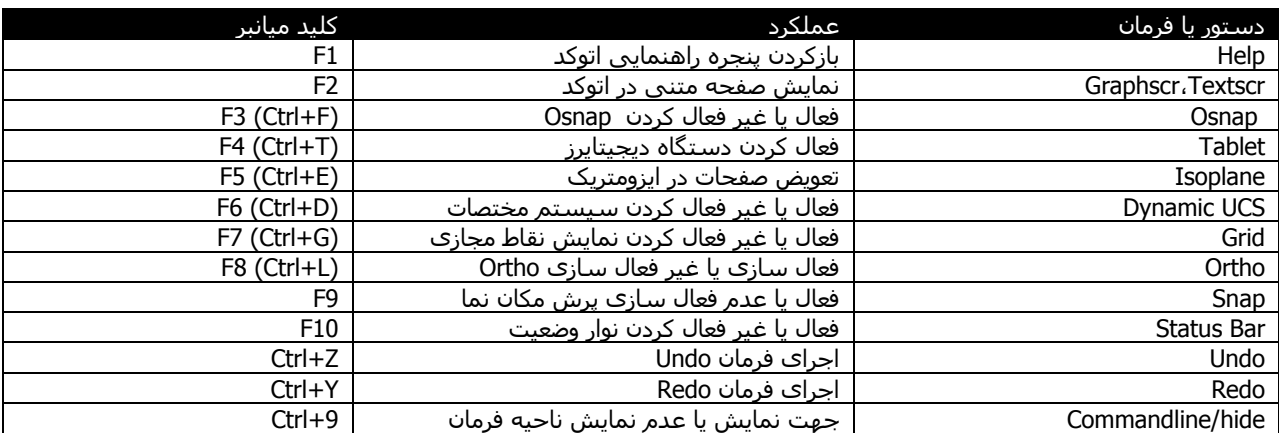

**نکته:**برای نمایش یا عدم هر یک از ابزار های کمک ترسيمی در نوار وضعيت(Bar Status (تنها کافی است بر روی پيکان موجود در

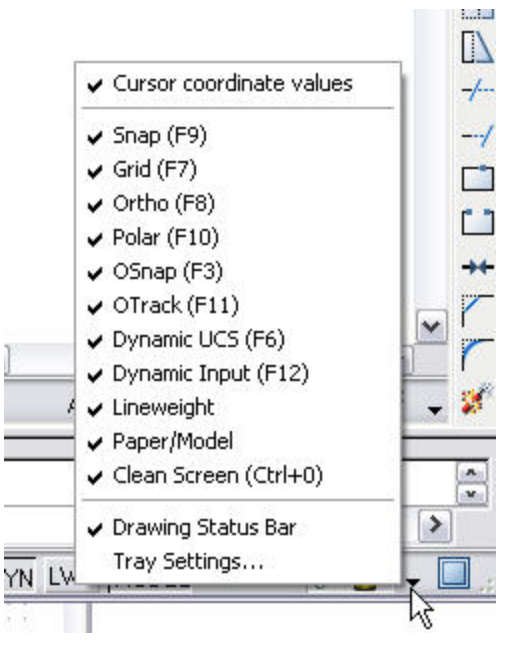

سمت راست این نوار وضعيت کليک چپ نموده و هر یک از ابزار ها را از حالت انتخاب خارج کنيد.

## **ابزار ORTHO**

این ابزار که در ترسيم پاره خط با آن آشنا شدیم،این امکان را فراهم می سازد که در هنگام ترسيم و ویرایش،مکان نما به حالت کاملا افقی یا عمودی حرکت کند و از اجرای ترسيم غير از این حالات جلوگيری می کند. برای فعال کردن این ابزار از کليد 8Fفعال می شود و همچنين می توان با درج عبارت Ortho در ناحيه فرمان و فشردن کليد Enter و در جواب عبارت mode Enter [OFF/ON [کلمه onرا وارد می کنيم

**نکته:**از نوار وضعيت برنامه نيز می توان به انتخاب و فعال سازی یا غير فعال سازی این ابزار های پرداخت.در شکل زیر ابزار Ortho فعال و انتخاب شده و دیگر ابزار های غير فعال می باشد

SNAP GRID ORTHO POLAR OSNAP OTRACK DUCS DYN LWT MODEL

AutoCAD **نکته:**در هنگام ترسيم با نگه داشتن کليد Shift برنامه اقدام به ترسيم خطوط و موضوعات به صورت افقی یا عمودی می نماید به شرط اینکه در موقع استفاده وضعيت Ortho غير فعال باشد.در صورت فعال بودن فشردن کليد Shift به منظور نادیده گرفتن وضعيت Ortho می باشد

## **ابزار GRID**

این ابزار امکان تنظيم و رویت نقاط شبکه بندیی در برنامه را به ما می دهد.برای فعال کردن این ابزار می توان از نوار وضعيت یا کليد 7Fاستفاده نمود

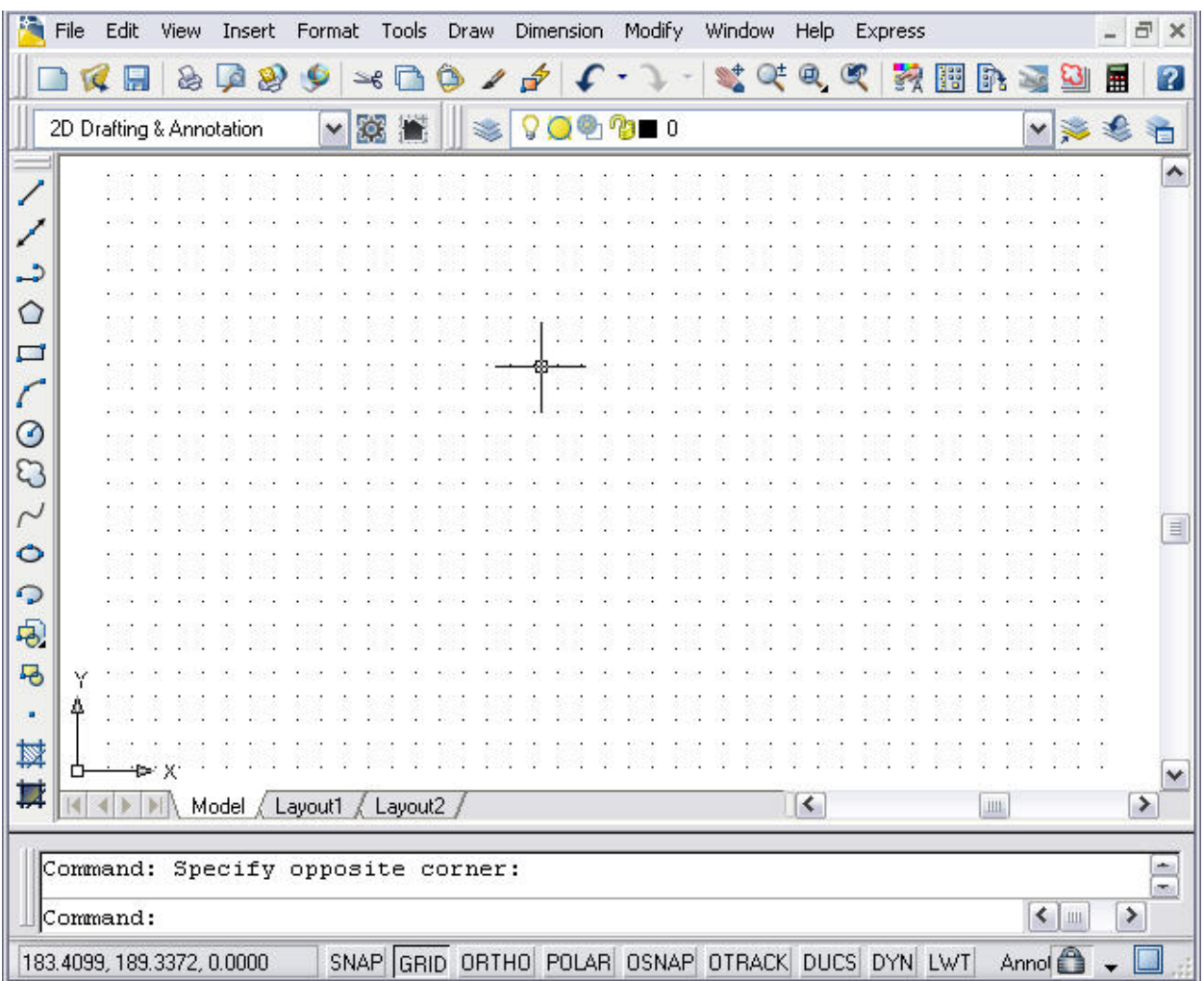

با انخاب ابزار Grid از نوار وضعيت نقاط شبکه بندی مانند شکل زیر به نمایش در می آید

نکته: در صورت مشاده شدن نقاط شبکه بندی در ناحيه کوچکی از ميحط ترسيم از منوی View فرمان Zoom و شيوه All را انتخاب و نقاط شبکه بندی در تمام محيط ترسيم مشاهده می شود

برای تنظيم نقاط شبکه بندی مانند مقدار فواصل نقاط در افق و عمود می توان از منوی Tools گزینه setting Drafting را انتخاب مکنيم .پس از انتخاب پنجره ای با عنوان setting Drafting باز می شود

**نکته:** برای باز شدن پنجره setting Drafting در نوار وضعيت بر روی ابزاری که فعال می باشد کليک راست کرده و گزینه ...settings را انتخاب می کنيم

پنجره Drafting setting دارای چهار سربرگ می باشد،که نشان دهنده این است که از این پنجره برای تنظیم ابزار های

ابزار نام(.گيرد می قرار استفاده مورد Dynamic input (Dyn)، Object snap(OTrack) ، Polar Tracking(polar)،Snap and Grid در نوار وضعيت)

با انتخاب سربرگ Grid and Snap می توان به تنظيم ابزار Grid پرداخت . در این پنجره دو گزینه on Snap و on Grid در بالا قرار دارد که با انتخاب آنها می توان به فعال کردن و غير فعال کردن این دو ابزار پرداخت

**خانه عمران جوان | ir.jch.www**

در قسمت Snap spacing ، می توان به مقدار فواصل افقی و عمودی را در نقاط شبکه بندی تنظیم نمود . با استفاده از گزینه spacing X Snap مقدار فواصل افقی بين نقاط شبکه بندی و با استفاده spacing Y Snapمقدار فواصل عمودی را در شبکه بندی تنظيم نمود و همچنين با انتخاب گزینه نقاط عمودی و افقی یکسان می باشد

در قسمت spacing Polar فاصله قطبی را ب می توان انتخاب نمود

در قسمت type Polar ،گزینه snap Grid امکان انتخاب همسویی Snap و Grid را فراهم می سازد

گزینه snap Rectangular نقاط پرش مکان نما را بر اساس نقط شبکه بندی قرار می دهد

گزینه snap Isomeyric ، وضعيت ترسيمی ایزو متریک را سبب می شود

گزینه Polarsnap از ابزار های Polar استفاده می کند

در قسمت spacing Grid از این پنجره می توان به تنظيم فواصل مورد استفاده در دو امتداد افقی و عمودی پرداخت.

با استفاده از گزینه spacing X Grid و گزینه spacing Y Grid به ترتيب می توان به تنظيم فواصل نقاط افق و عمودی پرداخت.بعد از تنظيم دکمه ok ر ا فشرده تا تنظيمات ذخيره شود

## **ابزار Snap**

با فعال کردن این ابزار،مکان نما داخل ناحيه ترسيم محدود به فواصل تعيين شده که در بخش قبلی با آن آشنا شدید، می شود.

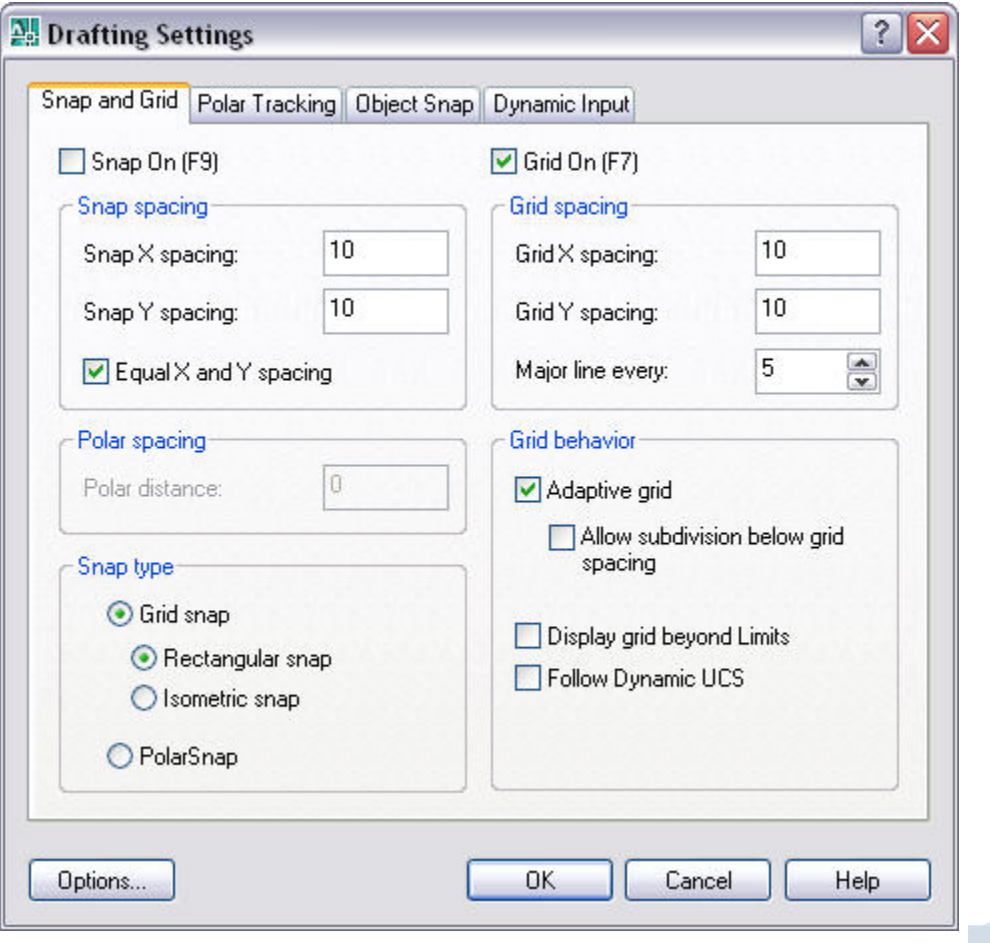
**نکته:** نقاط شبکه بندی در دو ابزر snap و grid کاملا متفاوت هستند چون شبکه بندی نقاط در ابزار snap برای جابجایی مکان نما می باشد و نامرئی است ولی شبکه بندی نقاط در ابزار grid مرئی در پس زمينه ناحيه ترسيم ظاهر می شود.در برنامه بطور پيش فرض فواصل نقاط شبکه بندی در این دو ابزار یکسان بوده که می توان تغيير داد.

این ابزار را می توان در نوار وضعيت یا با انتخاب کليد9Fفعال نومئ. در بخش ابزار Gridچگونگی تنظيم فواصل آشنا شدید

# **Polar tracking ابزار**

این ابزار می تواند در ترسيم پاره خط،کمان ودایره و همچنين عمليات ویرایشی مانند کپی،جابجایی و.. کمک موثری را ارائه می

دهد.با انتخاب کليد F10 این ابزار فعال شده همچنين با انتخاب <mark>POLAR در نوار وضعيت می توان به فعال سازی یا غير فعال</mark> کردن آن پرداخت. این ابزار این امکان را فراهم می سازد که مکان نما در زوایا و جهت های مورد نظرمان جابجا شود.با فعال نمودن این ابزار هر گاه بخواهيم خطی را ترسيم نمایيم،پس از مشخص نمودن اولين نقطه، یک فيد عددی و یک خط برداری همراه مکان نما آشکار می شود که به ترسيم خطوط با زوایای غير ارتوگرافی ترسيم کنيم.

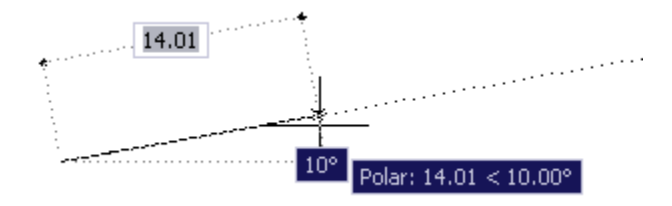

برای تنظيم این ابزار می توان از منوی Tools گزینه setting Drafting را انتخاب مکنيم و در پنجره انتخاب شده سربرگ Polar traking را انتخاب می کنيم در پایين این سربرگ گزینه on Tacking Polar به فعال سازی یا غير فعال سازی این ابزار می پردازد.در شکل زیر این ابزار فعال می باشد.

درقسمت Settings Angle Polar ، می توان در ليست باز شوی که زیر عبارت angle Increment وجود دارد به انتخاب زوایایی که به صورت پيش فرض برای استفاده در این ابزار مشخص نموده است،پرداخت.همچنين با انتخاب گزینه angles Additional و دکمه

> New به ایجاد و معرفی زاویه مورد نظرمان اقدام نمود.

> **نکته:** این ابزار امکان ترسيم در دیگر زاویه هارا به کاربر می دهد اما با مشخص کردن امتداد خط به صورت نقطه چين در زاویه مشخص به کاربر در امر ترسيم کمک می کند .به عنوان مثال با انتخاب زاویه 30 درجه برای این ابزار ،امتداد خط در زاویه های 30 ، 60 90،و... به صورت نقطه چين در می آید و در زوایه هی مانند 35 یا 45 خط به صورت نقطه چين در نمی آید

# **Object snap ابزار**

# AutoCAD

این ابزار سبب می شود که مکان نما نقاط کليدی مانند نقاط مرکزی وپایانی و... را در نظر گرفته و امر ترسيم برای اجسام پيچيده آسان شود مثلا لازم است یک خط جدید

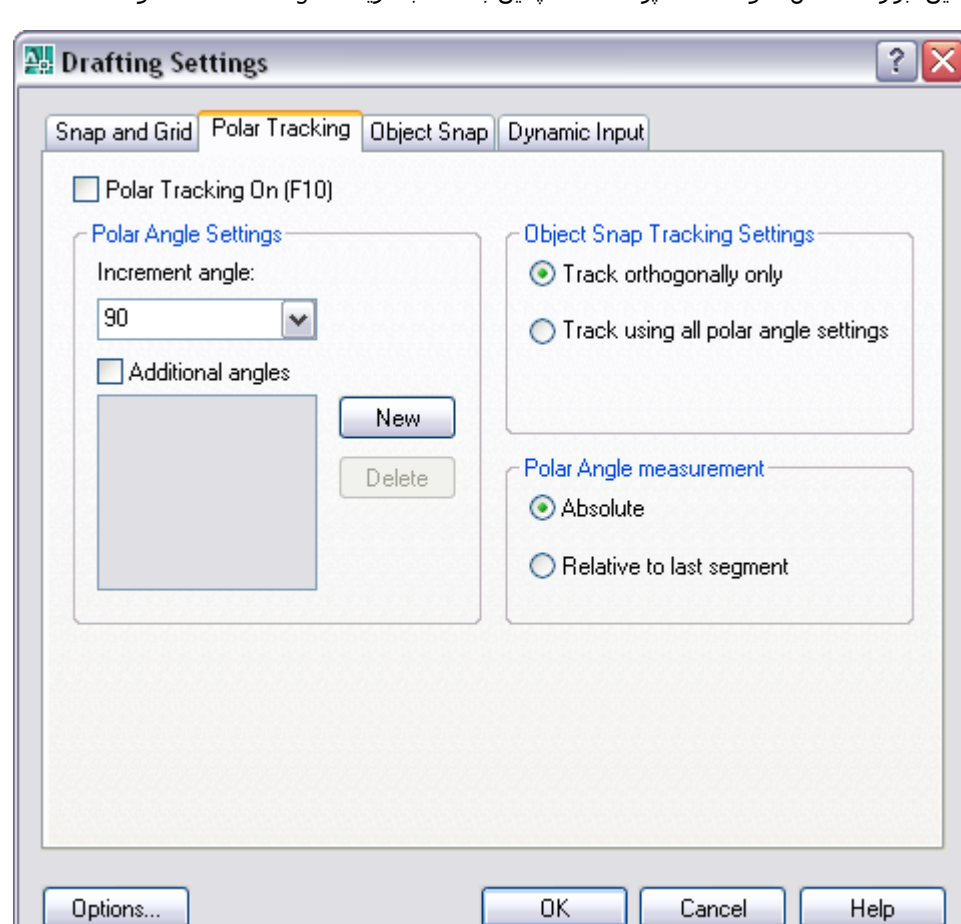

**خانه عمران جوان | ir.jch.www**

را از نقطه انتهایی یا نقطه ميانی یک خط موجود ترسيم کنيد.

این ابزار را توسط دکمه Osnap در نوار وضعيت فعال یا با استفاده از کليد3F فعال نمود

با استفاده از کليد Shift یا Ctrl سپس عمل راست کليک در ناحيه ترسيم می توان یکی از شيو های موجود در این ابزار را انتخاب نمود

با درج کلمه Osnap در ناحيه فرمان،برنامه پنجره settings Drafting را به نمایش در می آورد و سربرگ snap Object انتخاب شده است.

نکته:با انجام کليک راست بر روی دکمه های موجود در نوار وضعيت،منوی به نمایش در می آید که با انتخاب گزینه های on و off می توان به فعال کردن یا غير فعال کردن این ابزارها پرداخت.با انتخاب Settings ، پنجره مربوط با آن ابزار به نمایش در می آید.

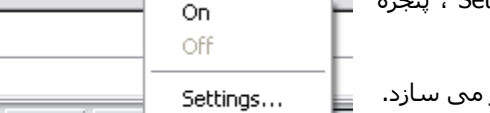

در درون این پنجره گزینه Object Snap on امکان فعال سازی این ابزار را فراهم ،

در قسمت modes Snap Object ،می توان شيوه های مختلف این ابزار کمک ترسيمی را

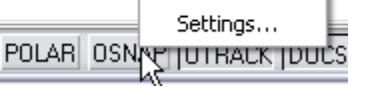

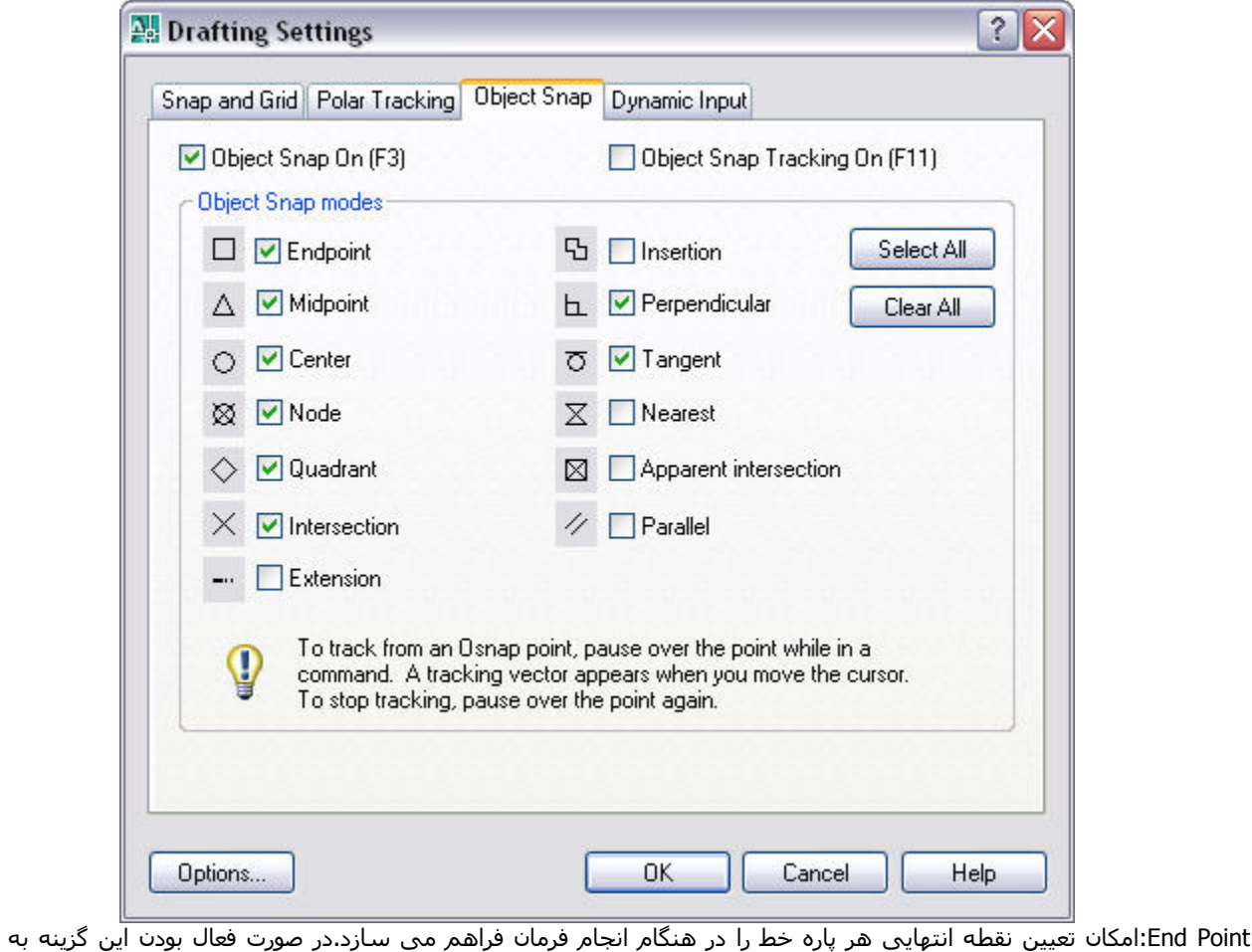

انتخاب نمود.

AutoCAD

Point Mid:امکان تعيين نقطه وسط هر پاره خط را فراهم می سازد.

محض نزدیک شدن به انتهای پاره خط مربعی رنگی ظاهر می شود.

Center:امکان تعيين مرکز دایره وکمان را به کاربر می دهد.بدون استفاده از این ابزار انتخاب مرکز دایره و کمان مشکل و با دقت کم می باشد.

Node:برای تعيين محل درج نقطه (ترسيم شده توسط فرمان point (از این گزینه استفاده می شود.و با نزدیک شدن به هر یک از نقاط علامت آن اهر می شود.

Quadrant:امکان تعيين نقاط اصلی روی کمان و دایره یه به عبارتی محل زوایای 360،270،180،90،0 که نقاط انتهایی قطر های دایره هستند را فراهم می سازد.

Intersetction:امکان تعيين نقاط اصلی تقاطع بين د و امتداد را فراهم می سازد.بدون استفاده از این ابزار انتخاب نقطه تقاطع بسيار مشکل خواهد بود.

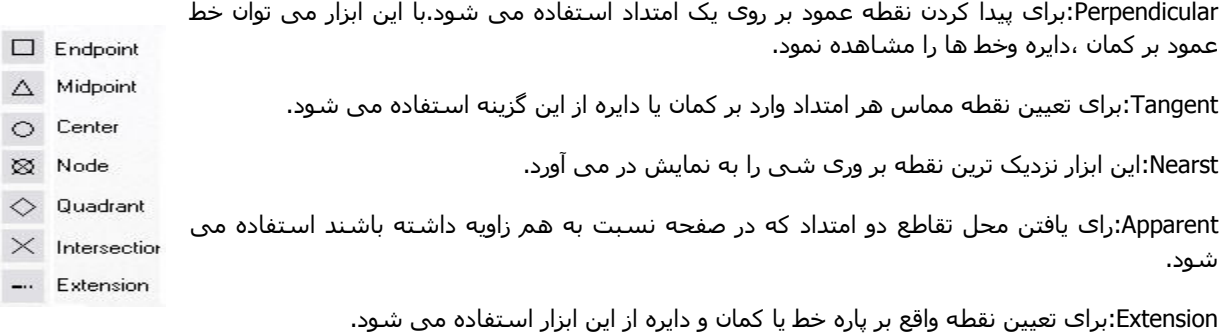

Parallel:این ابزار برای ترسيم خطوط موازی هر امتداد استفاده می شود.

**نکته:**با انتخاب هر یک از ویژگی های معرفی شده ،مکان نما را وادار به پرش به نقاط کليدی می کنيم.به عنوان مثال با انتخاب گزینه Endpoint ،مکان نما نقاط انتهایی خط ها و سایر اشيا را با یک صورت یک نماد نارنجی رنگ نشان می دهد.هر ویژگی در ابزار Object snap دارای یک نماد مشخص می باشد که در پنجره Drafting settings در کنار گزینه ها موجود می باشد. در شکل مقابل نمونه ای از این شکل های مربوط به گزینه ها را مشاهده می کنيد

> **نکته:**برای انتخاب شيوه های موجود در ابزار snap Object از کادر کنار هر یک از این شيوه ها می توان استفاده نمود.از دکمه های All Select وAll Clear به ترتب برای انتخاب همه شيوه ها و عدم انتخاب همه شيوها استفاده می شود.بعد از تنظيم این ابزار با انتخاب ok تنظيمات را ذخيره می کنيم.

> اگر در ناحيه ترسمی با نگه داشتن Shift و کليک راست کنيد منوی به نمایش در می آید که از آن می توان برای انتخاب حالت کمک ترسيمی ابزار snap Object و حالتهای دیگری که در پنجره settings Drafting موجود نمی باشد، استفاده نمود.

> **point track Temporary**: این گزینه به تنهایی عملی را صورت نمی دهد و برای اجرا،به انتخاب یک یا چند گزینه در پنجره settings Drafting نياز دارد. این گزینه پرش مکان نما را به سوی یک نقطه کليدی موجود در روی یک موضوع در دوحالت افقی یا عمودی مبادرت می کند

> **مثال:**می خواهيم دو دایره در امتداد عمودی هم ترسيم کنيم.ابتدا با استفاده از فرمان Circle دایره اول را ترسيم و برای ترسيم دایره دوم که در امتداد عمودی دایره اول باشد، فرمان Circle را مجدد انتخاب می کنيم و با نگه داشتن، Shift راست کليک می کنيم و در منوی باز شده point track Temporary را انتخاب می کنيم.با حرکت دادن مکان نما به مرکز دایره اول،مکان نما به صورت نارنجی رنگ در می آید و با انتخاب مرکز دایره(به کمک کليک چپ)،خط نقطه چينی ایجاد می شود و با انتخاب نقطه مورد نظر به ترسيم دایره دیگری در راستای عمودی دایره اولی می پردازیم

- Temporary track point  $\Gamma$  From Mid Between 2 Points r Point Filters  $\sqrt{\ }$  Endpoint  $\cancel{p}$  Midpoint X Intersection A Apparent Intersect ---- Extension Center Quadrant **O** Tangent Perpendicular // Parallel · Node **b** Insert A Nearest **X** None

n. Osnap Settings...

**From**:به کمک این وِیژگی می توان یک شی جدید را بر اساس فاصله و جهت مشخص از یک شی موجود ترسيم کرد

**مثال:**اگر بخواهيم دایره ای یا پاره خطی به فاصله مشخص از نقطهانتهایی یک موضوع ترسيم شده را ترسيم کنيم می توان از این ویژگی استفاده نمود.ابتدا یک پاره خط را ترسيم سپس فرمان Circle را انتخاب می کنيم و با با نگه داشتن، Shift راست کليک می کنيم و در منوی باز شده From را انتخاب می کنيم و سپس انتهای پاره خط را انتخاب می کنيم ودر ادامه فاصله مورد نظر را با استفاده از مکان نما مشخص و بعد به ترسيم دایره می پردازیم

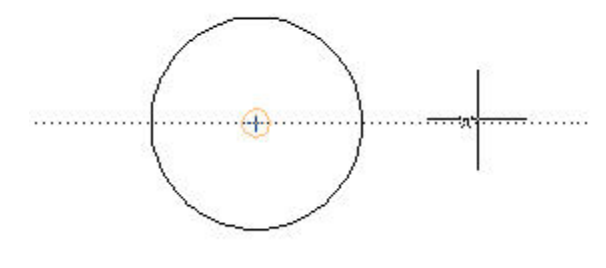

**points 2 Between Mid**: این گزینه مختصات ميانی دو نقطه را که معرفی می شود را پيدا می کندو این ابزار دو نقطه ای که به برنامه معرفی می شود را وصل می کند و مختصات دقيق بين آنها را مشخص می کند

**مثال:**در مثال قبلی(مربوط بهpoint track Temporary ( دو دایره در امتدادعمود ترسيم شد. اگر بخواهيم دایره ای مابين این دو دایره ترسيم کنيم ،فرمان Circle را انتخاب می کنيم و با با نگه داشتن، Shift راست کليک می کنيم و در منوی باز شده Mid points 2 Between را انتخاب می کنيم و سپس مرکز دو دایره را انتخاب می کنيم و برنامه به طور خودکار بعد از انتخاب، مر کز دایره سوم را مشخص می کند و می توان مقدار شعاع دایره را مشخص نمود.

**نکته :** مرکز دایره ترسيم شده ما بين مرکز دایره اولی و دومی می باشد

در این شکل بالا نمونه ای از خط نقطه چين برای کمک به امر ترسيم مشاهده می کنيد.

**نکته:**برای دسترسی به ویژگی های ابزار ابزار snap Object می توان از نوار ابزار Snap Object استفاده نمود.

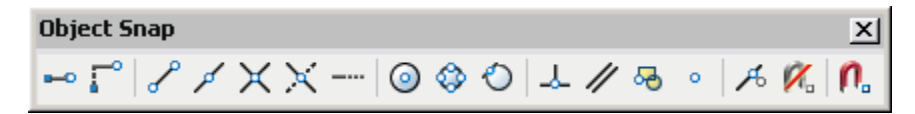

**نکته:** برای تنظيم اندازه نماد کمک ترسيمی می توان از منوی Toolls فرمان Options را انتخاب می کنيم و سربرگ Drafting را انتخاب می کنيم و در قسمت Size Marker Autosnap می توان اندازه نماد کمک ترسيمی را تغيير داد. همچنين در قسمت size Aperture می توان اندازه نشانگر در زمان انتخاب نقطه را تنظيم می کنيم

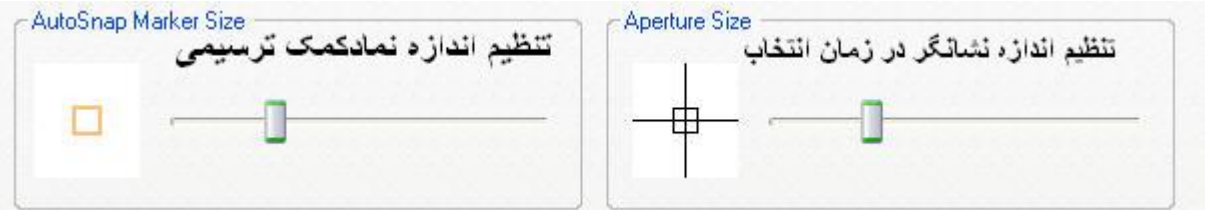

#### **Object Snap Tracking ابزار**

این ابزار برای کار از ابزار ها و گزینه های موجود در Osnap استفاده می کند و آنها را در راستای افقی و عمودی ردیابی می کند.برای دسترسی به این ابزار از نوار وضعيت، را انتخاب می کنيم یا با استفاده از کليد 11F آن را فعال می کنيم. برای استفاده از این ابزار باید حداقل یکی از انواع snap Object را فعال کنيد و سپس Otrack را فعال کنيد.

# **انتخاب کردن اشيا**

در برنامه اتوکد پس از انتخاب بعضی از فرمان ها مانند فرمان های ویرایش و تغيير دهنده عبارت object select را در سطر فرمان به نمایش در می آورد که باید به انتخاب موضوعات و اشيا پرداخت.این عبارت دارای 16 گزینه فرعی می باشد که آنها را در سطر فرمان مشاهده نمی کنيد برای فعال نمودن هر یک از گزینه ها،کافی است حرف اول گزینه را تایپ کنيد.این گزینه ها و عملکرد ها به شرح زیر می باشد:

**Window**:امکان انتخاب موضوع را با انتخاب دو نقطه (گوشه) مخالف از یک چهار ضلعی فراهم می سازد تا همه اشيایی که داخل چهارضلعی قرار می گيرد همزمان انتخاب شوند.برای انتخاب این روش کافی است حرف W را در سطر فرمان وارد کنيم.

پس ا انتخاب این روش در جواب عبارت object select ،برنامه corner first Specify را به نمایش در می آورد که باید به انتخاب نقطه اول یا گوشه اول پرداخت.سپس عبارت corner opposite Specify به

نمایش در می آید که باید گوشه مخالف چهار ضلهی را انتخاب کنيم.اشيا منتخب به شکل خط چين در می آیند. **نکته:**پس از عمل انتخاب موضوعات با هر یک از روش ها برای پایان دادن به عمل انتخاب باید کليد Enter را در صفحه کليد فشار دهيم یا کليک راست کنيد.

**Last**:این گزینه آخرین شی ایجاد شده و آشکار در ترسيم جاری را انتخاب می کند.برای استفاده از این روش باید گزینه L را وارد کنيم.

**Crossing**:این گزینه به شما امکان می دهد تا دو نقطه مخالف یک چهار ضلعی فرضی را داخل ترسيم مشخص نمایيد.همه اشيایی که داخل این چهارضلعی فرضی قرار گيرند یا با خط های آن تقاطع داشته باشند،همزمان انتخاب می شوند.برای استفاده از این روش باید حرف C را وارد کنيد.

**BOX**:این گزینه ترکيبی از دو گزینه Window و Crossing است.هر گاه این گزینه را فعال کنيد و چهار ضلعی فرضی را از چپ به راست بکشيد،وضعيت گزینه Window فعال می شود و اگر چهار ضلعی را از راست به چپ بکشيد،وضعيت گزینه Crossing فعال می شود. برای انتخاب این روش کافی است حرف B را در سطر فرمان وارد کنيم.

**All**:این گزینه سبب می شود تا همه اشيا قرار گرفته در لایه های قفل نشده ،همزمان و یکجا انتخاب شوند. برای استفاده از این روش باید حرفA را وارد کنيد.

**Fence**:با انتخاب این گزینه می توانيد خط های فرضی داخل ترسيم بکشيد تا شی که با آن خطها تقاطع داشته باشد،انتخاب شود. برای استفاده از این روش باید حرف F را وارد کنيد.با انتخاب این روش عبارت point fence first Specify در سطر فرمان به نمایش در می آید که باید به انتخاب نقطه اول خط فرضی پرداخت.پس ار انتخاب نقطه اول برنامه عبارت fence next Specify [Undo [or point به نمایش در می آیدکه باید نقطه دوم و نقاط بعدی برای ترسيم خط فرضی مشخص کنيم.

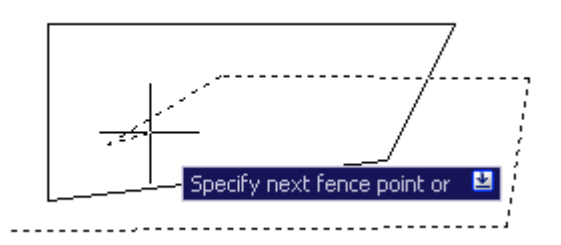

**Wpolygon**:این گزینه عملکردی شبيه گزینه Window دارد با این تفاوت که به جای چهارضلعی می توانيد یک چند ضلعی فرضی بکشيد تا همه اشيایی که داخل این چند ضلعی قرار می گيرد>یکجا و همزمان انتخاب شوند.برای استفاده از این گزینه باید عبارت WP را وارد کنيد.

# AutoCAD

**Cpolygon**:عملکرد این گزینه شبيه گزینه Crossing است با این تفاوت که به جای چهارضلعی فرضی می توانيد یک چند ضلعی ضلعی فرضی بکشيد.همه اشيایی که درون این چند ضلعی قرار گرفته یا با آن تقاطع داشته باشند،همزمان و یکجا انتخاب می شوند.

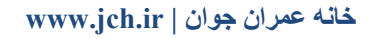

**Group**:با انتخاب این گزینه می توانيد یک گروه یا نام اشيا را انتخاب کنيد.با انتخاب این گزینه ،عبارت name group Enter به نمایش در می آید که باید به وارد نمودن گروه مورد نظر اقدام کنيد.

**Remove**:امکان خارج نمودن اشيا را از حالت انتخاب فراهم می سازد.با انتخاب این گزینه عبارت objects Remove به نمایش در می آید که باید به انتخاب موضوعات برای خارج نمودن از حالت انتخاب بپردازیم و پس از انتخاب برای پایان دادن به آن کليد Enter را می فشاریم.

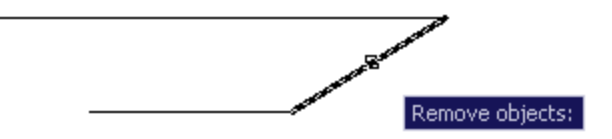

**Add**:با انتخاب این گزینه می توانيد مجموعه ای از اشيایی که قبلا انتخاب نموده اید را حفظ نموده و اشيا جدید را در این مجموعه قرار دهيد.

**Multiple**:هر گاه این گزینه را فعال کنيد،اشيایی که انتخاب می کنيد به شکل خط چين آشکار نمی شود و بنابر این شناسایی بصری اشيا منتخب امکان پذیر نخواهد بود.

**Previous**:با انتخاب این گزینه همه اشيایی که برای فرمان قبلی انتخاب نموده اید،دوباره انتخاب می شوند.

**Undo**:همه اشيایی که در مرحله قبل انتخاب نموده اید را از وضعيت انتخاب خارج می کند.

**Auto**:عمليات انتخاب اشيا را با روش Box ترکيب می شود.برای استفاده از این شيوه باید حروفAU را وارد کنيد.

**Single**:تنها می توانيد یک شی را انتخاب نموده و پس از انتخاب ،عمليات انتخاب بطور خود کار پایان می یابد و نيازی نيست تا کليد Enter را فشار داده یا کليک راست کنيد.

**Class**:به کمک این گزینه می توانيد اشيایی که در سایر برنامه ها ایجاد شده اند را داخل ترسيم انتخاب نمایيد.اگر چنين اشيایی داخل ترسيم داشته باشيد و فایل Xml آنها وجود داشته باشد می توانيد آن اشيا را با استفاده از این گزینه انتخاب نمایيد.برای استفاده از این گزینه باید حروف Cl را وارد کنيد.

# **انتخاب اشيا قبل از فعال نمودن فرمان**

اگر بخواهيد شی یا اشيا مورد نظر را قبل از فعال نمودن یک فرمان ، انتخاب نمایيد ، تعداد گزینه های کمتری در اختيار دارید . یکی از دلایل این محدودیت ها آن است که سطر فرمان آماده پذیرش فرمان است و اگر بخواهيد یکی از گزینه های 16 گانه را فعال کنيد ، امکان دارد حرف وارد شده یا یکی از فرمانهای اتوکد اشتباه گرفته شود. البته می توانيد یک شی را انتخاب نموده و از ویژگی windowing Implied یا از فرمان Select استفاده نمایيد. وظيفه فرمان Select انتخاب اشيا است.

#### **سفارشی نمودن فرآیند انتخاب اشيا**

می توانيد فرآیند عمليات انتخاب اشيا در محيط اتوکد را به دلخواه تغيير دهيد. به ترتيب از منوی Tools گزینه options را انتخاب کنيد. سپس برگه Selection را فعال کنيد. در قسمت modes Selection چند گزینه مشاهده می کنيد.

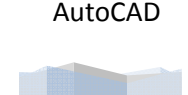

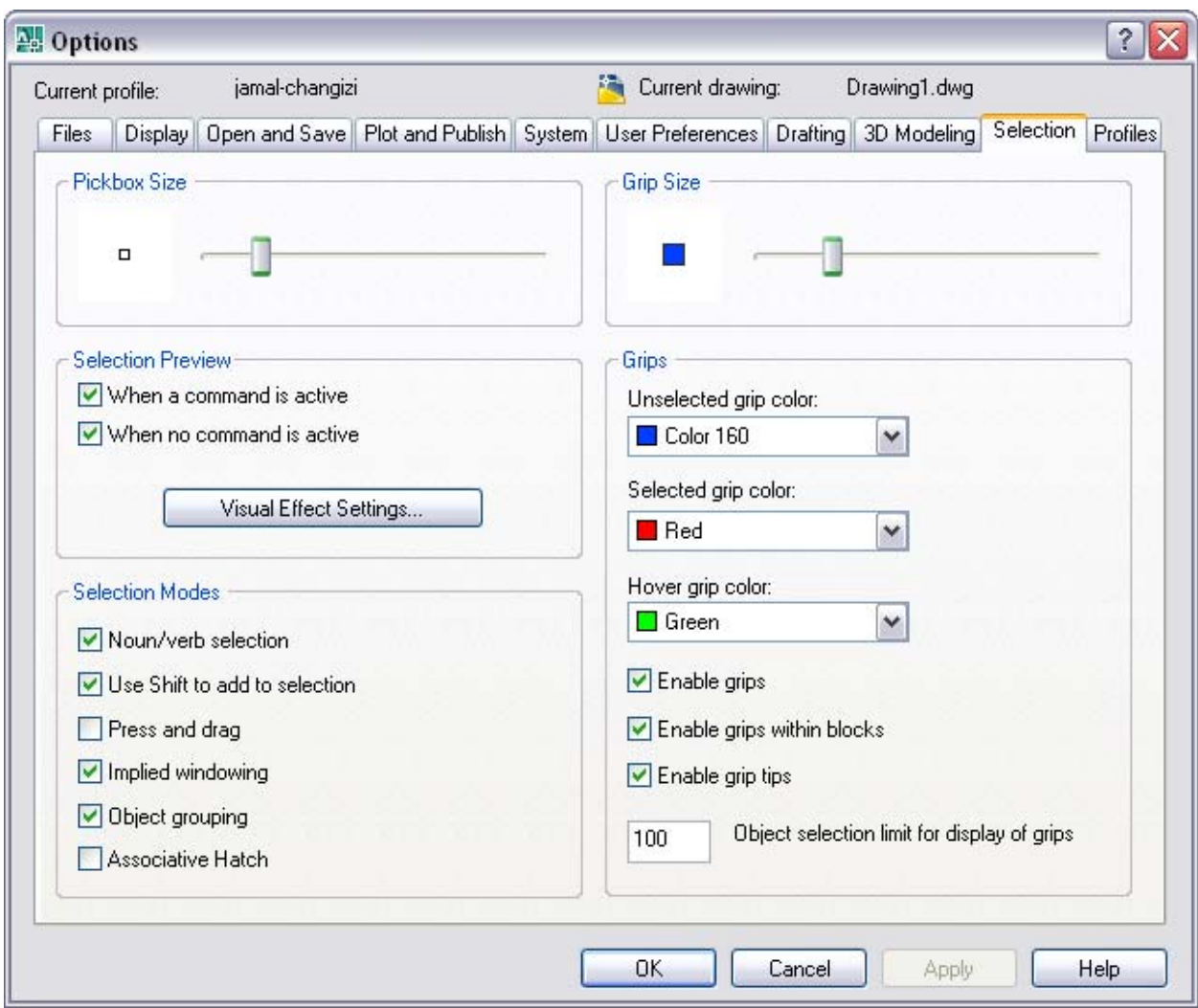

گزینه selection verb/Noun بطور پيش فرض فعال است . در محيط اتوکد Noun معرف یک شی و Verb یک فرمان است. هرگاه این گزینه فعال باشد می توانيد ابتدا شی را انتخاب نموده و سپس فرمان مورد نظر را فعال کنيد یا ابتدا فرمان مورد نظر را فعال نموده و سپس شی مورد نظر را انتخاب کنيد. این گزینه انعطاف پذیری بيشتری را در اختيار کاربر قرار می دهد . اما این گزینه یک مشکل دارد و آن زمانی است که برخی از فرمانها به شما اجازه نمی دهند تا ابتدا شی مورد نظرتان را فعال کنيد.

گزینه Use shift to add to selection بطور پیش فرض غیر فعال است. در برنامه های تحت ویندوز هرگاه یک شی را انتخاب می کنيد اگر بخواهيد شی دوم را به مجموعه منتخب اضافه نمایيد باید کليد Shift را نگهدارید. در غير اینصورت اگر شی دوم را کليک کنيد. شی اول از وضعيت انتخاب خارج می شود . اما در محيط اتوکد می توانيد شی اول را انتخاب نموده و بدون نگهداشتن کليد Shift اشيا بعدی را نيز انتخاب نمایيد.

گزینه drag and Press نيز بطور پيش فرض غير فعال است. در محيط اتوکد برای انتخاب چند شی می توانيد یک چهار ضلعی فرضی اطراف آنها بکشيد. اما اگر این گزینه را فعال کنيد برای ترسيم چهار ضلعی باید در گوشه اول کليک نموده و دکمه ماوس را نگهداشته و بطرف مخالف کشيده و سپس کليک نموده و دکمه ماوس را رها کنيد.

گزینه Implied windowing بطور پیش فرض فعال است. به همین دلیل اگر طی اجرای یک فرمان با پیام Select objects مواجه شوید و یک نقطه خالی را کليک کنيد ، برنامه اتوکد فرض می کند که می خواهيد یک چهار ضلعی فرضی کشيده تا اشيا داخل آن را انتخاب کنيد.

گزینه Object Grouping بطور پیش فرض فعال است. هر گروه شامل مجموعه ای از اشیا است و هر گروه باید یک نام داشته باشد . هر گاه این گزینه فعال باشد و طی اجرای یک فرمان ، یکی از اشيا داخل یک گروه را انتخاب کنيد ، بطور خودکار همه اشيا آن گروه یکجا انتخاب خواهند شد.

گزینه hatch Associative بطور پيش فرض غير فعال است. اگر این گزینه را فعال کنيد ، آنگاه هر وقت هاشور داخل یک شی را انتخاب کنيد ، بطور خودکار خطهای پيرامونی آن شی نيز انتخاب خواهند شد.

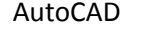

## **Quick selsct**

ویژگی selsct Quick همانگونه که از نام آن پيداست،امکان انتخاب ساده تر و سریع تر موضوعات را فراهم می سازد.این دتور را از منوی Tools و یا با انجام کليک راست در ناحيه ترسيم یا بالای پالت خصوصيات،دکمه selsct Quick می توان انتخاب نمود.

**نکته:**این فرمان نيز همانند دستور های قبلی با درج عبارت Qselect در ناحيه فرمان می توان استفاده نمود.

بعد از انتخاب، پنجره Quick selsct به نمایش در می آید.در فیلد Apply to طور پیش فرض گزینه Entire dtawing انتخاب شده است. به همين دليل تنظيمات این پنجره بر کل ترسيم اجرا می شود.اما می توانيد دکمه object Select سمت راست این فيلد را

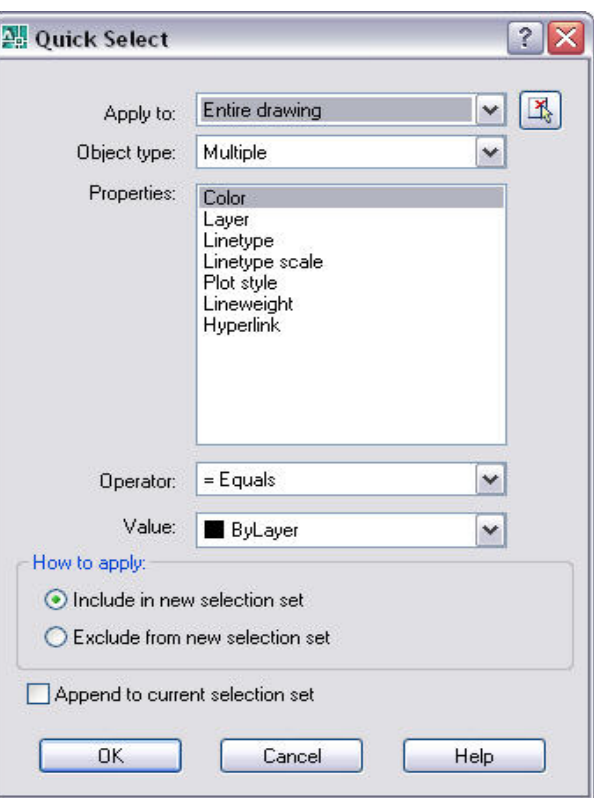

کليک نموده و داخل ترسيم یک یا چند شی را انتخاب کنيد تا عمليات selsect Quick فقط بر آنها اجرا شود. دکمه object Select را کليک نموده ویک قسمت از ترسيم را انتخاب می کنيم و سپس کليد Enter را فشار می دهيم.آنگاه در فيلد to Apply عبارت selection Current را مشاهده می کنيد.

در فيلد type Object به طور پيش فرض عبارت Multiple انتخاب شده است و به همين دليل هر نوع شی موجود در قسمت مورد نظر انتخاب می شود.اما می توانيد در این فيلد کليک نموده و نوع موضوعات(خط و دایره و...) را انتخاب کنيد.به این ترتيب فقط اشيایی که از آن نوع باشند در قسمت مورد نظر انتخاب می شوند.در این فيلد فقط نام یک شی را می توان انتخاب نمود.

در قسمت Properties می توانيد نام یک خصوصيت را انتخاب کنيد و از آن به عنوان فيلتر انتخاب اشيا استفاده نمایيد.مثلا خصوصيات color را انتخاب می کنيد تا بتوانيد فيلتر انتخاب برای همه اشيایی که یک رنگ خاص دارند ایجاد نمایيد.

در فيلدOperator نوع عملگر را انتخاب می کنيد.فرض کنيد می خواهيد همه اشيای که رنگ آنها با مشکی برابر باشد را انتخاب کنيد.در فيلد Properties نام خصوصيت color را انتخاب نموده و در فيلدOprator عملگر Equals =را انتخاب می کنيد.اکنون فرض کنيد می خواهيد همه اشيایی که رنگ آنها مشکی نباشد را انتخاب کنيد.این بار در فيلد Operator عملگر Notequal را انتخاب می کنيد.

در فيلد Value مقدار خصوصيت را انتخاب می کنيد.مثلا اگر

خصوصيت color را برای فيلتر گذاری انتخاب اشيا برگزیده اید،باید در فيلد Value رنگ معيار را انتخاب کنيد.مقداری که در فيلد Value انتخاب یا وارد می کنيد بستگی به نوع خصوصيت انتخاب شده متفاوت است.

در قسمت apply a How دو گزینه وجود دارد.گزینه set selection new in Include همه اشيایی که داخل ترسيم با معيار های فيلتر گذاری مطابقت داشته باشند را در یک مجموعه منتخب قرار می دهد.گزینه set selection new from Exclude همه اشيایی که داخل ترسيم با معيار های فيلتر گذاری مطابقت داشته باشند را بيرون از مجموعه منتخب قرار می دهد.

گزینه set selsection current to Append سبب می شود تا اشيایی که با این روش انتخاب می کنيد به مجموعه منتخب فعلی (در صورت آنکه چنين مجموعه ای وجود داشته باشد)اضافه شوند.سرانجام دکمه ok را کليک می کنيد.

#### **Filter**

AutoCAD

مزیت استفاده از دستور Filter نسبت به ویژگی select Quick آن است که می توانيد فيلتر های بسيار پيچيده برای انتخاب اشيا دلخواه داخل یک ترسيم ایجاد نموده و حتی این فيلتر ها را ذخيره نموده و در آینده دوباره استفاده نمایيد.

ابتدا دستور Filter را در سطر فرمان وارد کنید.می توانید یک فرمان دیگر را فعال نموده و پس از آشکار شدن پیام Select oblect ، دستور filter را وارد کنید.سپس پنجره ای با عنوان Object selection filters آشکار می شود.از قسمت Select filter استفاده نموده و نوع فيلتر را انتخاب کنيد.در این قسمت انواع فيلتر های ممکن فهرست شده اند.که شامل موارد زیر می باشد.

.1انواع اشيا .2انواع خصوصيات اشيا .3 انواع نقاط حساس اشيا .4عملگرهای منطقی مانند And ، Or ، Not می باشد.

پس از انتخاب نوع و مشخصاتفيلتر کافی است دکمه list to Add را کليک کنيد.آن فيلتر به مجموعه فيلتر های مورد نظر شما اضافه شده و نام آن فيلتر بالای پنجره فهرست ثبت می شود.

برای برخی از فيلتر ها بايد يک مقدار مشخص نماييد.اگر در قسمت Select filter نام یک فيلتر را انتخاب کنيد و آن فيلتر به مقدار نياز داشته باشد.دکمه Select فعال می شود و بر روی آن کليک نموده و مقدار مورد نظر برای آن فيلتر را انتخاب کنيد.

**نکته:**گاهی یک نوع فيلتر انتخاب می کنيد که نياز به مقادیر XوYوZ دارد .در این شرایط. این قسمت های XوYوZ قابل استفاده می شوند.

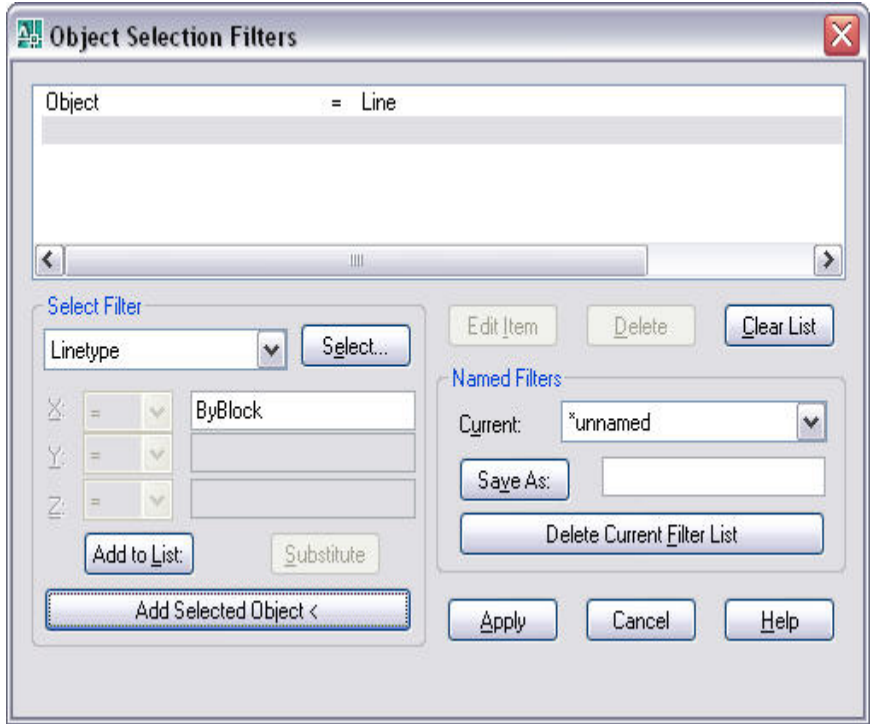

در سمت راست این پنجره سه دکمه وجود دارد که به وسيله دکمه item Edit می توان قسمتهای مختلف یک فيلتر را تغيير داد.

دکمه Delet امکان حذف قسمتهای مختلف یک فيلتر را فراهم می سازد.دکمه List Clear به حذف همه اجزای فعلی فيلتر می پردازد.

در قسمت Current می توان نام فيلتر مورد نظر را انتخاب نمود.در قسمت As Save می توان نام جدید برای فيلتر انتخاب و ذخيره نمود.دکمه Delet Current Filter List می توان کليه ليست فيلتر های جاری را حذف نمود.

در پایان برای ذخيره تغييرات دکمه Apply را کليک نموده.

# **گروهها**

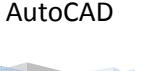

به کمک این ویژگی می توانيد یک مجموعه از اشيا انتخاب شده را در یک گروه قرار دهيد تا هر گاه لازم است آن مجموعه را دوباره انتخاب کنيد، فقط گروه را انتخاب کنيد. پس از آنکه مجموعه ای از اشيا را داخل یک گروه قرار می دهيد ( گروه بندی). هر گاه یکی از اشيا آن گروه را انتخاب کنيد ، همه اشيا گروه بطور خودکار انتخاب می شوند.

ایجاد و تغيير گروهها در اتوکد:

برای ایجاد یا تغيير یک گروه از فرمان Group استفاده می کنيم. پس از درج فرمان Group در سطر فرمان ، پنجره ای با عنوان grouping Objectآشکار می شود.

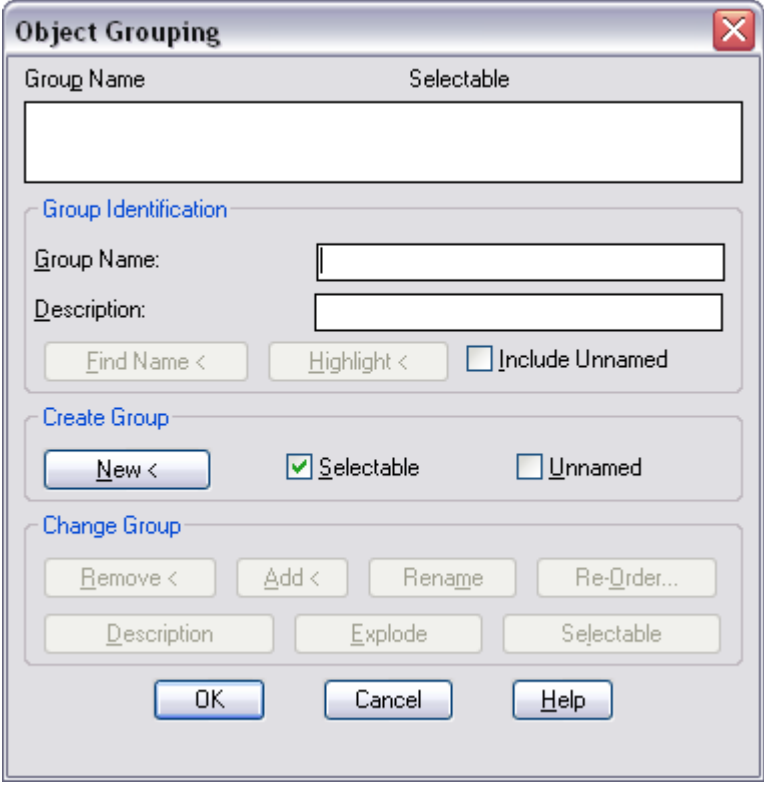

در قسمت name Group یک نام مناسب برای گروه جدید تایپ کنيد. حداکثر 31 کاراکتر بدون فاصله خالی می توان وارد کرد.

در قسمت Description حداکثر 248 کاراکتر را به عنوان توصيف گروه می توان وارد کرد.

سپس دکمه New را کلیک کنید. پیام Select objects آشکار می شود. سپس اشیایی که باید داخل این گروه قرار گیرند را انتخاب نمایيد و سرانجام کليد Enter را فشار دهيد و دکمه OK را کليک کنيد.

**نکته :** یک شی را می توان همزمان در چند گروه قرار دارد.

# **تغيير و دستکاری گروهها**

می توانيد همزمان دهها گروه در یک ترسيم ایجاد و تعریف نمایيد. می توانيد همزمان یک شی را در دهها گرو قرار دهيد. در ضمن می توانيد هر زمان که لازم باش تغييرات دلخواه را در مشخصات هر یک از گروهها ایجاد نمایيد.

ابتدا فرمان Group را اجرا نمایید تا پنجره Object grouping باز شود. در قسمت بالای این پنجره نام گروه مورد نظر را کلیک کنید. بی درنگ همه کليدهای قرار گرفته زیر قسمت group Change فعال می شوند. عملکرد این دکمه ها به شرح زیر است:

# AutoCAD

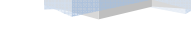

**خانه عمران جوان | ir.jch.www**

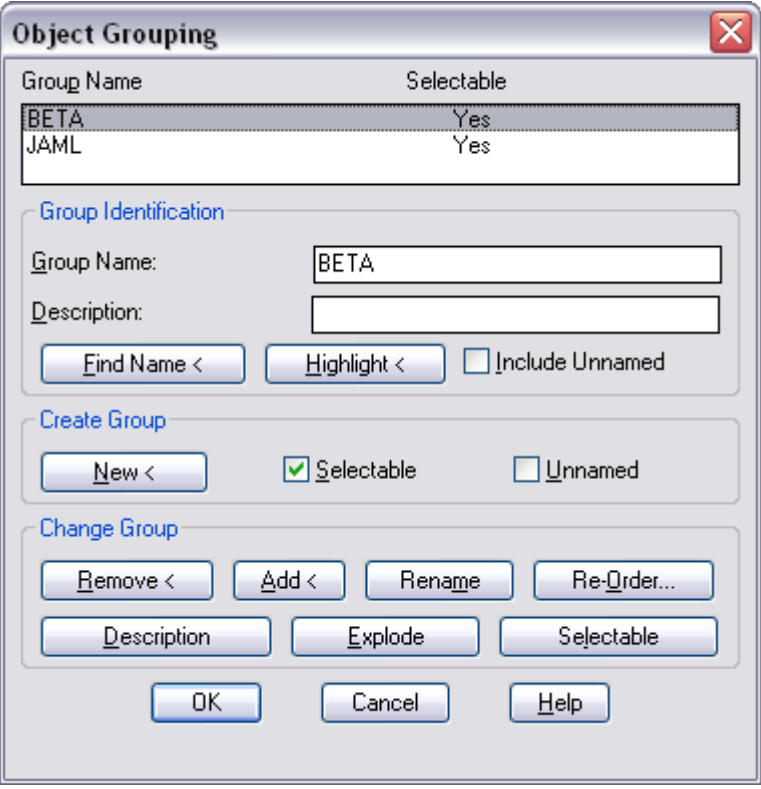

دکمه Name Find امکان یاد آوری نام گروه را فراهم می سازد.

دکمه Highlight امکان نمایش موضوعات گروه منتخب را فراهم می کند.با انتخاب این دکمه برنامه موضوعات موجود در آن گروه را روشن تر به نمایش در می آورد.گزینه Unnamed include نام گروههای که با استفاده از دستور Copy از گروههای دیگر ساخته شده اند را بایک علامت ستاره \* در کنار نام آن به نمایش در می آورد.

دکمهRemove امکان خارج نمودن موضوعات را از گروه فراهم می سازد. پيام objects Remove آشکار می شود. سپس می توانيد یک یا چند شی گروه را انتخاب نموده و کليد Enter را فشار دهيد تا آن اشيا از گروه خارج شوند.

دکمه Add امکان افزودن موضوعات را به گروه فراهم می سازد.. پيام objects Select آشکار می شود. سپس می توانيد یک یا چند شی را انتخاب نموده و کليد Enter را فشار دهيد تا آن اشيا به گروه فعلی اضافه شوند .

از دکمه Rename می توانيد نام گروه فعلی را تغيير دهيد.

دکمه order-Re امکان تنظيم ترتيب قرار گيری موضوعات را فراهم می سازد . پنجره group Order باز می شود. هر شی که داخل یک گروه قرار می گيرد یک ترکيب مکانی دارد . مثلا اگر ده شی را داخل یک گروه قرار دهيد این اشيا از ترتيب 0 تا 9 را به خود اختصاص می دهند. ممکن است ترتيب اشيا در یک گروه اهميتی نداشته باشد اما گاهی این ترتيب مهم است به خصوص اگر بخواهيد اشيا داخل این گروه را مورد پردازش های دسته ای قرار دهيد. به کمک این دکمه می توانيد ترتيب قرار گيری اشيا در گروه فعلی را تغيير دهيد . دکمه Reverse order ترتيب اشـيا در گروه فعلی را معکوس می سـازد. یعنی اولی شـی در گروه به آخرین شی در گروه تبدیل می شود.

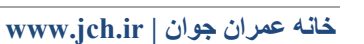

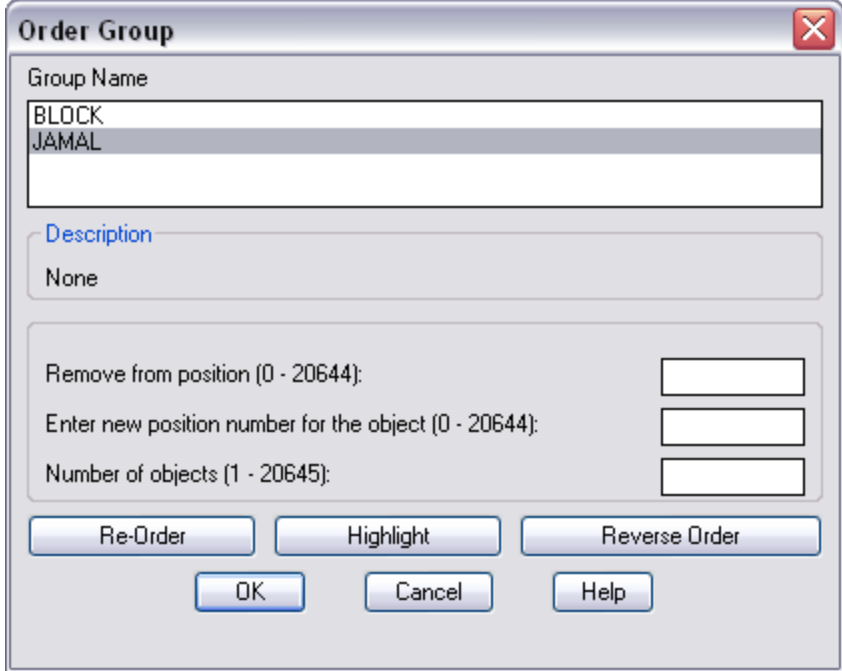

می توانيد دکمه light High را کليک کنيد. پنجره ای کوچک باز می شود. در این پنجره دکمه Next را کليک کنيد. شماره ترتيب شی در قسمت :object آشکار می شود ضمن اینکه خود شی نيز داخل ترسيم به شکل متمایز مشخص می شود .

دکمه Description امکان تغيير دادن متن توصيف کننده گروه را فراهم می سازد.

دکمه Explode ، گروه ایجاد شده بطور کامل نابود می کند اما اشيا داخل آن گروه باقی مانده اما دیگر گروه بندی ندارند.

دکمه Select able ، بالای پنجره Object grouping نام گروهها را مشاهده می کنید. مقابل نام هر گروه و زیر ستون Select able عبارت Yes یا No را مشاهده می کنيد. اگر یک گروه ویژگی able Select داشته باشيد ، هر گاه یک شی از آن گروه را کليک کنيد، کل اشـیا مربوط به آن گروه انتخاب می شـوند. توسـط دکمه Select able می توانید این ویژگی را برای هر یک از گروهها فعال یا غیر فعال نمایيد.

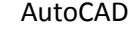

# **رنگ و خط**

هر شی داخل ترسيم یک لایه دارد و خصوصيات آن شی مانند رنگ و نوع و ضخامت خط بر اساس همين خصوصيات از لایه مربوطه گرفته می شود.با این حال می توانيد هریک از خصوصيات سه گانه برای هر یک از اشيا را تغيير دهيد.همچنيين می توانيد سه خصوصيت رنگ جاری،نوع خط جاری و ضخامت خط جاری را به دلخواه تغيير دهيد.به این ترتيب هر شی جدید که ایجاد می نمایيد این خصوصيات را پذیرفته و از خصوصيات پيش فرض لایه پيروی نمی کند.

## **رنگ**

شاید در هنگام ترسيم نياز به ترسيم شی یا موضوعات با رنگ متفاوت با دیگر ترسيمات یا لایه جاری داشته باشيد.برای این کار می توانيد از دستور Color استفاده کنيد.برای دسترسی به این دستور از منوی Format دستور Color را انتخاب کنيد.سپس

Color Books

 $|?|X$ 

پنجره Color Select به نمایش در می آید .با استفاده از این پنجره و سربرگه و گزینه های موجود در آن می توان به انتخاب رنگ مورد نظر برای ترسيمات پرداخت.

اولين سربرگ این پنجره،سربرگ Color index می باشد.با استفاده از مدلهای مختلف موجود در این سربرگ می توان به انتخاب رنگ مورد نظر پرداخت.برای این کار از مکان نما استفاده کنيد.با جابجا کردن مکان نما و مشاهده مدلهای مختلف مدل مورد نظر را انتخاب کنيد.

همچنين می توانيد از شماره رنگ برای انتخاب رنگ مورد نظر استفاده کنيد.برای این کار شماره رنگ را در کادر گزینه Color موجود در پایين این سربرگ استفاده کنيد.

در قسمت ميانی این سربرگ،دو دکمه ByLayer و ByBlock قرار دارد .

دکمه ByLayer رنگ مورد استفاده در لایه را به عنوان رنگ پيش فرض در ترسيمات به کار می برد.

دکمه ByBlock موضوعات را تحت رنگ سفيد ترسيم می کند تا در موقع اجرای دستور Block به رنگ انتخاب شده تغيير رنگ دهد.

**نکته:**به یاد داشته باشيد که اگر رنگ صفحه ترسيم شما سياه باشد رنگ ترسيمی با استفاده از دکمه ByBlock سفيد و اگر رنگ صفحه ترسيمی شما سفيد با شد رنگ ترسيمی سياه می باشد.

دومين سربرگ در پنجره Color Select سربرگ Color True می باشد.در این سربرگ می توان بر اساس استاندارد HSL و RGB به رنگ مورد نظر پرداخت.با استفاده از مکان نما در درون کادر رنگهای برنامه رنگ مورد نظر را انتخاب کنيد.با استفاده از گزینه های Hue و Saturation و Luminace می توان به انتخاب رنگ مورد نظر پرداخت.

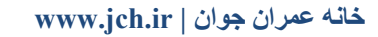

AutoCAD

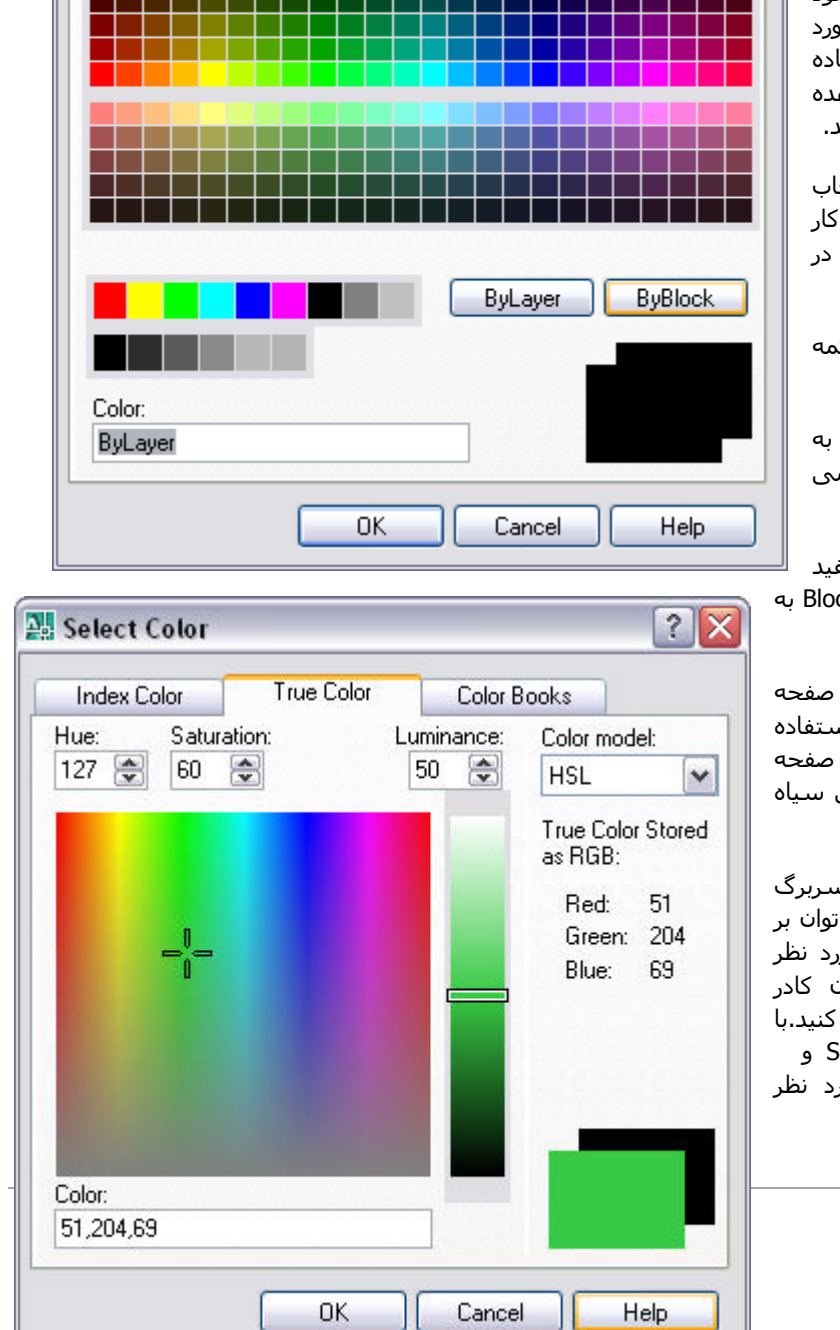

**All Select Color** 

**Index Color** 

AutoCAD Color Index (ACI)

**True Color** 

# **کتاب آموزش جامع اتوکد –ir.jch.www**

با استفاده از گزینه model Color می توان استاندار انتخاب رنگ را تغيير داده. با انتخاب استاندارد RGB ،محتویات این سربرگ تغيير کرده و امکان انتخاب را براساس رنگهای قرمز( Red ( و سبز (Green (و آبی (Blue (را فراهم می سازد.

در این استاندارد می توان رنگ مورد استفاده در هر گزینه را درج نمود یا از نوار ابزار لغزنده هر گزینه برای انتخاب رنگ استفاده نمود.

آخرین سربرگ موجود در این پنجره سربرگ Books Color می باشد.

این سربرگ امکان انتخاب رنگ مورد استفاده را از کتابخانه رنگ موجود در برنامه را فراهم می سازد.

ابتدا با استفاده از گزینه Book Color مدل رنگ مورد نظر را انتخاب کرده و سپس با استفاده از نمودار لغزنده موجود، به انتخاب رنگ مورد نظر می پردازیم.

پس از انتخاب رنگ دلخواه برای اختصاص به برنامه و استفاده از آن می توان از دکمه Ok استفاده نمود.

# **نوع خط**

در هنگام ترسيم موضوعات در برنامه اتوکد ممکن است به خطوطی همانند غير ممتد یا نقطه ای نياز داشته باشد.برای این کار تنها لازم الگوی خطوط ترسيمی را تغيير داده و مد نظر خود کنيد و سپس اقدام به ترسيم موضوعات بر اساس آن خط کنيد.

برای دسترسی به الگوهای خط از منوی Format گزینه Linetypeرا انتخاب می کنيم یا به درج عبارت linetype در سطر فرمان اقدام می کنيم.پس از انتخاب دستور پنجره Manager Linetype به نمایش در می آید که با استفاده از گزینه ها و دکمه های موجود در آن می توان به انتخاب الگو خط و ویرایش درباره آنها اعمال نمود.

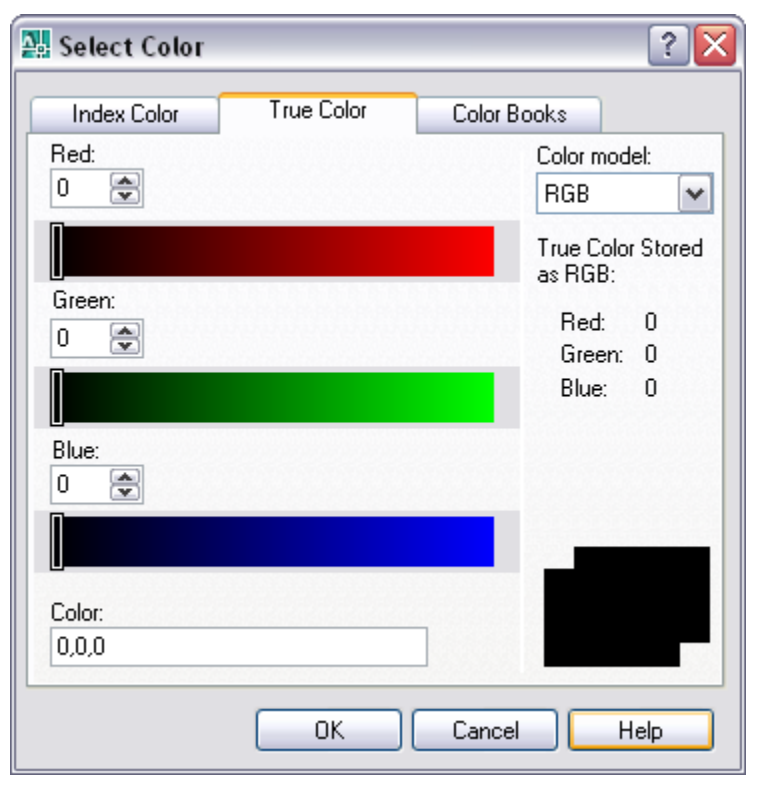

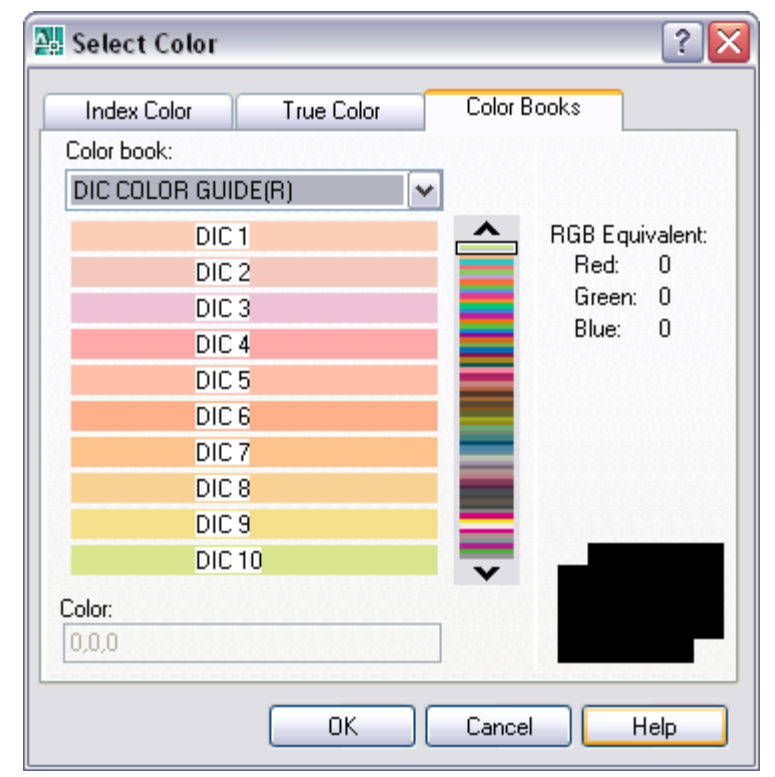

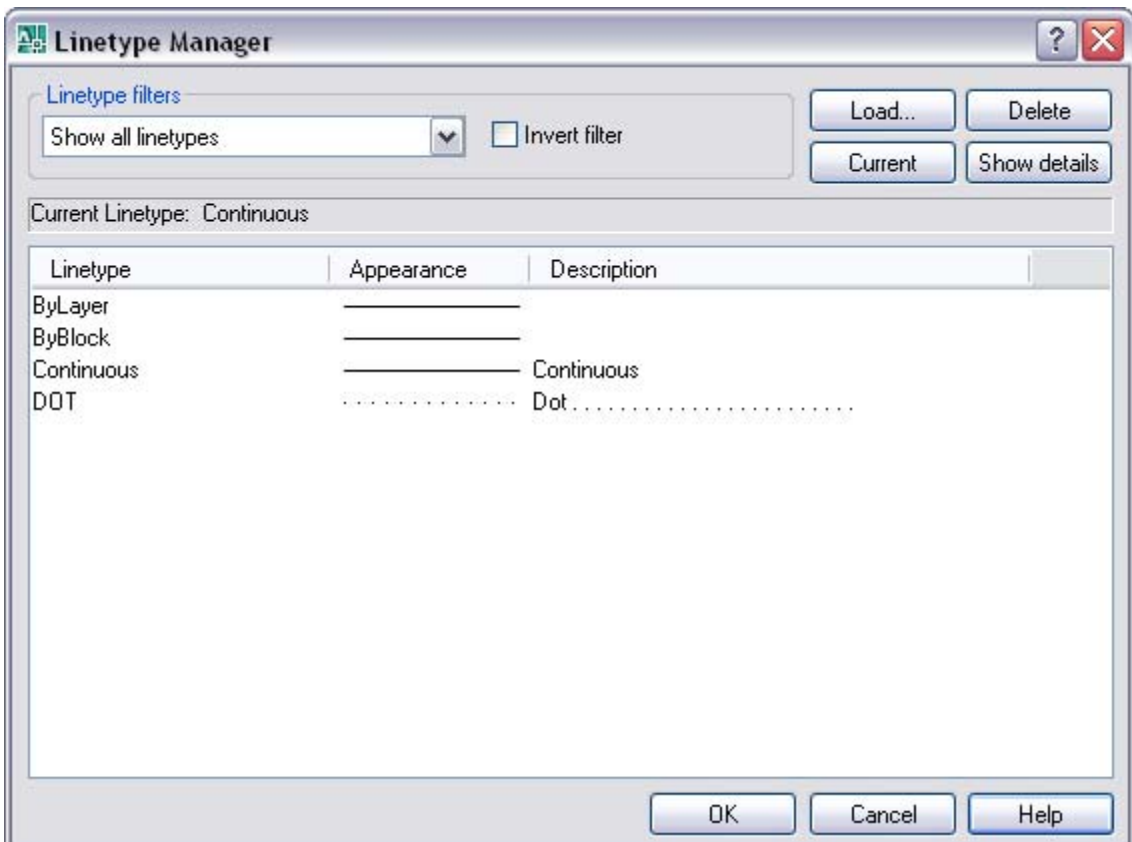

در قسمت filters Linetype می توان اقدام به انتخاب الگوهای مورد نظر بر اساس گزینه های موجود در این کادر نمود.با کليک بر روی این کادر سه گزینه به نمایش در می آید که به شرح زیر می باشد.

linetype all Show:امکان نمایش تمامی الگوهای خط را فراهم می سازد.

linetype used all Show:فقط الگوهای خطی که مورد استفاده قرار گرفته اند را به نمایش درمی آورد.

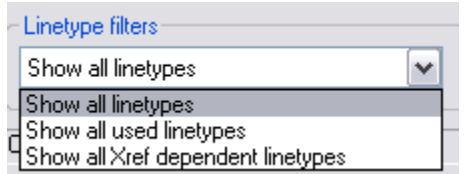

linetype dependent Xref all Show:امکان نمایش الگوهای از خطوط که مربوط به مراجع خارجی هستند به نمایش در می آورد.

با انتخاب گزینه filter Invert ، فيلتر صورت گرفته بر روی الگوها به صورت بر عکس در می آید .

در قسمت روبروی filters Linetype چهار دکمه وجود دارد که با آنها آشنا می شویم.

**Load:**امکان انجام عملیات بار گذاری الگوهای خط موجود در برنامه را فراهم می سازد.با انتخاب این دکمه پنجره Load or Linetype Reload به نمایش در می آید.در درون این پنجره می توان به انتخاب الگوی مورد نظر برای خطوط اقدام نمود.

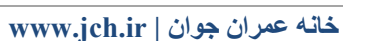

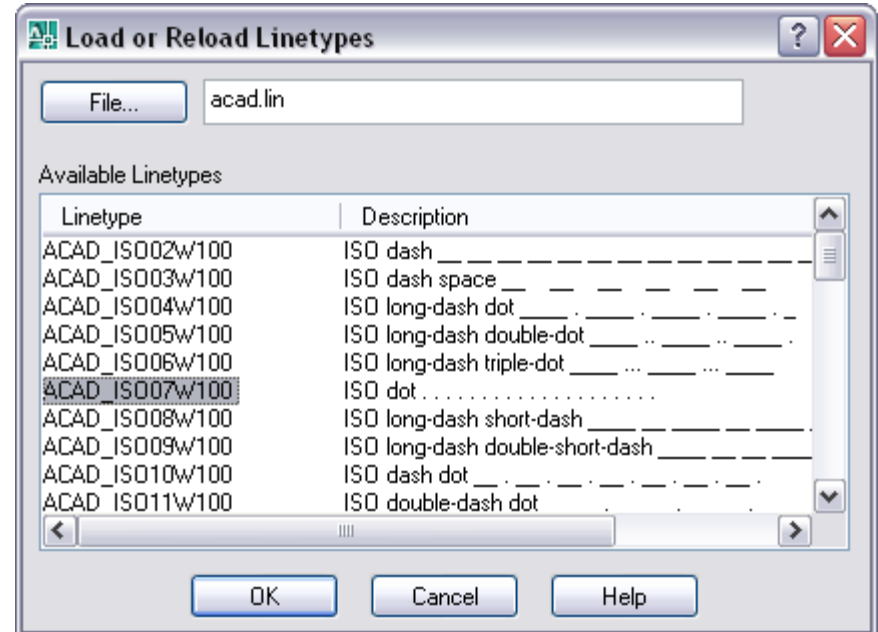

پس از انتخاب الگوی مورد نظر،دکمه ok را کليک نموده یا الگو منتخب به ليست الگوهای بار گذاری شده برنامه در پنجره Manager Linetypeافزوده شود.

**Delete**:امکان حذف الگو منخب را فراهم می سازد.

**Current**:الگوی منتخب را در جریان کار برنامه قرار می دهد و ترسيمات بعدی مورد استفاده در برنامه بر اساس این الگو ترسيم می شود.

**details Show**: جزیيات بيشتری از الگوی منتخب را در دسترس کاربر قرار می دهد.

در قسمت ميانی پنجره گزینه ای با عنوان Linetype Current وجود دارد که نام الگو خط جاری را در برنامه به نمایش در می آورد.

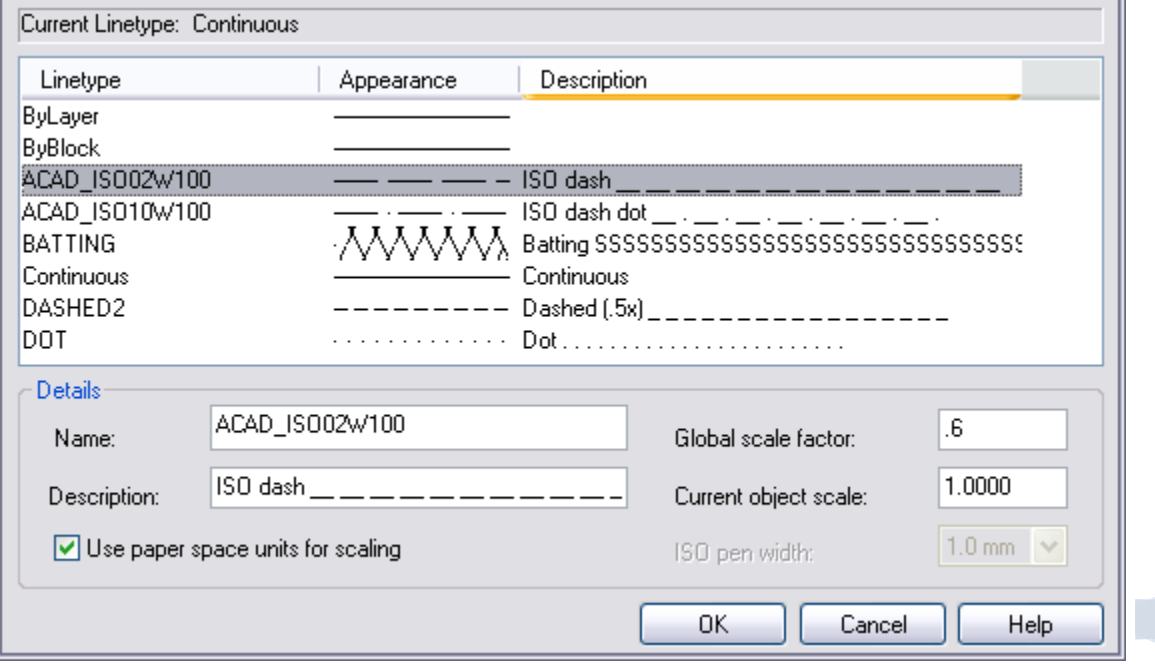

در قسمت زیرین این عبارت ستونهای موجود دارد که در ستون Linetype نام الگو بارگذاری شده در برنامه را نمایش می دهد.در ستون Appearance شکل ظاهری الگو و در ستون Description توضيحاتی در مورد الگو را نشان می دهد.

پس از انتخاب الگو خطی تنها کافی است دکمه Ok را کليک نموده تا ان الگو به عنوان الگوی جاری در برنامه اتوکد قرار بگيرد.

**نکته:**پس از انتخاب الگو خطی مورد نظر،این الگو در تمام ترسيمات حتی اندازه گذاری نيز اعمال می شود.همانند شکل زیر که اندازه گذاری و ترسيمات مختلف توسط الگوهای خطی ترسيم شد.

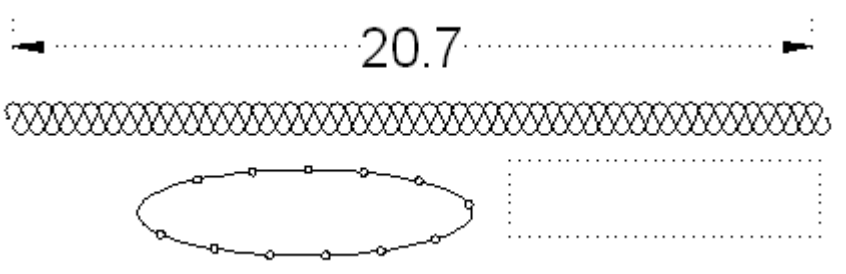

## **ضخامت خط**

برای تغيير ضخامت خط می توان از دستورLine Weight استفاده نمود. این دستور برای ترسيم خطوط با پهنا مختلف مورد استفاده قرار می گيرد.به عنوان مثال در پلان ساختمانی قسمتهایی مانند دیوارها ضخيم تر از سایر اجزا آن ترسيم می شود.برای

دسـترسـی به این دسـتور از منوی Format ابزار Line Weight را انتخاب می کنیم ویا در نوار وضعیت،  $\frac{\text{LWT}}{\text{L}^2}$  را نتخاب نمود.سـیس پنچره Weight Line به نمایش در می آید.

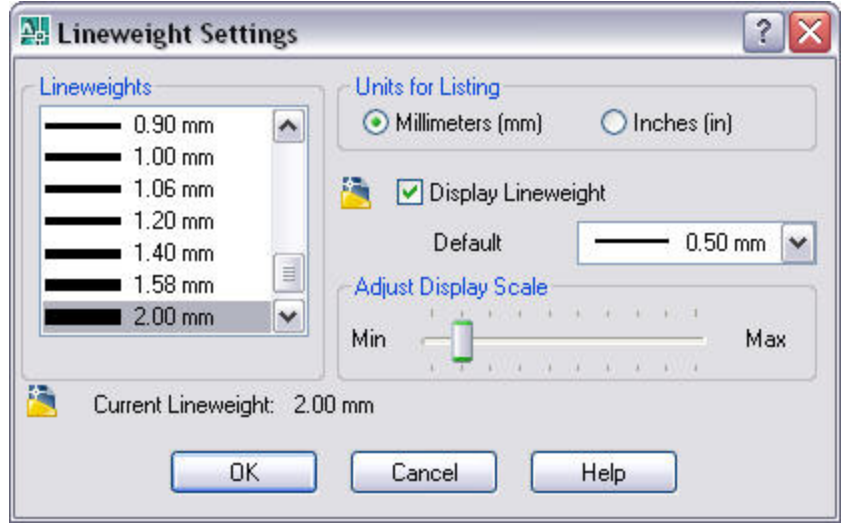

در قسمت Listing for Units نوع واحد ترسيمی ميليمتر و یا اینچ را انتخاب می کنيم. با انتخاب گزینه Lineweight Display از برنامه می خواهيم که پهنا مشخص شده را در ترسيمات به نمایش در آورد.

با استفاده از کادر گزینه Default می توان اندازه پيش فرض موجود در لایه های مختلف را مدیریت نمود.

در قسمت lineweight display Adjust نوار کشویی وجود دارد که با حرکت آن مقياس ضخامت خط را تنظيم می کنيم و در پایان در قسمت Lineweights می توان خطوط را بر مبنای مقياس خط انتخاب شده،انتخاب کنيم.

**نکته:**این دستور در صورت فعال بودن خطوط را ضخيم نشان می دهد و برای چاپ خطوط ضخيم حتما این ابزار را فعال کنيد

## **تغيير خصوصيات اشکال ترسيم شده**

با استفاده از نوار ابزار Properties می توان خصوصيات اشکال ترسيم شده را تغير داد.

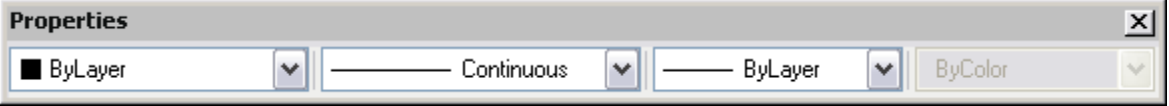

برای این کار ابتدا روی شی مورد نظر کليک نموده تا دستگيره های موجود در شی به نمایش در آید.(به صورت شکل زیر)

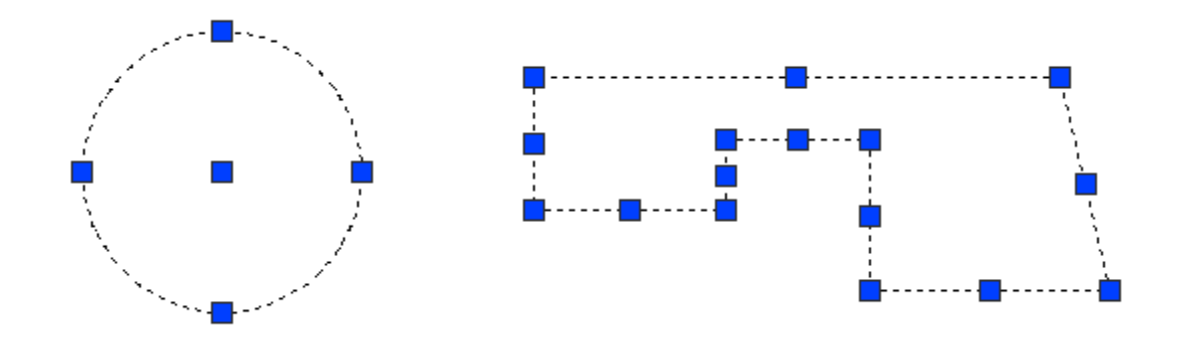

سپس با استفاده از نوار ابزار Properties به انتخاب رنگ و نوع و ضخامت خط می پردازیم.

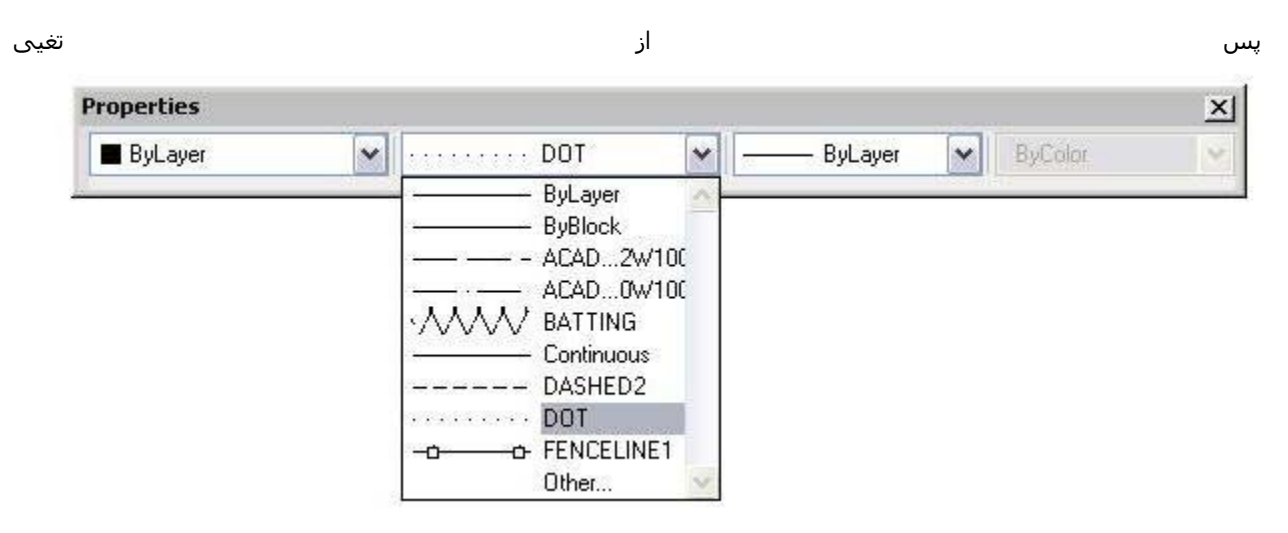

پس از تغيير خصوصيات شی منتخب همانند رنگ و نوع خط ،دوبار کليک چپ در ناحيه ترسيمات می کنيم. تا تغييرات در شی منتخب اعمال شود.

# **دستورات ویرایشی**

برنامه اتوکد را بی شک می توان یکی از قدرتمندترین برنامه ها در امر ترسيم ناميد چرا که این برنامه علاوه بر امکان ترسيم اشکال متعدد در حالت سه بعدی و دو بعدی ، امکان ویرایش و تغيير موضوعات را به آسانی فراهم نموده است.در این فصل با دستورات ویرایشی که در برنامه می توان از وجود آنها در برنامه استفاده نمود آشنا می شویم.

برای دسترسی به این دستورات می توان از منوی Modify به انتخاب دستور مربوطه پرداخت.با انتخاب منوی Modify منوی باز می شود که دارای دستورات متعدد ویرایشی می باشد.همچنين با درج دستور مربوطه در ناحيه فرمان می توان دستور را فعال کرد.

> **نکته:**دستورات ویرایشی در بيشتر موارد برای موضوعات ترسيم شده مورد استفاده قرار می گيرد زیرا با انتخاب اکثر دستورات ویرایشی برنامه در ناحيه فرمان عبارت Select objects را به نمایش در می آورد که باید شی یا موضوعاتی را انتخاب نمود.

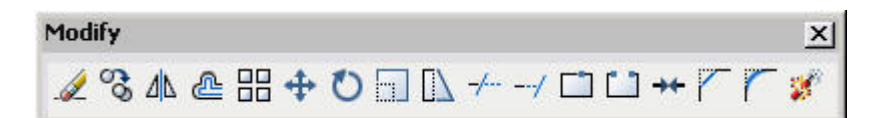

# **Erase)پاک کردن)**

این دستور به پاک کردن موضوعات ترسيم شده می پردازد با درج حرف E در ناحيه فرمان یا با انتخاب این دستور در منوی Modify می توان آن را فعال نمود.بعد از انتخاب این دستور عبارت Select objects به نمایش در می آید که باید موضوع یا اشـیایی را که می خواهيم پاک شوند را انتخاب کنيم .و سپس کليد Enter را فشار می دهيم تا موضوعات انتخابی از ترسيم حذف شوند.

## **Oops**

این دستور آخرین موضوعی که توسط دستور Erase یا Xplode و... پاک شده باشد به محيط ترسيم برمی گرداند.برای دسترسی به این دستور باید عبارت oopsرا در ناحيه فرمان درج کرد.

**نکته:**فرق oops با undo این است که فرمان undo تمام مراحل اجرا شده قبل را برمی گرداند ولی oops آخرین موضوع را برمی گرداند.

# **Move**

این دستور امکان جابجایی موضوعات ترسيم شده از نقطه ای به نقطه دیگر فراهم می سازد.با انتخاب این دستور در منوی Modify یا با درج move در ناحيه فرمان به فعال سازی آن می پردازیم.پس از انتخاب در جواب عبارت Select objects موضوعات Select موضوعات مختلف را انتخاب سپس کليد Enter را فشار داده و در جواب عبارت

[ Displacement [or point base Specify نقطه مبنای را برای جابجایی انتخاب می کنيم.سپس عبارت Specify second point به نمايش در می آيد که از ما می خواهد نقطه دوم جابجایی را مشخص کنيم.

روش point Base ، ابتدا یک نقطه در ترسيم را به عنوان نقطه پایه تعيين می کند.سپس یک نقطه دیگر را داخل ترسيم مشخص نموده یا فاصله جابجایی را به روش نسبی @ وارد می کنيد.

AutoCAD روش Displacement بر اساس مختصات جابجای می باشد.مختصات جابجای بر اساس محل استقرار فعلی شی در نظر گرفته می شود و باید مختصات جدید را وارد نمود.

تمرین.با استفاده از دستور Move شکل A را به شکل Bدر آورید.

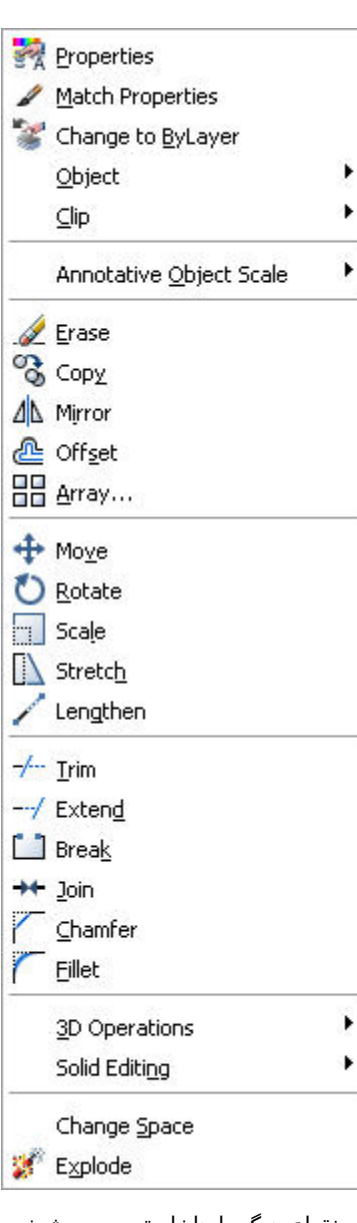

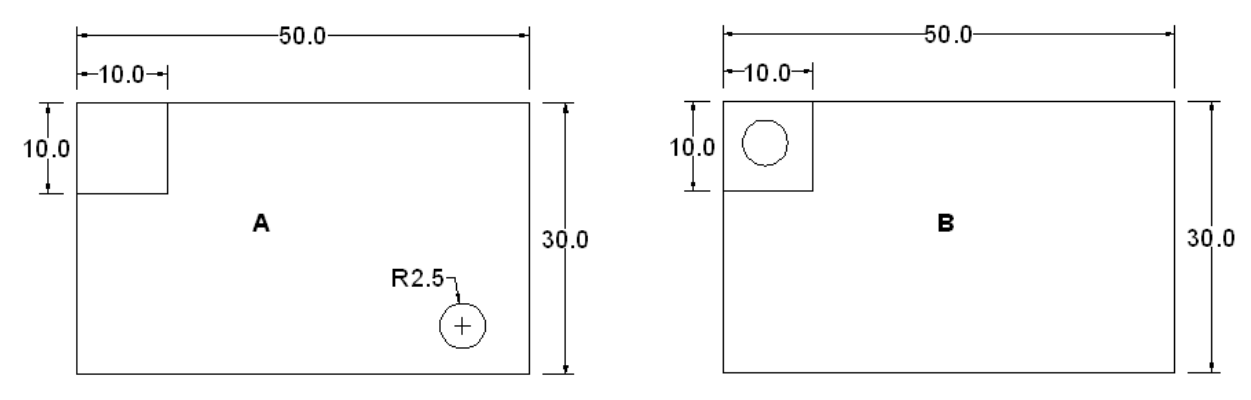

Command: Move

انتخاب دایره :objects Select

Select objects : Enter کليد فشردن

انتخاب مرکز دایره به عنوان نقطه مبنا :<Displacement] <Displacement [or point base Specify

Specify second point or <use first point as displacement>: @-19،10

#### **Copy**

به کمک این دستور می توان یک کپی از شی مورد نظر را ایجاد نمود و در مکان دلخواهی داخل ترسيم قرار داد. همچنين می توان اشيا یا موضوعات مختلف را از نقشه ها دیگر یا ذخيره شده به پروژه ترسيمی توسط این دستور انتقال داد.برای استفاده از دستور کپی می توان از منوی Modify گزینه Copy را انتخاب نمود یا به درج عبارت copy در سطر فرمان اقدام نمود.با انتخاب این دستور عبارت Select objects به نمایش در می آید که باید موضوعات مورد نظر را انتخاب کنیم .با انتخاب موضوعات کلید Enter را فشرده تا به عمل انتخاب موضوعات پایان دهیم. با پایان دادن به عمل انتخاب برنامه عبارت Specify base point or <Displacement/mOde] <br/> را به نمایش در می آورد که می توان به وارد نمودن نقطه مبنا برای عمل کپی پرداخت یا از شيوه های موجود در این عبارت استفاده نمود.

در روشpoint base ابتدا یک نقطه را به عنوان نقطه مبنا جابجایی مشخص می کنيم.سپس باید فاصله و جهت جابجایی را مشخص کنيد.می توانيد مختصات فاصله و زاویه را وارد نموده یا یک نقطه در ترسيم را انتخاب نمایيد تا اتوکد بطور خودکار فاصله و جهت جابجایی را محاسبه نمایيد.سپس یک کپی از شی منتخب ایجاد شده و در مکان جدید قرار می گيرد.

در روش Displacement با ید مختصات X و Y جابجایی یا مختصات قطبی جابجایی را وارد کنيد.چون جابجایی بطور خودکار بر اساس موقعيت فعلی شی منتخب انجام می گيرد، لزومی ندارد تا از کاراکتر @ استفاده نمایيد.

شيوه mOde امکان کپی کردن موضوعات را به صورت انفرادی(Single (و متعد(Multiple( فراهم می سازد.با انتخاب این گزینه عبارت [Multiple/Single [option mode copy a Enter به نمایش در می آید که باید یکی از روشهای کپی را انتخاب نمود.با انتخاب هر یک از روشها می توان به کپی کردن موضوعات پرداخت.

تمرین-با استفاده از دستور Copy شکل A را به شکل Bدر آورید.

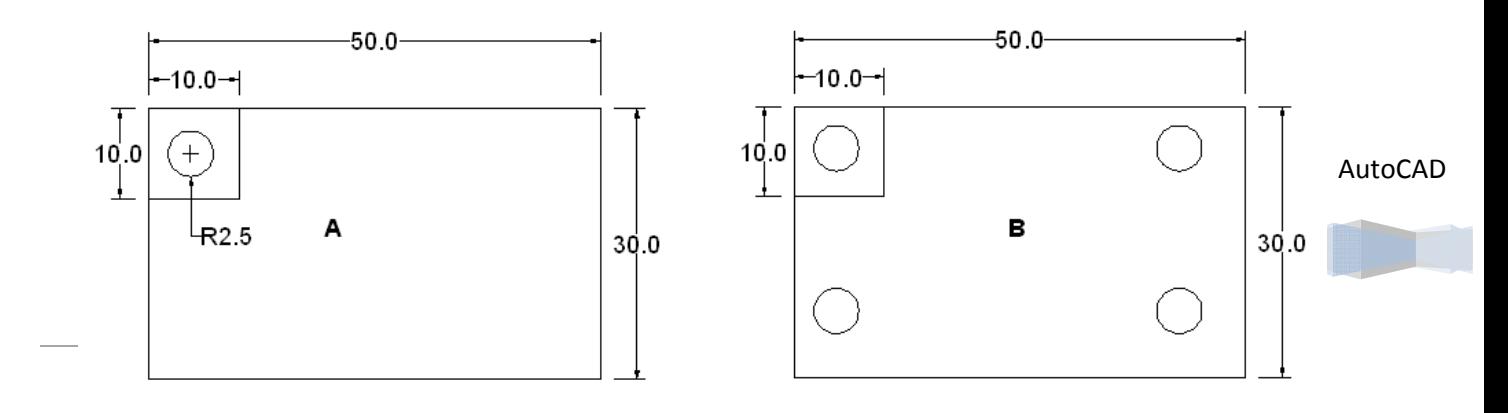

راهنمایی:با فعال کردن ابزار Osnap و انتخاب گزینه های Midpoint و Center در این ابزار،می توانيد براحتی مرکز دایره و پاره خط را به دست آورید.

Command: copy

انتخاب دایره :objects Select

پایان دادن به انتخاب موضوعات با فشردن کليد Enter : objects Select

Current settings: Copy mode = Multiple

انتخاب مرکز دایره به عنوان نقطه مبنا :<Displacement (mOde] </bisplacement (or [Displacement/mOde] </br

Specify second point or <use first point as displacement>: @19،0

Specify second point or [Exit/Undo] <Exit>: @0،-9

Specify second point or [Exit/Undo] <Exit>: @19،-9

#### **Mirror**

برای ترسيم قرینه هر موضوع استفاده ميشود.از این فرمان در طراحی مکانيکی و کاراکترهای شبه انسانی می توانيد یک نيمه را طراحی نموده سپس آن را به کمک فرمان Mirror آیينه ای نمایيدتا نيمه دیگر کاملا متقارن با نيمه اصلی ایجاد شود.برای ساخت قرینه یک شی می توانيد ابتدا موضوع مورد نظر را انتخاب نموده وسپس دستور Mirror را از منوی Modify فعال می کنيم.یا می توانيد ابتدا دستور Mirror را انتخاب و سپس شی مورد نظر را انتخاب نمایيد

پس از فعال نمودن این دستور در جواب عبارت Select objects اشيا یا موضوع مورد نظر را انتخاب می کنيم وسپس کليد Enter را فشار می دهيم و عبارت line mirror of point first Specify به نمایش در می اید که باید نقطه اول یک خط تقارن را مشخص کنيم.این خط یک خط فرضی است که شی منتخب حول آن کپی و متقارن می شود و طول آن هيچ اهميتی ندارد و فقط نقطه شروع و جهت آن تعيين کننده است.این خط را می توان در زاویه های مختلف با کمک مکا نما ترسيم کرد.با انتخاب نقطه اول ، عبارتSpecify second point of mirror line به نمایش در می آید که باید نقطه دوم خط متقارن را مشخص نمود. پس از تعیین خط متقارن پيام [Yes/No] ?Erase source objects در سطر فرمان و همراه مکان نما به نمایش در می آید.

این پيام اعلام می کند که آیا شی اصلی خذف شود؟بطور پيش فرض پاسخ N انتخاب شده که سبب می شود شی اصلی حفظ شود و کليد Enter را برای پایان عمليات قرینه سازی فشار می دهيم.

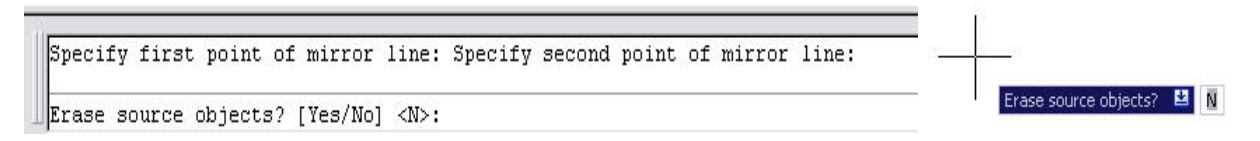

در شکل زیر نمونه های از انجام دستورMirror را مشاهده می کنيد. بپردازید.

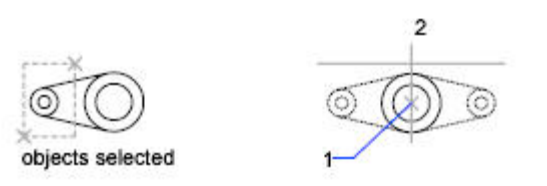

#### AutoCAD

تمرین- با استفاده از دستور Mirror شکل A را به شکل Bدر آورید.

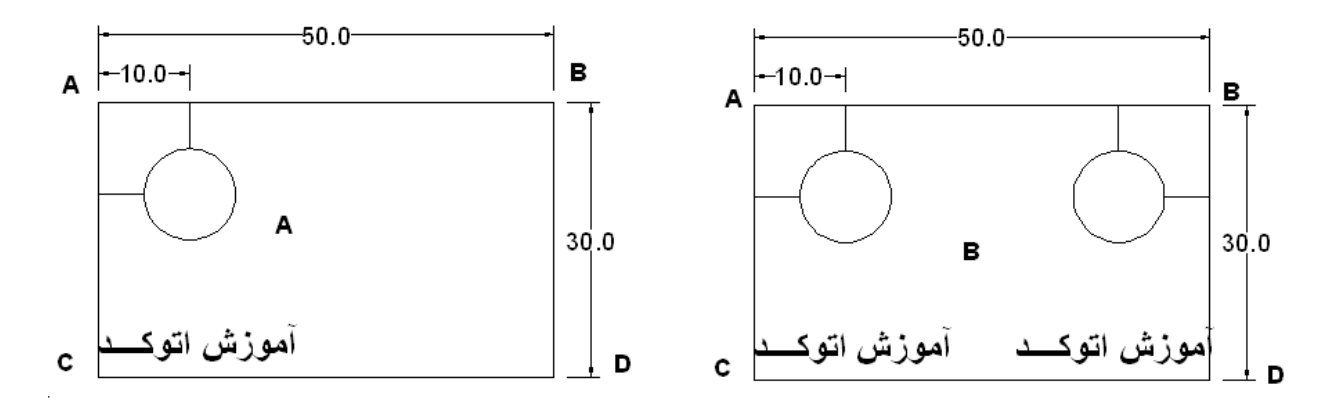

Command: MIRROR

انتخاب موضوعات توسط پنجره انتخاب :objects Select پایان دادن به انتخاب موضوعات با فشردن کليد Enter :objects Select Specify first point of mirror line: AB خط پاره ميانی نقطه انتخاب Specify second point of mirror line: CD خط پاره ميانی نقطه انتخاب Erase source objects? [Yes/No] <N>: Enter کليد فشردن

## **Array**

این دستور امکان کپی منظم از موضوعات به صورت ماتریسی،در سطر و ستون یا دورانی حول یک نقطه را فراهم می نماید.این دستور بسيار مفيد است و توسط ان می توانيد تعداد زیادی از اشيا یکسان را به سرعت ایجاد نمایيد.با اجرای این دستور برنامه پنجره را به عنوان Array به نمایش در می آورد که با استفاده از آن می توان به تنظيم گزینه ها و امکانات دستور پرداخت.در قسمت بالای پنجره دو گزینه موجود می باشد.گزینهArray Rectangular امکان کپی سازی به صورت چهار ضلعی(سطری و ستونی ) را به کاربر می دهد.گزینه Array Polar امکان کپی سازی به صورت دورانی حول یک نقطه را می دهد و گزینه که می توان از آن برای انجام عمل انتخاب موضوعات برای کپی استفاده نمود با انتخاب گزینه ها محتویات درون پنجره تغيير می کند.

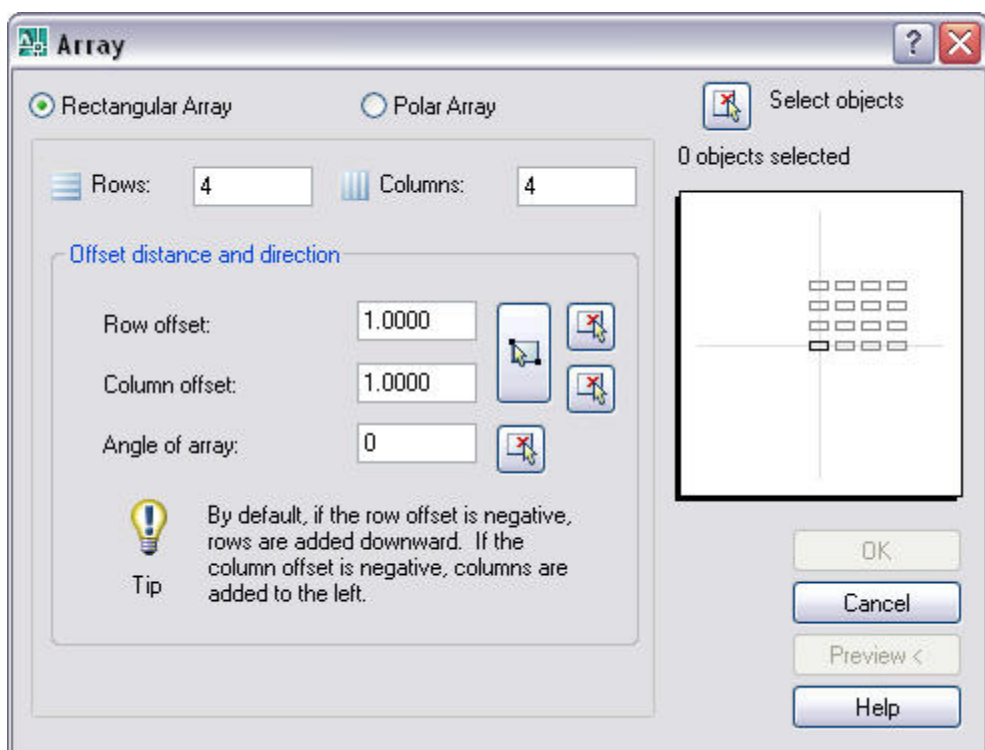

اگر گزینه Array Rectangular را انتخاب کنيم پنجره های به صورت شکل زیر در می آید.در قسمت می توان با استفاده از گزینه های آن به تنظيم سطر ها و ستون ها و زاویه موضوعات پرداخت. گزینه Rows امکان تنظيم مقدار سطر ها را فراهم می کند و گزینه Columns امکان تنظيم مقدار ستون را فراهم می کند.

گزینهRows offset امکان تنظیم فاصله سطر ها را فراهم می کند و گزینهColumns offset امکان تنظیم فاصله سـتون را فراهم می کند.

نکته:برای تنظيم فواصل مورد نظر برای ستون و سطر علاوه بر درج در گزینه ها می توان با استفاده از دکمه های کنار گزینه و با استفاده از مکان نما به انتخاب هر دو گزینه پرداخت،علاوه بر آن با استفاده از گزینهOffsets Both Pick به انتخاب و درج مقدار فاصله توسط مکان نما پرداخت.

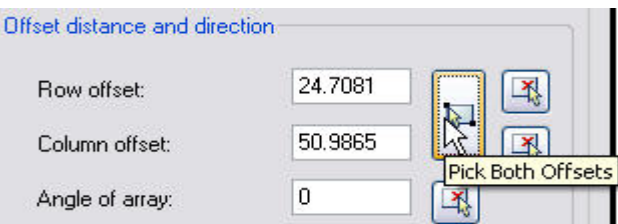

گزینه array of Angle کپی موضوعات را تحت زاویه مشخص انجام می دهد.برای تنظيم مقدار این گزینه علاوه بر درج مقدار می توان با استفاده از دکمه کناری این گزینه نيز به انتخاب زاویه مورد نظر پرداخت.

AutoCAD

در قسمت Objects selected تعداد موضوعات و گزینه های انتخاب شده را به نمایش در می آورد و همچنین تغییراتی که در گزینه ها صورت می گيرد به نمایش در می آورد.در زیر این قسمت علاوه بر دکمه ok و cancel دکمه Preview می توان پيش نمایش دستور را مشاهده نمود.اگر پيش نمایش مطابق خواسته ما باشد دکمه Accept را فشار داده در غير این صورت دکمه Modify را برای ویرایش مجدد این دستور فشار می دهيم

# **کتاب آموزش جامع اتوکد –ir.jch.www**

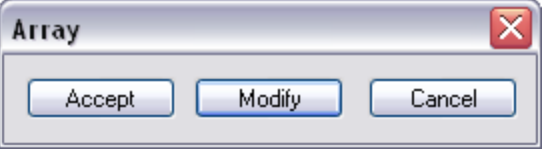

حال اگر گزینه Array Polar را انتخاب کنيم محتویات درون پنجره Array به صورت زیر می باشد

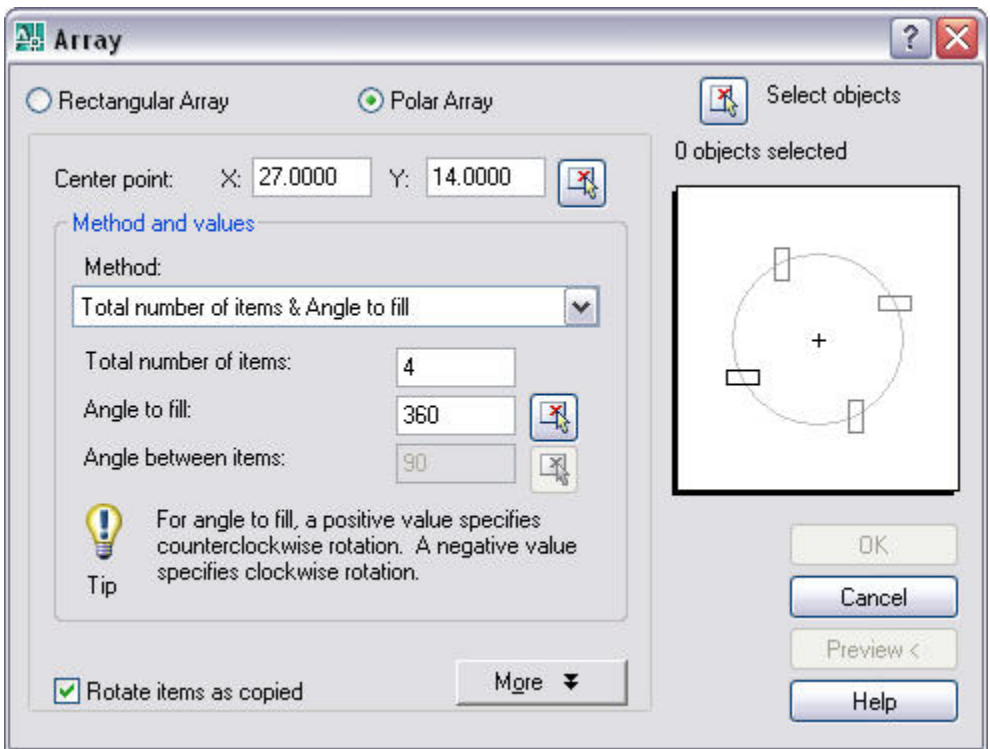

در درون پنجره دو گزینه Point Center وجود دارد که با استفاده از این دو گزینه می توان به درج مختصات مورد نظر برای انجام دستور پرداخت همچنین با استفاده از دکمه pick center point که در کنار این گزینه قرار دارد می توان به مشخص نمودن نقطه پرداخت

در قسمت values and Method که گزینه های موجود در این قسمت امکان تنظيم و مشخص نمودن روش انجام کپی موضوعات را فراهم می کند در قسمت Method می توان روش های مختلف را انتخاب نمود که گزینه Total number of itms مجموع تعداد ستونهای مورد نياز از موضوعات را وارد کنيم .گزینه fill to Angle امکان تنظيم زاویه چيدمان موضوعات حول نقطه منتخب برای انجام کپی را به عهده دارد و گزینه items between Angle امکان تنظيم زاویه مابين موضوعات کپی شده به کار می رود

گزینه copied as items Rotate که انتخاب این گزینه باعث می شود که موضوعات در حين انجام عمل کپی چرخش داشته باشدبا غير فعال نمودن این گزینه موضوعات تنها در راستای خود خواهد بود.

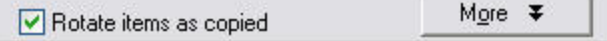

همچنين دکمه More ، تنظيمات مربوط به نقطه مبنا برای انجام عمل چرخش موضوع در حين عمل کپی را جا داده است.در این قسمت می توان از حالت پيش فرضی که برنامه

به وسيله آن به تنظيم نقاط چرخشی برای موضوعات مختلف می پردازد.با انتخاب گزینه default object to Set استفاده نمود.

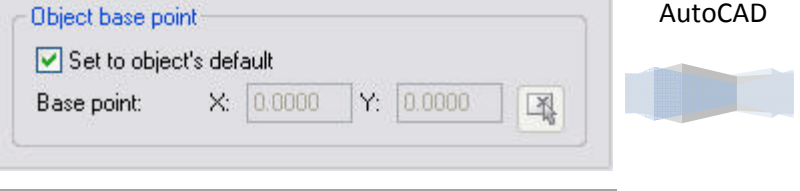

همچنين برای انتخاب نقطه دیگر به عنوان نقطه مبنا برای انجام عمل چرخش کافی است گزینه object to Set defaultرا از حالت انتخاب خارج نمود و سپس به انتخاب نقطه

**خانه عمران جوان | ir.jch.www**

جدید برای انجام عمل چرخش با استفاده از گزینه های موجود در قسمت بپردازیم.

در زیر نمونه های از کاربرد دستور Array را مشاهده می کنيد.

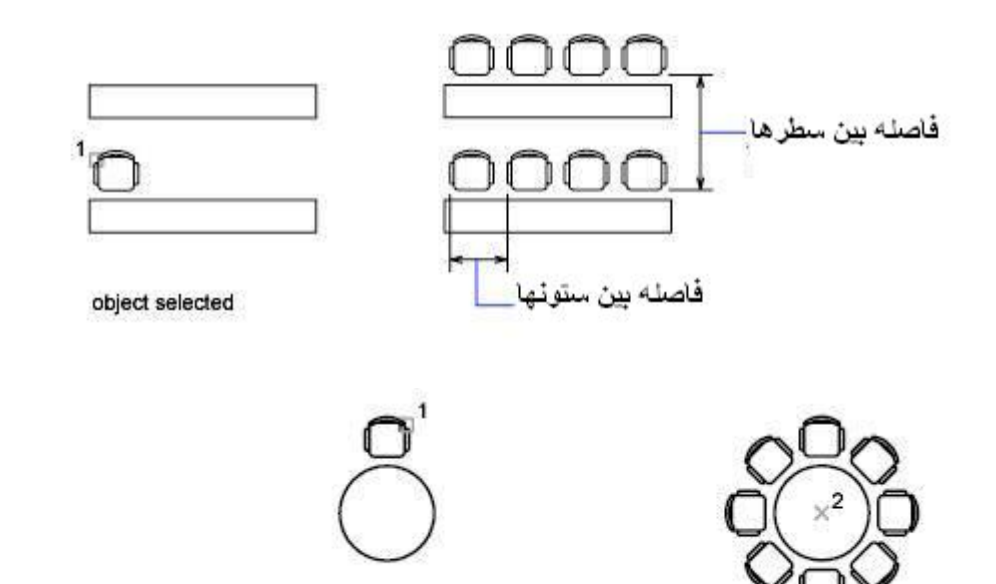

تمرین- با استفاده از دستور Array و شيوه Array Rectangular شکل A را به صورت زیر در آورید.

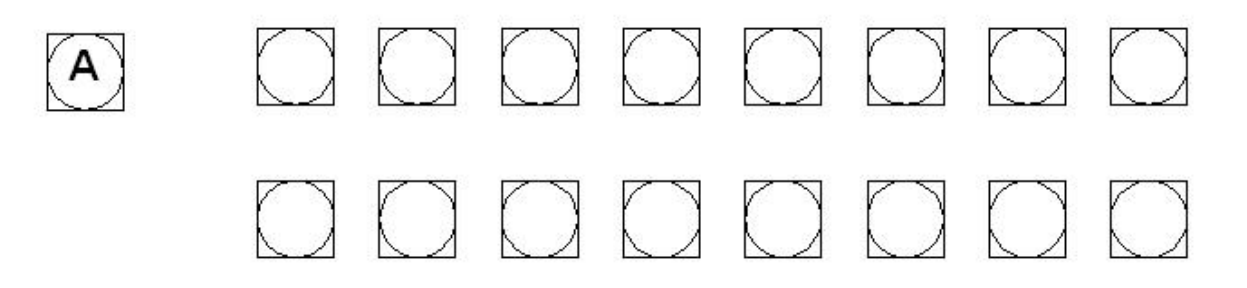

راه حل اول :برای ترسيم شکل بالا می توانيد از سطر فرمان به صورت شکل زیر اقدام کنيد.

Command: -Array

Select objects: A شکل انتخاب

Select objects: Enter کليد فشردن

Enter the type of array [Rectangular/Polar] <R>: Rectangular

Enter the number of rows (---) <1>: 2

Enter the number of columns (|||) <1> 8

Enter the distance between rows or specify unit cell (---): 5

Specify the distance between columns (|||): 4

راه حل دوم:همچنين می توانيد از می توانيد از منوی Modify و انتخاب گزینه Array یا درج عبارت Array در سطر فرمان ،پنجره Array به نمایش در می آید که تنظيمات را به صورت شکل زیر وارد کنيد تا به شکل بالا دسترسی پيدا کنيم.با استفاده از دکمه Object Select به انتخاب شکل A بپردازید.

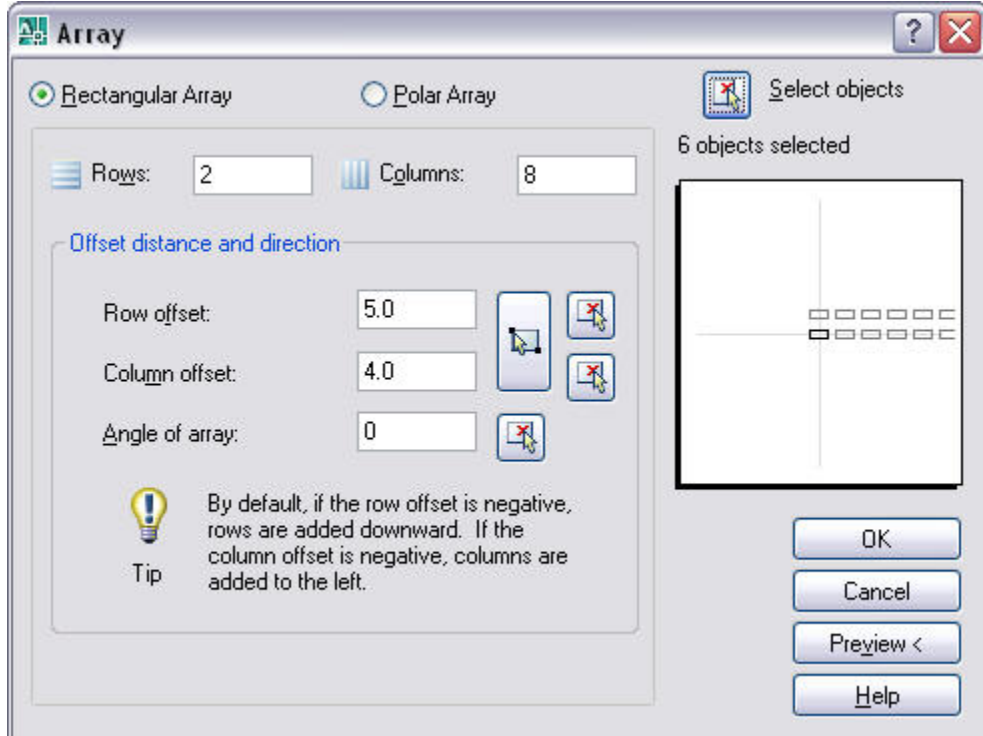

پس از انتخاب شکل A و مشاهده پيش نمایش(Preview (می توانيد با کليک بر روی دکمه Ok به اجرای دستور بپردازید.

**نکته:** با وارد کردن مقدار زاویه در گزینه Angle of array مقدار زاویه کپی موضوعات را وارد نمود.به طور مپال با وارد کردن زاویه 35 درجه برای شکل A طبق دستورات قبلی به صورت زیر در می آید.

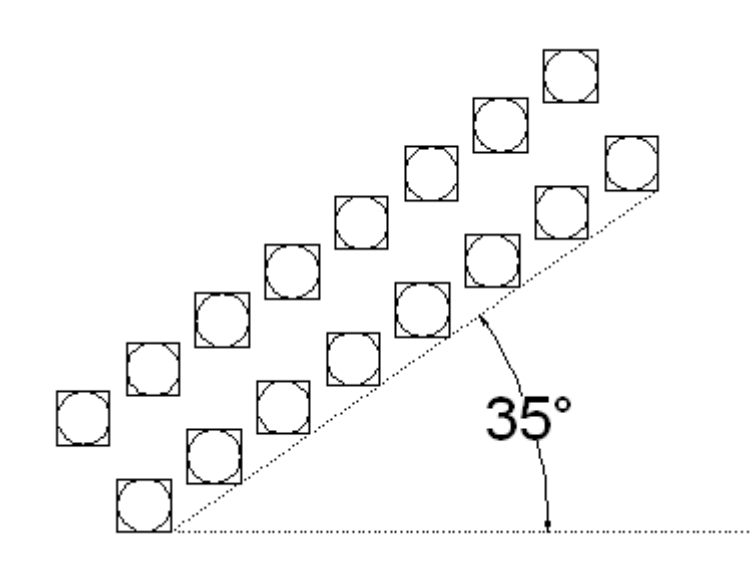

AutoCAD

تمرین- با استفاده از دستور Array و شيوه Array Rectangular شکل A را به صورت زیر در آورید.

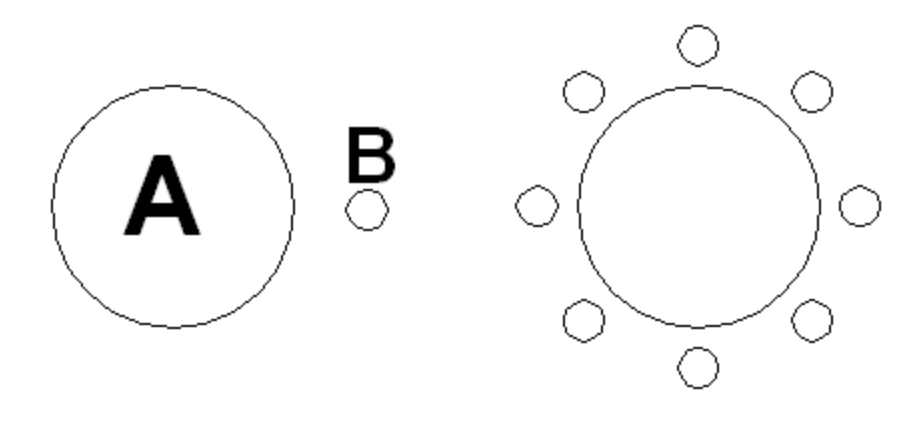

Command: -array Select objects: B دایره انتخاب Select objects : Enter کليد فشردن Enter the type of array [Rectangular/Polar] <R>: Polar Specify center point of array or [Base]: A دایره مرکز Enter the number of items in the array: 8(کپی اجزای تعداد ( Specify the angle to fill (+=ccw، -=cw) <360>:دوران زاویه Rotate arrayed objects? [Yes/No] <Y>:موضوعات چرخش

راه حل دوم .با انتخاب دستور Array از منوی Modify پنجره Array به نمایش در می آید که به شرح زیر اطلاعات را وارد کنيد.

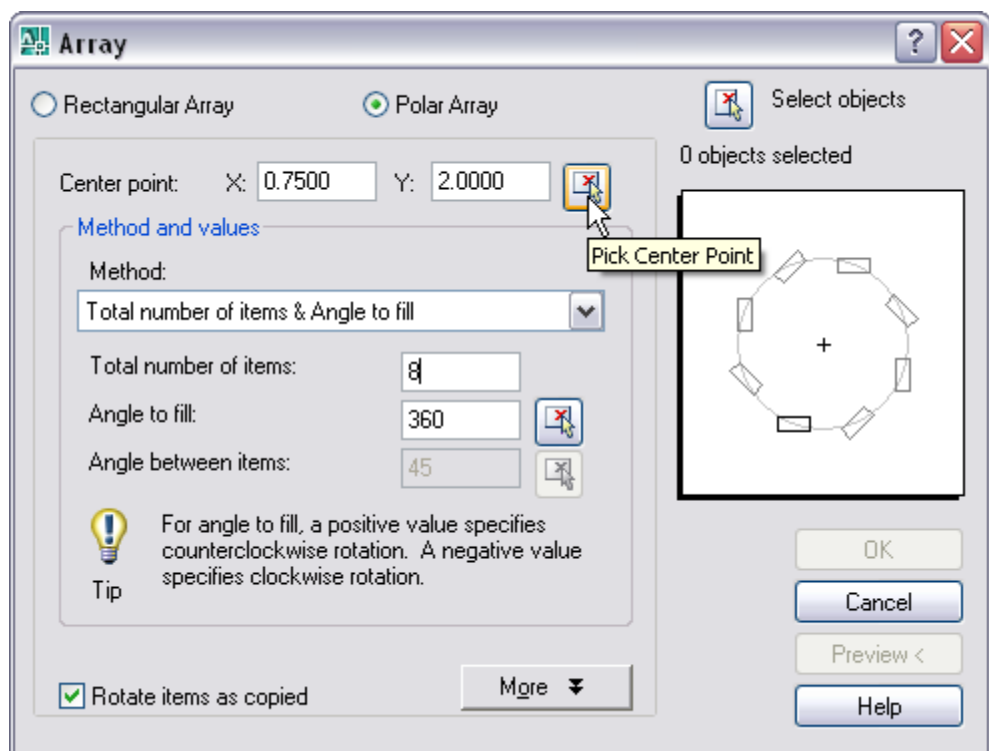

با استفاده از دکمه Object Select به انتخاب شکل B بپردازید. همچنين با استفاده از دکمه Point Center Pick به انتخاب مرکز دایره A بپردازید .

# **Offset**

این دستور امکان کپی موازی موضوعات با فاصله مشخص را فراهم می سازد.این دستور را می توان از منوی Modify انتخاب نمود.بعد از انتخاب دستور برنامه یک سری گزارش از تنضيمات برنامه را در ناحيه فرمان به نمایش در می آورد.در سطر فرمان

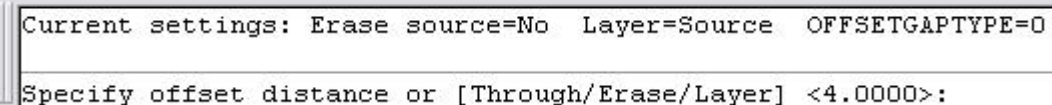

عبارت[ Specify offset distance or [Through/Erase/Layer به نمایش در می آید.بر اساس این پیغام می توان یک فاصله را برای تکرار موضوعات معرفی نمود یا از شيوه های مختلف این دستور استفاده نمود.در صورتی که در جواب عبارت،مقداری را به عنوان فاصله برای تکرار موضوعات وارد کنيم،برنامه عبارت[ Undo/Exit [or offset to object Select را به نمایش در می آورد که باید موضوع مورد نظر را برای تکرار انتخاب نمود.پس از انتخاب موضوع،عبارت

[ Undo/Multiple/Exit [or offset to side on point Specify به نمایش در می آورد که باید سمت و جهت تکرار را با استفاده از مکان نما مشخص نمود.

**نکته:**با استفاده از مکان نما می توان کپی موضوع را در داخل یا خارج از موضوع، ترسيم نمود .

اگر در جواب پيغام [ Specify offset distance or [Through/Erase/Layer به جای وارد نمودن مقدار می توان یکی از شیوه ها ترسيمی را انتخاب نمود

Through:این گزینه این امکان را فراهم می سازد که به تعداد دفعات زیاد برای موضوعات مختلف کليک نموده و هر بار با معرفی این دستو آن را کپی نماید.

مثال:با انتخاب دستور offset را انتخاب می کنيم و در جواب عبارت [Layer/Erase/Through [or distance offset Specifyدرج شده حرف t را که اختصار شيوه Through را وارد می کنيم.سپس موضوع مورد نظر را انتخاب می کنيم و در جواب عبارت[ Specify through point or [Exit/Multiple/Undo می توان با کلیک در مکان مشخص به تکرار موضوع بر مبنای مکان انتخابی و بر اساس فاصله مورد نظر مبادرت ورزید.

Erase:این شيوه که در دستور offset غير فعال است به حذف موضوع اصلی پس از عمل کپی می پردازد.اگر با انتخاب دستور offset و در جواب عبارت درج شده حرف e را که اختصار شيوه Erase را وارد می کنيم.پس از وارد نمودن، عبارت

[ No/Yes? [offsetting after object source Erase به نمایش در می آید که از کاربر می خواهد آیا پس از عمل کپی شی اصلی حذف شود؟بله یا خير

**نکته:** پس از انتخاب این شيوه و فعال سازی آن ،همواره در دفعات بعدی شی اصلی پس از عمل کپی حذف می شود مگر آنکه آن را غير فعال کند.

Layer:امکان تغيير در لایه ها و انطباق لایه ها می پردازد.

**نکته:**در گزارش تنظيماتی که پس از انتخاب دستور offset در پنجره فرمان به نمایش در می آورد .که عبارت OFFSETGAPTYPE امکان تنظيم دستور برای ترسيم گوشه ها را در چند خطی ها مدیریت می کند.برای تنظيم این دستور در ناحيه فرمان عبارت OFFSETGAPTYPE را درج می کنيم(لازم به ذکر می باشد که دستور offset و دیگر دستورات غير فعال باسد).سپس عبارت OFFSETGAPTYPE for value new Enter به نمایش در می آید که باید مقدار 0و1یا 2 را وارد نمود.با انتخاب هر یک از این اعداد شيوه ترسيم درگوشه ها تغيير می کند.

:0گوشه ها چند خطی در فرمان offset در کپی تيز می شود.

:1گوشه ها در کپی نرم و با کمان ترسيم می شود.

:2گوشه ها در کپی به صورت پخ در خواهد آمد.

**نکته:**اگر از منوی Modify ، گزینه offset را انتخاب کنيم و در مقدار مشخصی را در ناحيه فرمان وارد کنيم و سپس شی مورد

نظر را انتخاب کنیم عبارت[ Specify point on side to offset or [Exit/Multiple/Undo به نمایش در می آید که هر باید سمت و جهت تکرار را با استفاده از مکان نما مشخص نمود.اما می توان از شيوه های موجود در این عبارت استفاده نمود.

Exit:این گزینه امکان خروج از این دستور را فراهم می سازد.

Multiple:این شيوه امکان عمل کپی را به صورت مکرر و فقط با انجام کليک فراهم می سازد.

Undo:امکان لغو آخرین عمل در دستور کپی (offset (را فراهم می سازد.

\*درشکل زیر یک نمونه انجام شده از فرمان offset برای کپی خط و کمان را مشاهده می کنيد.

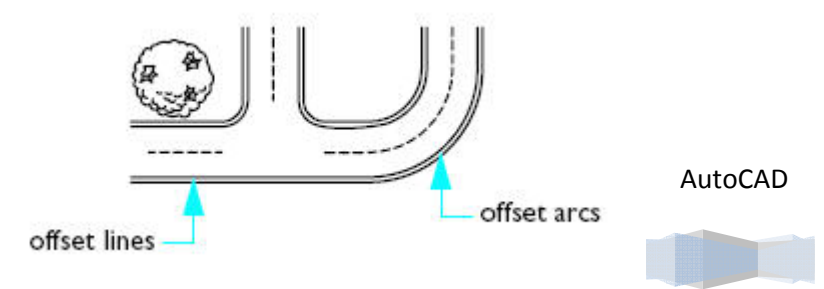

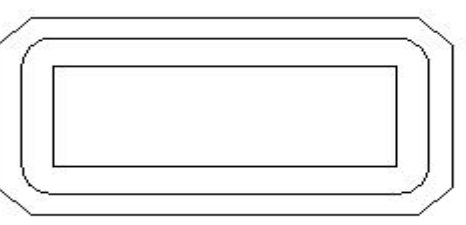

**نکته:**فرمان های Mirror وArray و Offset عمل کپی اشيا را انجام مدهند با این تفاوت که فرمان Mirror یک کپی از شی مورد نظر را ایجاد می کندو آن را متقارن می سازد(یعنی نسبت به شی اصلی آینه ای می کند). فرمان Array چند کپی از شی اصلی ایجاد نموده و در یک الگوی چهار ضلعی یا دایره ای می سازماندهی می کند. فرمان Ofsset یک یا چند کپی از شی اصلی را ایجاد نموده و به موازات شی اصلی سازماندهی می کند.

تمرین. با استفاده از دستور Offset دایره A را به دایره B در آورید.

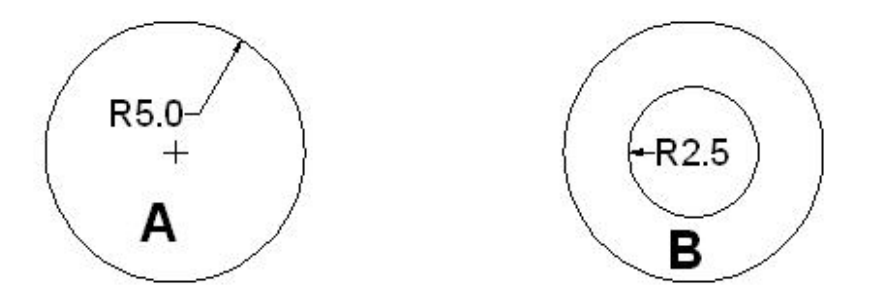

Command: OFFSET

Specify offset distance or [Through/Erase/Layer] <2.5>:2.5

Select object to offset or [Exit/Undo] <Exit>: A دایره انتخاب

Specify point on side to offset or [Exit/Multiple/Undo] <Exit>:دایره داخل سمت به انتخابی موضوع تکرار سمت

Select object to offset or [Exit/Undo] <Exit>: Enter کليد فشردن

تمرین. با استفاده از دستور Offset دایره A را به دایره B در آورید.

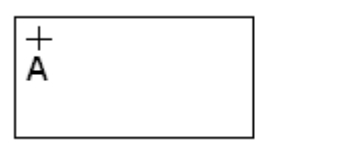

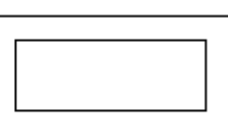

Command: OFFSET

Specify offset distance or [Through/Erase/Layer] <Through>: Through

Select object to offset or [Exit/Undo] <Exit>: موضوع انتخاب

Specify through point or [Exit/Multiple/Undo] <Exit>: A نقطه

# **Stretch**

AutoCAD

این دستور امکان امتداد و فشرده سازی و جابجایی موضوعات را در محيط برنامه فراهم می سازد.برای فعال سازی این دستور از منوی Modify دستور Stretch را انتخاب می کنيم.پس از انتخاب دستور،عبارت objects Select به نمایش در می آید که باید با استفاده از مکان نما موضوعاتی را که قصد فشرده سازی یا کشيدن آن را داریم انتخاب کنيم.سپس عبارت point base Specify [Displacement [or به نمایش در می آید که بر اساس آن باید نقطه مبنا برای اجرای دستور را مشخص کنيم.پس از مشخص کردن نقطه مبنا یا مقدار جابجایی عبارت point second Specify به نمایش در می آید که باید نقطه دوم برای جابجایی را انتخاب نمود. و در پایان می توان با کمک مکان نما موضوع را امتداد یا فشرده نمود و به علاوه می توان جهت زاویه دوران شی را تنظيم نمود. **نکته:**برای انتخاب اشيا یا موضوعات در این دستور باید از شيوه **Window** و **Crossing** استفاده نمود.در غير این صورت این دستور همانند Move عمل می کند. (همانند شکل)

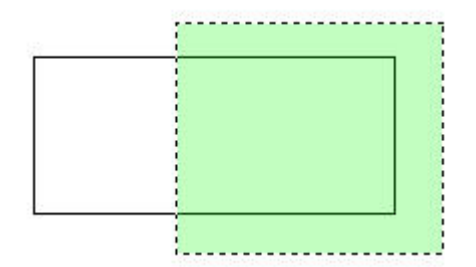

تمرین .شکل اوليه مستطيل به طول و عرض 10\*5 را با استفاده از دستور Stretch تغيير دهيد.

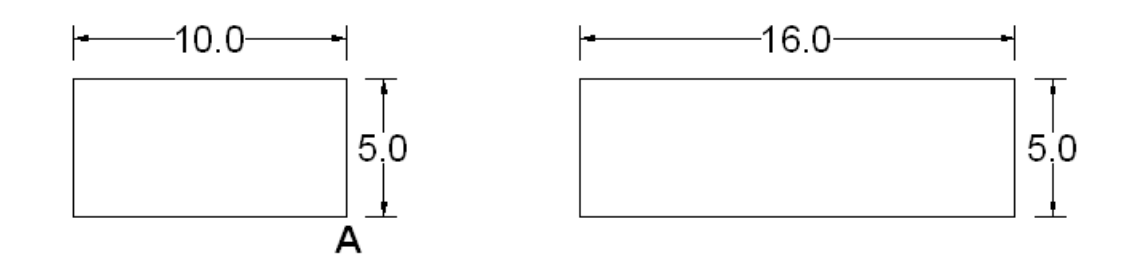

Command: stretch

انتخاب موضوعات توسط شيوه Crossing و Select objects: Window

Select objects : Enter کليد فشردن

Specify base point or [Displacement] <Displacement>: A نقطه انتخاب

Specify second point or <use first point as displacement>: @6<0

**نکته:**اگر مقدار زاویه مختصاتی وارده را از 0 به زاویه دیگری مانند 45 درجه تغيير می دادید مستطيل دوارنی به خود در دستور Stretch می دید.

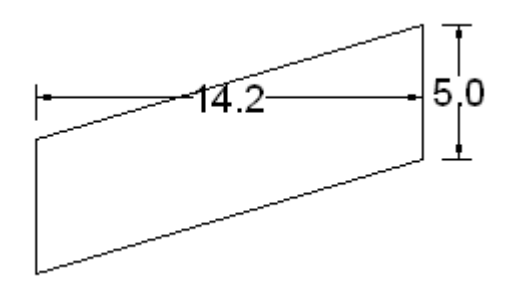

#### **Rotate**

امکان ایجاد چرخش حول یک نقطه را فراهم می سازد.با انتخاب این دستور از منویModify ،در ناحيه فرمان همراه با پيغام گزارشی از تنظيمات برنامه،عبارت objects Select به نمایش در می آید .که باید موضوع مورد نظر را انتخاب کنيم.

AutoCAD

Current positive angle in UCS: ANGDIR=counterclockwise ANGBASE=0

Select objects:

**خانه عمران جوان | ir.jch.www**

پس از انتخاب موضوع عبارت Specify base point به نمایش در می آید که باید نقطه مبنا برای چرخش موضوع را وارد کنیم.با وارد کرد نقطه مبنا عبارت[ Specify rotation angle or [Copy/Reference به نمایش در می آید که می توان زاویه چرخش را معرفی نمود.

تمرین.شکل اوليه مستطيل به طول و عرض 10\*5 را با استفاده از دستور ROTATE تغيير دهيد.

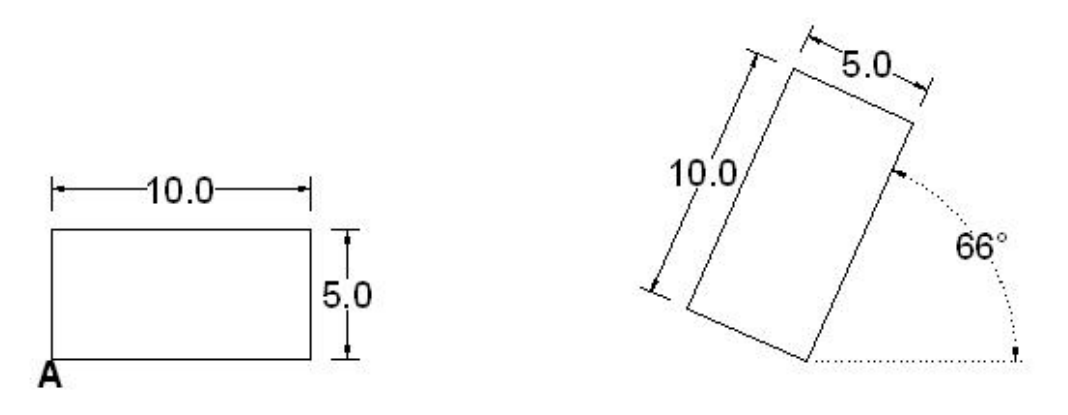

Command: ROTATE

Current positive angle in UCS: ANGDIR=counterclockwise ANGBASE=0Select objects: مستطيل انتخاب

Select objects: Enter کليد فشردن

انتخاب نقطه A به عنوان نقطه مبنا : point base Specify

Specify rotation angle or [Copy/Reference] <0>: 66 (مقدار زاویه دوران)

#### **Lengthen**

این دستور امکان افزایش یا کاهش طول موضوعاتی همچون خطها و کمانها و اشيای باز را فراهم می سازد.این دستور همچنين می تواند زاویه داخلی یک کمان را افزایش یا کاهش دهد.

برای دسترسی به این دستور می توان از منوی Modify دستور Lengthen را انتخاب نمود یا به درج عبارت Lengthen در سطر فرمان اقدام نمود.

پس از انتخاب این دستور ،در ناحيه فرمان عبارت [ Dynamic/Total/Percent/DElta [or object an Select به نمایش در می آید که با استفاده از شيوه های موجود به انتخاب موضوع پرداخت.

شيوه های موجود در دستور Lengthen

Delta:امکان افزایش یا کاهش، طول یا زاویه را فراهم می سازد.با انتخاب این شیوه ، عبارت[ Anter delta length or [Angle به نمایش در می آید که می توان به تغيير طول یا زاویه پرداخت.اگر length را در جواب عبارت قبلی وارد کنيم و سپس مقدار تغيير طول را مشخص کنيم ،طول شی باز مورد نظر تغيير می کند.اگر Angle را انتخاب کنيم می توان به تغيير زاویه پرداخت.و در پایان شی مورد نظر را انتخاب می کنيم.

**نکته:**برا افزایش طول یا زاویه از مقدار عددی مثبت استفاده و برای کاهش از مقدار عددی منفی(مانند -10)استفاده می کنيم.

AutoCAD

Percent:این شيوه مبادرت به افزایش یا کاهش طول بر مبنای در صد وارد شده می پردازد.برای استفاده از این شيوه با فعال انتخاب را Percent شيوه Select an object or [DElta/Percent/Total/Dynamic ] عبارت جواب در، Lengthen دستور نمودن نموده.سپس عبارت length percentage Enter به نمایش در می آید که باید مقدار درصد را وارد کنيم و سپس به انتخاب موضوع برای اجرای این شيوه پرداخت.

نکته:برای افزایش طول باید عددی بزرگتر از 100 و برای کاهش کوچکتر از 100 باشد.

Total:این شيوه مقدار مطلق را برای افزایش یا کاهش طول ،از کاربر می خواهد.اگر این شيوه را انتخاب کنيم(بعد از فعال سازی دستور Lengthen (باید مقدار مطلق طول را وارد نموده و سپس اقدام به انتخاب موضوع برای اجرای این شيوه پرداخت.

**نکته:**شاید در ابتدا به دنظر آید که این دستور تنها برای افزایش است اما اگر مقدار طول وارده نبت به طول موضوع انتخاب شده کم باشد این شيوه اقدام به کاهش طول می پردازد.

**نکته:**این شيوه نيز می توان مقدار زاویه موضوعات باز را تغيير دهد.اگر در جواب عبارت[ Angle [or length total Specify به جا وارد کردن مقدار، حرف a را وارد کنيم .عبارت angle total Specify به نمایش در می آید که از ما می خواهد مقدار مطلق زاویه را وارد کنيم.

Dynamic:این شيوه ترسيمی امکان افزایش یا کاهش طول را با استفاده از مکان نما فراهم می سازد.پس از فعال سازی دستور Lengthen ،در جواب عبارت [ Dynamic/Total/Percent/DElta [or object an Select به نمایش در آمده .کلمه Dynamic را وارد نموده و سپس شی مورد نظر را انتخاب می کنيم.آنگاه نقطه انتهایی شی را تا مکان دلخواه کشيده و کليک نموده و سپس کليد Enter را فشار می دهيم.

نکته:دستور Lengthen توانایی انتخاب چندین شی را در مراحل مختلف دارد برای پایان دادن به این دستور کليدEnter ویا کليدEsc را در صفحه کليد فشار دهيد.

# **Explode**

امکان تجزیه موضوعات همچون چندخطی ها و موضوعات صلب ، بلوک ها ، اندازه گيری ها و جداول را امکان پذیر می کند.این دستور را می توان از منوی Modify فعال نمود و سپس به انتخاب موضوعات در جواب عبارت objects Select پرداخت و سپس کليد Enter را فشار داده تا موضوع متلاشی شود.

> **مثال:**یک حلقه توپر همانند شکل ترسيم نموده و می خواهيم آن را تجزیه کنيم.دستور Explode را از منوی Modify انتخاب نموده و حلقه توپر را انتخاب می کنيم و برای تجزیه شی کليد Enter را می فشاریم. مشاهده می کنيد که حلقه توپر تجزیه شد.در شکل مقابل قبل و بعد از تجزیه حلقه را مشاهده می کنيد.

# **Xplode**

این دستور همانند دستور Explode امکان تجزیه موضوعات را فراهم می سازد اما امکان تغيير خواص موضوعات انتخاب شده را نيز فراهم می سازد.برای فعال سازی این دستور در ناحيه فرمان عبارت Xplode را درج نموده.سپس موضوع مورد نظر را در جواب عبارت Select objects انتخاب می کنيم و برای پایان دادن به عمل انتخاب دکمه Enter را می فشاریم.سپس عبارت می در نمایش به] All/Color/LAyer/LType/LWeight/Inherit from parent block/Explode] آید که بر اساس ۀن باید یکی از شيوه های این دستور را انتخاب نموده تا به تغيير در

خصوصيات موضوعات پرداخت.با انتخاب شيوه All که به تغيير خصوصيات کلی موضوعات می پردازد آشنا می شویم.بعد از انتخاب شيوه All ،عبارت[ COlorbook/Truecolor [Color New می توان به انتخاب رنگ جدید بر مبنای سه رنگ اصلی (Truecolor (یا با استفاده از کتابچه رنگ (COlorbook) پرداخت. در اینجا سه رنگ اصلی را انتخاب کرده و در جواب عبارتBlue،Green، Redوبه نمایش در آمده کد رنگهای مورد نظر را واردمی کنيم (120،145،196).سپس عبارت < exploded for name linetype new Enter ByLayer <objects به نمایشی در می آید که باید یک نوع خط برای موضوعات تجزیه شونده مشخص نمود.سپس عبارت Enter lineweight new به نمایش در می آید که باید ضخامت خط موضوعات تجزیه شده را مشخص کنيم.بعد از مشخص نمودن ضخامت خط ،عبارت objects exploded for name layer new Enter به نمایش در می آید که باید لایه مورد نظر برای تجزیه شی را مشخص نمود.پس از وارد نمودن لایه مورد نظر دستور Explode به اجرا در آمده و موضوع مورد نظر تجزیه می شود.

**نکته:**برای اینکه در این شيوه تغييرات بر اساس گزینه پيش فرض برنامه باشد تنها کافی است در جواب هر عبارت کليد Enter را فشرده و پيغام بعدی به نمایش در آید.به عنوان مثال در جواب عبارت[ COlorbook/Truecolor [Color New کليد Enter را فشرده و .آید می در نمایش به Enter new linetype name for exploded objects <ByLayer> عبارت

# AutoCAD

امکاناتی که در دستور XPlode وجود دارد همان امکاناتی می باشد که در شيوه All به آن اشاره شده.اما دو شيوه from Inherit block parent و Explode در شيوه All موجود نمی باشد.

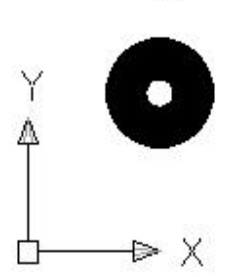

Inherit from parent block: امکان تجزیه و تغییر خواص موضوعاتی که به صورت بلوک در آمده اند را فراهم می سازد.این موضوعات پس از تجزیه دیگر خواص بلوک را ندارند.

Explode:امکان تجزیه موضوعات را بدون تغيير در خواص موضوعات را فراهم می سازد.این شيوه همانند دستور Explode می باشد.

# **Undo،U**

این دستور امکان لغو آخرین عمل انجام گرفته را فراهم می سازد و به زمان قبل از آن باز می گرداند.با درج عبارت Undo در ناحيه فرمان ،گزارشی از تنظيمات دستور به نمایش در می آید،همراه با این گزارش عبارت دیگری به نمایش در می آید که می توان در جواب آن با فشردن کليدEnter به لغو آخرین دستور پرداخت و همچنين می توان با وارد نمودن مقدار عددی به لغو دستورات انجام شده به تعداد عدد وارد شده پرداخت.یا با انتخاب گزینه های موجود در آن به تنظيم مشخصات U پرداخت.

```
Current settings: Auto = On, Control = All, Combine = Yes
```
[Enter the number of operations to undo or [Auto/Control/BEgin/End/Mark/Back] <1>:

Auto:با انتخاب گزینه Auto ،عبارت[ OFF/ON [mode Auto UNDO Enter به نمایش در می آید که امکان استفاده از دو حالت را فراهم می سازد.در صورتی که on را انتخاب کنيم تمامی دستورات و گزینه ها با اجرای دستور U به یکباره لغو خواهد شد.اما با انتخاب off ،برای لغو هر دستور باید به تعداد دستورات از دستور U استفاده نمود.

Control:بانتخاب و اجرای این شـیوه ، برنامه عبارت[ Enter an UNDO control option [All/None/One/Combine را به نمایش در می آورد.که می توان گزینه های مختلف را انتخاب و به تنظيم آن پرداخت.با انتخاب گزینه All ، برنامه دستور u را با تمام امکانات و ویژگی ها در اختيار ما قرار می دهد.اما None امکان استفاده از دستور را به صورت کامل از ببين می برد و گزینه One امکان استفاده از دستور U را تنها برای یک بار فراهم می کند و در آخر با انتخاب Combine ، عبارت pan and zoom Combine [No/Yes? [operations به نمایش در می آید که از ما می پرسد،که آیا پس از انجام چند عمل بزرکنمایی وpan ،با یک بار اجرای u تمامی آن دستورات لغو شود یا برای لغو هر دستور بایستی از یک دستور u بهره گرفت.

Begin:امکان ایجاد گروهی از دستورات را به همراه گزینهEnd فراهم می سازد و با رسيده دستور u به گروه مورد نظر، تمام دستوراتموجود در گروه حذف می شود.برای ساخت گروه مورد نظر علاوه بر Begin باید از End استفاده نمود.

**مثال:**دستور Undo را در ناحيه فرمان درج کرده و در جواب عبارت به نمایش در آمده گزینه Begin را انتخاب می کنيم .سپس به ترسيم اشيا و موضوعات مختلف می پردازیم.پس از ترسيم برای پایان دادن به ایجاد گروه، دستور Undo را اجرا نموده و گزینه End را انتخاب می کنيم.اگر دستور U را در ناحيه فرمان درج کنيم تمامی دستورات حذف می شوند.

Mark:این شيوه برای اجرای دستور لغو در درون حافظه برنامه به ایجاد یک علامت می پردازد و در اجرای دستور Undo با استفاده از گزینه Back دستورات تا نشانه مورد نظر حذف می شوند و قبل از آن حذف نمی شوند.

**مثال:** ابتدا دستور Undo را فعال نموده و گزینه Mark را در جواب عبارت وارد نموده و به ترسيم موضوعات مختلف می پردازیم.سپس برای حذف این موضوعات با فعال سازی مجدد دستور Undo و در جواب عبارت ظاهر شده گينه Backرا وارد می

.1دقيقا بعد از دستور U به اجرا در آید

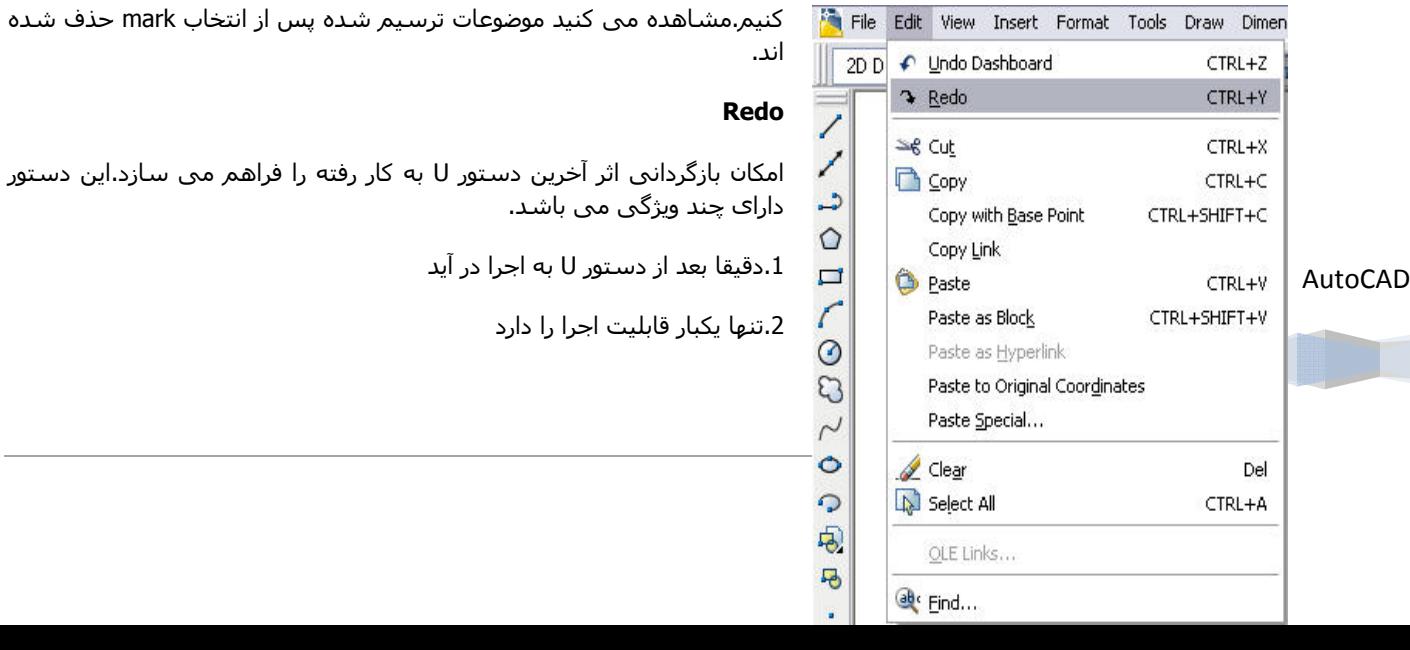

کنيم.مشاهده می کنيد موضوعات ترسيم شده پس از انتخاب mark حذف شده

برا استفاده از این دستور از منوی Edit می توان دستور Redo را فعال نمود یا در ناحيه فرمان Redo را وارد نمود.

اکنون با دستور Mredo آشنا می شویم که قابليت های بيشتری نسبت به دستور را دارا می باشد و امکان اجرای چند گانه و برگشت دستورات لغو شده را دارا می باشد.

با درج دستور Mredo در ناحيه فرمان عبارت[ Last/All [or actions of number Enter به نمایش در می آید که در جواب آن می توان عد مورد نظر برای باز گردانی دستورات u را وارد نمود یا از شيوه های موجود در دستور استفاده نمود.

All:این شيوه تمام دستورات U انجام شده را باز گردانی می کند.

Last:تنها آخرین دستور u را باز گردانی می کند.

نکته:دستورات Undo و Redo را می توان در نوار ابزار standard نيز فعال نمود و از قابليت های آن استفاد کرد.

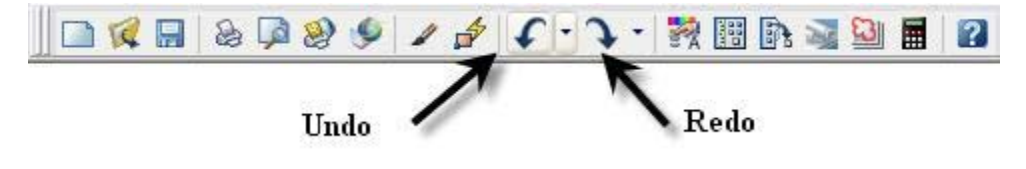

## **Fillet**

امکان گوشه گرد کردن محل تلاقی دو موضوع را به وسيله کمان فراهم می سازد.این فرمان در ترسيمات مکانيکی کاربر بسياری دارد.این فرمان برروی دایره ، چند خطی وبيضی و.. نيز استفاده می شود.برای دسترسی به این دستور می توان از منوی Modify دستور Fillet را انتخاب نمود یا به درج عبارت Fillet در سطر فرمان مبادرت ورزید.با انتخاب دستور،در ناحيه فرمان پيغام گزارشی از تنظيمات اين دستور به نمايش در می آيد.همراه اين گزارش ، عبارت Select first object or [Multiple/Trim/Radius/Polyline/Undo[در سطر فرمان به نمایش در می آید که می توان به انتخاب موضوع اول برای اجرای دستور پرداخت یا از شيوه های و گزینه های موجود در دستور به اجرا و تنظيم دستور پرداخت.

> Current settings: Mode = TRIM, Radius = 5.0000 Select first object or [Undo/Polyline/Radius/Trim/Multiple]:

مثال:ابتدا شکل اوليه زیر را ترسيم می کنيم.با فعال سازی فرمان Fillet ، در جواب عبارت object first Select به انتخاب موضوع اوليه می پردازیم.موضوع دوم را در جواب عبارت object second Select انتخاب می کنيم.مشاهده می کنيد که دو نقطه معرفی شده به وسيله کمانی به هم متصل شده اند.

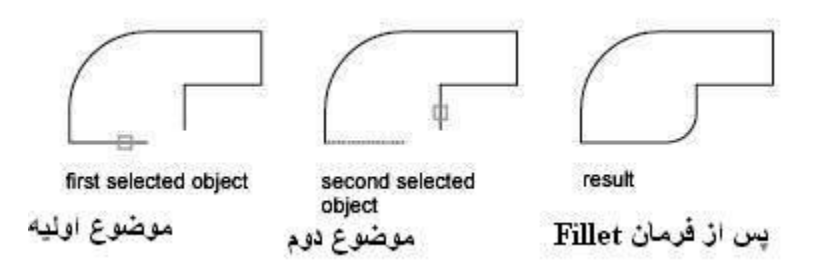

نکته:اگر پس از انتخاب موضوع تغييری در آنها مانند گرد شدن گوشه ها مشاهده نکردید . پيغام گزارشی دستور را مشاهده به احتمال زیاد شعاع کمان (Radius )صفر (0) می باشد.

AutoCAD

اگر به جای انتخاب موضوع یکی از گزینه های موجود در دستور را انتخاب کنيم می توانيم به اجرا و تنظيم دستور پرداخت.

Undo:امکان لغو آخرین عمل انجام شده توسط دستور را فراهم می سازد.

Polyline:امکان گرد گوشه کردن چند خطی را توسط یک کليک فراهم می سازد.

مثال:ابتدا شکل ابتدای زیر را ترسيم می کنيم و با انتخاب فرمان fillet ، در جواب عبارت or object first Select [Multiple/Trim/Radius/Polyline/Undo[ظاهر شده در سطر فرمان دستور Polyline یا حرفp را وارد نموده و به انتخاب موضوع مورد نظر می پردازین مشاهده می کنيد که گوشه های چند ضلعی گرد شده است.

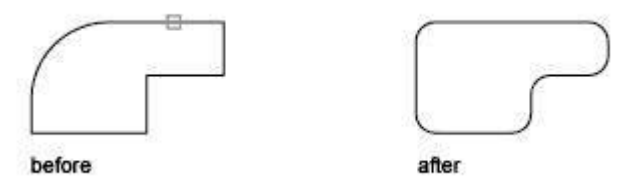

تمرین.مستطيل زیر را با استفاده از دستور Fillet و شيوه Polyline تغيير دهيد.

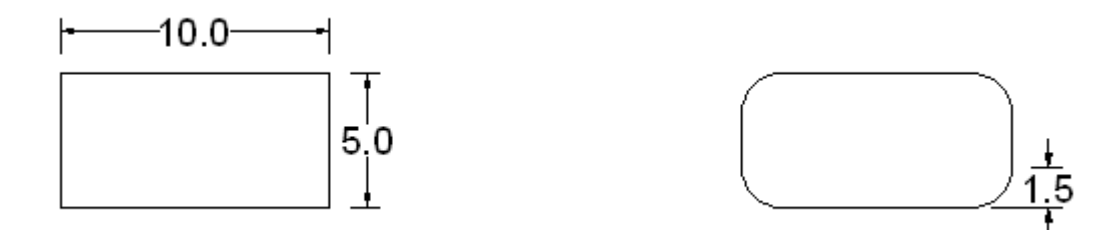

Command: FILLET

Current settings: Mode =  $TRIM$ ، Radius = 1.5

Select first object or [Undo/Polyline/Radius/Trim/Multiple]: p or Polyline

Select 2D polyline: مستطيل انتخاب

Radius:امکان تنظيم مقدار شعاع برا گوشه گرد کردن را فراهم می سازد .با انتخاب دستور fillet ،در جواب عبارت first Select object or [Undo/Polyline/Radius/Trim/Multiple] را وارد می کنیم سپس عبارت Specify fillet radius که باید مقدار شعاع کمان برای گوشه گرد کردن وارد کنيم .پس از وارد نمودن همواره این شعاع برای دستور fillet مورد استفاده می گيرد.

تمرین.خطوط ترسيم شده زیر را با استفاده از دستور FILLET تغيير دهيد.

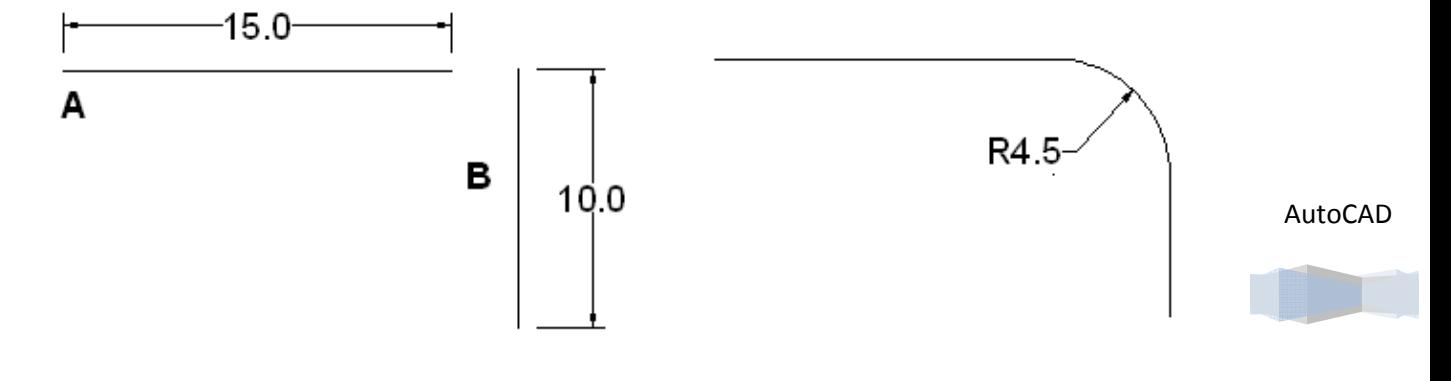

**خانه عمران جوان | ir.jch.www**
Command: FILLET

Select first object or [Undo/Polyline/Radius/Trim/Multiple]: R

Specify fillet radius : 4.5

Select first object or [Undo/Polyline/Radius/Trim/Multiple]: A خط انتخاب

Select second object: B خط انتخاب

Trim:امکان متصل کردن دو موضوع ترسيم شده که از روی هم گذر کرده اند را فراهم می کند.اگر موضوعات دارای فاصله زیاد باشد برنامه به اتصال آنها اقدام می کند. در واقع شيوه Trim ادامه موضوعات را قطع می کند.

**تمرین.**با استفاده از دستور Fillet و از شيوه Trim تغييرات لازم را در شکل اوليه در آورید.

Command: fillet

Current settings: Mode = TRIM، **Radius = 2.5**

Select first object or [Undo/Polyline/Radius/Trim/Multiple]: TRIM

Enter Trim mode option [Trim/No trim] <Trim>: TRIM (ادامه موضوعات قطع شود)

Select first object or [Undo/Polyline/Radius/Trim/Multiple]: A نقطه انتخاب

Select second object : B نقطه انتخاب

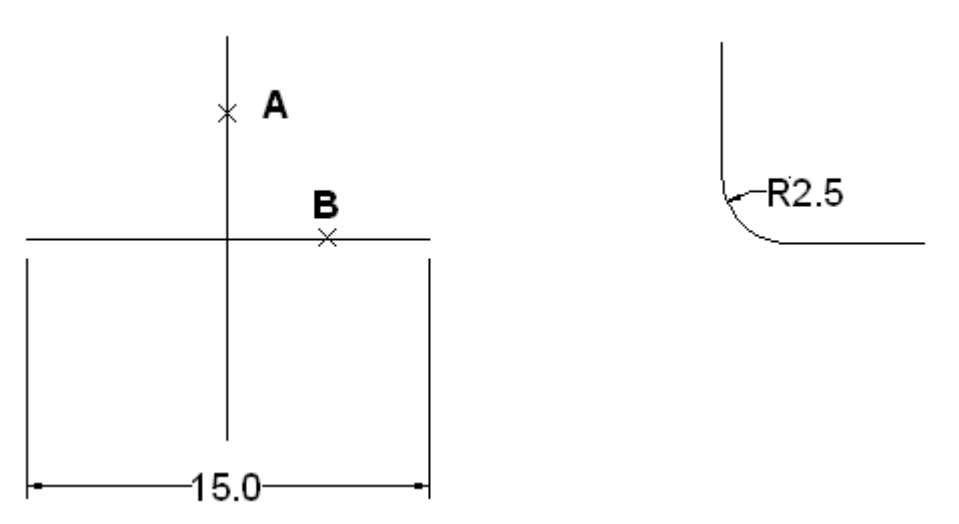

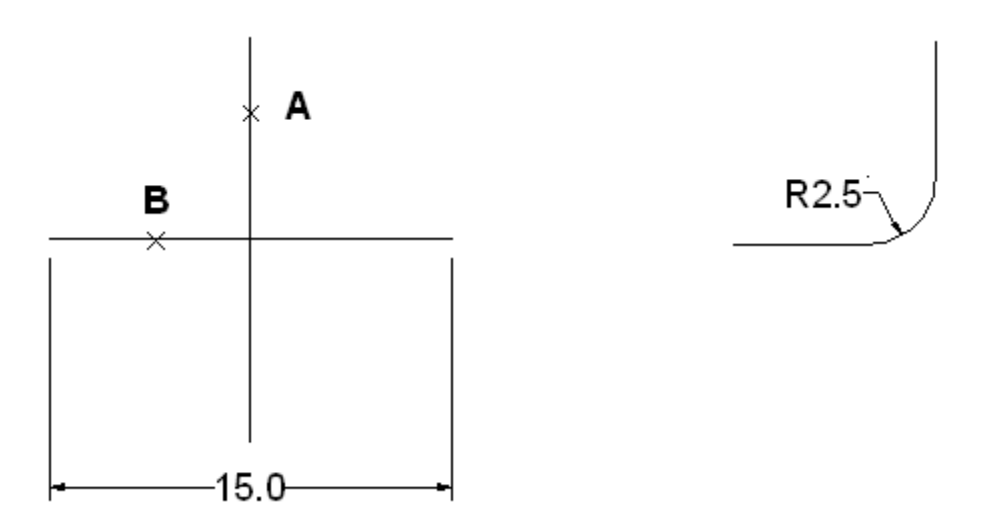

Multiple:امکان اجرای فرمان Fillet را به صورت نامحدود فراهم می سازد.

## **Chamfer**

این دستور می تواند بين دو خط نا موازی یک گوشه ایجاد نماید.این دستور بر روی خطها ،چند خطی ها و ...قابل اجرا می باشد.

با انتخاب دستور از منوی Modify ،در ناحيه فرمان پيغام گزارشی وبه همراه آن عارت دیگری در سطر فرمان به نمایش در می آید که از ما می خواهد به انتخاب موضوع اول یا به تنظيم دستور و انتخاب شيوه اجرای دستور بپردازیم.

(TRIM mode) Current chamfer Dist1 =  $0.0000$ , Dist2 =  $0.0000$ 

Select first line or [Undo/Polyline/Distance/Angle/Trim/mEthod/Multiple]:

شيوه ها و تنظيمات موجود در دستور Chamfer همانند دستور Fillet می باشد اما چند گزینه در این دستور وجود دارد که در دستور قبلی نبوده اند ،آشنا می شویم.

نکته:تفاوت دستور دستور Chamfer با دستور Fillet د رآن می باشد که در دستور Chamfer اقدام به ترسيم گوشه پخ می کند نه گرد گوشه.

Distance:امکان وارد نمودن فاصله برای پخ کردن را فراهم می سازد.با انتخاب این شیوه ،عبارت Specify first chamfer distance به نمایش در می آید که باید مقدار فاصله پخ(گوشه) موضوع اول را وارد و سپس عبارت Specify second chamfer distance به نمایش در می آید که باید مقدار فاصله پخ برا موضوع دوم را وارد نمود.بعد از وارد نمودن عبارت or line first Select [Multiple/mEthod/Trim/Angle/Distance/Polyline/Undo [به نمایش در که باید موضعات اول و دوم را انتخاب تا دستور مبادرت به ترسيم گوشه کند.

در شکل زیر دو نمونه استفاده شده از شيوه Distance را مشاهده می کنيد.در شکل اولی مقدار وارد برای دو موضوع مساوی اما در دومی نا برابر است.

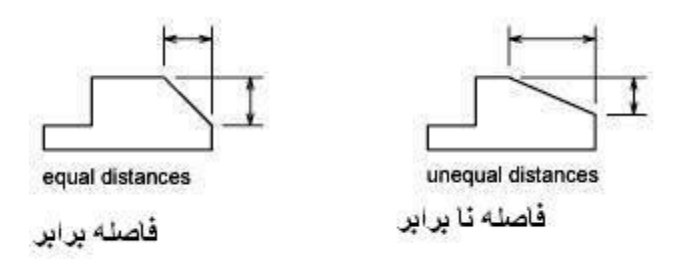

تمرین.با استفاده از دستور chamfer و با اطلاعات زیر تغييرات لازم را در شکل زیر در آورید.

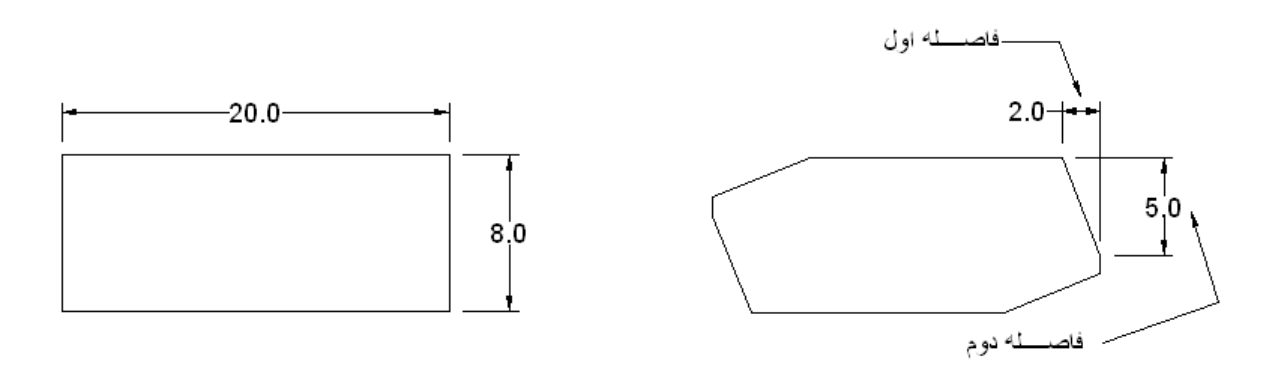

Command: chamfer

Dist2 =  $2.0$ .TRIM mode) Current chamfer Dist1 =  $5.0$ )

Select first line or [Undo/Polyline/Distance/Angle/Trim/mEthod/Multiple]: D

Specify first chamfer distance <5.0>: 5

Specify second chamfer distance <5.0>: 2

Select first line or [Undo/Polyline/Distance/Angle/Trim/mEthod/Multiple]: P

Select 2D polyline:موضوع انتخاب

Angle:امکان وارد نمودن مقدار فاصله پخ و زاویه آن را نسبت موضوع اول(خط و یا ..) را فراهم می سازد**.**.با فعال سازی دستور Chamfer و در جواب عبارت به نمایش در آمده شیوه Angle را انتخاب می کنیم (Select first line or) . Specify chamfer length on the first عبارت Angle شيوه انتخاب با] Undo/Polyline/Distance/Angle/Trim/mEthod/Multiple]) line به نمایش در می آید، که باید مقدار فاصله پخ برای خط اول را وارد کنیم .سپس عبارت Specify chamfer angle from the line first به نمایش در می آید که باید مقدار زاویه پخ را برای خط اول مشخص کنيم .در پایان باید به انتخاب موضوع اول و دوم بپردازیم .

تمرین.با استفاده از دستور Chamfer و شيوه Angle تغييرات لازم را در شکل زیر وارد کنيد.

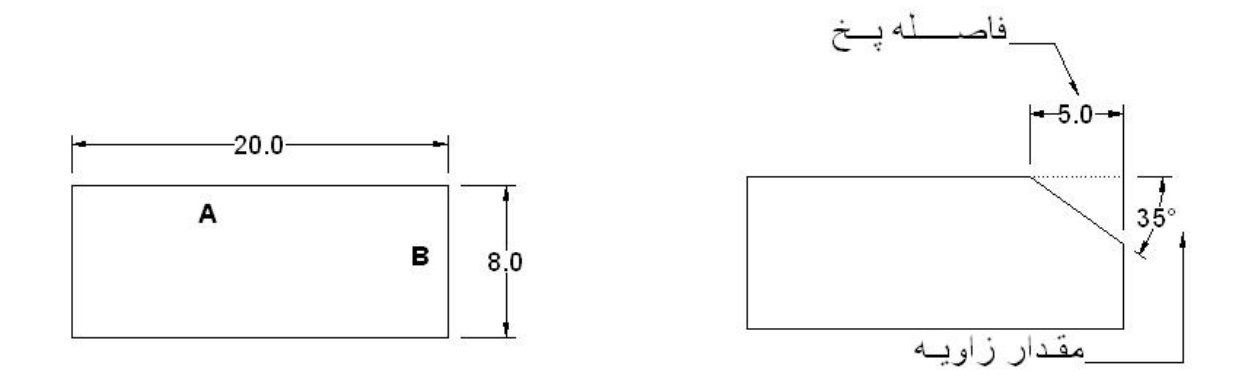

Command: CHAMFER

Select first line or [Undo/Polyline/Distance/Angle/Trim/mEthod/Multiple]: A

Specify chamfer length on the first line <5.0>: 5(پخ فاصله مقدار (

Specify chamfer angle from the first line <35>: 35( ) زاویه مقدار

Select first line or [Undo/Polyline/Distance/Angle/Trim/mEthod/Multiple]: A خط انتخاب

Select second line or shift-select to apply corner: B خط انتخاب

mEthod:امکان شخصی سازی و انتخاب یک شيوه بين Distance و Angle را به کاربر می دهد.با انتخاب این شيوه عبارت Enter [Angle/Distance [method trim به نمایش در می آید که از ما می خواهد یکی از دو شيوه زاویه یا فاصله را انتخاب کنيم.

### **Break**

این دستور امکان تفکيک ،تجزيه ،پاره کردن یک خط طولانی را فراهم می سازد.این دستور در ترسيم ساختمانی کاربرد بسياری دارد.هنگامی بخواهيد یک دیوار را درقسمت درب یا پنجره برش دهيد.کافی است دو نقطه روی شی را مشخص نمایيد.سپس فرمان Break هر چه بين ان دو نقطه قرار داشته باشد را حذف می کند.برای اینکه نقاط را با دقت تعيين کنيد باید از ویژگی Osnap استفاده نماید.

این فرمان از منویModify ،یا با درج عبارت BREAK در سطر فرمان فعال می شود.

بعد از انتخاب این دستور عبارتSelect object به نمایش در می آید که در این مرحله دو روش در اختیار کاربر می باشد.

before break

after break

روش اول:ابتدا شی مورد نظر را در یکی از نقاط برش انتخاب کنيم.سپس عبارت break second Specify point به نمایش در می آید که باید نقطه دوم برای شکسته شدن را معرفی کنيم.برنامه بلافاصله پس از معرفی نقطه دوم اقدام به برش بين دو نقطه می کند.

نکته:در شيوه اول،نقطه اول برش بر اساس محل انتخابی موضوع برش می باشد.

تمرین.با استفاده از دستور Break شکل اوليه را تغيير دهيد.

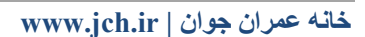

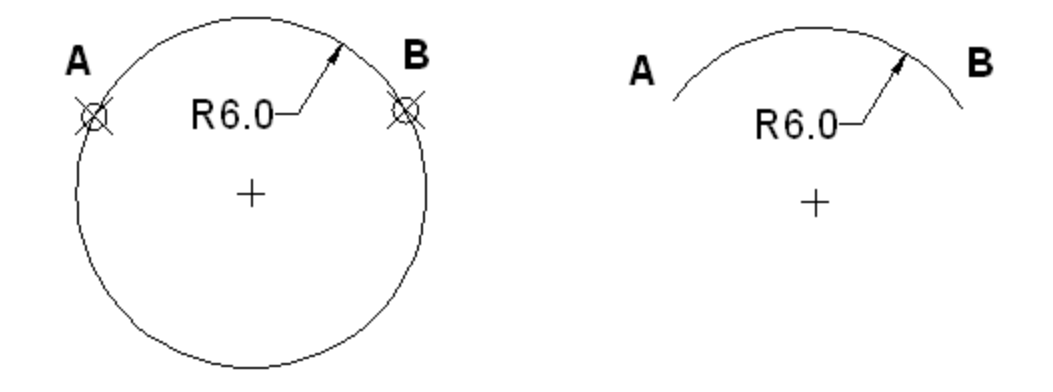

Command: BREAK

انتخاب موضوع از قسمتA :object Select

Specify second break point or [First point]: انتخاب نقطه عنوان نقطه دوم برش:

**نکته:**در شکل بالا نقطه A نقطه شروع برش و نقطه B نقطه پایان برش می باشد.

روش دوم:ابتدا شی مورد نظر را کلیک کرده و انتخاب می کنیم.سپس عبارت [First point or [First point به Specify second break point or [First point] نمایش در می آید که به انتخاب شیوه First point با حرف اختصاری F می کنیم.با نمایش عبارت Specify first break point به انتخاب نقطه اول برای برش بین دو نقطه می پردازیم.سپس عبارت Specify second break point به نمایش در می آید که باید نقطه دوم را برای برش مشخص نمود.

تمرین. با استفاده از دستور Break و شيوه شکل اوليه را تغيير دهيد.

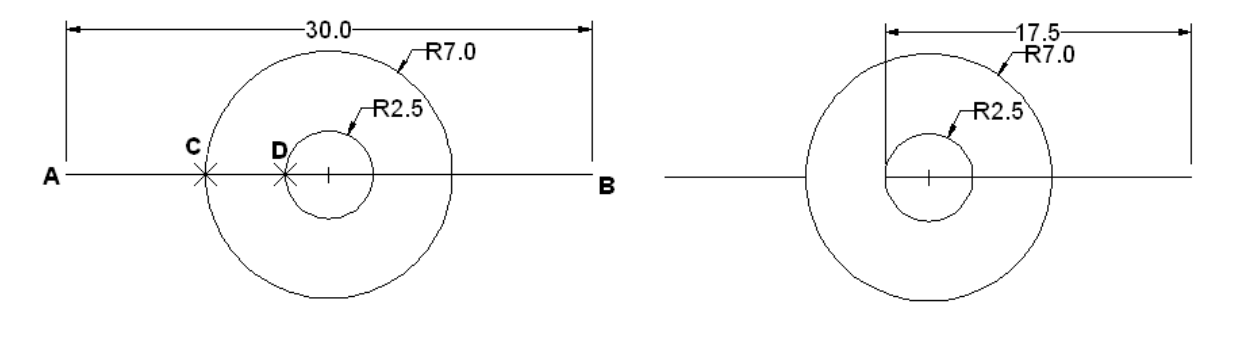

Command: BREAK

انتخاب پاره خط AB :object Select

Specify second break point or [First point]: F

Specify first break point: C نقطه انتخاب

Specify second break point: D نقطه انتخاب

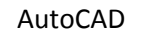

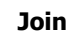

امکان به هم رساندن و متصل کردن موضوعات دو بعدی را فراهم می سازد.با انتخاب این دستور از منوی Modify ،در سطر فرمان عبارت Select source object به نمایش در می آید که باید به انتخاب موضوع اصلی پرداخت.سپس عبارت Select lines to join to source که از ما می خواهد موضوع یا شی دیگری را برای اتصال با موضوع اصلی را انتخاب کنيم.پس از انتخاب موضوع دوم کليد Enter را فشرده تا دو موضوع به هم متصل شوند. در شکل زیر نمونه های از انجام دستورJoin را مشاهده می کنيد.برای تمرین ابتدا اشکال را ترسيم و سپس به عمل اتصال بپردازید.

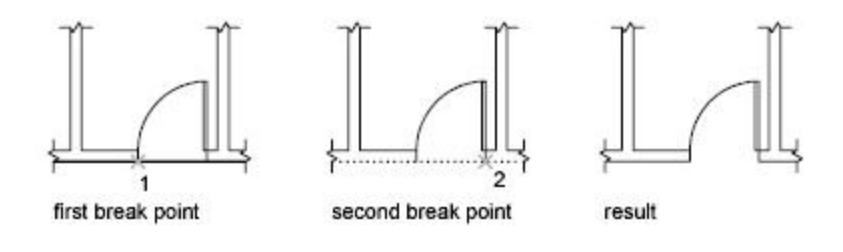

## **Trim**

امکان بریدن قسمت های اضافی موضوعات را فراهم می سازد.ابتدا باید لبه برش (edge cutting (را مشخص نماید.این لبه در واقع نقطه برش روی شی را مشخص می کند.

این فرمان می تواند به برش موضوعات همچون پاره خط ،دایره و کمان بپردازد.با انتخاب این دستور در منوی Modify یا در ج در ناحيه فرمان یپغام گزارشی به نمایش در می آید که تنظيمات این دستور را به کاربر نشان می دهد.همچنين در سطر فرمان عبارت </all select objects or <select به نمایش در می آید که باید لبه برش را انتخاب نمود.

> Current settings: Projection=UCS, Edge=None Select cutting edges ... Select objects or <select all>:

با انتخاب موضوع و اشيا مختلف و با فشردن کليد Enter به کار انتخا اشيا پایان داده و سپس در ناحيه فرمان عبارت

که آید می در نمایش به Select object to trim or shift-select to extend or[Fence/Crossing/Project/Edge/eRase/Undo] می توان موضوع برش پرداخت یا از شيوه های مختلف این دستور برای اجرای برش استفاده نمود.

نمرین

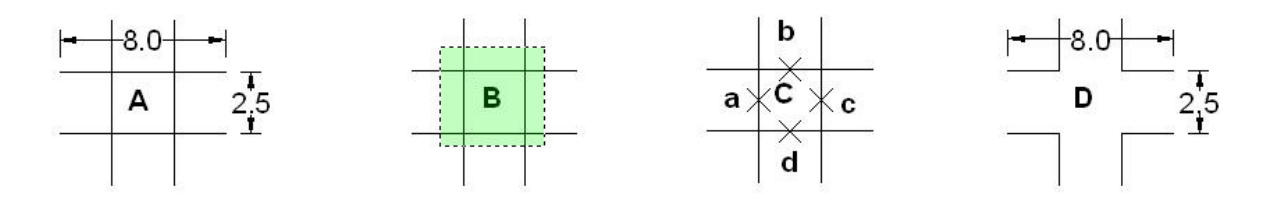

Command: TRIM

Select objects or <select all>: C (B شکل مانندCrossing روش به برش لبه انتخاب (

پایان دادن به انتخاب لبه برش با فشردن کليد Enter :objects Select

Select object to trim : a نقطه انتخاب

Select object to trim : b نقطه انتخاب

Select object to trim : c نقطه انتخاب

Select object to trim : d نقطه انتخاب

فشردن کلیدEnter برای پایان دادن به اجرای برش: Select object to trim

حال با گزینه ها و شيوه ها موجود در این دستور آشنا می شویم.

Fence:امکان ترسیم خطی که از موضوعات مورد نظر برای قطع آنها را فراهم می سازد.با انتخاب این روش عبارت Specify first point fence به نمایش در می آید که باید نقطه اوليه را انتخاب کنيم.سپس عبارت point fence next Specify به نمایش در می آید که باید نقطه دوم یا نقاط بعدی را انتخاب کنيم.برای انجام دستور برش در نقاط مشخص شده کليد Enter را فشار می دهيم.

تمرین.شکل اوليه زیر را با استفاده از دستور TRIM و شيوهFence تغيير دهيد.

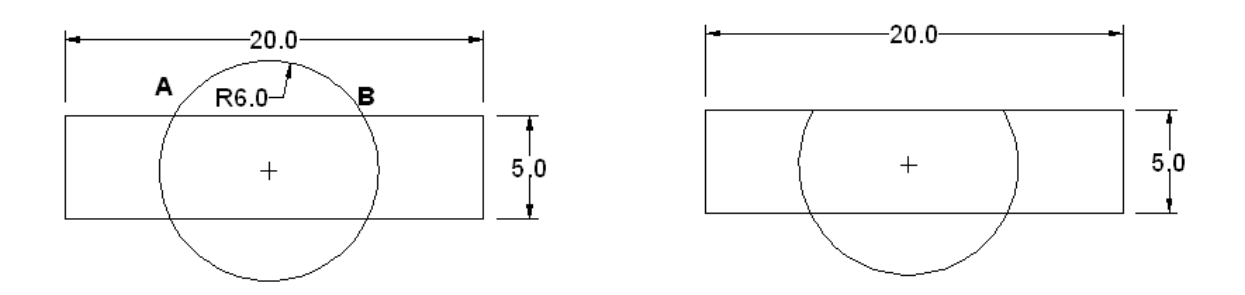

### Command: TRIM

انتخاب مستطيل به عنوان لبه برش :<reect objects or <select all

فشردن کلیدEnter برای پایان دادن به عمل انتخاب لبه برش :Select objects

Select object to trim or shift-select to extend or[Fence/Crossing/Project/Edge/eRase/Undo]: F( fence شيوه انتخاب (

انتخاب نقطه به عنوان نقطه اوليه برش A : point fence first Specify

Specify next fence point or [Undo]: انتخاب نقطه B به عنوان نقطه ا

Crossing:امکان ایجاد یک پنجره متقاطع را فراهم می سازد.موضوعات که در این پنجره با لبه برش متقاطع باشد قطع می شوند.

مثال:ابتدا شکل اوليه همانند شکل زیر ترسيم کنيد .سپس با اجرای دستور Trim و انتخاب چهار ضلعی به عنوان لبه برش،در جواب عبارت ظاهر شده شيوه Crossing را انتخاب کنيد.با انتخاب این شيوه،عبارت corner first Specify به نمایش در می آید که بر مبنای آن باید نقطه اول پنجره را مشخص کنيم.سپس عبارت corner opposite Specify به نمایش در می آید که باید نقطه دیگر (مقابل) را مشخص کنيم.سپس مشاهده می کنيد که دایره موجو در پنجره برش داده شد.

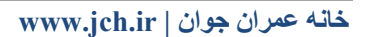

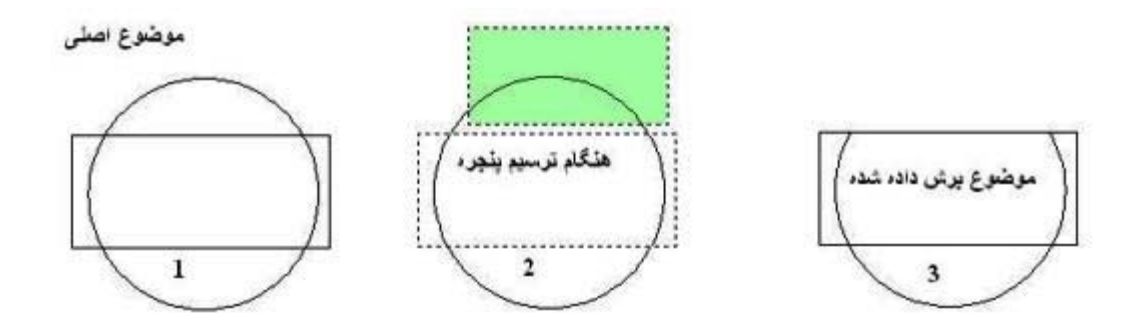

Project:این گزینه به تنظیم چگونگی عمل برش کمک می کنید.با انتخاب این شیو عبارت Enter a projection option [View/Ucs/None [به نمایش در می آید که باید به انتخاب یک شيوه برای اجرای دستور برش بپبدازیم.

- 9 None:امکان قطع موضوعات را تنها در موضوعاتی که به صورت واقعی تقاطع دارند را فراهم می سازد.
- 9 Ucs:امکان عمل قطع موضوعات را در نمایی فوقانی سيستم مختصات(Ucs (که دارای تقاطع باهم باشند را فراهم می سازد.
	- 9 View:امکان قطع موضوعاتی را که در نمای سه بعدی با لبه برش تقاطع داردند را فراهم می سازد.

Edge:با نتخاب این شیوه در دستور Trim عبارت[ Extend/No extend و Enter an implied edge extension mode و به نمایش در می آید.بایستی یکی از دو گزینه موجود در این شيوه را انتخاب کنيم.با انتخاب گزینه Extend تمامی موضوعات انتخاب شده باید با هم تقاطع داشته باشند تا عمل قطع انجام شود.گزینه extend No امکان قطع موضوعات که با هم تقاطع ظاهری دارند را فراهم می سازد.

**نکته:**شيوه Edge ،جنبه تنظيمی دارد و به طور مستقيم در دستور Trim اپر گذاشته و در پيغام گزارشی ارائه شده شما آن را خواهيد دید.

eRase:امکان حذف موضوعات انتخاب شده حتی لبه برش را فراهم می سازد.

Undo:آخرین عمل انجام شده توسط دستور Trim را لغو می کند.

در شکل زیر نمونه های از انجام دستورTrim را مشاهده می کنيد.برای تمرین ابتدا اشکال را ترسيم و سپس به عمل برش بپردازید.

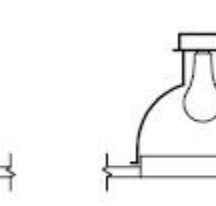

result

objects to trim selected

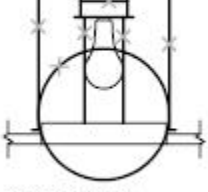

cutting edges selected

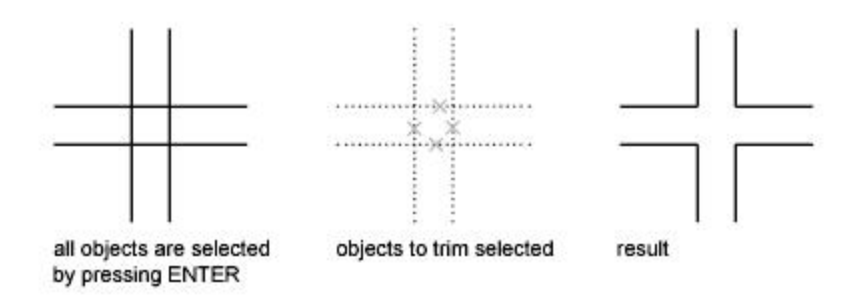

### **Extend**

این دستور شباهت زیادی با Trim دارد اما به جای اینکه یک لبه برش برای بریدن یک شی معرفی کنيد،باید یک لبه امتداد برای امتداد دادن یک شی تعریف نمایيد.

**نکته:**موضوعی را که می خواهيد امتداد دهيد نباید با لبه امتداد تقاطع داشته باشد.می توانيد کمان ها ،بيضی ،دایره و چند خطی ها باز را امتداد داد.

با انتخاب دستور Extend از منوی Modify ، عبارت< all select <or objects Select در ناحيه فرمان به نمایش در می آید که باید به انتخاب مرز امتداد پرداخت.سپس عبارتSelect object to extend به نمایش در می آید که باید شی اول را به عنوان لبه امتداد انتخاب کنيد و سپس شی دوم و کليد Enter را فشرده تا به اجرا ترسيم امتداد بپردازد.

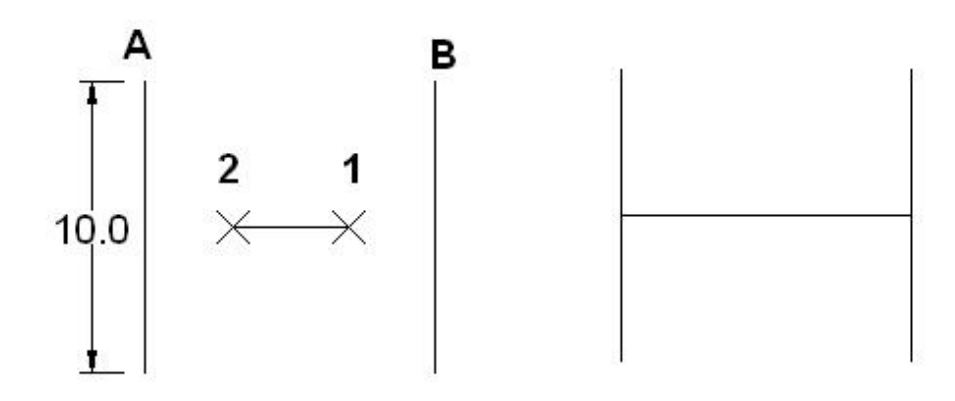

### Command: EXTEND

انتخاب خط BوA به عنوان مرز امتداد :<relect objects or <select all

پایان دان به عمل انتخاب مرز با فشردن کليد Enter : objects Select

Select object to extend or shift-select to trim or[Fence/Crossing/Project/Edge/Undo]: خط امتداد برای 1 نقطه انتخاب

Select object to extend: 2 نقطه انتخاب

پایان دادن به اجرای دستور: Select object to extend

### AutoCAD

**نکته:**بهترین روش برای انتخاب مرز امتدا استفاده از روش انتخاب Crossing می باشد تا دستور Extend انعطاف پذیری بيشتری داشته باشد. در شکل زیر نمونه از استفاده از دستور Extend را مشاهده می کنيد.ابتدا دایره را انتخاب و سپس به انتخاب موضوعات دیگر پرداخته شد.

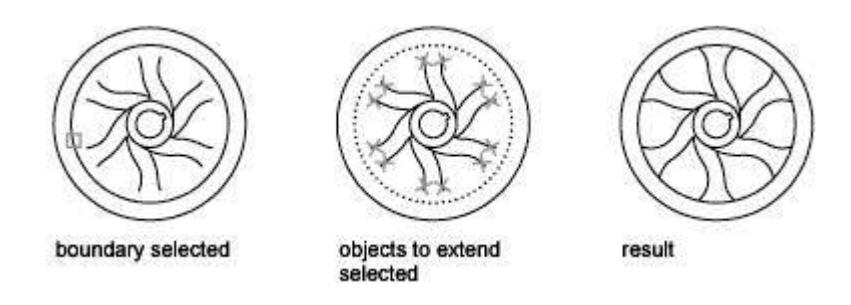

### **Scale**

امکان تغيير مقياس موضوعات را نسبت به یک نقطه مبنا فراهم می سازد.با انتخاب دستور Scale از منوی Modify یا بادرج در ناحيه فرمان می توان به این دستور دسترسی پيدا کرد.با انتخاب دستور در سطر فرمان عبارت objects Select به نمایش در می آید که باید موضوع یا موضوعاتی که قصد تغيير مقياس را داریم انتخاب کنيم.بعد از انتخاب و پایان دادن به آن عبارت base Specify point به نمایش در می آید که باید نقطه مبنا را انتخاب کنیم.سپس عبارت[ Specify scale factor or [Copy/Reference به نمایش در می آید که می توان به درج نسبت مقياس گذاری پرداخت یا با استفاده از شيوه های مختلف موجود در دستور به اجرای آن پرداخت.عد از وارد نمودن مقياس موضوع انتخاب ر اساس آن تغيير می کند.

**نکته:**نسبت مقياس می تواند به صورت کسری یا اعشاری باشد اما امکان استفاده از اعداد منفی را دارا نمی باشد.

**نکته:**نقطه مبنا نقطه ای می باشد که شکل نسبت به آن تغيير مقياس خواهد داد.بنابراین در تعيين آن دقت لازم را داشته باشيد.

تمرین.

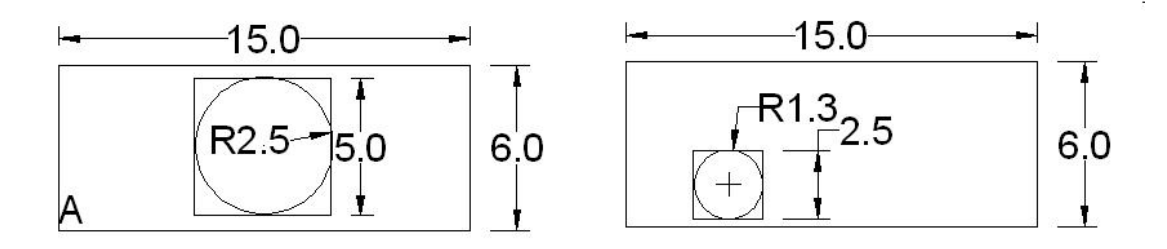

Command: SCALE

انتخاب مستطيل کوچک و دایره :objects Select

پایان دادن به عمل ترسیم :Select objects

انتخاب نقطه A به عنوان نقطه مبنا : point base Specify

Specify scale factor or [Copy/Reference] <1.0>: 0.5 مقياس ضریب

### AutoCAD

حال با شيوه های موجود در این دستور آشنا ميی شویم.

Copy:این شيوه امکان تغيير مقياس را با ایجاد یکی کپی از شی اصلی فراهم می سازد.تغيير مقياس در شی کپی شده انجام می شود نه شی اصلی. Reference:امکان تغيير مقياس را برای موضوع اصلی(مرجع)را فراهم می سازد.با انتخاب شيوه Reference) پس از انتخاب موضوع و نقطه مبنا)، عبارت length reference Specify به نمایش در می آید که باید مقدار طول اصلی را وارد نمود.با وارد نمودن طول عبارت[ Points [or length new Specify به نمایش در می آید که می توان با انتخاب نقطه دوم به کمک مکان نما طول موضوع اصلی را تغيير داد.با ثبت نقطه دوم موضوع اصلی تغيير مقياس می دهد.

**مثال:**ابتدا شکل اوليه را ترسيم نموده .با اجرای دستور Scale ،به انتخاب موضوع می پردازیم.سپس نقطه مبنا را انتخاب و در جواب عبارت[ Reference/Copy [or factor scale Specify مقدار 0.5 را به عنوان مقياس وارد می کنيم.مشاهده می کنيد که شکل اوليه به نسبت 0.5 تغيير می کند.

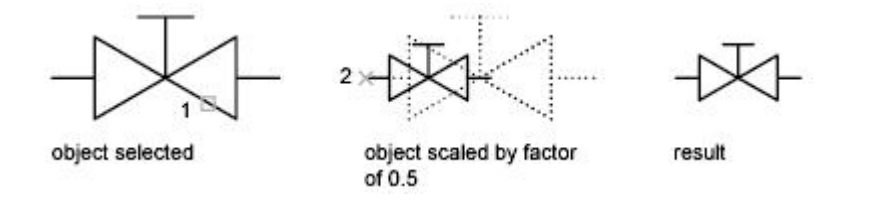

### **mledit**

امکان ویرایش خطوط چندگانه(Multiline (را فراهم می سازد.این دستور را می توان از منوی Modifyو انتخاب گزینه Object و در منوی باز شده گزینه Multiline را انتخاب می کنيم.با فعال سازی دستور ،پنجره Tools Edit Multiline به نمایش در می آید. با استفاده از امکانات و گزینه های موجود در این پنجره می توان به ویرایش خطوط چندگانه پرداخت.

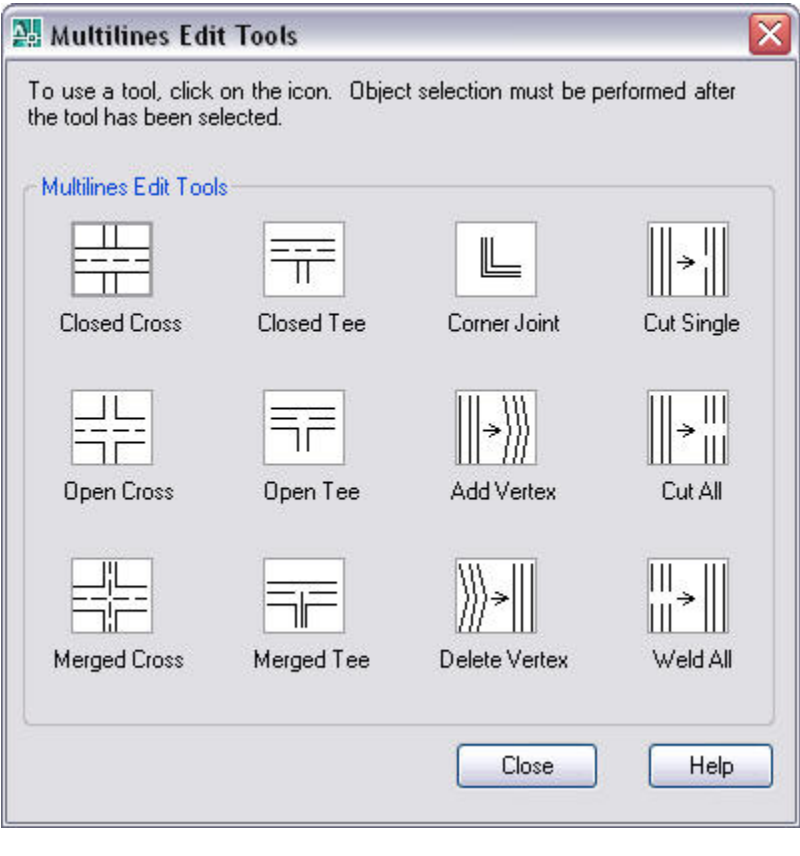

حال با گزینه های موجود در دستور آشنا می شویم.

Cross Closed:امکان ایجاد تغيير دو خطی که بر روی هم ایجاد تقاطع نموده اند،در محل تقاطع به صورت روی هم به نمایش در آید.

Tee Closed:امکان تغيير در محل تقاطع دو خط به صورت T در آید.

**خانه عمران جوان | ir.jch.www**

Corner joint:ترکيب و اتصال خطوط را در خطهای گوشه فراهم می سازد.

Single Cut:در یکی از خطوط های موجود برش ایجاد می کند.

Cross Open:کار برش بخش خارجی دو خط را انجام می دهد و محل تقاطع را دو خط برش می زند.

Tee Open:امکان برش خطوط در محل تقاطع و تبدیل آنها را به T فراهم می سازد.

Vertex Add:کار اضافه نمودن یک راس را به خطوط فراهم می سازد.

All Cut:امکان ایجاد برش در تمامی خطوط چندگانه را فراهم ميسازد.

Merged Cross:امکان اقدام دو خط را درون یک خط فراهم می سازد.

Tee Merged:امکان اقدام خطوط و تبدیل انها را به یک T فراهم می سازد.

Vertex Delet:امکان حذف راس را از خطوط چندگانه فراهم می سازد.

All Weld:امکان از بين بردن برش های موجود در خطوط را فراهم می سازد.

**نکته:**با انتخاب هر یک از گزینه های موجود عبارت mline first Select به نمایش در می آید که باید خط چندگانه اول را انتخاب نمود.سپس در جواب عبارت Select second mline باید نقطه دوم را برای تغییر براساس شیوه مورد نظر پرداخت.

# **تغيير نام فایل اجرایی**

برای تغيير نام اجزای فایل ترسيمی می توانيد از دستور Rename استفاده نمود.برای دسترسی به این دسترو می توان از منوی Format دستور Rename را انتخاب نمود یا به درج عبارت rename در سطر فرمان مبادرت وزید.

با انتخاب این دستور پنجره ای با عنوان Rename به نمایش در می آید که با استفاده از آن می توان به تغيير نام اجزای مختلف یک فایل مبادرت ورزید.

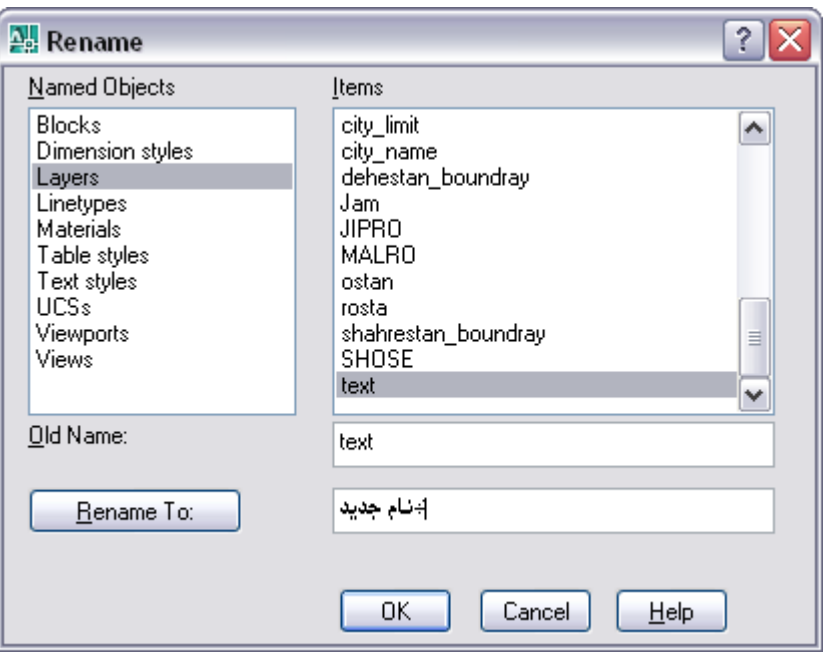

AutoCAD

در قسمت Object Named اجزا مختلف یک فایل اجرایی نظير لایه ها،سبکها اندازه گذاری ،بلوکها و متنو غيره را که می توان نام آنها را تغيير داد، مشاهده می کنيد.در قسمت Items که نام زیر مجموعه های مختلف یک بخش انتخابی در قسمت Named Object را نشان می دهد.

**خانه عمران جوان | ir.jch.www**

در قسمت Old Name نام قدیمی یک زیر مجموعه را مشاهده می کنید.در قسمت Rename toنام جدید را برای زیر مجموعه منتخب وارد کنيد.سپس برای ذخيره تغييرات دکمه Ok را کليک کنيد.

### **Properties**

پالت Properties مشخصات و خصوصيات شی منتخب را نشان داده و به کمک آن می توانيد شی را دستکاری نمایيد.برای باز کردن این پالت از منوی Modify گزینه Properties را انتخاب می کنيم.یا با درج در سطر فرمان می توان آن را فعال نمود.(+1Ctrl نيز به فعال سازی پالت Properties می پردازد).

**نکته:**این پالت با دو بار کليک بر روی هر شی به نمایش در می آید.

با فعال سازی دستور پالتی باز می شود و همواره آشکار می ماند مگر اینکه ببندیم.هرگاه یک شی را داخل ترسيم انتخاب کنيد،

بی درنگ خصوصيات آن داخل این پالت آشکار می شود.خصوصيات شی منتخب داخل این پالت در دوقسمت General و Gemetry فهرست می شوند.ستونهای سمت چپ نشاندهنده نام خصوصيت و ستون سمت راست معرف مقدار یا گزینه آن خصوصيت است.برای تغيير خصوصيات می توانيد فيلد سمت راست را کليک نموده و مقدار دلخواه وارد نموده یا انتخاب کنيد.

**نکته:**هرگاه مقدار یک خصوصيت را تغيير دهيد و از این کار پشيمانم شده باشيد.کافی است فلد سمت چپ یا راست آن خصوصيت را کليک راست نموده و گزینه Undo را انتخاب کنيد.

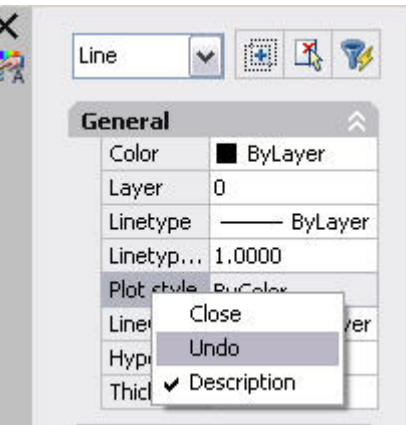

کاربرد پالت Properties:به کمک پالت Properties می توانيد هر یک از ویرایش های زیر را بر روی شی منتخب یا سایر اشيا انجام دهيد.

- 9 می توانيد لایه،رنگ، نوع خط ،ابعاد و وزن خط موضوعات را تغيير داد.
	- 9 می توانيد متن و خصوصيات متن را تغيير دهيد.
	- 9 می توانيد سبک تهيه پلات شی را تغيير دهيد.
		- 9 می توانيد ابر پيوند ها را تغيير دهيد.

**نکته:**اگر هيچ شی داخل ترسيم انتخاب نشده باشد.داخل پالت Properties فهرست خصوصيات عمومی مربوط به کل ترسيم را در اختيار دارید،مانند لایه

فعال ،نوع خط،سبک پلات و مشخصات سيستم Usc.در این شرایط عبارت Noselect را مشاهده می کنيد.همچنين اگر شی انتخاب خط یا دایره ویا هر شی دیگر باشد.بالای پلات نوع شی یا موضوع را مشاهده می کنيد.

## AutoCAD

اگر همزمان چند شی مختلف را داخل ترسيم انتخاب کنيد.فقط فهرست خصوصيات عمومی و مشترک آن اشيا داخل پالت Properties در اختيار شما قرار می گيرد.همچنين تعداد اشيا انتخاب شده بالای پالت قرار دارد و می توانيد یک شـی را از فهرست انتخاب کنيد.

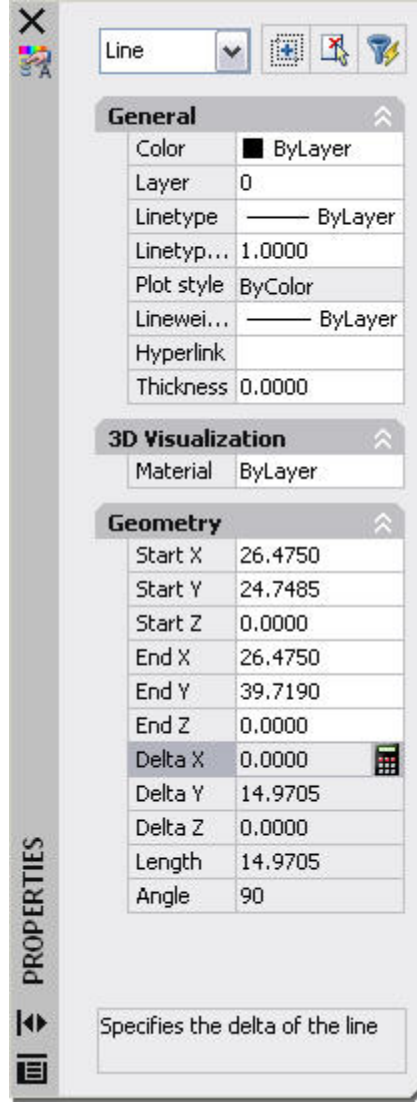

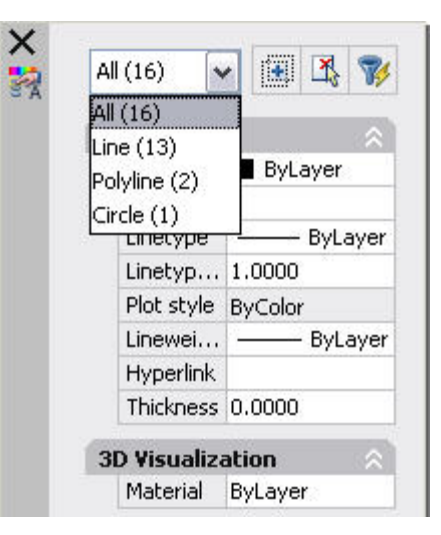

بالای پالت خصوصيات (Properties (سه دکمه قرار دارد.دکمه select Quickکه اگر آن را کليک کنيم،پنجره select Quick باز می شود.به کمک این پنجره می توانيد همه اشيای که یک یا چند خصوصيت مشترک داشته باشند را داخل ترسيمات انتخاب نمایيد.

دکمه Select objects به شما اجازه می دهد تا شی یا اشیا دلخواه را انتخاب نموده و آنها را توسط پالت خصوصيات دستکاری کنيم.دکمه of value Toggle sysvar pickadd ویژگی add Pick را فعال یا غير فعال می کند.ویژگی add pick بر روش انتخاب چند شی تاپير دارد.اگر این ویژگی فعال باشد هر گاه یک شی جدید را کليک کنيد،آن شی به مجمعه منتخب موجود اضافه می شود.اگر این ویژگی فعال باشد و یک شی را کليک کنيد،همه اشيای انتخاب شده اند از وضعيت انتخاب خارج می شوند. مگر اینکه همگام کليک نموده شی جدید،کليد shift را نگهداشته باشيم.

**دستگيره ها** 

با استفاده از دستگيره ها اطراف هر شی می توانيد آن شی را بدون اجرای فرمانها ، دستکاری و ویرایش نمایيد.به کمک این دستگيره ها می توانيد عمليات جابجایی،چرخاندن،تغيير ابعاد،کپی کردن، قرینه سازی و بسط دادن اشيا را به سرعت اجرا نمایيد.

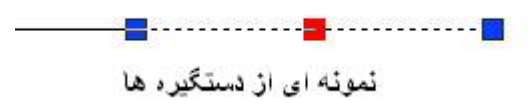

اگر فرمانی را فعال نکنيد و یک شی را داخل ترسيم انتخاب نمایيد،آن شی به شکل خط چين آشکار شده و چند دستگيره روی محيط آن شی آشکار می شوند.این دستگيره ها بطور پيش فرض به شکل مربع های آبی رنگ هستند.مکان استقرار دستگيره ها نيز مهم است چون آنها در نقط حساس شی همانند نقاط انتهایی شی آشکار می شوند.

> سپس می توانيد هر یک از دستگيره های شی را جداگانه کليک نموده تا فعال شود.دستگيره فعال با رنگ قرمز آشکار می شود و آن را Grip Hot یا دستگيره فعال می نامند.می توانيد همزمان دو یا چند دستگيره شی را فعال کنيد.کليد Shift را نگهداشته و تک تک دستگيره های مورد نظر را کليک کنيد.اگر دستگيره ای را به اشتباه فعال نموده اید، کافی است یکبار دیگر آن را کليک کنيد تا از وضعيت انتخاب خارج شود. پس از انتخاب و فعال نمودن یک دستگيره،می توانيد کليک راست نموده تا منوی فرعی شامل چند گزینه آشکار شود.یا به جای کليک راست می توانيد کليد Specebar در صفحه کليد فشار دهيد.تا فرمان مورد نظر در سطر فرمان فعال شود.داخل منوی فرمانهایی مانند ،Move ،Mirror و Rotate ، Scale و Stretch در اختيار شما قرار می گيرند که با شيوه کار آنها آشنا هستيد.پس از اجرای فرمان کافی است کليدEsc را فشار داده تا دستگيره از وضعيت انتخاب خارج شود.

> **نکته:**با انتخاب هر یک از گزینه ها می توانيد تغييراتی بر مبنای آن دستور در شی یا موضوع انتخابی ایجاد نمود.

نکته:هنگامی که شی را انتخاب می کنيد و یک دستگيره را فعال می کنيد و کليک راست نموده و فرمان Move یا Rotate را انتخاب می کنيد،در واقع دستگيره فعال نقش نقطه پایه برای جابجایی یا چرخش شی را ایفا می کند.اما گاهی لازم است جابجایی یا چرخش شی بر اساس یک نقطه دیگر انجام دهيد.

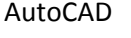

.2**یکی از دستگيره ها را کليک نموده تا فعال شود.** 

.3کليک راست نموده و گزینه Move یا Rotate را انتخاب کنيد.

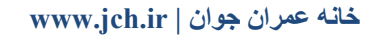

.1ابتدا شی را انتخاب نموده.

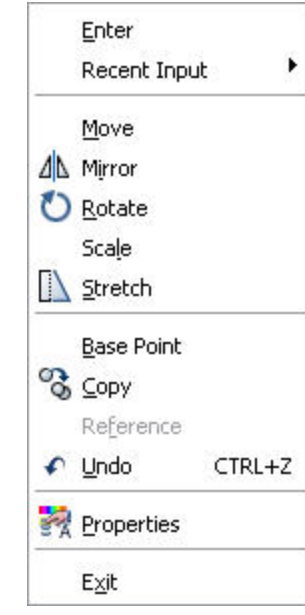

.4دوباره کليک راست نموده و گزینه point Base را انتخاب کنيد.

.5یک نقطه را به عنوان نقطه پایه برای جابجایی یا چرخش شی مشخص نمایيد.

.6عمليات را مطابق معمول ادامه دهيد.

**نکته:**هنگامی که عمليات جابجایی یا چرخش را توسط دستگيره ها انجام می دهيد >اصل شی جابجا شده یا می چرخد.اما گاهی لازم است لصل شی در جای خود باقی مانده و یک کپی از آن را ایجاد نموده و جابجا کرده یا بچرخانيد.

.1ابتدا شی مورد نظر را انتخاب نموده.

.2یک دستگيره را کليک کنيد تا فعال شود.

.3کليک راست نموده و گزینه Move یا Rotate را فعال کنيد.

.4کليک راست نموده و گزینه Copy را انتخاب کنيد.

.5 عمليات جابجایی یا چرخش را انجام داده و کليد Enter را فشار دهيد.

### **تنظيمات دستگيره ها**

می توانيد نمایش دستگيره ها را فعال یا غير فعال نموده و رنگ آن را به دلخواه تغيير دهيد.به طور پيش فرض دستگيره های شی منتخب آشکار می شوند.برای بلوک ها نيز به طور پيش فرض دستگيره ها آشکار نمی شوند.به همين دليل اگر یک بلوک را انتخاب کنيد فقط یک دستگيره برای آن مشاهده می کنيد.که معرف نقطه درج بلوک است.

برای تنظيم دستگيره از منوی Toolsگزینه Options را انتخاب نموده و در پنجره باز شده سربرگ Selection را انتخاب کنيد.

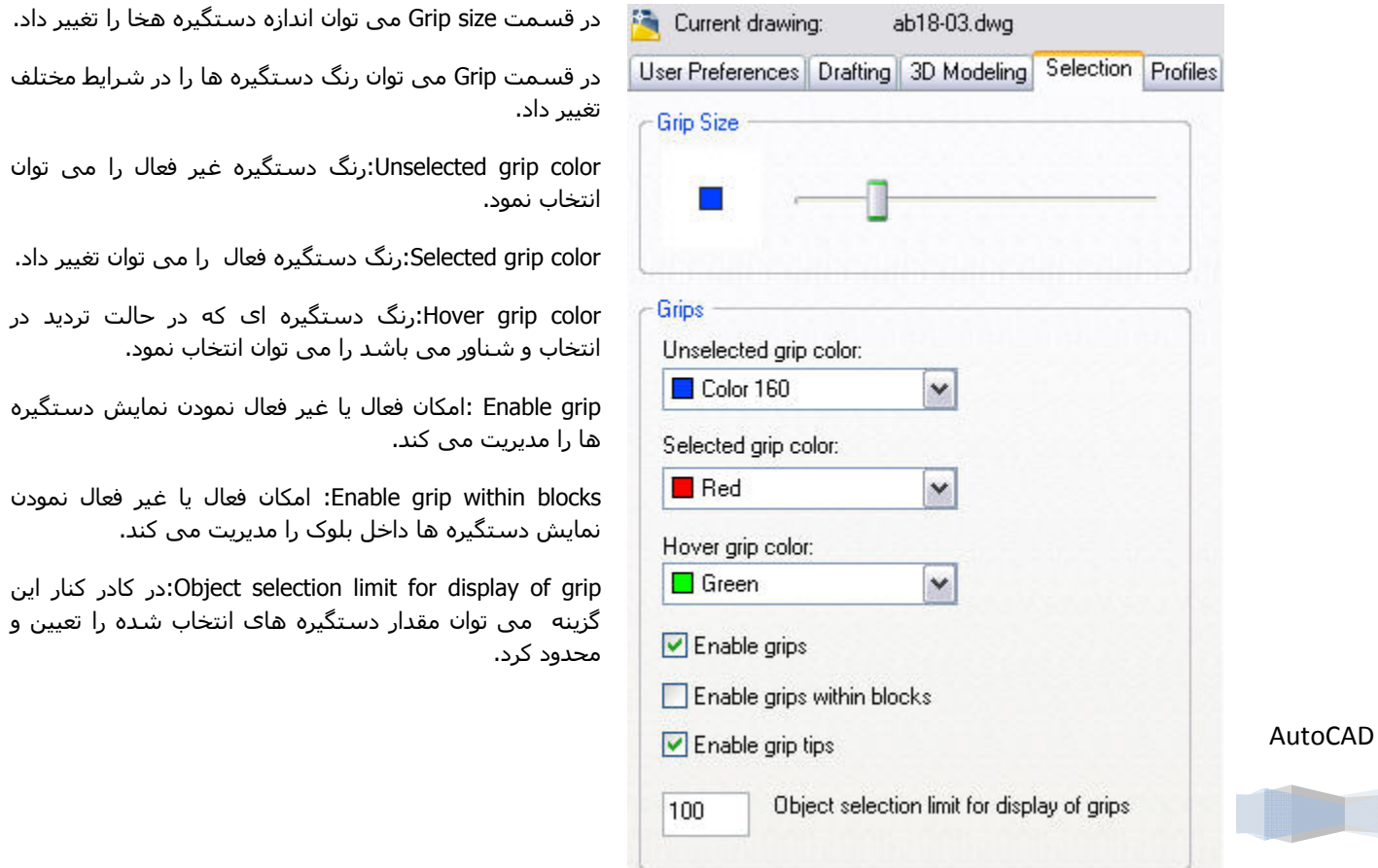

**خانه عمران جوان | ir.jch.www**

### **مشاهده ترسيمات**

از برنامه اتوکد می توان برای ترسيم موضوعات و اشکال گوناگون در اندازه های مختلف استفاده کرد.برنامه محدودیتی را در ترسيم موضوعات به وجود نمی آورد.برای مدیریت اشکال قابل ترسيم در برنامه که اندازه و وسعت های متفاوتی را دارا می باشد ،برنامه ابزار ها و دستوراتی را در نظر گرفته که با استفاده از آن ها می توان به مدیریت بر روی صفحه تصویر پرداخت، و صفحه تصویر برنامه را مطابق خواسته خود به نمایش در می آوریم.

# **Zoom**

به کمک این فرمان می توانيد مقدار بزرگ نمایی نمایش ترسيم را تغيير دهيد.با استفاده از این فرمان می توان با اعمال بزرگ نمایی به ترسيم در موضوعات کوچک پرداخت.

**نکته:**اجرای فرمان Zoom هيچ تاثيری در ابعاد اشيا ندارد، فقط مقدار بزرگ نمایی نمایش اشيا را تغيير می دهد.

با استفاده از دکمه Realtime Zoom در نوار ابزار استاندارد می توانيد مقدار بزرگ نمایی اشيا را با حرکات ماوس به طرف بالا و پایين تغيير داد.برای بزرگ نمایی پس از انتخاب دکمه Realtime Zoom در نوار ابزار استاندارد،ماوس را کليک نموده و برای افزایش بزرگ نمایی ماوس را به طرف بالا و برای کاهش بزرگ نمایی به طرف پایين بکشيد.

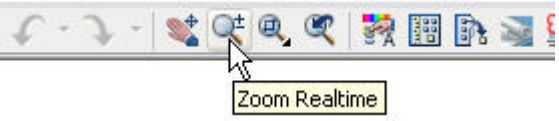

# **گزینهای فرمان zoom**

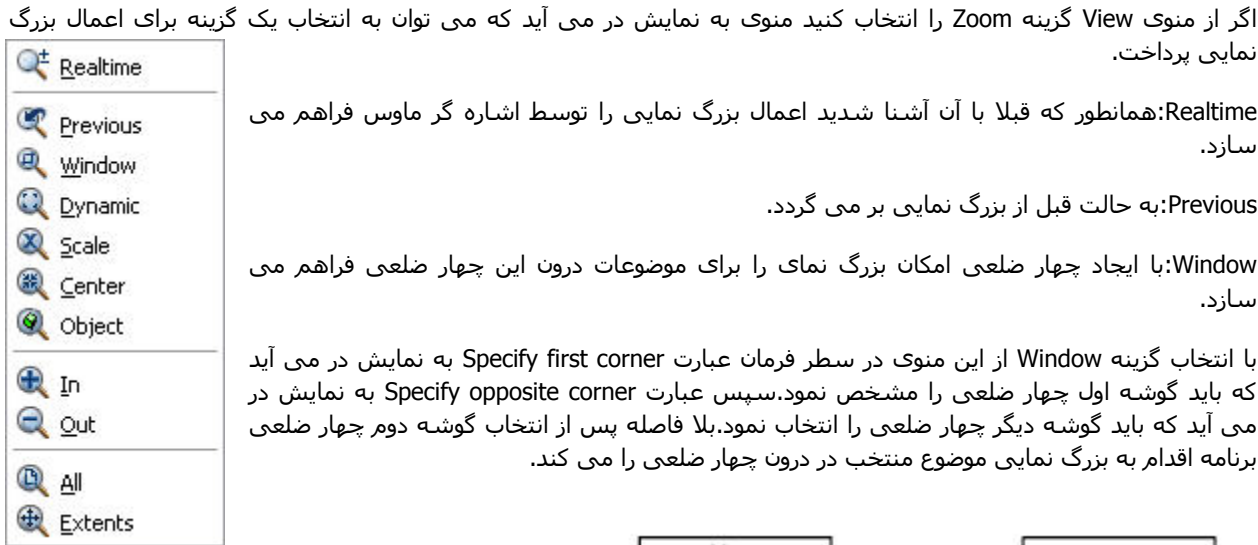

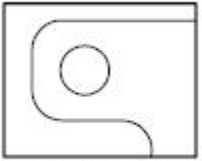

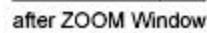

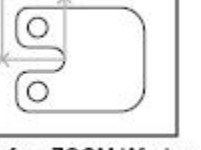

before ZOOM Window

Dynamic:به کمک این دکمه می توانيد عمليات Zoom و جابجایی (pan (را انجام دهيد.

هنگامی که گزینه Dynamic را انتخاب می کنيد،بلافاصله سه مستطيل با رنگ های آبی ،سبز و سفيد به نمایش در می آورد.مستطيل آبی نشان دهنده موقعيت دستور در قبال دستور All Zoom می باشد.مستطيل سبز نشان دهنده محيط صفحه

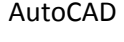

ترسيم که در آن قرار داریم می باشد . مستطيل سفيد قابليت جابجایی و حرکت را دارد و امکان استفاده از دستور را فراهم می سازد.

در مستطيل سفيد رنگ علامت x وجود دارد که امکان جابجایی مستطيل سفيد رنگ را فراهم می سازد.همچنين با کمک کليک راست ماوس و تثبيت موقعيت مستطيل سفيد ،علامت فلش به نمایش در می آید که امکان بزرگ نمایی را فراهم می سازد.

Scale:هرگاه این گزینه را انتخاب کنيم در سطر فرمان عبارت :(nXP or nX (factor scale a Enter به نمایش در می آید.می توان عددی را که نشان دهنده نسبت نمایش اشيا به محدوده ترسيم باشد را وارد کنيم یا از روش های موجود در دستور استفاده کنيم.اگر بعد از عدد تایپ شده حرف x را تایپ کنيم این نسبت در مقایسه با دیدگاه جاری محاسبه می شود.اگر بعد از عدد عبارت Xp را وارد کنيم ميزان بزرگ نمایی نمایش نسبت به ابعاد کاغذ محاسبه می شود.

**نکته:**برای اعمال کو چک نمایی باید عد کوچکتر از 1 و برای بزرگ نمایی عدد بزرگتر از 1 را وارد کنيد.

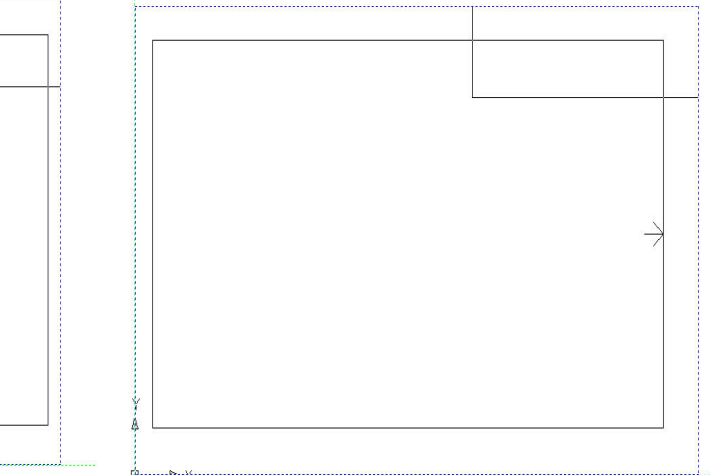

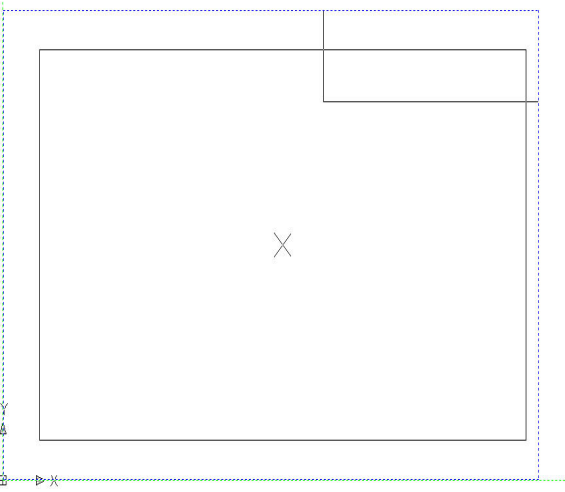

Center:امکان بزرگ نمایی مرکز صفحه نمایش یا مرکز موضوعات را فراهم می سازد.پس از انتخاب عبارت Specify center point به نمایش در می آید که باید مرکز صفحه تصویر یا موضوع را انتخاب نمود.سپس عبارت height or magnification Enter <current <به نمایش در می آید که باید ارتفاع صفحه تصویر را وارد نمود.

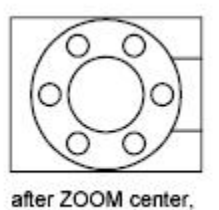

magnification increased

before ZOOM center

Object:امکان بزرگ نمایی را بر اساس شی یا اشيا منتخب در ترسيم را فراهم می سازد.با انتخاب این دستور عبارت Select objects به نمایش در می آید که باید موضوع یا موضوعاتی را که می خواهيم بزرگ نمایی کنيم را انتخاب سپس با فشردن کليد Enter به عمل انتخاب پایان داده و دستور به اعمال بزرگ نمایی می کند.

In:در این شيوه از گزینه Scale با ضریب x2 استفاده می کند.

Out:در این روش از گزینه Scale با ضریب x 0.5 استفاده می شود.

AutoCAD

All:مقدار بزرگ نمایی نمایش ترسيم را فراتر از محدوده ترسيم قرار می دهد.

Extents:مقدار بزرگ نمایی را به امتداد بيرونی ترسيم افزایش می دهد.

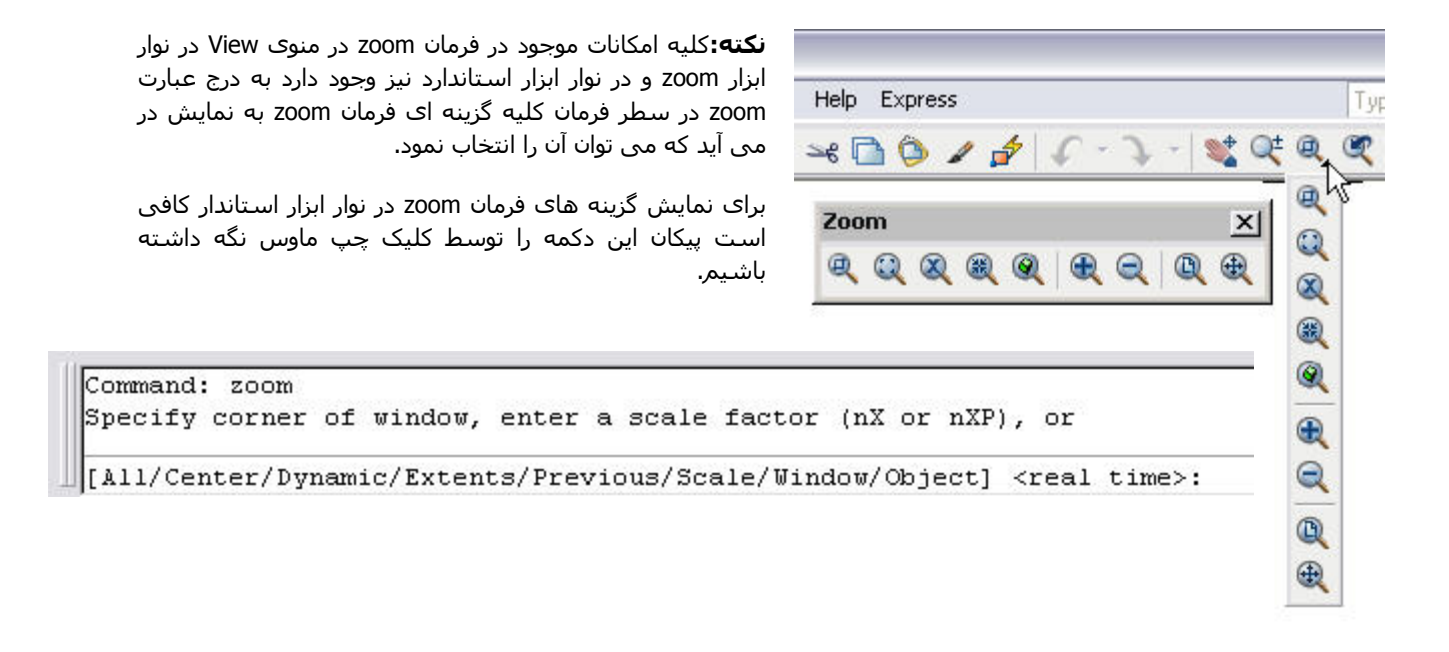

### **Pan**

گاهی ابعاد ترسيم بزرگ است و نمی توانيد کل ترسيم را در چهار چوب صفحه نمایش مشاهده نمایيد. فرمان Pan جابجای موضوعات در جهت دلخواه و در فاصله دلخواه بدون تغيير بزرگ نمایی ترسيم ،در صفحه ترسيم را به کاربر می دهد.

این دستور را می توان از نوار ابزار استاندارد و یا از منوی View نيز انتخاب نمود.با انتخاب دستور Pan از منوی Veiw منوی به نمایش در می آید که می توان با انتخاب هر یک از شيوه ها به اعمال جابجای در صفحه ترسيم مبادرت ورزید.

حال با گزینه ها وشيوه های موجود در دستور Pan آشنا می شویم.

Realtime:امکان جابجایی صفحه تصویر را توسط مکان نما را فراهم می سازد.مکان نما با انتخاب این گزینه به صورت یک دست در می آید.

Point:امکان جابجایی صفحه تصویر را با انتخاب دو نقطه فراهم می سازد.با انتخاب این شيوه عبارت point base Specify به نمایش در می آید که باید نقطه ای در صفحه تصویر به عنوان نقطه مبنا انتخاب کنيم،نقطه مبنا نقطه ای از صفحه تصویر است که می خواهين ان را تغيير دهيم.سپس

عبارت Specify second point به نمایش در می آید که باید نقطه دوم که موقعیت جدید نقطه مبنا است را مشخص کنیم.بعد از مشخص کردن نقطه دوم برنامه بلافاصله اقدام به جابجایی صفحه ترسيم در امتداد این دو نقطه می پردازد.

Left:امکان جابجایی صفحه ترسيم را به سمت چپ را فراهم می سازد.

Right: امکان جابجایی صفحه ترسيم را به سمت راست را فراهم می سازد.

Up: امکان جابجایی صفحه ترسيم را به سمت بالا را فراهم می سازد.

Down: امکان جابجایی صفحه ترسيم را به سمت پایين را فراهم می سازد.

**نکته:**اگر در هنگام عمل بزرگ نمایی (Zoom (یا اجرای عمل جابجایی (Pan (در ناحيه ترسيم راست کليک کنيد منوی به نمایش در می آید که امکان انتخاب گزینهای Zoom و Pan ویا انتخاب شيوه های مختلف بزرگ نمایی یا خارج شدن از این دو عمل را فراهم می سازد.(برای خارج شدن از گزینه Exit استفاده کنيد)

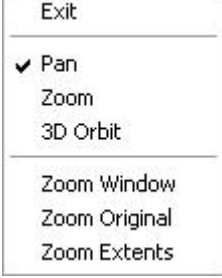

Left Right **ু'** ⊍ **Down** 

 $\overset{\Leftrightarrow}{\bullet}$  Realtime Point

**خانه عمران جوان | ir.jch.www**

### **نوار های پيمایش**

می توانيد از نوار های پيمایش افقی و عمودی اطراف پنجره اصلی استفاده نموده و عمليات Pan را انجام دهيد.اما این روش دقت فرمان Pan را ندارد.

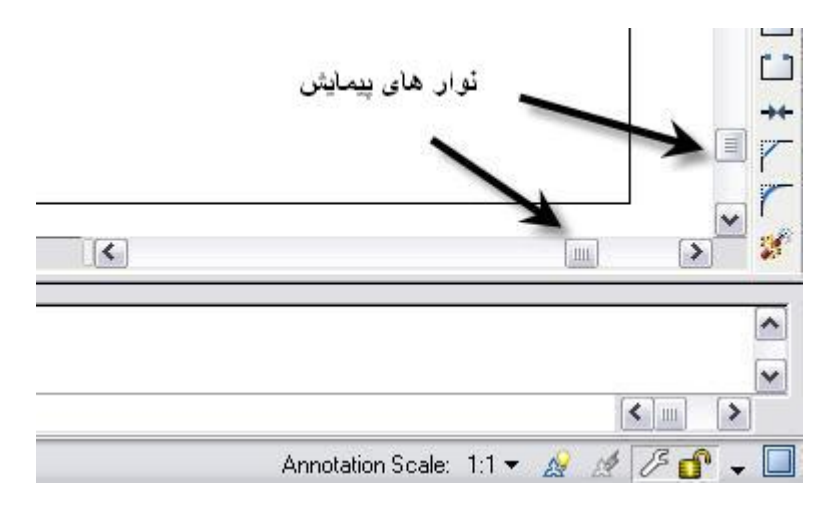

### **نماهای سفارشی**

اغلب اوقات در یک پروژه لازم است تا عمليات Pan و Zoom را انجام دهيد تا نمای مناسب از یک بخش ترسيم را داشته باشيد. اگر می دانيد که در آینده لازم است به دفعات از این نما استفاده نمایيد و به آن مراجعه کنيد ، بهتر است نمای سفارشی ایجاد شده را ذخيره نمایيد.

هر نما در واقع یم شيوه نمایش از ترسيم را در بر می گيرد. در یک نما ممکن است کل ترسيم با فقط بخشی از یک ترسيم را با مقدار خاص بزرگنمایی داشته باشيد. می توانيد به نمای ایجاد شده یک نام مناسب نسبت داده و آن را ذخيره نمایيد. سپس در آینده می توانيد به هر سرعت نمای ذخيره شده را بازیابی کنيد.

### **ذخيره یک نما**

ابتداً نماک دلخواه رابه کمک عمليات Zoom و Pan ايجاد نماييد. سپس از منوی View گزينهnamed views را انتخاب کنيد. پنجره ای با عنوانManager View باز خواهد شد.

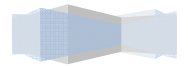

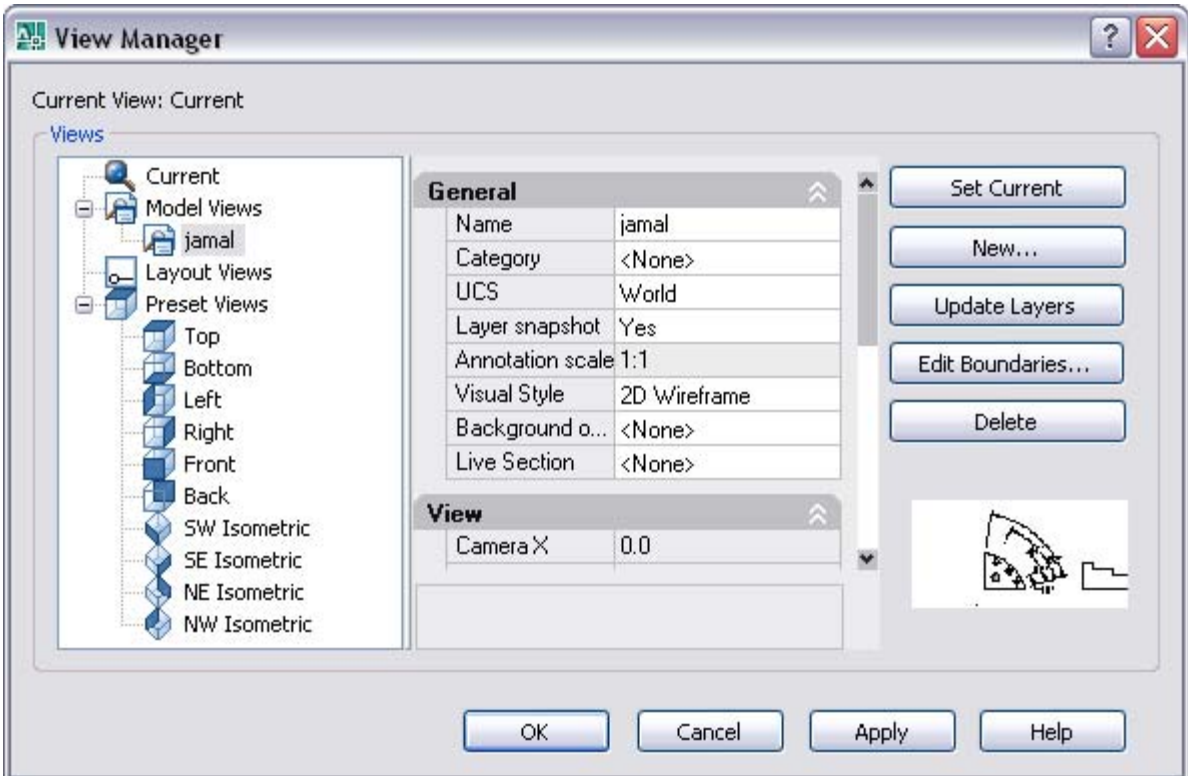

در قسمت Vews می توان مدلها ارائه شده و ایجاد شده توسط برنامه را نشان می دهد.

در قسمت General می توانيد مشخصات یک نمای ایجاد شده را مشاهده کنيد.

سطر Name نشان دهنده اسامی نماهای ذخيره شده است. برای تغيير نام یک نما می توانيد نام آن را زیر ستون Name کليک نموده و سپس نام جدید را تایپ کنيد.

سطر Category به شما امکان می دهد به هر کدام از نماها یک طبقه بندی را نسبت دهيد تا سازماندهی برگه ها در set sheet manager ساده تر شود.

سطر Style Visual<sup>ر</sup> به شما امکان می دهد تا نما را داخل یک دیدگاه شناور قرار دهيد.

سطر Layers به شما امکان می دهد تا وضعيت روبت پذیری لایه ها را به همراه نمای سفارشی ذخيره نمایيد.

سطر Ucs : به شما امکان می دهد تا سپستم مختصات کاربر را به همراه نمای سفارشی ذخیره نمایید.

سطر Perspective : این ستون نشان می دهد که آیا نمای ذخيره شده یک نمای پرسپکتيو است یا نه. برای ساخت یک نمای پرسپکتيو باید از فرمان Dview استفاده نمایيد.

با استفاده از دکمه های موجود در سمت چپ این پنجره می توان به جاری سازی،ایجاد و ویرایش نماهای موجود در برنامه پرداخت.

دکمه Set ،Current امکان انتخاب و جاری سازی نما نمای منتخب را فراهم می سازد.دکمه های New امکان ایجاد یک نما جدید را فراهم می سازد و دکمهDelete امکان حذف نمای منتخب را فراهم می سازد.

### **باز کردن یک ترسيم با نمای سفارشی**

اگر نماهای سفارشی را ذخيره نمایيد ، هنگام باز کردن یک فایل ترسيم می توانيد آن را در نمای سفارشی باز کنيد. برای این کار از منوی File گزینه open را کليک نموده و نام فایل مورد نظر را انتخاب کنيد. سپس گزینه view initial Select را فعال نموده و دکمه Open را کليک کنيد.

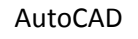

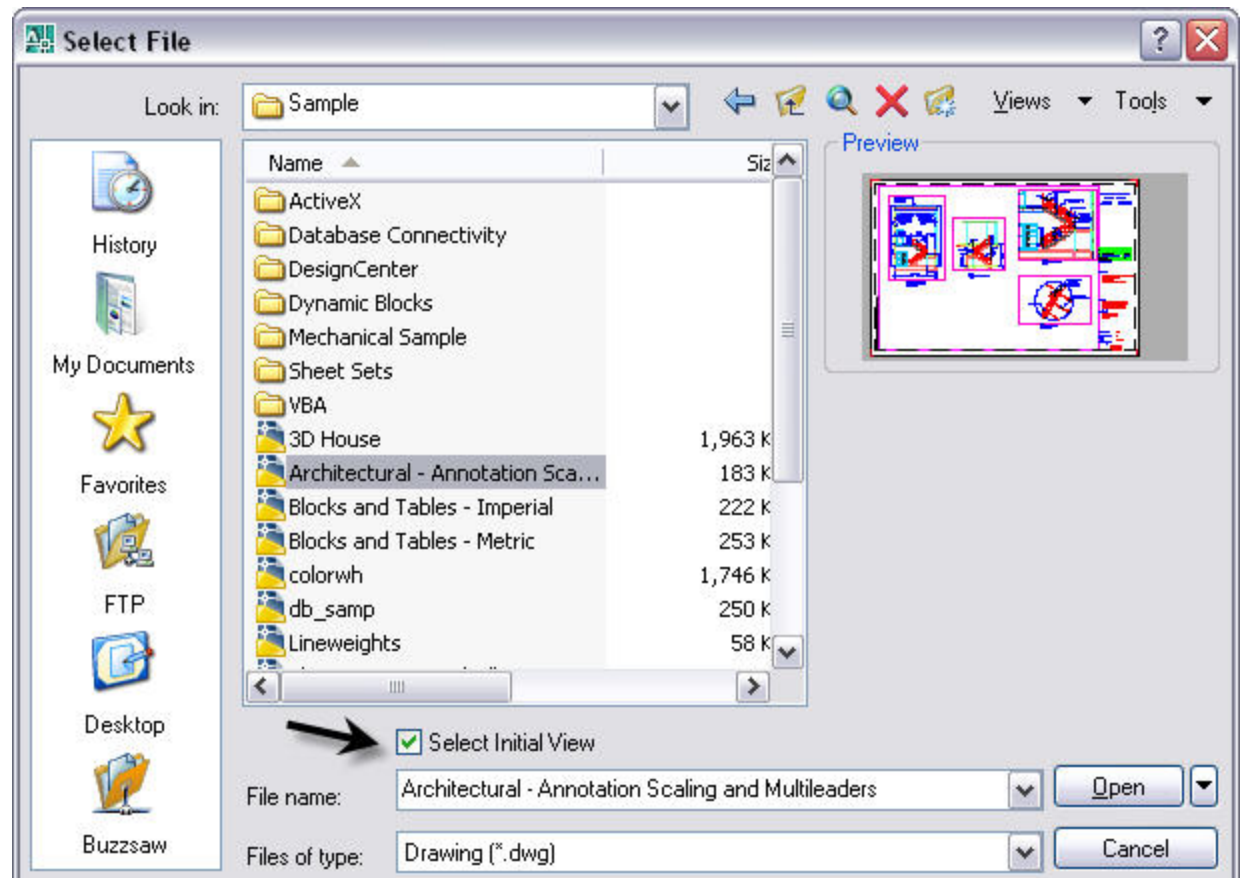

پنجره ای با عنوان view initial Select باز می شود. داخل این پنجره اسامی نماهای ذخيره شده در اختيارتان قرار می گيرند. نام نمای مورد نظر را انتخاب نموده و دکمه OK را کليک کنيد.(همانند شکل زیر)

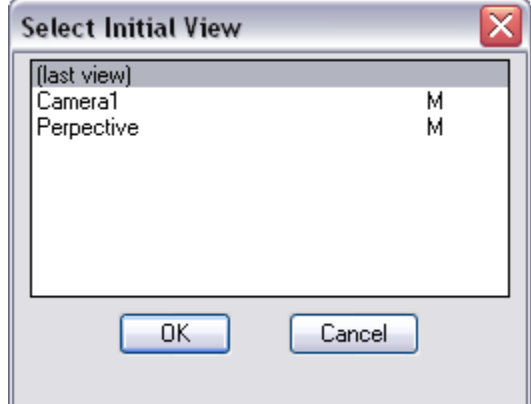

### **Blipmode**

```
AutoCAD
```
با فعال سازی این دستور برنامه با هر کليک کابر اقدام به نمایش علامت مثبت + در محل کليک می کند.با درج عبارت Blipmode در سطر فرمان عبارت[ OFF/ON [mode Enter به نمایش در می آید که با انتخاب گزینه On این ویژگی فعال می شود.

**نکته:**دليل وجود چنين ویژگی در برنامه این می باشد که با استفاده از آن می توان از کليک مضاعف بر روی یک نقطه جلوگيری نمود.این ویژگی در زمانهای که تعداد کليک انجام شده مهم باشد می تواند موثر واقع شود. برای غير فعال نمودن این دستور کافی است مجددا Blipmode را در ناحيه فرمان درج کنيم سپس گزینه Off را وارد کنيم.با غير فعال کردن این وِیژگی علامت موضوعاتی را که قبلا با این ویژگی ترسيم شده اند را نمی توان با تغيير حالت از بين برد و لازم است برای انجام این کار از دستور Redraw و Regen که در ادامه همين فصل با آنها آشنا می شویم استفاده نمود.

شکل زیر نمونه های از ترسيم در هنگام فعال بودن ویژگی Blipmode و غير فعال بودن آن را نشان می دهد

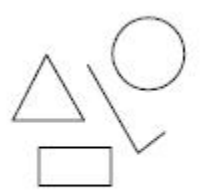

objects drawn with

**BLIPMODE off** 

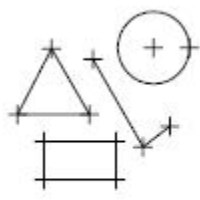

objects drawn with BLIPMODE on

### **Redraw**

این دستور موضوعات ترسيم شده را پاک نموده و آنها را دوباره ترسيم می کند.این ابزار بيشتر برای پاک کردن علامت + ویژگی Blipmode مورد استفاده قرار می گيرد.

این دستور را می توان با درج در ناحيه فرمان یا با انتخاب گزینه Redraw در منوی View فعال نمود.

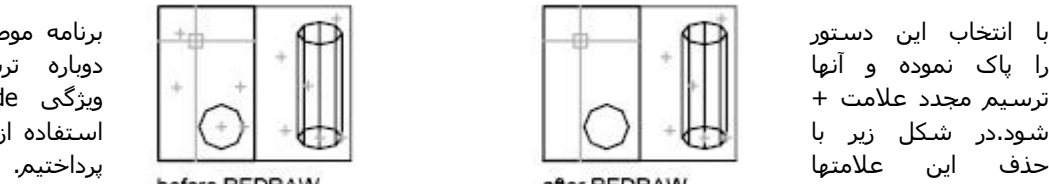

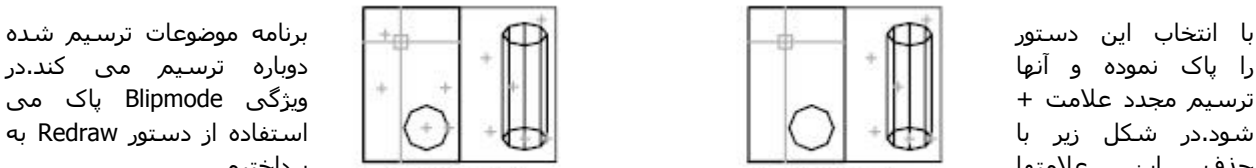

را پاک نموده و آنها دوباره ترسيم می کند.در ترسيم مجدد علامت + ویژِگی Blipmode پاک می شود.در شکل زیر با استفاده از دستور Redraw به

Redraw Regen Regen All

Zoom

Camera

Walk and Fly **Aerial View** 

Clean Screen

Viewports Named Views...

3D Views **Kejl** Create Camera

Visual Styles

Render

Display Toolbars...

Hide

Show Annotative Objects

Motion Path Animations...

Pan Orbit

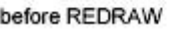

٠

٠

×.

▶

٠

٠

٠

٠

r

r

CTRL+0

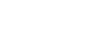

### **Regen**

امکان ترسيم مجدد موضوعات را با رفع ناهمواری موضوعاتی همچون دایره و کمان را فراهم می سازد.لازم به ذکر است علامت ویژگی Blipmode را نيز پاک می کند.

برای دسترسی به این دستور می توان به درج عبارت Regen یا به انتخاب گزینه Regen در منوی View پرداخت.

شکل مقابل گزینه ها و دستورات موجود در منوی View را نشان می دهد.

# **Clean Screen**

امکان بزرگ نمودن صفحه تصویر را فراهم می سازد.برای دسترسی به این دستور می توان از منوی View گزینه Screen Clean رانتخاب نمود یا به درج عبارت cleanscreenon در ناحيه فرمان مبادرت ورزید. با انتخاب و اجرای دستور فقط نوار منو و نوار وظيفه (به همرا ناحيه فرمان) به جا می ماند و دیگر قسمت ها از صفحه برنامه حذف می شوند.

AutoCAD

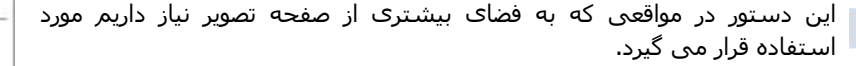

# **خانه عمران جوان | ir.jch.www**

برای خارج شدن از این دستور کافی است مجدد دستور Screen Clean را از منوی View انتخاب کنيم یا با درج کلمه cleanscreenoff در ناحيه فرمان از این دستور خارج شویم.

**نکته:**برای بزرگ نمودن صفحه تصویر کافی است کليد های +0Ctrl را با هم نگهداشته باشيم وبرای خارج شدن از دستور نيز کافی است همين کار را انجام دهيم.

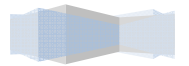

# **گرفتن اطلاعات از یک ترسيم**

برنامه اتوکد امکان گرفتن اطلاعات و استعلام را برای کاربر فراهم می سازد.برای گرفتن اطلاعات از ترسيم تنها کافی است از منوی Tools به انتخاب دستور Inquiy بپردازیم و در منوی به نمایش در آمده به انتخاب یک گزینه که بر مبنای آن می خواهيم به گزارشی دسترسی پيدا کنيم بپردازیم.

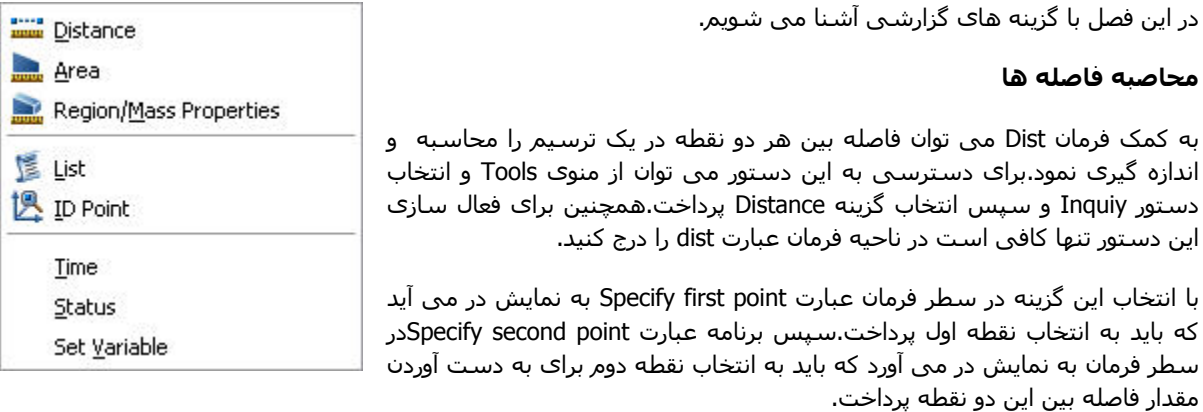

پس از معرفی نقطه دوم برنامه اقدام به نمایش فاصله و اطلاعات دیگر در ناحيه فرمان می نمایيد.

Distance =  $28.9009$ , Angle from  $XY$  Plane = 0 Angle in XY Plane =  $0$ ,  $Delta X = 28.9009$ , Delta Y = 0.0000, Delta  $Z = 0.0000$ 

Distance:مقدار فاصله بين دو نقطه

Plane XY in Angle: زاویه خط فرضی مابين دو نقطه نسبت به محور X در صفحه XY

Plane XY from Angle:زاویه خط فرضی مابين دو نقطه در صفحه XY در فضای سه بعدی

DeltaX:طول تصویر خط در راستای محورX

DeltaY: طول تصویر خط در راستای محور Y

DeltaZ: طول تصویر خط در راستای محور Z

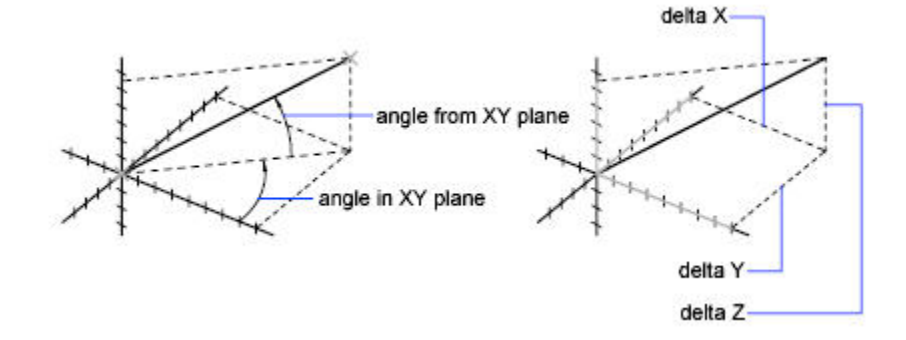

### AutoCAD **محاسبه مساحت و محيط**

با استفاده از فرمان Area می توان مساحت و محيط هر ناحيه دلخواه در یک ترسی م به دست اورد.برای دسترسی به این دستور از منوی Tools و انتخاب دستور Inquiy و در منوی باز شده گزینه Area را انتخاب یا به درج عبارت Area در ناحيه فرمان مبادرت ورزیم.

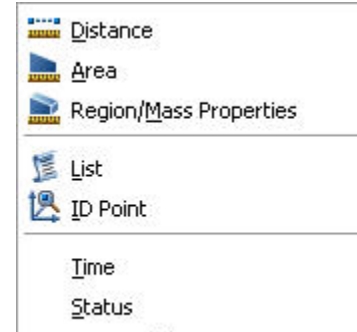

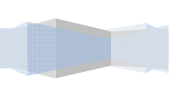

پس از انتخاب دستور ، عبارت [Object/Add/Subtract] Specify first corner point or به نمایش در می آید که باید به انتخاب نقاط پرداخت یا به استفاده از گزینه های موجود در دستور پرداخت.

با انتخاب نقطه اول عبارت total for ENTER press or point corner next Specify به نمایش در می آید که باید به انتخاب نقاط تعيين کننده دیگری پرداخت.

پس از انتخاب نقاط مشخص با فشردن کليد Enter ، عمل انتخاب نقاط را پایان می دهيم.آنگاه مساحت و محيط آن ناحيه محاسبه شده ودر سطر فرمان اعلام می شود.

Area:مساحت Perimeter:محيط

حال با گزینه های موجود در این دستور آشنا می شویم.

Object:امکان انتخاب موضوعات و بدست آوردن مساحت و محيط آن را فراهم می سازد.با انتخاب این گزینه برنامه عبارت Select objects را در سطر فرمان به نمایش در می آورد که در جواب آن باید به انتخاب یک شی یا موضوع پرداخت.پس از انتخاب موضوع برنامه بلافاصله مساحت و محيط آن را در ناحيه فرمان به نمایش در می آورد.

نکته:اشيای که باین فرمان می توانيد مساحت آنها را به دست آورید عبارتند از :دایره ،بيضی، چند خطی ها، چند ضلعی ها و اشيای که توسط فرمان soild d2 ایجاد شده باشند.

Add:امکان بدست آوردن مساحت کليه موضوعات ترسيم شده را فراهم می کند.با انتخاب این گزینه بر نامه عبارت first Specify [Subtract/Object [or point corner به نمایش در می آورد که باید به انتخاب نقاط مختلف برای به دست آوردن مساحت بپردازیم.با فشردن کليد Enter و پایان دادن به عمل انتخاب، برنامه مساحت موضوع انتخابی را به همراه عبارت first Specify [Subtract/Object [or point corner به نمایش در می آورد که می توان به انتخاب نقاط دیگر پرداخت یا با استفاده از گزینه های موجود به انتخاب موضوعات پرداخت. پس از مشخص نمودن نقاط یا انتخاب موضوعات برنامه اقدام به نمایش مجموع مساحات به عنوان area Total می کند.

Subtract:این گزینه امکان کاستن و کم کردن مساحت موضوعات را از مساحت کل فراهم می سازد.روش اجرا همانند روش Add می باشد.

### **اطلا عات مربوط به اشيا داخل ترسيم**

با استفاده از فرمان List می توان اطلاعات مربوط به شی منتخب را آشکار نمود.این اطلاعات بستگی به شی منتخب متفاوت است.با انتخاب دستور List از منيو آشکار شده در دستور Inquiry از منوی Tools ،برنامه در سطر فرمان عبارت objects Select به نمایش در می آورد و پس از انتخاب موضوعات ،برنامه پنجره ای را به صورت زیر به نمایش در می آورد که در زیر عبارت List می توان اطلاعاتی را در مورد شی مشاهده نمود.

در این قسمت عبارت مختلفی را مشاهده می کنيد که هر یک اطلاعات موجود در شی را به کاربر می دهد.

Layer:نشانگر لایه ای که شی در آن قرار دارد.

Space:نشان دهنده این است که شی در فضای مدل قرار دارد یا فضای کاغذ.

Handle:هر شی داخل ترسيم یک دستگيره مخصوص به خود دارد که مشخصات آن در بانک اطلاعاتی ترسيم نگهداری می شود.

point from:نقطه شروع شی را نشان می دهد.

point to:نقطه انتهایی شی را نشان می دهد.

Length:طول خط را نشان می دهد.

# AutoCAD

Plane XY in Angle:زاویه خط را در صفحه xy نشان می دهد.

```
کتاب آموزش<sup>تا</sup> \Box AutoCAD Text Window - C:\Documents and Settings\fra\Desktop\atocad\autocad draw.dwg
Edit
           at point
                      X =29.9868
                                    Y =35.7203
                                                  Z =0.0000\hat{\phantom{a}}at point X=
                         55.4868
                                   Y =35.7203
                                                  Z =0.0000at point X = 55.4868 Y = 69.7858 Z =0.0000Command: LUPOLYLINE
Unknown command "LWPOLYLINE". Press F1 for help.
Command:
Command:
Command: list
Select objects: 1 found
Select objects:
                   LINE
                              Layer: "LAYER4"
                              Space: Model space
                    LineWeight: 0.09 mm
                     Handle = 1fae1from point, X = -55.2296 Y = 37.1621 Z =0.0000to point, X = -38.7094 Y = 37.1621 Z =0.0000Length = 16.5202, Angle in XY Plane =
                   Delta X = 16.5202, Delta Y =
                                                       0.0000, Delta Z =
                                                                             0.0000\equiv\checkmark\vert \vert\rightarrowCommand:
```
X Delta:مقدار تغيير در مختصات x از نقطه ابتدایی تا انتهایی شی

Y Delta: مقدار تغيير در مختصات y از نقطه ابتدایی تا انتهایی شی

**نکته:**همانطور که قبلا نيز اشاره شده با انتخاب موضوعات مختلف، اطلاعات نمایش داده شده و آشکار متفاوت خواهد بود.

# **یافتن مختصات**

برای به دست آوردن مختصات ترسيم یک نقطه تنها کافی است از فرمان Id از گزینه Inquiry استفاده نمود.یا به درج عبارت Id در ناحيه فرمان مبادرت ورزیم.

با اجرای این دستور باید به انتخاب نقطه ای که می خواهيم مختصات آن را به دست آوریم بپردازیم.پ از مشخص نمودن نقطه برنامه اقدام به نمایش مختصات در ناحيه فرمان همانند شکل زیر می کند.

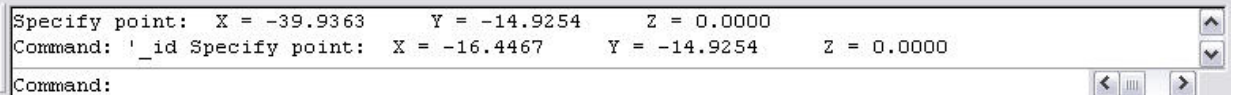

### **محاسبه زمان ترسيم**

برنامه اتوکد امکان بدست آوردن مدت زمان صرف شده برای انجام یک ترسيم را فراهم می کند.از این ویژگی می توان برای تهيه صورتحساب و ارائه آن به مشتری استفاده نمود.برای استفاده از این ویژگی می توان از منوی Tools و انتخاب دستور Inquiy و در منوی باز شده گزینه Timeرا انتخاب یا به درج عبارت time در ناحيه فرمان مبادرت ورزید.سپس پنجره ای باز می شود و اطلاعات مر بوط به زمان را در اختيار شما قرار می دهد.این اطلاعات به شرح زیر می باشد.

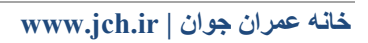

```
AutoCAD Text Window - C:\Documents and Settings\fra\Desktop\atocad\autocad draw.dwg
                                                                               □
Edit
                                                                                  ۸
Command: ' id Specify point: X = -39.9363Y = -14.9254Z = 0.0000Command: ' id Specify point: ' help
Resuming ID command.
Specify point: X = -39.9363Y = -14.9254Z = 0.0000Z = 0.0000Command: ' id Specify point: X = -16.4467   Y = -14.9254Command: Specify opposite corner:
Automatic save to C:\DOCUME~1\fra\LOCALS~1\Temp\autocad draw 1 1 0142.sv$ ...
Command:
Command: time
                          Saturday, June 21, 2008 7:34:25:687 PM
Current time:
Times for this drawing:
                          Tuesday, April 16, 2002 2:08:33:840 AM
  Created:
  Last updated:
                          Tuesday, March 04, 2008 7:58:07:108 PM
                          2 days 16:03:34:598
 Total editing time:
 Elapsed timer (on):
                          2 days 16:03:34:598
 Next automatic save in: < no modifications yet>
                                                                                  v
Enter option [Display/ON/OFF/Reset]:
                                                                         \vert \vert\rightarrow
```
time Current:تاریخ و زمان فعلی را با دقت ميلی ثانيه نشان می دهد.

Created:تاریخ و زمان ایجاد ترسيم فعلی را نشان می دهد.

updated Last:تاریخ و زمان آخرین نوآوری و ذخيره (Save (فایل فعلی را نشان می دهد.

time editing Total:مجموع زمان صرف شده بر روی ترسيم بدون احتساب زمان لازم برای تهيه پلات

timer Elapsed:مجموع زمان صرف شده برای این ترسيم را نشان می دهد.

in save automatic Next:زمانی که فایل جاری به طور خودکار ذخيره و نوآوری خواهد شد.

پایين پنجره عبارت [reset/off/on/display [option Enter را مشاهده می کنيد.گزینه display این پنجره را با اطلاعات جدید نوآوری می کند.گزینه های On و Off سبب روشن و خاموش کردن شمارشگر زمان سپری شده می شوند.گزینه reset مقدار زمان سپری شده برای این ترسيم را معادل صفر در نظر می گيرد.

### **فهرست کردن وضعيت ترسيم**

AutoCAD

هر گاه فرمان Status را در سطر فرمان اجرا کنيد .پنجره ای باز شده و فهرست کلی مربوط به آن ترسيم را در اختيار شما قرار می دهد.به جای وارد کردن عبارت Status در سطر فرمان می توانيد به ترتيب از منوی Tools گزینه Inquiry را انتخاب کنيد و در پایان در منوی به نمایش در آمده دستور Status را انتخاب کنيد.در این پنجره ابعاد محدوده ترسيم و ابعاد محدوده نمایش ترسيمات و مختصات نقطه درج و مشخصات Snap و Grid و وضعيت لایه ها و رنگ و نوع و ضخامت و ارتفاع فعلی را می توان مشاهده نمود.

### **فهرست متغيير های سيستمی**

متغيير های سيستمی در واقع تنظيماتی سيستمی اتوکد را نگهداری و ذخيره می کنند.به کمک فرمان Setvar می توانيد فهرست همه متغيير های سيستمی و تنظيمات فعلی آنها را به دست آورد.

برای این کار از منوی Tools گزینه Inquiry را انتخاب کنید و سپس گزینه Set variable را انتخاب می کنیم.

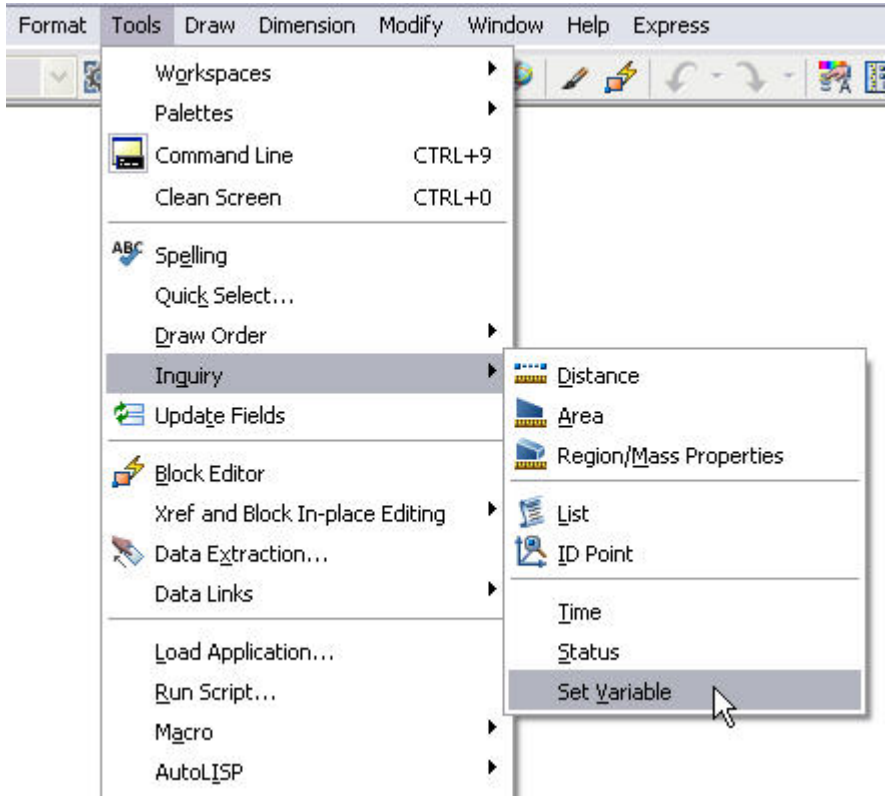

پس از انتخاب در سطر فرمان عبارت[?] or name variable Enter setvar به نمایش در می شود که باید نام متغيير را وارد نمود یا کاراکتر ? را وارد کنيم.سپس کليد Enter را فشار دهيد.پنجره ای باز می شود و فهرست متغيير های سيستمی به همراه تنظيمات فعلی هریک را نشان می دهد.

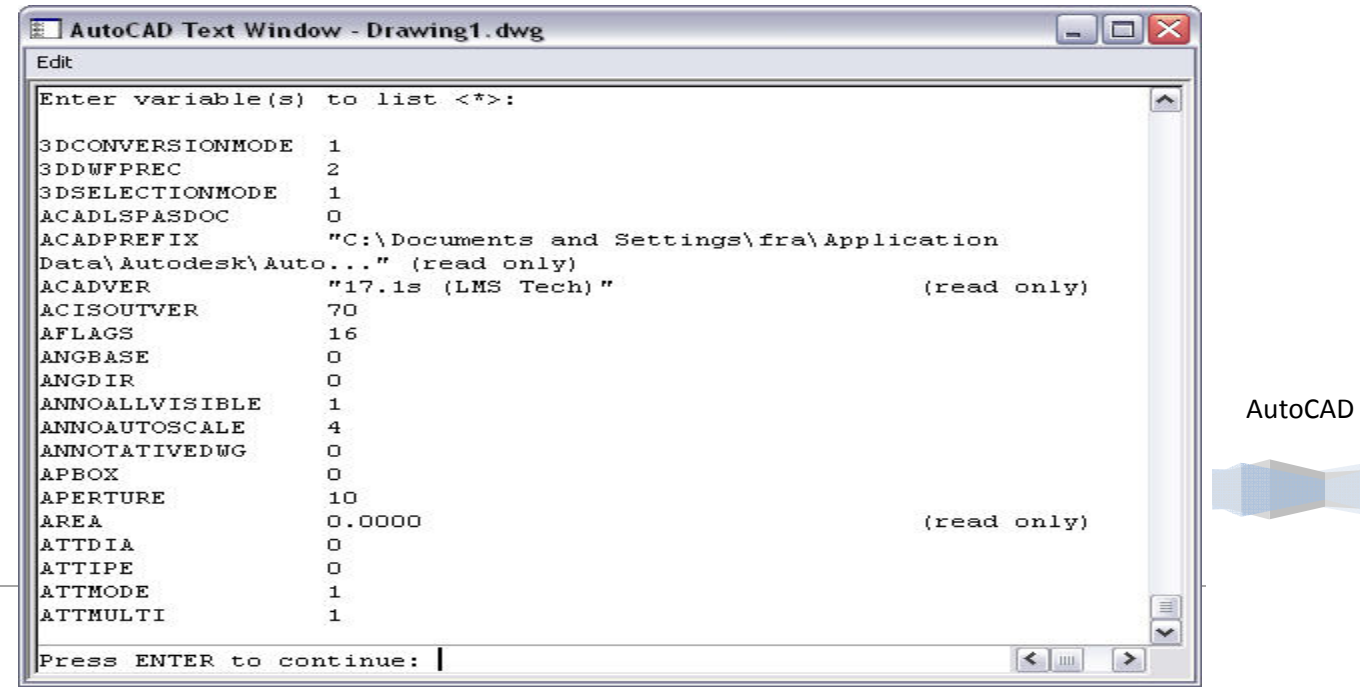

**نکته:** بعضی از دستورات گزارشی که در این فصل ذبه آنها اشاره شد در نوار ابزار Inquiry موجود می باشد و امکان دترسی آسانتر به این دستورات را فراهم می سازد.

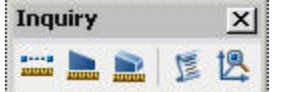

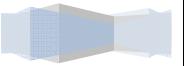

# **تایپ و ویرایش متون در اتوکد**

برنامه اتوکد به درستی یک برنامه کامل و قدرتمند می باشد که برای کاربران خود استفاده از انواع امکانات را فراهم ساخته است و به کاربر خود انجام کارهای مختلف را فراهم ساخته است.یکی از ویژگی های که برنامه اتوکد امکان آن را فراهم نموده است، ویژگی و امکان تایپ و ویرایش متون در برنامه اتوکد می باشد.با این ویژگی می توان همانند برنامه های واژه پرداز به تایپ در محيط برنامه اتوکد پرداخت.

در این فصل با دستورات مربوط به تایپ و ویرایش متون آشنا می شویم.

**نکته:**کليه دستورات و فرمانهای تایپ در نوار ابزار Text موجود می باشد.

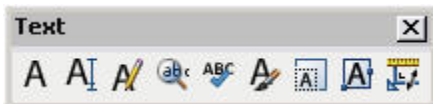

## **ایجاد متن تک سطری**

یشتر متون ایجاد شده در محيط اتوکد به صورت تک کلمه یا نهایتا تک سطری می باشد.برای ایجاد متن تک سطری می توان از منوی Draw و انتخاب گزینه Text و سپس در منوی باز شده گزینه Text Line Single را انتخاب می کنيم.یا به درج عبارت Text در ناحيه فرمان این دستور فعال می شود.

با انتخاب این دستور،در ناحيه فرمان پيغام گزارشی از تنظيمات دستور به نمایش در می آید.همراه با این پيغام گزارشی عبارت [Justify/Style] Specify start point of text or به نمایش در می آید نقطه اول برای شروع متن را انتخاب نمود یا از شیوه ها و گزینه موجود در این دستور استفاده نمود.

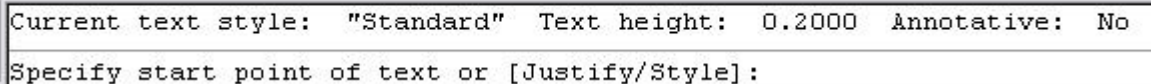

با انتخاب نقطه اول، عبارت height Specify به نمایش در می آید که باید مقدار ارتفاع حروف را وارد نمود.با وارد نمودن مقدار ارتفاع عبارت Specify rotation angle of text به نمایش در می آید که باید مقدار زاویه چرخش برا نوشتار را مشخص کنیم.سپس می توان به تایپ عبارات مورد نظر پرداخت.

**نکته:**در هنگام تایپ با فشردن دکمه Enter به خط بعد رفته و با دوبار فشار پشت سر هم دکمه Enter می توان به عمليات تایپ پایان داد. height

برنامه در این دستور امکانات و ویژگی های دیگری را فراهم ساخته که با آنها آشنا می شویم.

اگر در عبارت [Style/Justify [or text of point start Specify به نمایش در آمده پس از انتخاب دستور Text ،اگر شيوه Justify را انتخاب کنيم،در سطر فرمان عبارتی به نمایش در می آید که امکان تایپ متون بر اساس آن ویژگی را فراهم می سازد.

Align:امکان تراز کردن متن را بين دو نقطه مشخص شده را فراهم می سازد. بعد از انتخاب این گزینه،عبارت first Specify endpoint of text baseline به نمایش در می آید که باید نقطه اول را انتخاب نمود،سپس عبارت Specify second endpoint of text baseline به نمایش در می آید که باید نقطه دوم را مشخص نمود. سپس می توان به تایپ بین دونقطه پرداخت.

Fit:امکان معرفی دو نقطه که متن در بين دو نقطه محاط شود را فراهم می سازد.با انتخاب این شيوه،عبارت first Specify endpoint of text baseline به نمایش در می آید که باید نقطه اول را مشخص نمود،سپس عبارت Specify second endpoint of text baseline به نمایش در می آید که بر مبنای آن باید نقطه دوم را مشخص نمود.با مشخص نمودن نقاط عبارت Specify height به نمایش در می آید که باید ار تفاع متن را مشخص نمود سپس می توان مبادرت به تایپ پرداخت.

Center:امکان مشخص نمودن نقطه مرکزی متن را فراهم می سازد.با انتخاب این شیوه عبارت Specify center point of text به نمایش در می آید که باید نقطه مرکزی برای متن را مشخص نمود.سپس عبارت height Specify به نمایش در می آید که باید

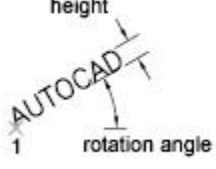

AutoCAD

**خانه عمران جوان | ir.jch.www**

ارتفاع متن را مشخص نمود.و در جواب عبارت Specify rotation angle of text ،باید مقدار زاویه متن را مشخص نمود و سپس اقدام به تایپ نمود.

Middle:امکان انتخاب نقطه مرکز(وسط،میانی) متن را فراهم می سازد.با انتخاب این گزینه،عبارت Specify middle point of text به نمایش در می آید که باید نقطه مرکز متن را مشخص نمود.سپس عبارت Specify height به نمایش در می آید که باید مقدار ارتفاع متن را مشخص نمود.سپس در جواب عبارت Specify rotation angle of text ،باید مقدار زاویه دوران متن را مشخص نمود.

Right:امکان مشخص نمودن نقطه راست متن را فراهم می سازد.با انتخاب این گزینه،عبارت Specify right endpoint of text baseline به نمایش در می آید که باید نقطه راست برای متن را مشخص نمود.سپس عبارت Specify height به نمایش در می آید که باید ارتفاع متون را مشخص نمود.با مشخص نمودن نقطه راست و ارتفاع متنون عبارت Specify rotation angle of text به نمایش در می آید که باید مقدار زاویه چرخش متون را مشخص نمود.

(Top Left):این گزینه امکان انتخاب نقطه بالا و سمت چپ متن را فراهم می سازد.با انتخاب این گزینه،عبارت -Specify top left point of text به نمایش در می آید که با نقطه چپ و بالای متن را مشخص نمود.سپس عبارت Specify height به نمایش در می آید که باید مقدار ارتفاع متون را مشخص نمود.سپس در جواب عبارت Specify rotation angle of text، باید مقدار زاویه ش را مخص کنيم. چرخش

نکته:با انتخاب گزینه های مختلفی که در شیوه Justify موجود می باشد.عبارات به نمایش در آمده همانند گزینه های بالا( Right و TL )می باشد با این تفاوت که نقطه اولیه مشخص شده بر اساس آن گزینه می باشد .به عنوان مثال با انتخاب گزینه TL ،نقطه مشخص شده نقطه چپ و بالای متن می باشد.

TC (Top Center): امکان مشخص نمودن نقطه بالا و مرکز متن را فراهم می سازد

TR (Top Right): امکان مشخص نمودن نقطه بالا و سمت راست متن را فراهم می سازد

ML (Middle Left): امکان مشخص نمودن نقطه میانی و سمت چپ متن را فراهم می سازد

MC (Middle Center): امکان مشخص نمودن نقطه میانی و مرکز متن را فراهم می سازد

MR (Middle Right): امکان مشخص نمودن نقطه میانی و سمت راست متن را فراهم می سازد

BL (Bottom Left): امکان مشخص نمودن نقطه پایین و سـمت چپ متن را فراهم مـي سـازد

BC (Bottom Center): امکان مشخص نمودن نقطه پایین و مرکز متن را فراهم می سازد

BR (Bottom Right): امکان مشخص نمودن نقطه پایین و سمت راست متن را فراهم می سازد

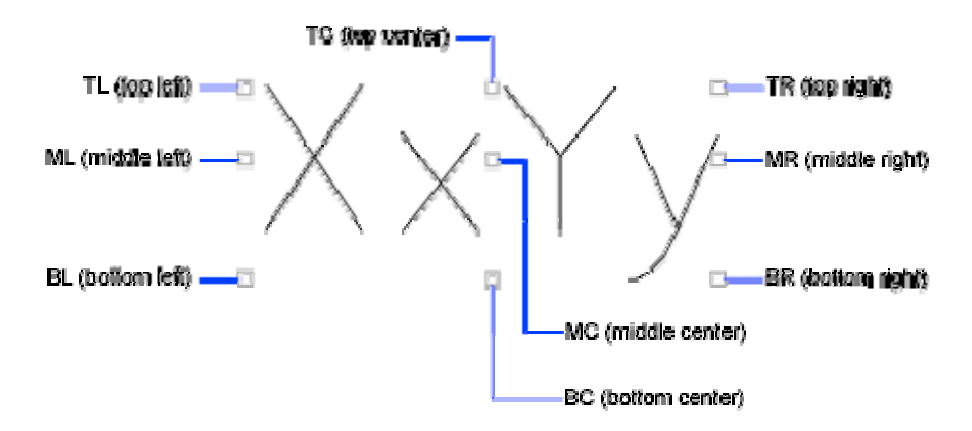

# Aut toCAD

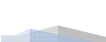

Style

دیگر شیوه اک که در دستور Text موجود می باشد،شیوه Style می باشد که امکان انتخاب شیوه مورد نظر برای تایپ موضوعات در درون برنامه فراهم می سـازد.با انتخاب این شـیوه عبارت Enter

**www.jch مران جوان | ir. خانه عم**

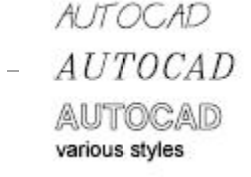

[?] or name style به نمایش در می آید که باید نام شيوه مورد نظر را مشخص کنيم تا براساس آن برنامه به تایپ متون بپردازد.

**نکته:**برای استفاده از شيوه های متون بایستی به ساخت شيوه های تایپ متون پرداخت.

### **سبکهای متن**

در درون برنامه اتوکدامکان ساخت سبک های نوشتاری برای کاربران برنامه فراهم می سازد.تا با استفاده کنندگان در برنامه بتوانند بر اساس سليقه خود به تایپ متون مورد نظر خود بپردازند.

برنامه با استفاده از دستور Style امکان ایجاد سبک ها را فراهم می سازد.برای دسترسی به این دستور از منوی Format گزینه ..Style Text را انتخاب می کنيم.یا با درج Style در ناحيه فرمان ،این دستور فعال می شود.

با انتخاب این دستور پنجره Style Text به نمایش در می آید.با استفاده از این پنجره می توان به اجاد و انتخاب سبک های مورد نظر پرداخت.

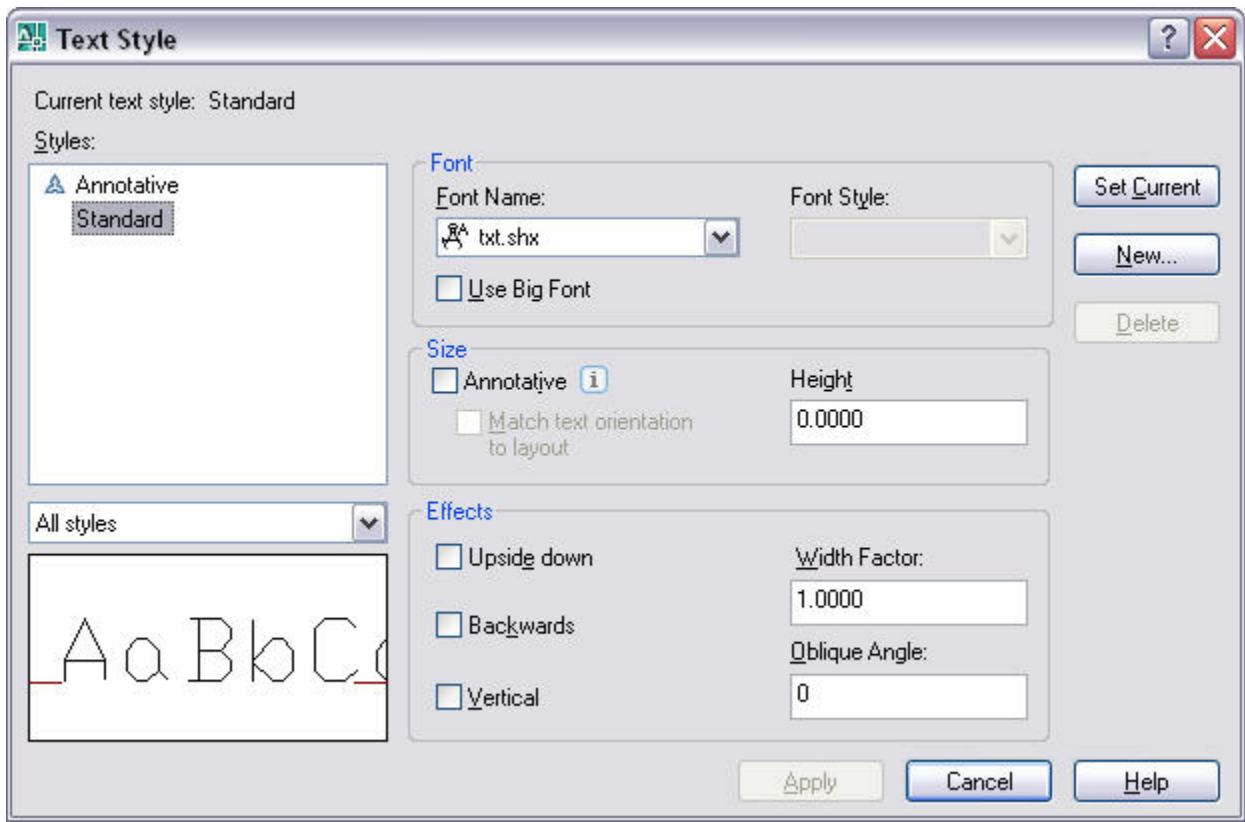

در قسمت ..Styles در این پنجره شيوه های موجود در برنامه به نمایش در می آید.پيش نمایشی از این شيوه در پایين پنجره به نمایش در می آید تا بتوان سبک مورد نظر را مشاهده نمود.

در قسمت Font ، تنظيمات مربوط به فونت(نوع حروف) قرار داده شده است.در این قسمت با استفاده از فيلد Name Font می توان نام فونت مورد استفاده از سبک منتخب را مشاهده نمود.گزینه Style Font تنظيمات مربوط به سبک فونت را به عهده دارد.مانند(Bold و Regular (

# AutoCAD

با انتخاب گزینه Font Big Use می توان از سایز بزرگ در بعضی از قلم ها استفاده نمود.

در قسمت Size ، تنظيمات مربوط به اندازه متون را بر عهده دارد.

Annotative: امکان تنظيم اندازه برای قرار گيری بر روی کاغذ را فراهم می کند. گزینه Height در این قسمت مقدار ارتفاع متون را تنظيم می کند.

در قسمت Effects می توان به ایجاد جلوه های ویژه در متون پرداخت.

down Upiside: امکان معکوس نمودن متن را نسبت به محور X را فراهم می سازد.

Backwards: امکان معکوس نمودن متن را نسبت به محور Y را فراهم می سازد.

Vertical: امکان عمودی کردن متون را به صورت عمودی فراهم می سازد.

factor Width:امکان تنظيم مقدار کشيدگی حروف را فراهم می سازد.

**نکته:**از مقدار 0.1 می توان به عنوان پایين ترین مقدار و از 100 به عنوان بالاترین مقدار برای کشيدگی حروف استفاده نمود.

Angle Oblique:تنظيم زاویه حروف را به عهده دارد.

### **ایجاد سبک برای متن**

برای ایجاد یک سبک برای متن، در پنجره Style Text بر روی دکمه New کليک می کنيم.سپس پنجره ای با نام Style Text New به نمایش در می آید که باید نامی را برای سبک جدید انتخاب کنيم.با انتخاب نام جدید دکمه ok را کليک می کنيم.

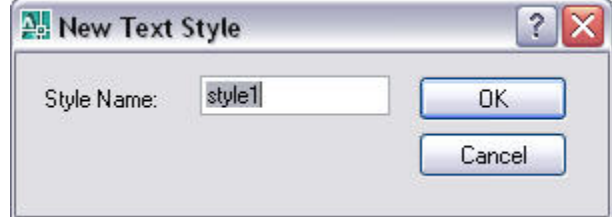

سپس در پنجره Style Text ، در قسمت font نام فونت و سبک آن را انتخاب می کنيم.

در قسمت Size و Effect می توان به تغييرات دلخواه برای این سبک پرداخت.

**نکته:**تمامی تغييراتی که در سبک با انتخاب گزینه ها اعمال نمودیم در ناحيه Preview زیر قسمت styles به نمایش در می

آید.

پس از این که سبک مورد نظرمان را به وجود آوردیم ،برای قرار گيری این سبک در درون سبکهای برنامه کافی است بر روی دکمه Apply را کليک کنيم تا برنامه آن را در ليست سبک های خود قرار دهد تا امکان استفاده از این سبک را در دستوراتی همچون Text را فراهم بسازد.

**نکته:**اگر به یاد داشته باشيد در دستور Text و در جواب عبارت [Style/Justify [or text of point start Specify به نمایش در آمده، Style را انتخاب می کردیم عبارت [?] or name style Enter به نمایش در می آید که باید نام سبک مد نظر را وارد کنيم.به عنوان مثال سبکی با نامی را که در مرحله قبل ایجاد نمودید را وارد می کنيد.سپس می توانيد با شيوه های موجود در گزینه Justify به یا با انتخاب دو نقطه به تایپ متون پرداخت.

**نکته:**با درج عبارت Style –در سطر فرمان عبارت [?] or name style Enter به نمایش در می آید.با انتخاب سبک مورد نظر و با استفاده از عبارات به نمایش در آمده به ویرایش سبک انتخاب پرداخت.

### **متن پاراگرافی**

برنامه اتوکد امکان درج متن پاراگرافی یا چند سطری را به کاربران داده تادر صورت لزوم به درج متون پاراگرافی در ترسيم بپردازند.

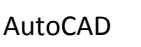

با استفاده از دستور mtext می توان به تایپ متون پارا گرافی در محيط برنامه پرداخت.برای دسترسی به این دستور از منوی Draw و با انتخاب گزینهText و در منوی باز شده گزینه ...Text Multiline را انتخاب می کنيم.یا با درج Mtext در ناحيه فرمان می توان به فعال سازی این فرمان پرداخت.پس از انتخاب این دستور پيغامی گزارشی از تنظيمات این دستور در ناحيه فرمان به نمایش در می آید.به همراه این پيغام در سطر فرمان عبارت corner first Specify به نمایش در می آید که باید گوشه اول برای پاراگراف را مشخص نمود.پس از مشخص کردن گوشه اول پاراگراف ،عبارت Specify opposite corner or [Height/Justify/Line

[Columns/Width/Style/Rotation/spacing به نمایش در می آید که می توان با کمک مکان نما نقطه دوم پاراگراف را مشخص نمود یا از شيوه ها و گزینه های موجود در عبارت استفاده نمود.با انتخاب نقطه دوم بلافاصله برنامه امکان تایپ و ویرایش متن را در پنجره به وجود می آورد و همراه آن نوار ابزار Formatting Text به نمایش در می آورد تا همراه عمليات تایپ بتوانيم ویرایش مورد نظر را در متون انجام دهيم.با تایپ متون برای خارج شدن از حالت تایپ تنها کافی است از دکمه Ok موجود در نوار ابزار استفاده نمود.

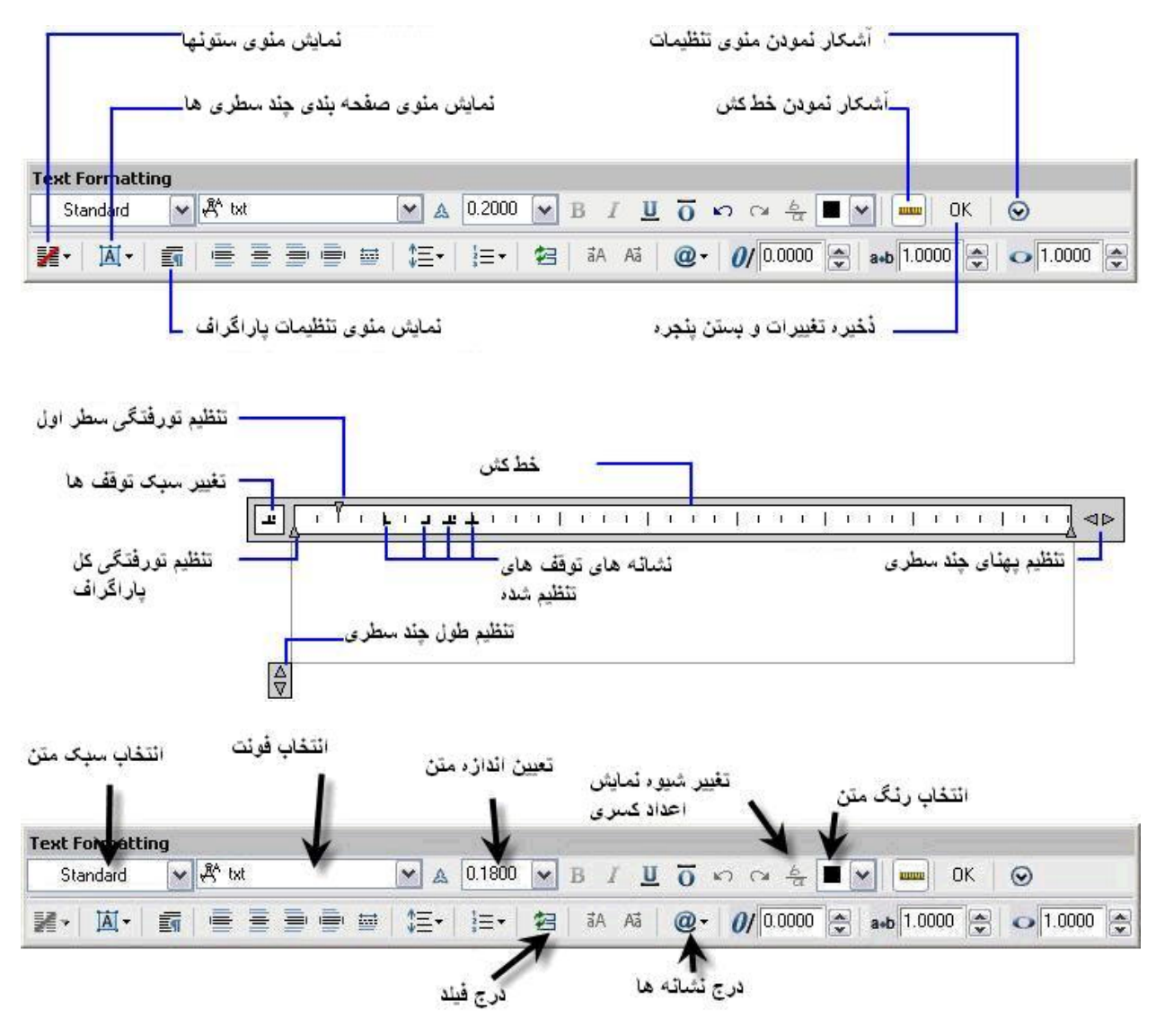

حال با گزینه های موجود در دستور پس از انتخاب نقطه اول که در عبارت Specify opposite corner or [Height/Justify/Line

[Columns/Width/Style/Rotation/spacing وجود دارد آشنا می شویم.

Height:امکان تنظيم مقدار ار تفاع حروف را بر عهده دارد.با انتخاب این گزینه عبارت height Specify به نمایش در می آید که باید مقدار ار تفاع خطوط را وارد کنيم.

Justify:امکان تراز کردن متن را فراهم می سازد.با انتخاب این گزینه،

### AutoCAD

عبارت[ BR/BC/BL/MR/MC/ML/TR/TC/TL [justification Enter به نمایش در می آید که در آن امکان انتخاب یکی از تراز بندی های وجود دارد.تمامی گزینه موجود در این شيوه در دستور Text با آنها آشنا شدیم.

Line spacing:امکان تنظيم فاصله بين خطوط را فراهم می کند.با انتخاب این گزینه،عبارت Enter line spacing type [At [Exactly/least به نمایش در می آید که گزینه least At به طور اتوماتيک فاصله بين خطوط نسبت به بلندترین تراکتر تایپ شده تنظيم می کند.گزینه Exactly فاصله بين خطوط را بر اساس فاصله حروف و ارتفاع حروف یا ارتفاع تعریف شده محاسبه می کند.

Rotation:امکان مشخص نمودن ميزان چرخش خطوط تایپ شده را فراهم می سازد.با انتخاب این گزینه،عبارت rotation Specify angle به نمایش در می آید که باید مقدار چرخش متون را وارد نمود.

Style:امکان انتخاب شيوه و سبک نوشتاری مورد استفاده در عمليات تایپ را فراهم می سازد.

Width:فاصله افقی بين دو نقطه شروع کادر متن را تنظيم می کند.با انتخاب آن عبارت angle rotation Specify به نمایش در می آید که باید مقدار فاصله افقی را وارد نمود. Select All Ctrl+A

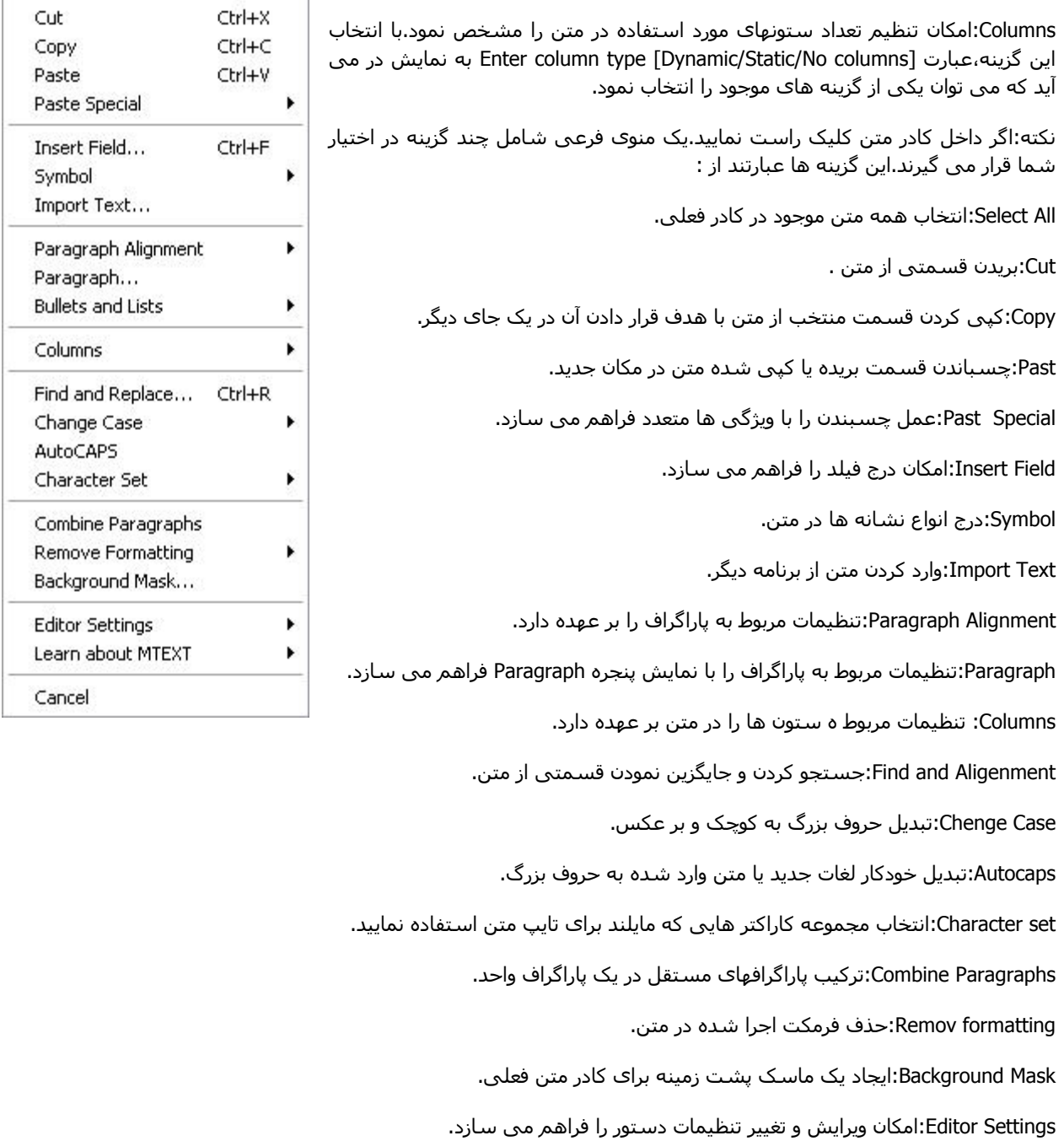

Mtext about Learn:آموزش و یادگيری تو سط پنجره Help را فراهم می سازد.

Cancel:امکان باطل کردن دستور را فراهم می سازد.

### **تایپ اعداد کسری**

اعداد کسری و هر نوع متن شامل نشانه ها را می توانيد به روشهای مختلف نمایش دهيد.بعد از فعال کردن دستور Mtext ، در کادر مروط به تایپ عدد اول و سپس نماد کسر (/) را تایپ کنيد.عدد دوم را تایپ نموده و سپس یک فاصله خالی را تایپ کنيد.پنجره ای با عنوان properties AutoStack به نمایش در می آید.

:فاصله خالی بين ان را حذف می

:Convert it

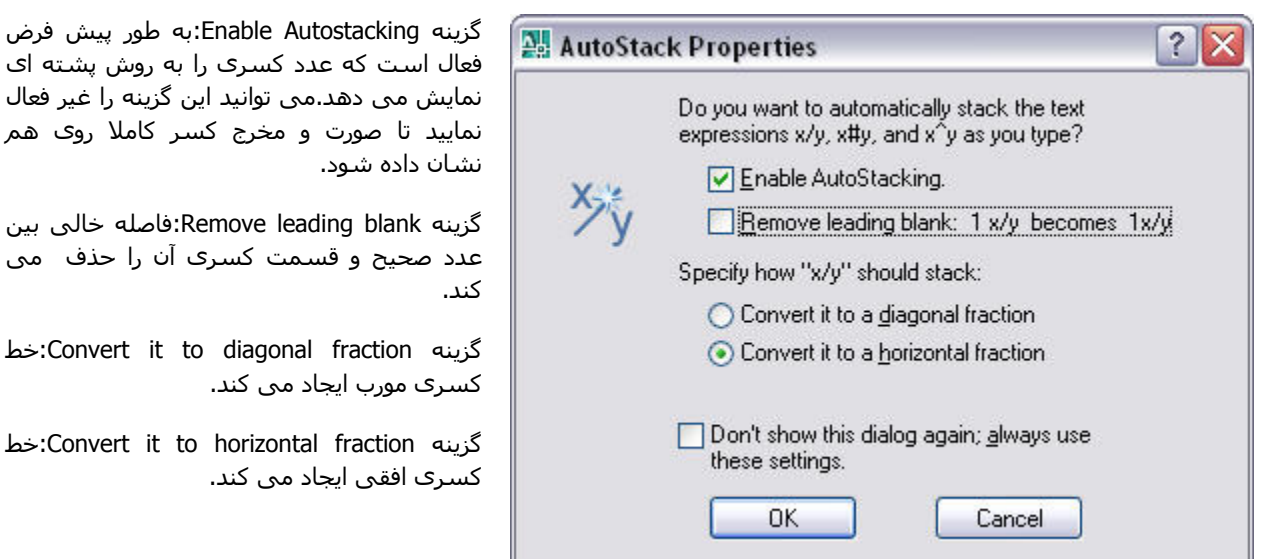

### **Ddedit**

این فرمان امکان ویرایش متون موجود در برنامه را فراهم می سازد.برای دسترسی به این دستور از منویModify و گزینه Object را انتخاب می کنيم.در منوی باز شده گزینه Text و در منوی بازشده دیگر..Edit را انتخاب می کنيم.یا بادرج عبارت Ddedit در ناحيه فرمان این دستور فعال می شود.با انتخاب این دستور عبارت[ Undo [or object annotation an Select به نمایش در می آید که باید متن مورد نظر را برای ویرایش انتخاب نمود یا با درج عبارت Undo آخرین عمل انجام گرفته توسط دستور را لغو نمود.

### **Mtedit**

این فرمان امکان ویرایش متون پاراگرافی را که توسط دستور Mtext ایجاد شده است را فراهم می سازد.برای فعال سازس این دستور در ناحيه فرمان عبارت Mtedit را درج می کنيم.سپس عبارت object MTEXT an Select به نمایش در می آید که باید به انتخاب متون پاراگرافی پرداخت و سپس به ویرایش آنها اقدام نمود.

**نکنه:**با انتخاب متن مورد نظر می توان تغييرات مختلفی همانند تغيير سبک و اندازه حروف و... را انجام داد.

### **Qtext**

امکان چگونگی نمایش متون را مدیریت می کند.با درج گزینه Qtext در ناحيه فرمان عبارت[ OFF/ON [mode Enter به نمایش در می آید که با انتخاب On متون در کادری بسته به نمایش در می آید اما با انتخاب Off برنامه متون را به حالت عادی و بدون کادر به نمایش در می آورد.پس از انتخاب هر یک از روش ها عبارت Regen را در سطر فرمان وارد کنيد تا این ویژگی ها فعال شود.

AutoCAD

به طور مثال پس از انتخاب گزینه on ،سپس به درج عبارت Regen در سطر فرمان اقدام کنيد تا متون به صورت چهار ضلعی مشاهده کنيم.برای غيرفعال کردن نيز پس درج گزینه Qtext در ناحيه فرمان و در جواب عبارت[ OFF/ON [mode Enter گزینه off را انتخاب می کنيم.سپس عبارت Regen در سطر فرمان اقدام کنيد تا متون به حالت عادی باز گردند.
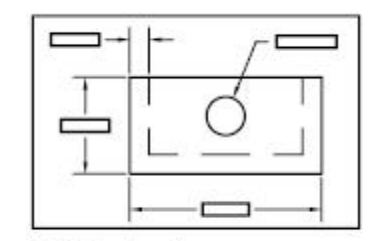

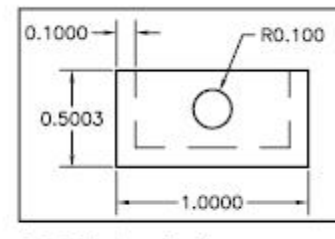

Quick Text mode on

Quick Text mode off

## **Scaletext**

این فرمان امکان تغيير مقياس متون را فراهم می سازد.برای دسترسی به این دستور از منوی Modify گزینه Object را انتخاب می کنيم.سپس در منوی باز شده گزینه Text و در منی باز شده دیگر دستور Scale را انتخاب می کنيم.

با انتخاب این دستور عبارت objects Select در ناحيه فرمان به نمایش در می آید که باید متن یا متون را برای تغيير مقياس انتخاب کنیم.پس از انتخاب متن،عبارت [Existing/Left/Center/Middle/Right/TL/TC/TR/ML/MC/MR/BL/BC/BR] به نمایش در می آید که باید نقطه مبنای برای متن را انتخاب کنيم.

**نکته:**نقطه مبنا ،نقطه ای که موضوع متن ثابت شده و سپس عمليات مقياس گذاری را می توان انجام داد.

تنها با گزینه Existing در این عبارت آشنا نيستم و با گزینه های دیگر قبلا آشنا شده ایم .با انتخاب هر یک از گزینه ها عبارت

[factor Scale/object Match/height Paper [or height model new Specify به نمایش در می آید که بر مبنای آن می توان با کمک مکان نما و با انتخاب دونقطه به مقياس گذاری متون پرداخت یا با انتخاب یکی از گزینه ها به مقياس گذاری بر اساس آن شيوه پرداخت.

object Match:امکان مطابق کردن ارتفاع متن را بر اساس متن انتخابی فراهم می سازد.

### **وارد کردن متن به اتوکد**

اگر مشغول ایجاد متن چند سطری اشيد و چهار ضلعی نگهدارنده متن هنوز آشکار باشد،می توانيد کليک راست نموده و گزینه text Import را انتخاب نموده و سپس فایل متن دلخواه خود را پيدا کرده و انتخاب نموده و دکمه Open را کليک کنيد.

**نکته:**برای وارد نمودن فایل متنی به کادر، باید با پسوند (txt. (یا (rtf. (باشد.

علاوه بر وارد کردن متن توسط گزینه text Import می توان با انتخاب متن و انجام عمل Copy در محيط هر نرم افزاری و سپس انجام عمل Paste در محيط اتوکد اقدام به وارد کردن متن نمود.

**نکته:**برای تغيرات در متون تایپ شده می توانيد از پالت Propeties نيز استفاده نمود که در فصل دستورات ویرایشی با آن آشنا شدیم.

## **ایجاد فيلد**

برای ایجاد یک فيلد به عنوان یک متن چند سطری از دو روش می توان استفاده نمود.

.1از منوی Insert دستور Field را انتخاب می کنيم.

AutoCAD .2بعد از اجرای فرمان Mtext و در کادر باز شده کليک راست نموده و سپس گزینه Field را انتخاب می کنيم.

در هر دو وش پنجره Field باز می شود.

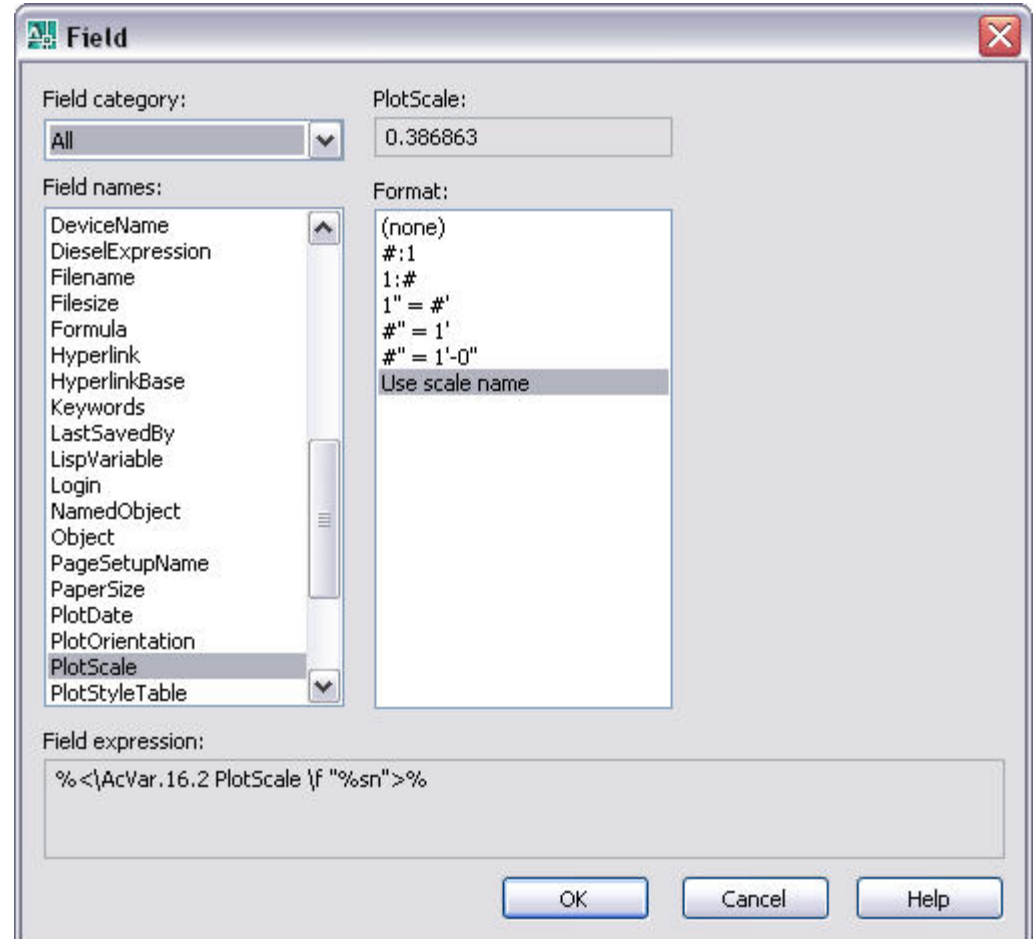

در قسمت category Field یکی از طبقه بندی ها را انتخاب کنيد .در قسمت names Filed نام فيلد مورد نظر را انتخاب می کنيد.

بستگی به نوع فيلد انتخابی ، گزینه های مکتنوعی در اختيار شما قرار می گيرد. پس از انتخاب و اعمال تغيرات برای نمایش فيلد کافی است دکمه ok را کليک کنيد.

**نکته:**با کليک بر روی دکمه ok در پنجره Field ،در سطر فرمان عبارت[ Justify/Height [or point start Specify به نمایش در می آید که می توانيد یک نقطه در داخل ناحيه ترسيم برای درج فيلد تعيين کنييد یا از گزینه های Justify/Height برای تعيين ار تفاع و روش تراز بندی فيلد استفاده نمایيد.

نکته:فيلد ها بطور معمول با پس زمينه خاکستری در داخل ترسيم آشکار می شوند.اما این پس زمينه در پلات چاپ نمی شود.برای حذف این پس زمينه از منوی Tools و گزینه Options را انتخاب می کنيم.سپس در پنجره باز شده سربرگ User preferences را فعال نموده.در قسمت Fields گزینه fields of background Disply را غير فعال می کنيم و دکمه ok را کليک می کنيم.

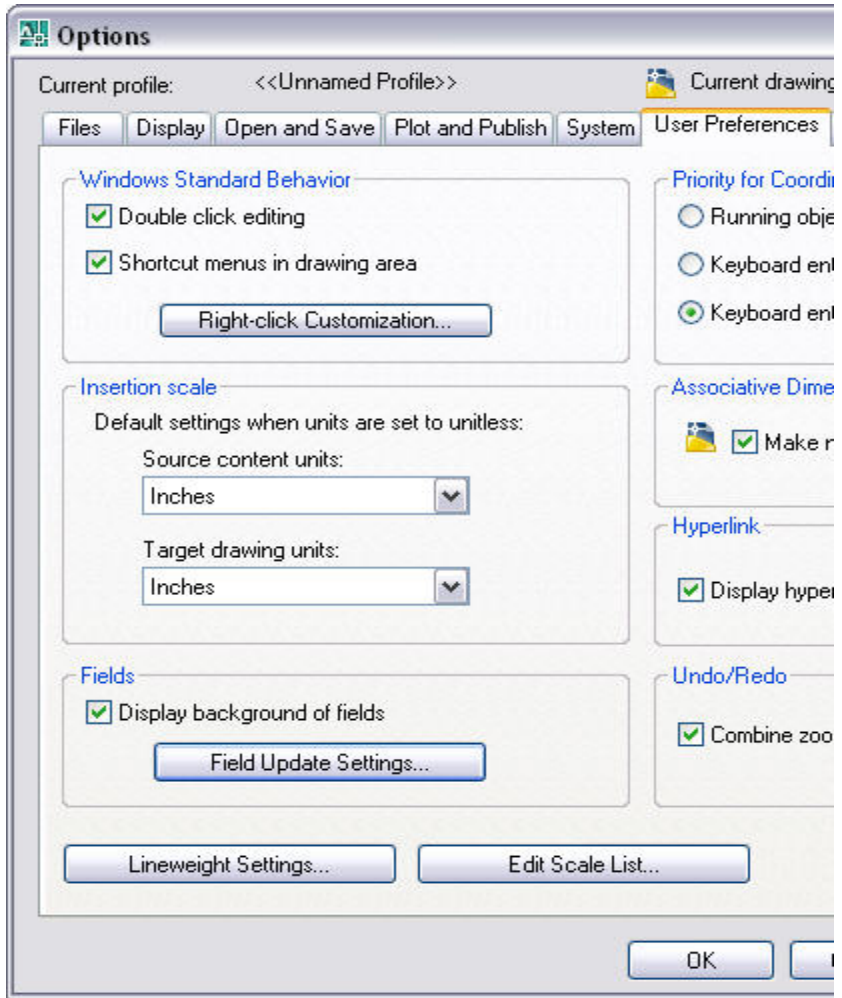

### **پيدا کردن متن در ترسيم**

در یک ترسيم بزرگ که تعداد زیادی متن هم داشته باشد،پيدا کردن متن مورد نظر بسيار مشکل است.به کمک فرمان Find می توانيد متن مورد نظر در یک ترسيم را پيدا کرده و سپس آن را ویرایش نمایيد.

گزینه Find را از منوی Edit انتخاب نموده و در پنجره string text Find متن یا قسمتی از متن مورد نظر را تایپ کنيد.اگر لازم است متن موجود را با یک عبارت دیگر جایگزین نمایيد، عبارت جایگزین را در فيلد with Replace تایپ کنيد.

در قسمت in Serch می توانيد حوزه جستجو را انتخاب کنيد.به طور معمول گزینه drawing Entire انتخاب شده که همه ترسيم را مورد جستجو قرار می دهد.

دکمه options را کليک نموده تا مشخصات متن جستجورا تعيين نمایيد.بطور معمول انواع متن موجود در ترسيم جستجو می شوند.

در پایان دکمه Find را عمل جستجو و دکمه Replace را برای عمل جایگزینی کليک کنيد.

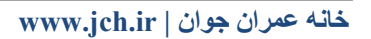

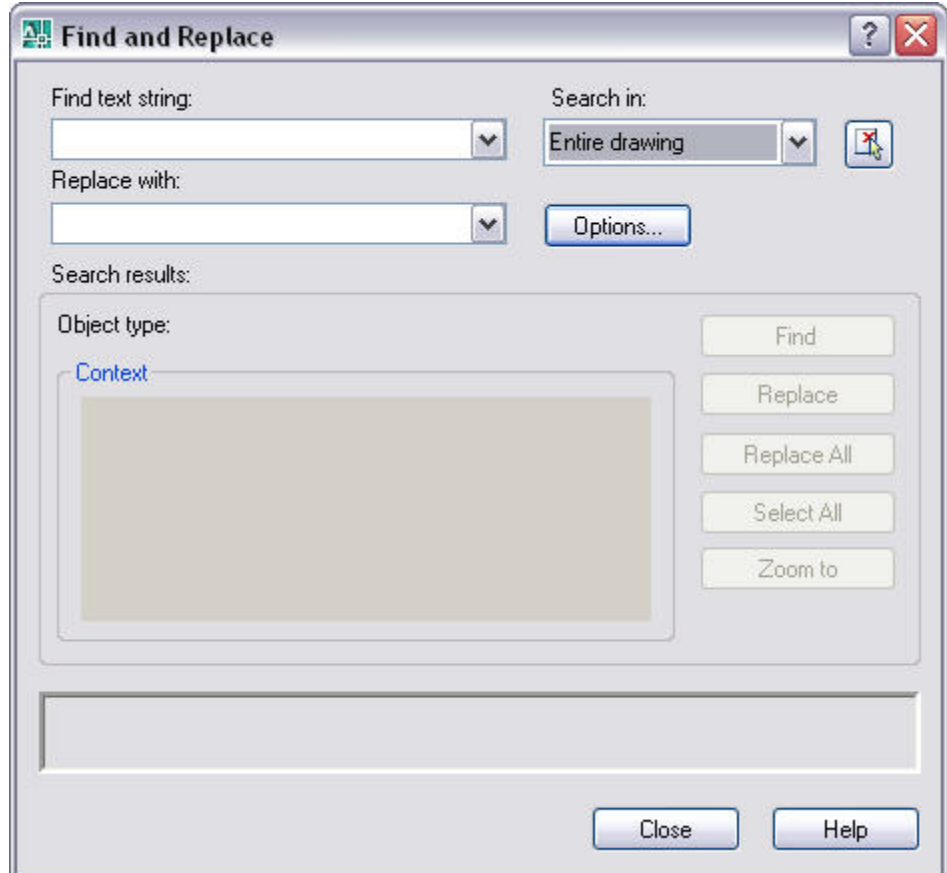

## **استفاده از فونت در اتوکد**

Lisp Auto یک نوع زبان برنامه نویسی می باشد که با استفاده از آن قابليت های نرم افزار Cad Auto به صورت قابل ملاحظعه ای افزایش می یابد، اگر LISP ها به طور صحيح استفاده شوند قادر خواهيم بود علاوه بر برخورداری از سرعت بسيار بالا در ترسيم، کارهائی نظير جمع و ضرب درText های Cad Auto) مورد استفاده در ليستفر بندی نقشه ها) ، طراحی های تخصصی ،طراحی اجزاء ساختمان،فلوچارت،رسم توابع ریاضی، و مدل سازی برای روش المان محدود وحتی محاسبات مقاومت مصالح انجام دهيم.

اگر در یک ترسيم انجام شده توسط فرد دیگری از یک فونت استفاده شده باشد و آن فونت در سيستم شما وجود نداشته باشد،هنگام بازکردن فایل ترسيم برنامه به طور خودکار یک فونت موجود را جایگزین آن فونت می کند.

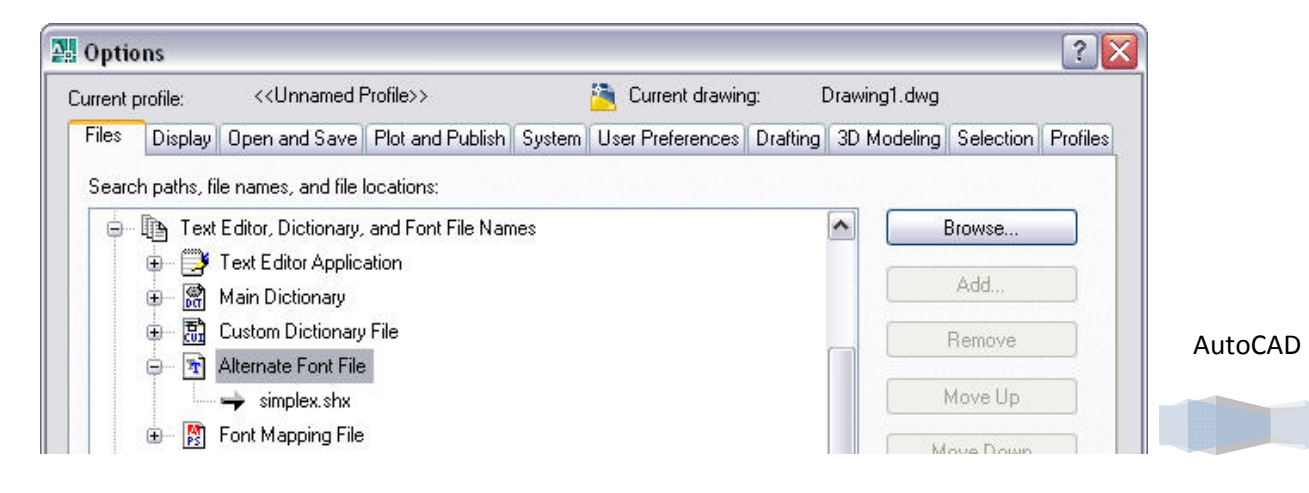

شما می توانيد فونت جایگزین را انتخاب کنيد برای این کار از منوی Tools و انتخاب گزینه Options ، پنجره Options به نمایش در می آید و با انتخاب سربرگ Files و با انتخاب علامت + سمت چپ گزینه Text editor را کلیک کنید .سپس گزینه Alternate font file را کليک کنيد .دکمه Browse را در سمت راست این سربرگ کليک کنيد و فونت مورد نظر را انتخاب کنيد.

## **فونت فارسی**

برنامه اتوکد دارای فئنت فارسی استاندارد نمی باشد.برای تایپ فارسی لازم است ابتدا فونت فارسی را در پوشه font در رنامه اتوکد قراردادو سپس اقدام به تایپ فارسی کنيم.پوشه font در فولدر(پوشه) اتوکد در درایوی که برنامه اتوکد را بار گذاری کرده اید موجود می باشد.

**نکته:**برای دریافت فونت فارسی می توانتيد با استفاده از موتور های جستجو ددر اینترنت و در ج عبارت فونت فارسی اتوکد به دانلود انواع فونت ها بپردازید.

## **روش های بر طرف کردن به هم ریختگی فونت های فارسی در اتوکد.**

با باز کردن نقشه ها بدون کوچکترین تغييری سریعا اقدام به Recover نمودن نقشه ميکنيم (از منوی file و انتخاب گزینه Utilites Drawing و در منوی باز شده گزینه Recover را انتخاب می کنيم.)

پس از Recover کردن، نرم افزار مسير قبلی را از ما خواهد پرسيد که با ید مسير فایل اصلی را به آن بدهيم

وقتیOpenرا اجرا ميکنبم نقشه تصحيح خواهد شد اما باید توجه داشته باشيم که این نقشه - حالت only Read دارد و برای حفظ کردن ،باید فایل را Az Save کنيم

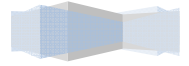

## **بلوک (Block (**

از جمله ویژگی های منحصر به فرد در برنامه اتوکد که می توان از آن استفاده نمود و با استفاده از آن وِیژگی به اجرای سریعتر و دقيق تر موضوعات اقدام نمود،امکان درج بلوک در محيط برنامه می باشد.

یک بلوک(Block (شامل مجومه ای از یک یا چند شی است که در یک شی واحد به نام بلوک ترکيب شده باشند.به کمک بلوکها می توانيد اشيا را در همان ترسيم یا ترسيمات دیگر استفاده نمود.

در زیر نمونه ای از بلوکها با کاربرد های مختلف را مشاهده می کنيد.

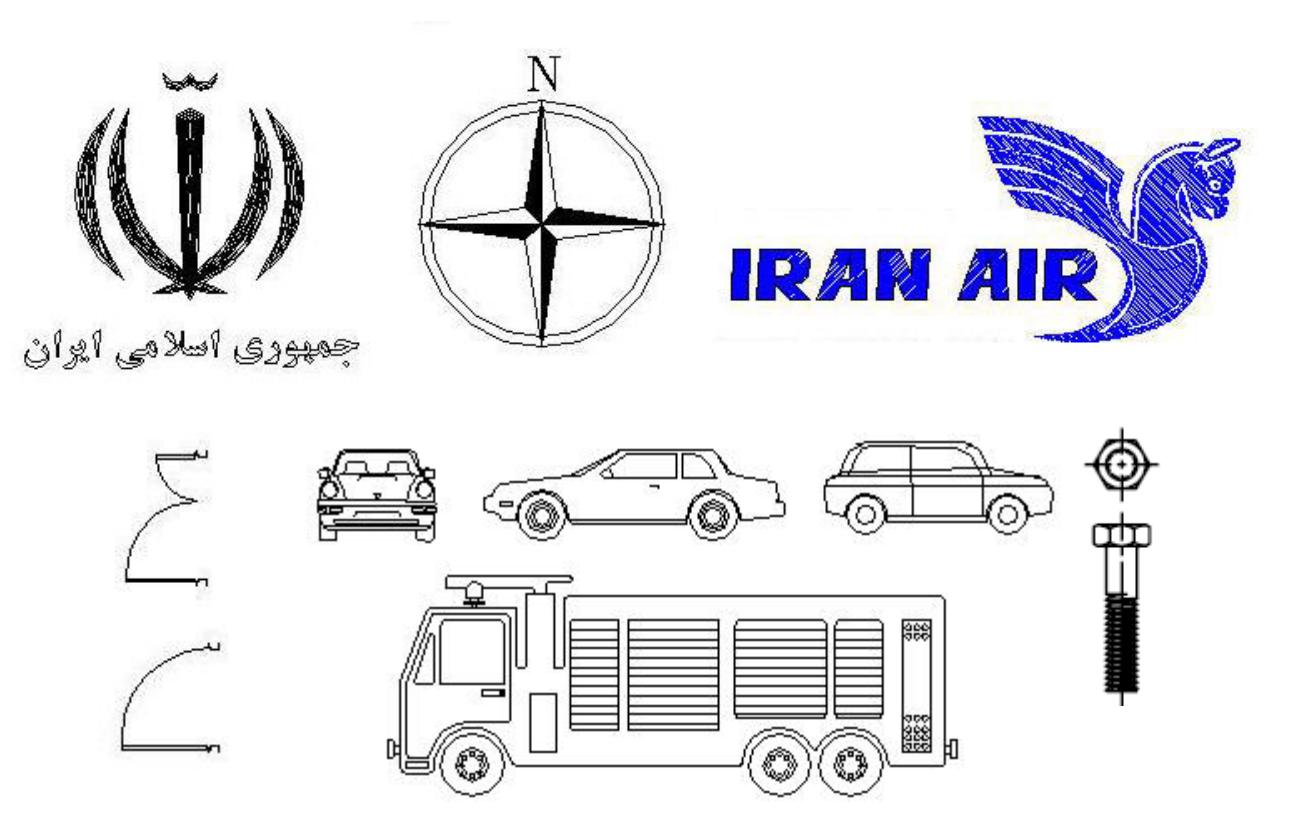

**نکته:**با استفاده از بلوک در ترسيمات می توان به اجرای سریعتر و دقيق تر موضوعات اقدام نمود.

## **ایجاد بلوک**

برنامه اتوکد امکان ساخت و انتخا موضوعات ترسيمی را به عنوان بلوک به کاربر می دهد و امکان استفاده از این نشانه ها در فایلهای ترسيمی مختلف را فراهم ساخته.

برای ساخت بلوک در برنامه اتوکد می توان به درج عبارت block در سطر فرمان را تایپ نمود یا از منوی Draw و گزینه block را انتخاب می کنيم.در منوی به نمایش در آمده گزینه Make را انتخاب می کنيم.

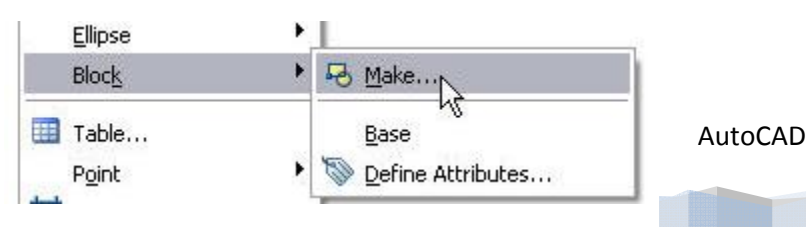

پس از انتخاب پنجره Definition Block به نمایش در می آید که امکان ساخت بلوک از موضوعات را با استفاده از گزینه های مختلف فراهم ميسازد.

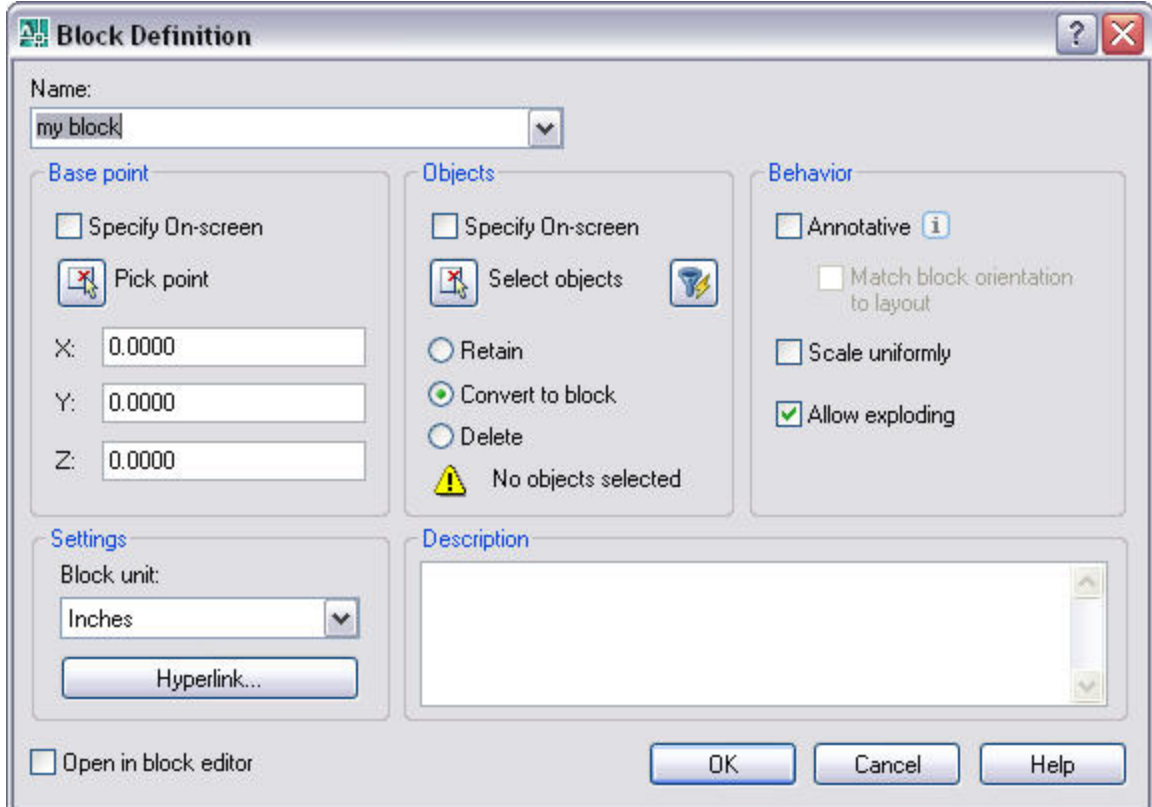

در قسمت Name باید نام بلوک مورد نظر را که می خواهيم اقدام به ساخت آن نمایيم،وارد کنيم.

قسمتPoint Base امکان انتخاب نقطه درج بلوک را فراهم ساخته.در درون این قسمت سه گزینه وجود دارد که برای انتخاب موقعيت نقطه درج در سه محورZ ،Y،X مورد استفاده قرار می گيرد.همچنين دکمه point Pick موجود در این قسمت امکان انتخاب نقطه درج بلوک توسط مکان نما را فراهم می سازد.

**نکته:**نقطه درج،مکانی است که مکان نما برنامه از همان جا به گرفتن بلوک اقدام می کند.

قسمت Objects امکان انتخاب موضوعات مورد استفاده در بلوک را با استنفاده از امکانات موجود در این قسمت را فراهم ميسازد.

دکمه object Select که می توان از آن به انتخاب موضوعات مختلف برای شرکت در بلوک استفاده نمود.همچنين با استفاده از دکمه Quickselect که در کنار دکمه object Select قرار دارد.که با انتخاب آن پنجره به نمایش در می آید که می توان موضوعات را براساس فيلتر نمود و خصوصيات مختلف انتخاب نمود.

با انتخاب گزینه های موجود در قسمت Objects تغييراتی مختلفی در موضوعات انتخابی برای بلوک را فراهم می سازد که با هم آشنا می شویم.

Retain:برنامه پس از ساخت یک بلوک از موضوعات منتخب،موضوعات را در جای خود قرار داده و در موجودیت آنها تغييری نمی دهد.

Convert to block:برنامه موضوعات منتخب را به بلوک تبدیل کرده و آنها را به عنوان یک بلوک در جای خود نگه داشته.

Delete:موضوعات انتخابی برای ساخت بلوک را پس از ایجاد بلوک حذف می کند.

**نکته:** در صورت انتخاب گزینه screen-on Specify که در هر دو قسمت Point Base و Objects وجود دارد،گزینه های موجود در هر دو قسمت را غير فعال کرده و برنامه برای درج و انتخاب موضوعات را بدون نمایش پنجره و در محيط اتوکد فراهم می سازد.

**خانه عمران جوان | ir.jch.www**

قسمت Behavior به انجام اموری همچون مدیریت یک سان سازی بلوک مورد استفاده و مدیریت تجزیه موضوعات را فراهم می سازد.

uniformly Scale:برنامه در هنگام درج بلوک تنها با مقياس واقعی خود بلوک را در صفحه درج می کند و امکان درج بلوک به صورت غير یکسان از بين خواهد رفت.

exploding Allow:تجزیه بلوک را از بين خواهد برد.

قسمت Settings تنظيمات برنامه در رابطه با عمل ایجاد بلوک را برعهده دار.

گزینه Block unit که با استفاده از گزینه های موجود در فیلد خود، امکان انتخاب واحد های مختلف را که در عملیات اندازه گذاری مورد استفاده قرار می گيرد را فراهم می سازد.

دکمهHyperlink که برای ایجاد لينک و رابطه موضوعات مورد استفاده در بلوک استفاده می شود.

\*با انتخاب گزینه editor block in Open ،برنامه پس از ساخت بلوک امکان انجام امور ویرایش را توسط پنل گزینه editor block را فراهم می سازد.

در پایان برای ذخيره عمليات دکمه Ok را کليک می کنيم.

### **انتخاب نقطه مبنا Base**

اگر در منوی به نمایش در آمده پس از انتخاب گزینه Block از منوی Draw ،گزینه Base را انتخاب کنيد.می تانيد با استفاده از آن به انتخاب نقطه مبنا در فایل جاری پرداخت.پس از انتخاب این گزینه برنامه عبارت point base Enter base را به نمایش در می آورد که می توان ذر جواب آن نقطه مبنا مورد استفاده در این فایل انتخاب کرد و به برنامه ارائه نمود.

برنامه نقطه انتخابی پيش فرض را در <> کنار عبارت به نمایش در می آورد که می توان از آن انتخاب نمود.

از این دستور می توان در مواقعی که قصد ارسال فایل جاری به فایل های دیگر را داریم استفاده نمود و با استفاده از آن به تنظيم نقطه جاری پرداخت.

## **درج بلوک در نقشه**

برای درج و وارد نمودن بلوکها که قبلا مبادرت به ایجاد آنها ورزیده ایم می بایست از دستور Insert استفاده نمود.برای دسترسی به این کار کافی است از منوی Insert گزینه Block را انتخاب کنيم.یا به درج عبارت Insert در سطر فرمان بپردازیم.پس از انتخاب پنجره Insertبه نمایش در می آید که امکان درج بلوک و تنظيم مقياس و مشخص کردن نقطه درج را فراهم می سازد.

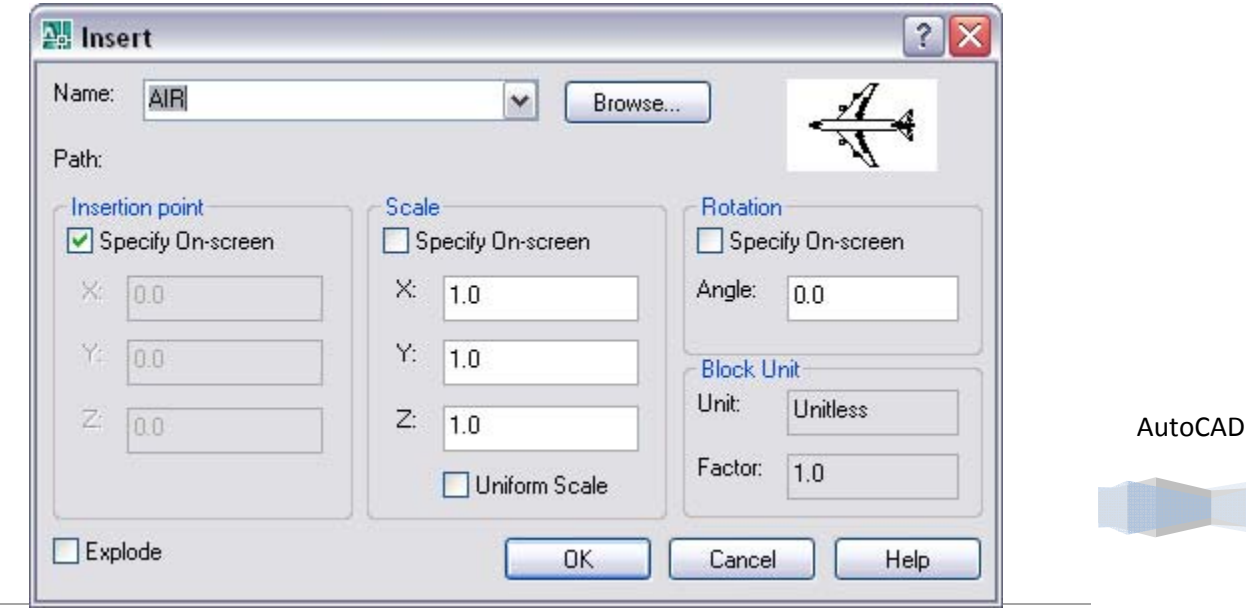

**خانه عمران جوان | ir.jch.www**

با استفاده از گزینه Name و کادر موجود در آن می توان به انتخاب بلوک مورد نظر در ترسيم جاری پرداخت.همچنين با استفاده از دکمه Browse می توان به انتخاب فایل های ذخيره شده و استفاده از بلوکهای آنها بپردازیم.

قسمت Insertion point امکان مشخص نمودن نقطه درج بلوک را فراهم می سازد.اگر گزینه Specify On-screen را انتخاب کنيم،برنامه این امکان را فراهم می کنيد که به درج بلوک بر روی محيط و بدون نمایش پنجره بپردازیم.

با استفاده از گزینه های موجود در این قسمت می توان به انتخاب موقعيت نقطه درج بلوک در سه محور Z ،Y،X استفاده نمود.

قسمت Scale امکان تنظيم مقياس ترسيمی بلوک را فراهم می سازد.با استفاده از گزینه screen-On Specify می توان مقياس بلوک را در هنگام درج و با کمک مکان نما مشخص نمود.

همچنين می توان با استفاده از گزینه های موجود در این قسمت،مقياس ترسيمی را در سه محور Z،Y،X را مشخص نمود.

با انتخاب گزینه Scale Uniform ،برنامه در هنگام درج بلوک امکان درج مقياس غير همسان را از بين خواهد برد و مقياس گذاری بر اساس حالت یکسان انجام خواهد شد. که در آن بلوک تحت عدد وارده در محور x و به صورت یکسان در سه راستای محور مختصات مقياس گذاری می شود.

قسمت Rotation امکان چرخش موضوعات را فراهم می سازد.

با انتخاب گزینه Specify On-screen برنامه امکان چرخش موضوعات را توسط مکان نما فراهم می سازد.در کادر کنار گزینه Angle می توان مقدار زاویه مورد نظر برای چرخش بلوک مشخص نمود.

قسمت Block unit به تنظیم واحد مورد استفاده در بلوک می پردازید.

گزینه Unit واحد مورد استغاده در بلوک را به نمایش در می آورد که قابليت تغيير ندارد و در هنگام ساخت تنظيم شده است.

گزینه Factor مقدار ضریب تغيير مقياس استفاده شده در بلوک را نشان می دهد و می توان ان را تغيير داد.

با انتخاب گزینه Explode ،برنامه امکان تجزیه بلوک را پس از درج فراهم می سازد.

**نکته:** برای درج بلوک می توان به درج عبارت **insert-** در سطر فرمان پرداخت.اما پنجره Insert به نمایش در نمی آید و با ید تمام مراحلی را که در بالا به آنها اشاره شده در سطر فرمان آن ها را انتخاب و طی نمود.

### **ویرایش بلوکها**

برنامه امکان ویرایش بلوکها را در محيط ترسيم فراهم نمی سازد.برای ویرایش بلوکها باید از محيط Editor Block) ویرایش بلوکها)استفاده نمود.برای دسترسی به این محيط کافی است از منوی Tools گزینه Editor Block را انتخاب نمود یا به درج عبارت bedit در سطر فرمان مبادرت ورزید.

> بعد از انتخاب این گزینه، پنجره Block Edit Definition به نمایش در می آید که می توان به انتخاب بلوک مورد نظر در کادر زیر قسمت to Block .پرداخت create or edit

> با انتخاب بلوک مورد نظر،پيش نمایشی از آن در فسمت Preview به نمایش در آمده و همچنين می توان توضيحاتی در ابطه با آن بلوک را در صورت درج شدن، در قسمت Description مشاهده نمود.

> > AutoCAD

پس از انتخاب بلوک مورد نظر برای ویرایش،دکمه Ok را کليک نموده تا وارد محيط ویرایش بلوک شویم.

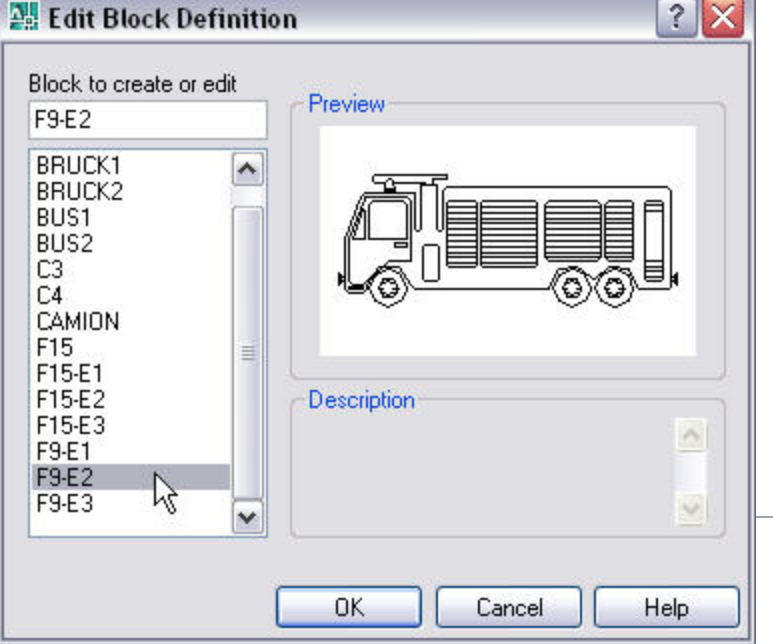

**خانه عمران جوان | ir.jch.www**

سپس محيط ویرایش بلوک به نمایش در می آید.که می توان به ویرایش بلوکها پرداخت.همچنين پالت AUTHERING BLOCK PALEETTES به نمایش در می آید که امکانات مختلفی را در خود جای داده است.

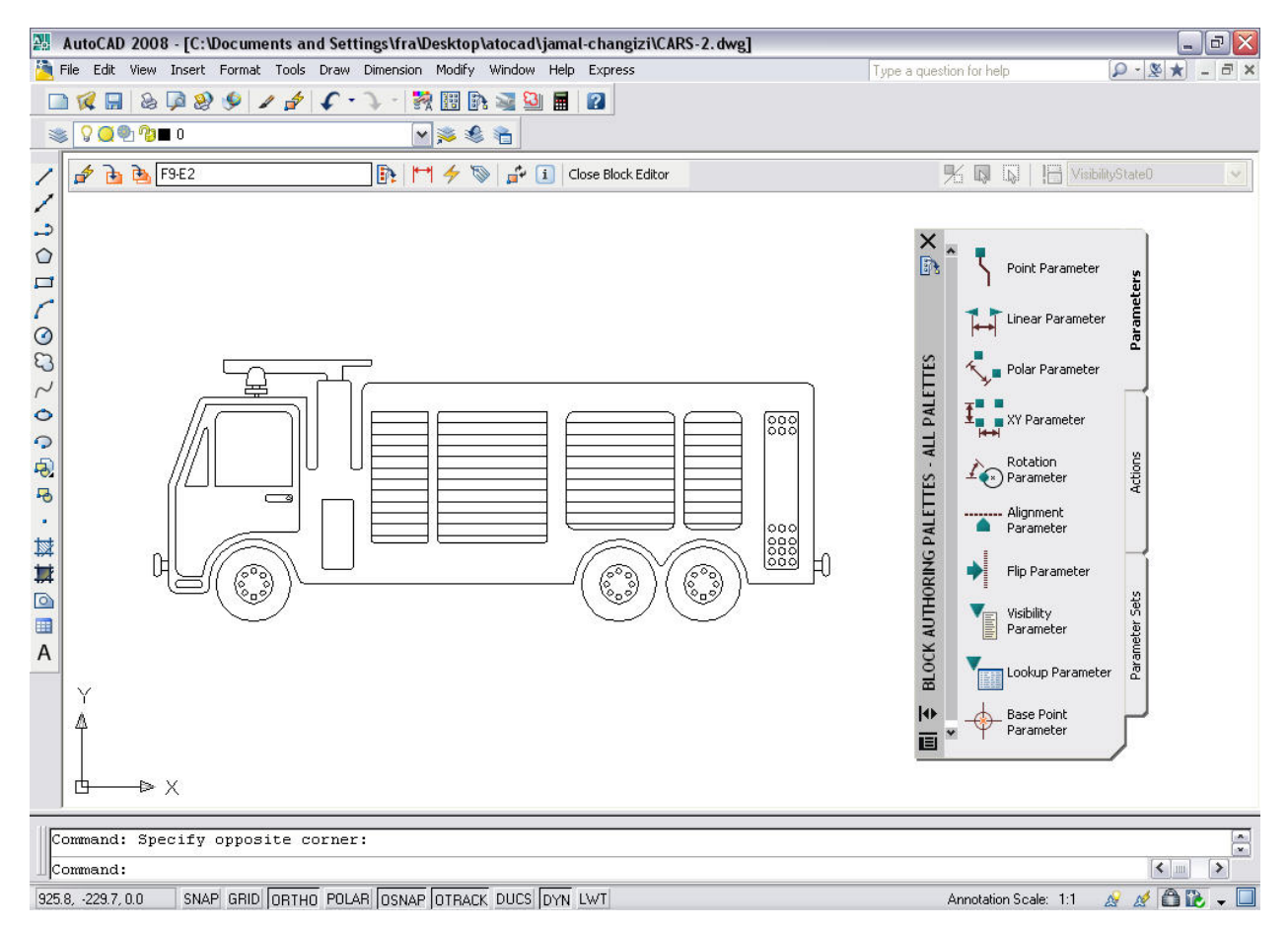

در این محيط برنامه کليه ابزار های مربوط به ترسيم و ویرایش و...را برای بلوک ها در اختيار ما قرار می دهد و می توانيم تغييراتی را در بلوک ایجاد کنيم.

به عنوان مثال می توانيم کل یا بخشی از بلوک را انتخاب کنيم و سپس پالت properties را انتخاب می کنيم.همانطور که قبلا نيز اشاره شد با استفاده از این پالت می توانيم تغييرات عمده ای از همانند تغيير رنگ موضوعات نوع خطوط و.. را ایجاد کنيم.

پس از تغيير ات در بلوک برای ذخيره و خارج شده از این محيط کافی است دکمه Editor Block Close را در نوار ابزار Editor Block که در شکل زیر مشاهده می کنيد کليک کنيم.

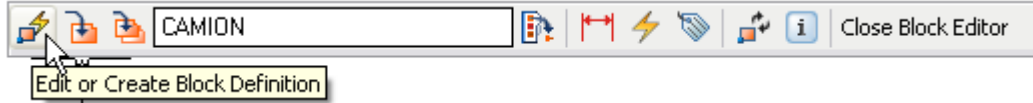

برای ویرایش بلوکهای دیگر موجود در فایل جاری در این محيط بدون خارج شدن از آن، تنها کافی است دکمه Create or Edit Block Definition را در این نوار ابزار انتخاب کنیم.

دکمه Definition Block Save امکان ذخيره نمودن تغييرات را در بلوک فراهم می سازد(دوم دکمه از سمت چپ).همچنين دکمه As Block Save امکان ذخيره شدن بلوک را با نام جدید فراهم می سازد.

نکته:با نگهداشتن مکان نما بر روی گزینه های مختلف می توانيد نام دکمه را مشاهده کنيد.همانند شکل بالا.

گزینه Objects

### **ذخيره بلوک به عنوان فایل**

برنامه امکان ذخيره کردن بلوکها را تحت یک فایل فراهم ساخته و در مراحل بعد بتوان از آن ها به عنوان یک فایل استفاده نمود

برای این منظور برنامه دستور Wblock را در خود جای داده که با استفاده از ان می توان بلوک را به عنوان یک فایل ذخيره نمو تا در مواقع لزوم به راحتی از آن استفاده نمود.

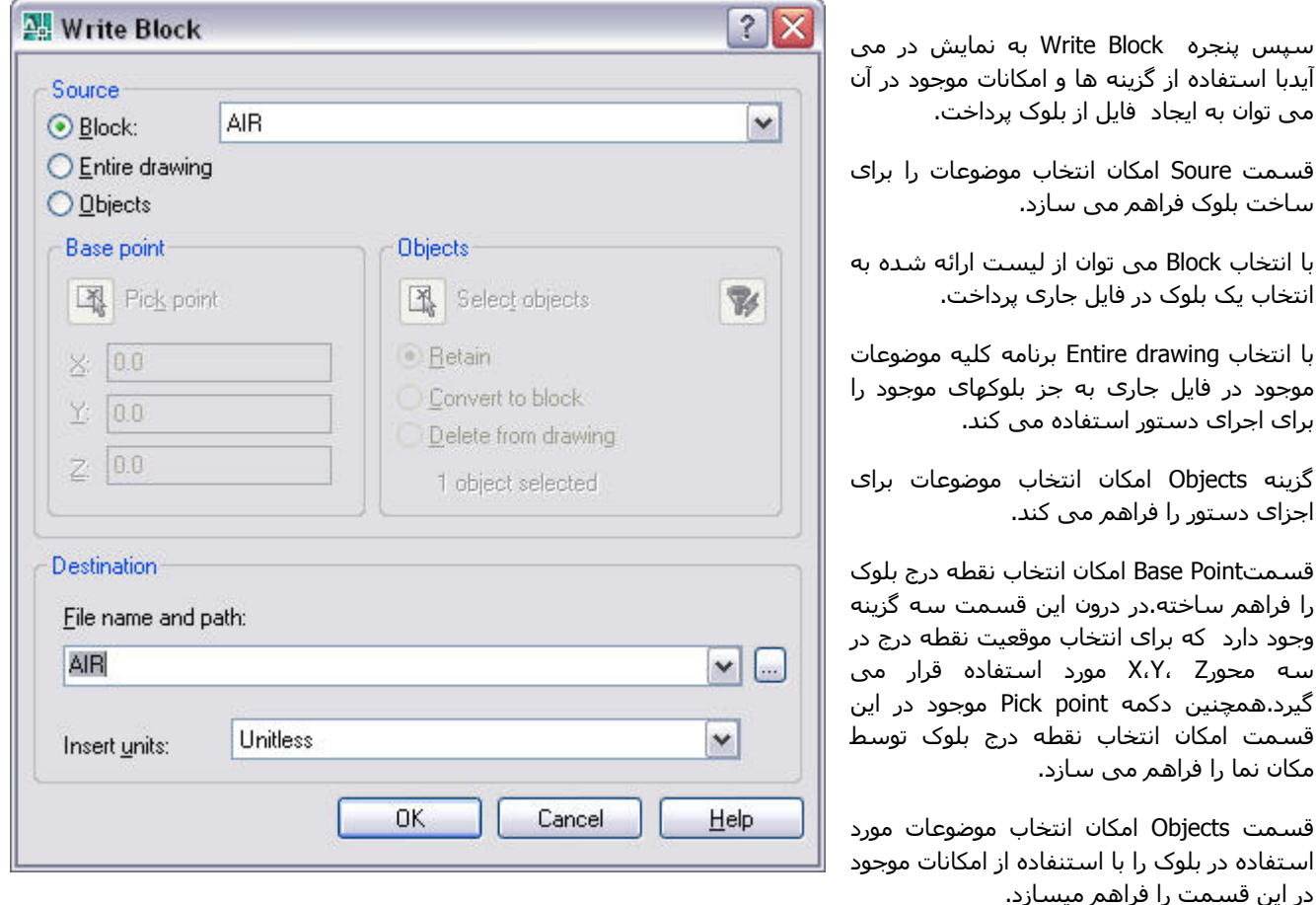

دکمه object Select که می توان از آن به انتخاب موضوعات مختلف برای شرکت در بلوک استفاده نمود.همچنين با استفاده از دکمه Quickselect که در کنار دکمه Select object قرار دارد.که با انتخاب آن پنجره به نمایش در می آید که می توان موضوعات را براساس فيلتر نمود و خصوصيات مختلف انتخاب نمود.

قسمت Destination امکان مشخص نمودن نام و محل ذخيره شدن و نوع واحد موضوع را فراهم می سازد.

گزینه path and name File امکان مشخص نمودن نام و محل ذخيره شدن فایل را فراهم ساخته.با استفاده از دکمه کنار این گزینه می توان مسير و محل ذخيره شدن فایل را مشخص نمود.

با استفاده از کادر موجود در گزینه unit Insert می توان واحد فایل ذخيره شده را مشخص نمود.

### **ایجاد هاشور**

هاشور ها (Hatches (در واقع الگوهایی هستند که توسط آنها یک ناحيه را پر می کنيد.در ترسيمات معماری،نواحی هاشور زده معرف مواد هستند مانند شيشه در یک پنجره.در ترسيمات مکانيکی نواحی هاشور زده اغلب اوقات معرف نواحی پنهان یا خاص مواد هستند.

برنامه امکان ایجاد هاشور را در ترسيمات با استفاده از دستور Hatch از منوی Draw را فراهم ساخته.برای ایجاد هاشور نيز می توانيم به درج عبارت hatch در سطر فرمان مبادرت ورزیم.پس از انتخاب دستور،برنامه پنجره Gradient and Hatch را به نمایش در می آورد با استفاده از گزینه ها و دکمه های مختلف موجود در این پنجره می توان به ایجاد هاشور پرداخت.

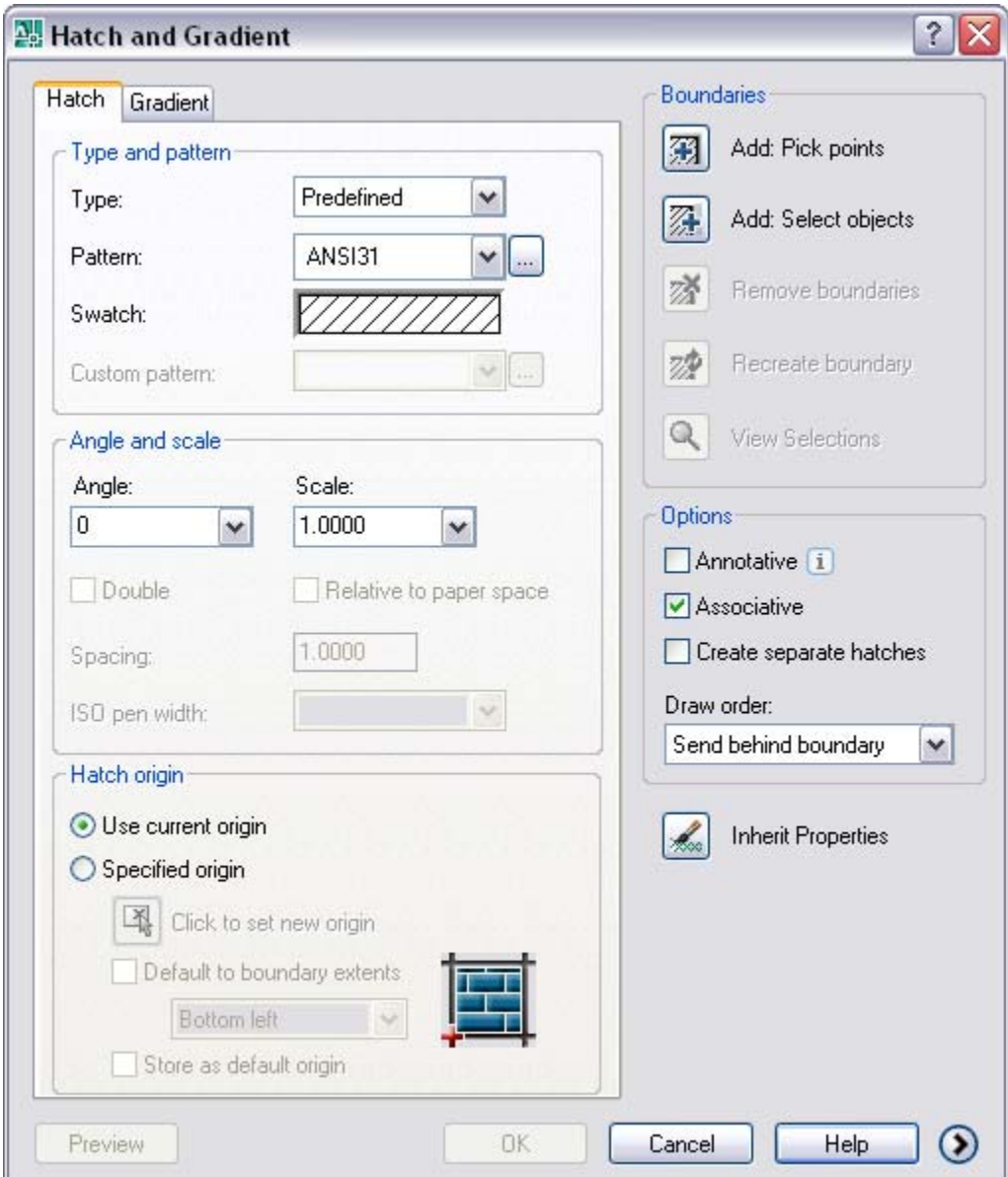

AutoCAD

در قسمت pattern and Type می توان به انتخاب نوع و الگو مورد استفاده در هاشور با استفاده از گزینه های موجود در این قسمت پرداخت.

گزینه Type امکان انتخاب نوع هاشور مورد استفاده را فراهم می کند.

گزینهPattern امکان انتخاب الگو هاشور مورد استفاده را فراهم می کند.همچنين با استفاده از دکمه کناری این گزینه می توان به انتخاب تصویری الگوها بپردازیم.با انتخاب این دکمه، پنجره Palette Pattern Hatch به نمایش در می آید که می توان به انتخاب الگو پرداخت.

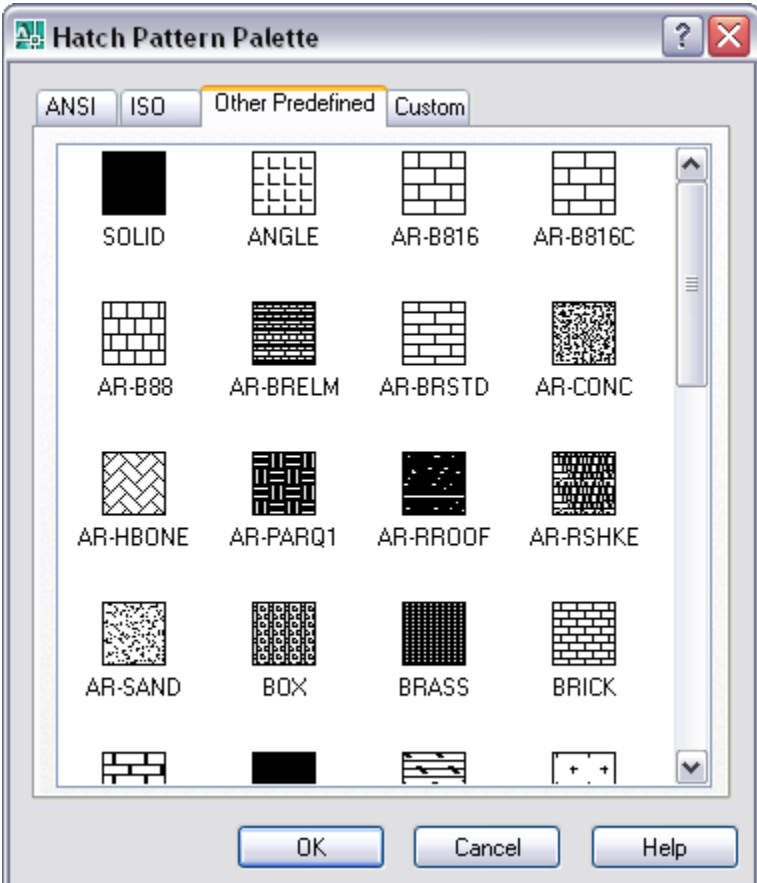

گزینه Swatch امکان انتخاب الگویی متفاوت از هاشور ها را فراهم می سازد.

در قسمت scale and Angle می توان به تنظيم زاویه و مقياس مورد استفاده در هاشور پرداخت.

گزینه Angle امکان تنظيم زاویه ای که با آن هاشور به نمایش در می آید را فراهم می سازد.همچنين می توان از گزینه Scale برای تنظيم مقياس هاشور استفاده نمود.

گزینه Double امکان ایجاد هاشورهای دو گانه را فراهم می سازد.گزینه Spacing امکان تنظيم فاصله بين خطوط مورد استفاده در حالت خطوط دوگانه را فراهم می کند.

گزینه space paper to Relative امکان تختيص و نسبت دادن تنظيمات مورد استفاده در مقياس گذاری جاری را در ترسيم هاشور،در فضای کاغذ فراهم می نماید.این گزینه با قرار گيری در فضای کاغذ امکان نمایش را دارا می باشد.

گزینه width pen Iso امکان تنظيم مقياس در الگو های Iso را فراهم می کند.بذای فعال شدن این قسمت باید در گزینه Patter الگو Iso را انتخاب کنيد.

قسمت origin Hatch با دارا بودن گزینه ها و دکمه های مختلف امکان تنظيم نمودن محل و چگونگی قرار گيری شروع هاشور را فراهم می کند.

با انتخاب گزینه origin current Use ،برنامه هاشور مورد استفاده را بر اساس حالت پيش فرض برنامه نسبت به گوشه شکل مورد نظر انتخاب می کند.

**خانه عمران جوان | ir.jch.www**

گزینه origin Specified امکان انتخاب محل شروع هاشور را فراهم می سازد.با انتخاب این گزینه،می توان به انتخاب محل شروع هاشور پرداخت.

دکمه Click to set new origin امکان انتخاب نقطه شروع هاشور را فراهم می سازد.گزینه Deault to boundary extents این امکان را فراهم می سازد که با استفاده از کادر موجود در این گزینه به انتخاب وضعيت قرار گيری الگوی هاشور پرداخت.

گزینه Store as default origin امکان ذخيره نقطه شروع هاشور را فراهم می سازد.

## **Gradient یا شيب رنگ**

سربرگ دیگر موجود در این پنجره،سربرگ Gradient می باشد و می توان از آن برای ترسيم هاشور با استفاده از قابليت شيب رنگ استفاده نمود.

**نکته:**برای دسترسی به این سربرگ می توان به درج عبارت Gradient در سطر فرمان مبادرت ورزید یا از منوی Draw گزینه Gradient را انتخاب نمود.

قسمت Color با استفاده از گزینه ها و امکانات موجود در آن امکان نوع و رنگ هاشور پرداخت.

گزینه color One امکان ترسيم هاشور تک رنگ و گزینه color Two امکان ترسيم هاشور با رنگ دوگانه را فراهم می سازد.

با توجه به گزینه انتخابی یک یا دو رنگ،دکمه ای برای انتخاب رنگ مورد استفاده در هاشور فراهم می شود.همچنين نوار لغزنده ای که با انتخاب گزینه color On) تک رنگ) به نمایش در می آید،امکان تنظيم سایه را در هاشور تک رنگ فراهم می کند.

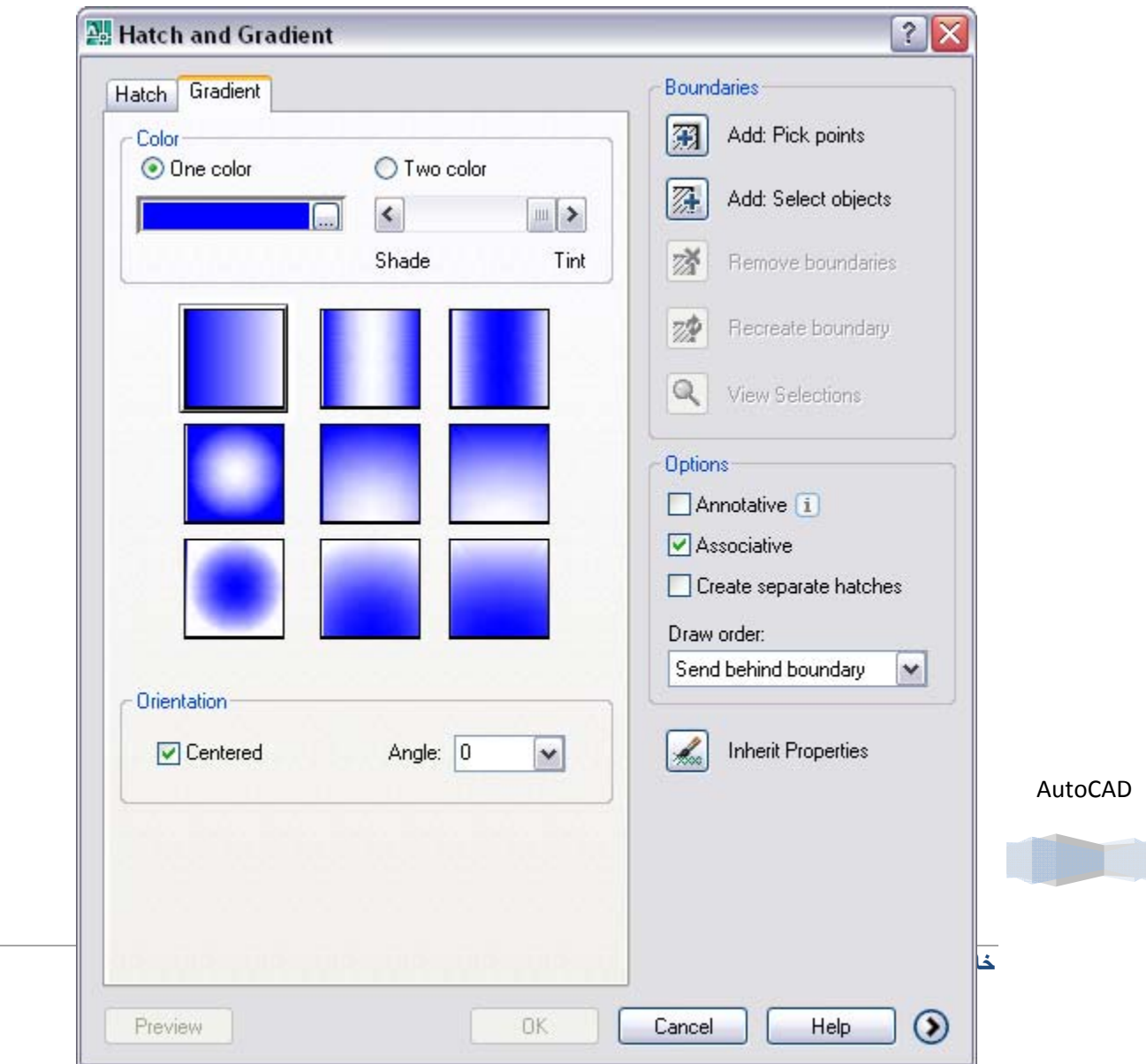

در قسمت دیگر این سربرگ الگو های از هاشور به صورت تصویری موجود می باشدکه می توان از درون این ناحيه الگو مورد نظر را

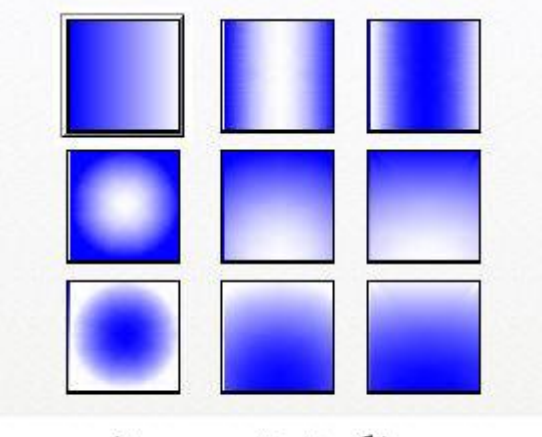

الگو های تصویری هاشور

پيدا کرد و برای اجرا دستور با استفاده از آن به اجرای دستور پرداخت.

قسمت Orienttation با استفاده از گزینه های موجود،امکان تنظيم جهت هاشور مورد استفاده را فراهم می سازد.

با انتخاب گزینه Centered جلوه مورد استفاده در هاشور در مرکز هاشور به نمایش در می آید.گزینه Angle امکان تنظيم وانتخاب چرخش رنگهای تشکيل دهنده هاشور را فراهم می سازد.

در قسمت راست این پنجره که در هر دو سربرگ یکی می باشد امکان انتخاب موضوعات و مرز موضوعات برای ایجاد هاشور فراهم می سازد.

قسمت Boundaries با استفاده از دکمه های مختلف امکان ایجاد هاشور را فراهم می سازد.

دکمه Add: Pick point امکان مشخص نمودن مکانهای ترسیم هاشور را فراهم می سازد.با انتخاب این دکمه می توان به مشخص نمودن نقاط قرار گيری هاشور توسط مکان نما پرداخت.(پس از انتخاب نقاط کليد Enter را بفشارید)

دکمه Add: Select objects امکان انتخاب موضوعات برای ترسیم هاشور را فراهم می سازد.

هنگامی که دکمه Pick point یا Select object را انتخاب نموده اید و می خواهید نقاط درون مرز هاشورزنی یا شی مورد نظر برای هاشورزنی انتخاب نمایيد.با کليک راست یک منوی فرعی آشکار می شود که گزینه های به شرح زیر در اختيار شما قرار می دهد.

Enter:با انتخاب این گزینه به پنجره تنظيمات هاشور برمی گردیم.

Draw/Pick/Select Last Undo:آخرین نقطه یا شی انتخاب شده را لغو انتخاب می کند.

Pick Internal Point:به شما امکان می دهد تا مرز های هاشور زنی را از طریق انتخاب نقاط تعيين نمایيد.

Object Select:به شما امکان می دهد تا مرزهای هاشور زنی را از طریق انتخاب اشيا تعيين نمایيد.

AutoCAD Normal Island Detection:انتخاب ناحيه هاشورزنی را در وضعيت عادی انجام می دهد.

Detection Island Outer:انتخاب ناحيه هاشورزنی را در بيرون ناحيه انجام می دهد.

Preview:پيش نمایش ناحيه هاشور زده را نشان می دهد.

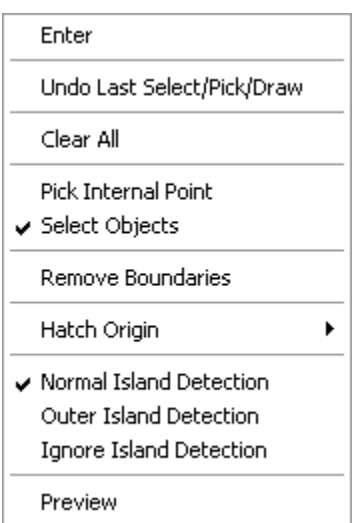

**خانه عمران جوان | ir.jch.www**

دکمه boundaries Remove امکان ترسيم و انتخاب مرز موضوعات هاشور زده را فراهم می سازد.

به عنوان مثال دایرهای همانند شکل می خواهيم دایره درون مستطيل هاشور زده نباشد برای این کار ابتدا از دکمه Select Object مستطيل را انتخاب می کنيم.سپس با استفاده از دکمه boundaries Remove دایره را انتخاب می کنيم تا این موضع (دایره) هاشور زده نشود.

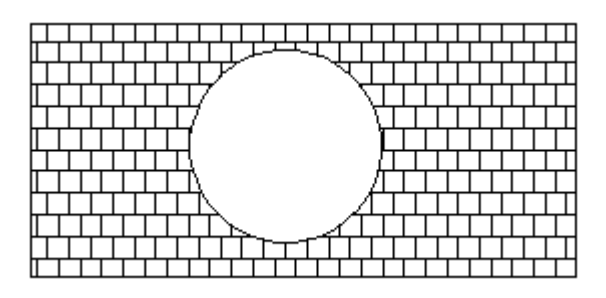

دکمه boundary Recreate برای ساخت مرزهای از جنس مدل های ناحيه ای یا چند خطی های (Polyline (بر روی مرز قبلی استفاده نمود.

دکمه Selection View امکان نمایش مرز های انتخاب به صورت نقطه چين را فراهم می سازد.

قسمت Options امکان تنظيم مرزها در ترسيمات هاشور فراهم می کند.

گزینه Associative امکان سازگاری مرزها و هاشور را در هنگام عمل حرکت فراهم می سازد.

گزینه hatches separate Create امکان عدم محسوب شدن هاشورهای ترسيمی به عنوان یک موضوع را فراهم می سازد و به همراه هر کليک هاشور ایجاد شده جدا از موضوعات ترسيم شود.

کارد انتخابی گزینه order Draw امکان تنظيم موقعيت قرار گيری هاشور را با موضوعاتی که هاشور در آن ترسيم می گردد را به کاربر ميدهد.

دکمه Properties inherit امکان ایجاد یک کپی از هاشور موجود در ناحيه ترسيمی را فراهم ساخته.این گزینه در موقعی که هاشوری در ناحيه ترسيم قرار دارد و قصد داریم با استفاده از آن هاشور به اجرای دستور ترسيم هاشور در مورد موضوعات دیگر بپردازیم می توانيد بسيار مفيد باشد.

پس از انتخاب موضوع مورد نظر برای اجرای عمليات هاشور و تنظيم گزینه های مختلف برای دیدن پيش نمایش از هاشور می توان از دکمه Preview که در پایين این پنجره قرار دارد استفاده نمود.درپاین برای اجرای دستور هاشور گزاری در برنامه کافی است دکمه Ok را در این پنجره کليک نمود.

### **ویرایش هاشورها**

برای دستکاری یک هاشور در ناحيه ترسيم ،کافی است روی هاشور دوبار کليک کنيد.یا می توانيد از منوی Modify و گزینه Object را انتخاب کنيد.سپس در منوی به نمایش در امده باید گزینه Hatch را انتخاب کنيد.با انتخاب این گزینه در ناحيه فرمان عبارت Select hatch object به نمایش در می اید که باید به انتخاب هاشور مورد نظر پرداخت.پنجره ای با عنوان Hatch Edit به نمایش در می آید .این پنجره شباهت زیادی به پنجره Gradient and Hatch دارد.به همين دليل می توانيد خصوصيات هاشور منتخب را تغيير دهيد.پس از انجام تغييراتن باید دکمه Ok را کليک کنيد.

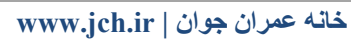

## **اندازه گذاری**

ترسيمات در برنامه اتوکد یکی از مهمترین اجزا می باشد،اگر ترسيمات ایجاد شده دارای اندازه نباشد در عمل و اجرا استفاده کنندگان از نقشه های ترسيم شده مشکلات فراوانی به وجود می آید و باعث سردرگمی استفاده کنندگان می شود.یک نقشه بدون اندازه گذاری دارای هيچ ارزش کاری مشخص نيست و نمی توان از آن در اجرای امور استفاده نمود.بنابراین رنامه اتوکد ابزار های بسياری برای انجام و ایجاد اندازه بر روی ترسيمات در نظر گرفته و می توان از آن برای اندازه گذاری ترسيمات استفاده نمود.

**نکته:**اغلب دستورات و گزینه های که برنامه برای اندازه گذاری در نظر گرفته است در منوی Dimension برنامه قرار دارد تا بتوان دسترسی سریع تری به آنها داشت. دستورات و گزینه های موجود در منوی Dimension در نوار ابزار Dimension نيز وجود دارد.

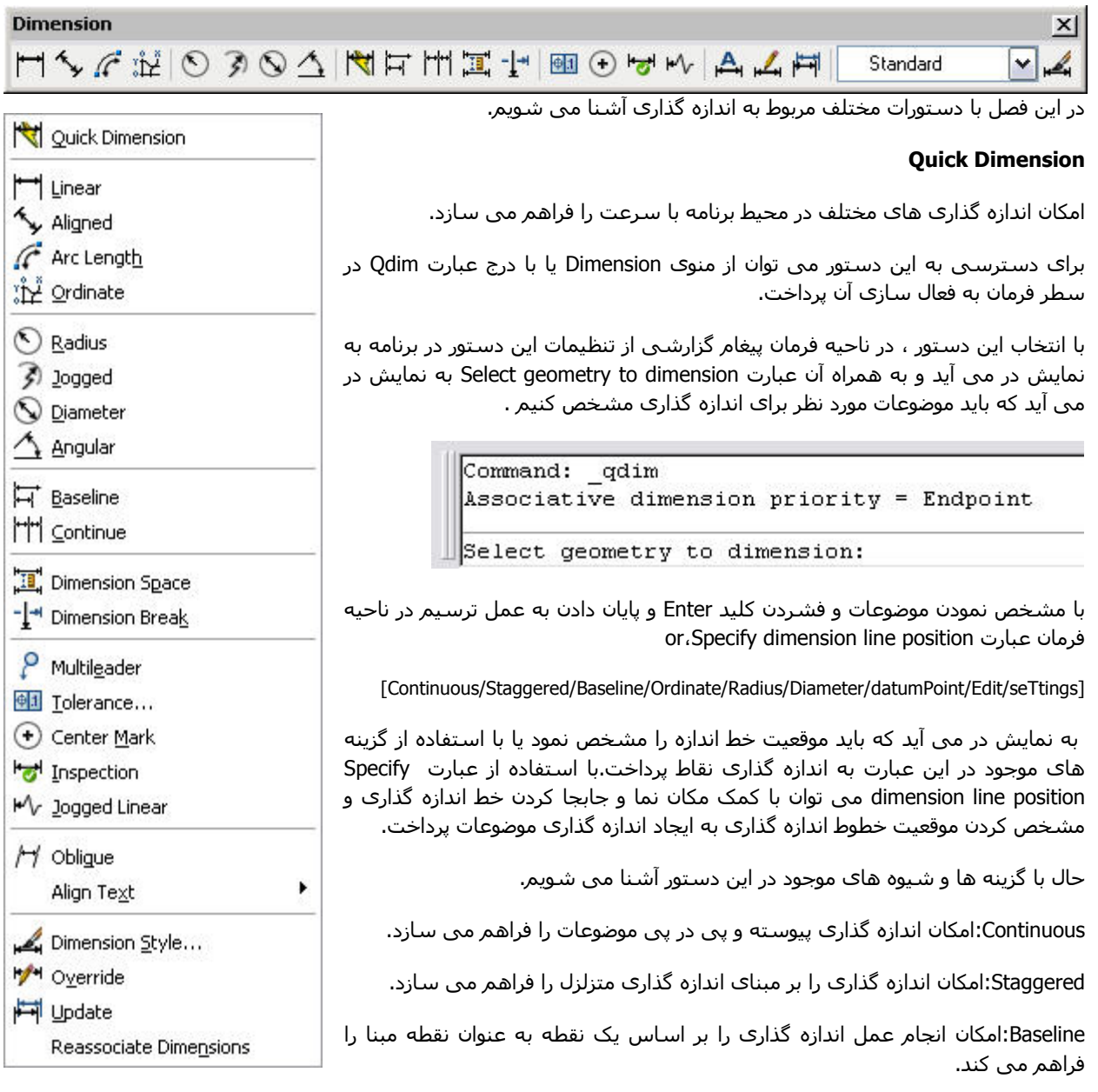

AutoCAD Ordinate:امکان اندازه گذاری بر اساس مرکز مختصات را فراهم می سازد.

Radius: امکان اندازه گذاری بر اساس شعاع موضوعات را فراهم می سازد.این روش برای موضوعاتی همانند دایره و کمان که داری شعاع می باشد مورد استفاده قرار می گيرد. Diameter: امکان اندازه گذاری بر اساس قطر موضوعات را فراهم می سازد.

datumPoint:امکان معرفی نقطه مبنای جدید برای استفاده در گزینه های Baseline و Ordinate فراهم می سازد.با انتخاب این گزینه عبارت Select new datum point در ناحیه فرمان به نمایش در می آید که باید نقطه مبنای جدیدی را مشخص کنیم.

Edit:امکان ویرایش و تغيير در اندازه گذاری های صورت گرفته را فراهم می سازد.با انتخاب این شيوه برنامه عبارت Indicate or [Add/eXit]،dimension point to remove را به نمایش در می آورد که می توان به حذف یک یا چند نقطه از اندازه گذاری پرداخت یا به اضافه نمودن یک یا چند نقطه در اندازه گذاری پرداخت.

با استفاده از عبارت remove to point dimension می توان به حذف و با انتخاب Add می توان به اضافه نمودن پرداخت.با انتخاب eXit می توان از این شيوه و گزینه خارج شد.

seTtings:امکان انتخاب ابزار Osnap را فراهم می سازد.با انتخاب این گزینه در سطر فرمان عبارت Associative dimension [Intersection/Endpoint [priority که می توان یکی از دو گزینه Endpoint یا Intersection را انتخاب نمود.

### **Linear**

امکان اندازه گذاری موضوعات افقی، عمودی و یا تحت زاویه را به کاربر می دهد.برای استفاده از این دستور از منوی Dimension گزینه Linear را انتخاب می کنيم.یا با درج عبارت dimlinear در ناحيه فرمان به فعال سازی این دستور پرداخت.

با انتخاب این دستور در ناحیه فرمان عبارت< Specify first extension line origin or <select object به نمایش در می آید که می توان نقطه اول برای قرار گيری خط رابط برای اندازه گيری را مشخص نمود یا به انتخاب موضوعات پرداخت.پس از انتخاب نقطه اول عبارت Specify second extension line origin به نمایش در می آید که باید نقطه دوم برای خط اندازه گذاری را مشخص نمود.با مشخص نمودن نقطه دوم از طرف برنامه در سطر فرمان عبارت or location line dimension Specify [Rotated/Vertical/Horizontal/Angle/Text/Mtext [به نمایش در می آید که می توان با مکان نما موقعيت خط اندازه گيری را مشخص نمود یا از گزینه های موجود در این عبارت استفاده نمود.

هر یک از گزینه ها امکانات و روشهای را برای تسریع در امر اندازه گذاری فراهم می کند.در اینجا با این گزینه ها آشنا می شویم.

Mtext:امکان ایجاد متن و تغيير اندازه و متن در خطوط اندازه گذاری را فراهم می سازد.با انتخاب این شيوه نوار ابزار Text Formatting به نمایش در می آید که می توان به ایجاد متن در اندازه گذاری پرداخت.با کليک بر روی دکمه Ok در نوار ابزار Text Formatting به امر تایپ پایان داده و سپس با استفاده از مکان نما خط اندازه گذاری را تثبيت می کنيم.

Text:امکان تایپ و تغيير اندازه را در خطوط اندازه گيری فراهم می کند.پس از انتخاب این گزینه عبارت text dimension Enter به نمایش در می آید که می توان به تایپ حروف یا عدد پرداخت.

Angle:امکان تنظیم زاویه متن(مقدار اندازه) در خطوط اندازه گیری را فراهم می سازد.با انتخاب این گزینه عبارت Specify angle of text dimension به نمایش در می آید که باید مقدار زاویه متن را مشخص نمود.

**نکته:**شاید برای شما در اینجا سوالی ایجاد شده باشد که خط رابط و خط اندازه گذاری چه تفاوتی باهم دارند.در شکل زیر این تفاوت را مشاهده کنيد.

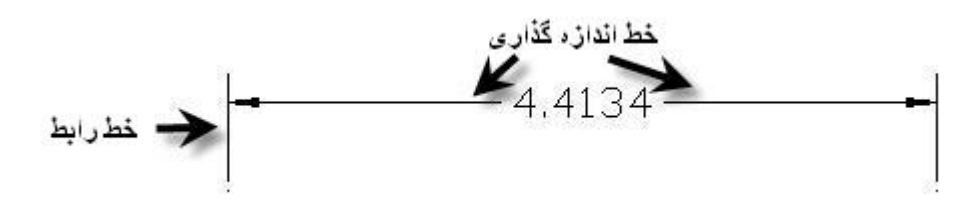

# AutoCAD

مثال:ابتدا با استفاده از دستور Line به ترسيم مستطيلی با طول 3 و عرض 1 می پردازیم. ابزار کمک ترسيمی Osnap فعال می کنيم(گزینه Endpoint انتخاب شده باشد.). سپس با استفاده از منوی Dimension گزینه Linear را انتخاب می کنيم.با استفاده از ابزار کمک ترسيمی Osnap نقاط ابتدایی و انتهای طول را مشخص می کنيم.سپس در جواب عبارت به dimension Specify line location or [Mtext/Text/Angle/Horizontal/Vertical/Rotated] در انتخاب می کنیم.عبارت line location or [Mtext/Text/Angle/Horizontal/Vertical/Rotated] <3.00> text dimension Enter به نمایش در می آید که عدد 4 را به عنوان اندازه جدید طول مستطيل بر می گزینيم.دوباره

با که آید می در نمایش به Specify dimension line location or [Mtext/Text/Angle/Horizontal/Vertical/Rotated] عبارت انتخاب گزینه Angle به تغییر زاویه متن می پردازیم.عبارت Specify angle of dimension text به نمایش در می آید که مقدار 45 را وارد می کنيم و در پایان با کمک مکان نما خط اندازه گذاری را مشخص می کنيم.مشاهده می کنيد که به عدد 4 به عنوان اندازه طول مستصيل چرخشی 45 درجه ای داده ایم.

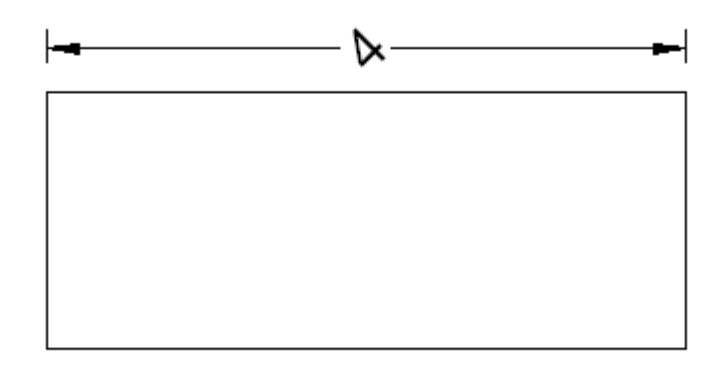

Horizontal:امکان ایجاد خط افقی اندازه گذاری را فراهم می سازد.

Vertical: امکان ایجاد خط عمودی اندازه گذاری را فراهم می سازد.

شکل زیر نمونه ای اندازه گذاری با استفاده از شيوه Horizontal و Vertical می باشد.

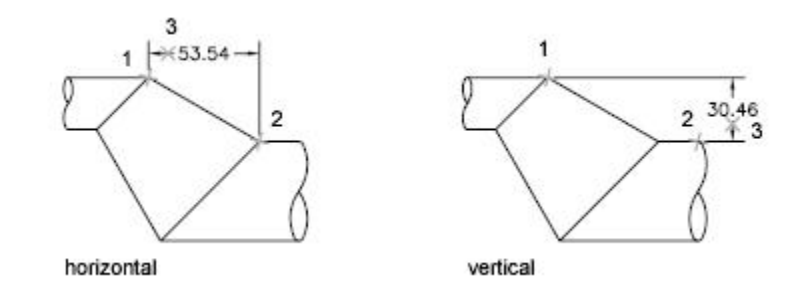

Rotated:امکان ایجاد زاویه در خطوط اندازه گذاری را فراهم می کند.با انتخاب این روش عبارت Specify angle of dimension line که باید ميزان زاویه چرخش خط اندازه گذاری را وارد کنيد. شکل زیر نمونه ای اندازه گذاری با استفاده از شيوه Rotated می باشد.

> **نکته:**در نمونهای مربوط به شيوه Horizontal ، Vertical و Rotated مشاهده می کنيد ابتدا نقاط 1و 2 را انتخاب سپس هر یک از شيوه ها را انتخاب نموده و نقطه 3 را که تثبت کننده خط اندازه کذاری می باشد را انتخاب می کنيم.

## **Aligned**

با استفاده از این دستور می توان اقدام به اندازه گذاری شی یا موضوعات هم تراز پرداخت.برای دسترسی به این دستور می توان از منوی Dimension و انتخاب گزینه Aligned پرداخت یا بادرج عبارت dimaligned در ناحيه فرمان به فعال سازی

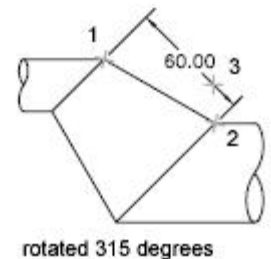

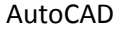

این دستور پرداخت.با انتخاب این دستور در ناحیه فرمان عبارت <object select object به Specify first extension line origin or <select object نمایش در می آید که باید نقطه اوليه را برای خط اندازه گذاری مشخص نمود یا به انتخاب موضوع مورد نظر برای اندازه گذاری پرداخت.سپس نقطه دوم را مشخص می کنیم.با مشخص نمودن نقطه دوم عبارت Specify dimension line location or [Angle/Text/Mtext [به نمایش در می آید که می توان نقطه پایانی را برای تثبيت خط اندازه گذاری مشخص نمود یا از گزینه های موجود در این عبارت که در دستور قبلی با آنها آشنا شدیم استفاده نمود. شکل زیر نمونه ای اندازه گذاری با استفاده از دستور Alignedمی باشد.

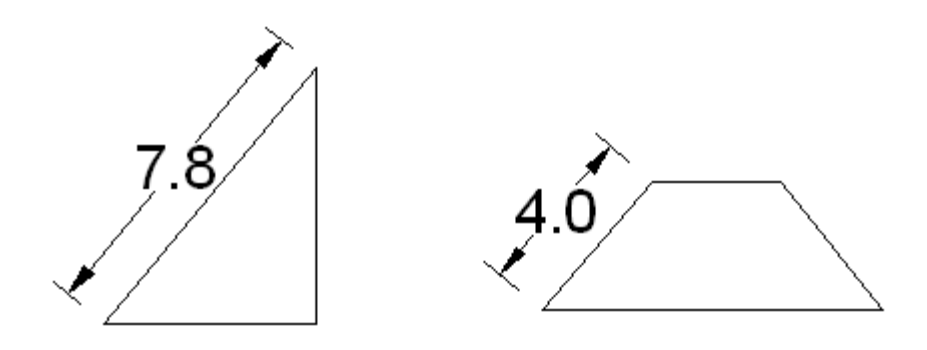

#### **Arc Length**

امکان اندازه گذاری طول کمان یا قسمتی از کمان را به کاربر می دهد. برای دسترسی به این دستور از منوی Dimension و انتخاب Length Arc دستور مبادرت ورزید یا با درج عبارت dimarc در ناحيه فرمان می توان به فعال سازی این دستور پرداخت.

با انتخاب این دستور در ناحيه فرمان عبارت segment arc polyline or arc Select به نمایش در می آید که باید کمان یا موضوعات or [Mtext/Text/Angle/Partial/Leader] ،Specify arc length dimension location [otiol] انتخاب نمود پس از انتخاب عبارت به نمایش در می آید که می توان با جابجا کردن مکان نما به انتخاب محل مشخص برای ثبت خط اندازه گذاری پرداخت یا به انتخاب یکی از گزینه های موجود در این عبارت بپردازیم.با گزینهای موجود در این عبارت به غير از Partial و Leader آشنا شدید و روش کار یکی می باشد.

Partial:امکان اندازه گذاری بخشی از کمان را فراهم می سازد.با انتخاب این گزینه عبارت Specify first point for arc length dimension به نمایش در می آید که باید نقطه اول برای خط اندازه گذاری را مشخص کنیم.سپس عبارت Specify second point for arc length dimension به نمایش در می آید که باید نقطه پایانی برای خط اندازه گذاری را مشخص کنیم.در پایان می توان با کمک مکان نما به انتخاب محل مشخص برای خط اندازه گذاری پرداخت.

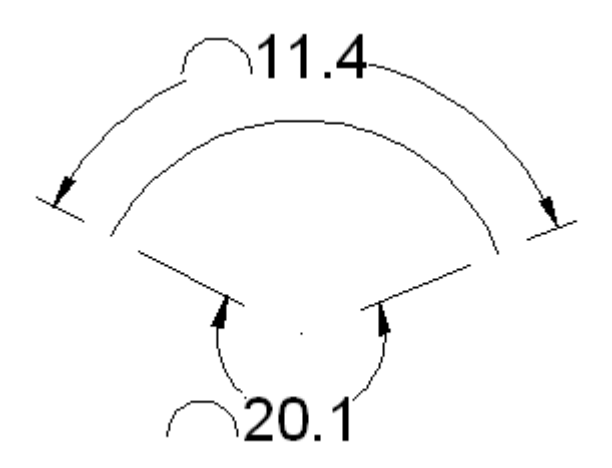

#### **Ordinate**

AutoCAD

امکان اندازه گذاری موضوعات نسبت به مرکز مختصات در دو راستای عمودی و افقی را فراهم می کند.برای دسترسی به این دستور از منوی Dimension و انتخاب Ordinate دستور مبادرت ورزید یا با درج عبارت dimordinate در ناحيه فرمان می توان به فعال سازی این دستور پرداخت. با انتخاب این دستور در ناحيه فرمان عبارت location feature Specify به نمایش در می آید که باید نقطه ای را که می خواهيم فاصله آن را نسبت به مرکز مختصات ،بسنجيم را انتخاب کنيم.سپس عبارت or endpoint leader Specify [Angle/Text/Mtext/Ydatum/Xdatum [به نمایش در می آید که بر اساس این پيغام می توان نقطه ای را به برنامه برای اندازه گذاری فاصله بين نقطه اول تا مرکز مختصات به برنامه معرفی کرد یا با استفاده از گزینه ها به اجرای دستور پرداخت.با گزینه های موجود در این عبارت به غير از دو گزینه Xdatum و Ydatum آشنا هستيم .

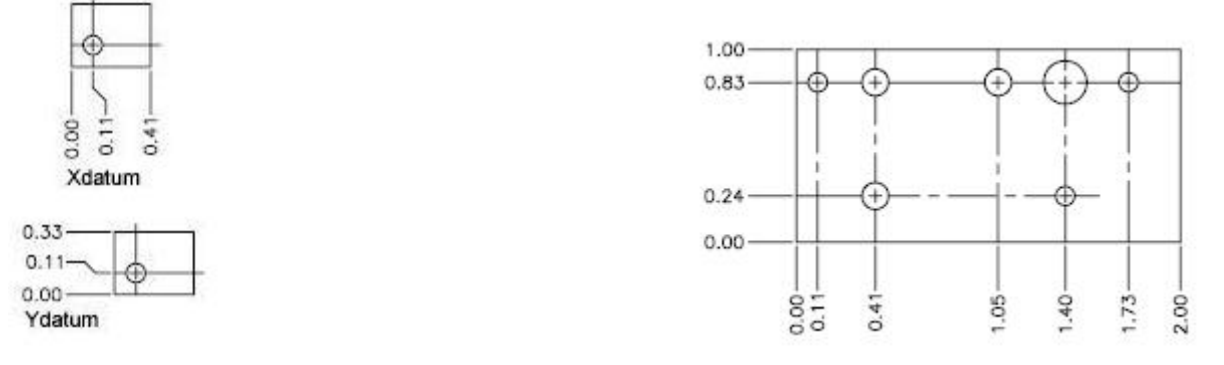

Xdatum:با انتخاب این گزینه امکان اندازه گذاری افقی نقطه معرفی شده را به برنامه نسبت به مرکز مختصات برنامه بدست آورد.

Ydatum: امکان اندازه گذاری عمودی نقطه معرفی شده را به برنامه نسبت به مرکز مختصات برنامه بدست آورد.

#### **Radius**

امکان اندازه گذاری شعاع یک کمان یا دایره را به کاربر می دهد.برای دسترسی به این دستور می توان گزینه Radius را از منوی Dimension انتخاب نمود یا با درج عبارت dimradius به فعال سازی آن پرداخت.

با انتخاب این دستور عبارت circle or arc Select به نمایش در می آید که باید به انتخاب کمان یا دایره پرداخت.پس از انتخاب موضوع مورد نظر عبارت[ Angle/Text/Mtext [or location line dimension Specify به نمایش در می آید که از ما می خواهد مکان قرار گيری اندازه گيری را مشخص کنيم یا با استفاده از گزینه های موجود در این عبارت به استفاده از گزینه های موجود در این عبارت بپردازیم.

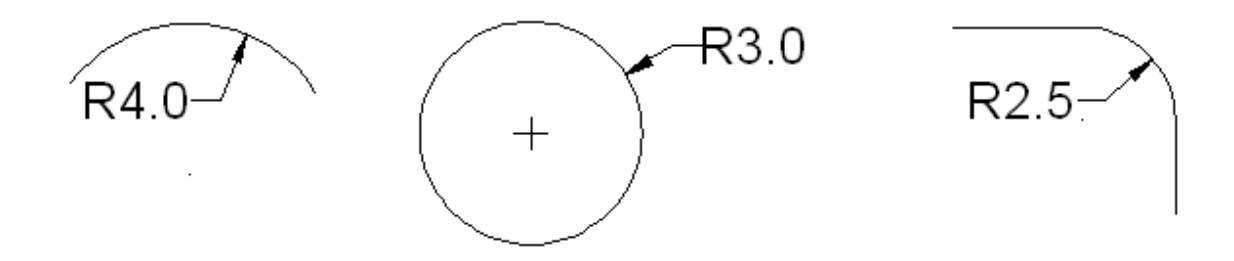

**نکته:**اگر دقت کرده باشيد کنار متن حرف R به نمایش در آمده که نشان دهنده این است که برنامه اندازه گذاری را براساس شعاع انجام داده است.

### **Jogged**

امکان اندازه گذاری شعاع کمان و دایره ها را به صورت شکسته (جلو امدگى يا عقب رفتگى ،باريکه )فراهم می سازد.برای دسترسی به این دستور از منوی Dimension و انتخاب Jogged دستور مبادرت ورزید یا با درج عبارت dimjogged در ناحيه فرمان می توان به فعال سازی این دستور پرداخت.

AutoCAD

با انتخاب این دستور در ناحيه فرمان عبارت circle or arc Select به نمایش در می آید که باید کمان یا دایره را برای اندازه گذاری انتخاب کنيم.سپس عبارت override location center Specify به نمایش در می آید که بر اساس آن باید نقطه شروع اندازه گذاری را مشخص کنيم.با مشخص کردن نقطه شروع اندازه گذاری در ناحيه فرمان عبارت Specify dimension line location or [Angle/Text/Mtext [به نمایش در می آید که باید محل قرار گيری اندازه گذاری را مشخص کنيم یا به استفاده از گزینه های موجود در این دستور که قبلا با آنها را آشنا شده ایم بپردازیم.سپس باید به تثبيت اندازه گذاری با کمک مکان نما پرداخت.

شکل زیر نمونه از اندازه گذاری به شيوه Jogged را نشان می دهد.

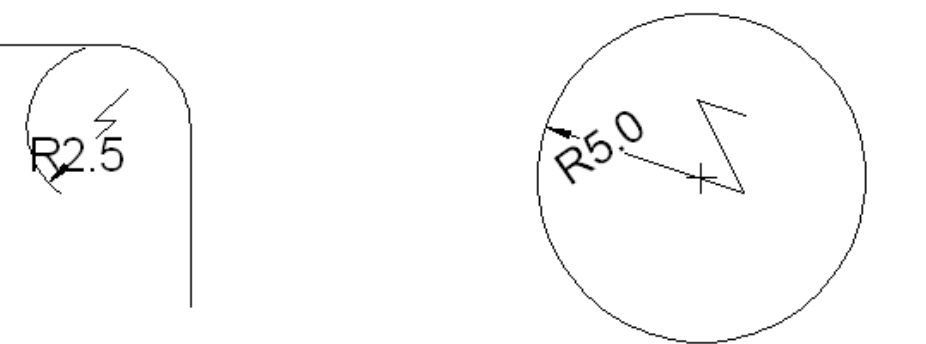

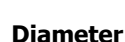

امکان اندازه گذاری قطر یک دایره یا کمان را فراهم می سازد.برای دسترسی به این دستور می توان از منوی Dimension گزینه Diameter را انتخاب نمود یا به درج عبارت dimdiameter در ناحيه فرمان پرداخت.

با انتخاب این دستور در ناحيه فرمان عبارت با انتخاب این دستور عبارت circle or arc Select به نمایش در می آید که باید به انتخاب کمان یا دایره پرداخت.پس از انتخاب موضوع مورد نظر عبارت[ Specify dimension line location or [Mtext/Text/Angle به نمایش در می آید که از ما می خواهد مکان قرار گيری اندازه گيری را مشخص کنيم یا به انتخاب یکی از گزینه های موجود در این عبارت بپردازیم.

**نکته:** اگر دقت کرده باشيد برنامه کنار متن علامت اختصاری را نمایش در آمده که نشان دهنده این است که برنامه اندازه گذاری را براساس قطر انجام داده است.

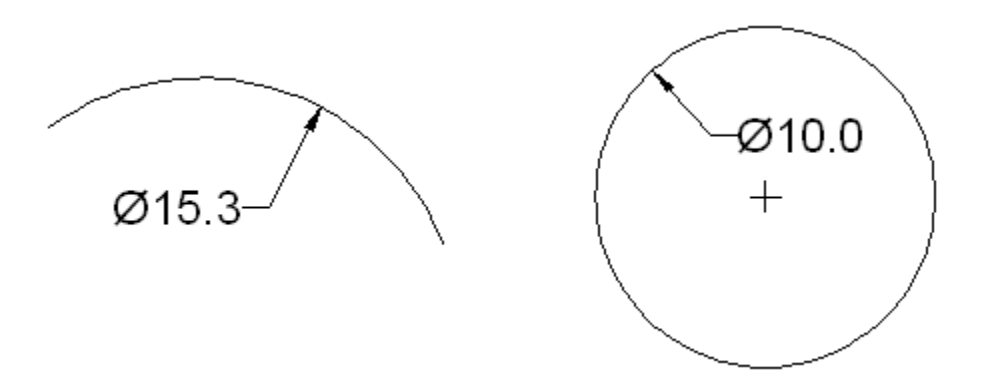

#### **Angular**

AutoCAD

امکان درج اندازه گذاری زاویه ای بين موضوعات را فراهم می کند.این دستور را می توان در مورد موضوعات همچون زاویه مرکزی در یک کمان یا زاویه مرکزی در یک دایره و زاویه ما بين پاره خط یا سه نقطه به اجرا در آورد. برای دسترسی به این دستور می توان گزینه Angular را از منوی Dimension انتخاب نمود یا با درج عبارت dimangular در ناحيه فرمان به فعال سازی آن پرداخت.

با انتخاب این دستور عبارت< arc Select،circle ،line ،vertex specify <or به نمایش در می آید که باید به انتخاب یکی از موضوعات کمان ، دایره و پاره خط اقدام نمود.در صورتی که موضوع انتخاب خط باشد عبارت line second Select به نمایش در می آید که باید به انتخاب خط دوم پرداخت.(در صورتی که مستقيما دایره یا کمان را انتخاب کنيم عبارت line second Select به نمایش در نمی آید). سپس عبارت [Quadrant/Angle/Text/Mtext [or location line arc dimension Specify به نمایش در می آید که از ما می خواهد موقعيت و محل قرار گيری خطوط اندازه گيری را مشخص کنيم یا با استفاده از گزینه های موجود در این عبارت نيز قبلا آشنا شده ایم بپردازیم.

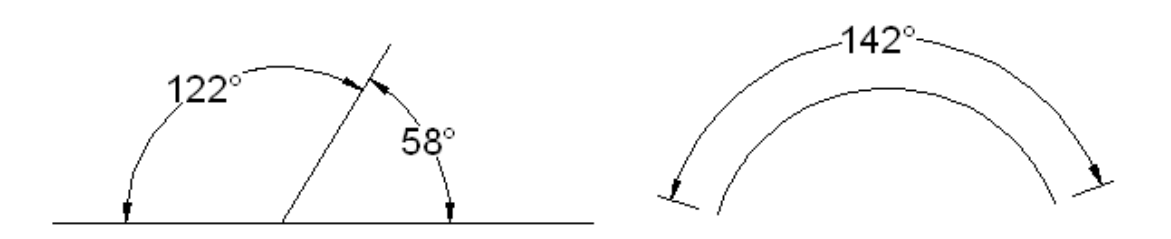

**نکته:**اگر در جواب عبارت < arc Select،circle ،line ،vertex specify <or که پس از انتخاب دستور Angular به نمایش در می آید کليد Enter را بفشاریم ، حالت vertex specify فعال می شود و می توانيم زاویه بين دو نقطه را به دست آوریم. با فشردن کليد bar Space ،در ناحيه فرمان عبارت به نمایش در می آید که باید نقطه ما بين نقاطی را که می خواهيم زاویه آن ها را بدست آوریم مشخص کنيم.در شکل زیر نقطه 1 نقطه ما بين نقاط 2 و 3 می باشد.سپس در جواب عبارت angle first Specify endpoint ، یکی از دو نقطه را انتخاب می کنيم(نقطه اول زاویه).پس از مشخص نمودن نقطه اول زاویه عبارت second Specify endpoint angle به نمایش در می آید که باید نقطه بعدی زاویه را مشخص کنيم.پس از انتخاب نقطه دوم تنها لازم است موقعيت خط اندازه گذاری را مشخص کنيم تا برنامه مبادرت به اندازه گذاری بين دو نقطه کند.

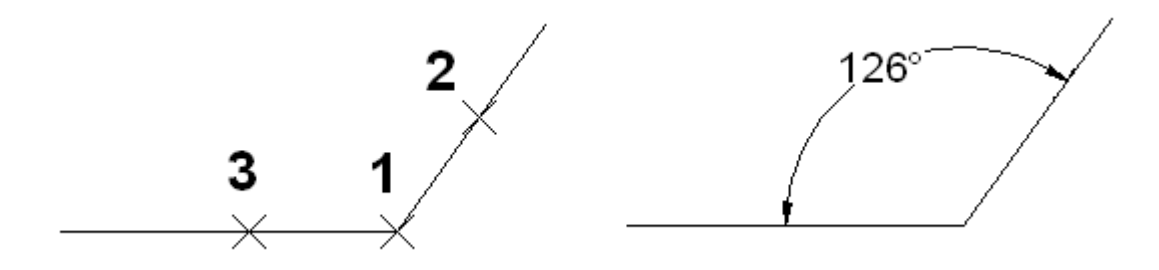

#### **Baseline**

امکان اندازه گذاری موضوعات را بر اساس مبنا قرار دادن یک اندازه گذاری طولی یا زاویه ای که از قبل به انجام آن مبادرت ورزیده ایم ، فراهم می کند.برای انجام این دستور می بایست با یکی از دستور های Angular یا Linear در درون ناحيه ترسم مبادرت به اندازه گذاری کنيم.

برای دسترسی به این دستور می توان گزینه Baseline را از منوی Dimension انتخاب نمود یا با درج عبارت dimbaseline در ناحيه فرمان به فعال سازی آن پرداخت.

AutoCAD

با انتخاب این دستور عبارت[ Select/Undo [or origin line extension second a Specify به نمایش در می آید که برنامه به طور خودکار خط رابط در اندازه گذاری قبلی را به عنوان نقطه مبنا مورد استفاده قرار می دهد(آخرین اندازه گذاری ایجاد شده در برنامه) که می توانيم در جواب این عبارت با انتخاب نقطه دیگری به ایجاد اندازه گذاری مبنا پرداخت یا با انتخاب Select ، به انتخاب خط رابط دیگری به برنامه اقدام کرد و با انتخاب Undo آخرین عمل انجام شده توسط دستور لغو می شود. پس از معرفی نقطه مورد نظر برای اندازه گذاری آن نقطه تا نقطه مبنا برنامه اقدام به اندازه گذاری بين نقطه مورد نظر را تا نقطه مبنا را فراهم می سازد و امکان ادامه دستور را فراهم می کند که در صورت نياز می توان به اجرای دستور و به دست آوردن مقدار اندازه ما بين نقاط انتخابی دیگر و نقطه مبنا پرداخت. برای پایان دادن به عمل اندازه گذاری کليد Enter را فشار دهيد.

شکل زیر نمونه از اندازه گذاری با استفاده از دستور Baseline می باشد که پس از دستور Angular و Linear می باشد.

در شکل زیر اندازه گذاری AB به عنوان اندازه گذاری مبنا می باشد.نقطه A به عنوان نقطه مبنا می باشد.

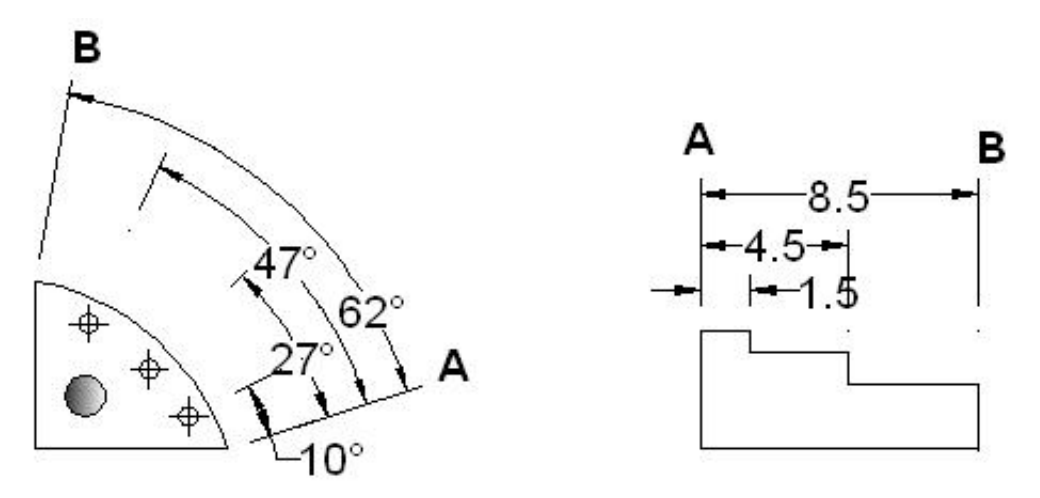

**نکته:**اندازه گذاری از نوع Baseline همه از یک نقطه شروع می شود و به نقاط متعدد ختم می شوند.به همين دليل اولين خط اندازه گذاری در این دستور برای سایر اندازه گذاری ها نيز استفاده می شود.

#### **Continue**

امکان انجام اندازه گذاری زنجيره ای موضوعات را در ادامه اندازه گذاری های که قبلا انجام گرفته است را فراهم می سازد.با استفاده از این دستور می توان به ادامه روند اندازه گذاری در طی یک لحظه اقدام نمود.

برای دسترسی به این دستور می توان گزینه Continue را از منوی Dimension انتخاب نمود یا با درج عبارت dimcontinue در ناحيه فرمان به فعال سازی آن پرداخت.

با انتخاب این دستور عبارت[ Select/Undo [or origin line extension second a Specify به نمایش در می آید که برنامه به طور خودکار خط رابط در اندازه گذاری قبلی را به عنوان نقطه مبنا برای ادامه اندازه گذاری مورد استفاده قرار می دهد که می توان با وارد نمودن عبارتSelect به انتخاب خطوط اندازه گذاری دیگری پرداخت.پس از انتخاب خط اندازه گذاری ،یک نقطه دیگر را به عنوان نقطه دوم اندازه گذاری جدید توسط مکان نما ایجاد می کنيم.می توان به انتخاب نقاط دیگر پرداخت تا اندازه گذاری های پيوسته و پی در پی ایجاد شوند.سر انجام برای پایان دادن به عمل اندازه گذاری کليد Enter را فشار دهيد.

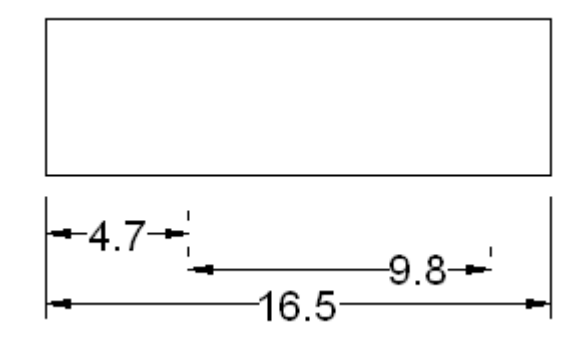

AutoCAD

**نکته:**در دستور Continue معمولا آخرین خط رابط به عنوان نقطه مبنا در نظر گرفته می شود.

#### **Dimension Space**

امکان تنظيم مقدار فاصله ما بين دو اندازه گذاری را مشخص و به برنامه ارائه نمود.این دستور را می توان در مورد اندزه گذاری های Angular و Linear که به صورت موازی کنار هم هستند استفاده نمود.

برای دسترسی به این دستور می توان گزینه Space Dimension را از منوی Dimension انتخاب نمود یا با درج عبارت dimspace در ناحيه فرمان به فعال سازی آن پرداخت.

با انتخاب این دستور برنامه عبارت dimension base Select به نمایش در می آورد که باید با استفاده از مکان نما به انتخاب خط اندازه گذاری مبنا پرداخت. با انتخاب خط اندازه گذاری مبنا برنامه عبارت space to dimensions Select را به نمایش در می آورد که باید به انتخاب خطوط اندازه گذاری که ممی خواهيم فاصله آن ها را تنظيم کنيم پرداخت. پس از انتخاب اندازه گذاری های مورد نظر برنامه عبارت< Auto] <Auto [Auto] Futer value or را به نمایش در می آورد که می توان مقدار فاصله مورد نظر برای فاصله دو اندازه گذاری را به برنامه ارائه کرد یا با استفاده از گزینه Auto که حالت پيش فرض برنامه برای این دستور می باشد ،مقدار فاصله ما بين اندازه گذاری ها را به برنامه محول کنيم.

در شکل زیر با استفاده از دستور Space Dimension اندازه گذاری ها را از حالت فشردگی خارج و به آنها فاصله مشخص نسبت به هم داده ایم.

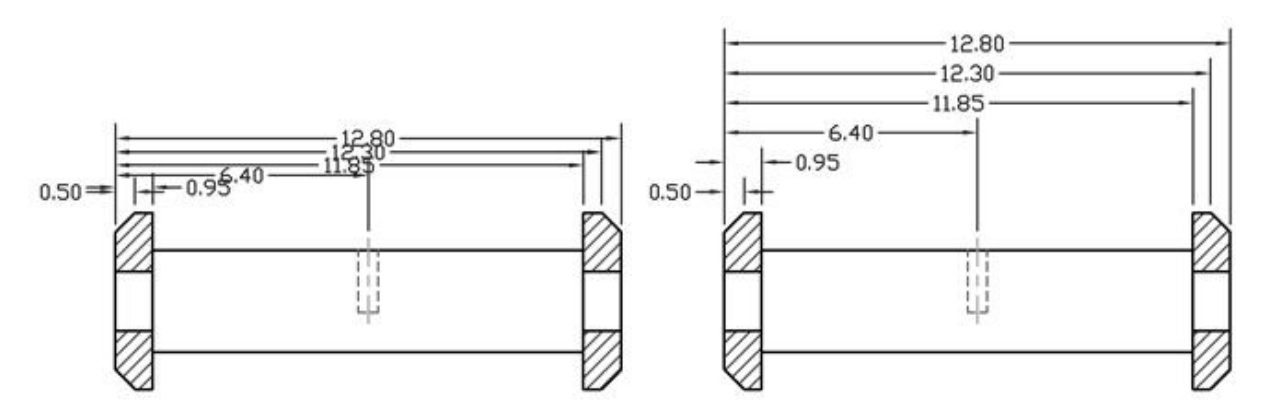

#### **ترسيم خط هادی**

خط هادی یا Leader خطی است که به اشيا نشانه روی شده تا آنها را مشخص نماید. در انتهای خط هادی معمولا متن را هنما را قرار می دهيد.

برای استفاده از این شيوه با ید عبارت Qleader را در ناحيه فرمان درج کنيم.با درج کردن این دستور، در ناحيه فرمان عبارت or [Settings]،Specify first leader point به نمایش در می آید که می توان نقطه اول برای خط هادی را مشخص نمود یا با انتخاب کلمه Settings مبادرت به تنظيم این دستور پرداخت.با انتخاب نقطه اول برنامه عبارت point next Specify را به نمایش در می آورد که باید نقطه دوم را برای خط هادی مشخص نمود.سپس برنامه مجدد عبارت point next Specify به نمایش در می آورد که باید نقطه دیگری(پایانی) را برای خط هادی مشخص نمود. با وارد نمودن نقاط خط هادی برنامه عبارت Specify text width به نمایش در می آورد که باید مقدار ضخامت برای متن را وارد کنيم.با مشخص نمودن ضخامت متن عبارت of line first Enter <Mtext <text annotation به نمایش در می آید که می توان به درج یک متن تک سطر پرداخت.با فشردن کليد Enter می توان به درج متن چند سطری پرداخت.

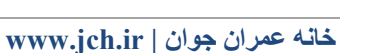

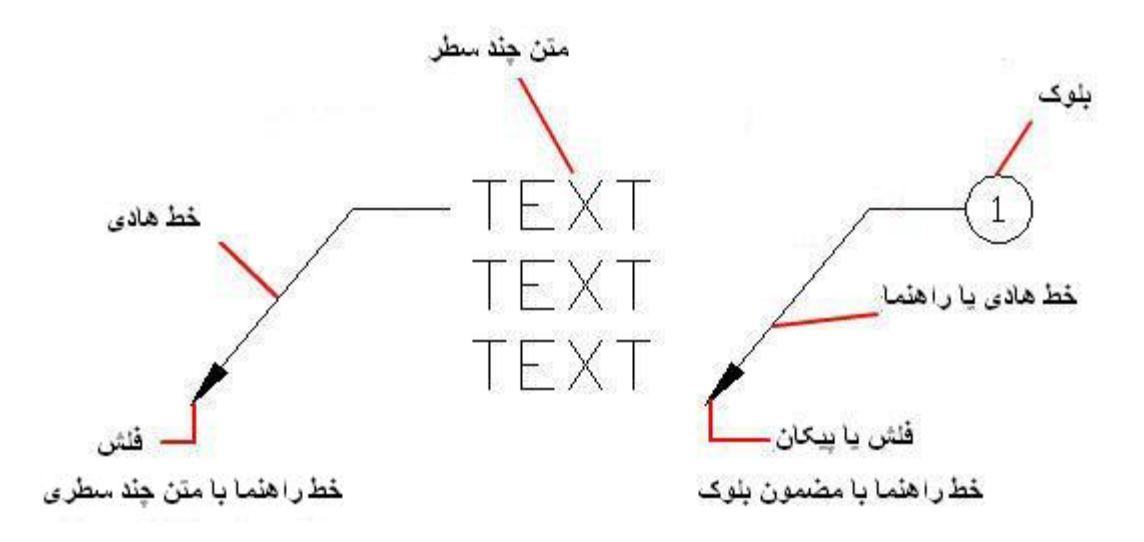

#### **تنظيمات خط هادی**

با انتخاب کلمه Settings در جواب عبارت point leader first Specify،]Settings [or که پس از فعال نمودن دستور Qleader در ناحيه فرمان به نمایش در می آید،پنجره Settings Leader به نمایش در می آید که می توان به تنظيمات این دستور دسترسی و آن را تغيير داد.

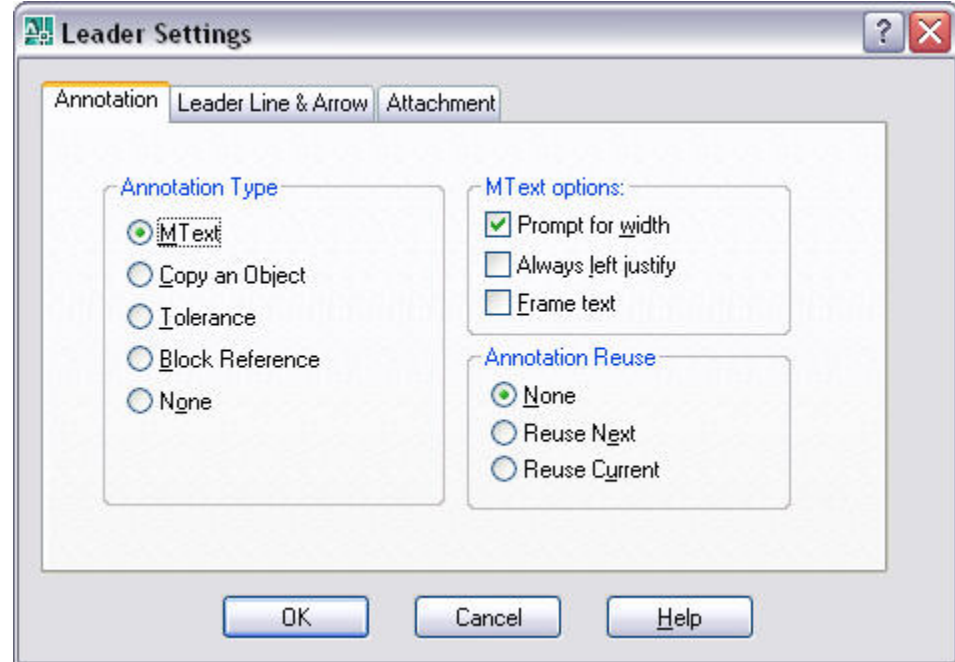

در سربرگ Annotation می توان نوع و روش تراز بندی متن خط هادی را مشخص نمود.در قسمت Type Annotation می توان نوع متن خط هادی را انتخاب نمود.

ext MT :امکان درج متون چند خطی را فراهم می کند.

## AutoCAD

Copy an Object: امکان انتخاب و کپی کردن متون موجود در برنامه را برای درج در خط هادی را فراهم می سازد.

Tolerance:سبب تبدیل خط هادی به تلرانس هندسی می شود.

Block Reference:امکان درج یک بلوک به عنوان متن در خط هادی را فراهم می سازد.

None:خط هادی را بدون متن ایجاد می کند.

قسمت دیگر این سربرگ،قسمتMtext Obt ions می باشد که تنظیمات مربوط به متون چند سطری را در خود جا داده است.

Promp for Width:با فعال کردن این گزینه امکان تنظیم پنهای متون را فراهم می کند.اگر این گزینه را غیر فعال کنید عبارت width text Specify در دستور Qleader به نمایش در نمی آید.

justify left Always:امکان تراز بندی را از چپ فراهم می کند.

text Frame:امکان ایجاد کادر دور متن در خط هادی را فراهم می کند.همانند شکل زیر

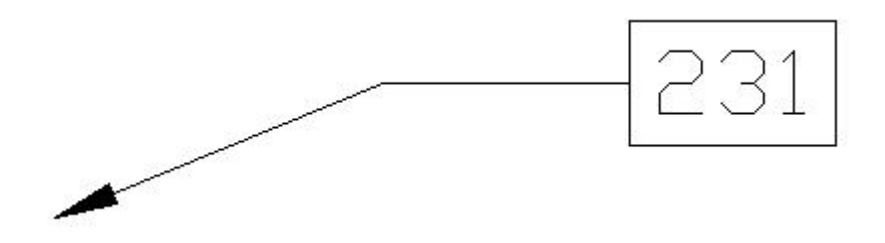

همچنين در قسمت Reuse Annotation می توان با انتخاب گزینه های مختلف در این قسمت به امکان استفاده یا عدم استفاده از متن های موجود در خطوط هادی مبادرت ورزید.

با انتخاب سربرگ arrow & line Leader می توان نوع خط نوع پيکان و زاویه خط هادی را تنظيم نمود.

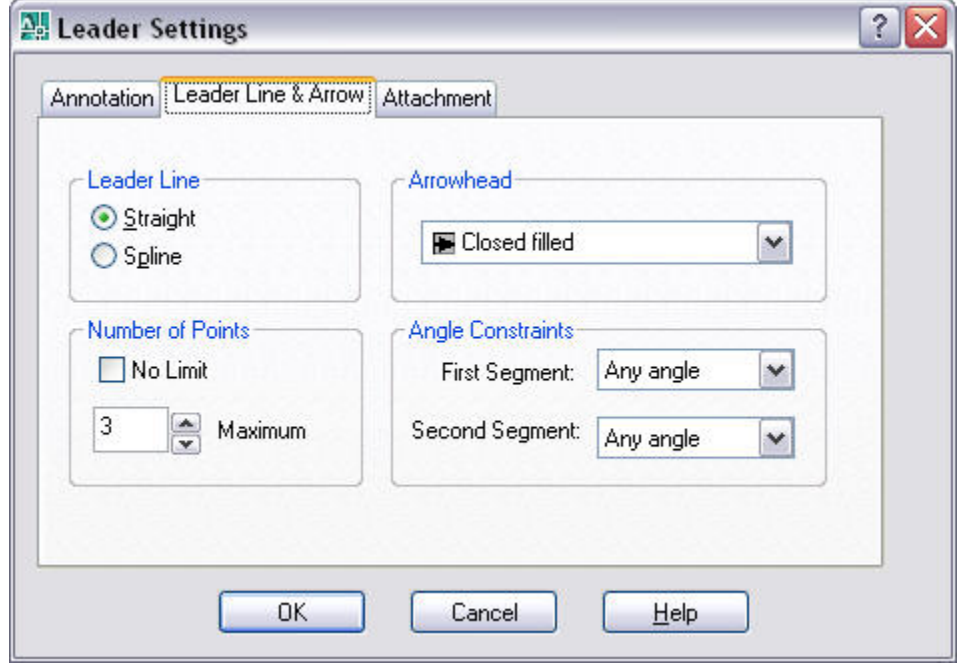

در قسمت Line Leader می توان به انتخاب نوع خط ها پرداخت.

#### AutoCAD

Straight:خطوط هادی به صورت مستقيم در می آید.

Spline: خطوط هادی به صورت منحنی در می آید.

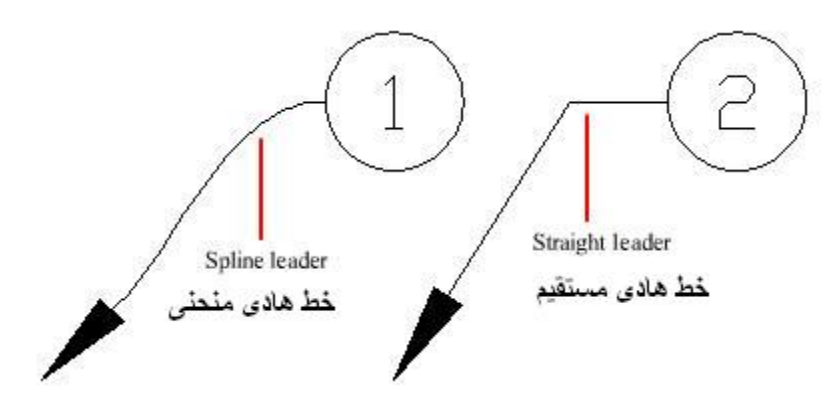

در قسمت Point of Number می توان تعداد نقاط برای ترسيم خطوط هادی مشخص نمود.

با انتخاب گزینه Limit No می توان با مشخص نمودن نقاط متعدد برای ترسيم خط هادی مبادرت ورزید .

**نکته:**با استفاده از این گزینه ،برنامه از کاربر نقاط متعددی را می خواهد کاربر پی از انتخاب نقاط مختلف برای پایان دادن انتخاب نقاط کافی است کليد Enter را بفشارد.

> همچنين با وارد نمودن مقدار نقاط در کادر کنار گزینه Maximum می توان حداکثر نقاط را برای ترسيم خط هادی مشخص نمود.

در قسمت Arrowhead می توان به انتخاب نوع شکل فلش در خط هادی پرداخت.

در شکل مقابل مشاهد می کنيد که با انتخاب هر یک از گزینه ها شکل فلش در خط هادی تغيير می کند.

در قسمت Constraints Angle می توان مقدار زاویه خطوط ترسيمی خط هادی را مشخص نمد.

با انتخاب فيلد کنار گزینه Segment First و Segment Second به ترتيب می توان مقدار زاویه خط اول و دوم را مشخص نمود.

**نکته:**در درون این دو فيلد، گزینه angle Any امکان ترسيم خطوط با زاویه متفاوت توسط مکان نما را به وجود می آورد.با انتخاب گزینه Horizontal خطوط هادی به صورت افقی ترسيم می شود.

سربرگ دیگر این پنجره ،سربرگ Attachment می باشد که امکان تنظيم روش استقرار متن روی خط هادی را تغيير می دهد.

در درون قسمت Multi-line Text Attachment دو ستون قرار دارد.که قسمت Text on left side مربوط به قرار گیری متن در سمت چپ خط هادی و قسمت Text on right side مربوط به قرار گيری متن در سمت راست خط هادی می باشد.

در هر دو قسمت گزینه های موجود می باشد که در هر دو قسمت مشترک می باشد

Top of top line:امکان قرار گيری خط هادی در بالای متن را فراهم می سازد.

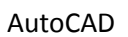

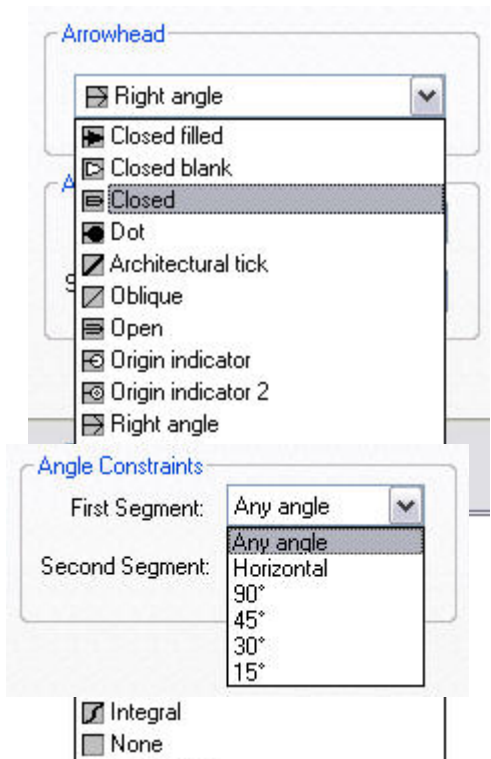

User Arrow...

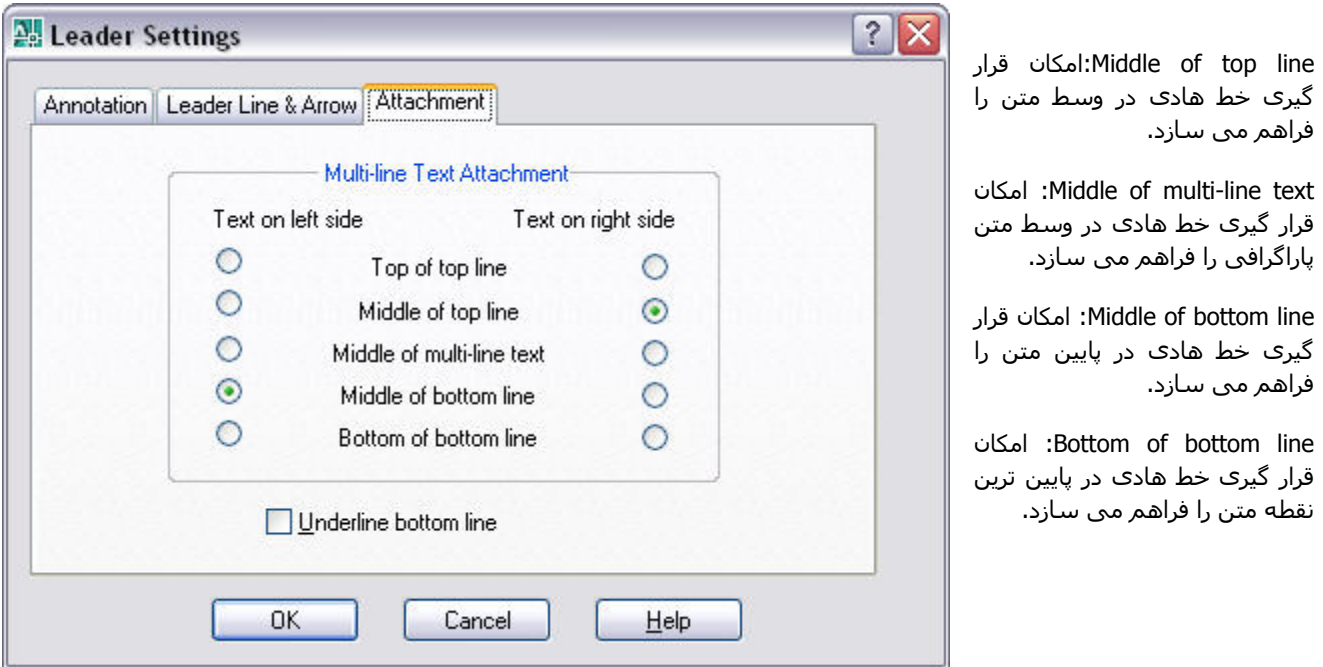

**نکته:**با انتخاب گزینه line bottom Underline ، خط هادی زیر متن قرار می گيرد به عبارتی متن روی خط هادی قرار می گيرد.

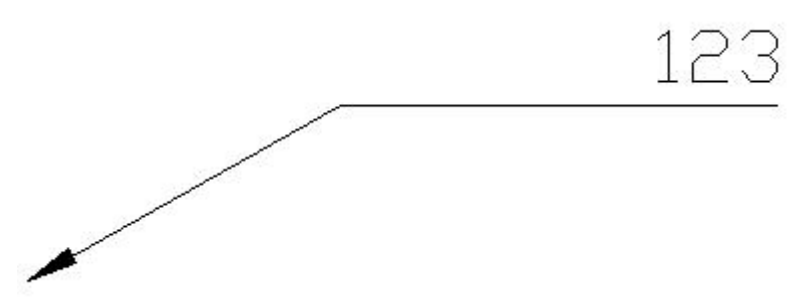

#### **خطوط هادی و راهنمایی چندگانه**

برنامه اتوکد امکان ترسيم خطوط راهنمایی چندگانه را توسط دستور Multileader را فراهم ساخته.برای دسترسی به این دستور می توان از منوی Dimension این دستور را انتخاب نمود یا به درج عبارت mleader در سطر فرمان مبادرت ورزید.با انتخاب این دستور می توان به ترسيم خطوط هاید یا راهنما پرداخت.

چگونگی عملرکرد این دستور همانند دستور Qleader می باشد.برای آشنایی بيشتر می توان به انتخاب نوار ابزار Multileader پرداخت.

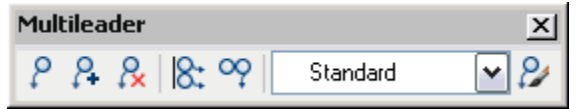

AutoCAD

دکمه Multileader همانند دستور Multileader امکان ترسيم خطوط هادی را فراهم می سازد.

دکمه Leader Add امکان افزودن خطوط هادی مختلف به یک متن راهنما را فراهم می سازد.با انتخاب این دکمه،در سطر فرمان عبارت Select a multileader به نمایش در میآ ید که باید به انتخاب خط هادی که می خواهیم خوط متصل به آن را افزایش دهيم بپردازیم.سپس با کمک مکان نما محل و موقعيت خط هادی جدید را مشخص می کنيم.(همانند شکل زیر)

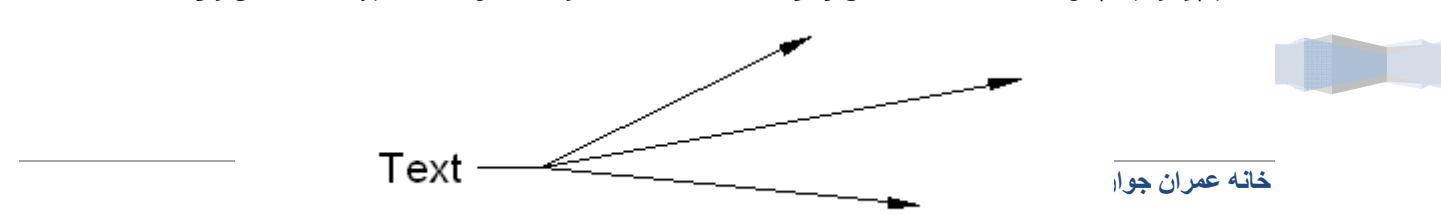

دکمه Leader Remove امکان حذف خطوط چند گانه هادی را فراهم می سازد.با استفاده از این دستور می توان خطوط هادی افزوده شده به متن راهنما توسط دستور Leader Add را حذف نمود.باانتخاب این دستور،عبارت to leaders Specify remove در سطر فرمان به نمایش در می آید که باید به انتخاب خط هادی که قصد حذف کردن آن داریم بپردازیم.

با استفاده از دکمه Style Multileader می توان سبکهای و شيوه های مختلفی را برای خطوط هادی چندگانه ایجاد یا ویرایش نمود.همچنين برای دسترسی به این دستور می توان از منوی Format و انتخاب Style Multileader پرداخت.سپس پنجره Maneger Style Multileader به نمایش در می آید که با استفاده از این پنجره می توان به ایجاد و ویرایش سبکهای خطوط هادی پرداخت.

گزینه های موجود در این پنجره در قسمت Styles می توان سبکهای ایجاد شده را مشاهده نمود.همچنين توسط دکمه Set Current می توان به انتخاب سبک پرداخت .دکمه New امکان ایجاد سبک برای خطوط هادی را فراهم ساخته و دکمه Modify امکان ویرایش سبک خطوط هادی را به کار بر می دهد.

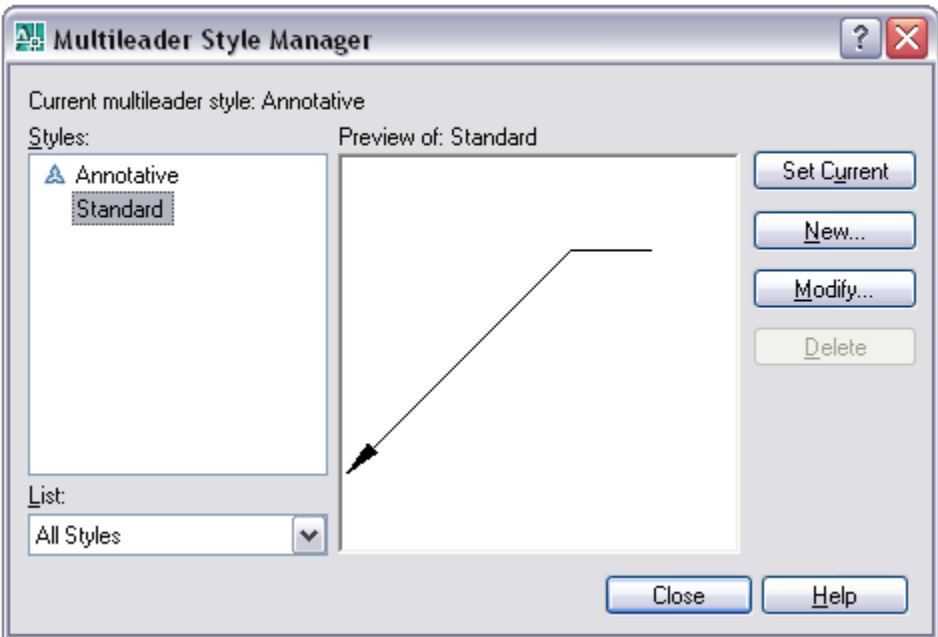

همچنين دکمه Delete امکان حذف سبک منتخب را فراهم می سازد.

### **نشانه گذاری مرکز دایره و کمان**

مرکز دایره یا کمان یکی از نقاط حساس و بسيار مهم است که در اغلب ترسيمات مکانيکی باید آنها را نشانه گذاری نمایيد.هنگامی که یک سبک اندازه گذاری ایجاد می کنيد می توانيد اندازه و نوع نشانه را تغيير دهيد.برای نشانه گذاری مرکز کمان و دایره می توانيد از یک نشانه (صليب کوچک )یا از خطهای نشانه استفاده نمود.

برای نشانه گذاری در کمان و دایره،از منوی Dimesion دستور mark Center را انتخاب نمود یا به درج عبارت dimcenter در ناحيه فرمان مبادرت ورزید.

AutoCAD با انتخاب این دستور در ناحيه فرمان عبارت circle or arc Select به نمایش در می آید که باید کمان یا دایره را انتخاب نمود.پس از انتخاب کمان یا دایره برنامه مبادرت به نشانه گذاری کمان یا دایره انتخابی می کند.

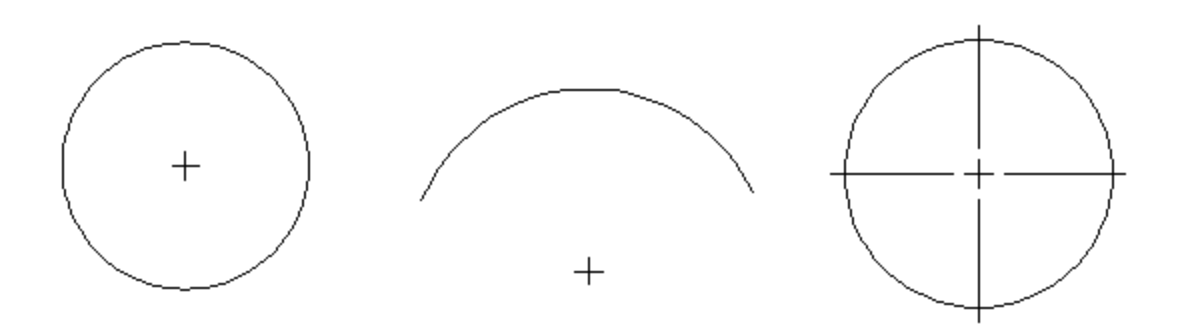

## **نشانه گذاری و ایجاد برچسب برای اندازه گذاری ها**

گاهی اوقات لازم است در اطراف متن اندازه گذاری به ایجاد نشانه و علامت ها برای توجه اقدام نمود و به ایجاد یک برچسب برای اندازه گذاری ایجاد شده و یا یک درصد برای ميزان اهيمت مقدار اندازه گذاری وارد نمود.

برای نشانه گذاری و ایجاد برچسب می توان از دستور Inspection استفاده نمود.برای دسترسی به این دستور می توان از منوی Dimension دستور Inspection را انتخاب نمود یا به درج عبارت diminspect در ناحيه فرمان پرداخت.

با اجرای دستور برنامه پنجرهDimension Inspection به نمایش در می آید که با استفاده از گزینه های موجود در این پنجره می توان به انتخاب اندازه گذاری های ایجاد شده و ایجاد جذابيت ها در مورد آنها اقدام نمود.

با استفاده از گزینه dimensions Select می توان به انتخاب اندازه گذاری مورد نظر برای ایجاد برچسب پرداخت.

با انتخاب دکمه Inspection Remove می توان برچسب و نشانه اضافه شده توسط این دستور به یک اندازه گذاری را حذف نمود.

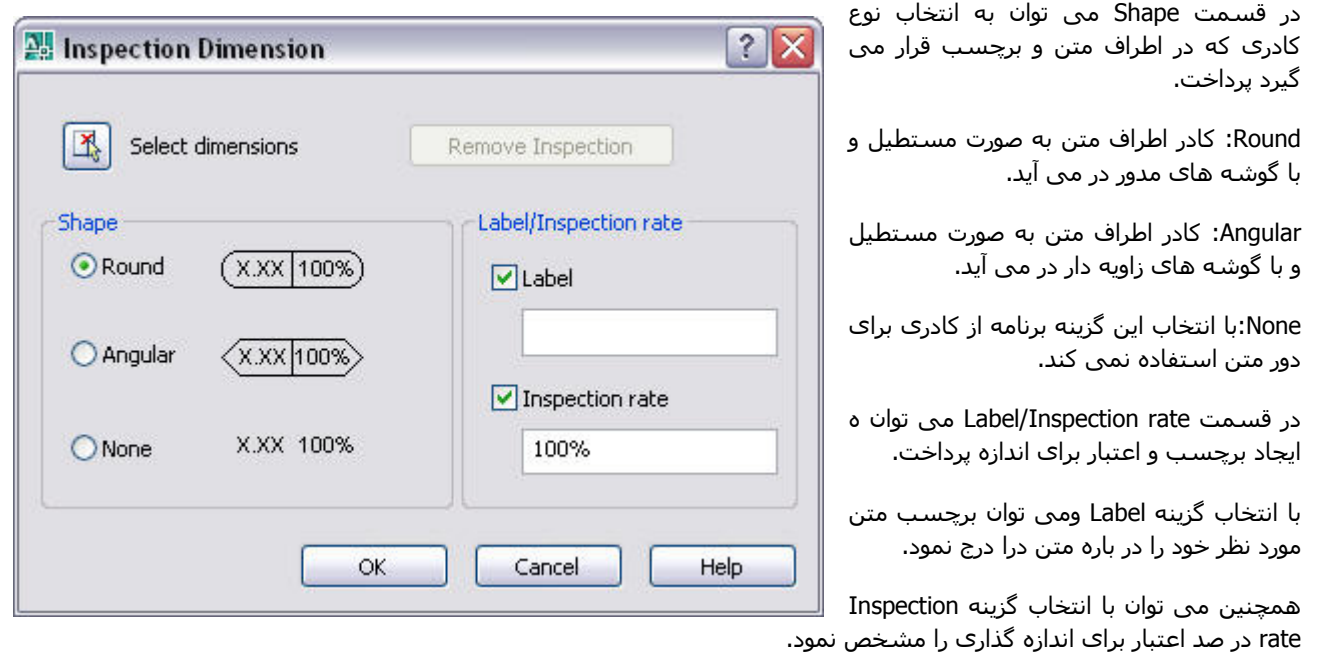

# AutoCAD

با فشرد دکمه Ok برنامه مبادرت به ایجاد نشانه و برچسب در اندازه گذاری می کند.

در شکل زیر نمونه ای از ایجاد برچسب و نشانه را در اندازه گذاری مشاهده می کنيد.

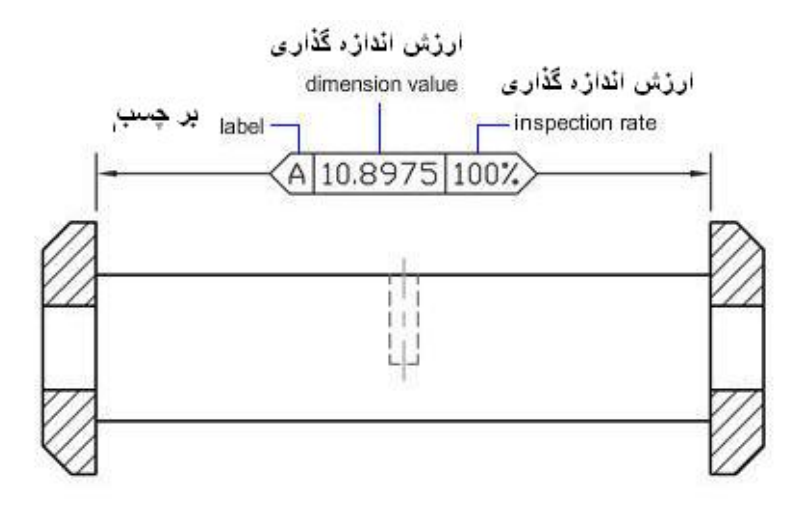

## **ویرایش اندازه گذاری ها**

برنامه اتوکد دستوراتی را برای ویرایش اندازه گذاری ها فراهم کرده تا کاربر به راحتی به ویرایش و دستکاری در اندازه گذاری ها به پردازد.

Dimedit

به کمک این دستور می توان به ویرایش و دستکاری اندازه ها پرداخت.مزیت این فرمان در این است که می توانيد همزمان چند اندازه گذاری را انتخاب نموده و یکجا ویرایش نمایيد.در نوار ابزار Dimension دکمه edit Dimention را فعال نموده و یا فرمان Dimedit را در سطر فرمان وارد کنيد.

با انتخاب این دستور در ناحیه فرمان عبارت[ Denter type of dimension editing [Home/New/Rotate/Oblique] به نمایش در می آید که باید یکی از گزینه ها را برای ایجاد ویرایش انتخاب نمود.

Home:امکان بازگردانی متن را به وضعيت پيش فرض بر اساس سبک اندازه گذاری را فراهم می سازد.با انتخاب این گزینه برنامه عبارت Select objects را در ناحیه سطر فرمان به نمایش در می آوید که باید به انتخاب اندازه گذاری پرداخت.پس از انتخاب اندازه گذاری و با فشردن کليد Enter برنامه اقدام به پایان دادن انتخاب موضوعات و بلافاصله به تغيير سبک متن اندازه گذاری می پردازد.

New:امکان تایپ متن جدید و جایگزین کردن آن با متن اندازه گذاری موجود را می دهد.با انتخاب این گزینه پنجره تایپ متون پاراگرافی باز می شود و پس از پایان عمل تایپ برنامه عبارت objects Select را در سطر فرمان به نمایش در می آورد که باید به انتخاب خط اندازه گذاری برای جایگزین کردن متن جدید پرداخت.

Rotate:امکان چرخاندن و دادن زاویه مشخص به متن اندازه گذاری را فراهمن می کند.با انتخاب این گزینه برنامه عبارت Specify angle for dimension text را به نمایش در می آورد که باید زاویه دوران را مشخص نمود.با وارد نمودن مقدار زاویه دوران برنامه عبارت Select objects را به نمایش در می آورد که باید به انتخاب اندازه گذاری برای تغییر زاویه متن پرداخت.

Oblique:امکان مورب کردن خط رابط اندازه گذاری را فراهم می کند.با انتخاب این گزینه عبارت objects Select به نمایش در می آید که باید به انتخاب خطوط اندازه گذاری پرداخت.پس از پایان دادن به عمل ترسيم عبارت

(press ENTER for none) در ناحيه فرمان به نمايش در می آيد که بايد ميزان زاويه دوران خط رابط را وارد Enter obliquing angle (press ENTER for none) کنيم.پس از وارد نمودن مقدار دوران زاویه خطوط رابط برنامه اقدام به دوران این خطوط می کند.

Dimt edit

## AutoCAD

به کمک این دستور می توان وضعيت قرار گيری متن موجود در اندازه گذاری را دستکاری نمود و تغيير داد.برای اجرای این دستور

می توانيد گزينه Dimension text edit در نوار ابزار Dimension را انتخاب نمود یا به درج عبارت dimtedit در ناحيه فرمان مبادرت ورزید.

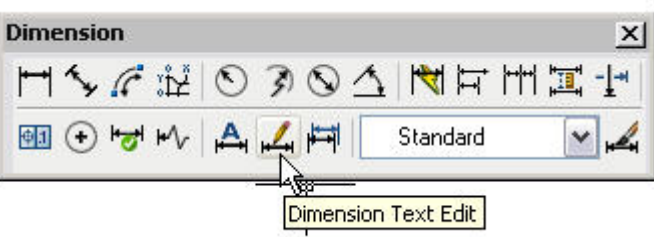

همچنين با انتخاب دستور Text Align در منوی Dimension ،منوی به نمایش در می آید که می توان به انتخاب یک گزینه برای تغيير موقعيت متن در اندازه گذاری پرداخت .  $\overline{a}$ 

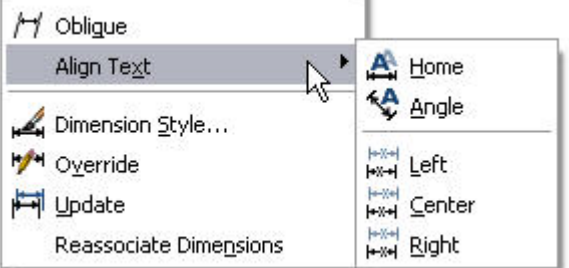

**نکته:**اگر چه نام این دستور edit text Dimension است اما به کمک آن فقط می توانيد شيوه قرار گيری متن در اندازه گذاری را تغيير دهيد.این فرمان در هر لحظه فقط بر یک اندازه گذاری قابل اجرا است.

با انتخاب این دستور برنامه عبارت dimension Select را به نمایش در می آورد که باید به انتخاب یک خط اندازه گذاری پرداخت.پس از انتخاب یک خط اندازه گذاری عبارت

کمک با توان می که آورد می در نمایش به را Specify new location for dimension text or [Left/Right/Center/Home/Angle ] مکان نما یک موقعيت جدید را برای متن اندازه گذاری مشخص نمود یا با انتخاب یکی از گزینه ها موقعيت متن اندازه گذاری را مشخص کنيم.

Left:متن اندازه گذاری های را در موقعيت سمت چپ تراز می کند.

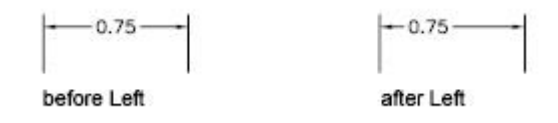

Right: متن اندازه گذاری های را در موقعيت سمت راست تراز می کند.

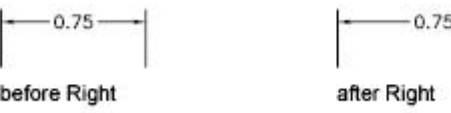

Center: متن اندازه گذاری های را در موقعيت مرکزی تراز می کند.

Home:متن اندازه گذاری را مطابق موقعيت و زاویه پيش فرض (که در سبک اندازه گذاری تعریف شده)قرار می دهد.

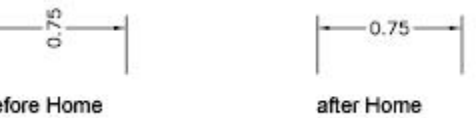

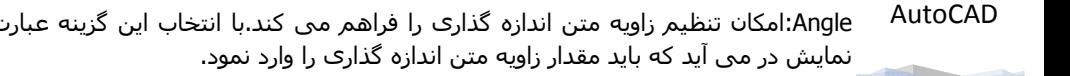

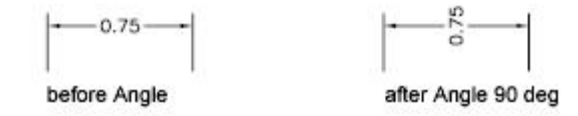

**نکته:**با انتخاب هر یک از گزینه های موجود در منوی که با انتخاب دستور Text Align در منوی Dimension می توان به تغيير در شيوه قرار گيری متن در اندازه گذاری پرداخت.

به عنوان مثال با انتخاب گزینه Left در این منوی ،عبارت dimension Select در سطر فرمان به نمایش در می آید که باید به انتخاب خط اندازه گذاری پرداخت.پس از انتخاب خط اندازه گذاری برنامه متن را به سمت چپ خط اندازه گذاری تغيير موقعيت می دهد.

# **تبدیل خط اندازه گذاری به خطوط شکسته Jog**) جلو امدگى يا عقب رفتگى ،باريکه)

با استفاده از دستور Linear Jogged می توان خطوط به خطوط شکسته در آورد.برای دسترسی به این دستور از منوی Dimension گزینه Linear Jogged را انتخاب نموده یا به درج عبارت dimjogline در ناحيه فرمان مبادرت ورزید.پس از انتخاب دستور در سطر فرمان عبارت [Remove ] Select dimension to add jog or به نمایش در می آید که باید به انتخاب خط اندازه گذاری برای ایجاد شکستگی پرداخت یا با استفاده از گزینه Remove به حذف شکستگی در خط اندازه گذاری پرداخت.پس از انتخاب خط اندازه گذاری عبارت (ENTER press or (location jog Specify به نمایش در می آید که باید با استفاده از مکان نما موقعيت شکستگی را مشخص نمود یا با فشردن کليد Enter فرمان Linear Jogged را برای ایجاد شکستگی لغو کنيم.

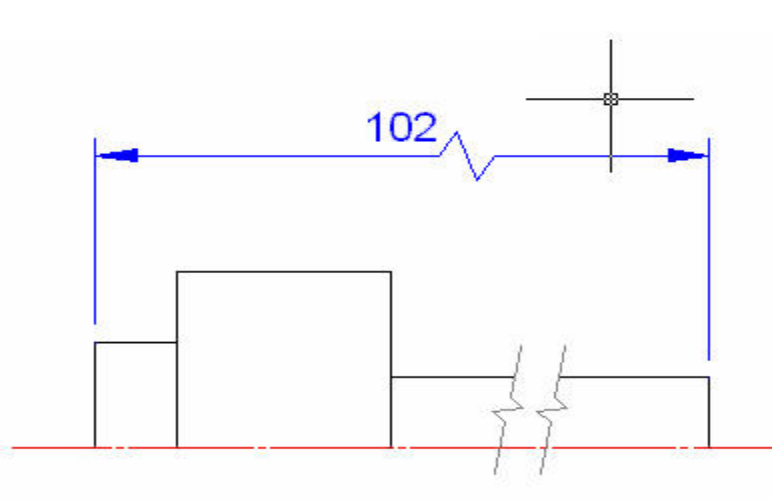

#### **Reassociate Dimensions**

به کمک این دستور می توان پيوستگی بين اندازه گذاری با اشيا مرتط با آنها را ایجاد نمایيد.هر گاه بخواهيد ترسيمات ایجاد شده در اتوکد نخه های قدیمی را باز کنيد بهتر است این فرمان را اجرا نموده.اگر بر اپر اجرای عمليات ویرایشی در محيط اتوکد،پيوستگی بين اندازه گذاری با شی مربوط از بين برود می توان از این فرمان استفاده نمود.

برای دسترسی به این فرمان می توان از منوی Dimension به انتخاب دستور Dimensions Reassociate پرداخت یا به درج عبارت dimreassociateدر سطر فرمان مبادرت ورزید.

پس از انتخاب دستور عبارت Select objects در ناحیه فرمان به نمایش در می آید که باید به انتخاب اندازه گذاری پرداخت و سپس کليد Enter را فشار داد.بستگی به اندازه گذاری انتخاب شده ،پيغام های متفاوتی در سطر فرمان به نمایش در می آید.همچنين یک علامت x یا علامت x در درون کادری،بر روی خط رابط آشکار می شود.که باید به انتخاب یک شی دیگر مرتبط با اندازه گذاری پرداخت.سپس کليد Enter را برای پایان عمليات فشار داد.

### AutoCAD

**نکته:**از این فرمان بيشتر برای انتقال اندازه گذاری از یک شی به شی دیگر استفاده می شود.بطوری که پس از انتخاب این دستور و انتخاب خط اندازه گذاری و مشاهده علامتی که در شکل 1 مشاهده می کنيد.باید محل جدید خط رابط را در شی جدید که به عنوان مثال شکل 2 می باشد را مشخص کنيم و سپس محل پایانی خط رابط را مشخص می کنيم.شکل 3 نشان دهنده پایان اجرای این دستور و ایجاد اندازه گذاری در شی جدید می باشد.متن اندازه گذاری در شی جدید به طور خودکار از طریق برنامه تغيير می کند.

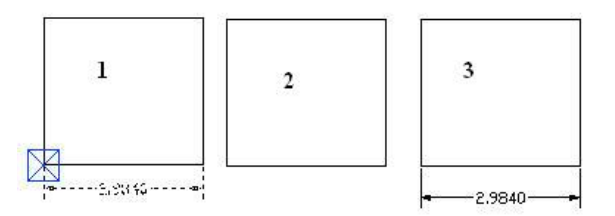

### **Update**

امکان بروز رسانی اندازه گذاری را در تغيير موضوعات فراهم می کند.با اجرای این دستور در مورد یک اندازه گذاری ،با ویرایش موضوعی که اندازه گذاری در مورد آن ترسيم شده است برنامه در اندازه گذاری نيز تغييرات لازم را به عمل می آورد که اندازه گذاری همسان با موضوع باشد.

برای دسترسی به این دستور از منوی Dimension دستور Update را انتخاب می کنيم .سپس در ناحيه فرمان عبارت Select objects به نمایش در می آید که باید به انتخاب موضعات برای بروز رسانی پرداخت .پس از انتخاب و فشردن کليد Enter برای پایان دادن به عمل انتخاب ،برنامه هر تغييری را که در موضوع انتخاب شده ایجاد کنيد در اندازه گذاری آن بروزرسانی می کند.

به عنوان مثال یک دایره ترسيم کنيد سپس آن را اندازه گذاری قطری و شعاعی کنيد.با عمل کليک چپ بر روی موضوع آن را به دستگيره های مختلف تبدیل کنيد با کليک مجدد بر روی یکی از دستگيره ها و با کمک مکان نما می توانيد قطر یا شعاع حدیدی به این دایره دهيد.مشاهده می کنيد که همرا با این تغيير اندازه گذاری نيز تغيير می کند.

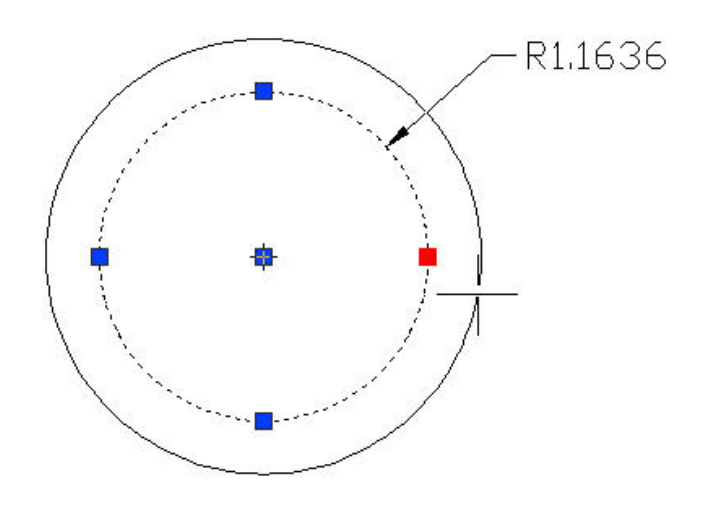

## **سبک های اندازه گذاری**

برنامه اتوکد امکان ایجاد سبک های اندازه گذاری و شخصی سازی این سبک ها را فراهم می کند.برای دسترسی به سبکها می توان از منوی Dimension دستور Style Dimension را انتخاب کنيم یا به درج عبارت dimstyle در سطر فرمان مبادرت ورزیم.

با انتخاب این دستور پنجره Maneger Style Dimension باز می شود که با استفاده از گزینه های موجود در این پنجره می توان شيوه اندازه گذاری را انتخاب و ویرایش نمود.

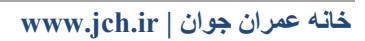

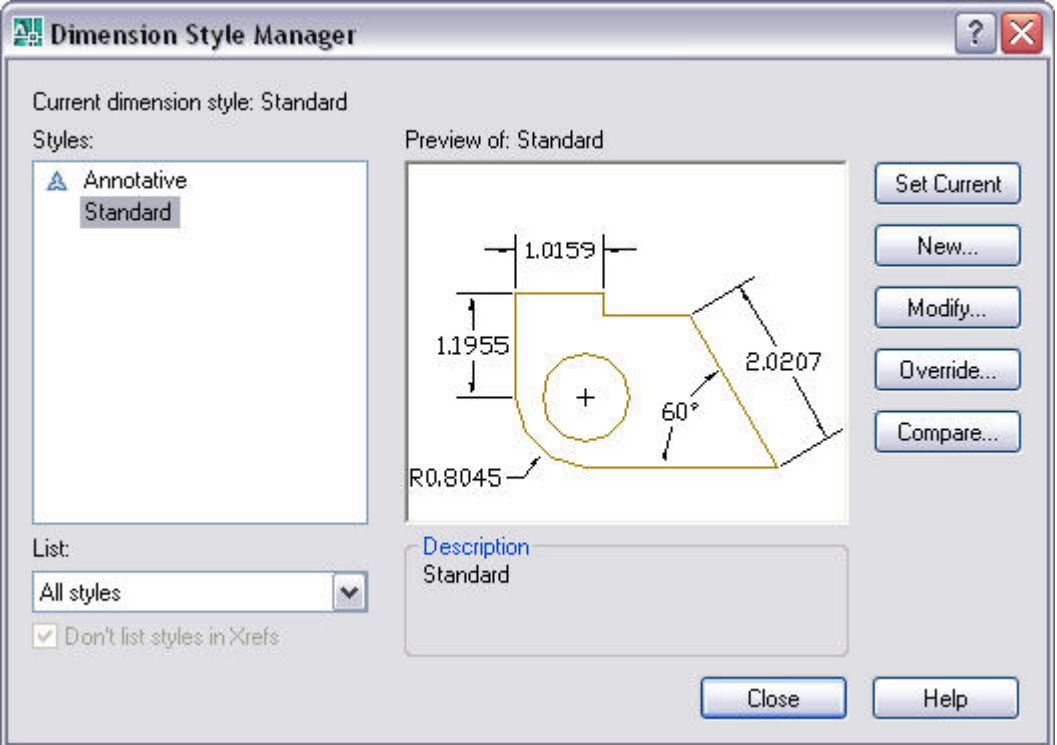

گزینه Current dimension style نام سبک انتخاب که برنامه اکنون از آن استفاده می کند را به نمایش در می آورد.

قسمت Styles ليستی از سبکها و شيوه های مختلف که در برنامه وجود دارد و می توان از آنها استفاده نمود قرار دارد.

قسمت List می توان چگونگی نمایش سبکها را در قسمت Styles مشخص نمود.

ناحيه Preview پيش نمایشی از سبک انتخابی را نشان می دهد.

دکمه Current Set امکان اختصاص شيوه انتخابی به برنامه را فراهم می کند.همچنين دکمه New امکان ایجاد یک سبک جدید را فراهم می کند.

دکمه Modify امکان ویرایش سبکهای موجود را به کاربر می دهد.

دکمه Override امکان ایجاد تغييرات در سبک اندازه گذاری را فراهم می سازد با این تفاوت که این تغييرات در مورد اندازه گذاری های که در درون برنامه در حال اجرا دستور می باشد تاثيری به جا نمی گذارد و تنها در مورد اندازه گذاری که بعد از اجرای دستور در برنامه ایجاد می شود اجرا می کند.

دکمهCompar امکان مقایسه مابين شيوه های موجود در برنامه در مورد متغيير های اندازه گذاری مورد استفاده در هر شيوه را فراهم ميسازد.

### **ایجاد یک سبک اندازه گذاری جدید**

برای ایجاد یک سبک جدید تنها لازم است دکمه New را کليک کنيد.سپس پنجره Style Dimension New Createبه نمایش در می آید.با استفاده از این پنجره می توان به ایجاد شيوه ها استفاده نمود.

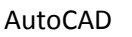

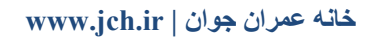
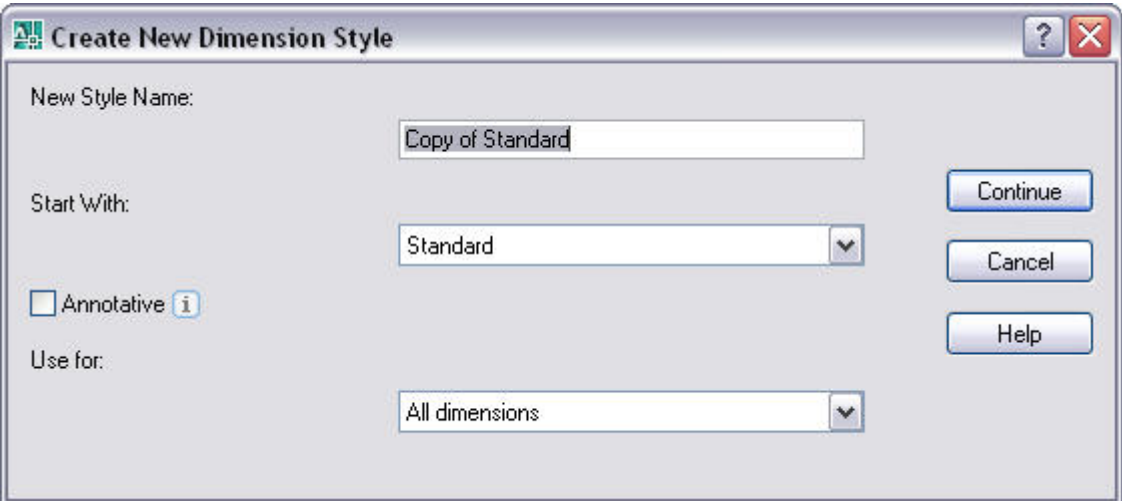

گزینه Name Style New می توان یک نام برای سبک جدید انتخاب نمود.همچنين می توان با استفاده از گزینه With Start الگویی برای سبک جدید انتخاب نمود.

گزینه for Use امکان انتخاب یک موضوع پرداخت تا سبک جدید بر روی چه اندازه گذاری های تاثير بگذارد.با انتخاب گزینه All dimension تمام اندازه گذاری ها تحت تاثير این سبک قرار می گيرند.

پس از تنظيم و انتخاب گزینه ها برای ادامه ایجاد سبک جدید باید دکمه Continue را کليک نمود.سپس پنجره به نام

Style Dimension New به نمایش در می آید و در کنار آن نام سبک جدید قرار دارد .

**نکته:**برای لغو عمليات ایجاد سبک جدید کافی است دکمه Cancel را در پنجره Style Dimension New Create را کليک کنيم.

در درون این پنجره سربرگهای مختلفی موجود می باشد که بر نحوه نمایش اندازه گذاری ها تاثير گذاسته و تنظيمات شيوه جدید را فراهم می کند.

اولين سربرگ،سربرگ Line می باشد که تنظيمات مربوط به خطوط اندازه گذاری را فراهم می کند.

قسمت line Dimension امکان مدیریت و ویرایش خطوط اندازه گذاری را فراهم می سازد.

با استفاده از فيلد کنار گزینه Color ، Lintype و Lineweight می توان به ترتيب رنگ،نوع خط و پهنای خطوط اندازه گذاری را تعيين کرد.

گزینه spacing Baseline امکان تنظيم فاصله بين خطوط اندازه گذاری را در اندازه گذاری مبنا را فراهم می سازد.

گزینه Suppress امکان نمایش یا عدم نمایش خطوط کنار متن اندازه گذاری را به کابر می دهد.با انتخابی یکی از دو گزینه موجود در این بخش می توان به مدیرت این خطوط پرداخت.

گزینه 1Dim خط اندازه گذاری اول و گزینه 2Dim خط اندازه گذاری دوم را ترسيم نمی کند.

**نکته:**برای نمایش خط اندازه گذاری تنها کافی است هر دو گزینه را غير فعال کنيم.در شکل زیر شيوه ترسيم که خط کنار متن با انتخاب گزینه 1Dim ترسيم نشد.چون ما برای ترسيم این اندازه گذاری از سمت چپ به راست شروع کردیم 1Dimسمت چپ قرار گرفت.

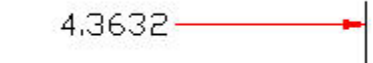

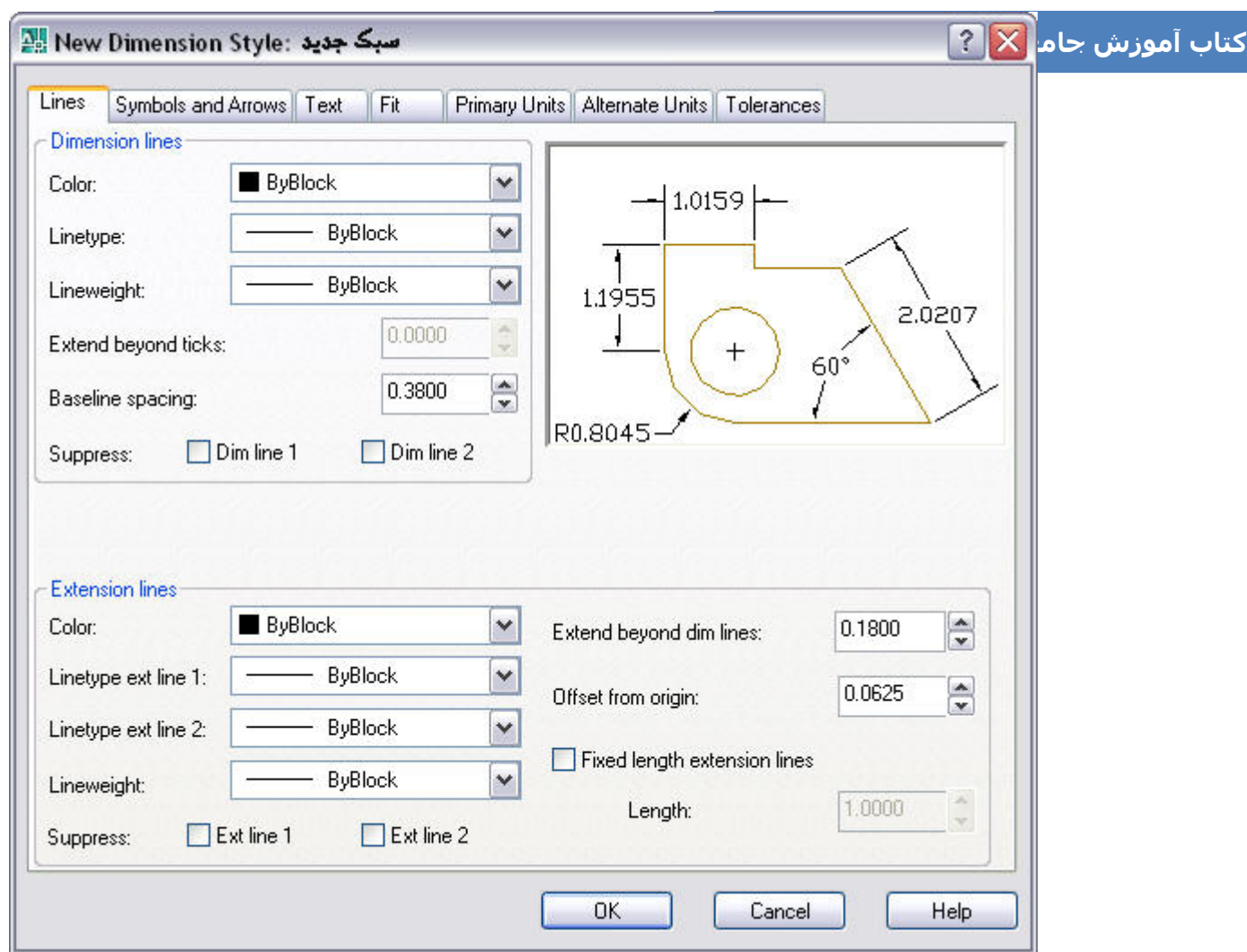

**نکته:**با استفاده از قسمت preview که در زیر سربرگ ها وجود دارد می توان تغييرات ایجاد شده توسط گزینه ها مختلف را مشاهده نمود.

در قسمت Extension تنظيمات مربوط به خطوط رابط را در خود قرار داده است.

در فيلد کناری گزینه های Color ، 1line ext Linetype و 2line ext Linetype می توان به ترتيب به انتخاب رنگ ،نوع خطو رابط اول و دوم پرداخت.

در فيلد Lineweight می توان پهنای خطوط رابط را مشخص نمود.

گزینه Suppress امکان نمایش یا عدم نمایش خطوط رابط اندازه گذاری را به کابر می دهد.با انتخابی یکی از دو گزینه موجود در این بخش می توان به مدیرت این خطوط پرداخت.

گزینه 1Dim خط رابط اول و گزینه 2Dim خط رابط دوم را ترسيم نمی کند.

گزینه Extend beyond dim lines امکان تنظیم مقدار بیرون زدگی خط رابط را از خط اندازه گذاری فراهم می کند.

گزینه origin from Offset به تنظيم مقدار فاصله خط رابط تا موضوع اندازه گذاری می پردازد.

گزینه Fixed length extension lines که با انتخاب آن و استفاده از گزینه Length می توان طول خط رابط را مشخص نمود.با وارد کردن مقدار طول، برنامه آن را به عنوان مقدار طول خط رابط مورد استفاده قرار می دهد.

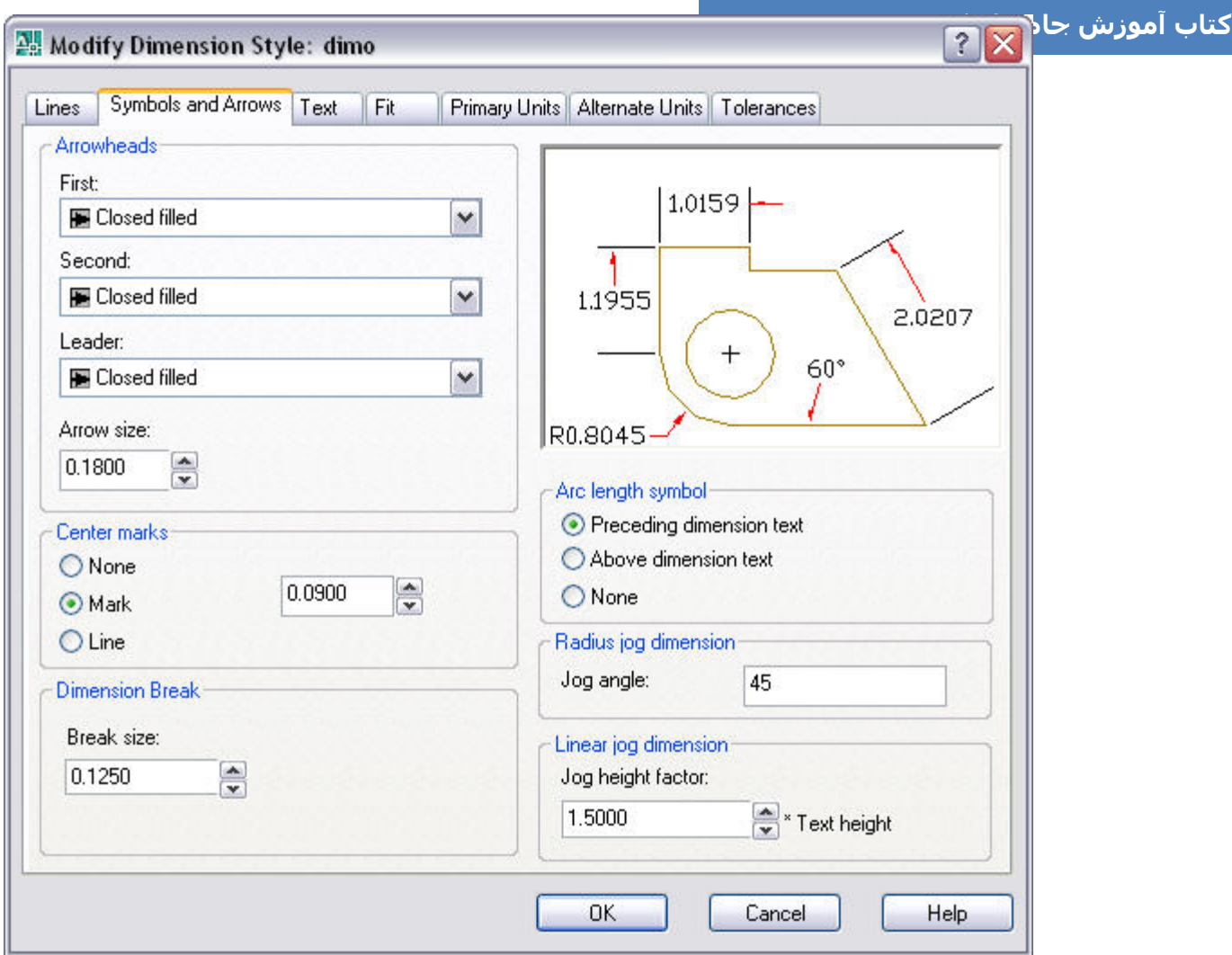

دومين سربرگ از این پنجره،سربرگ Arrows and Symbols می باشد که می توان به تنظيم نحوه نمایش فلش و نشانه های مورد استفاده در اندازه گذاری پرداخت.

در قسمت Arrowheads می توان به تنظيم فلش و پيکان سر خط اندازه پرداخت.

با استفاده از کادر (فيلد)کنار گزینه های First و Second می توان شکل فلش و پيکان سر خط اندازه در نقطه اول و دوم کليک را مشخص نمود.همچنين می توان با استفاده از گزینه Leader می توان شکل فلش خط راهنما یا خط هادی را که از آن در دستور Qleader مورد استفاده دقرار می گيرد را تنظيم نمود.

در کادر زیر عبارت size Arrow می توان اندازه فلش را مشخص نمود.

قسمت marks Center مرکز تنظيم شکل و سایز علامت دستور mark Center می باشد.

با انتخاب گزینه none باعث می شود دستور mark Center قابليت اجرا را از دست بدهد.با انتخاب و فعال نمودن گزینه Mark سبب می شود که دستور mark Center اقدام به نشانه گذاری مرکز موضوعات به صورت صليبی کوچک بپردازد.همچنين توسط کادری که کنار گزینه Mark وجود دارد می توان اندازه نشانه موضوعات را تغيير داد.

با انتخاب گزینه Line برنامه با اجرای دستور mark Center مبادرت به ترسيم دو خط عمود برهم می پردازد به طوری که انتهای این دوخط عمد برهم به سمت بيرون حرکت می کند.

## AutoCAD

در قسمت break Dimension می توان مقدار شکستی که در اندازه گذاری به اجرا در می آورد را تنظيم نمو.این مقدار را در کادر size Break وارد می کنيم.

قسمت Arc length symbol امکان تنظيم مکان قرار گيری شکل مورد استفاده در دستور Arc Length را فراهم می کند.

Perceding dimension text:نشانه مورد استفاده در دستور در کنار متن اندازه گذاری به نمایش در می آید.

text dimension Above: نشانه مورد استفاده بر روی در کنار متن اندازه گذاری به نمایش در می آید.

None:نشانه ای در دستور ترسيم نمی شود.

با استفاده از گزینه angle Jog در قسمت dimension jog Radius می توان مقدار زاویه خطوط شکسته را در دستور Jogged Linear تنظيم نمود.همچنين با استفاده از گزینه factor height Jog در قسمت dimension jog Linear می توان مقدار عامل بلندی یا ارتفع خطول شکستگی را مشخص نمود.

سربرگ د یگر در این پنجره سربرگ Text می باشد که امکان مدیریت متن اندازه گذاری و ویژگی های آن را برعهده دارد.

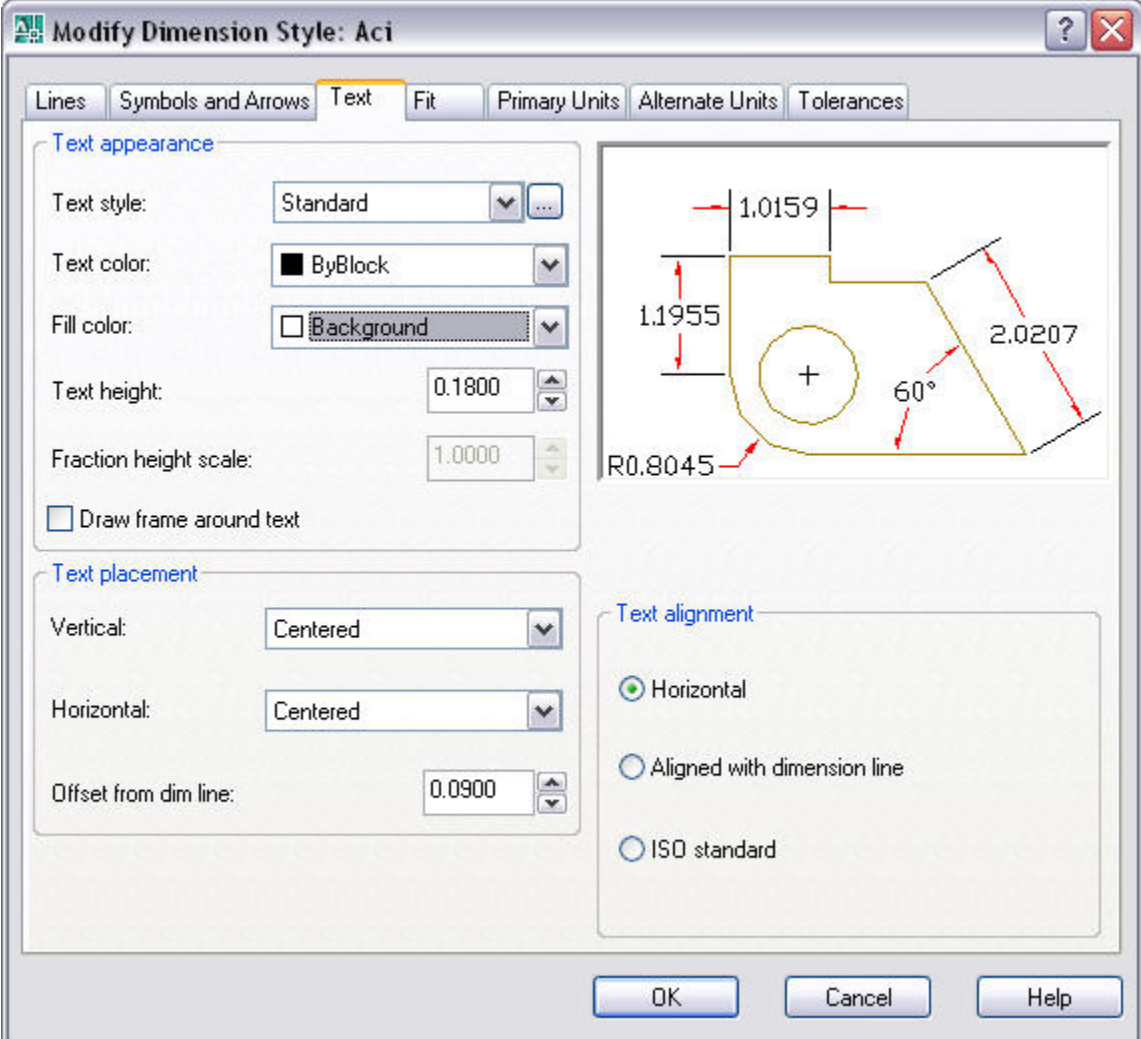

در قسمت appearance Text می توان خصوصيات مورد استفاده در نمایش متن اندازه گذاری را مدیریت نمود.

Text style:امکان انتخاب یک سبک متنی را فراهم می سازد.

color Text:امکان انتخاب رنگ متن اندازه گذاری را به کاربر می دهد.

color Fill:امکان انتخاب رنگ پس زمينه متن اندازه گذاری را فراهم می سازد.

height Text:امکان تعيين ارتفاع و بلندی متن اندازه گذاری را فراهم می سازد.

**خانه عمران جوان | ir.jch.www**

scale height Fraction: امکان تعيين ارتفاع و بلندی متن اندازه گذاری را به شيوه کسری فراهم می سازد. با انتخاب و فعال نمودن گزینه text aaround frame Draw کادری به دور متن اندازه گذاری قرار می گيرد.

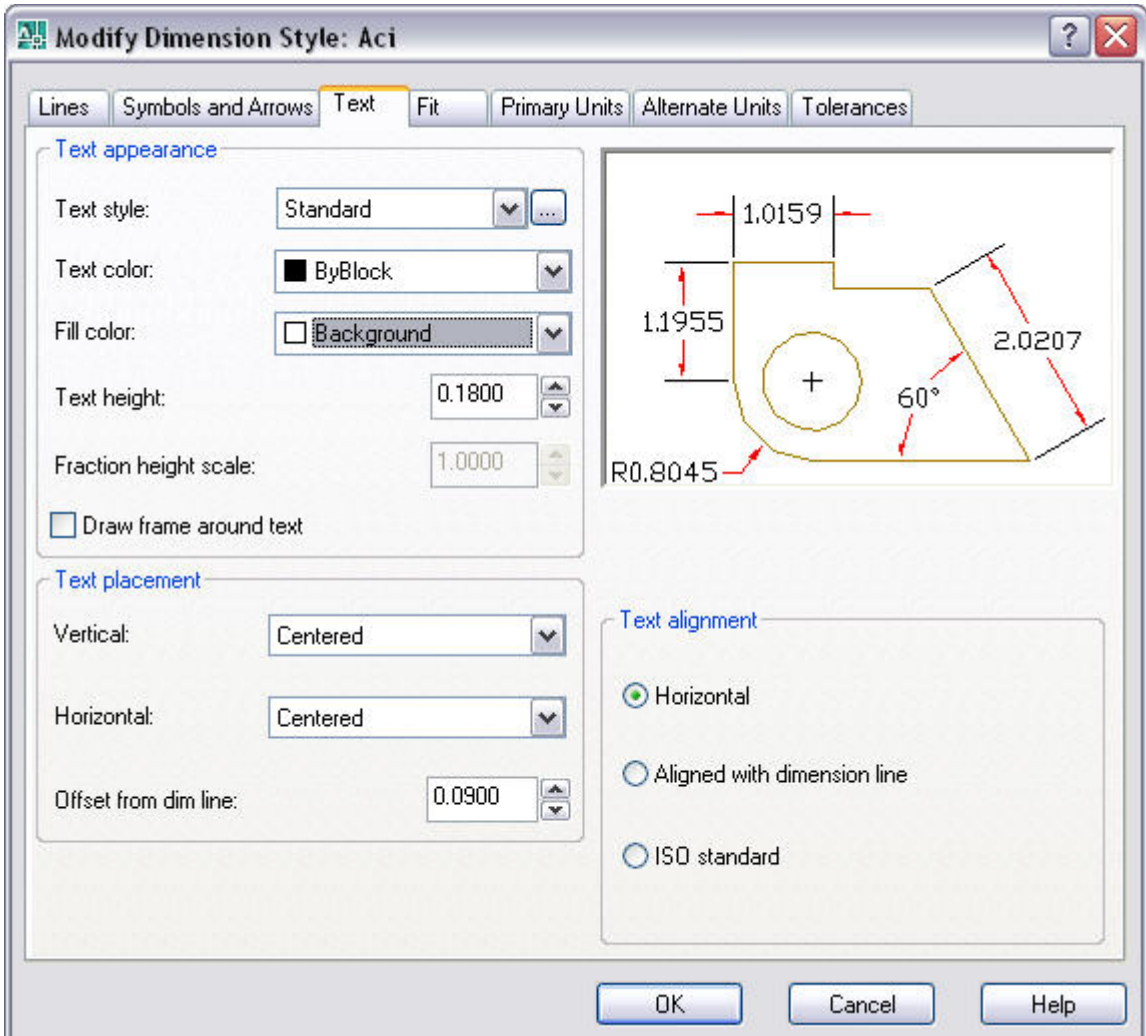

قسمت placement Text امکان تنظيم چگونگی درج و محل درج متون اندازه گذاری را فراهم می سازد.

Vertical:امکان انتخاب شيوه وضعيت عمودی متن اندازه گذاری را نسبت به خط اندازه را فراهم می کند.با انتخاب گزینه های مختلف در این فيلد می توان موقعيت های جدید برای متن ایجاد نمود.در این فيلد گزینه های به شرح زیر وجود دارد.

Centered:متن اندازه گذاری در مرکز خط اندازه گذاری قرار می گيرد.

Above:متن اندازه گذاری بر روی خط اندازه گذاری قرار می گيرد.

Outside:متن اندازه گذاری ازدر خارج و در بيرون خط اندازه گذاری قرار می گيرد.

AutoCAD

Jis:متن اندازه گذاری را بر اساس کشور ژاپن مدیریت می کند و بر اسا آن استاندار به متن موقعيت بدهيم.

Horizontal:امکان انتخاب شيوه وضعيت افقی متن اندازه گذاری را نسبت به خط اندازه را فراهم می کند.با انتخاب گزینه های مختلف در این فيلد می توان موقعيت های جدید برای متن ایجاد نمود.در این فيلد گزینه های به شرح زیر وجود دارد.

Centered:متن قرار گيری در وسط خط اندازه گذاری قرار می گيرد.

1 Line Ext At:متن اندازه گذاری به سمت نقطه اول معرفی شده در حين عمليات اندازه گذاری متمایل می شود و در آن موقعيت قرار می گيرد.

2 Line Ext At: متن اندازه گذاری به سمت نقطه دوم معرفی شده در حين عمليات اندازه گذاری متمایل می شود و در آن موقعيت قرار می گيرد.

1 Line Ext Over:متن اندازه گيری در موقعيت خط رابط اول قرار می گيرد.

1 Line Ext Over: متن اندازه گيری در موقعيت خط رابط دوم قرار می گيرد.مانند شکل زیر.

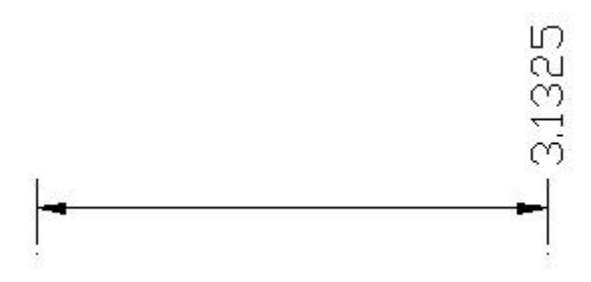

با استفاده از گزینه Offset from dim line در این قسمت می توان مقدار فاصله متن اندازه گذاری را از خطوط اندازه گذاری و رابط مشخص نمود.

قسمت Text alignment امکان مدیریت و تنظیم نوع تراز بندی مورد استفاده در مورد متن اندازه را فراهم می کند.با انتخاب هر یک از گزینه های موجود در این قسمت می توان نوع تراز بندی متن را انتخاب نمود.

Horizontal:متن اندازه گذاری در تمام موارد افقی قرار می گيرد.

Align with dimension line: متن اندازه گذاری در تمام موارد هم تراز با خط اندازه در می آید.

standard Iso:متن مطابق با استاندارد Iso به نمایش در می آید.

سربرگ دیگر این پنجره سربرگ Fit می باشد که با استفاده از گزینه های موجود در این سربرگ امکان مدیریت متن و فلش ها،در اندازه گذاری را فراهم می کند.

قسمت Fitobtions کار امتداد و هماهنگ ساختن متن و فلش ر خط مورد استفاده در اندازه گذاری را فراهم می کند. با انتخاب هر یک از گزینه ها می توان اجرا و نمایش متن و فلش اندازه گذاری را تنظيم نمود.

Either text or arrows:فلش و متن اندازه را به بهترین حالت به اجرا در آورده و به نمایش آنها اقدام نمایید.

Araows:متن اندازه و فلشهای مورد استفاده بين خطوط رابط قرار دهد اما در صورتی که فضا برای متن کافی نباشد فلشهای مورد استفاده در بين خطوط رابط قرار می گيرد و متن اندازه بيرون از خط رابط قرار می گيرد.

Text:برنامه متن و فلش اندازه گذاری را در صورتی که فضای کافی برای آن ها وجود داشته باشد هر دو را بين خطوط رابط قرار داد و در صورت عدم وجود فضای کافی برای نمایش،متن بين خطوط رابط قرار می گيرد و فلش ها بيرون از خطوط رابط قرار می گيرد.

AutoCAD

Both text and arrows:متن و فلش در صورت عدم وجود فضای کافی برای نمایش بیرون از خطوط رابط به نمایش در می آید.

line ext between text keep Always:متن اندازگذاری هميشه ما بين خطوط رابط قرار می گيرد.

lines extension inside fit t'don they if arrows Suppres:چنانچه فضای کافی برای ترسيم فلش وجود نداشته باشد برنامه اقدام به ترسيم فلش نمی کند.

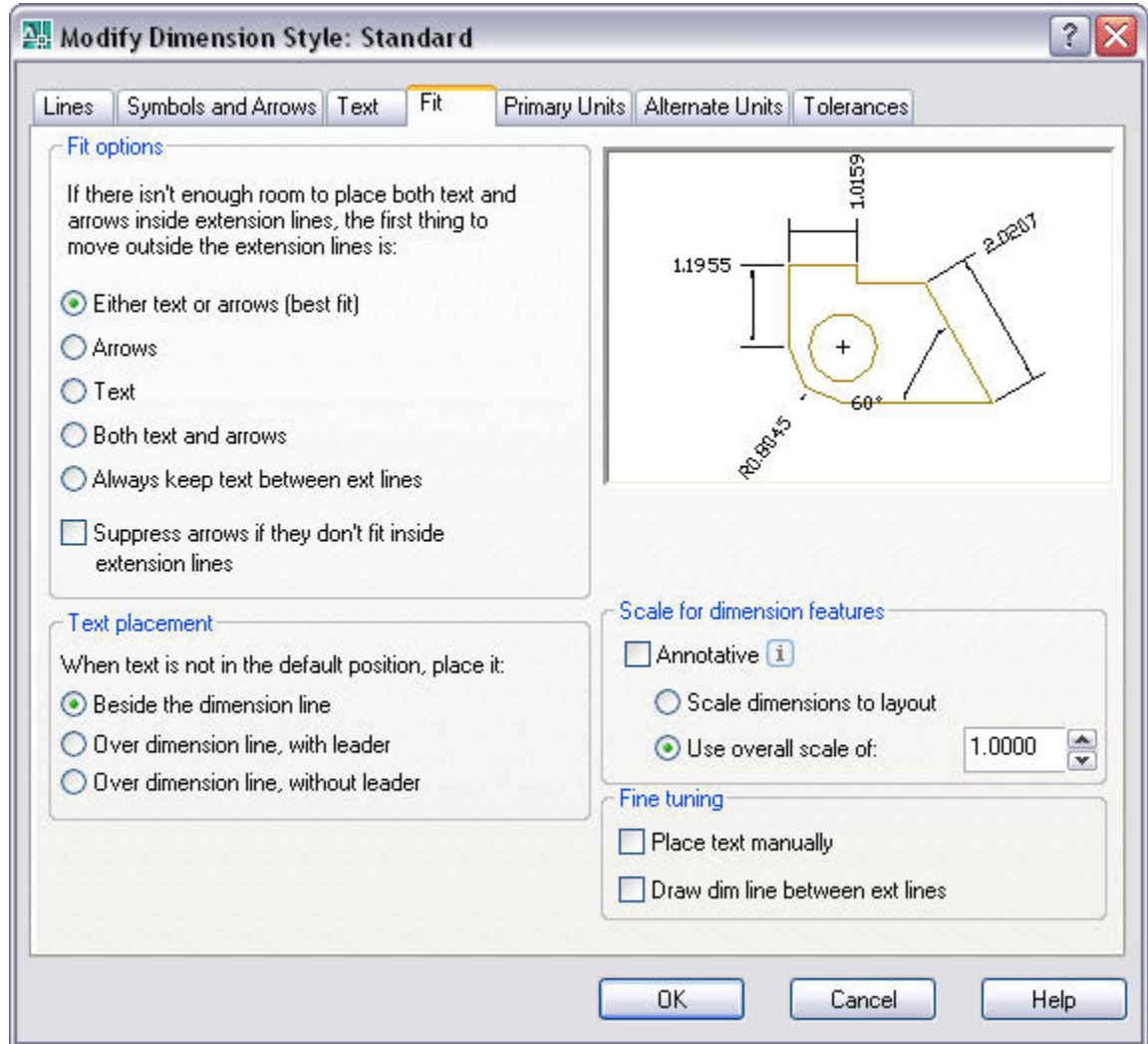

قسمت placement Text امکان تنظيم و تعيين محل قرار گيری متن اندازه گذاری را فراهم می سازد.با استفاده از گزینه های موجود در این قسمت می توان محل متن را تنظيم نمود.

line dimension the Beside:متن اندازه گذاری در کنار خط رابط قرار می گيرد.

 line dimension Over،leader with:متن اندازه در یک طرف حط اندازه قرار می گيرد به طوری که برنامه توسط یک خط هادی و راهنما متن اندازه را به خط اندازه گذاری متصل می کند.

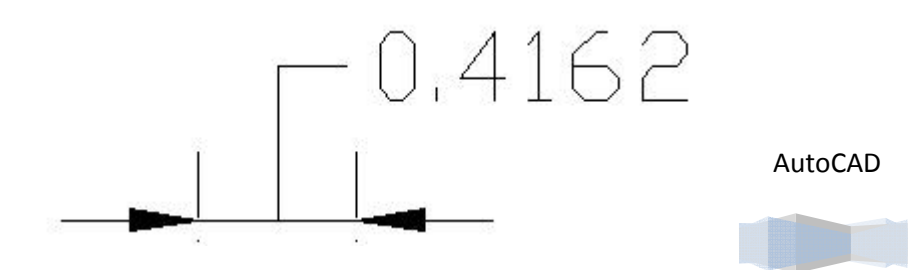

**خانه عمران جوان | ir.jch.www**

 line dimension Over،leader without: متن اندازه بيرون از خط اندازه گذاری قرار می گيرد اما برنامه دیگر یک خط هادی و راهنما برای متن اندازه ترسيم نمی کند.

قسمت features dimension for Scale امکان مقياس گذاری به ویژگی های اندازه گذاری را به کابر می دهد.با انتخاب گزینه Annotative می توان امکان مقياس گذاری را در هنگام انجام عمليات اندازه گذاری انتخاب نمود.

با انتخاب گزینه Scale dimension to layout بر نامه یک مقیاس اندازه گذاری یکسان در مورد فضای Model و Layout(کاغذ) قرار می دهد.

با انتخاب گزینه of scale overall Use امکان وارد نمودن مقدار ضریب مورد نظر در کادر کنار این گزینه را فراهم می سازد و تمامی قسمتهای که در اندازه گذاری مورد استفاده قرار می گيرد بزرگتر یا کوچکتر می شود.

قسمت Fine tuning امکان میزان نمودن متن اندازه را فراهم می کند.با انتخاب گزینه ها موجود در این بخش می توان مکان ودرج متن را تنظيم نمود.

Place text manually:امکان تنظیم مکان قرار گیری متن اندازه گذاری به صورت دستی توسط مکان نما را فراهم می کند.

line ext between line dim Draw:امکان درج متن اندازه توسط ترسيم یک خط مابين دو خط رابط را فراهم می کند.

سربرگ دیگر موجود در این پنجره سربرگ Units Primary می باشد که امکان تنظيم اندازه گذاری و مقياس گذاری متون را با استفاده از گزینه های موجود فراهم می کند.

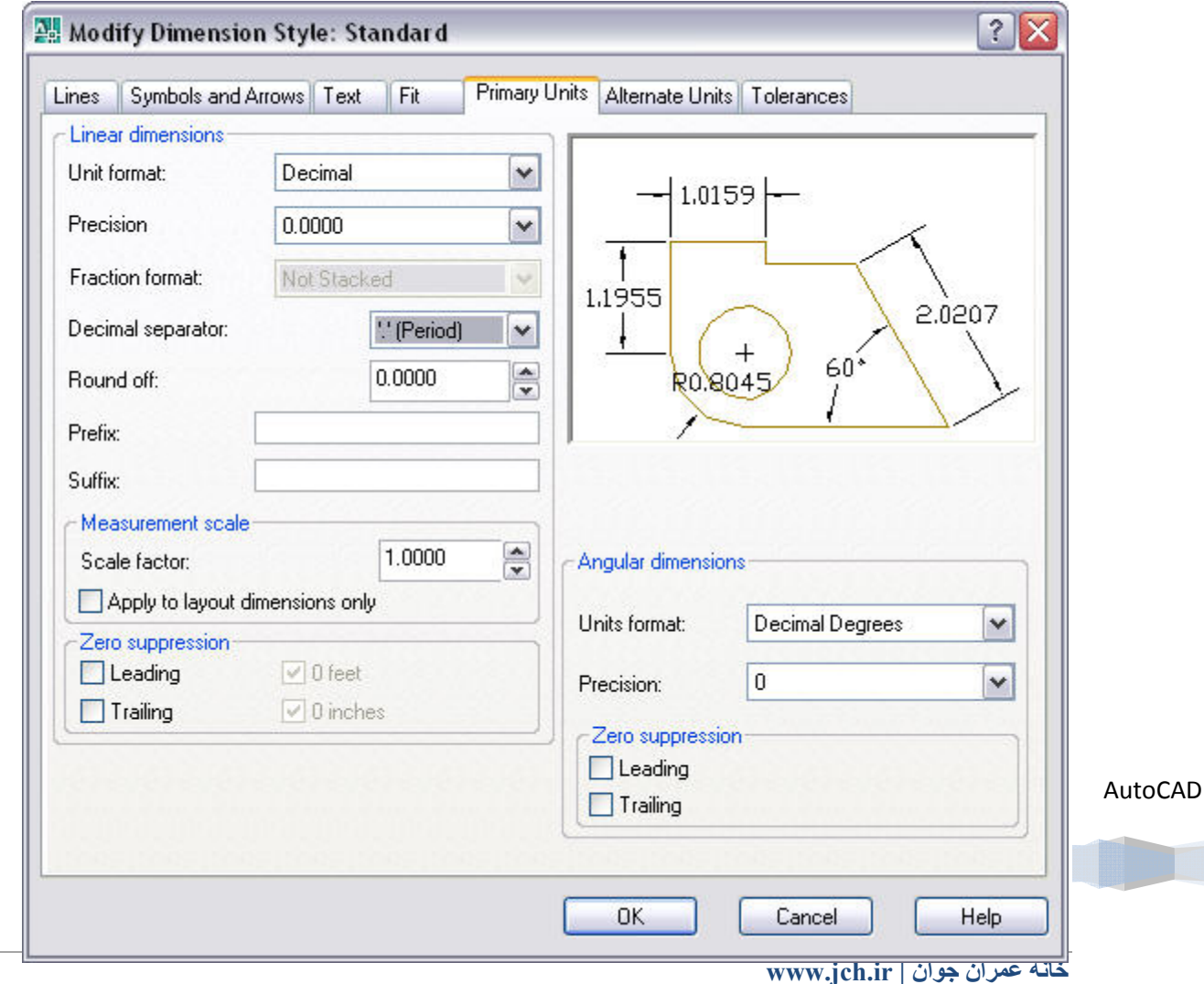

قسمت dimensions Liner امکان تنظيم اندازه گزاری های طولی مورد استفاده را فراهم می سازد.

format Unit:امکان انتخاب نوع واحد اندازه گذاری را فراهم می کند.

Percision:امکان تنظيم دقت اندازه گذاری و تعداد اعشار را به کاربر می دهد.

format Fraction:امکان تنظيم شکل نمایش کسر در اندازه گذاری را فراهم می کند.اگر در گزینه format Unit ، Fractional را انتخاب کنيم این گزینه فعال می شود.در این گزینه می توان شيوه های مختلف برای نمایش کسر را انتخاب نمود.

Horizontal:خط کسر به صورت افقی به نمایش در می آید.

Diagonal: خط کسر به صورت مورب به نمایش در می آید.

Not stacked: خط کسر به صورت مورب و هم ارتفاع با متن اندازه به نمایش در می آید.

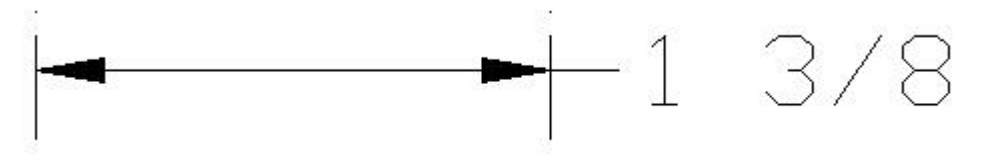

Decimal separator:امکان تعیین نوع علامت مورد استفاده در حالت نمایش اعداد اعشاری را فراهم می سازد.

off Round:امکان مشخص نمودن مقدار عددی برای گرد کردن اعداد متن اندازه را فراهم می سازد.

Prefix:امکان وارد نمودن عدد یا کلمه ای به عنوان پيشوند متن اندازه گذاری را فراهم می کند.

Suffix: امکان وارد نمودن عدد یا کلمه ای به عنوان پسوند متن اندازه گذاری را فراهم می کند.

قسمت Measurement scale با استفاده از گزینهای موجود امکان تنظیم مقیاس گذاری متن اندازه در اندازه گذاری را فراهم می کند.

Scale factor:اگر مقداری را در کادر کناری این گزینه درج کنیم .تمامی نقشه ها با این عدد ضرب می شود و با انتخاب و فعال نمودن گزینه only dimension layout to Apply ، عددی که درج می کنيم تنها در فضای کاغذ اثر می گذارد.

قسمت Zero suppression برای تنظيم صفر بعد و قبل از علامت اعشار استفاده می شود.با انتخاب هر یک از گزینه ها می توان عملکرد نمایش عدد صفر را تنظيم نمود.

Leading:قبل از علامت اعشار هيچ صفری به نمایش در نمی آید.

Trailing: پس از علامت اعشار هيچ صفری به نمایش در نمی آید.

قسمت dimensions Angular مرکز تنظيم اندازه گذاری در زوایا می باشد.

format Units: امکان انتخاب نوع واحد اندازه گذاری زاویه ای را فراهم می کند.

Percision:امکان تنظيم دقت اندازه گذاری و تعداد اعشار را به کاربر می دهد.

قسمت suppression Zero برای تنظيم صفر بعد و قبل از علامت اعشار در اندازه گذاری زاویه ای مورد استفاده قرار می گيرد. Leading:قبل از علامت اعشار هيچ صفری به نمایش در نمی آید.

AutoCAD

Trailing: پس از علامت اعشار هيچ صفری به نمایش در نمی آید.

سربرگ دیگر این پنجره سربرگ Units Alternate می باشد که امکان تبدیل واحد در لندازه گذاری را فراهم می سازد.

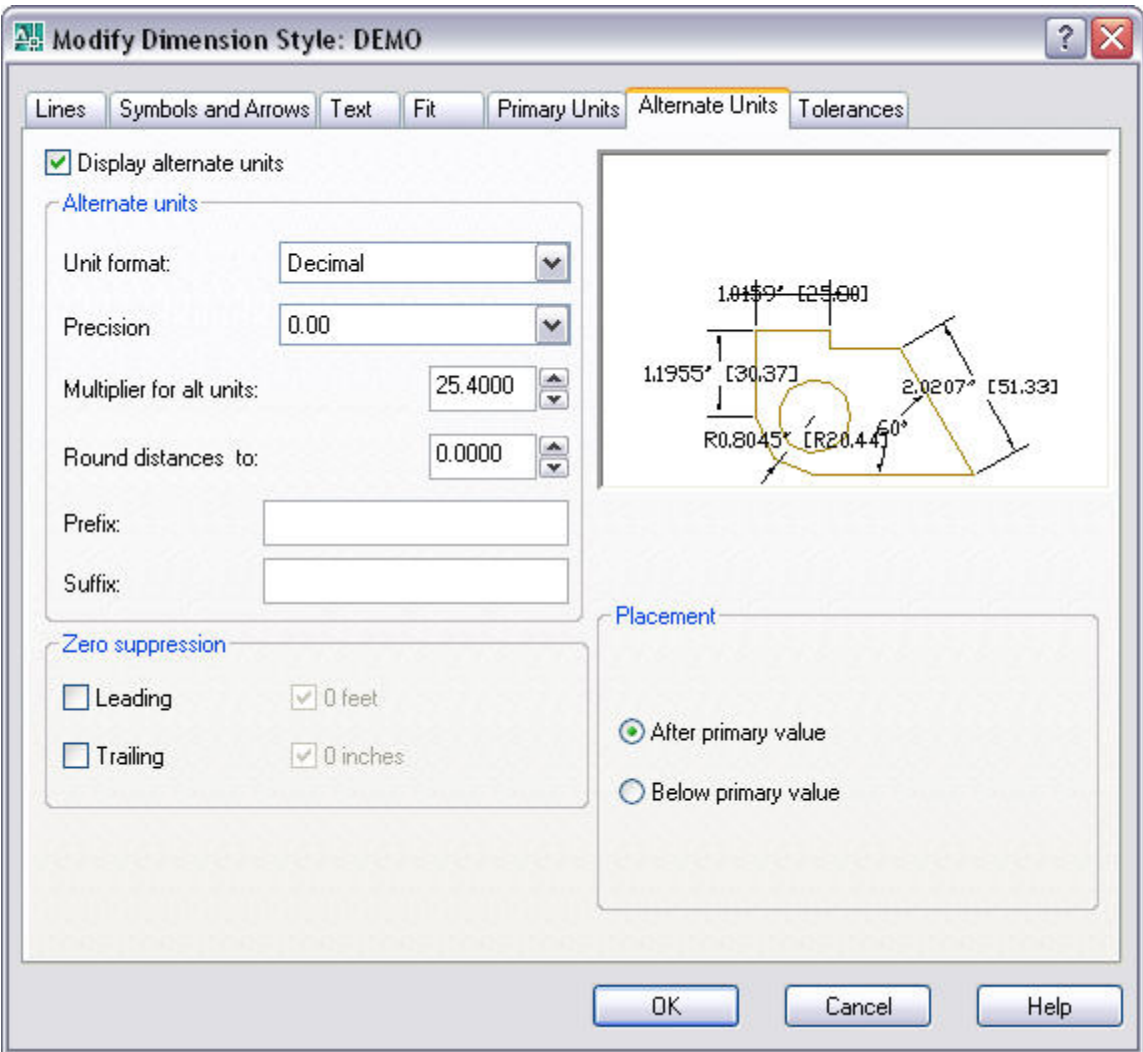

با انتخاب گزینه Display alternate units امکان قرار دادن واحد تبدیل شده متن اندازه برای ما فراهم خواهد شد.همچنین با انتخاب گزینه Display alternate units قسمت Alternate Units فعال می شود.در این قسمت گزینه های مختلفی وجود دارد که قبلا با آنها آشنا هستيم اما دوباره به معرفی می پردازیم.

format Units: امکان انتخاب نوع واحد اندازه گذاری زاویه ای را فراهم می کند.

Percision:امکان تنظيم دقت اندازه گذاری و تعداد اعشار را به کاربر می دهد.

Multiplier for alt units: امکان مشخص نمودن ضریب افزاینده برای تبدیل واحد را فراهم می سازد.

**نکته:**اگر به یاد داشته باشيد در سربرگ Units Primary واحد اصلی را برای اندازه گذاری تنظيم می کردیم اما در این سربرگ واحدی را برای تبدیل واحد اصلی انتخاب می کنيم.واحد تبدیل یافته در داخل کروشه [ ] به نمایش در می آید.

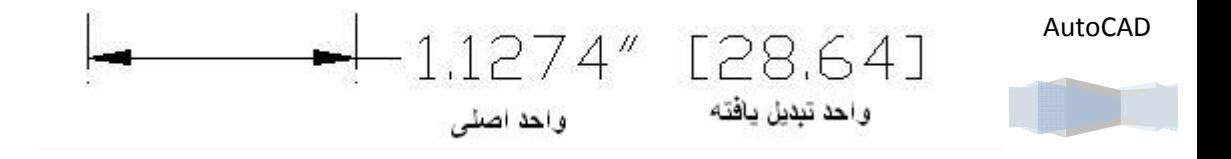

**خانه عمران جوان | ir.jch.www**

در قسمت Placement می توان مکان و موقعيت متن تبدیلی را مشخص نمود. value primary After:متن تبدیل واحد شده بعد از متن اصلی قرار می گيرد. Below primary value: متن تبدیل واحد شده در پایین متن اصلی قرار می گیرد.

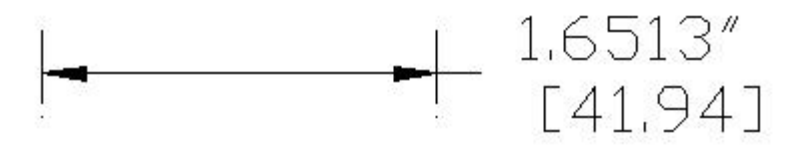

آخرین سربرگ از پنجره Style Dimension New ،سربرگ Telorances می باشد که امکان درج تلرانس یا حد تغييرات که در نقشه کشی صنعتی مورد استفاده قرار می گيرد ،استفده می شود.

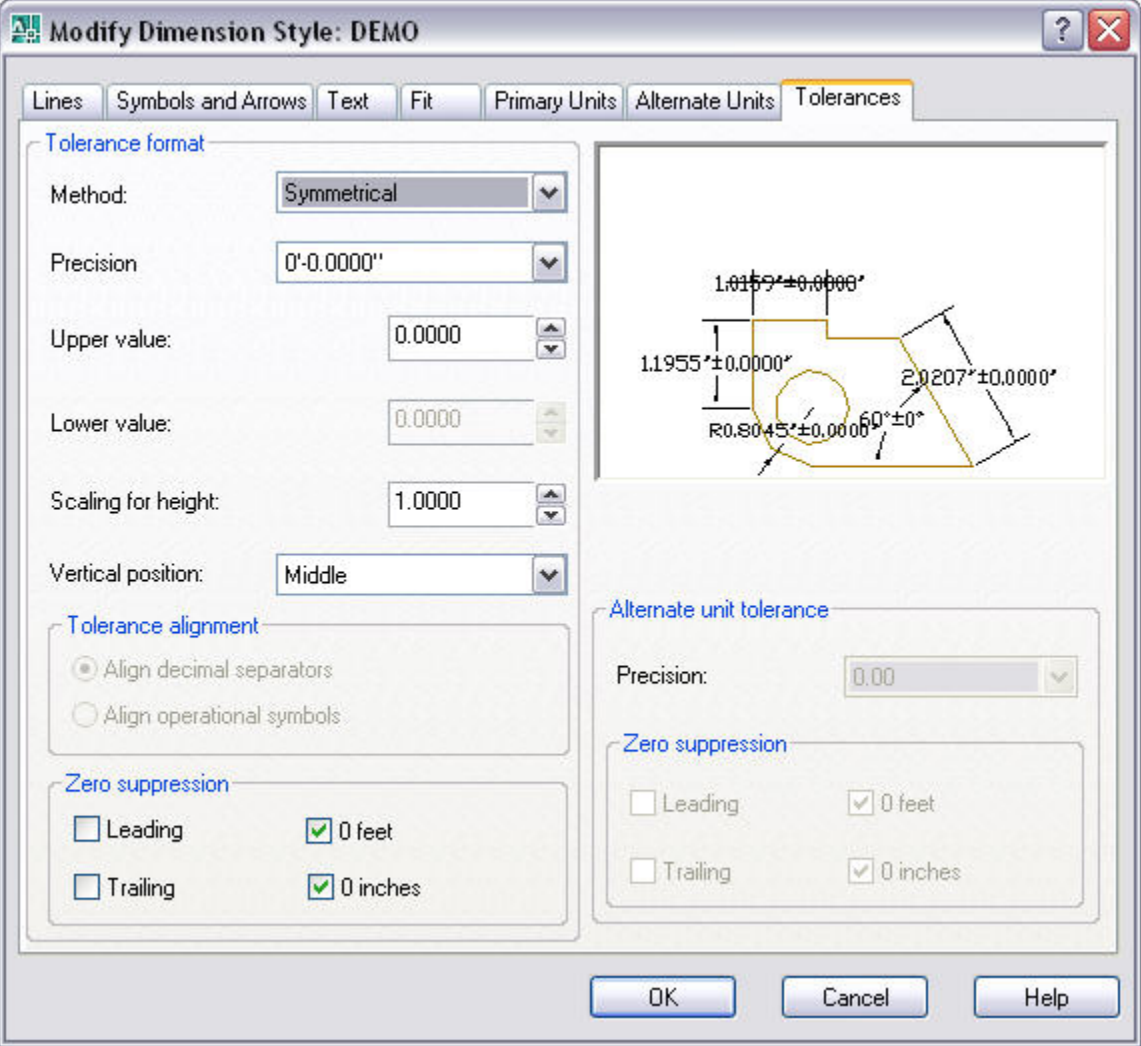

AutoCAD

قسمت format Tolerance امکان تنظيم چگونگی قالب بندی و واحد تلرانس را برعهده دارد.

Method:امکان انتخاب شيوه تلورنس گذاری را فراهم می سازد.در فيلد کنار این گزینه، گزینه های مختلفی وجود دارد که می توان شيوه تلرانس گذاری را مشخص نمود. None:قابليت تلرانس گذاری در محيط برنامه را از بين می برد.

Symmetrical:امکان ایجاد تلرانس متقارن که در آن عدد تلرانس همراه با علامت + و – را فراهم می سازد.

Deviation: امکان ایجاد تلرانس انحرافی که در آن عدد تلرانس همراه با علامت + و – به صورت مجزا را فراهم می سازد.

Limits:امکان مشخص نمودن محدوده مورد نظر برای تلرانس را به کاربر می دهد.

Basic:کادری را به دور متن تلرانس به نمایش در می آورد.

گزینه های value Upper و value Lower به ترتيب امکان مشخص نمودن حد بالای خط و حد پایين خط در عمليات تلرانس را فراهم می کند.

height for Scaling:می توان به درج مقدار ارتفاع متن تلرانس مبادرت ورزید.

:position Vertical:محل قرار گيری متن در تلورانس مشخ می کند.

برای ایجاد تلرانس می توان از دستور Dimensionدر منوی یا نوار ابزار Dimension استفاده نمود

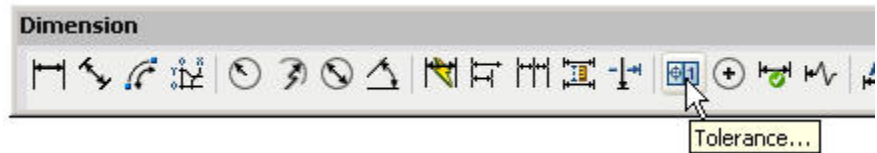

پس از اینکه تنظيمات مورد نظر خود را در رابطه با سبک جدید انجام دادید و برای پایان دادن به این عمل تنها کافی است بر روی دکمه ok کليک نموده تا برنامه تنظيمات انجام گرفته را در مورد سبک جدید اعمال کند.

**نکته:**برای ویرایش سبک های اندازه گذاری تنها کافی است دکمه Modify را انتخاب نمود(در پنجره ای که پس از انتخاب دستور Dimension Style به نمایش در می آید) سپس مراحلی را که برای ایجاد سبک جدید طی نموده ایم را دوباره برای ویرایش انجام می دهيد.

**نکته:**برای استفاده از سبکهای اندازه گذاری در هنگام اندازه گذاری کافی است در نوار ابزار Dimension به انتخاب سبک مورد نظر همانند شکل زیر پرداخت.

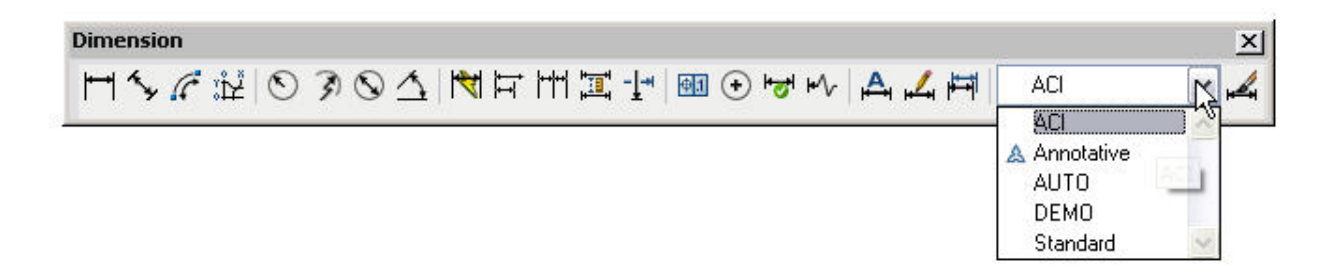

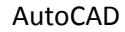

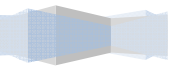

# **لایه ها ( Layers (**

لایه ها یکی از امکانات و ویژگی های هستند که می توان از آن ها در امر مدیریت امور استفاده نمود.لایه ها را می توان ترسيمات جداگانه ای موضوعات یکسان بر روی کاغذ شفاف ناميد:،ه با جمع نمودن تمامی لایه به یک نقشه دست یافت.

> این امکان در درون برنامه فراهم می باشد که به ایجاد لایه های مورد نظر خود اقدام کنيم و در هنگام لزوم به نمایش یا عدم نمایش لایه ای بپردازیم.

> با استفاده از قابليت ایجاد لایه ها می توان در یک نقشه ،خطوط اصلی را در یک لایه و متون را در لایه دیگر و همچنين می توان اندازه گذاری و موضوعات دیگر را در لایه های جداگانه ای قرار داد و در آخر به نمایش تمامی این لایه ها با هم اقدام کرد.

> امکانات ویژه ای در برنامه برای مدیریت لایه ها در نظر گرفته شده است که می توان به استفاده از آن ها پرداخت.از جمله مواردی که می توان به اجرای آن ها در مورد لایه ها پرداخت،موضوعاتی همچون امکان پرینت(چاپ) یا پرینت نگرفتن از لایه های مورد نظر و امکان قفل نمودن یا اعمال رنگ مورد نظر به لایه فراهم ميشود.

> > در این فصل با دستورات مختلف برای ایجاد و مدیریت لایه ها آشنا می شویم.

# **ایجاد و مدیریت لایه ها**

برای ایجاد و مدیریت لایه ها از منوی Fomat گزینه layer را انتخاب می کنيم یا به درج عبارت layer در سطر فرمان مبادرت می ورزیم.سپس پنجره Manager Peroperties Layer به نمایش در می آید که می توان از برای مدیریت و ایجاد لایه ها استفاده نمود.

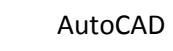

در درون این پنجره و در سمت چپ آن یک نمودار درختی را مشاهده می کنيد که دارای عنوان All می باشد و می توان از آن برای نمایش لایه ها استفاده نمود،لایه های که در گروه های مختلف قرار می گيرند در این قسمت مشاهد می شود و با انتخاب گروه

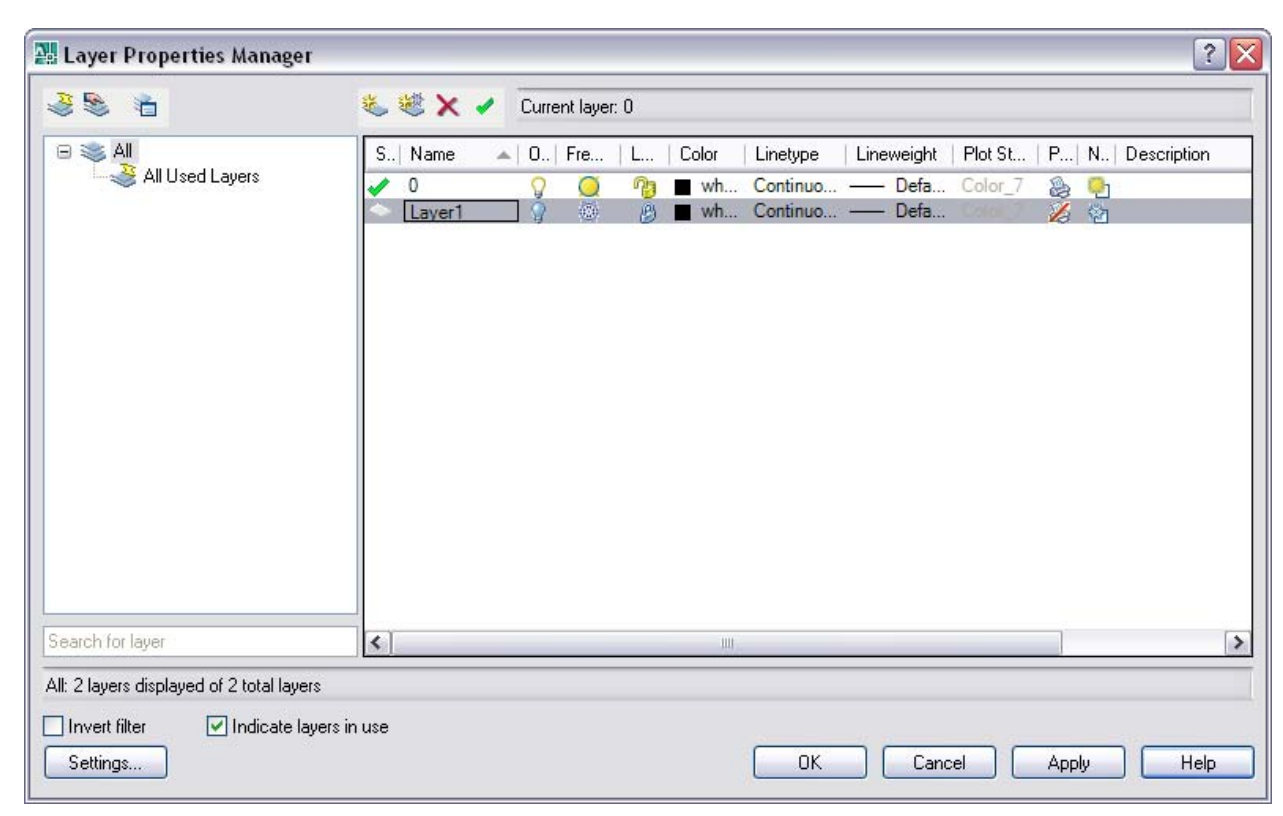

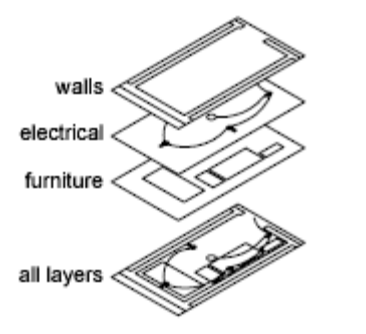

مورد نظر می توان لایه ای مشخص را از ان گروه انتخاب نمود.با انتخاب گزینه All تما لایه ها در تمام گروه ها به نمایش در می آید.

.در ناحيه سمت راست پنجره می توانيد ليستی از لایه ها و امکانات موجود در ان لایه را نشان می دهد.همچنين در این ناحيه می توان به انجام امور ویرایش مربوط به لایه ها پرداخت.

**نکته:**لایه به نام 0 (صفر) در این ناحيه مشاهده می کنيد که در تمامی فایل ها موجود ميی باشد و به صورت استثنایی در لایه ها می باشد و امکان ویرایش همچون حذف و تغيير نام در مورد آن فراهم نمی باشد.این لایه، لایه ای است که برنامه در شروع هر فایل به ایجاد آن اقدام می کند.

حال با قسمتهای مختلف این ناحيه آشنا می شویم.شما در زیر می توانيد نام انها را مشاهده کنيد.در پنجره Peroperties Layer Manager این قسمت ها با حرف های اختصاری به نمایش داده و ما برای آشنایی بيشتر شما نام آنها را به نمایش در آوردیم.

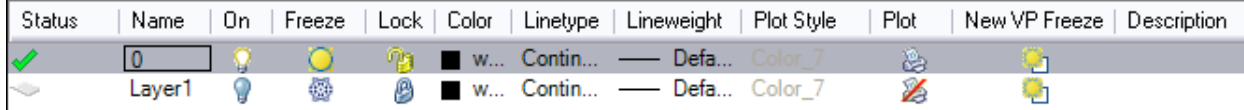

**Status**:امکان نشان دادن لایه های فيلتر شده،خالی و برای استفاده را نمایش می دهد.

**Name**:نام لایه را نشان می دهد که با کليک کردن یا فشردن کليد2F می توان نام لایه را تغيير داد.

**On**:امکان خاموش یا روشن کردن لایه ها را فراهم می کند.برای خاموش نمودن یک لایه باید بر روی لامپی که در قسمت On در لایه مورد نظر قرار دارد کليک کرده و آن را به صورت خاموش در آوریم.برای روشن کردن لایه لامپ را باید به صورت روشن در آوریم. **نکته:**لایه های که در حالت روشن باشد،ترسيمات آن لایه قابل مشاهده و امکان ویرایش و چاپ آن وجود دارد. لایه های که در حالت خاموش قرار دارد،ترسيمات آن لایه قابل مشاهده ، امکان ویرایش و چاپ نمی باشد اما قابليت پاک شدن دارند.

 **Freeze**:امکان منجمد کردن لایه ها را فراهم ميسازد.لایه های منجمد رفتاری همانند لایه های خاموش یا غير فعال را دارا می باشد. لایه های منجمد قابل مشاهده و پاک شدن نمی باشند.

**Lock**:امکان قفل نمودن یا خارج نمودن لایه را از حالت قفل را فراهم می سازد.در حالت قفل لایه ها در صفحه تصویر به نمایش در می آیند اما امکان انجام امور ویرایش بر روی لایه ها وجود ندارد اما قابليت مشاهده و چاپ را دارند.

**نکته:**برای خاموش کردن یا روشن کردن ،قفل نمودن و باز کردن قفل ، منجمد کردن و ذوب کردن لایه ها تنها کافی است بر روی نماد مربوطه کليک کنيد.

**Color**:می توان به انتخاب و اختصاص رنگ مورد نظر برای لایه ها اقدام نمود.با انتخاب این گزینه پنجره Color Select به نمایش در می آید که می توان با استفاده از گزینه ها و امکانات موجود در آن برای انتخاب رنگ مورد نظر و اعمال آن به لایه استفاده نمود.

پس از انتخاب رنگ مورد نظر دکمه OK را کليک کنيد تا آن رنگ در لایه اعمال شود.

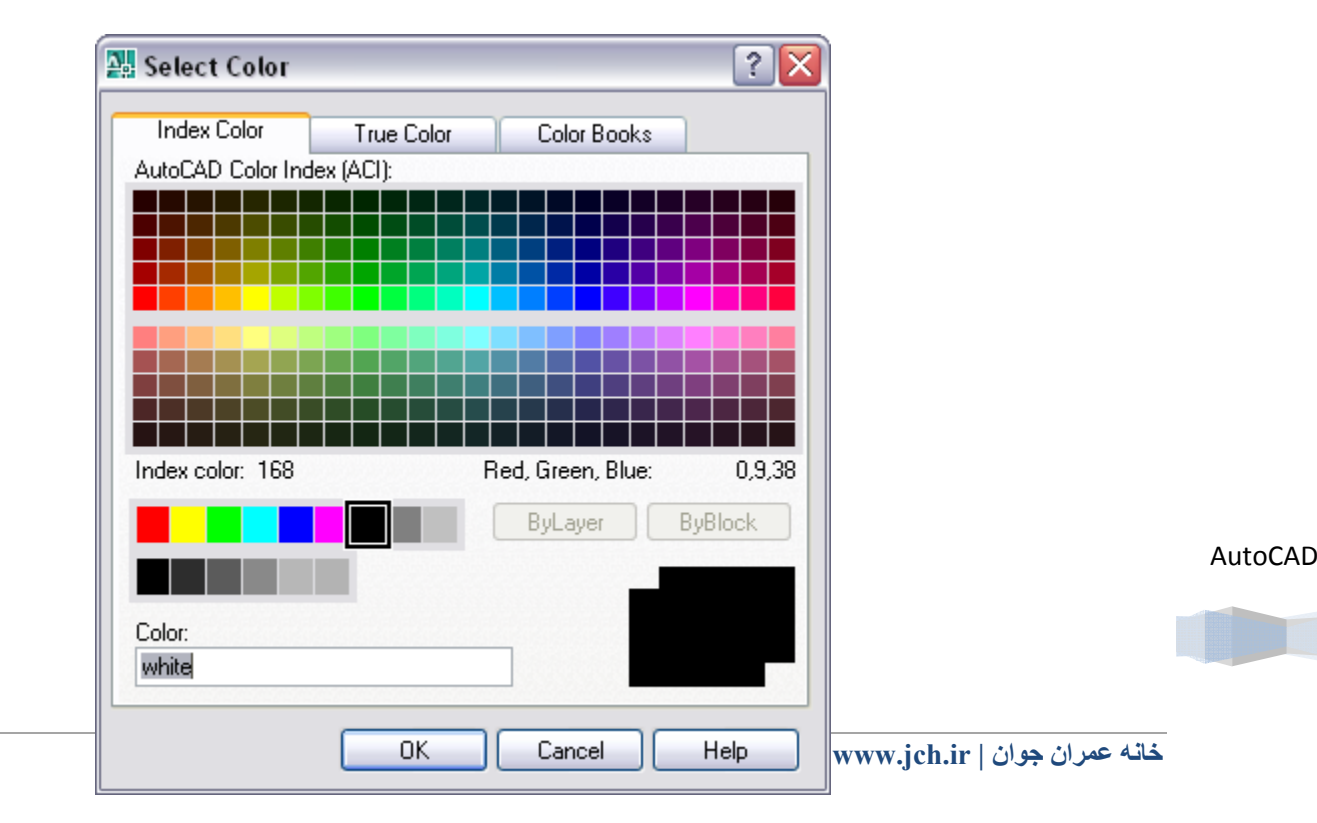

**Linetype**:می توان نوع الگو خط مورد استفاده در لایه ها را مشخص نمود.با انتخاب این گزینه، پنجره Linetype Select به نمایش در می آید که با استفاده از این پنجره می توان به انتخاب شيوه و الگو مورد نظر برای خط استفاده نمود.

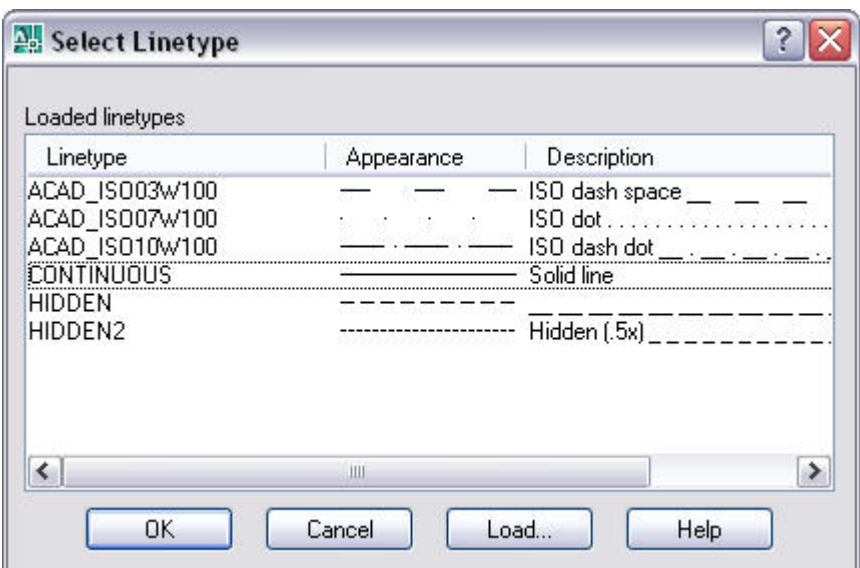

**Lineweight**:می توان به انتخاب پهنای خط مورد نظر برای لایه پرداخت. **Style Plot**:می توان به اختصاص یک سبک چاپ برای موضوعات پرداخت. **Plot**:امکان پرینت نمودن یا پرینت ننمودن را برای لایه فراهم می سازد. **Description**:از این گزینه می توان به درج توضيحات در لایه مشخص پرداخت.

## **ایجاد لایه جدید**

برای ایجاد لایه جدید می توان از دکمه Layer New موجود در این پنجره استفاده نمود.با کليک بر روی این دکمه ، یک لایه به لایه های موجود در فایل اضافه می شود و امکان تنظيم و ویرایش لایه مانند تغيير نام و... را در ناحيه ای که به آن اشاره شد،فراهم می سازد.

برای ایجاد یک لایه منجمد می توان دکمه New Layer Frozen VP In All Viewports

برای حذف یک لایه می توان از دکمه Layer Delete استفده نمود و برای در جریا قرار دادن لایه های منتخب می توان از دکمه Current Set استفاده نمود.

AutoCAD در کنار این دکمه ها ،گزینه layer Current وجود دارد که لایه ای که در جریان قرار دارد و ترسيمات بر روی آن انجام می گيرد را به نمایش در می آورد.

با استفاده از دکمه های که در قسمت چپ این پنجره قرار دارد می توان به ایجاد گروه از لایه ها و فيلتر نمودن انها پرداخت.

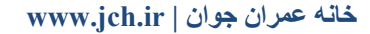

دکمه Filter Property New امکان ایجاد یک گروه از لایه ها را فراهم می نماید.پس از انتخاب این دکمه می توان نامی را برای گروه در نظر گرفت و سپس لایه های مورد نظر خود به آن گروه افزود.

دکمه Filter Group New ،برای فيلتر نمودن لایه های که در یک گروه مورد استفاده قرار می گيرد.این دکمه امکان فيلتر نمودن لایه ها را بر اساس خواصشان فراهم می کند.

در پایين پنجره Manager Peroperties Layer دو گزینه filter Invert و use in layers Indicate قرار دارد که با انتخاب گزینه Invert filter ،امکان معکوس نمودن وضعيت فيلتر لايه های درون ناحيه سـمت راسـت فراهم مـی شـود.گزينه Indicate layers in use موجب نمایش نام لایه مورد استفاده در ناحيه سمت راست پنجره می شود.

پس از انجام تنظيمات مورد نياز در لایه ها می توان با استفاده از دکمه Applay تغييرات را به برنامه اعمال نمود و همچنان پنجره در حالت نمایش باشد.با استفاده از دکمه Ok امکان اعمال تغيير به برنامه و خروج از پنجره را فراهم می سازد.

**نکته:**برنامه امکان ایجاد لایه و مدیریت لایه ها را توسط سطر فرمان فراهه ساخته.با وارد کردن LAYER – در سطر فرمان، عبارت

Enter an option [?/Make/Set/New/ON/OFF/Color/Ltype/LWeight/MATerial/Plot/Freeze/Thaw/LOck/Unlock/state]

به نمایش در می آید که می توان به انتخاب و مدیریت لایه ها با استفاده از گزینه های موجود در دستور پرداخت.تمامی گزینها را در پنجره Manager Peroperties Layer آشکار شده و با انها آشنا شدیم.

# **کاربرد لایه ها**

برای اینکه از یک لایه به عنوان بستر ترسيمات استفاده نمایيد،باید آن لایه را فعال نمایيد(لایه را به لایه جاری تبدیل کنيد).برای فعال نمودن یک لایه می توانید داخل پنجره Layer Peroperties Manager نام لایه دو بار کلیک نموده و دکمه Set current را کلیک کنيد.یک علامت کنترل در ستون Status مربوط به آن لایه آشکار می شود.ا این به بعد هر شی جدید که ترسيم نمایيد بر روی لایه فعال قرار گرفته و رنگ و نوع خط و ضخامت آن شی بر اساس خصوصيات لایه فعال تنظيم می شود.

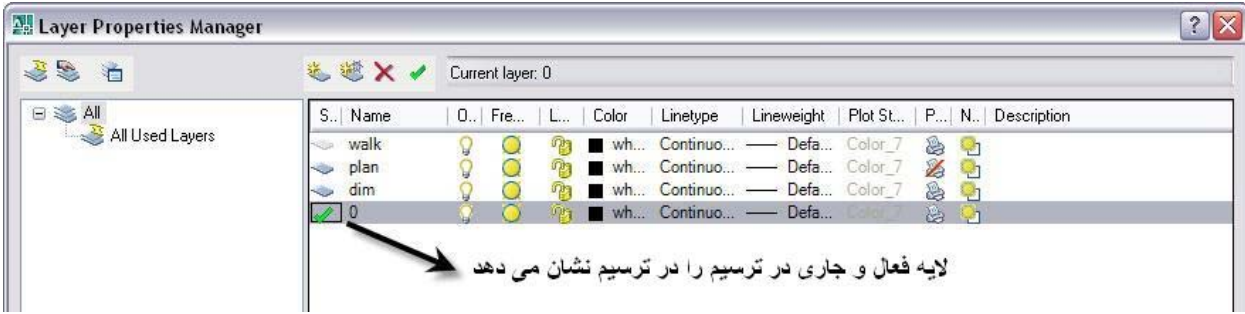

برای فعال نمودن لایه راه ساده تری هم وجود دارد. برای تغيير لایه ها و مدیریت آن(فعال کردن و منجمدکردن) می توایند از نوار ابزار Layers یا از قسمت مربوط به لایه ها در پالت Dashborde استفاده نمود.

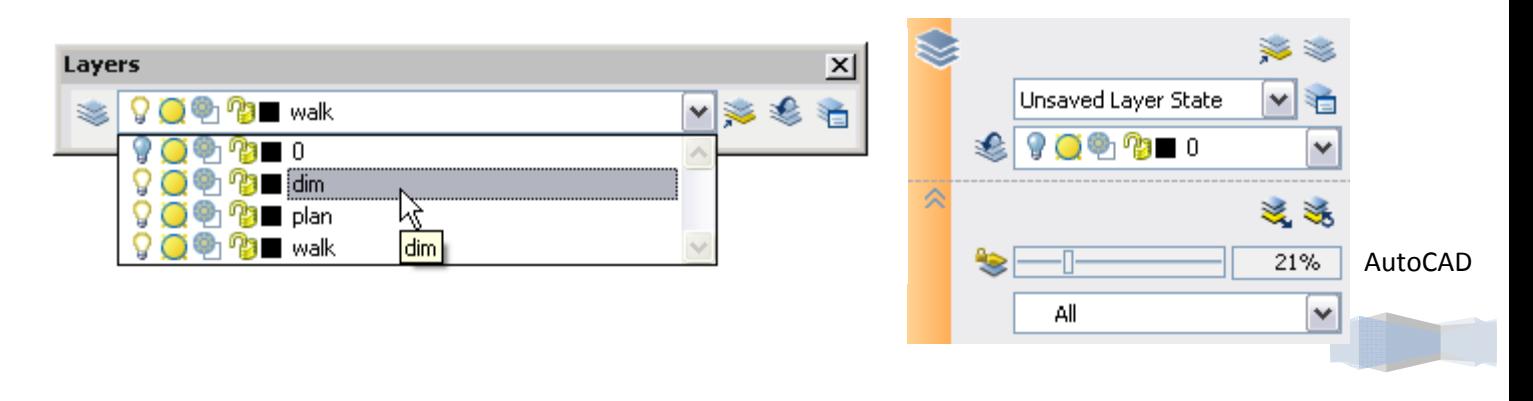

**خانه عمران جوان | ir.jch.www**

به عنوان مثال در ترسيم معماری سعی می شود که پنجره ها،دربها، دیوارها ،تاسيسات برقی و اندازه گذاری را در یک لایه مجزا قرار دهند.

**نکته:**با انتخاب هر شی در ترسيم لایه مربوط به آن شی را مشاهده می کنيد.

با استفاده از دستور tools Layer می توان به انجام امور نمایش یا عدم نمایش لایه ها پرداخت.با انتخاب این دستور منوی با

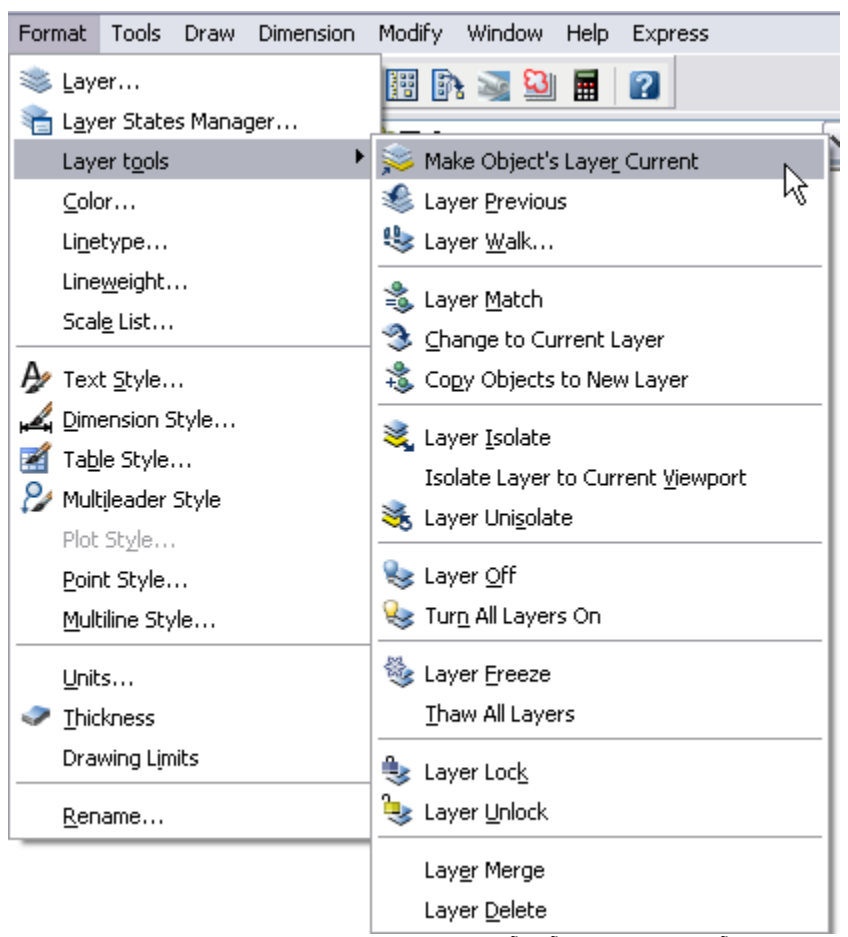

گزینه های مختلف به نمایش در می آیدکه با بعضی از آنها آشنا می شویم.

Make Object′s Layer Current:امکان انتخاب لایه جاری را توسط انتخاب موضوعات فراهم می کند.با انتخاب این گزینه عبارت current become will layer whose object Select در سطر فرمان به نمایش در می آید که باید به انتخاب موضوع مورد نظر که می خواهيم لایه آن به عنوان لایه جاری در برنامه شود بپردازیم.پس از انتخاب موضوع ،لایه مرتبط با آن موضوع به عنوان لایه جاری انتخاب می شود و ان را می توانيد در نوار ابزار Layers مشاهده کنيد.

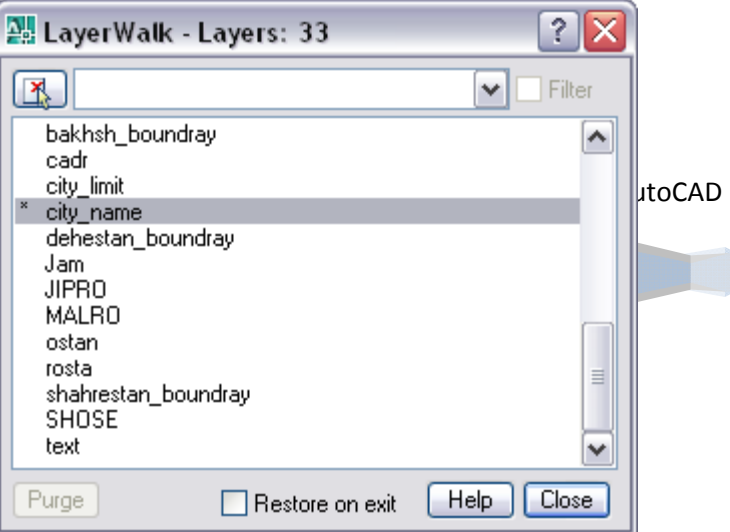

Pervious Layer:امکان انتخاب لایه قبلی را به عنوان لایه جاری فراهم می کند.

Walk Layer:امکان غير فعال نمودن لایه ها و نمایش موضوعات مورد استفاده در آن لایه را فراهم می سازد.باانتخاب این گزینه،پنجره Walk Layer به نمایش در می آید که از آن می توان برای نمایش موضوعات استفاده نمود.برای نمایش موضوعات موجود در هر لایه تنها لازم است آن لایه را از این پنجره انتخاب نمود تا برنامه به نمایش موضوعات موجود در آن لایه اقدام کند. گزینه Restore on exit امکان نگهداری لایه ها را فراهم می کند.

دکمه Pure که در پایين این پنجره قرار دارد،امکان حذف لایه ها را فراهم می کند.

Layer Match:امکان تبدیل لایه موضوعات منتخب به لایه هماهنگ اتفاده نمود.با انتخاب این گزینه برنامه عبارت Select objects to changed be را به نمایش در می اورد که باید به انتخاب موضوعاتی که قصد داریم لایه انها عوض شود بپردازیم.پس از انتخاب موضوعات و پایان دادن به عمل ترسـیم،برنامه عبارت [Name [Name ]Select object on destination layer or را به نمایش در می آورد که باید به انتخاب موضوع که در لایه مورد نظر وجود دارد پرداخت تا برنامه موضوع قبلی را به لایه موضوع جدید انتقال دهد یا با انتخاب گزینه پرداخت.با انتخاب گزینه Name ، پنجره Layer to Change به نمایش در می آید که می توان لایه مورد نظر را برای موضوع قبلی انتخاب نمود.

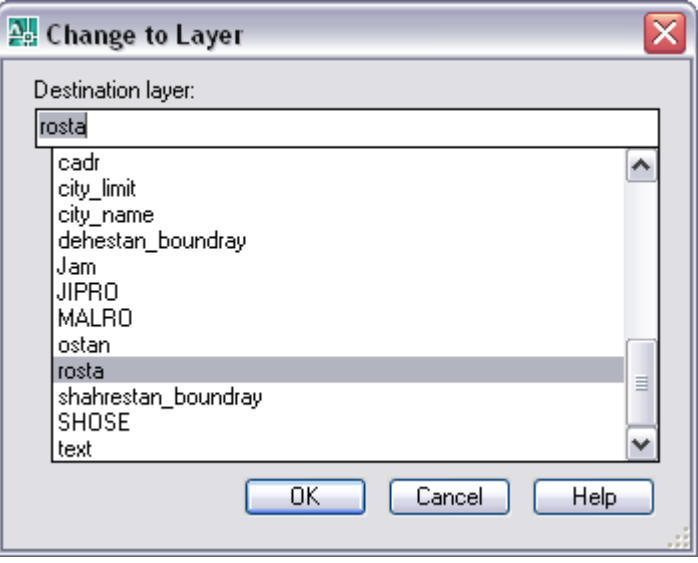

Layer Isolate:امکان فعال نمودن لایه های موضوعات منتخب را فراهم می سازد و ما بقی لایه ها غیر فعال می شود.با انتخاب این گزینه برنامه عبارت [Settings [or isolated be to) s(layer the on objects Select به نمایش در می آورد که باید به انتخاب موضوعاتی که می خواهيم لایه های آنها فعال شود بپردازیم.پس از انتخاب موضوعات،لایه های موضوعات منتخب فعال و لایه های دیگر غير فعال می شود.

Off Layer:امکان غير فعال نمودن لایه ها را با عمل انتخاب موضوعات فراهم می سازد.پس از انتخاب این گزینه با انتخاب هر موضوع برنامه لایه موضوع منتخب را غير فعال می کند.

on Layers All Turn:با انتخاب این گزینه تمامی لایه ها موجود در برنامه فعال می شوند.

Freeze Layer: امکان منجمد نمودن لایه ها را با عمل انتخاب موضوعات فراهم می سازد.پس از انتخاب این گزینه با انتخاب هر موضوع برنامه لایه موضوع منتخب را غير فعال می کند.

Layers All Thaw:امکان ذوب نمودن تمامی لایه های منجمد را فراهم ميسازد.با انتخاب این گزینه تمامی لایه های که به صورت منجمد بودن، از حالت منجمد خارج می شوند.

Layer:امکان قفل نمودن لایه ها را با انتخاب موضوعات فراهم می کند.

Layer Unlock:امکان خارج کردن لایه ها را از حالت قفل، با عمل انتخاب موضوعات فراهم می کند.برنامه پس از انتخاب موضوعات، بلافاصله لایه آن موضوع را از حالت قفل خارج می کند.

# AutoCAD

Delete Layer:امکان حذف لایه های موضوعات انتخاب پرداخت.پس از انتخاب موضوع ،برنامه لایه موضوع را حذف می کند.پس از پایان دادن به عمل انتخاب و حذف لایه ها با فشردن کليد Enter برنامه عبارت <No] <No/Yes? [continue to wish you Do را به نمایش در می آورد.که می توان در جواب آن از یک گزینه Yes یا No استفاده نمود.در صورت استفاده از گزینه no اجرا متوقف شده و امور لغو می گردد و با انتخاب گزینه Yes ،امکان اجرای کامل دستور فراهم می شود. **نکته:**برنامه در دستور Delete Layer امکان انتخاب و حذف لایه جاری را فراهم نمی سازد.

**نکته:**با استفاده از نوار ابزار ∏ Layers می توان به اعمال تغيير در لایه ها، مانند منجمد کردن و قفل نمود لایه ها اقدام نمود.

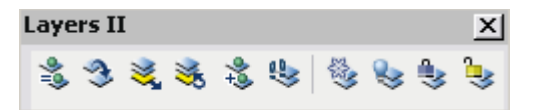

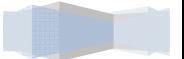

## **آشنایی با منوی Window**

با استفاده از این منو می توان به بستن و چگونگی نمایش نرسيمات مختلف پرداخت.گاهی شما چندین فایل را با برنامه اتوکد باز کرده و برنامه به طور پيش فرض آخرین فایل باز شده را به نمایش در می آورد اما با ایتفاده از گزینه های اسن منو می توان به نمایش و چگونگی نمایش ترسيمات این فایلها پرداخت.

حال با گزینه های موجود در این منو و عملکرد آنها آشنا می شویم.

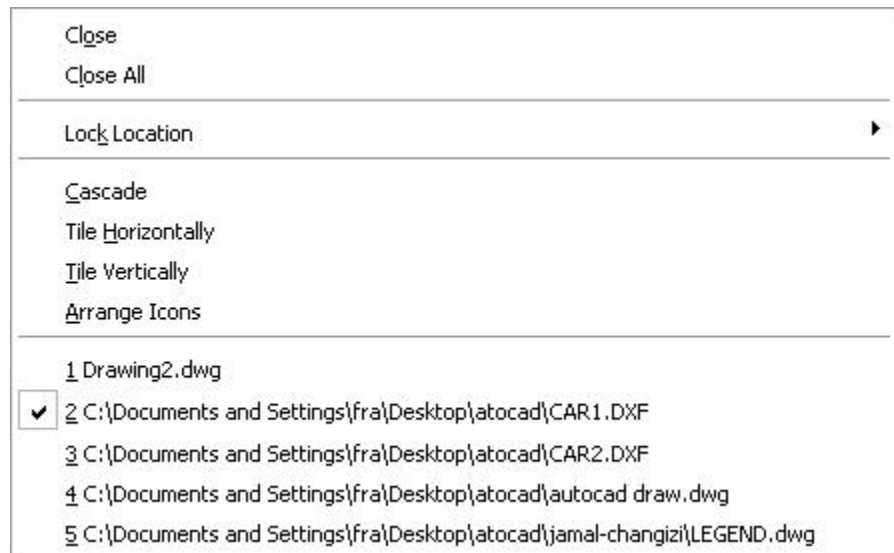

گزینه Close امکان بستم آخرین فایل ترسيمی و یا فایل جاری در برنامه را فراهم می سازد.اگر در فایل جاری تغييراتی ایجاد کردیم و قصد بستن را داشتيد،برنامه پنجره ای را با یک پيام آشکار می کند و از شما سوال می کند آیا مایليد تغييرات جدید در فایل ذخيره شود؟

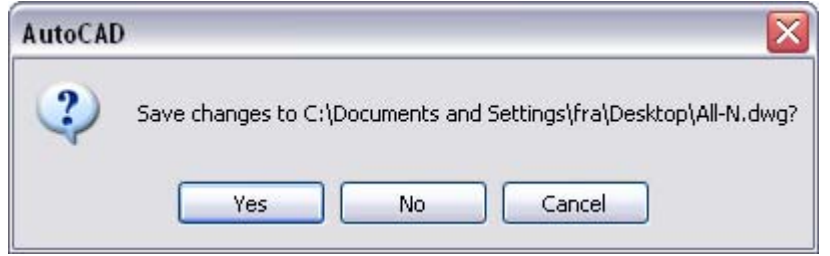

گزینه All Close امکان بستن تمامی فایلهای را فراهم می سازد.

گزینه Location Lock امکان قفل نمودن نوار ابزار ها (Toolbars (یا پنجره برنامه پرداخت.

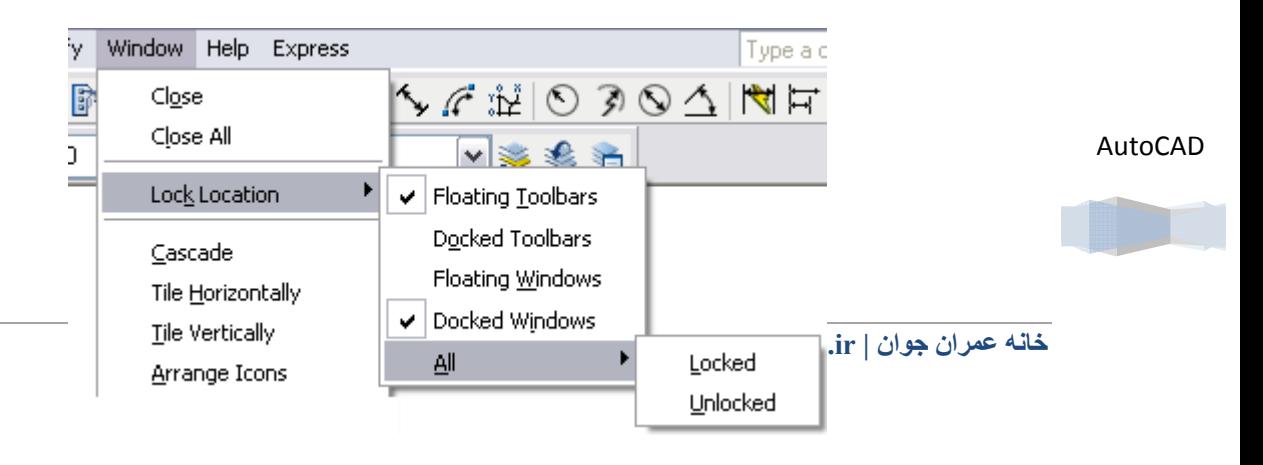

با انتخاب گزینه Toolbars Floating امکان معلق کردن و جابه جا کردن نوار ابزار ها را فراهم می سازد.با انتخاب گزینه Docked Toolbars امکان قفل کردن نوار ابزار ها فراهم می شود.با قفل کرد نوار ابزار ها نمی توان نوار ابزارها را توسط اشاره گر ماوس جابجا کرد.

گزینه Windows Floating امکان جابجا کردن پنجره برنامه را فراهم ساخته و گزینه Windows Docked می توان به قفل نمودن پنجره پرداخت.(این دکمه عملکرد مناسبی ندارد)

با انتخاب گزینه All و با انتخاب گزینه Locked و گزینه Unlocked به ترتيب امکان قفل کردن و باز نمودن قفل نوار ابزار و پنجره برنامه را فراهم می سازد.

# **کار با پنجره ها**

Close

با استفاده از آیکن کنترل پنجره(System menu control) در گوشه بالا و سمت راست پنجره برنامه و پنجره ترسیمات قراردارد می توان به کوچک کردن (minimize) ، بزرگ گردن (maximize) یا بستن (close) پنجره برنامه یا پنجره ترسیمات پرداخت.با استفاده از **DEV** 

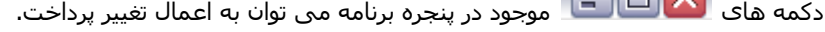

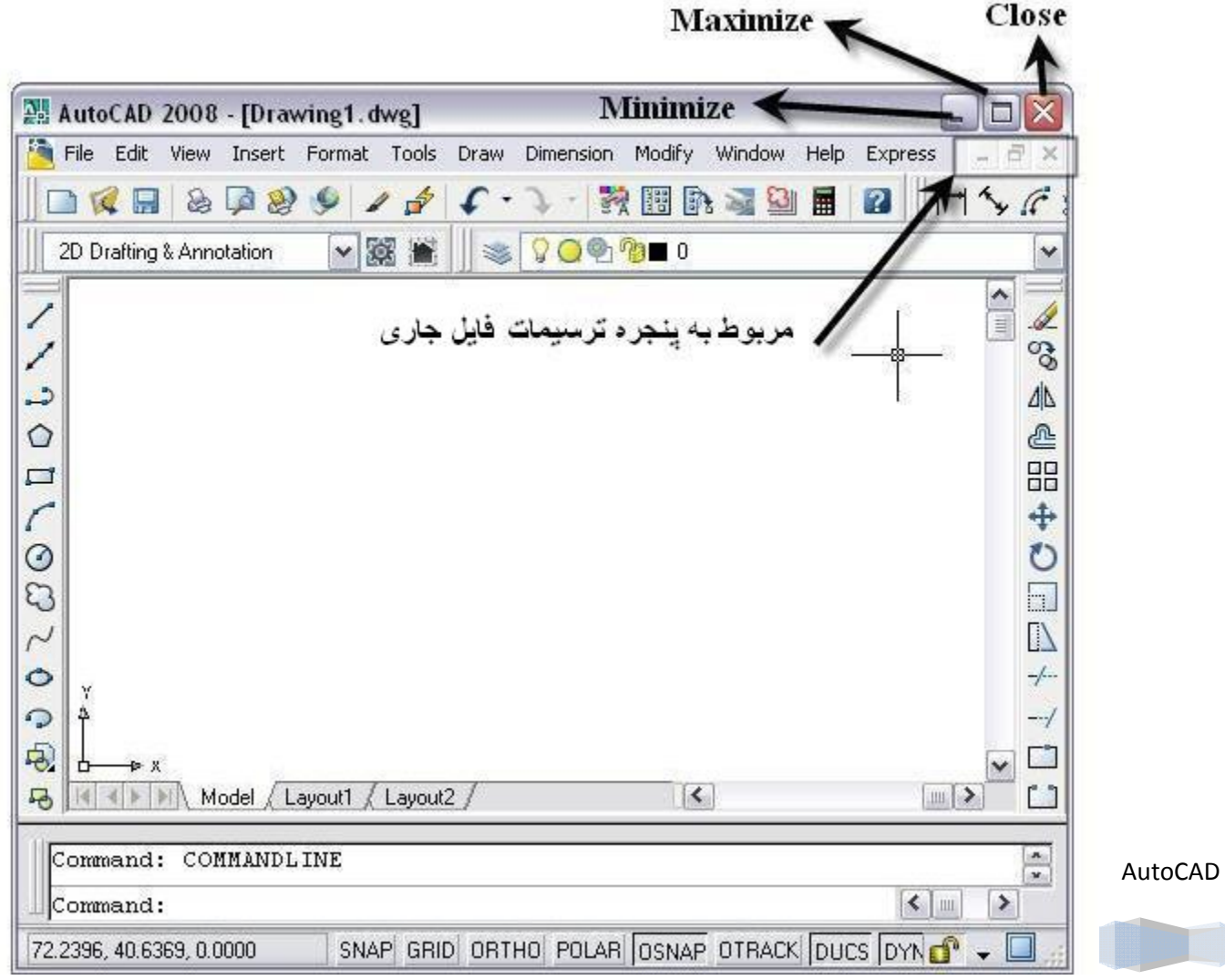

همچنين با استفاده از دکمه های $\|\cdot\| = \|\cdot\|$  ) موجود در قسمت راست بالای ناحيه ترسيمات، می توان به اعمال تغيير تنها در مورد فایل جاری اقدام نمود.

با انتخاب هر یک از گزینه های موجود در منوی Window که در زیر به انها اشاره می شود نحوه نمایش فایلهای باز شده (ناحيه ترسيمات)را تغيير می دهد.

Cascade:فایلهای باز شده را به صورت آبشاری به نمایش در می آورد.همانند شکل زیر.

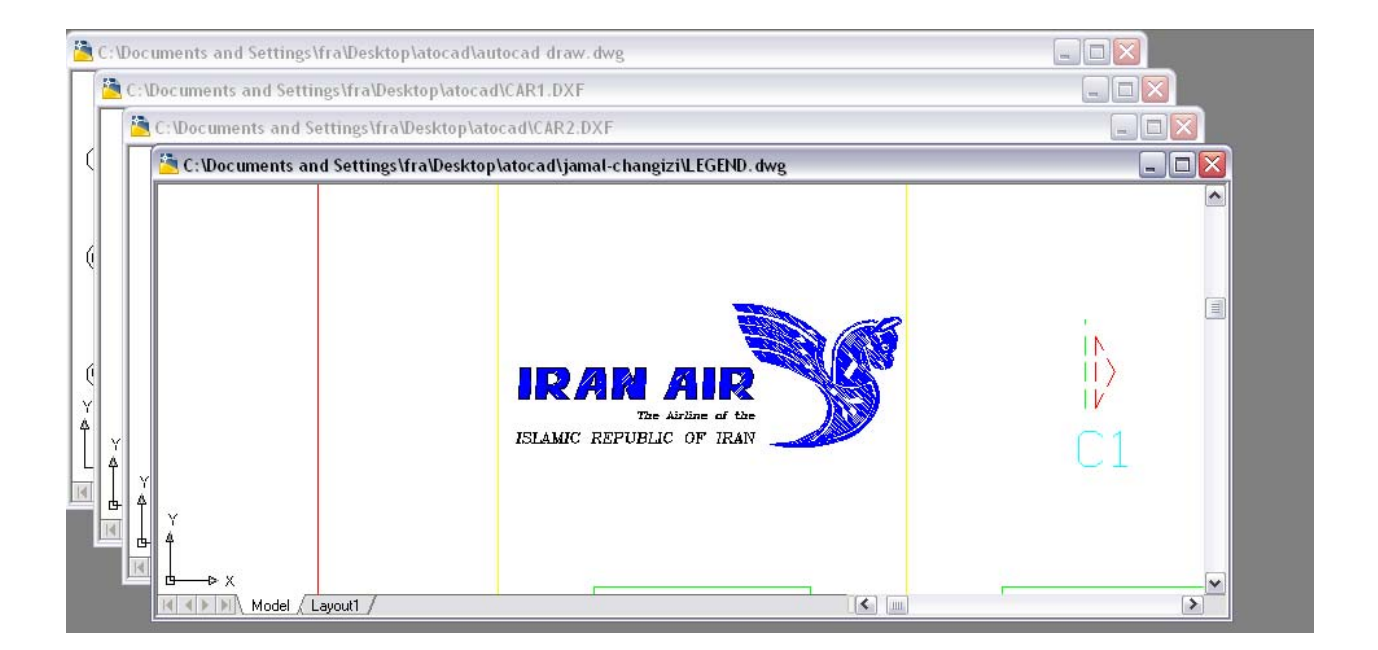

Horizontally Tile: فایل های باز شده را به صورت پنجره های افقی کوچک به نمایش در می آورد.

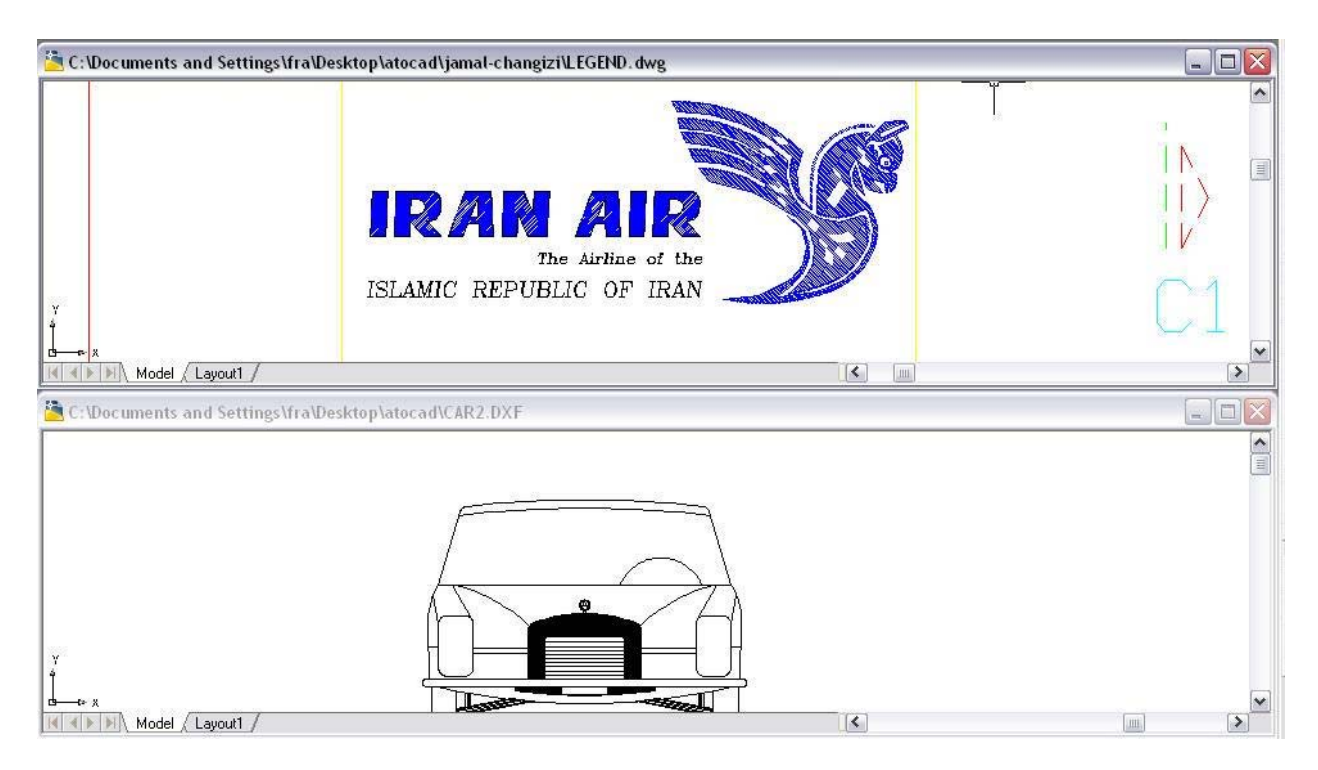

vertically Tile: فایل های باز شده را به صورت پنجره های عمودی کوچک به نمایش در می آورد.

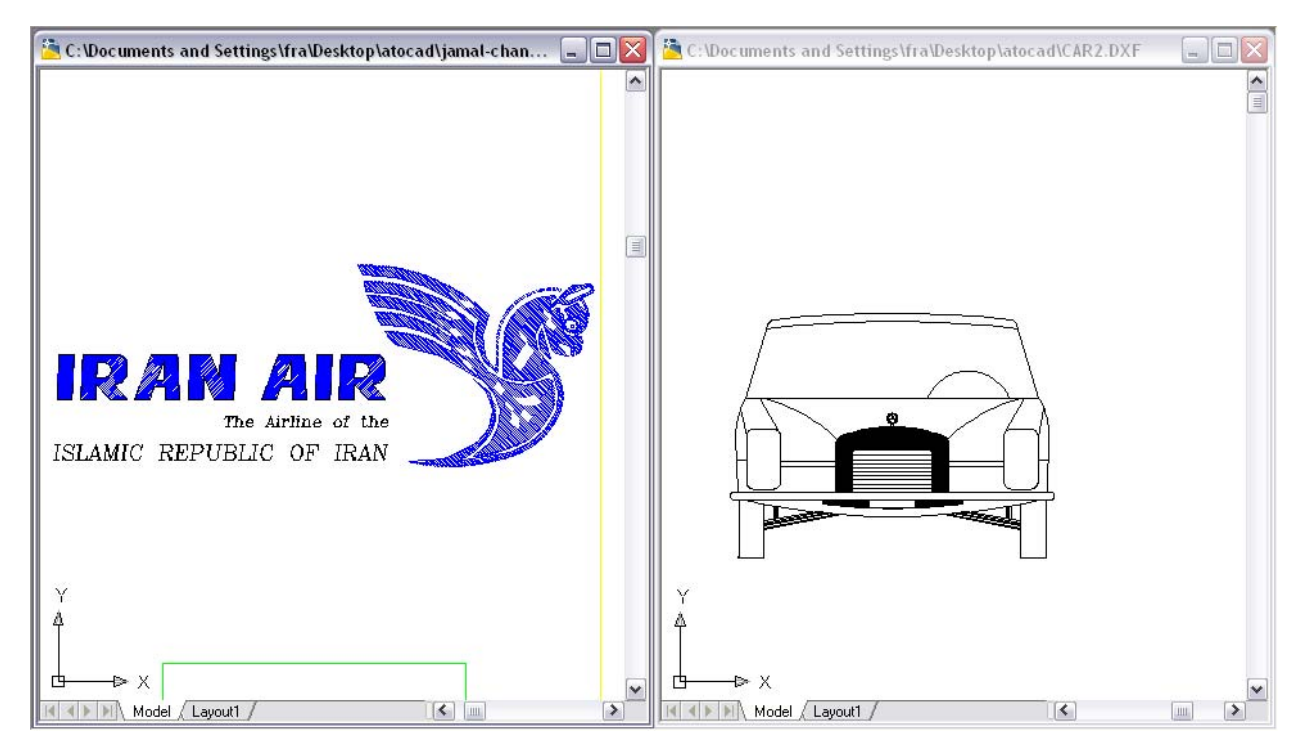

## AutoCAD

برای مشاهده فایل های باز شده می توان از آدرس محل قرار گيری فایلها به همراه نام فایل در انتخای منوی باز شده توسط Window اتفاده نمود.فایل انتخاب شده با علامت مشخص شده است.

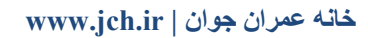

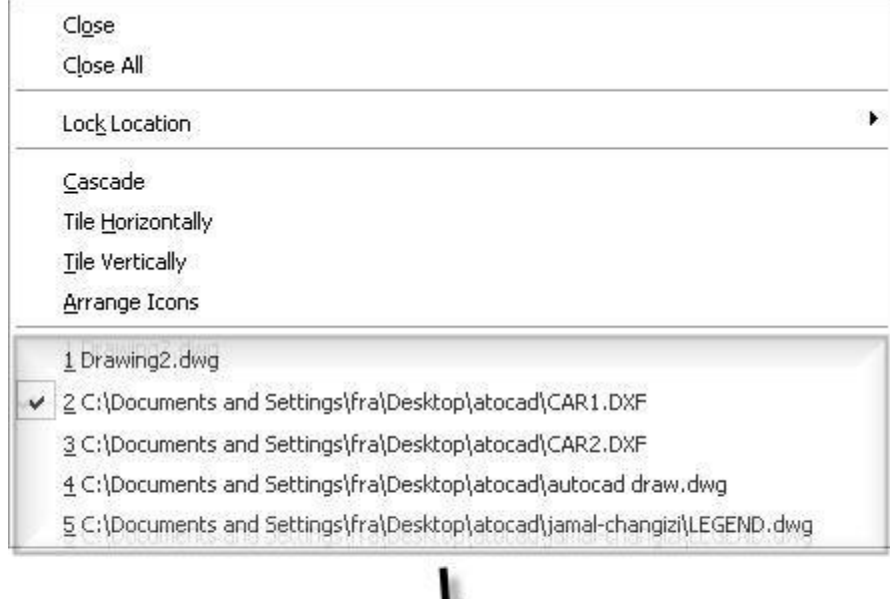

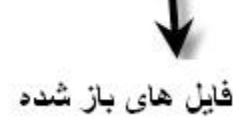

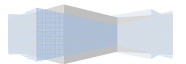

### **تهيه پلات و چاپ ترسيمات**

بيشتر ترسيماتی که در محيط اتوکد انجام می دهيد در نهایت باید چاپ شوند. ترسيمات و به خصوص ترسيمات معماری را بر روی کاغذ پلات و توسط دستگاه پلاتر ( رسام) چاپ می کنيم. پرینترها و پلاترهای متنوع در بازار وجود دارند که توانایی های متفاوت دارند. در این دستگاههای می توانيد از انواع کاغذ برای چاپ ترسيم استفاده نموده و اندازه های متفاوت کاغذ را استفاده نمایيد.

در این فصل فرآیند آماده سازی ترسيمات برای تهيه پلات و چاپ را می آموزید. در واقع طی این فرآیند باید ترسيم را بر روی کاغذ جای دهيد. فرآیندی که آن را صفحه بندی یا Layout ترسيم می ناميم. برای هر ترسيم می توانيد بيش از یک صفحه بندی ایجاد نمایيد.

## **آماده سازی ترسيم برای تهيه پلات یا چاپ**

پس از تکميل یک ترسيم هنوز جزیياتی وجود دارند که باید آنها را انجام دهيد . ممکن است ترسيم فاقد یک بلوک عنوان باشد یا ممکن است بلوک عنوان داشته باشد اما بخواهيد برخی جزیيات و توضيحات این بلوک را تکميل نمایيد. ممکن است ترسيم شامل لایه هایی باشد که نمی خواهيد محتوی آنها بر روی کاغذ چاپ شود. بنابراین ابتدا باید این لایه ها را منجمد نموده یا خاموش نموده یا در وضعیت Not plottable قرار دهید.

در بيشتر ترسيمات معماری و مکانيکی چند نمای گوناگون از مدل را ایجاد می کنيم. هنگام چاپ ترسيم یا تهيه پلات باید مطمئن شوید که نماهای گوناگون مدل به خوبی در فضای کاغذ قرار گرفته باشند.

#### **تهيه پلات چرکنویس**

بهتر است هميشه ابتدا یک پلات چرکنویس تهيه نمایيد تا از درستی خود ترسيم و از درستی روش چاپ آن اطمينان حاصل نمایيد. اگر چه امکان مشاهده پيش نمایش پلات در محيط اتوکد وجود دارد اما ممکن است آنچه بر روی صفحه کامپيوتر مشاهده می کنيد با آنچه بر روی کاغذ پلات چاپ می شود متفاوت باشد. بنابراین توصيه می کنم همواره ابتدا یک پلات چرکنویس بر روی کاغذهای ارزان قيمت چاپ کنيد و سپس از کاغذهای گران قيمت برای پلات نهایی استفاده نمایيد.

#### **تهيه پلات یک ترسيم از فضای مدل**

در محيط اتوکد بطور معمول در فضای مدل ( Model space) کار می کنيم. در اين فضا است که ترسـيمات را انجام داده و آنها را ویرایش و دستکاری می کنيم. در این کتاب تاکنون همواره از فضای مدل در اتوکد استفاده نموده ایم. اگر به پایين سمت چپ پنجره اصلی اتوکد دقت نمایيد. یک سربرگ با نام Model مشاهده می کنيد که فعال است. پس از تکميل ترسيمات باید پلات را تهيه و چاپ نمایيد . برای تهيه پلات باید از فضای صفحه بندی ( Layout (در محيط اتوکد استفاده نمایيد.

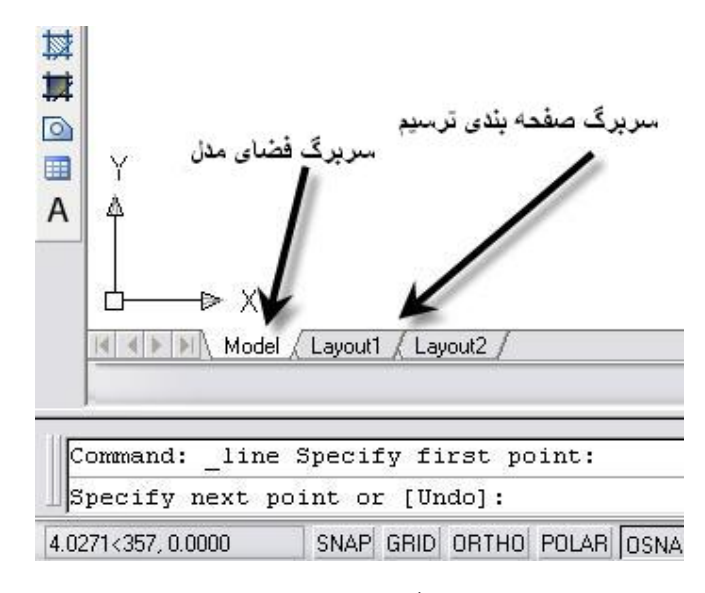

#### **ایجاد یک صفحه بندی در فضای کاغذ**

ممکن است از یک ترسيم در محيط اتوکد ، نماهای گوناگون ایجاد نموده باشيد. در این شرایط باید یک صفحه بندی متناسب با فضای کاغذ ایجاد شده تا بتوانيد همه نماهای ترسيم را چاپ کنيد. البته فضای کاغذ مخصوص ترسيمات سه بعدی است اما اغلب از این ویژگی برای صفحه بندی ترسيمات دو بعدی نيز استفاده می کنی. فضای کاغذ (space Paper (به شی امکان می دهد تا نماهای گوناگون از یک ترسيم را بر روی یک کاغذ چاپ کنيد. ایجاد فضای کاغذ یعنی ایجاد یک صفحه کاغذ با اندازه مناسب و قرار دادن نماهای گوناگون ترسيم در آن . برای جا دادن نماهای گوناگون ترسيم از ویژگی دیدگاههای شناور در اتوکد کمک می گيریم.

صفحه بندی یا Layout یک محيط بصری است که به کمک آن می توانيد روش چاپ پلات ترسيم را مشاهده نمایيد . می توانيد چند صفحه بندی گوناگون برای یک ترسيم ایجاد نمده و سپس هر کدام آنها را جداگانه پلات بگيرید.

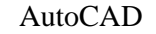

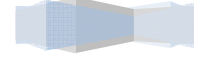

## **وارد شدن در فضای کاغذ**

ترسيمات را در فضای مدل ایجاد نموده و ویرایش می کنيد . اما از صفحه بندی فضای کاغذ برای تدارک تهيه پلات یک ترسيم استفاده می کنيد. هنگامی که در فضای کاغذ قرار می گيرید ، فقط امکان مشاهده نماهای گوناگون از ترسيم را دارید.

برای وارد شدن در فضای کاغذ در هر ترسيم ، ابتدا سربرگ Layout را کليک می کنيد. بطور معمول در این فضا فقط یک دیدگاه شناور از ترسيم وجود دارد . سپس برای بازگشت به فضای مدل کافی است سربرگ Model را کليک کنيد.

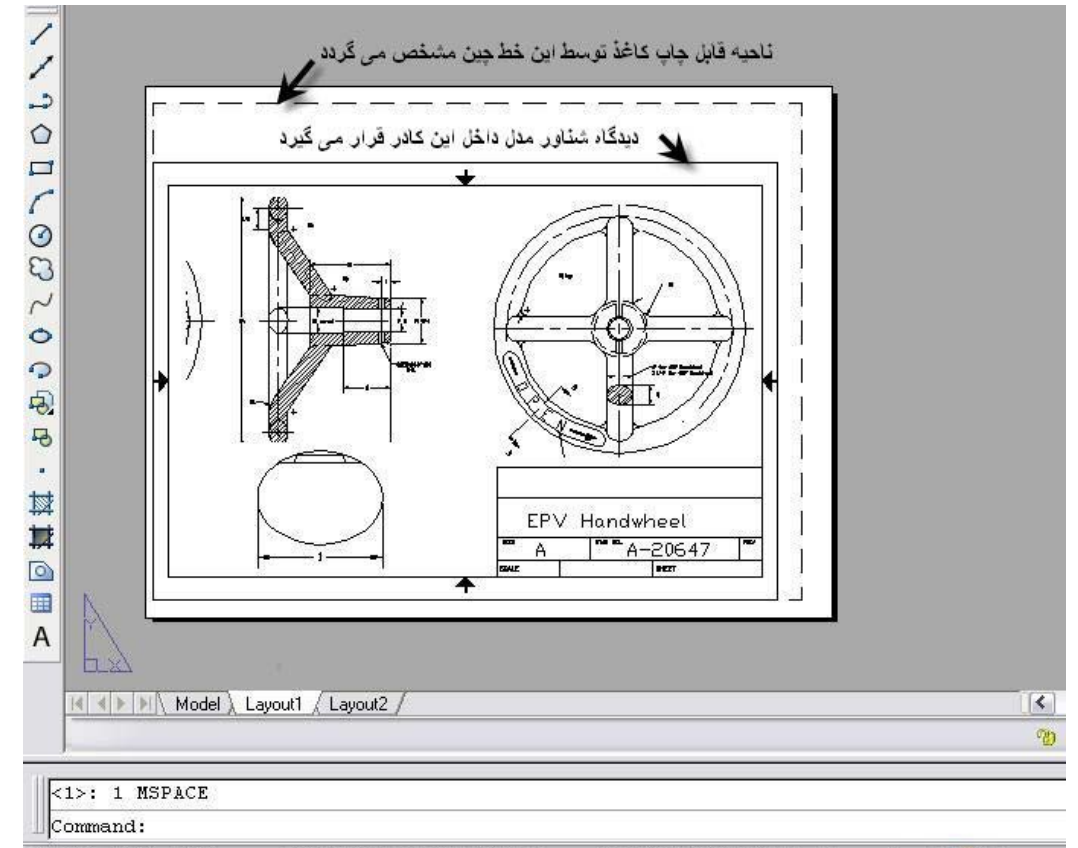

14.9550, -1.3982, 0.0000 SNAP GRID ORTHO POLAR OSNAP OTRACK DUCS DYN LWT PAPER 同简

**نکته:**تنها محتویات موجود در دیدگاه شناور چاپ می شود.این دیدگاه را همچنين می توان توسط دستگيره ها تغيير اندازه داد تا دیدگاه مورد نظرمان در چاپ ترسيمات لحاظ شود.

**استفاده از برنامه خبره صفحه بندی** 

ویژگی wizard Layout ) برنامه خبره صفحه بندی ) فرآیند ایجاد صفحه بندی یک ترسيم در فضای کاغذ را بسيار ساده اجرا می کند.

به ترتيب از منوی Tools دستور Wizard را انتخاب می کنيم.در منوی باز شده گزینه layout create را کليک کنيد.

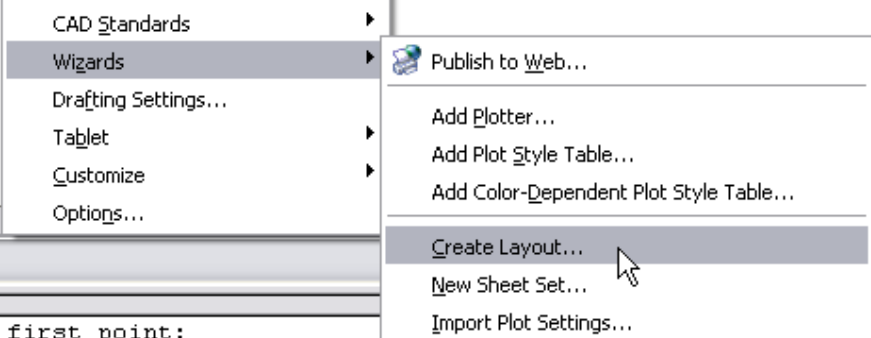

AutoCAD

سپس پنجره layout create از این برنامه خبره آشکار می شود. در فيلد name a Enter یک نام دلخواه برای این صفحه بندی تایپ نمایيد.

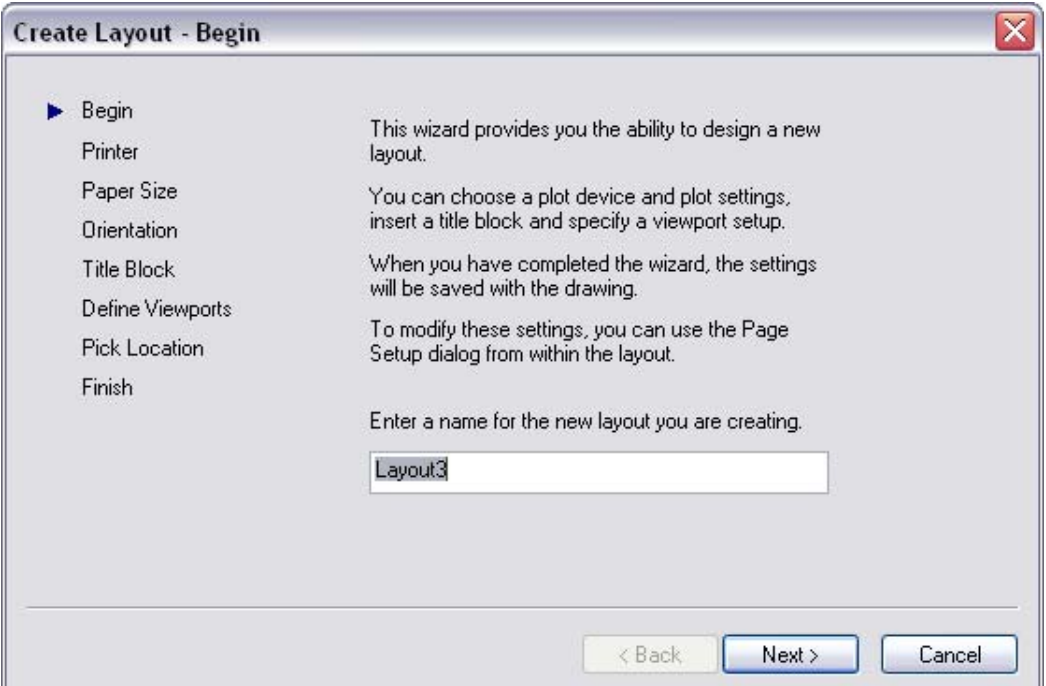

سپس دکمه Next را کليک کنيد تا به پنجره بعدی این برنامه خبره منتقل شوید.

در پنجره بعدی باید نام یک پلاتر تنظيم شده را انتخاب کنيد. می توانيد در این پنجره نام یکی از چاپگرهای متصل به سيستم را انتخاب نمایيد . سپس دکمه Next را کليک کنيد.

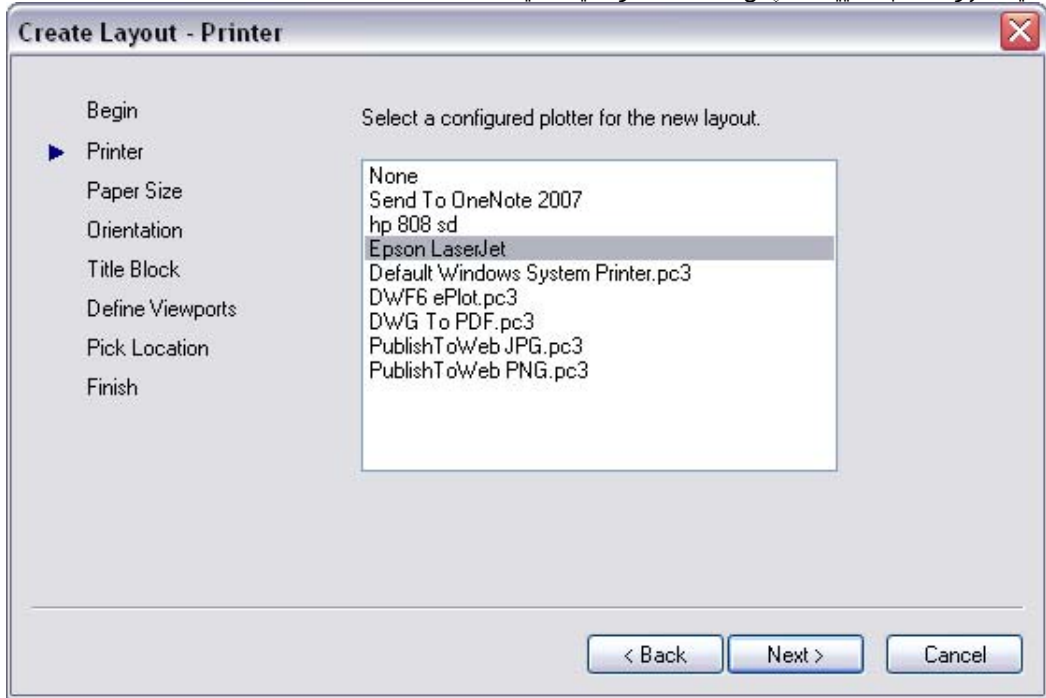

در مرحله بعد باید ابعاد کاغذ پلات ( یا چاپ) و نيز واحد استفاده شده برای اندازه گذاری ترسيم را انتخاب و مشخص نمایيد. سپس دکمه Next را کليک کنيد.

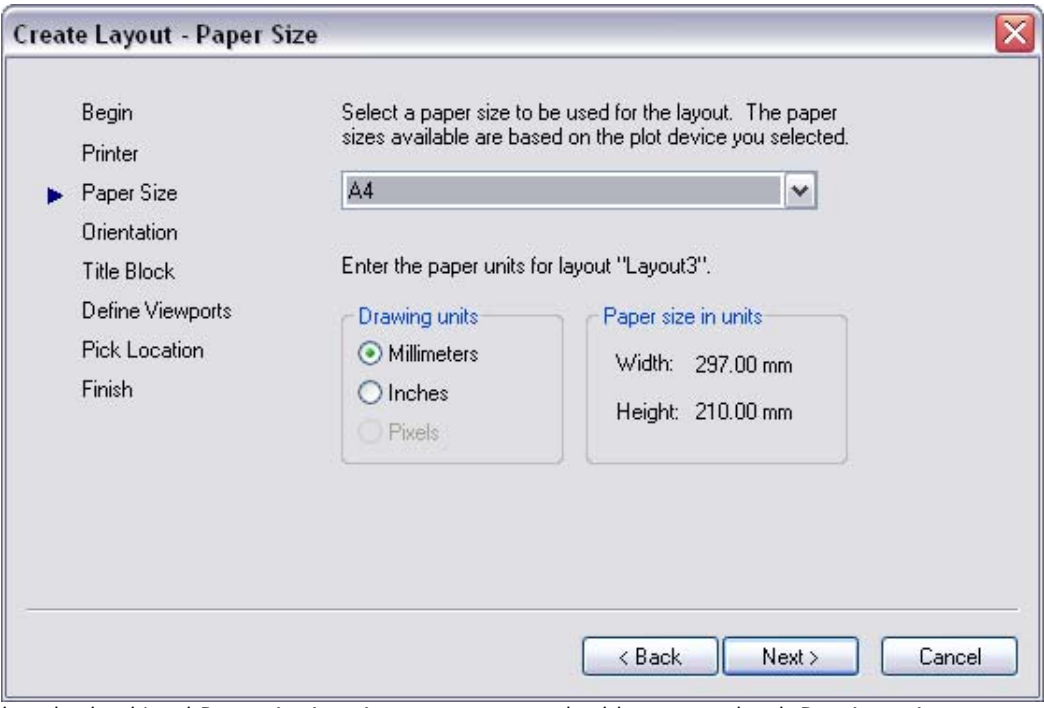

در قسمت Drawing units باید واحد ترسیم را انتخاب نمود.در قسمت Paper size in units ابعد کاغذ انتخابی را مشاهده می کنيد.

در مرحله بعد مشخص می کنيد که ترسيم به روش Portrait ) ارتفاع بزرگتر از پهنا) یا به روش Landscape ) ارتفاع کوچکتر از پهنا) پلات شود. سپس دکمه Next را کليک کنيد.

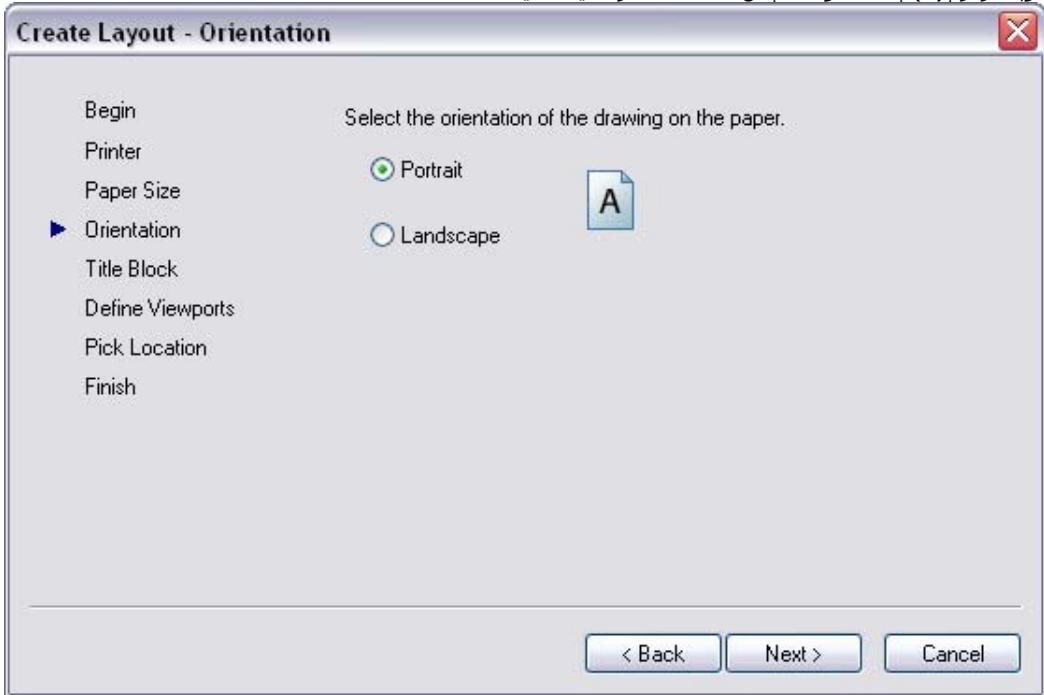

در مرحله بعد می توانيد یک بلوک عنوان را به پلات این ترسيم اضافه نمایيد. پس از انتخاب نوع بلوک عنوان می توانيد گزینه Block را انتخاب کنيد تا بلوک عنوان به روش یک بلوک داخل ترسيم قرار گيرد یا گزینه Xref را فعال کنيد تا بلوک عنوان به روش ارجاع بيرونی داخل ترسيم قرار گيرد. سپس دکمه Next را کليک کنيد.

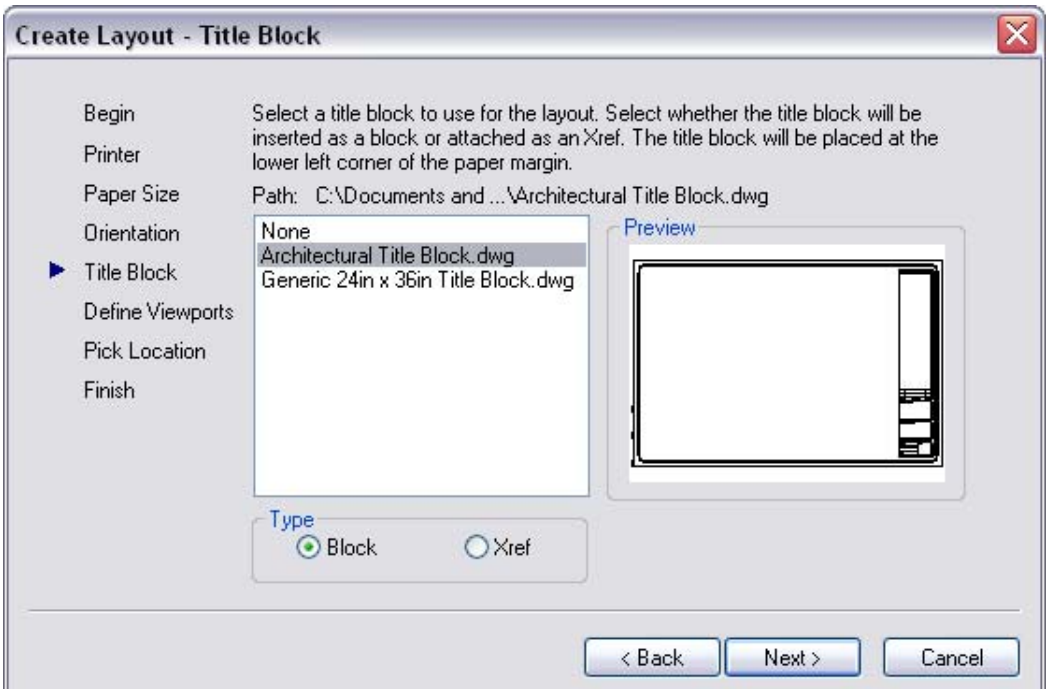

در مرحله بعد باید دیدگاههای مورد نیاز برای تهیه پلات این ترسیم را مشخص نمایید. زیر قسمت Viewport setup چهار گزینه به شرح زیر در اختيار دارید :

گزینه None که به شما اجازه می دهد تا دیدگاه شناور دلخواه را داشته باشيد .

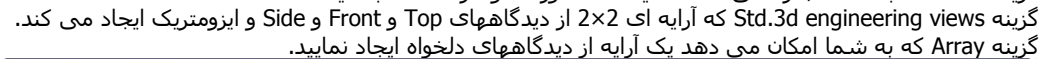

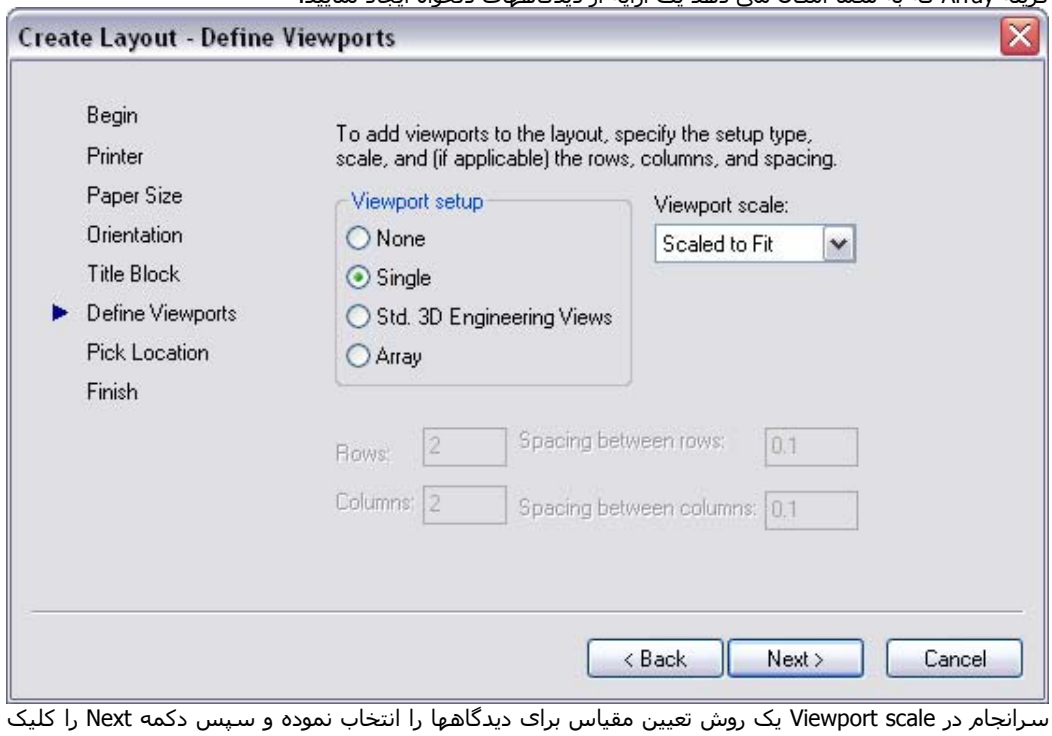

AutoCAD

می کنيد.

در مرحله بعد به کمک دکمه Select location می توانید دو گوشه را مشخص کنید که ابعاد دیدگاه ها را مشخص می کنند.

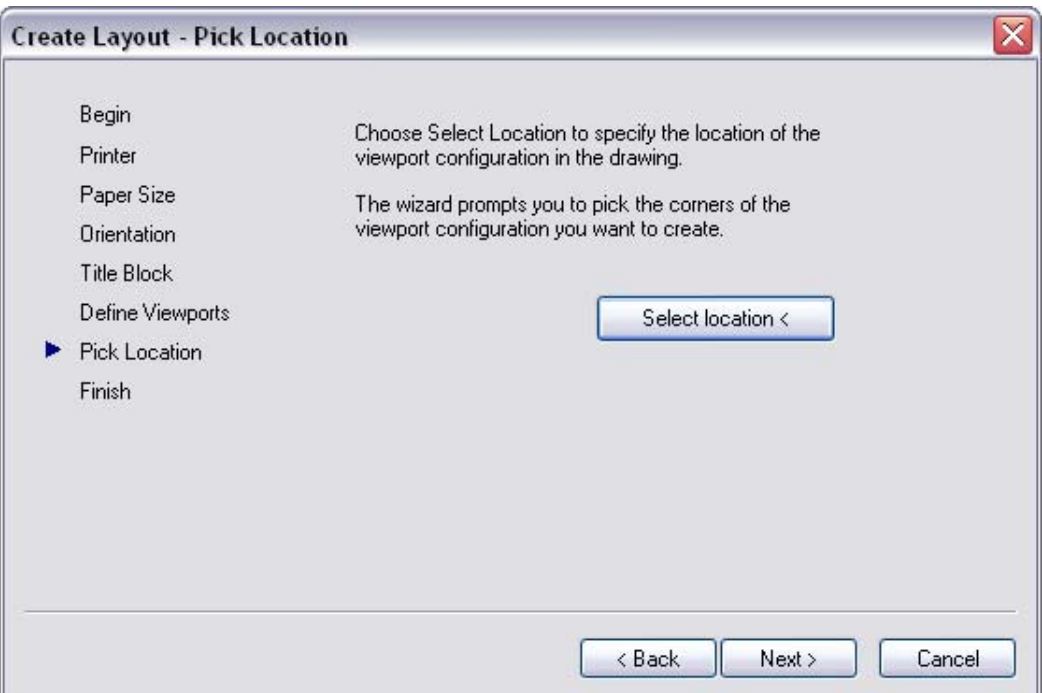

سرانجام دکمه Finish را کليک می کنيد.

### **صفحه بندی ترسيمات در فضای کاغذ بدون کمک Wizard**

برای ایجاد صفحه بندی در فضای کاغذ لزومی ندارد تا از برنامه wizard Layout استفاده نمایيد. در هر ترسيم می توانيد حداکثر 256 صفحه بندی ( شامل فضای Model (داشته باشيد برای ایجاد یک صفحه بندی جدید کافی است روی یکی از سربرگ های موجود کليک راست نموده و سپس گزینه های زیر در اختيارتان قرار می گيرند.

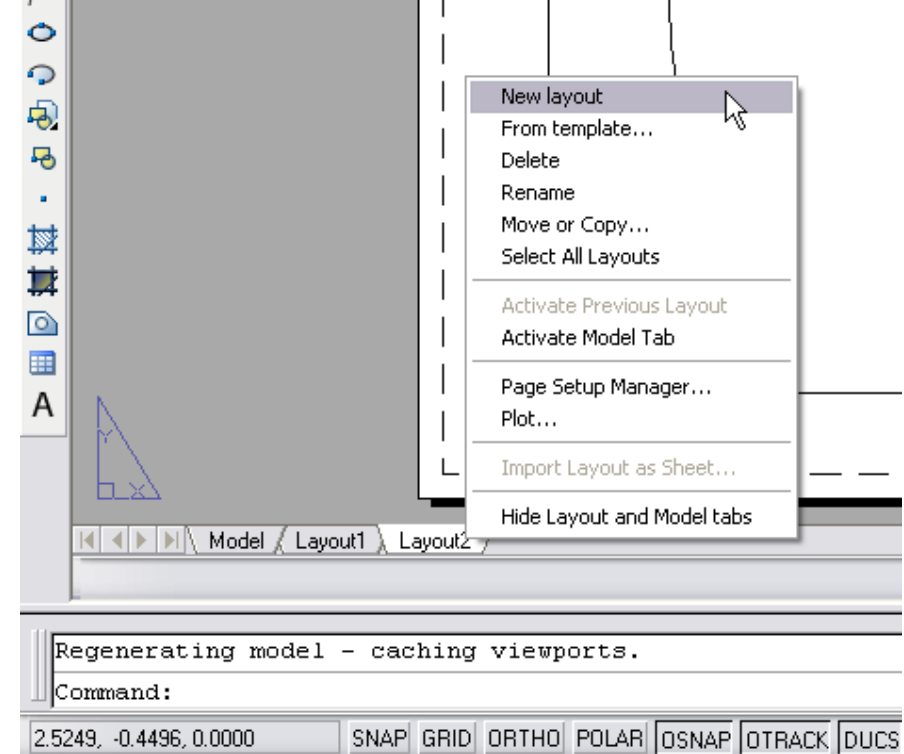

AutoCAD

گزینه layout New برای ایجاد یک صفحه بندی جدید.

گزینه From template که پنجره Select file را باز می کند و داخل آن می توانید فایلهای با پسوند dwg. یا dxf. یا dwt. را پيدا کرده و باز کنيد. سپس صفحه بندی دلخواه را در پنجره layout Insert انتخاب نموده و دکمه OK را کليک می کنيد به این ترتيب یک صفحه بندی موجود در یک فایل دیگر را به ترسيم فعلی وارد می کنيد. گزینه Delete که صفحه بندی منتخب ( که سربرگ آن کليک شده؟) را حذف می کند.

گزینه Rename که به شما امکان می دهد نام صفحه بندی ( و نام سربرگ آن را) تغيير دهيد. گزینه copy or Move که به شما امکان می دهد صفحه بندی منتخب را به مکان دیگری ( مانند ابتدا یا انتهای سربرگ ها ) منتقل یا کپی نمایيد.

گزینه Select all layouts که همه صفحه بندی ها (و سربرگ های آنها را)انتخاب می کند. گزینه layout previous Activate که آخرین صفحه بندی فعال شده را دوباره فعال می کند.

گزینه manager setup Page که پنجره مدیریت تنظيم صفحه را باز کرده و در اختيار شما قرار می دهد.

گزینه Plot که پنجره تنظيمات را باز می کند.

### **پنجره مدیریت تنظيمات صفحه**

هنگام ایجاد یک صفحه بندی جدید ( به کمک برنامه Wizard و یا بدون کمک آن ) تنظيماتی را برای آن صفحه بندی انتخاب و مشخص می نيد . به کمک پنجره manager setup Page همه صفحه بندیهای موجود در یک ترسيم و تنظيمات آنها را یکجا در اختيار می گيرید. در یک ترسيم می توانيد چند صفحه بندی متفاوت ایجاد نمایيد. هر صفحه بندی نيز تنظيمات صفحه جداگانه دارد. برای استفاده از این ویژگی بر روی سربرگ یکی از صفحه بندی های موجود کليک راست نموده و گزینه manager setup Page را انتخاب نمایيد.

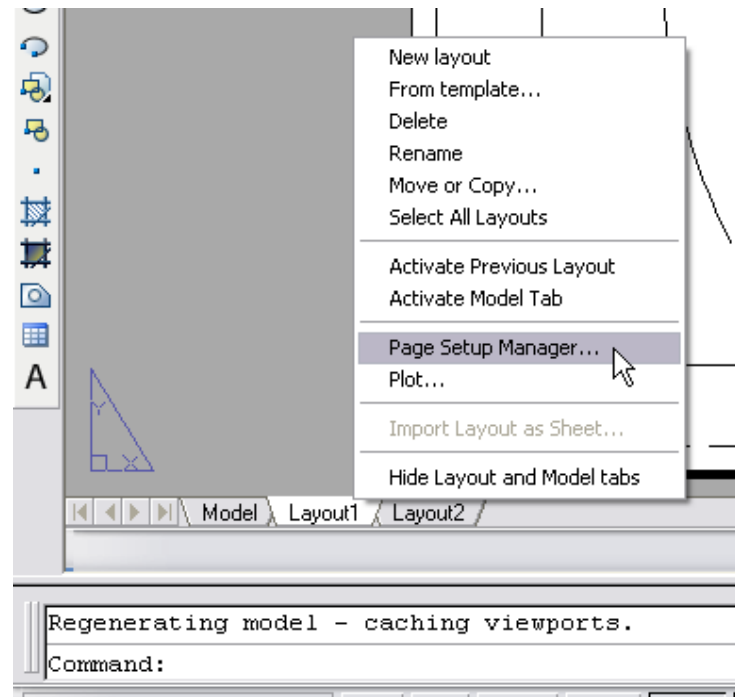

||O.0875, -0.4496, 0.0000 SNAP||GRID|| 0RTHO||POLAR||OSNAP|<br>با انتخاب گزینه Page setup manager ینجره Page Setup Manager به نمایش در می آید. داخل پنجره Page manager setup اسامی همه صفحه بندی های موجود و تنظيمات صفحه آنها را در اختيار دارید. دراین پنجره می توانيد یک تنظيم صفحه جدید ایجاد نموده یا تنظيمات صفحه مربوط به هر یک از صفحه بندی ها را دستکاری نموده و اصلاح نمایيد. یا می توانيد یک تنظيم صفحه را به یکی از صفحه بندیهای موجود نسبت دهيد. ابتدا بر روی سربرگ یکی از صفحه بندی های موجود کليک راست نموده و گزینه manager setup Page را انتخاب نمایيد.

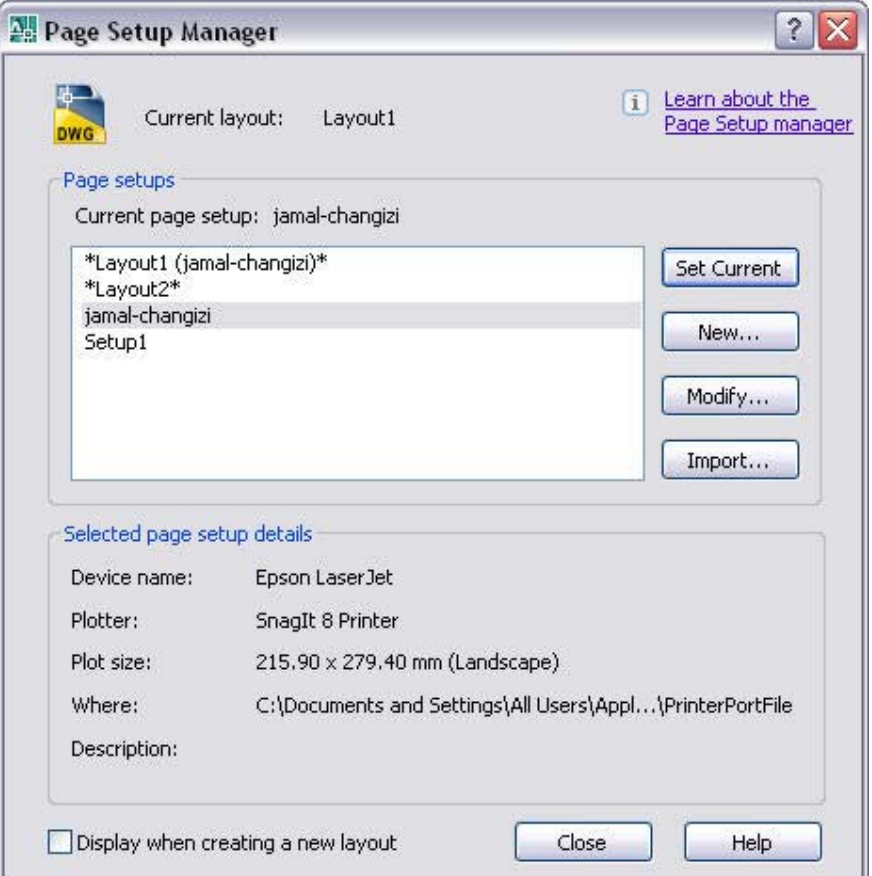

برای ایجاد یک صفحه بندی جدید ، دکمه New را کليک کنيد. در فيلد Name یک نام دلخواه برای این تنظيم صفحه وارد کنيد. زیر قسمت with Start نام یکی از صفحه بندی های موجود را انتخاب کنيد تا از آن به عنوان پایه برای ایحاد تنظيمات جدید استفاده نمایيد.

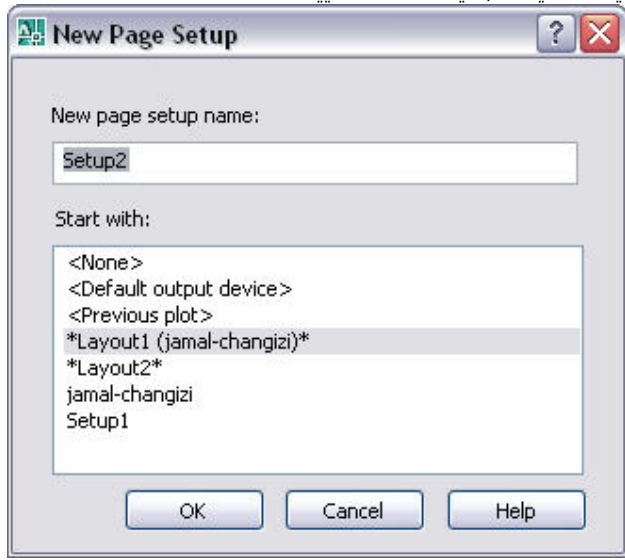

سپس پنجره setup Page باز شده و تنظيمات گوناگون صفحه را در اختيار شما قرار می دهد.

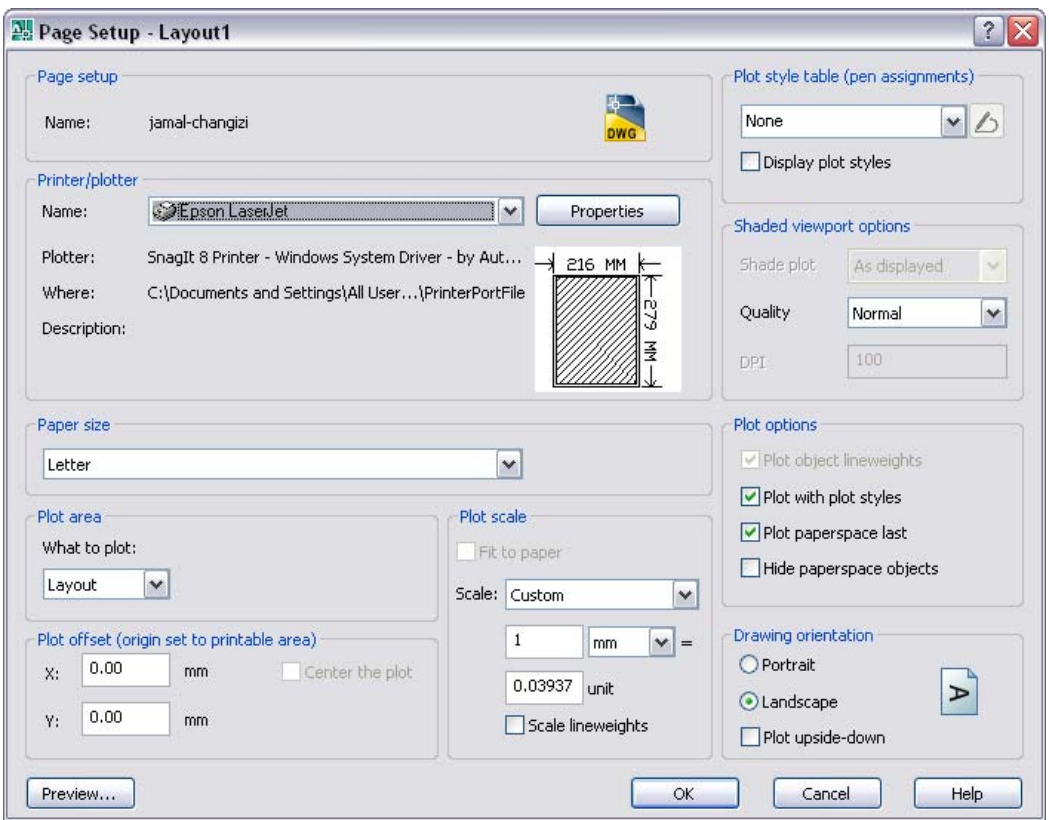

زیر قسمت plotter/Printer نام یک چاپگر یا پلاتر متصل به سيستم را انتخاب نمایيد.

در فيلد size Paper اندازه کاغذ مورد استفاده برای چاپ یا پلات را انتخاب می کنيد.

در قسمت area plot بطور پيش فرض گزینه Layout انتخاب شده که صفحه بندی را چاپ می کند. اما می توانيد در فيلد plot to What کليک نموده و گزینه های Display یا Extents یا Window را انتخاب کنيد.این

Limits:ناحيه تعریف شده د رفضای Limits چاپ می شود.

Extents:کل موضوعات رسم شده چاپ ميشود.

Display:موضوعاتی که در حال حاضر در صفحه ترسيم مشاهده می شود.

Window:این گزینه با تعيين دو گوشه یک مستطيل،موضوعات داخل آن را چاپ می کند.

در قسمت Plot offset می توانيد پلات را از گوشه چپ پايين آن جابجا کنيد اگر قرار نيست تا کل صفحه بندی را پلات نمایيد بهتر است گزینه plot to Center را فعال کنيد تا مرکز ناحيه ای که باید چاپ شود د رمرکز پلات قرار گيرد.

در قسمت scale Plot در فيلد Scale مقياس چاپ پلات را انتخاب کنيد.

در قسمت talbe style Plot می توانيد یک جدول سبک پلات را انتخاب نمایيد.

زیر قسمت Shaded viewports options می توانيد وضعيت نمایش در فضای مدل را تغيير دهيد.

زیر قسمت Plot options گزینه Plot object line weights را می توانید غیر فعال نمایید تا هنگام چاپ ترسیمات از ضخامت خط نسبت داده شده به اشيا استفاده نشود. گزینه styles plot with Plot این امکان را فراهم می کند تا لایه ها با سبک پلات تنظيم شده چاپ شوند. اگر این گزینه را غير فعال نمایيد ، سبکهای پلات اختصاص یافته به اشيا داخل لایه ها هنگام چاپ محاسبه نمی شوند. گزینه last paperspace Plot سبب می شود تا اشيا قرار گرفته در فضای کاغذ در آخرین مرحله چاپ شوند.

در قسمت orientation Drawing گرایش چاپ ترسيم روی کاغذ را مشخص می کنيد.

پس از انجام تنظيمات و تغيير آنها دکمه OK را کليک کنيد. برای اینکه یک تنظيم صفحه را فعال کنيد، ابتدا نام آن رانتخاب نموده و سپس دکمه Set current را کليک کنيد. به اين ترتيب صفحه بندی فعلی با آن تنظيم صفحه چاپ خواهد شد.

# **ایجاد دیدگاههای شناور**

برای دیدن مدل ترسيم شده در صفحه بندی فضای کاغذ به یک دیدگاه شناور نياز دارید. هر گاه یک صفحه بندی جدید ایجاد نمایيد ، آن صفحه بندی بطور پيش فرض یک دیدگاه شناور دارد. دیدگاههای شناور خصوصياتی دارند که هنگام ایجاد صفحه بندی باید به آنها دقت نمایيد.

برخلاف دیدگاههای معمولی ، دیدگاههای شناور اشيا واقعی هستند که می توانيد آنها را پاک کرده ، جابجا نموده یا بسط دهيد. می توانيد آنها را روی لایه های جداگانه قرار دهيد و سپس رویت پذیری آنها را خاموش یا روشن کنيد. لزومی ندارد تا یک دیدگاه شناور تمام فضای صحنه را بگيرد. می توانيد ابعاد و امکان قرار گيری آنها را به دلخواه تغيير دهيد.

در فضای کاغذ ، نشانه صليب محدود به یک دیدگاه شناور نخواهد بود.

می توانيد آشکار یا پنهان نمودن نماد مختصات Usc را در هر یک از دیدگاههای شناور جداگانه تنظيم نمایيد.

 **ir.jch.www| خانه عمران جوان**

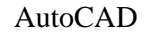

می توانيد به هر تعداد که لازم است ، دیدگاههای شناور ایجاد نمایيد.

آنچه در فضای کاغذ ترسم می کنيد هيچ تأثيری در مدل اصلی ندارد و به همين دليل اگر به فضای مدل برگردید آن ترسيمات را نخواهيد دید.

دیدگاههای شناور در لایه جاری ایجاد می شوند . بنابراین قبل از ایجاد دیدگاههای بهتر است لایه مورد نظر را به لایه جاری تبدیل نمایيد.

برای ایجاد دیدگاه شناور جدید ابتدا به فضای صفحه بندی منتقل شده و سپس از منوی Veiw گزینه viewports در را کليک نموده و منوی به نمایش در می آید که یکی از گزینه های زیر را انتخاب نمایيد.

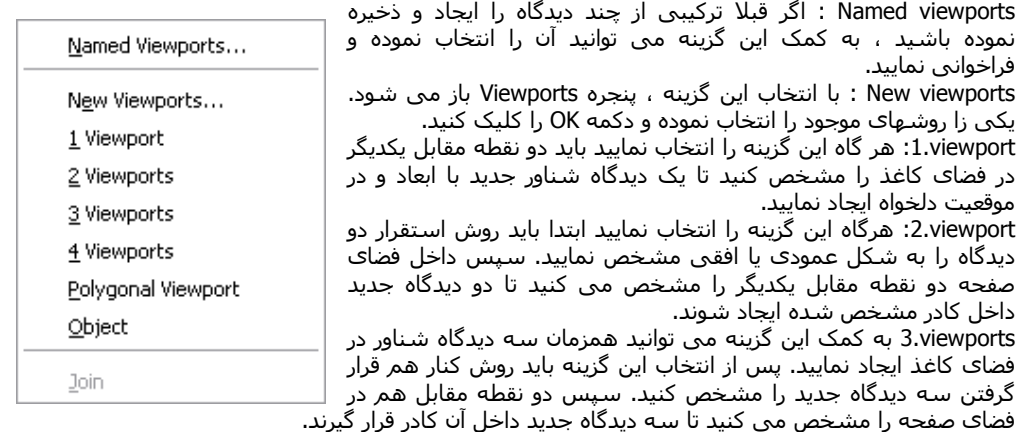

viewports4. : هرگاه این گزینه را انتخاب نمایيد می توانيد چهار دیدگاه شناور جدید را یکجا در فضای کاغذ ایجاد و مستقر نمایيد.

viewport Polygonal : این گزینه به شما امکان می دهد تا فضایی از خط ها و کمانها را داخل فضای کاغذ ایجاد نموده و داخل آن یک دیدگاه شناور قرار دهيد.

Object : به کمک این گزینه می توانيد یکی از اشيا موجود را انتخاب نموده تا دیدگاه شناور جدید داخل آن شی ایجاد شود.

### **بازگشت به فضای مدل داخل یک صفحه بندی**

پس از ایجاد دیدگاه یا دیدگاههای شناور داخل صفحه بندی باید به فضای مدل برگردید. برای بازگشت به فضای مدل از داخل یک صفحه بندی دو روش دارید:

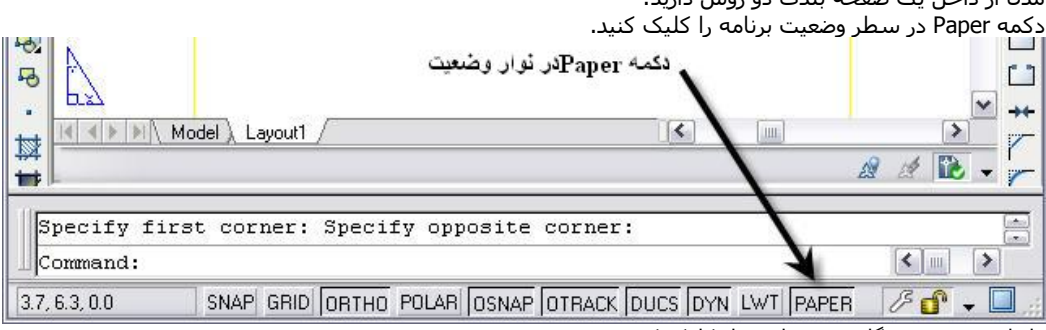

داخل محدوده دیدگاه مورد نظر دوبار کليک کنيد.

نکته:برای اینکه یک دیدگاه شناور را در حداکثر ابعاد مشاهده نمایيد ، ابتدا کادر اطراف آن ددیگاه را کليک کنيد تا انتخاب شود. سپس کليد راست نموده و گزینه viewport Maximize را انتخاب کنيد. سپس می توانيد عمليات ترسيم ، تغيير بزرگنمایی ، ویرایش اشيا و تغيير نمای دید را مانند فضای مدل انجام دهيد.

برای اینکه ابعاد یک دیدگاه شناور را به وضعيت قبلی آن برگردانيد ، بر روی محدوده قرمز رنگ آن کليک نموده و سپس کليک راست نموده و گزینه viewport Maximize را انتخاب نمایيد.

### **چاپ یک ترسيم**

پس از ایجاد صفحه بندی مناسب می توانيد ترسيمات را چاپ کنيد. پلات در واقع خروجی ترسيم را بر روی کاغذ یا سایر انواع رسانه ها چاپ می کندذ. اولين گام برای تهيه پلات از یک ترسيم آن است که چاپگر یا پلاتر مجری را کنترل نمایيد . وسيله چاپگر باید به کامپيوتر متصل بوده و روشن باشد و کاغذ مناسب داخل آن قرار گرفته باشد.

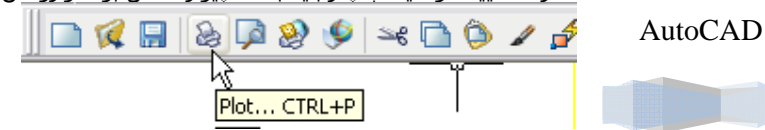

برای شروع عمليات ابتدا دکمه Plot در نوار ابزار استاندارد را کليک نموده یا از منوی File دستور plot در نوار منو را انتخاب نمود.همچنين می توانيد با فشردن کليد p+Ctrl اقدام به چاپ ترسيم کنيد.سپس پنجره ای با عنوان Plot آشکار می شود که شباهت زیادی به پنجره setup Page دارد.

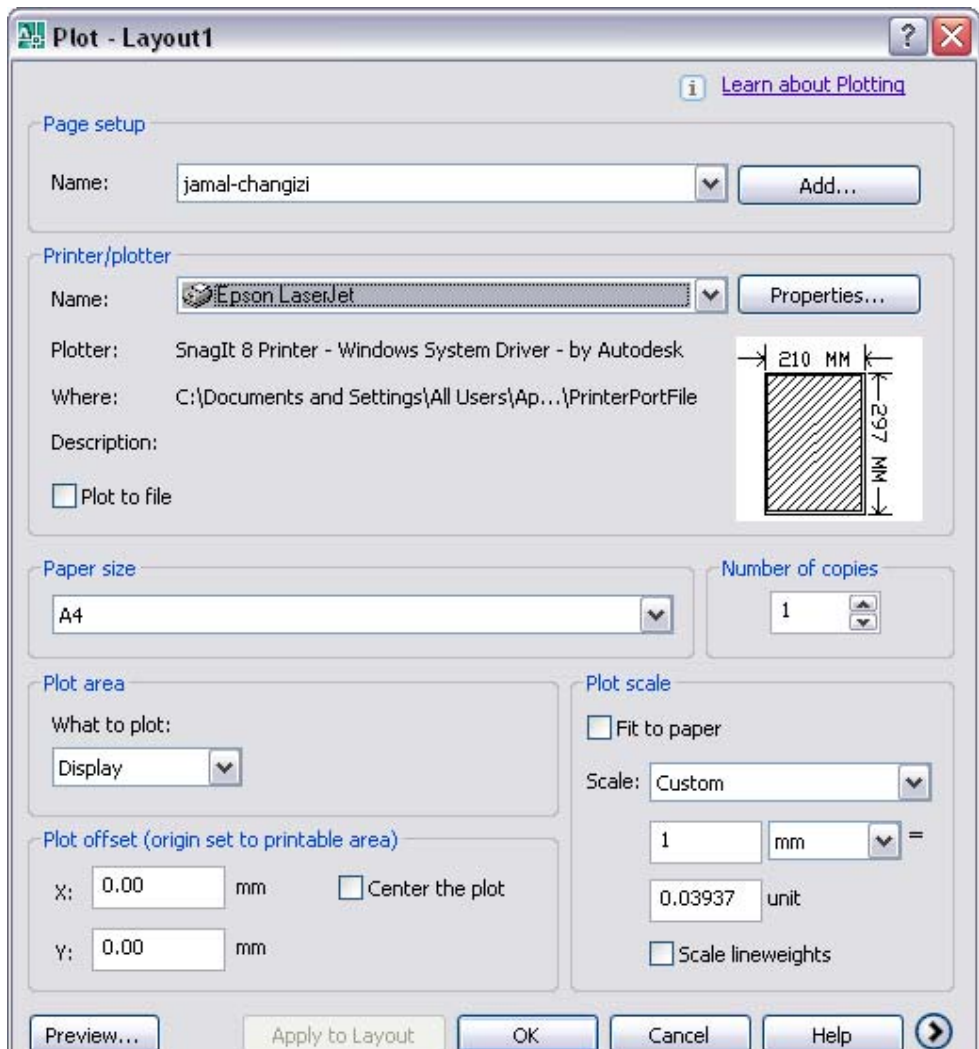

زیر قسمت setup Page می توانيد در کادر Name موجود کليک نموده و یک تنظيم صفحه موجود را انتخاب کنيد تا چاپ پلات این ترسيم بر اساس همان صفحه بندی و تنظيمات اجرا شود. یا می توانيد در این فيلد ، گزینه Import را انتخاب نموده و تنظيمات صفحه موجود در سایر ترسيمات را وارد کنيد.

زیر قسمت plotter/Printer نام چاپگر یا پلاتر متصل شده و موجود در سيستم را انتخاب می کنيد. می توانيد گزینه file to Plot را فعال کنيد تا به جای پلات بر روی کاغذ ، پلات تهيه شده داخل یک فایل در کامپيوتر ذخيره شود.

در فيلد size Paper ابعاد کاغذ مورد استفاده برای چاپ پلات را انتخاب می کنيد. در فيلد copies of Number تعداد نسخه های چاپی از پلات این ترسيم را مشخص می کنيد. سایر تنظيمات در این پنجره مانند تنظيمات در پنجره Page setup می باشند که در همین فصل اموخته اید.

### **مشاهده پيش نمایش پلات**

بهتر است قبل از صدور فرمان چاپ پلات یکبار دیگر شيوه چاپ پلات بر روی کاغذ را کنترل نمایيد. پایين پنجره دکمه preview را کليک کنيد تا ابتدا پيش نمایش چاپ پلات این ترسيم را مشاهده نمایيد.

آنچه می بينيد دقيقا همان چيزی است که بر روی کاغلذ یا رسانه دیگر چاپ خواهد شد. داخل این پنجره کليک راست نموده و از گزینه های Zoom و Pan استفاده نموده تا بتوانيد جزیيات پلات را با دقت بيشتر کنترل نمایيد. سپس کليد راست نموده و گزینه Exit را کليک کنيد تا از پنجره پيش نمایش خارج شوید. سپس دکمه OK را کليک کنيد تا عمليات چاپ پلات شروع شود. ( می توانيد داخل پنجره پيش نمایش پلات ، کليک راست نموده و گزینه Plot را انتخاب نمایيد).

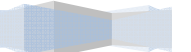

واژنامه تخصصی اتوکد

**AutoCAD Dictionary** 

**A** 

نزديک ،در حدود, درباره =ABOUT

مطلق =ABSOLUTE

اضافى =ADDITIONAL

تنظيم , تطبيق =ADJUSTMENT

ميزان کردن , به خط کردن =ALIGN

زاويه =ANGLE

معماری=Architeectural

انجمنی =ASSOCIATIVE

قوس ،کمان =ARC

بايگانى کردن =ARCHIVE

مساحت =AREA

منظم کردن ,آرایه=ARRAY

جهت,جنبه=ASPECT

بازبينى ،حسابرسى کردن =AUDIT

انتشار اتوماتيک=AUTOPUBLISH

محور=Axis

### **B**

پس زمينه =BACKGROUND

مبنا,اساس =BASE

قالب ,بلوک= BLOCK

حد و مرز=BOUNDARY

جعبه ،صندوق =BOX

قطع کردن ،شکستن ،خردکردن =BREAK

کسيکه جسته وگريخته ميخواند =BROWSER

پایين=BUTTOM
**C** 

دوربين يا جعبه عکاسى =CAMERA

پخ زدن ،کج شدن =CHAMFER

تعويض ،تبديل ،تغيير دادن =CHANGE

دايره =CIRCLE

بستن =CLOSE

رنگ =COLOR

جمع اورى کردن ،تاليف کردن=COMPILE

مخروط =CONE

تبديل کردن =CONVERT

رونوشت , کپى =COPY

گوشه=CORNER

جریان=CURRENT

استوانه =CYLINDER

#### **D**

تاخير =DELAY

اعشارى =DECIMAL

درجه =DEGREE

توصيف =DESCRIPTION

قطر دايره =DIAMETER

اندازه گرفتن =DIMENSION

جهت =DIRECTION

مسافت = DISTANCE

تقسيم کردن =DIVIDE

### **E**

ویرایش=EDIT

کناره ,لبه=EDGE

ارتفاع=ELEVETION

بيضى =ELLIPSE

```
پاک کردن =ERASE
```
متلاشی کردن, منفجر شدن =EXPLODE

صادر کردن =EXPORT

امتداد دادن =EXTEND

بيرون انداختن =EXTRUDE

## **F**

دیوار , حصار =FENCE

فيلد =FIELD

پر کردن =FILL

پر کننده=FILLET

صافى, فيلتر =FILTER

يافتن ،جستن =FIND

تيرگى, مه=FOG

کسری =FRACTIONAL

ریش ریش کردن =FUZZ

# **G**

شکاف =GAP

جهانی =GOLBAL

گراديان ،شيبدار =Gradient

شبکه =GRID

گروه =Group

### **H**

هاشور زدن =HATCH

مارپيچ =HELIX

کمک کردن ،راهنمایی کردن =HELP

پنهان کردن ،مخفى نگاه داشتن =HIDE

افقی =HORIZONTAL

ابر پيوندها=HYPERLINK

شاخص =INDEX درج کردن =INSERT تعبيه=INSERTION هم اندازه=ISOMETRIC **J**  متصل کردن ،پيوستن =JOIN هم ترازى ، سطربندى =Justification **L**  لايه, قشر =LAYER صفحه آرایی=LAYOUT هادی,راهنما=LEADER ،کشيدن ،دراز شدن =LENGTHEN نوردادن ،پرتو افکندن نور=LIGHT محدود کردن ،معين کردن =LIMITS خط =LINE نوع خط=LINETYPE ليست گرفتن =LIST بارگيرى کردن ،ذخيره گذارى کردن =LOAD **M**  نقشه برداری=MAPPING علامت=MARK بخش کردن ،ميزان کردن =MEASURE مدل سازی=MEDELING منو ،فهرست انتخاب =MENU روش=METHOD آینه=MIRROR حالت=MODE نقشه ،طرح ريختن ، مدل سازى =MODEL تکان خوردن ,حرکت کردن=MOVE

ویرایش ,اصلاح کردن=MODIFY

چندين ،متعدد =MULTIPLE

### **N**

راهنما =NAVIGATION

نزدیکترین =NEAREST

جديد, تازه=NEW

# **O**

افست کردن،موازى کردن موضوعات =OFFSET

باز کردن =OPEN

عمليات=OPERATION

گزینه=OPTION

خارج, بيرون =OUTSIDE

# **P**

تخته,کف=PALLET

کف,قاب=PAN

موازی=PARALLEL

جزئی=PARTIAL

نسبت=PEREENTANGE

نقشه , پلان =PLAN چاپ نمودن طرح=PLOT

نقطه گذارى =POINT

چند ضلعى =POLYGON

چندخطی=POLYLINE

مثبت=POSITIVE

پيش نمایش=PREVIEW

نشر کردن ،منتشر کردن =PUBLISH

پاک کردن ،تهى کردن =PURGE

**Q** 

درجه دوم ،منشور قائم=QUADRATIC

خارج شدن,پایان دادن=QUIT

**R** 

رادیان=RADIAN

شعاع=Rdius

شعاع ،پرتو =RAY

بازيابى =RECOVER

مستطيل=RECTANGULAR

دوباره تعريف کردن =REDEFINE

ایجاد تصاویر گرافيکی=RENDER

دوباره انجام دادن =REDO

منطقه , ناحيه =REGION

تغيير نام=RENAME

دوران کردن , چرخاندن =ROTATE

**S** 

ذخيره کردن =SAVE

مقياس گذاشتن,مقياس =SCALE

انتخاب کردن=SELECT

شکل دهى, قالب =SHAPE

سمت=SIDE

توپر , جامد =SOLID

استاندارد=STANDARDS

وضعيت=STATUS

کشيدن ،امتداددادن ،بسط دادن =STRETCH

سبک,شيوه =STYLE

### **T**

جدول=TABLE

تابلو,مکان نما روی صفحه=TABLET

خط مماس ،تانژانت=TANGENT

متن=TEXT

کلفت کردن ،ضخيم کردن =THICKEN

ضخامت=THICKNESS

زمان=TIME

تلرانس =TOLERANCE

نواز ابزار=TOOLBAR

ابزار=TOOLS

مرتب کردن ,پاک کردن=TRIM

**U** 

سيتم مختصات کاربر=UCS

بازگرداندن ،باطل کردن =UNDO

واحد=UNITS

# **V**

راس=VERTEX

دید,نمایش=VIEW

عمودی=VERTICAL

# **W**

پهنا=WIDTH

فضاى کارى =Workspace **Z**  بزرگ کردن,بزرگ نمایی=Zoom

#### **منابع و ماخذ**

.1اتوکد بدون نياز مهارت پيشين/ مؤلف :دیوید فری/ مترجم:مهندس آزاده کفاش/انتشارات صانعی شهميرزادی .2آموزش گام به گام 2004 AUTOCAD/ مؤلف : مهندس محمدیان/انتشارات هلياتوس .3اتوکد کاربردی/مؤلف :محمدرضا نانگير/انتشارات ادبستان .4آموزش کامل 2006 AUTOCAD /مؤلف :داریوش فرسایی/انتشارات آینده دیگر 2007.5 AUTOCAD /مؤلف :محمدرضا عباسی/انتشارات سها دانش

6.AutoCAD 2008 User's Guide/ Autodesk® /2008

7.AutoCAD 2008 Command Reference/ Autodesk® /2008

8.AutoCAD 2008 Customization Guide/ Autodesk® /2008

זکليه تصاویر این کتاب توسط مؤلف و به کمک نرم افزارهای زیر طراحی و تهيه شده است.

1.AutoCAD 2008 2.SnagIt 8